**Tektronix Digital Phosphor Oscilloscopes Printed Help Document**

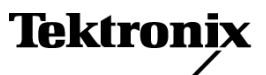

**www.tektronix.com 077-0062-00**

<span id="page-1-0"></span>Copyright © Tektronix. All rights reserved. Licensed software products are owned by Tektronix or its subsidiaries or suppliers, and are protected by national copyright laws and international treaty provisions.

Tektronix products are covered by U.S. and foreign patents, issued and pending. Information in this publication supersedes that in all previously published material. Specifications and price change privileges reserved.

TEKTRONIX and TEK are registered trademarks of Tektronix, Inc.

TEKTRONIX, TekScope, and TEK are registered trademarks of Tektronix, Inc. FastFrame, OpenChoice, IView, MyScope, MultiView Zoom, TekProbe, TekVPI, and TekVISA are trademarks of Tektronix, Inc.

Microsoft, Windows, and Windows XP are registered trademarks of Microsoft Corporation.

MATLAB is a registered trademark of The Mathworks, Inc.

Mathcad is a registered trademark of MathSoft Engineering & Education, Inc.

DPO Online Help 076-0020-00, Version 5.0, January 30, 2008 076–0020–04

#### **Contacting Tektronix**

Tektronix, Inc. 14200 SW Karl Braun Drive P.O. Box 500 Beaverton, OR 97077 USA

For product information, sales, service, and technical support:

- $\blacksquare$  In North America, call 1-800-833-9200.
- Worldwide, visit [www.tektronix.com](http://www.tektronix.com/contact) to find contacts in your area.

# **Table of Contents**

# **About Tektronix Oscilloscopes**

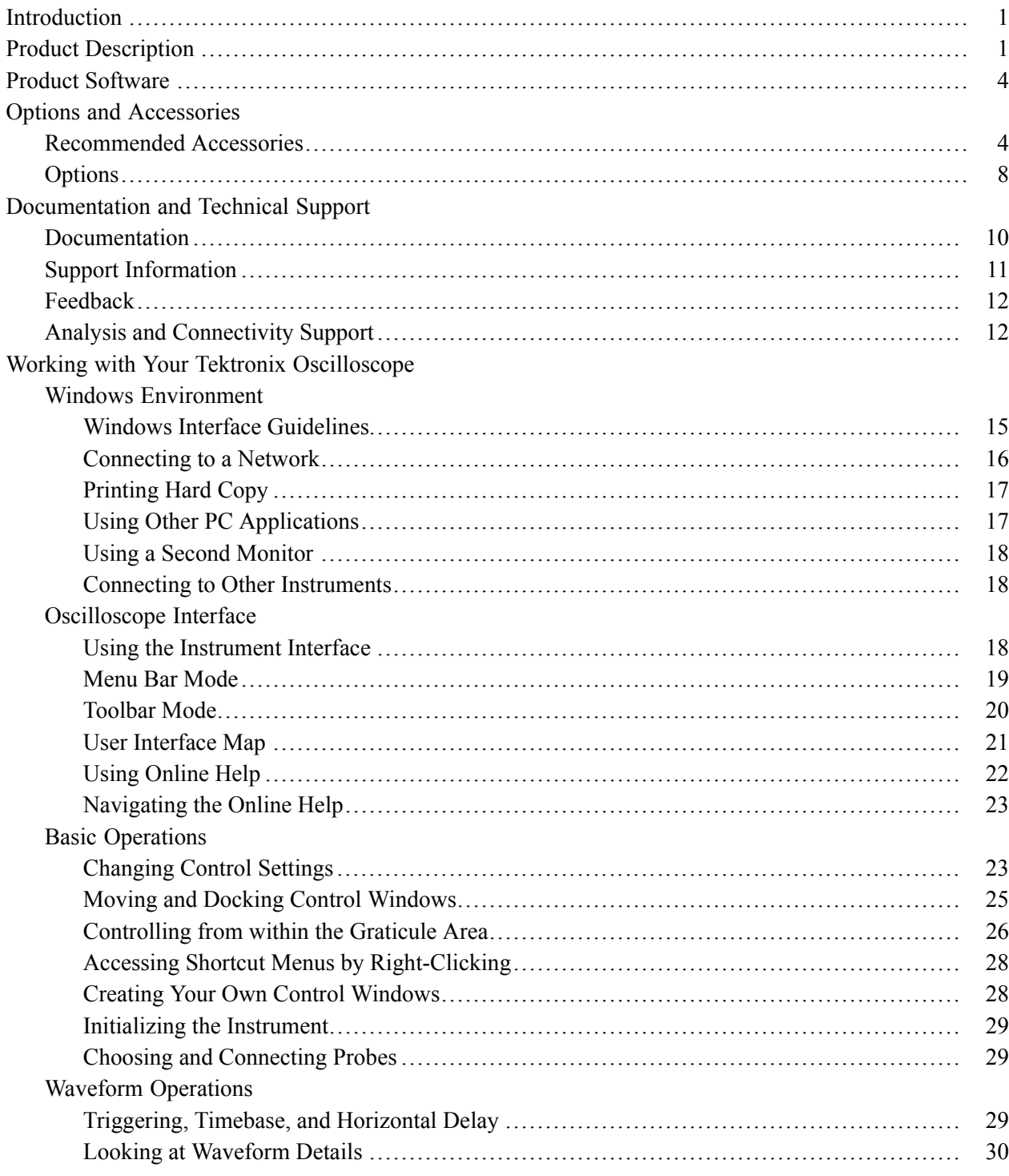

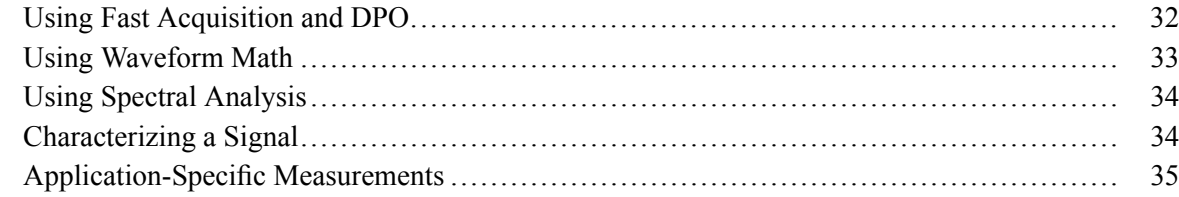

# **Controls and Connectors**

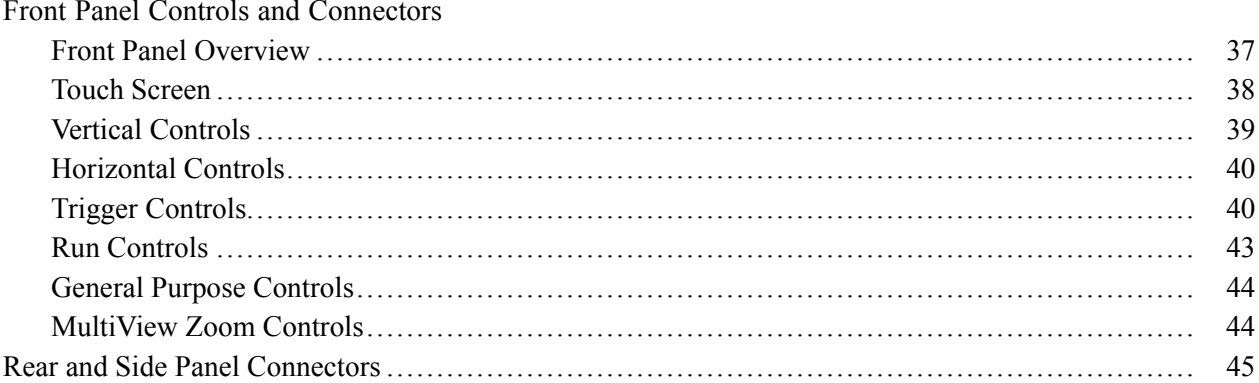

# **Cursor Setups**

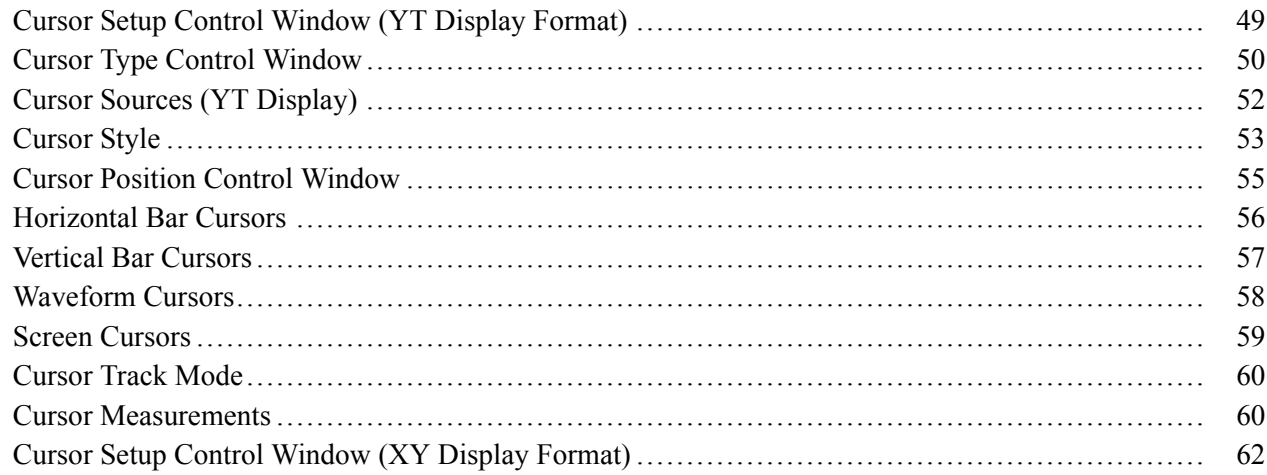

# **Display Setups**

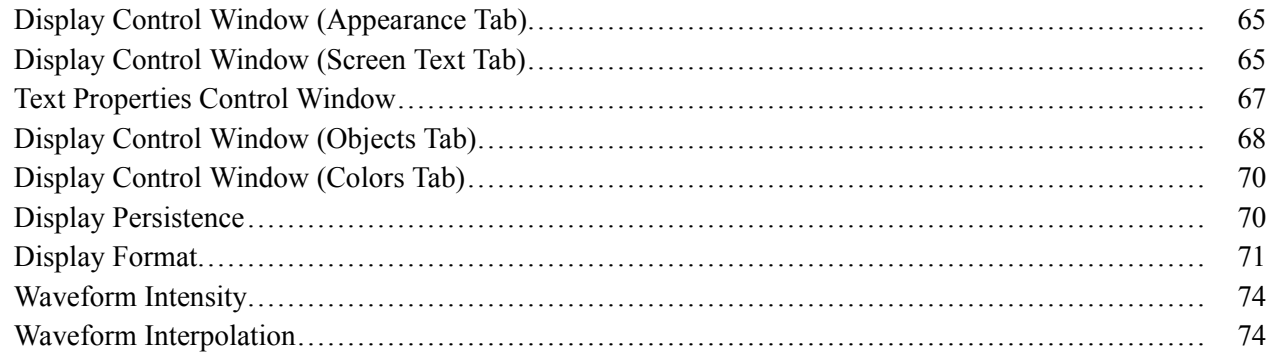

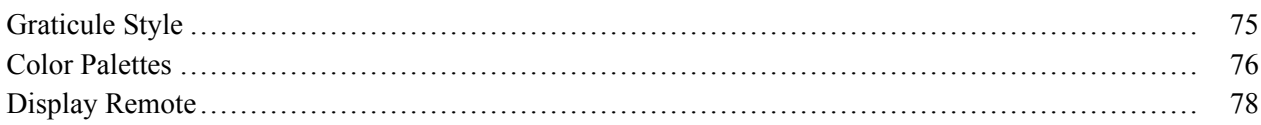

# **Horizontal and Acquisition Setups**

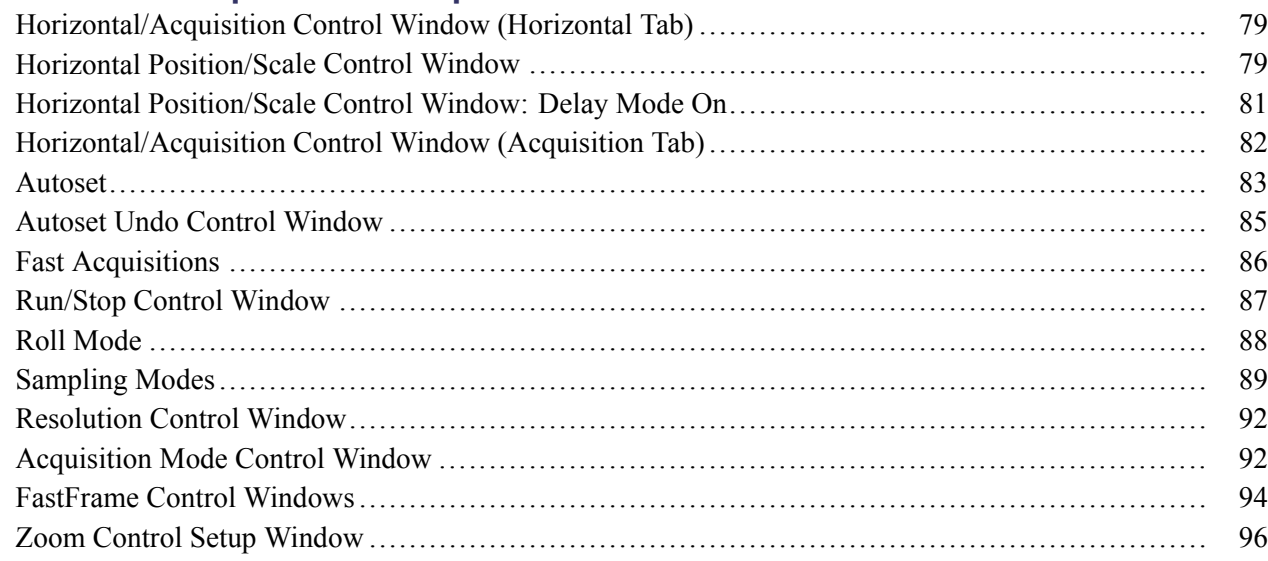

# **Mask Testing Setups**

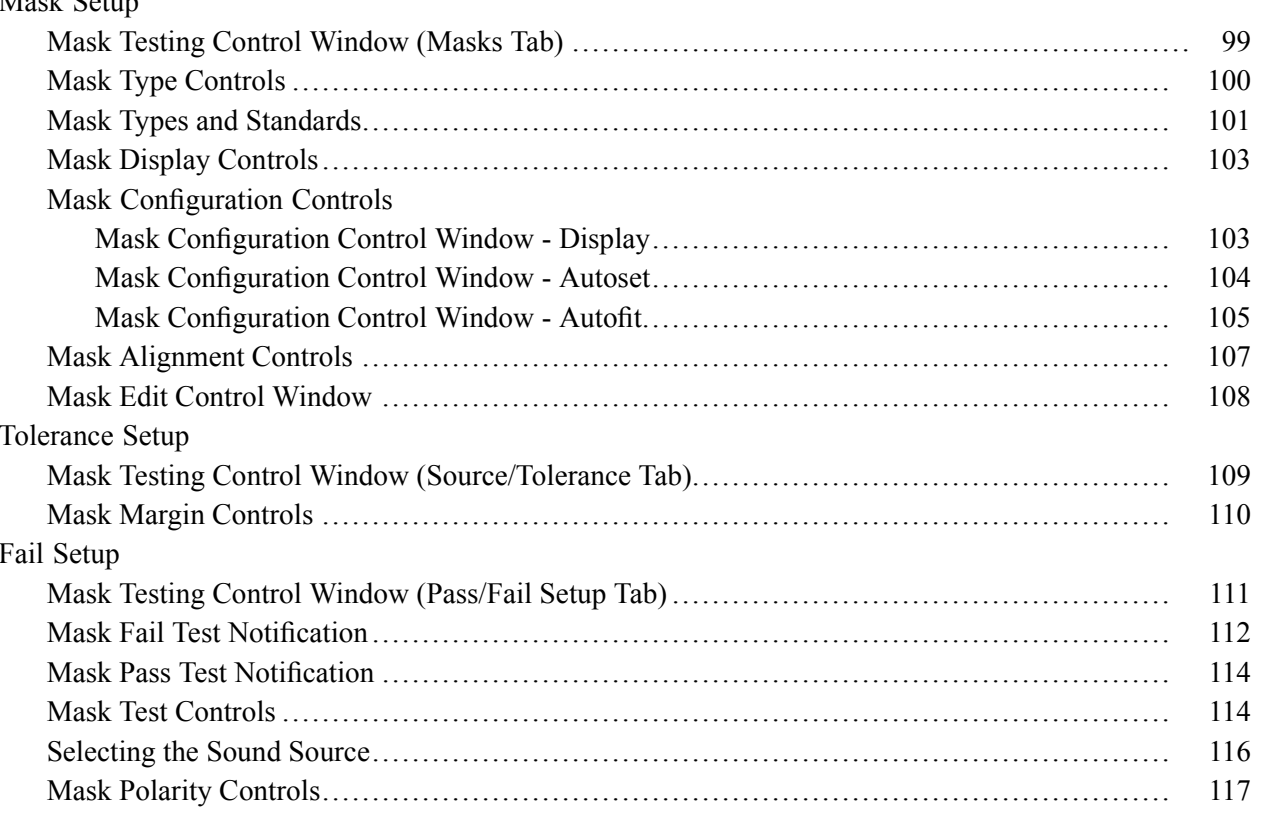

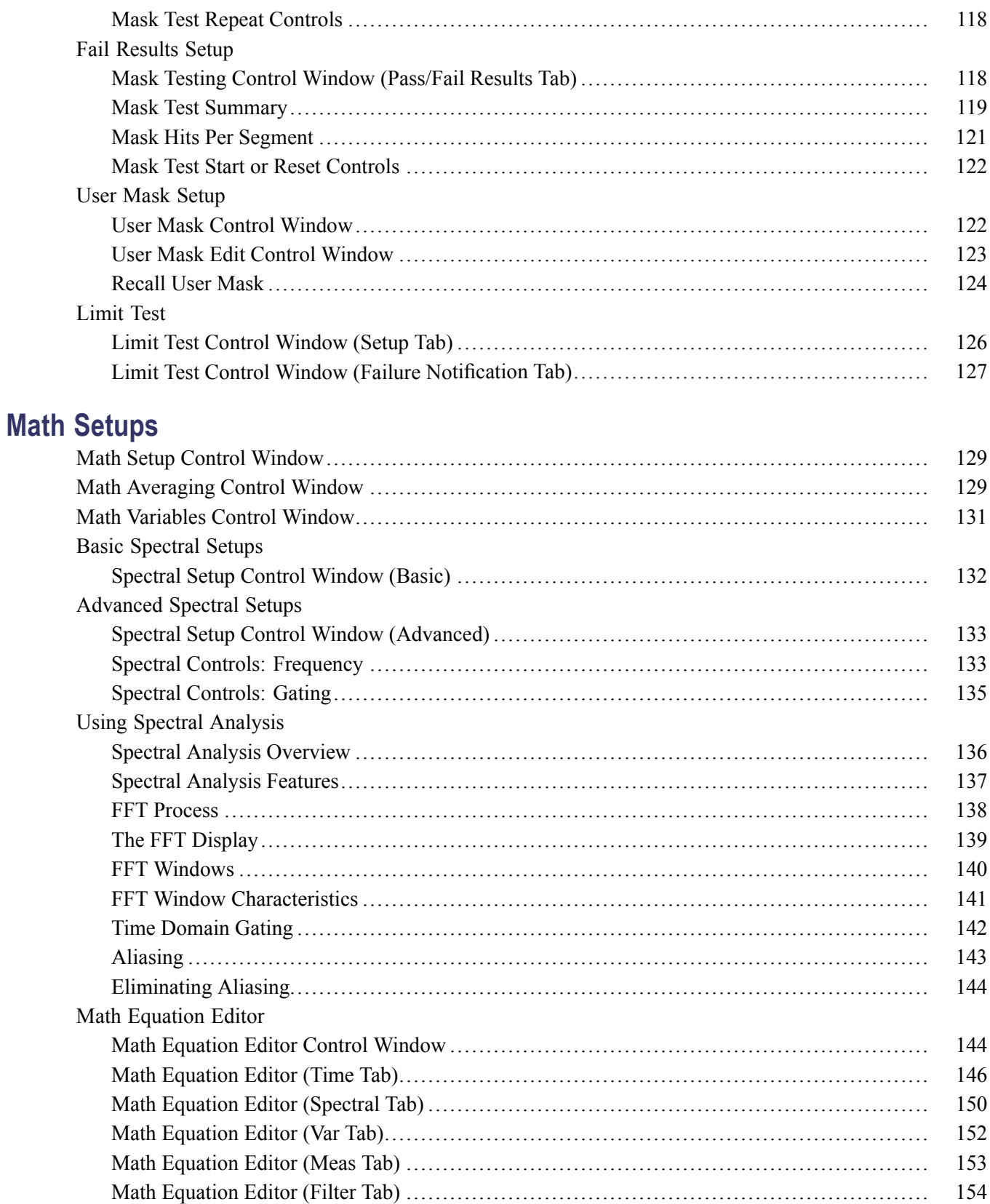

# **Measurement Setups**

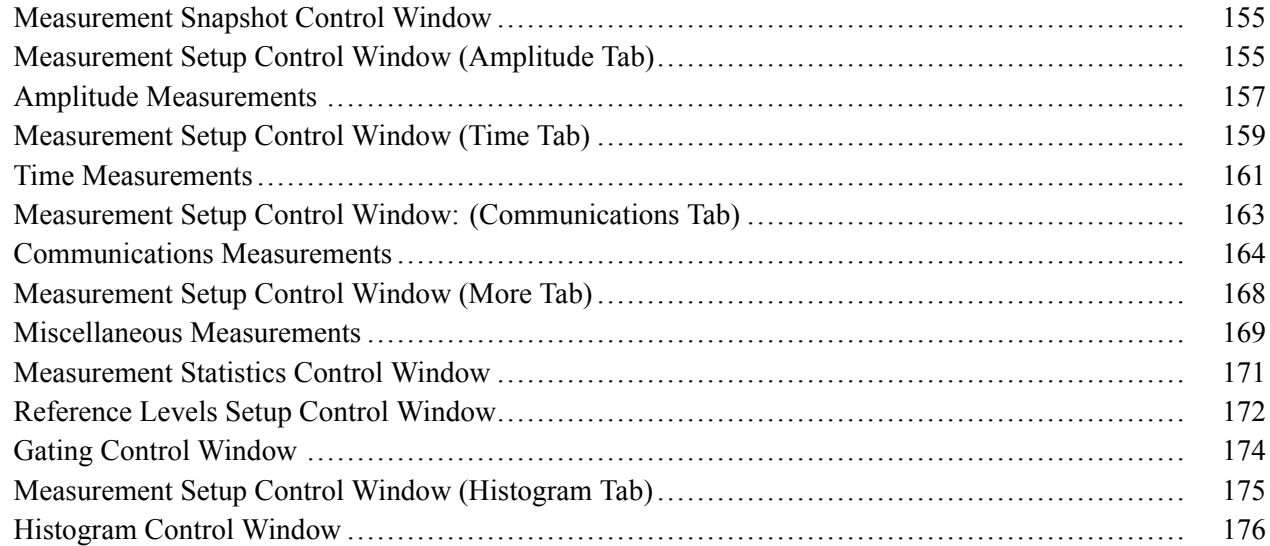

# **Analyzing Waveforms**

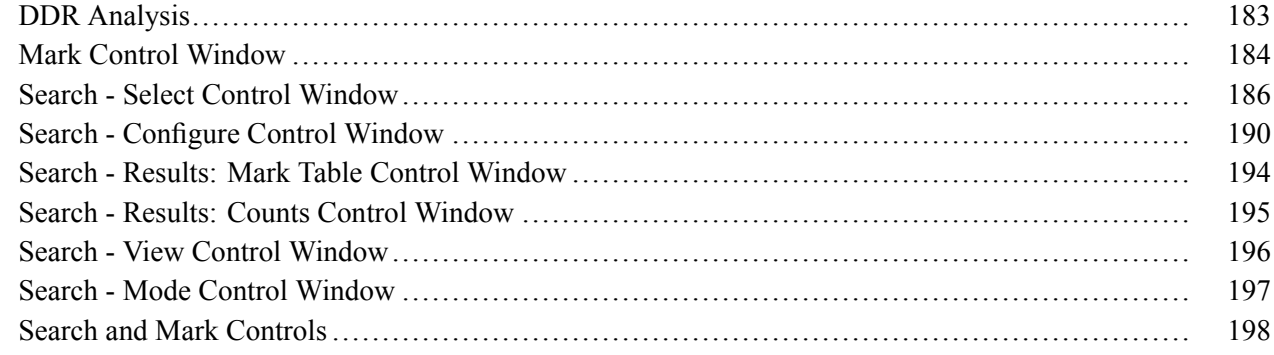

# **MyScope Setups**

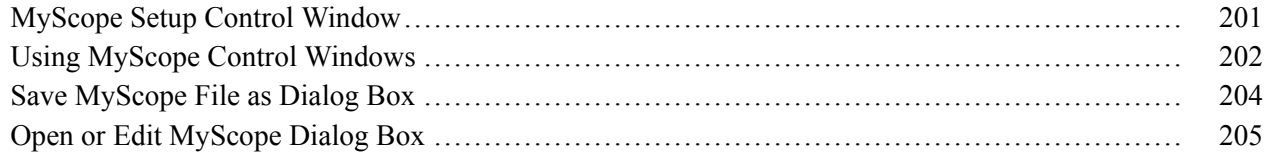

# **Trigger Setups**

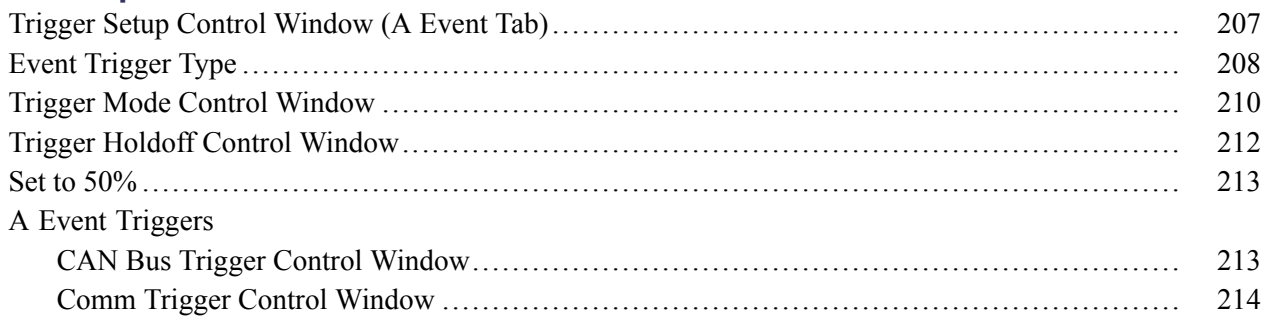

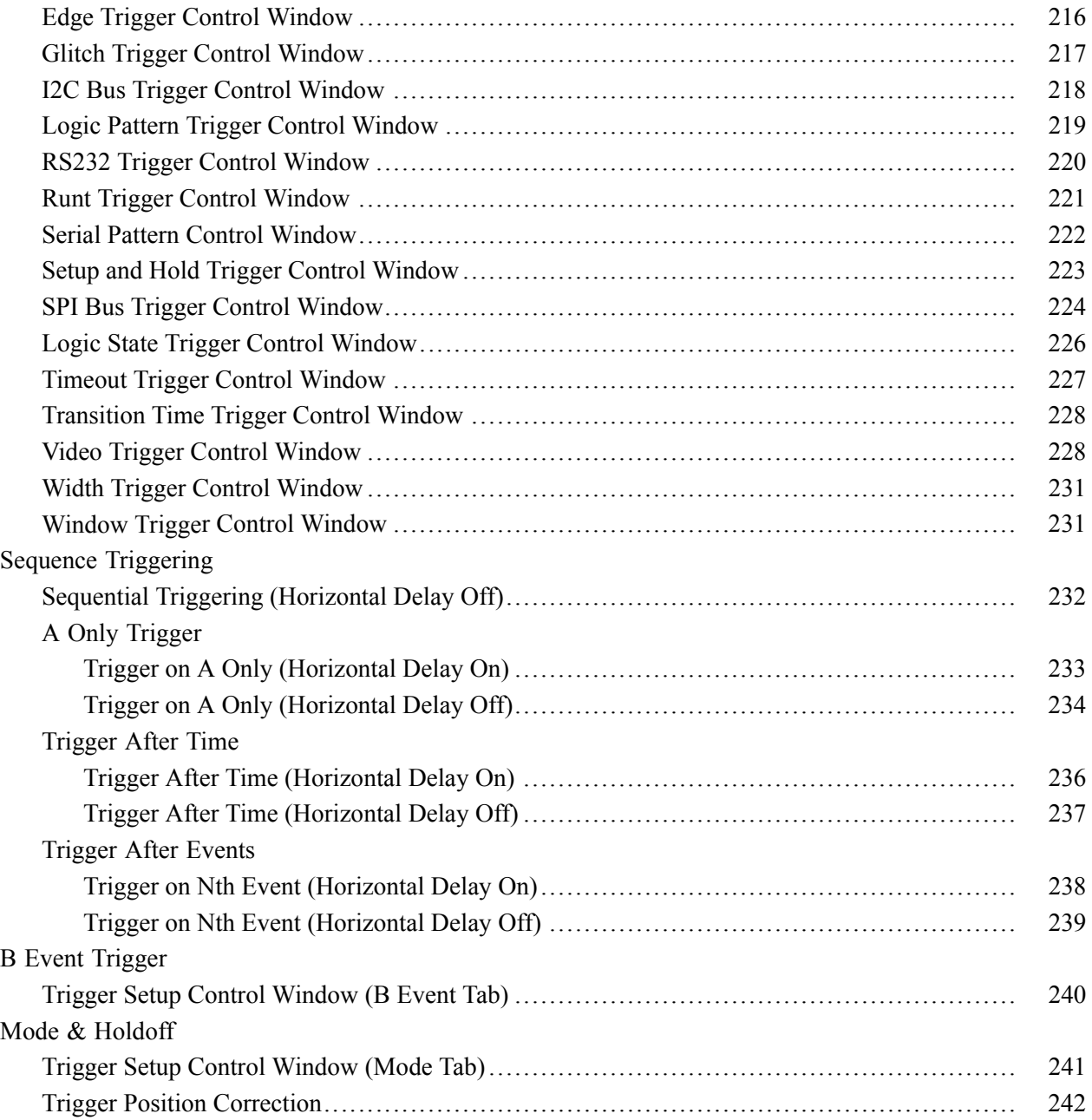

# **[Vertical Setups](#page-260-0)**

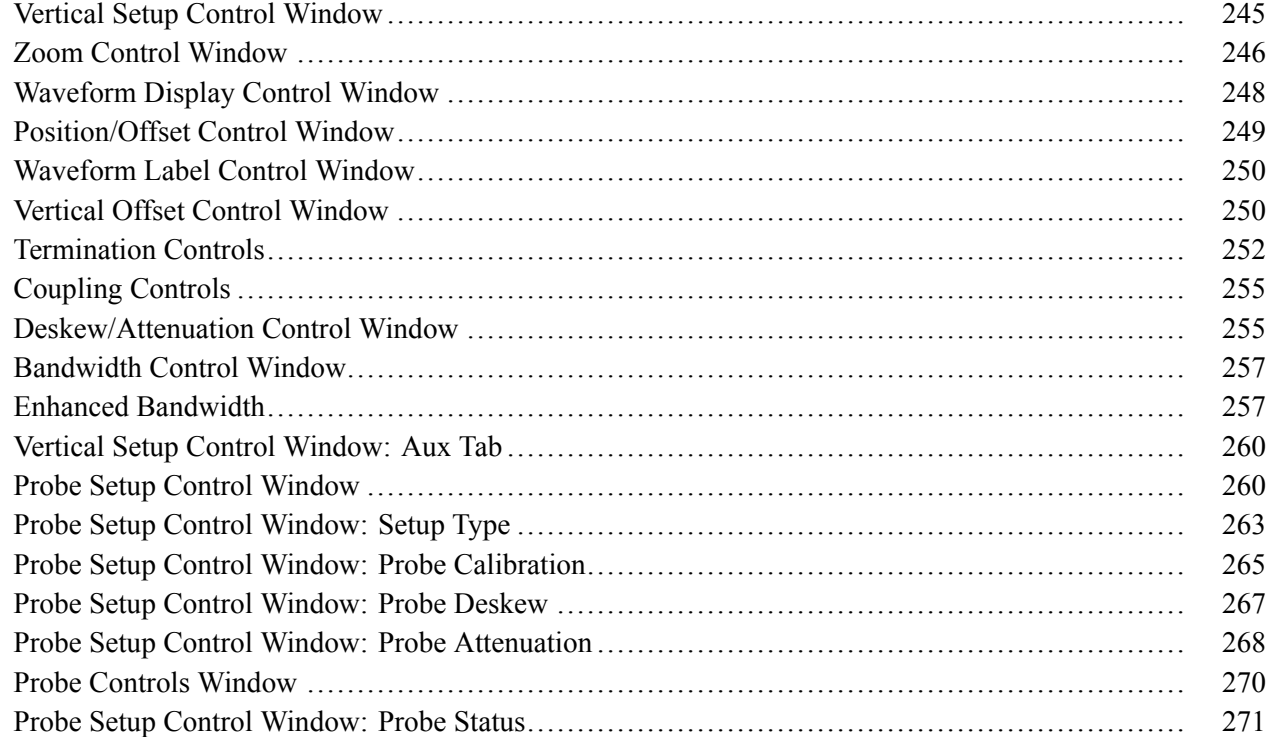

# **[Copying and Printing](#page-288-0)**

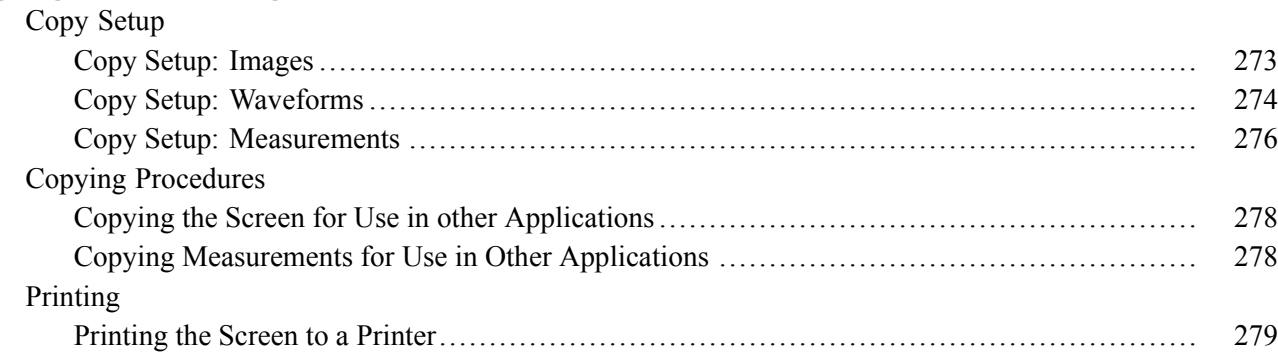

### **[File Menu](#page-296-0)**

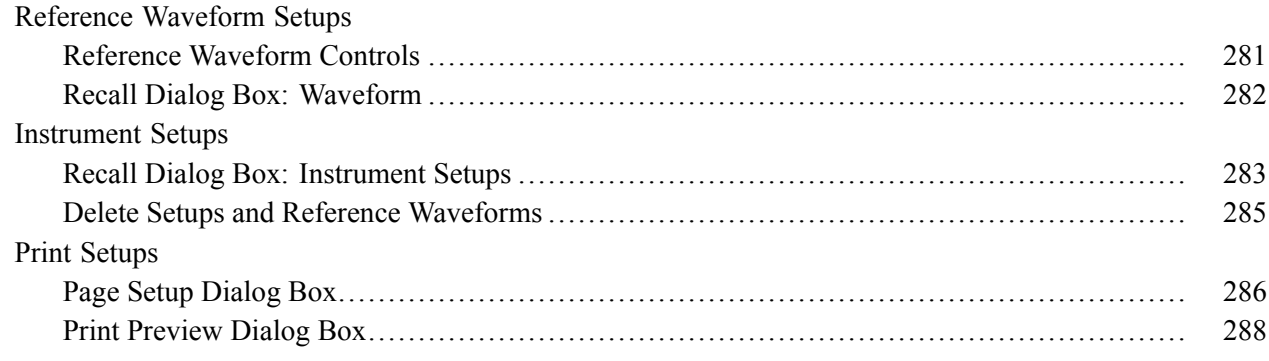

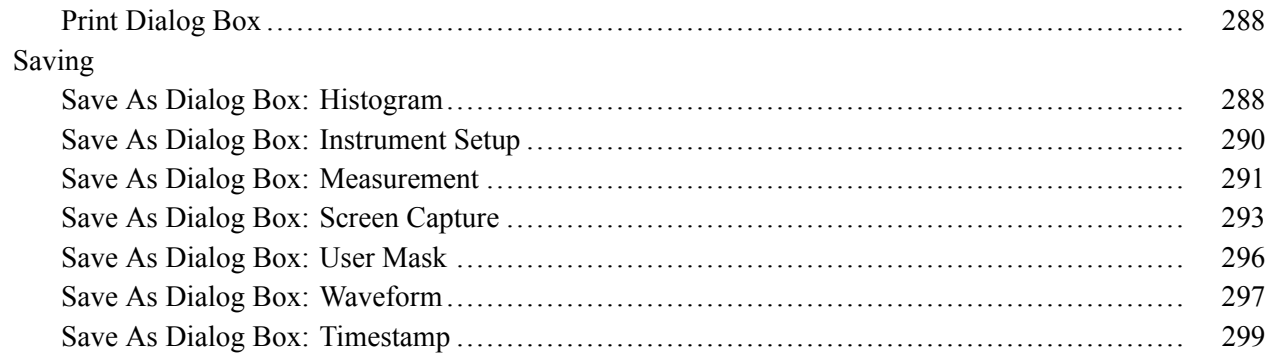

### **Utilities**

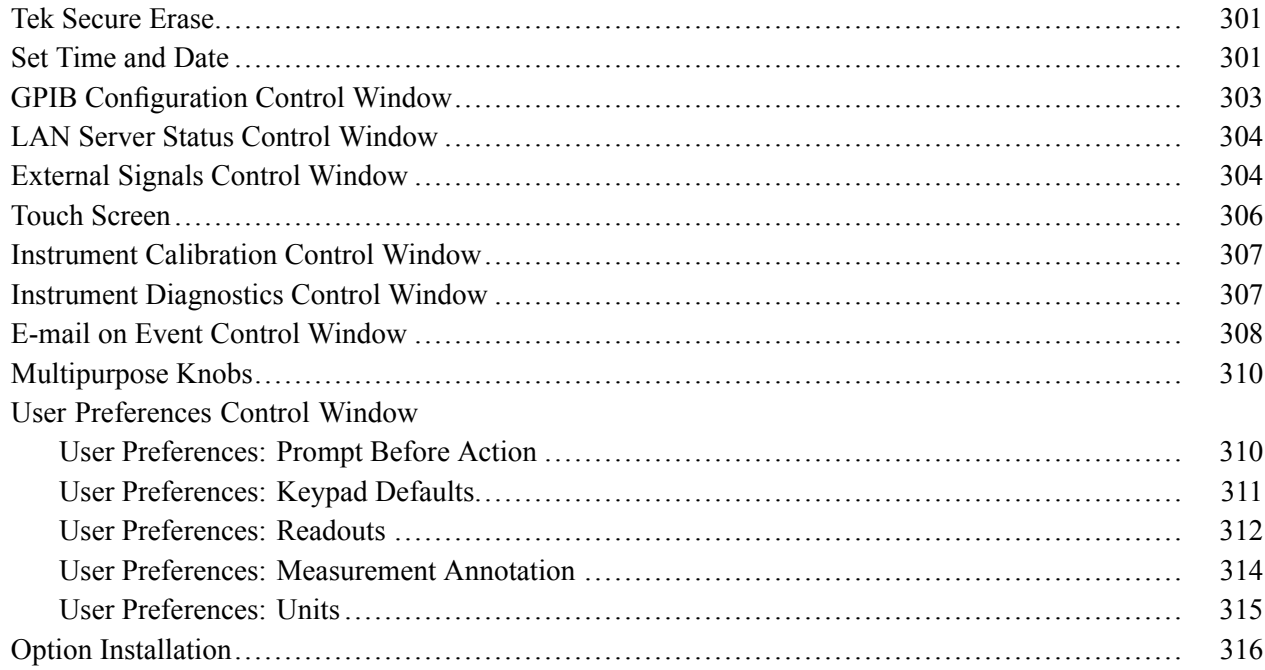

### How to ?

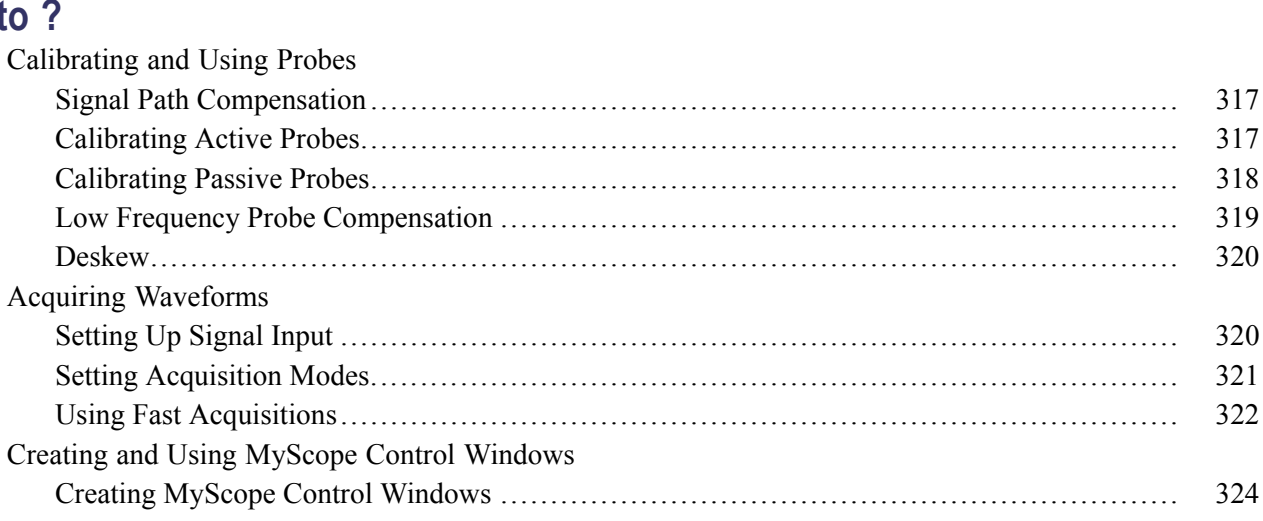

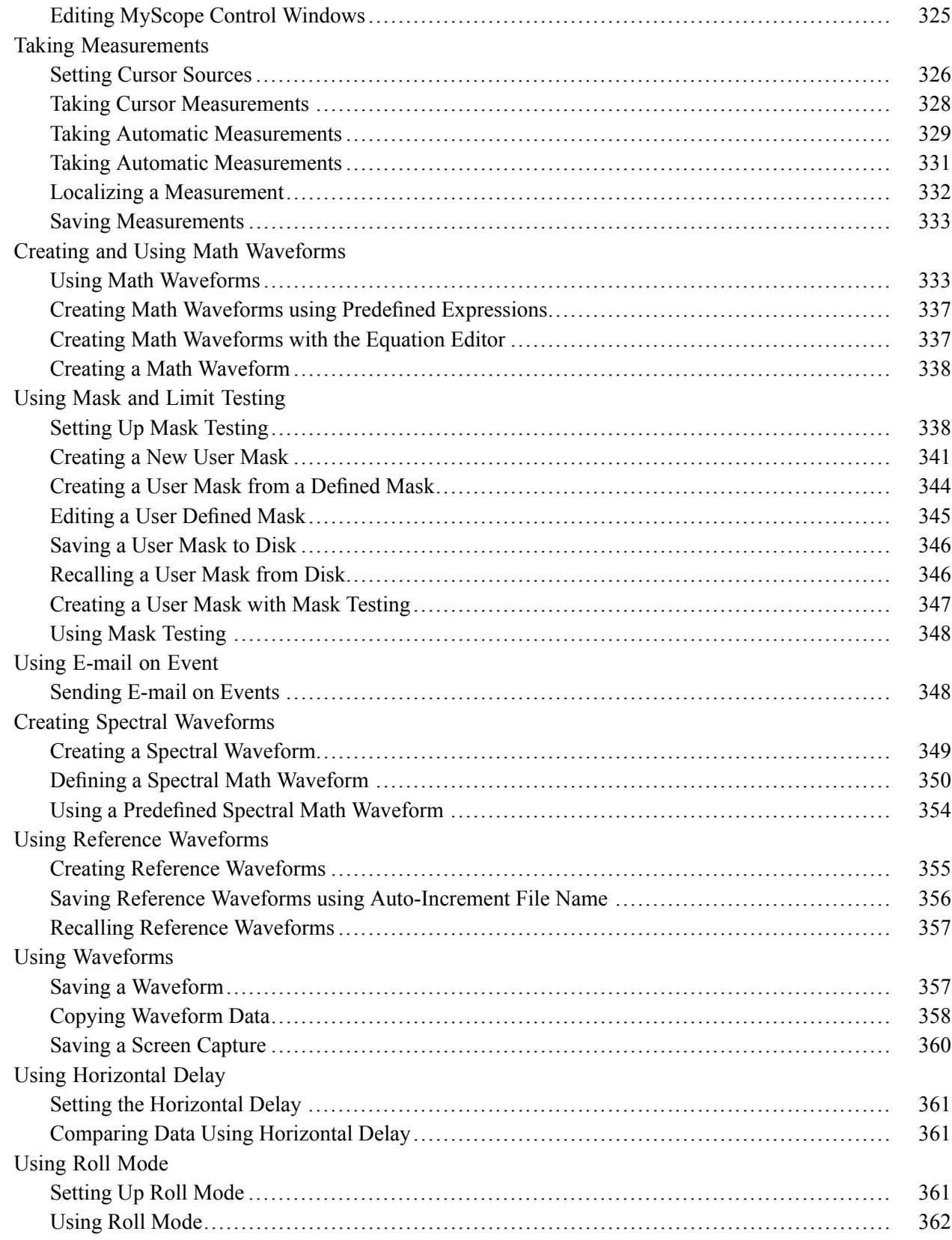

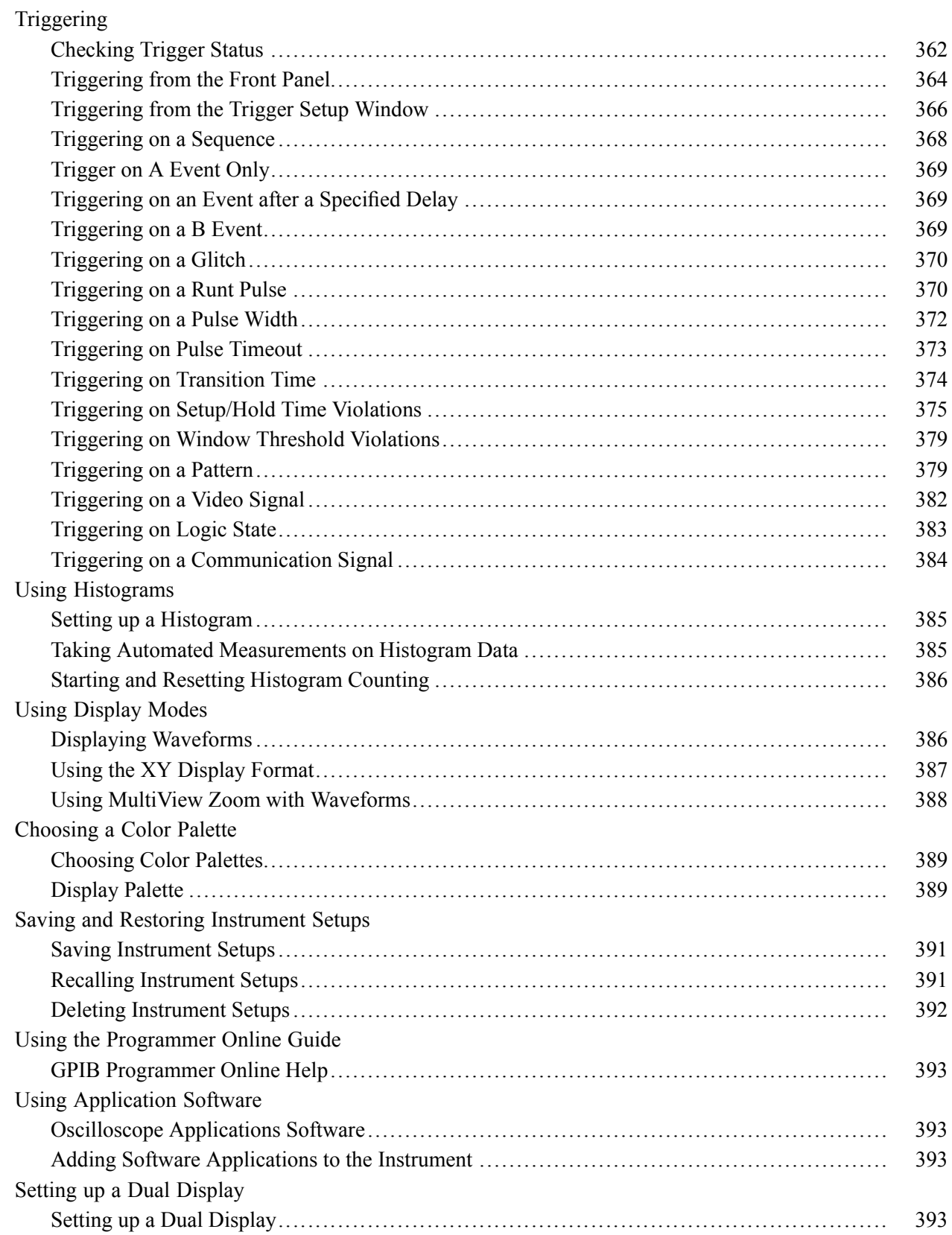

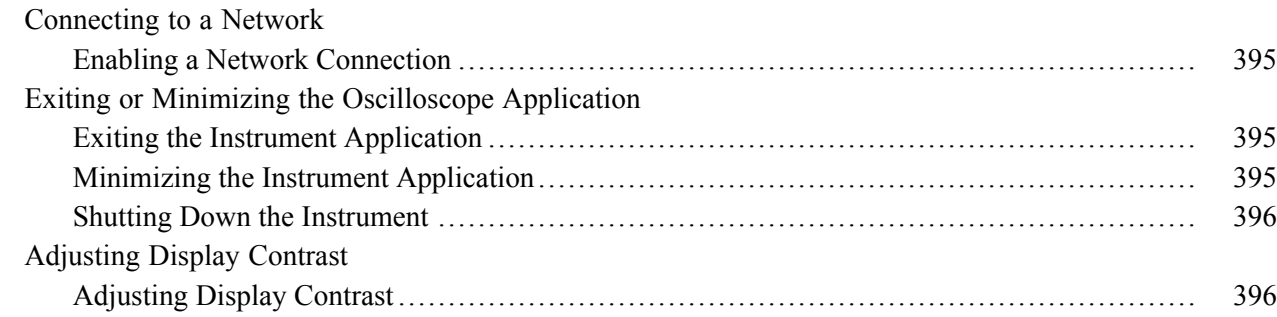

# **Oscilloscope Reference**

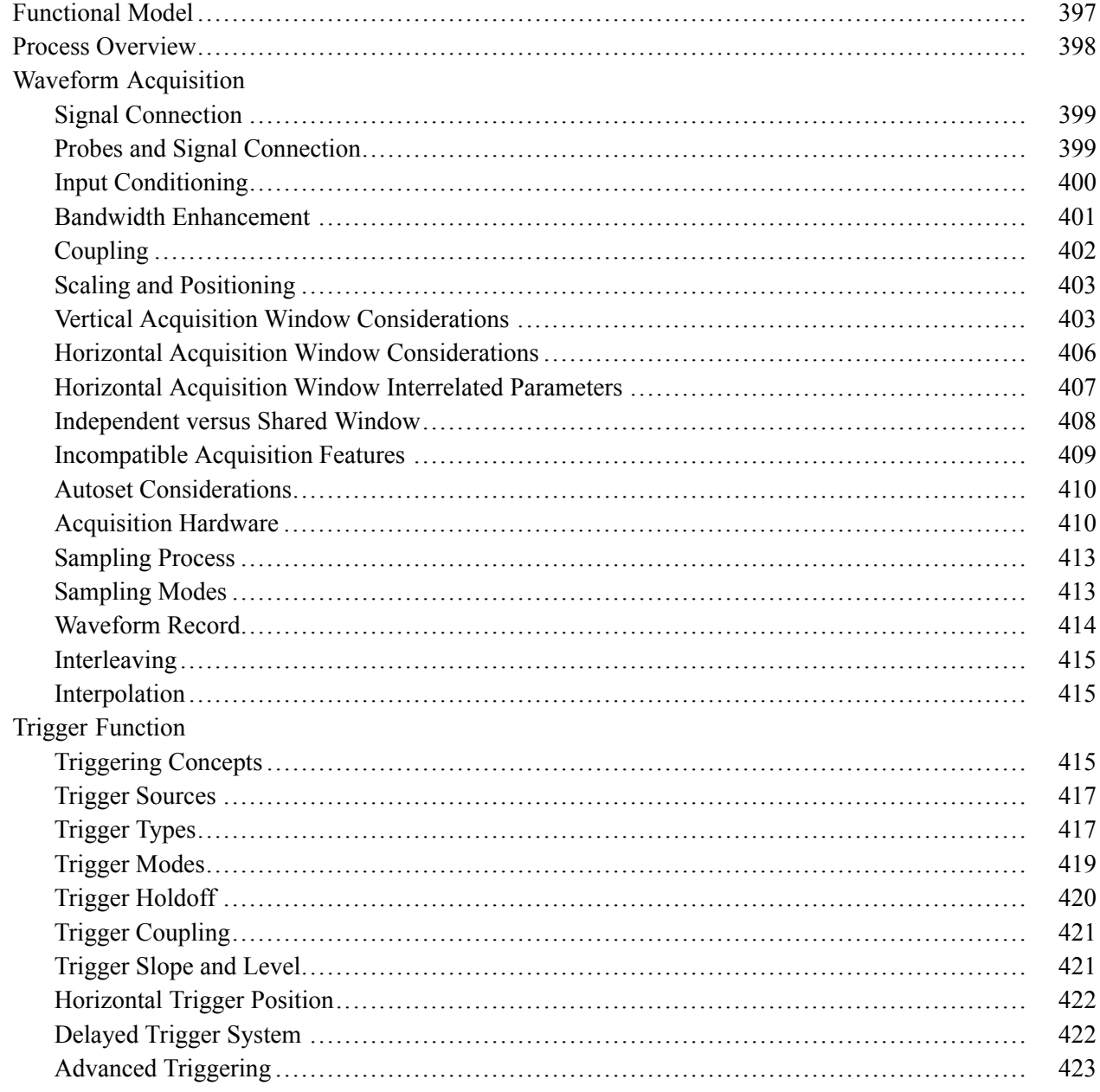

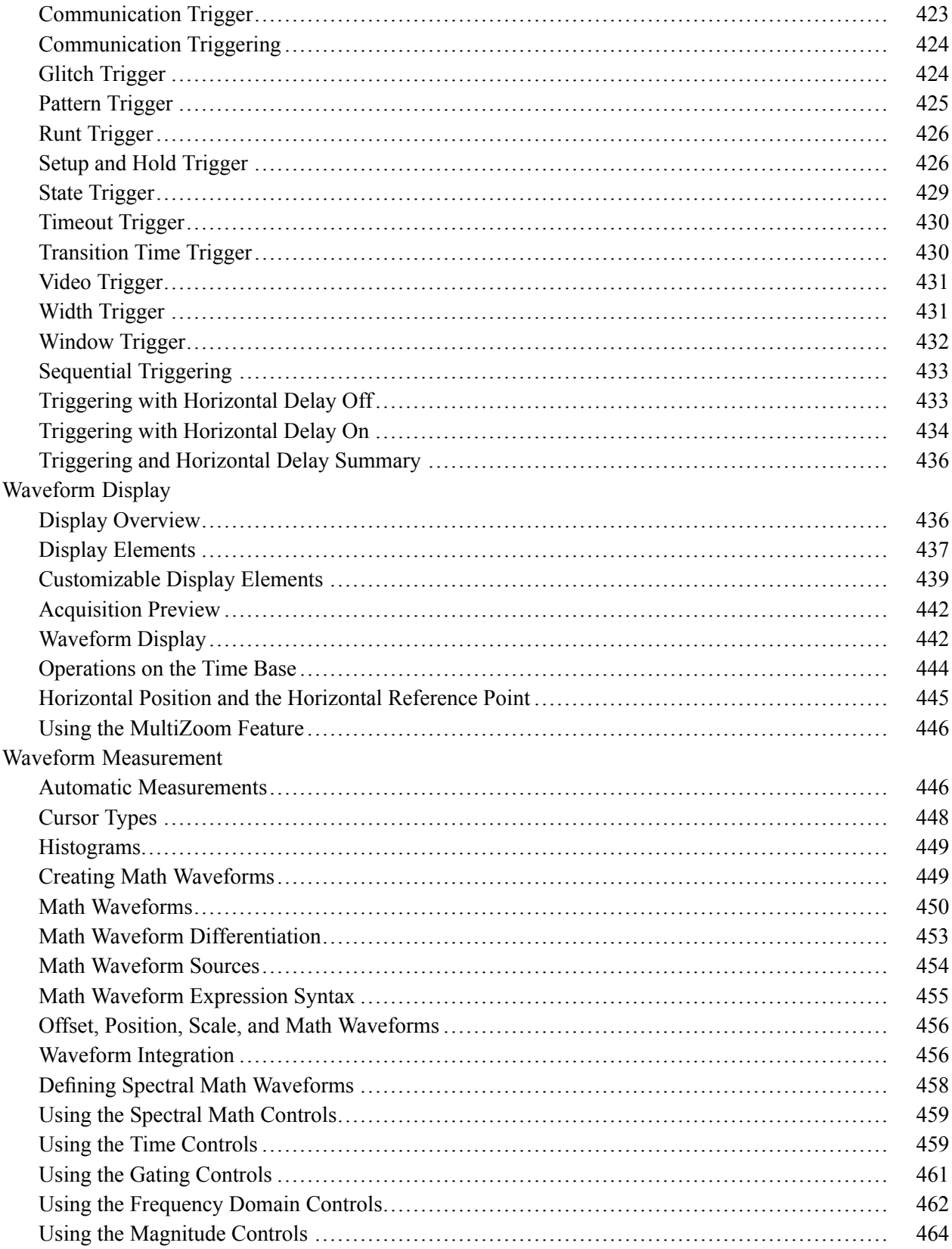

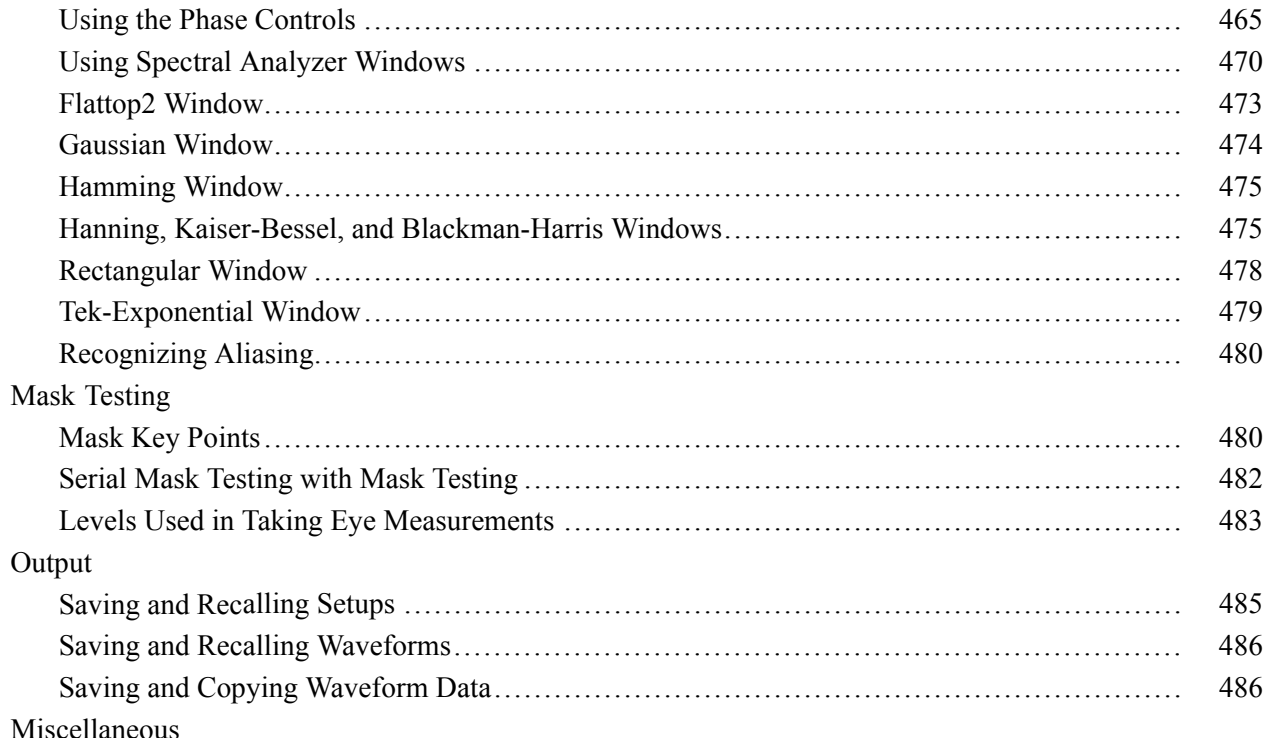

### Index

### <span id="page-16-0"></span>**Introduction**

Your Tektronix Digital Phosphor Oscilloscope (DPO) provides the performance, simplicity, and connectivity needed for today's ever-changing electronics, computer, and communications industries. The easy-to-use interface includes a large display screen and a touch-screen interface on a Microsoft Windows platform.

Choose the methods of controlling oscilloscope operations that are most convenient for you:

- Customary front-panel controls
- Menus and toolbar buttons
- Touch screen

What do you want to do next?

- $\blacksquare$  Learn about using the online help.
- n. Learn about working with your oscilloscope.

### **Product Description**

This online help supports the following Tektronix oscilloscopes:

DPO7000, DPO70000, DSA70000 Digital Phosphor Oscilloscopes.

*NOTE. This online help documents features and options available for several instrument models. Your instrument may not have every feature discussed in this online help.*

#### **Key Features**

Tektronix oscilloscopes are high-performance solutions for verification, debugging, and characterization of sophisticated electronic designs. The series features exceptional signal acquisition performance, operational simplicity, and open connectivity to the design environment. Classic analog-style controls, a large display with an optional touch-sensitive screen, and graphical menus provide intuitive control. Open access to the Windows operating system enables unprecedented customization and extensibility.

Key features include:

- **Bandwidth:** 
	- $\equiv$  DPO7000 Series: 500 MHz, 2.5 GHz, 3.5 GHz, and 1 GHz models with up to 10 GS/s real-time sampling rate on all 4 channels
	- $\blacksquare$  DPO70000/DSA70000 Series: 4, 6, 8, 12.5, 16 and 20 GHz models with up to 50 GS/s real-time sampling on all 4 channels
- Record length: up to 400,000,000 samples, depending on model and options
- $\blacksquare$  Fast acquisition up to 250,000 acquisitions per second, depending on the model of instrument
- Enhanced [Bandwidth](#page-416-0) controls avaliable for some model
- $\Box$  up to 1% DC vertical gain accuracy
- Four input channels (each with 8-bit resolution)
- Auxiliary trigger input and output
- Sample, envelope, peak-detect, high-resolution, average, fast acquisition, and waveform database acquisition modes
- Full programmability, with an extensive GPIB command set and a message-based interface
- Extensive suite of advanced triggers including edge, logic, pulse, video, communication (optional), sequence, low-speed serial, and serial pattern
- Powerful built-in measurement capability, including histograms, automatic measurements, eye pattern, and measurement statistics
- Basic math as well as advanced equation editor and spectral analysis
- A large 12.1 inch (307.3 mm), 1024 x 768 resolution, XGA color display that supports color grading of waveform data to show sample density
- $\blacksquare$  Customizable [MyScope](#page-216-0) control windows
- An intuitive graphical user interface (UI) with online help
- $\blacksquare$  Internal disk storage
- Wide array of probing solutions, options, and upgrades
- GPIB Controller
- Comprehensive suite of right-click menus

#### **Signal Processing Features**

- **Waveform Math**. Set up math [waveforms](#page-144-0) using the basic arithmetic functions, including FFT, or create more advanced math waveforms using the math expression editor. Waveform expressions can contain measurement results and other math waveforms.
- **Spectral Analysis**. Display spectral magnitude and phase waveforms based on your time-domain acquisitions. Control the instrument using the traditional [spectrum](#page-473-0) analyzer controls, such as span, center frequency, and resolution bandwidth.
- **Mask Testing**. Use Mask [Testing](#page-497-0) for signal violation detection and pass/fail testing. Test signals against a user defined mask, or with the Mask [Testing](#page-619-0) Option, you can test against industry standard masks.

#### **Display Features**

■ **Color LCD Display**. Identify and [differentiate](#page-85-0) waveforms easily with color coding. Waveforms, readouts, and inputs are color matched to increase productivity and reduce operating errors.

- **Digital Phosphor**. The Digital Phosphor Oscilloscope can provide visual clues as to the relative rate of occurrence of waveform features or anomalies by combining many separate acquisitions of a waveform into a single intensity-graded or color-graded display.
- **Fit to Screen**. The Digital Phosphor technology performs the compression required to represent all record points on the screen, even at the maximum record length settings.
- **MultiView Zoom**. To take advantage of the full resolution of the instrument, you can [zoom](#page-461-0) in on a waveform to see fine details. Both vertical and horizontal zoom are available. You can also zoom in on multiple areas of a single waveform simultaneously and on multiple waveforms at the same time.

#### **Measurement Features**

- **[Cursors](#page-75-0)**. Use Cursors to take simple voltage, time, and frequency measurements.
- **Automatic Measurements**. Choose from a large palette of amplitude, time, histogram, and communication measurements. You can customize the [measurements](#page-461-0) by changing reference levels or by adding measurement gating. Statistics (mean, maximum, minimum, standard deviation and population) are available for each measurement value.

#### **Trigger Features**

- **Simple and Advanced Trigger Types**. Choose a simple edge trigger or [advanced](#page-222-0) trigger types to help you capture a specific signal fault or event.
- **Dual Triggers**. Use the A (main) trigger system alone or add the B trigger to capture more complex events. You can use the A and B triggers [together](#page-616-0) to set up a delay-by-time or delay-by-events trigger condition.

#### **Convenience Features**

- **Autoset**. Use [Autoset](#page-425-0) to quickly set up the vertical, horizontal, and trigger controls for a usable display.
- **[Myscope](#page-216-0)** . Use Myscope to create your own control windows for easy access to the controls you use most often.
- **Touch Screen Interface**. You can operate all instrument functions (except the power switch) from the touch screen [interface.](#page-53-0) You can also install a mouse and keyboard.
- **Toolbar or Menu Bar**. You can choose a toolbar [operating](#page-35-0) mode that is optimized for use with the touch screen, or a PC-style [menu-bar](#page-34-0) operating mode that is optimized for use with a mouse.
- **Open Desktop**. The instrument is built on a Microsoft Windows software platform; the instrument application program starts automatically when you apply power to the instrument. You can minimize the instrument application and take full advantage of the built-in PC to run other applications. Moving waveform images and data into other applications is as simple as a copy/paste operation.
- **Dedicated Front Panel Controls**. The front panel contains knobs and [buttons](#page-38-0) to provide immediate access to the most common instrument controls. Separate vertical [controls](#page-54-0) are provided for each channel. The same functions are also available through the screen interface.
- <span id="page-19-0"></span>**Data Storage and I/O**. The instrument has a removable hard disk drive and a DVD/CD-RW drive that can be used for storage and retrieval of data. The instrument has GPIB, USB, Centronics , RS232, XGA out, extended desktop support, and Ethernet ports for input and output to other devices.
- **Online Help**. The instrument has a [complete](#page-37-0) online help system that covers all its features. The help system is context sensitive; help for the displayed control window is automatically shown if you click the help button. Graphical aids in the help windows assist you in getting to the information you need. You can also access the help topics through a table of contents, index, or full text search.

### **Product Software**

The instrument includes the following software:

- **System Software**. The product software runs on a specially configured version of Windows XP, which is pre-installed and enables you to install other compatible applications. Do not attempt to substitute any version of Windows that is not specifically provided by Tektronix for use with your instrument.
- **Product Software**. This pre-installed software is the instrument application and runs on Windows XP. It provides the user interface (UI) and all other instrument control functions. You can minimize or even exit/restart the instrument application as your needs dictate. However, it is recommended that you exit the instrument application only when installing new software.
- **Support Software**. The Product Software CD-ROM, included with the instrument, contains additional software and files that may be useful to you.
- **Readme file**. This text file contains release notes and updates that are not included in other product documentation.
- **GPIB Programmer Online Help**. Available as online help or a PDF file. It contains the information you need to program the instrument through its GPIB interface.
- **Specifications Performance Verification Procedures**. The product CD-ROM contains instrument specifications and instructions to perform a manual performance verification.

See the instructions for the Product Software CD-ROM for information about installing the support software.

*NOTE. Occasionally new versions of software for your instrument may become available at our Web site, visit [www.tektronix.com/support](http://www.tektronix.com/support).*

#### **Firmware Upgrade**

Tektronix may offer firmware upgrade kits for this instrument. Contact your local Tektronix distributor or sales of fice for more information. Options and Accessories

### **Recommended Accessories**

The following accessories are recommended for your instrument.

#### DPO7000:

- Ethernet test fixture, order from Crescent Heart Software (http://www.c-h-s.com)
- Oscilloscope cart, order K420
- Power deskew fixture, order 067-1478-xx
- Mini keyboard (USB), order 119-7083-xx
- Rackmount kit, order 016-1965-xx
- Service manual, order 071-1740-xx

DSA70000 and DPO70000:

- Deskew fixture, order 067-1586-xx
- Oscilloscope cart, K4000 with brackets: order 407-5187-xx and 407-5188-xx
- Rack mount, order 016-1981-xx
- Service manual, order 071-1740-xx
- Transit case, order 016-1977-xx

The following probes and components are recommended for your instrument:

DPO7000:

**BNC** 

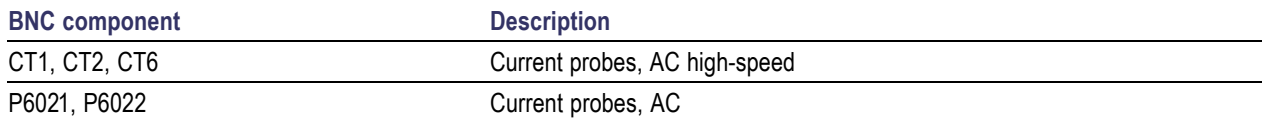

#### **TEKPROBE**

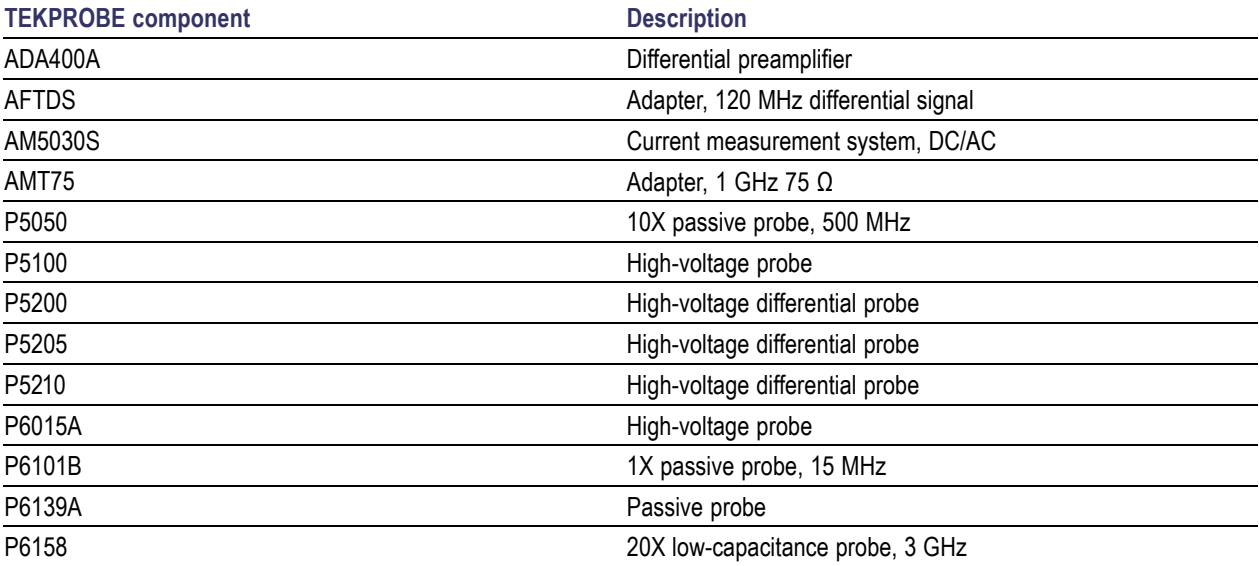

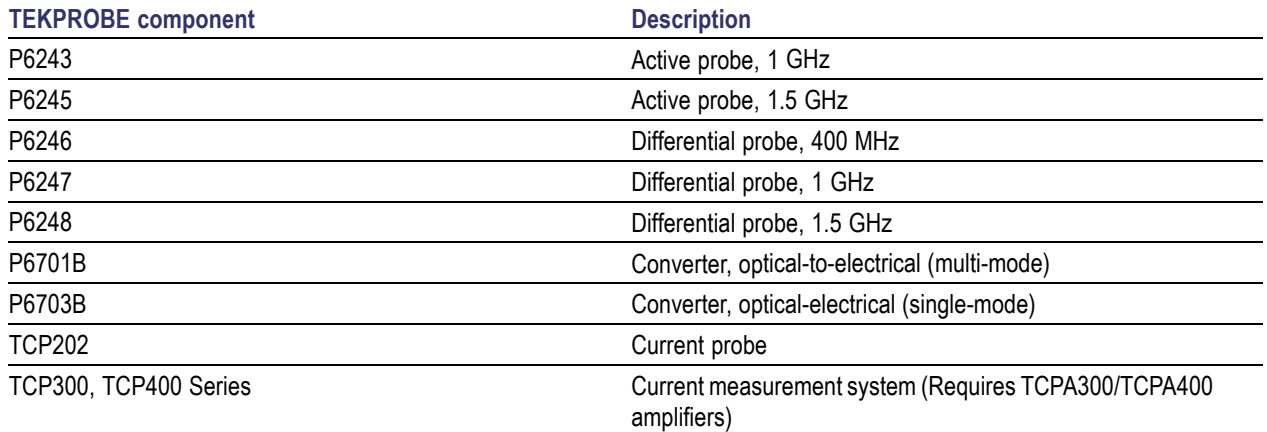

#### **TekVPI**

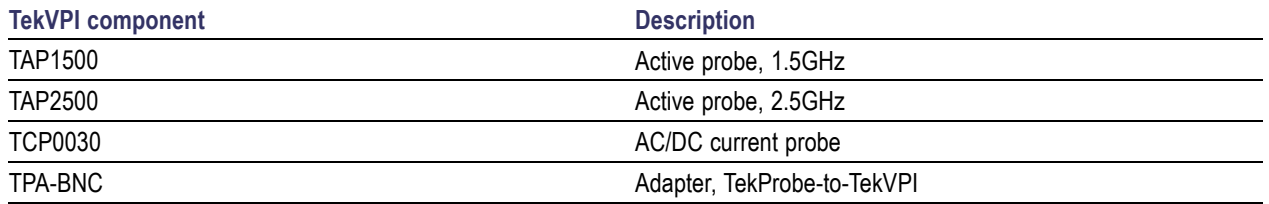

#### DSA70000 and DPO70000:

**BNC** 

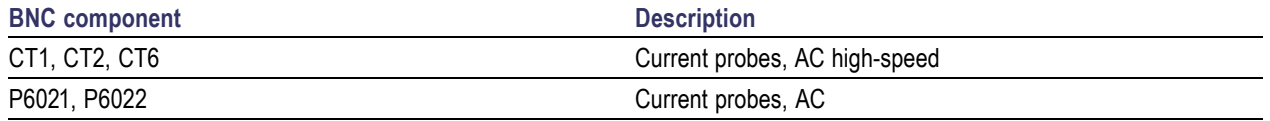

#### ■ TekConnect

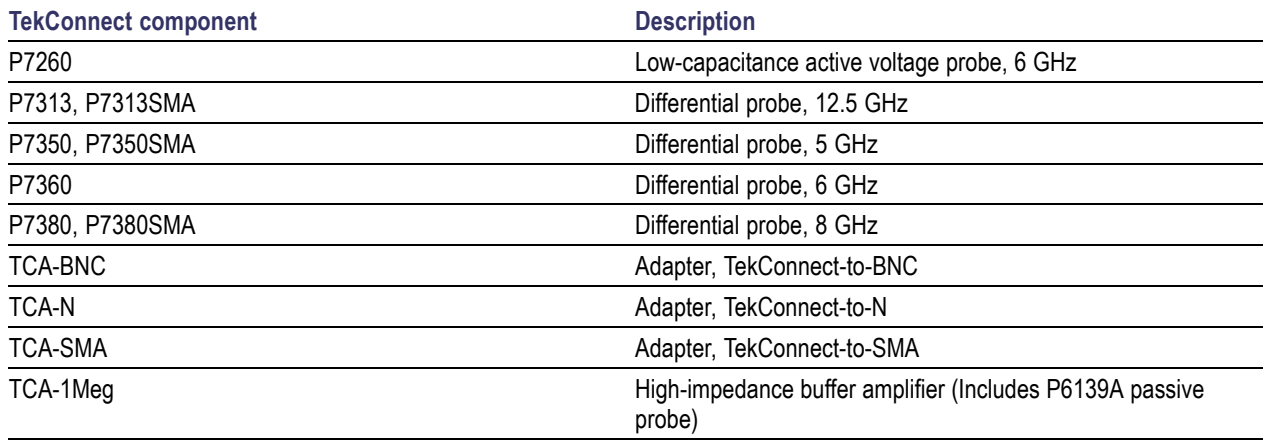

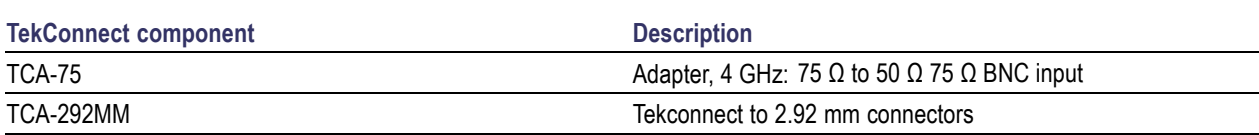

#### **TEKPROBE**

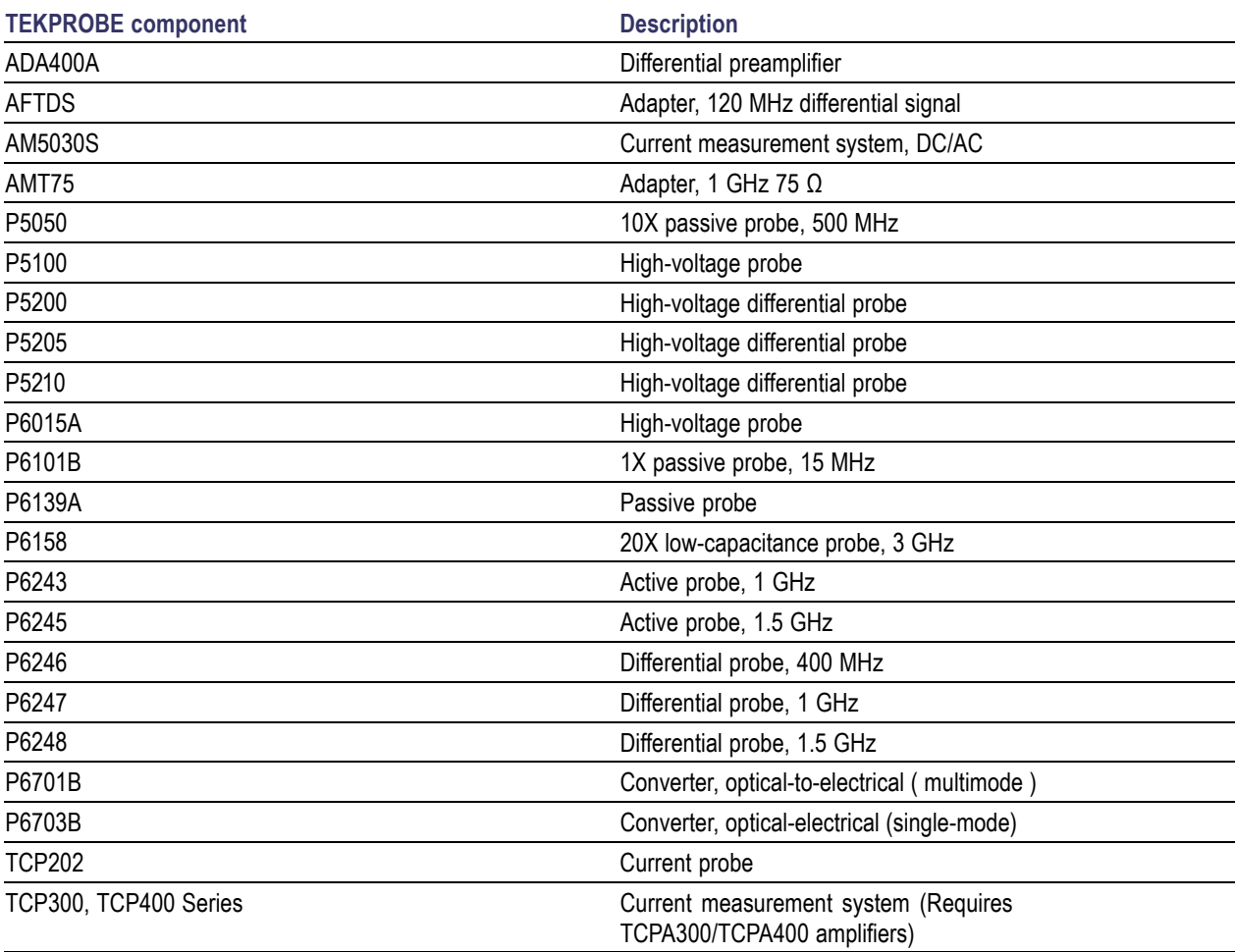

#### ■ TekVPI

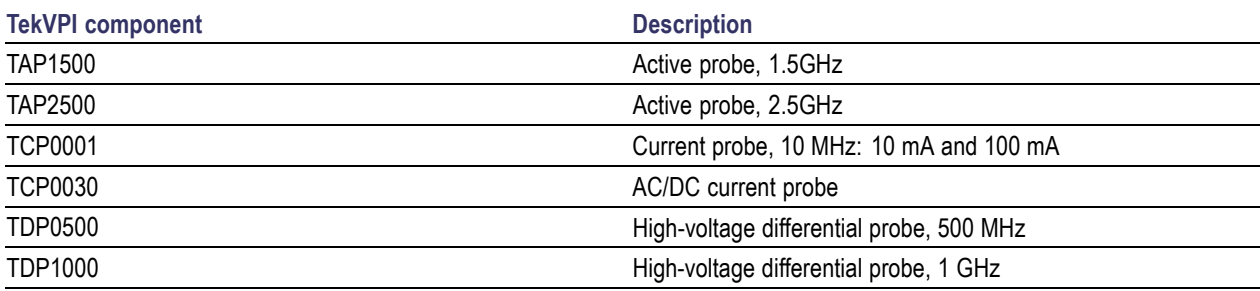

### <span id="page-23-0"></span>**Options**

The following options are available for your instrument. DPO7000:

- Calibration:
	- Opt. C3 Calibration service 3 years
	- $\mathcal{L}_{\mathcal{A}}$ Opt. C5 - Calibration service 5 years
	- $\mathcal{L}_{\mathcal{A}}$ Opt. D1 - Calibration data report:
	- $\mathcal{L}_{\mathcal{A}}$ Opt. D3 - Calibration data report 3 years (with Opt C3)
	- Opt. D5 Calibration data report 5 years (with Opt C5)
- Hardware:
	- Opt. 2SR Double maximum real time sample rate
- Record Length:
	- Opt. RL02 Upgrade from 10 to 20 MSamples/ ch  $\sim$
	- Opt. RL05 Upgrade from 10 to 50 MSamples/ ch  $\sim$
	- Opt. RL010 Upgrade from 10 to 100 MSamples/ ch m.
	- ÷. Opt. RL25 - Upgrade from 20 to 50 MSamples/ ch
	- Opt. RL210 Upgrade from 20 to 100 MSamples/ ch  $\mathcal{L}_{\mathcal{A}}$
	- Opt. RL510 Upgrade from 50 to 100 MSamples/ ch  $\overline{\phantom{a}}$
	- Opt. 2RL 80 MSamples max, 20 MSamples/ ch  $\blacksquare$
	- Opt. RL 200 MSamples max, 50 MSamples /ch  $\mathcal{L}_{\mathcal{A}}$
	- Opt. 10RL 400 MSamples max, 100 MSamples /ch  $\mathcal{L}_{\mathcal{A}}$
- Service:
	- Opt CA1 Provides single calibration event for the designated interval  $\mathcal{L}_{\mathcal{A}}$
	- $\mathcal{L}_{\mathcal{A}}$ Opt. R3 - Repair service 3 years, including warranty
	- Opt. R5 Repair service 5 years, including warranty
- Software:
	- $\sim$ Opt. DVI - DVI Compliance Test Solution software (DPO7354)
	- Opt. ET3 Ethernet compliance test software
	- $\mathcal{L}_{\rm{max}}$ Opt. JA3 - TDSJIT3 Advanced Jitter Analysis software
	- Opt. JE3 TDSJIT3 Essentials Jitter Analysis software
	- Opt. LSA Low Speed Serial Analysis (CAN/IN trigger)
	- Opt. MTM Serial communications Mask Testing
	- Opt. PTM Protocol Triggering for NRZ Serial Pattern trigger
	- $\sim$ Opt. PWR - DPOPWR Power Measurement and Analysis software
	- Opt. USB TDSUSBS USB2.0 Compliance Test software  $\mathcal{L}_{\text{max}}$

DSA70000 and DPO70000:

- Calibration:
	- Opt. C3 Calibration service 3 years
	- Opt. C5 Calibration service 5 years
	- Opt. D1 Calibration data report
	- Opt. D3 Calibration data report 3 years (with Opt C3)
	- Opt. D5 Calibration data report 5 years (with Opt C5)
- **Hardware:** 
	- Opt. 1R Rackmount kit
- Record Length:

DPO70000Series:

- Opt. 2XL 20 MSamples /ch
- Opt. 10XL 100 MSamples/ ch

DSA70000 Series:

- Opt. 5XL 50 MSamples /ch
- Opt. 10XL 100 MSamples/ ch
- Service:
	- Opt. CA1 Provides single calibration event for the designated interval
	- Opt. IF Upgrade installation service
	- Opt. R3 Repair service 3 years (including warranty)
	- Opt. R5 Repair service 5 years (including warranty)
- <span id="page-25-0"></span>Software:
	- Opt. DVI DVI Compliance Test Solution software
	- Opt. ET3 Ethernet Compliance Test software
	- Opt. FBD FB-DIMM Compliance Module for TDSRT-Eye software
	- Opt. HT3 HDMI Compliance Test software
	- Opt. IBA InfiniBand Compliance Module for TDSRT-Eye software
	- Opt. JA3 TDSJIT3 Advanced Jitter Analysis software  $\mathbf{r}$
	- Opt. JE3 TDSJIT3 Essentials Jitter Analysis software
	- Opt. MTH Mask testing for Serial standards, 4.25 GB/s
	- Opt. PCE PCI Express Compliance Module for TDSRT-Eye software
	- Opt. PWR DPOPWR Power Measurement and Analysis software
	- Opt. RTE Real Time Eye for Serial testing
	- Opt. SST Serial ATA and SAS Analysis Software Module for TDSRT-Eye software
	- $\mathcal{L}_{\mathcal{A}}$ Opt. TDSUSBF - Text fixture used with Opt USB
	- Opt. USB USB2.0 Compliance Test software

### **Documentation**

In addition to the instrument online help, the following documents are available:

- **Digital Phosphor Oscilloscopes Quick Start User Manual (071-1733-xx)**. The Quick Start User Manual has information about installing and operating your instrument. The Quick Start User Manual is available in several languages, in addition to English.
- **Digital Phosphor Oscilloscopes Programmer Online Guide**. The Programmer Guide is provided as online help and as a printable PDF file. See the **Product Software CD-ROM** for installation information.
- **Digital Phosphor Oscilloscopes Specifications and Performance Verification Technical Reference Manual (071-1732-xx)**. This is a PDF only manual that includes both the specifications and the performance verification procedure.
- **Digital Phosphor Oscilloscopes Service Manual (071-1740-xx)**. A service manual is available as an optional accessory; it includes procedures to service the instrument to the module level.

#### **Optional Applications**

**Optional Applications Software for Tektronix Windows-Based Instruments (020-2700-xx)**. This CD-ROM contains free time trials of optional application software that you can install on your instrument. These applications provide application-specific measurement solutions, such as power, jitter, optical storage, disk drive, and others.

#### <span id="page-26-0"></span>**Other Documentation**

Your instrument includes the following supplemental booklets:

■ Product CD-ROM, Tektronix part number 020-2693-xx.

For quick access to PDF files of the user manual, probe manuals, programmer guide, primers and applications, specifications and performance verification manual, service and installation manuals, and a

printable version of the online help, click the Documentation icon  $\frac{1}{\sqrt{2}}$  on your instrument desktop.

What do you want to do next?

- $\Box$ Find out about using online help.
- $\mathcal{L}_{\mathcal{A}}$ Learn how to access Tektronix Support.
- Provide feedback on this Tektronix product. П

### **Support Information**

Tektronix offers the following services in support of their products:

- **Technical Support**. For application-related questions about a Tektronix product, [contact](#page-1-0) us by telephone or e-mail.
- **Service Support**. For service-related questions about a Tektronix product, [contact](#page-1-0) us by telephone or e-mail.

Tektronix also offers extended warranty and calibration programs as options on many products. Contact your local Tektronix distributor or sales office.

#### **Write to Tektronix**:

Tektronix, Inc.

Department or name (if known)

14200 SW Karl Braun Drive

P.O. Box 500

Beaverton, OR 97077 USA

What do you want to do next?

- $\mathcal{L}_{\rm{max}}$ Find out what other documents are available.
- $\Box$ Find out about using online help.
- $\Box$ Provide feedback on this Tektronix product.

# <span id="page-27-0"></span>**Feedback**

Tektronix values your feedback on our products. To help us serve you better, please send any suggestions, ideas, or other comments you may have regarding your instrument.

Direct your feedback to us via e-mail at [www.tektronix.com/home/mytek/survey.](http://www.tektronix.com/home/mytek/survey)

Include the following information in the subject field: "NEW and IMPROVED Scope Customer Feedback." Please be as specific as possible.

#### **Recommended Information to Include**

- Instrument hardware, for example, display, chassis, and so on
- Application software version
- **Probes**

#### **Optional Information**

Your name, company, mailing address, phone number, FAX number

What do you want to do next?

- Find out what other documents are available.
- $\mathcal{L}_{\mathcal{A}}$ Find out about using online help.
- $\mathcal{L}_{\mathcal{A}}$ Learn how to access Tektronix Support.
- $\mathcal{L}_{\mathcal{A}}$ Return to the beginning of the introduction.

# **Analysis and Connectivity Support**

This instrument includes tools you can install to support data export for use with data-analysis tools.

You can use the analysis and connectivity tools included with your instrument to do the following:

- Gather instrument data (waveforms and measurements) and port it to familiar, off-the-shelf, analysis tools, such as Excel
- Interface with a popular software development environments, such as Lab Windows and LabVIEW

Click the following tools to find out how they can help you connect to your instrument and analyze the data that it collects:

- VXI [Plug-and-Play](#page-28-0) Instrument Driver
- **[TekVISA](#page-28-0)**
- <span id="page-28-0"></span>[TekVISA](#page-29-0) ActiveX Control (TVC ) L.
- [TekVISA](#page-29-0) Excel Toolbar
- VXI 11.2 LAN [Server](#page-29-0)
- Report [Generator](#page-29-0) ш
- IVI [Drivers](#page-29-0) П

For more information, see the *Getting Started with OpenChoice Solutions Manual*.

#### **VXI Plug-and-Play Instrument Driver**

The VXIplug&play instrument driver is a collection of software components, organized according to the standard VXIplug&play model established by the VXIplug&play Systems Alliance. Use this VXIplug&play instrument driver to simplify programming tasks when using the following software development environments:

- LabWindows/CVI
- **LabVIEW**
- MATLAB
- Visual  $C++6.0$
- Visual Basic 6.0  $\blacksquare$
- **HP-VEE**

#### **TekVISA**

TekVISA is a library of industry-standard compliant software components, organized according to the standard VISA model established by the VXIplug&play Systems Alliance. Use TekVISA in software to write interoperable instrument drivers to handle communicating between software applications and your oscilloscope. TekVISA offers the following features and benefits:

- **Provides end users with a consistent methodology for using instrument drivers from a variety** of vendors
- **Provides programmers with language interface libraries for use with multiple application** development environments, such as Microsoft C /C++, Microsoft Visual Basic, LabVIEW graphics software using the G language, and MATLAB analysis software.
- Provides a configuration utility for setting up additional VISA resources
- Allows software installation and connectivity on any number of PCs

#### <span id="page-29-0"></span>**TekVISA ActiveX Control (TVC)**

The TekVISA Control (TVC) uses Microsoft Windows ActiveX control technology to simplify access from Microsoft Office and Visual BASIC applications to TekVISA and the underlying instrument.

This is accomplished by providing support for key TekVISA features within an ActiveX control object that is compatible with Excel's Visual BASIC for Applications, Visual BASIC 6.0, and other popular programming environments for Microsoft Windows.

#### **TekVISA Excel Toolbar**

The TekVISA Excel Toolbar allows direct, fast transfer of instrument measurements or captured waveforms to an Excel 97 and/or Excel 2000 worksheets. Transfer is via a toolbar that is integrated into Excel, implemented using the TekVISA ActiveX Control (TVC) and the Visual BASIC for Applications macro editor built into Excel.

Source code for the toolbar is accessible through Excel's built-in VBA editor for use as a learning tool for using the TekVISA ActiveX Control, or to cut-and-paste selected components to new VB applications.

#### **VXI 11.2 LAN Server**

The VXI 11.2 LAN Server provides software connectivity between your instrument and remote PCs over an Ethernet LAN. This tool is a client-side component built-in with TekVISA on each remote PC, you must install another copy of TekVISA to make use of its client-side component.

The VXI-11 standard specifies a protocol for communication with devices over a network via a network instrument server. This protocol uses the ONC/RPC (Open Network Computing/Remote Procedure Call) standard that, in turn, is based on TCP/IP.

#### **Report Generator**

Report Generator, an Microsoft Windows application, lets you create custom reports for displaying your oscilloscope data.

Report Generator enables you to generate and print reports directly from the oscilloscope, enhancing your application capabilities by simplifying the process of creating and maintaining reports.

#### **IVI Drivers**

Working with Your Tektronix Oscilloscope

IVI drivers conform to specifications produced by the IVI Foundation.

Unlike VXI-plug&play drivers, IVI drivers provide a standard interface to different classes of instruments, including oscilloscopes and spectrum analyzers.

IVI drivers have the ability to simulate instruments, automatically check ranges, and multithread safety features.

### <span id="page-30-0"></span>**Windows Interface Guidelines**

Because the instrument uses the Microsoft Windows interface, you have open access to the Windows operating system. You can access the Windows desktop to load and run other Windows-based applications such as Microsoft Excel, WordPad , and Paint.

Although you have access to the Windows interface, you should avoid making operating system changes that may cause problems or annoyances while trying to use the instrument. Here are some guidelines:

- The instrument has been tested with Windows XP and is not intended to operate with any version of Microsoft Windows other than the one provided.
- If the instrument powers on in Windows Safe Mode, the touch screen is inoperative. You may need to use a mouse or keyboard to restore normal operation.
- To keep the start-up time to a minimum, keep the network support to a minimum.
- Be careful when making changes in the Control Panel. Avoid making changes to any controls with which you are unfamiliar.
- $\Box$  Do not change the LCD color quality (Highest 32 bit) and screen resolution settings (1024 by 768) pixels) or the video port may not work properly.
- Avoid using antivirus software on the instrument. If you must install it, disable it after use for best instrument performance.
- Some third-party applications may not work properly with the instrument. If your instrument stops working after you install third-party software, try reloading the instrument software from the **Product Software** CD-ROM.
- If you do not have an external monitor attached to the instrument, avoid changing the taskbar properties to "Always on top" and "Auto hide." The Windows taskbar may obscure buttons or readouts on the screen. However, if you do have an external monitor attached and the instrument is set to dual monitor mode, you can drag the taskbar from the instrument display to the external monitor display and use these settings.
- Disable the Windows screen saver to prevent it from turning on while you are taking measurements or viewing the display. If the screen saver comes on while taking measurements, touch the screen (if the touch screen is installed and enabled), move the mouse, or press any key on the attached keyboard.
- Do not delete or change any system fonts. Changing or removing fonts may affect the quality of the display.
- Avoid changing the system Display Properties, such as the Background, Appearance, Effects, or Settings. Making such changes can affect the usability of the instrument and the touch screen.
- Avoid making changes to the contents of the Windows folder or to the contents of the TekScope folder.
- Avoid making changes to the BIOS settings. Changing the BIOS settings can affect the overall operation of the instrument.
- Avoid changing the Windows power management system.

<span id="page-31-0"></span>If you think that your Windows interface may cause problems with the instrument, contact your local [Tektronix](#page-26-0) support center for assistance.

### **Connecting to a Network**

The instrument is built on a PC-based platform that runs Microsoft Windows as its operating system. Like any other Windows computer, you can connect the instrument to a network to enable printing, file sharing, Internet access, and other communications functions.

**Installation.** You must install Virtual Network Computing (VNC) or pcAnywhere on your instrument and on the remote PC.

**Configuration.** To make a network connection, perform the following steps to enable network access.

#### **To Use**

To enable remote operation from the instrument, open the Display menu and select Display Remote. When Display Remote is enabled, display updates, control window accessing, and menu items may run slow.

*TIP. Consult your network administrator for further assistance.*

#### **Enabling a Network Connection**

Use the following steps to enable network access to the instrument. You must begin this procedure with the instrument powered off.

*TIP. You may want to print these instructions before you proceed.*

- **1.** Attach a keyboard and mouse to the instrument.
- **2.** Power on the instrument.
- **3.** Use the Windows Network Connection Wizard to define the instrument as a network client and configure it for your network. You can find the network setup program in the Windows Start menu if you select Settings > Control Panel, and then double-click Network Connections.

**4.** Consult with your network administrator for specific instructions for these settings.

## <span id="page-32-0"></span>**Printing Hard Copy**

To make hard copies, use a printer attached to one of the rear-panel ports or connect to a network printer, if your instrument is on a network.

You can print the full screen or just the graticule area.

The instrument uses Windows print drivers, so the process to install printers is the same as it is on any other PC.

The Page Setup dialog box contains some useful options to optimize your printing:

- Choose a print palette that is independent from the display palette. For example, you can print gray-scale images to a black and white laser printer while you choose to view the display in color. The color and gray scale palettes both render the intensity-graded waveform information generated by the DPO display.
- Choose the Ink Saver feature to print a hard copy with a white background. This function saves printer ink while it preserves the color coding of the waveforms and readouts. Ink Saver also works with the monochrome print palettes.

### **Using Other PC Applications**

Transferring images and data from the oscilloscope to other PC applications is as simple as a copy/paste operation. With a word processing, spreadsheet, or analysis application running on the built-in PC, you can easily transfer the following items using the familiar Windows clipboard system:

- Copy a full screen or graticule-only image, and paste it into your document in either .BMP, .PNG., PCX, .TIF, or .JPG format.
- Copy a waveform, and paste the waveform data into a spreadsheet in a comma-delimited (CSV) format.
- Copy a waveform, and paste the waveform data into an analysis program in Mathcad (.DAT) format.
- Copy the displayed measurements of all measurements, and paste them into a document in text (.TXT) format.
- Copy the displayed measurements of all measurements, and paste them into a spreadsheet in a comma-delimited (.CSV) format.

# <span id="page-33-0"></span>**Using a Second Monitor**

To optimize your access to the PC that is built into the oscilloscope, connect a keyboard, mouse, and monitor to the side panel of the instrument, and then configure Windows for dual-display mode.

In this configuration, the oscilloscope retains full dynamic oscilloscope performance while Windows and other applications such as publishing, analysis, or Web browsing tools reside on the external monitor. You can copy/paste bitmaps and waveform data from the oscilloscope to the locally running application or view Web-based reference information while using the oscilloscope for design work.

#### **Dockable Windows**

You can drag up to five dockable HSCWs (half-screen control windows) from the TekScope application onto the display of a second monitor. For example, this feature allows you to have the Horizontal/Acquisition, the Horizontal Zoom, and the Display Setup Control Windows (half screen) open on the second monitor at the same time.

In addition to the five dockable windows on the second monitor, you can have one dockable window open on the main display. If you open a seventh dockable window, the window that has not been used for the longest amount of time will automatically close.

To drag an HSCW window, click and drag on the left edge of the window.

### **Connecting to Other Instruments**

- Use the rear-panel vertical signal output (Signal Out) to connect to a buffered version of the signal that is attached to the Channel 3 input (4-channel models only). The typical output amplitude is 50 mV/div  $\pm 20\%$  into a 1 M  $\Omega$  load, or 25 mV/div  $\pm 20\%$  into a 50  $\Omega$  load.
- Use the rear-panel auxiliary output (Aux Out) to obtain a TTL-compatible, negative polarity pulse when the oscilloscope triggers.
- $\blacksquare$  Use the rear-panel external reference input (Ext Ref) to synchronize the oscilloscope time base to an external 9.8 MHz to 10.2 MHz reference frequency source. The reference input voltage range is 200 mVp-p to 7 Vp-p.

### **Using the Instrument Interface**

You can use the familiar knobs and buttons on the oscilloscope front panel to perform most vertical, horizontal, and triggering functions. It allows you to make quick adjustments to your displayed signals with the dedicated vertical controls for each channel.

The screen interface gives you access to the complete functionality of the instrument This user interface is built on the Windows operating system and has a similar look and feel. It is also fully compatible with a wide range of PC hardware and software accessories, such as networked instrumentation and printers.

<span id="page-34-0"></span>The toolbar at the top of the screen is optimized for touch screen operation. Touching (or clicking) a button on the toolbar opens a control window that you can use to select the instrument settings. With a mouse, you may prefer to use the PC-style menu bar to open control windows or directly select many instrument settings.

Click the **button**, in the upper-right corner of the screen, to switch between Menu Bar Mode and [Toolbar](#page-35-0) Mode.

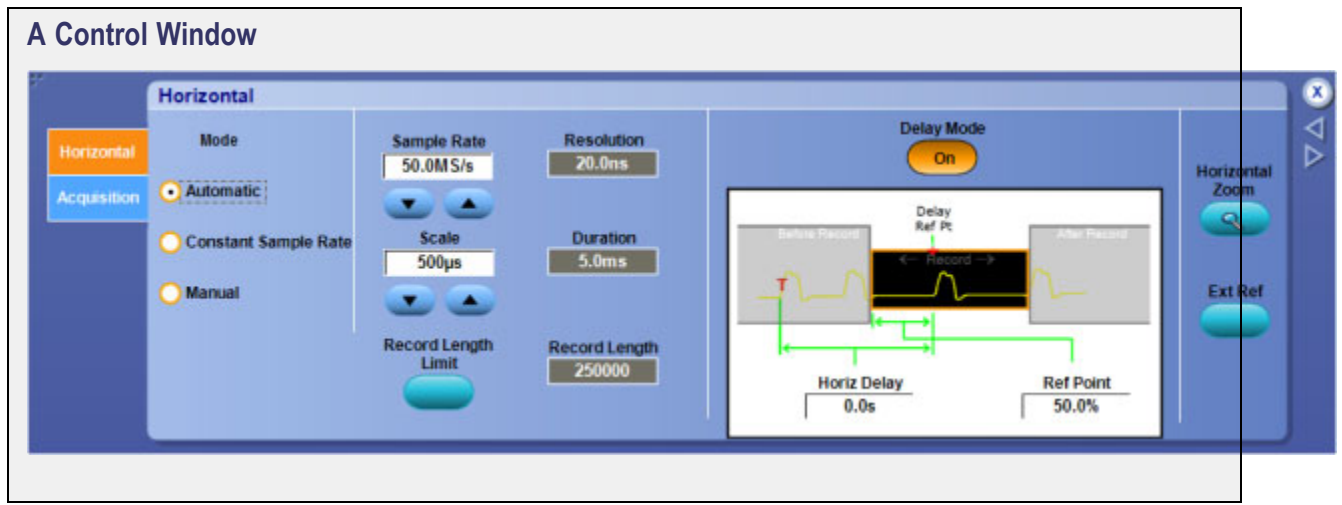

### **Menu Bar Mode**

The menu bar menus provide access to commands that control all of the instrument features and functions.

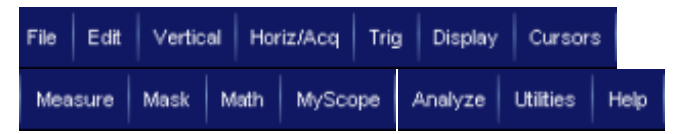

When you select a feature setup command, the instrument displays the associated control window on the lower half of the screen. Each control window provides access to the individual instrument controls.

The display graticule is redrawn to fit in the upper half of the screen.

What do you want to do next?

- Display help on the File menu.  $\Box$
- Display help on the Edit menu. m.
- m. Display help on the Vertical menu.
- Display help on the Horizontal/Acquisition (Horiz /Acq ) menu. m.
- m. Display help on the Trigger (Trig) menu.
- $\Box$ Display help on the Display menu.
- <span id="page-35-0"></span>Display help on the Cursors menu.  $\mathcal{L}_{\mathcal{A}}$
- ш Display help on the Measurement (Measure) menu.
- Display help on the Mask menu. П
- $\mathcal{L}_{\mathcal{A}}$ Display help on the Math menu.
- Display help on the MyScope menu. П
- $\mathcal{L}_{\mathcal{A}}$ Display help on the Utilities menu.
- Display help on the Help menu.  $\mathcal{L}_{\mathcal{A}}$

### **Toolbar Mode**

The toolbar buttons give you instant access to most instrument features without having to navigate through several menus.

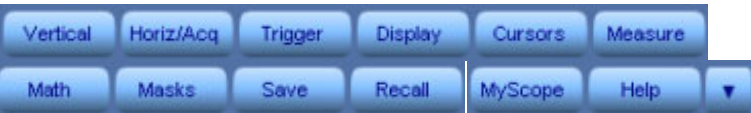

Click a toolbar button to display an associated control window on the lower half of the screen. Each control window provides access to the individual instrument controls. The display graticule is redrawn to fit in the upper half of the screen.

Not all features of the instrument are accessible from the toolbar. To access some of the less common controls, you must change to Menu Bar [Mode.](#page-34-0) To do this, click the Menu button in the upper-right corner of the screen.

What do you want to do next?

- $\mathcal{L}_{\mathcal{A}}$ Display help on the Vertical Setup control window.
- Display help on the Horizontal/Acquisition Setup control window.  $\mathcal{L}_{\mathcal{A}}$
- Display help on the Trigger Setup control window.  $\mathcal{L}_{\mathcal{A}}$
- $\mathcal{L}_{\mathcal{A}}$ Display help on the Display Setup control window.
- $\mathcal{L}_{\mathcal{A}}$ Display help on the Cursors Setup control window.
- Display help on the Math Setup control window.  $\mathcal{L}_{\mathcal{A}}$
- $\mathcal{L}_{\mathcal{A}}$ Display help on the Measurement Setup control window.
- Display help on the Save As dialog box.  $\mathcal{L}_{\mathcal{A}}$
- Display help on the Recall dialog box. m.
- Display help on the MyScope Setup control window.  $\mathcal{L}_{\mathcal{A}}$
# **User Interface Map**

See the figure below for a description of the elements of the user interface. These elements provide complete control of the instrument.

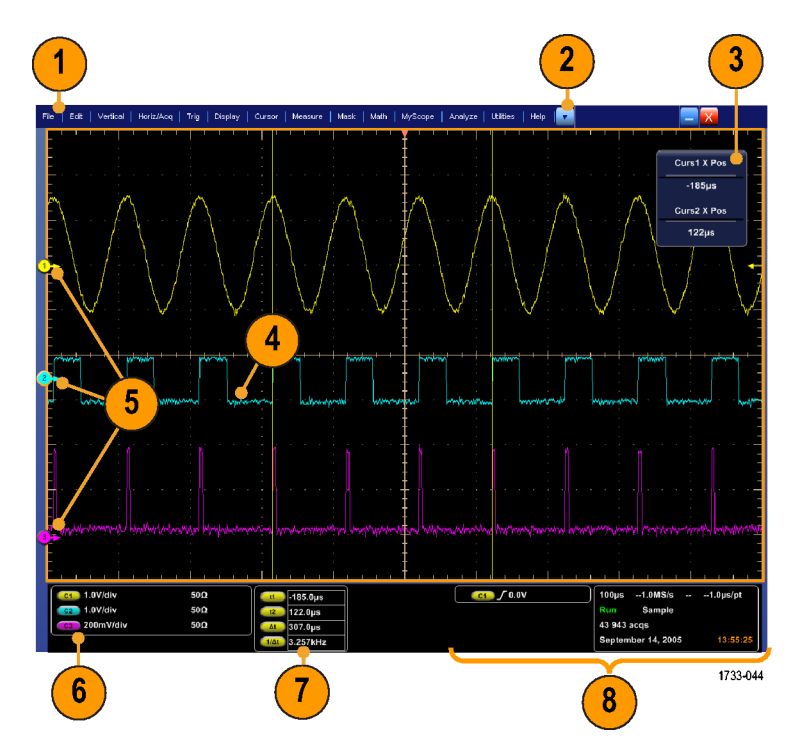

- **1. Menu bar**: Access to data I/O, printing, online help, and instrument functions.
- **2. Buttons or Menu bar**: Click to toggle between toolbar and menu bar modes.
- **3. Multipurpose knob readouts**: Adjust and display parameters controlled by the multipurpose knobs.
- **4. Display**: Live, reference, and math waveforms display here, along with cursors.
- **5. Waveform handle**: Click and drag to change the waveform vertical position.
- **6. Controls status**: Quick reference to vertical selections, scale, and parameters.
- **7. Readouts**: Display of cursor and measurement readouts in this area. You can select measurements from the menu bar or toolbar. If a control window is displayed, some combinations of readouts move to the graticule area.
- **8. Status**: Display of acquisition status, mode, and number of acquisitions; trigger status; date; time; quick reference to horizontal parameters.

# **Using Online Help**

The online help is designed to assist you with all the features of the instrument.

### **Context-Sensitive Help**

Use the instrument online help to quickly get information about a function or assistance in performing a task:

- In Toolbar mode, click Help to display online help for the active window.
- From the menu bar, click Help to display a list of help options.
- If you are using the touch screen, you can touch the Help button in either mode.
- $\blacksquare$  The keyboard F1 function key displays help for the active window in either mode.

### **Microsoft Windows Help**

Help is also available as part of Windows. For information about Windows features, refer to the Windows online help by clicking Start in the Windows toolbar, and then selecting Help and Support.

What do you want to do next?

- Learn how to navigate the online help.
- $\mathcal{L}_{\mathcal{A}}$ Find out what other documents are available.
- $\mathcal{L}_{\mathcal{A}}$ Learn how to contact Tektronix Support.
- $\blacksquare$  Provide feedback on this Tektronix product.

## **Navigating the Online Help**

To open the online help select Help, and then select Contents and Index. From the online help finder, select one of the following tabs:

- **Contents Tab.** Click any entry to display information on the subject.
- **Index Tab**. Double-click an entry to display information on the subject. Or, enter a keyword you are looking for (the list scrolls to that topic). Click Display to open the topic.
- **Search Tab.** Type in the keyword your are looking for; then click List Topics. Every topic that contains the keyword will be displayed. Select a topic, and then click Display to open the topic.
- **Favorites Tab.** To save the current topic to the Favorites list, click the Favorites tab; then right-click and select Add. Double-click to return to a topic at any time.

What do you want to do next?

Find out what other documents are available.

## **Changing Control Settings**

As you configure the instrument, you may need to set a numerical parameter such as a reference level or delay time.

There are several different ways to set these parameters in a control window:

- $\blacksquare$  Touch or click the parameter to select it. Once selected, one of the [multipurpose](#page-39-0) knobs is assigned to the parameter.
- $\blacksquare$  To adjust a setting, turn a front panel upper knob (a) or lower knob (b) as indicated by the knob [graphic](#page-39-0) indicator next to the control window parameter.
- Push the front panel Fine button to use the knob to make small changes, for example to add another decimal place for greater accuracy.

This online help usually refers to using the multipurpose knobs to change control settings, although the following methods are generally available:

- Some parameters with discrete values have [increment/decrement](#page-39-0) buttons. Touch or click them to change to the next available value.
- Some parameters supply a pop-up [keypad](#page-40-0) or keyboard that you can use to enter a new value.
- If you have an external keyboard attached, you can also use it to type in a new value.
- You can also adjust parameter values using the mouse wheel. Press the mouse wheel to access fine mode. Press it again to return to normal mode.

<span id="page-39-0"></span>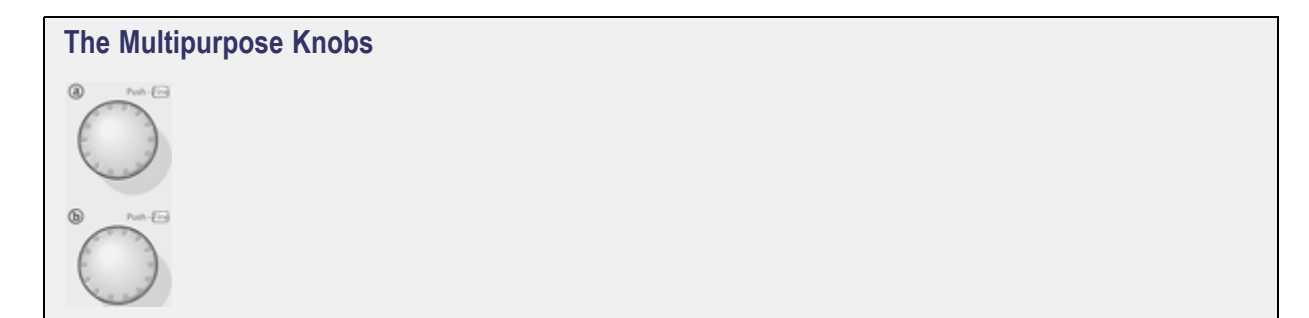

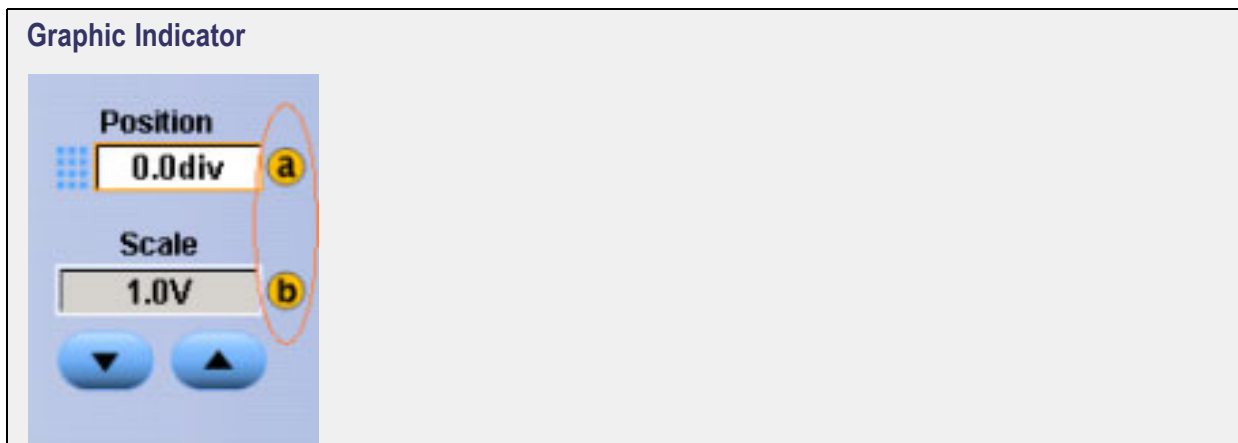

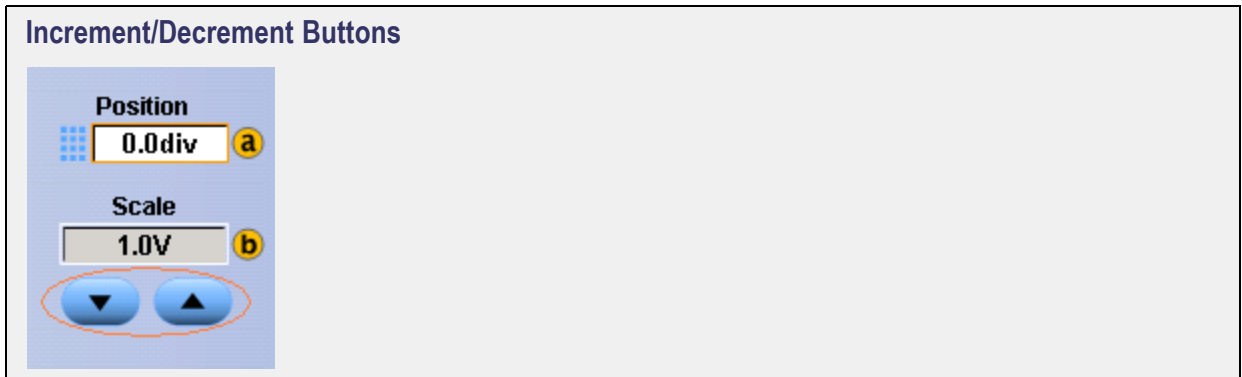

<span id="page-40-0"></span>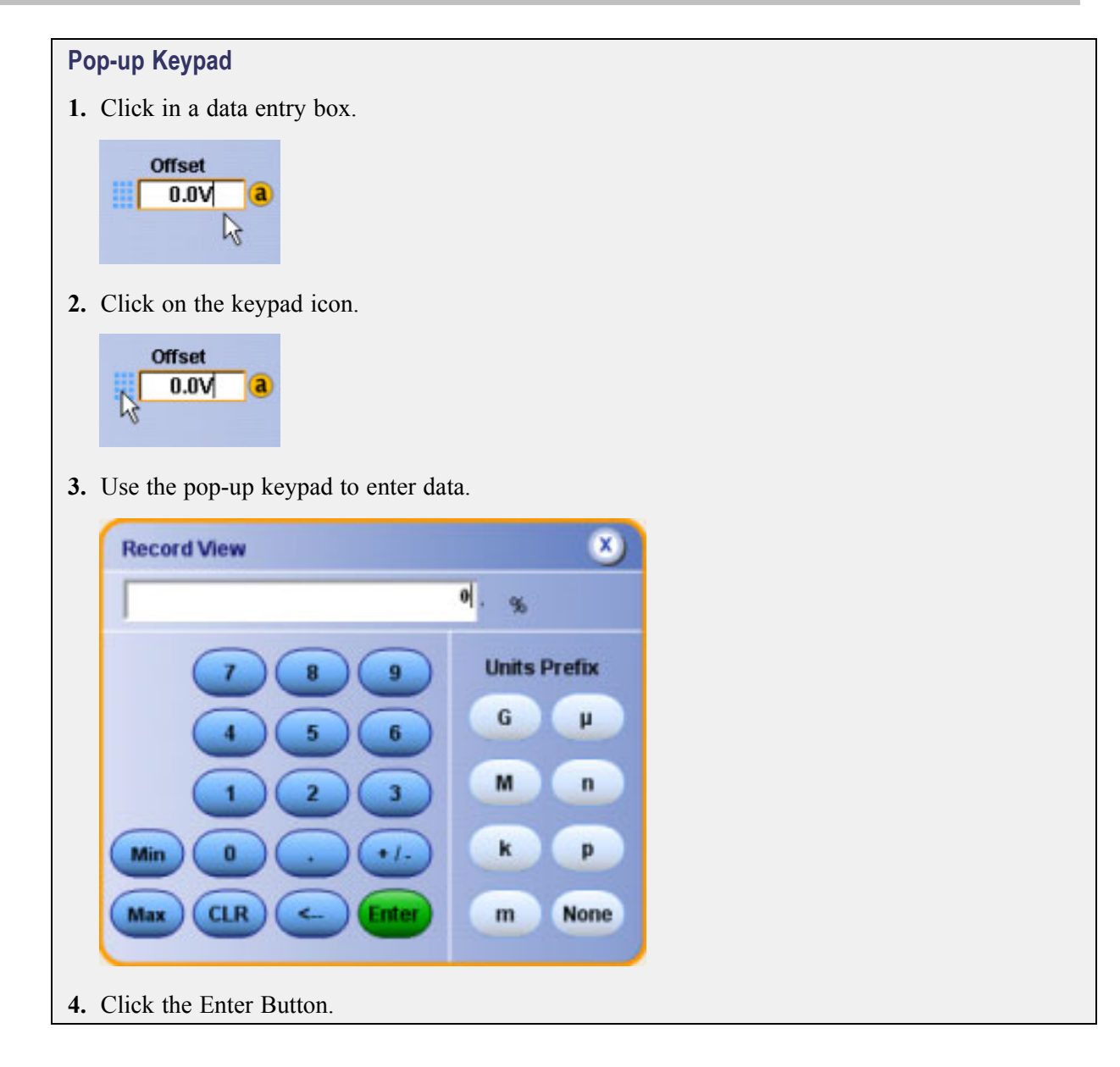

## **Moving and Docking Control Windows**

Control windows that open on the lower half of the screen can be moved to any location. To do this, move the cursor to the upper left-most corner of the window until the hand appears. Left-click the mouse button to grab the [handle.](#page-41-0) Hold the button and drag with the mouse to another position on the screen.

You can move freely to any position on the screen or to a second monitor (if you have set up a dual display) by dragging the window; note, however, that the window cannot be resized. All controls on the window can be accessed and function as usual.

<span id="page-41-0"></span>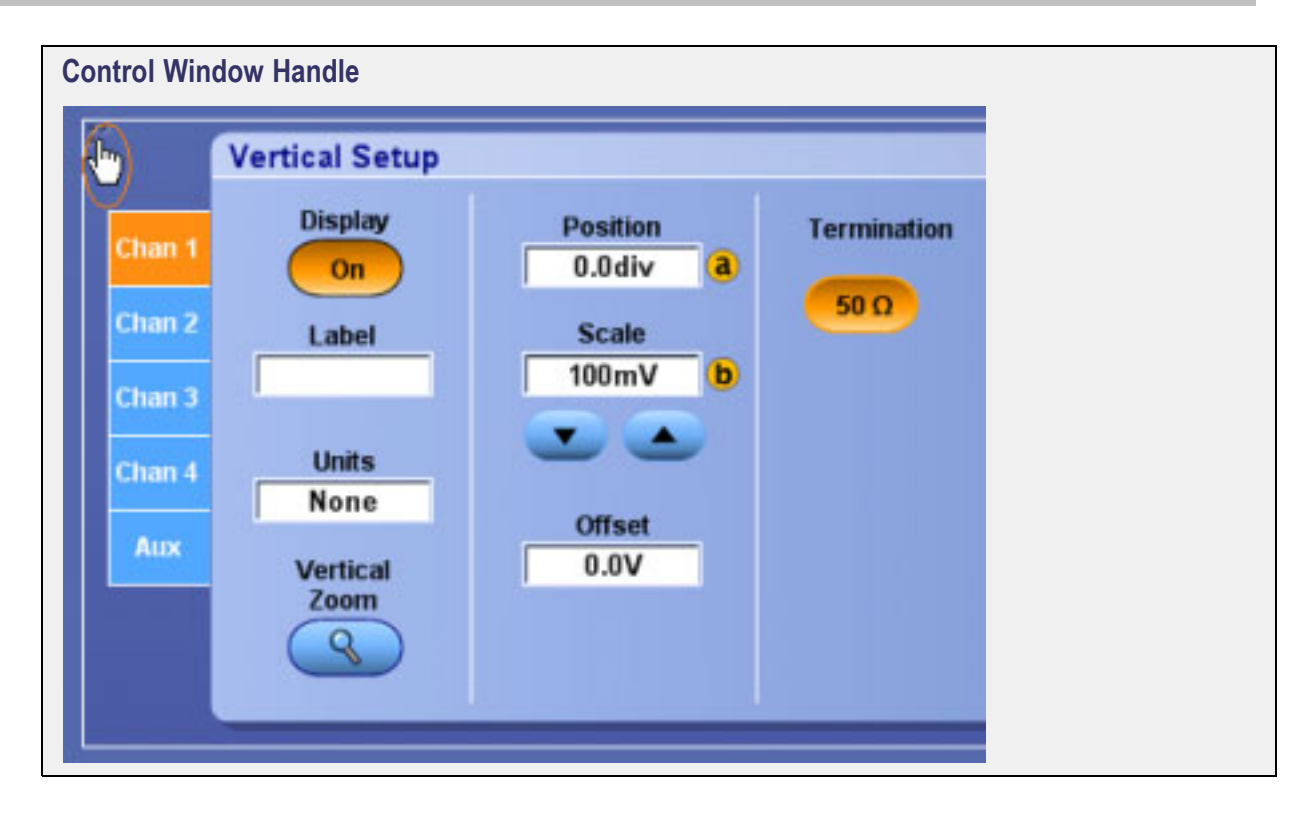

## **Controlling from within the Graticule Area**

Use the mouse or your finger in the graticule area to click and drag (or touch and drag) the following:

- $\mathcal{L}_{\mathcal{A}}$ An on-screen cursor to another position on the waveform.
- $\overline{\phantom{a}}$ A [waveform](#page-42-0) handle to change the vertical position of a waveform.
- A [waveform](#page-42-0) label or other screen text that you have entered to reposition it. П
- The [horizontal](#page-42-0) reference marker to set the horizontal position. П
- The trigger level [marker](#page-42-0) to set the trigger level.  $\overline{\phantom{a}}$

You can also click and drag (or touch and drag) across part of a waveform to select it and investigate it further. Once the selection is made, choose one of the following actions:

- Create a Zoom waveform that covers just the selected area
- Create a histogram to analyze the selected area
- Turn on measurement gates that take measurements only in the selected area
- Cancel the selection

<span id="page-42-0"></span>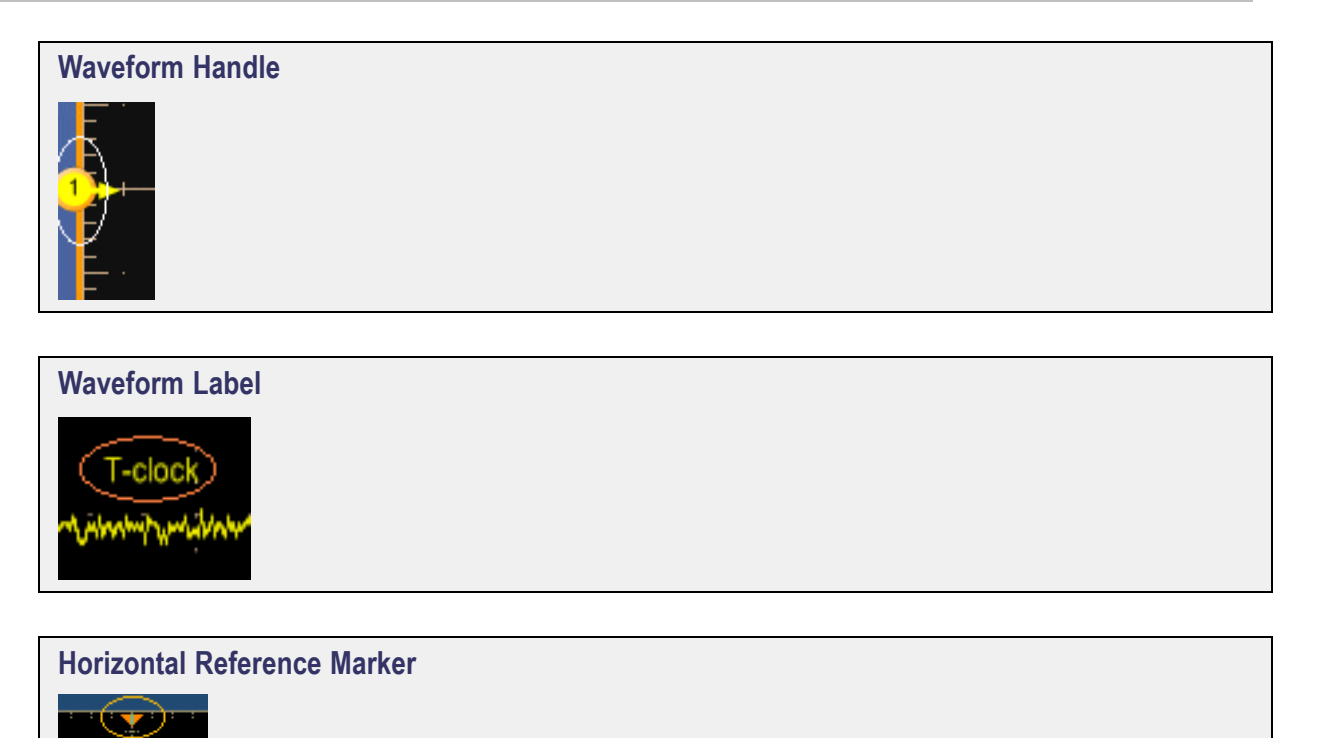

**Trigger Level Marker**

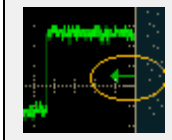

# **Accessing Shortcut Menus by Right-Clicking**

You can right-click to gain quick access to most common commands.

Right-click on a graticule, an object, or a readout to access their shortcut menus. The menus are dynamic; their contents will vary, depending on the area or the object you right click.

You can right-click on any of the following to open a dynamic shortcut menu:

- Waveform handle
- **Cursors**
- **Labels**
- $\blacksquare$  Histogram display
- Masks
- **T** Templates
- **Trigger level marker**
- Readouts (the menu varies with the type of readout)
- $\mathcal{L}_{\mathcal{A}}$ Graticule
- Control window
- **Entry boxes**
- Regions (Menu bar, Toolbar, Multipurpose Knobs)

## **Creating Your Own Control Windows**

For quick access to the controls that you use most often, you can create your own [MyScope](#page-216-0) control window. Choose from a list of controls to include, and make each control window unique to your needs.

MyScope allows you to have up to eight tabs in a control window, increasing the flexibility and ease of use for your unique MyScope control windows. You can create and save any number of controls windows for future use.

## **Initializing the Instrument**

After you complete a task, you may want to initialize the instrument settings before using the instrument with your next task. This may be especially important if you share the instrument with others; previous settings may make it difficult for you to perform the required task.

To quickly restore the instrument to its default settings, push the front-panel Default Setup button.

If data security is important to you, use the Tek Secure Erase feature to overwrite all internal waveforms and set up memory with null values.

## **Choosing and Connecting Probes**

Choose from a wide variety of passive, active, and specialty probes to use with your instrument. The instrument automatically configures the input impedance when you attach a probe that is compatible with the TekProbe or TekVPI interface.

Remember the following when connecting a probe:

- For most passive probes, adjust the low-frequency compensation after you connect them to a channel input.
- To compensate for gain (and offset) error in many probes, connect the probe tip to the probe compensation connectors; then execute the built-in calibration procedure to optimize system accuracy.
- $\blacksquare$  To compensate for propagation delay differences between voltage probes using the probe deskew feature, attach up to two probe tips at a time to the probe compensation terminals; then execute the deskew procedure to time align the display for each channel. The deskew adjustment range is  $\pm$ 75 ns.

### **Triggering, Timebase, and Horizontal Delay**

The architecture of an analog oscilloscope requires its time bases and triggering to be linked. The main trigger triggers the main time base, and then you can use a delayed trigger to trigger a delayed time base. Many digital oscilloscopes have also been designed using this traditional, but complex, paradigm.

This instrument uses a simpler paradigm that cleanly separates the concepts of triggering and time bases. You can still do everything that you could with an analog oscilloscope and more. Now these features are easier to set up and use.

The trigger event can be simple or complex. Examples of a simple trigger are the rising edge of the Channel 1 signal or a glitch narrower than 10 ns on Channel 2. You can set up a complex trigger where the trigger system is armed by a condition on one channel and then is triggered by a condition on another channel. In either case, simple or complex, there is just one trigger event.

The time base can be either delayed or not delayed. If it is not delayed, acquisition occurs surrounding the trigger event depending on the amount of [pretrigger](#page-45-0) and [posttrigger](#page-251-0) data that you have selected. If you turn on horizontal delay, you can delay the acquisition to a point well beyond the trigger event (similar in effect to a delayed time base). By alternately turning horizontal delay on and off, you can make quick, detailed

<span id="page-45-0"></span>comparisons between two segments of a signal that are separated from each other by a fixed amount of time. In any case, the time base is always triggered by one trigger event.

#### **Pretrigger Data**

The data points of the waveform acquired and displayed before the trigger event. You can set the amount of pretrigger data with the Horizontal Position control.

### **Looking at Waveform Details**

Use the instrument MultiView Zoom function to magnify an acquisition vertically, horizontally, or in both dimensions to let you see the fine detail in your signals. The MultiView Zoom function affects only the display, not the actual waveform that is being acquired.

#### **Zoom Set Up**

The fastest way to set up a Zoom display is to click (or touch) and drag across the segment of the waveform that you want to see in greater detail. Then, when you touch or click the [on-screen](#page-46-0) Zoom menu item, that waveform appears in the Zoom (lower) graticule, while the entire waveform appears in the Acquisition (upper) graticule. Markers in the main graticule give you position context for what you are seeing in the Zoom graticule.

Another way to set up the MultiView Zoom function is to push the front-panel [MultiZoom](#page-46-0) button. Then you can set parameters in a control window to focus your Zoom waveform on the signal segment of interest.

To see more waveform detail you can also use horizontal delay (as described in the [previous](#page-46-0) topic) to focus the acquisition on a segment of a waveform separated from the trigger event by a significant interval of time. This technique lets you increase the horizontal resolution (sample faster) on a segment of a signal, even when you cannot trigger on that particular segment.

#### **Zoom Function**

The multizoom function also allows you to zoom on multiple areas of a waveform or on multiple waveforms simultaneously. You can lock the zoomed areas and scroll through them together or unlock the zoomed areas and scroll through them independently.

<span id="page-46-0"></span>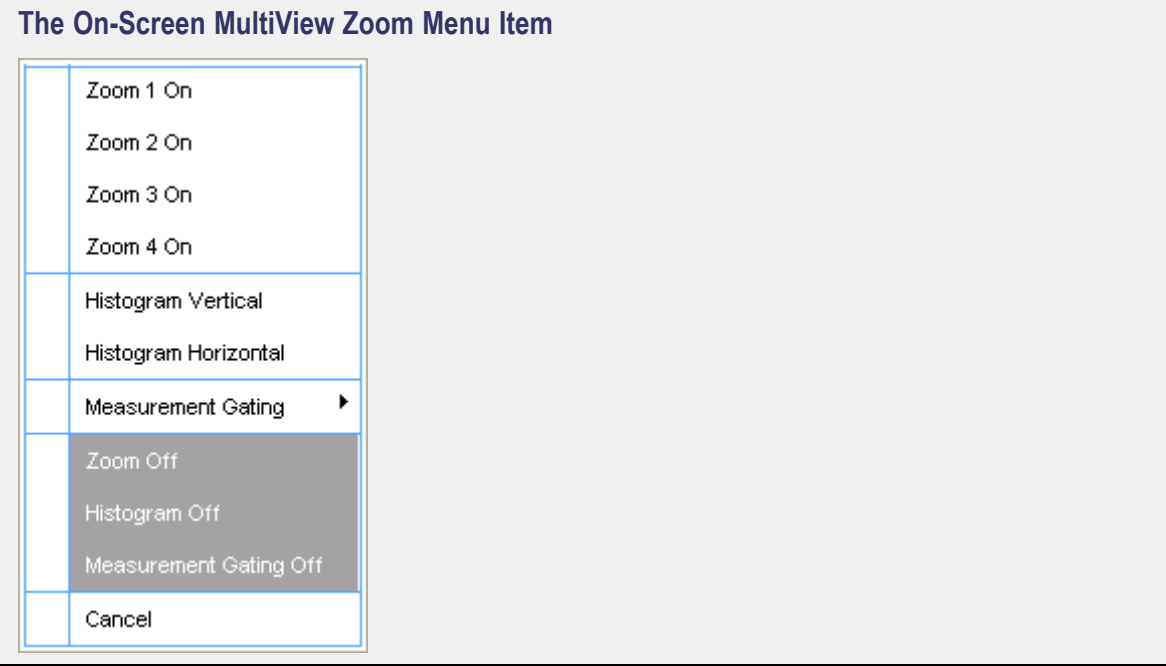

### **The Front-Panel MultiView Zoom Button** Multiview Zoom

#### **Triggering, Timebase, and Horizontal Delay**

The architecture of an analog oscilloscope requires its time bases and triggering to be linked. The main trigger triggers the main time base, and then you can use a delayed trigger to trigger a delayed time base. Many digital oscilloscopes have also been designed using this traditional, but complex, paradigm.

This instrument uses a simpler paradigm that cleanly separates the concepts of triggering and time bases. You can still do everything that you could with an analog oscilloscope and more. Now these features are easier to set up and use.

The trigger event can be simple or complex. Examples of a simple trigger are the rising edge of the Channel 1 signal or a glitch narrower than 10 ns on Channel 2. You can set up a complex trigger where the trigger system is armed by a condition on one channel and then is triggered by a condition on another channel. In either case, simple or complex, there is just one trigger event.

The time base can be either delayed or not delayed. If it is not delayed, acquisition occurs surrounding the trigger event depending on the amount of [pretrigger](#page-45-0) and [posttrigger](#page-251-0) data that you have selected. If you turn on horizontal delay, you can delay the acquisition to a point well beyond the trigger event (similar in effect to a delayed time base). By alternately turning horizontal delay on and off, you can make quick, detailed comparisons between two segments of a signal that are separated from each other by a fixed amount of time. In any case, the time base is always triggered by one trigger event.

# **Using Fast Acquisition and DPO**

When you turn on FastAcq, you can acquire up to 250,000 waveforms per second. In fast acquisition mode, the [dead](#page-48-0) time between acquisitions can be very short, approaching that of the finest analog oscilloscopes. Reduced dead time means that your chances of capturing an infrequent event are greatly improved. More time is spent acquiring and displaying your signal. And with the digital phosphor (DPO) technology, you can easily differentiate between the normal shape of your signal and that infrequent anomaly that you want to capture.

As a comparison, high quality analog real-time oscilloscopes can sweep at high repetition rates with little dead time between sweeps, which makes it possible to capture an infrequent event. Typical [digital](#page-48-0) oscilloscopes (DSOs) have relatively long dead times between acquisitions; infrequent events are much more difficult to capture. With fast acquisition and digital phosphor technology, the oscilloscope acquires at a high repetition rate and then overlays the acquired information into a three-dimensional database that is updated on the display 30 times per second.

The digital phosphor oscilloscope shows you not only the displayed waveform, but also the sample density. You can choose to see sample density represented in a color palette or as shades of gray or shades of green. The DPO display in monochrome green bears a strong resemblance to the CRT of a high-quality analog oscilloscope. When you increase waveform brightness with the front-panel Intensity knob, areas of lower sample density appear more clearly.

DPO provides display benefits, whether fast acquisition is on or off. When it is on, DPO helps you identify an infrequent anomaly in a repetitive signal, especially when either the spectral or temporal color palettes are used. The repetitive signal appears in one color and the anomalies appear in another. When fast acquisition is off, DPO improves the waveform display quality when long records are compressed for display with the 500 horizontal pixels in the graticule. The compression algorithm works with the intensity-graded display to show brighter pixels where many points have been compressed and dimmer pixels where fewer points have been compressed.

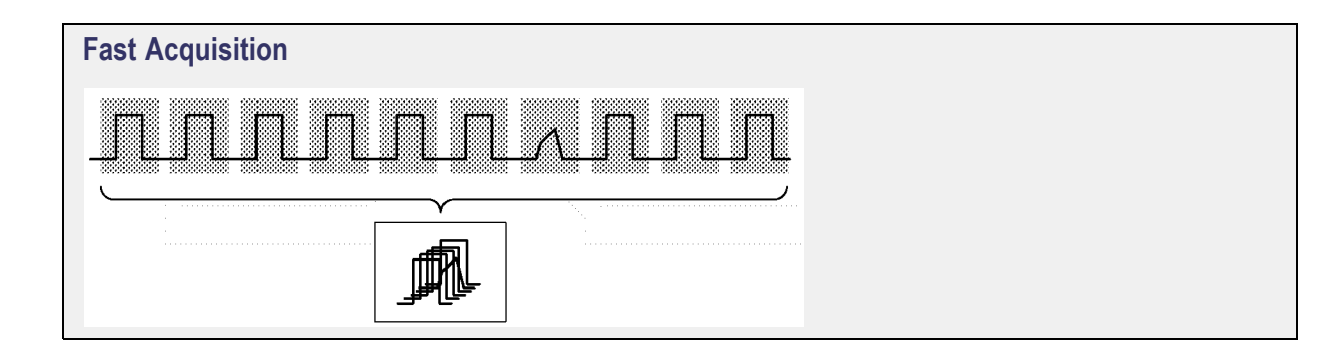

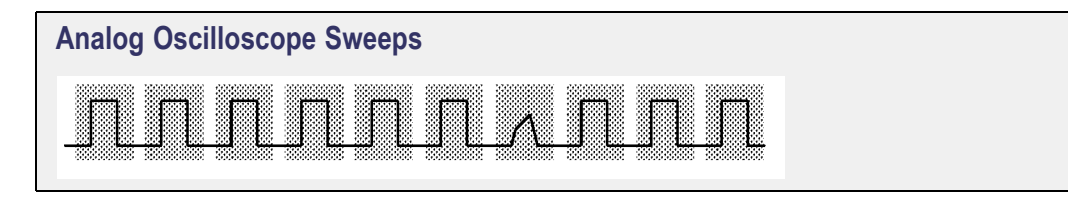

<span id="page-48-0"></span>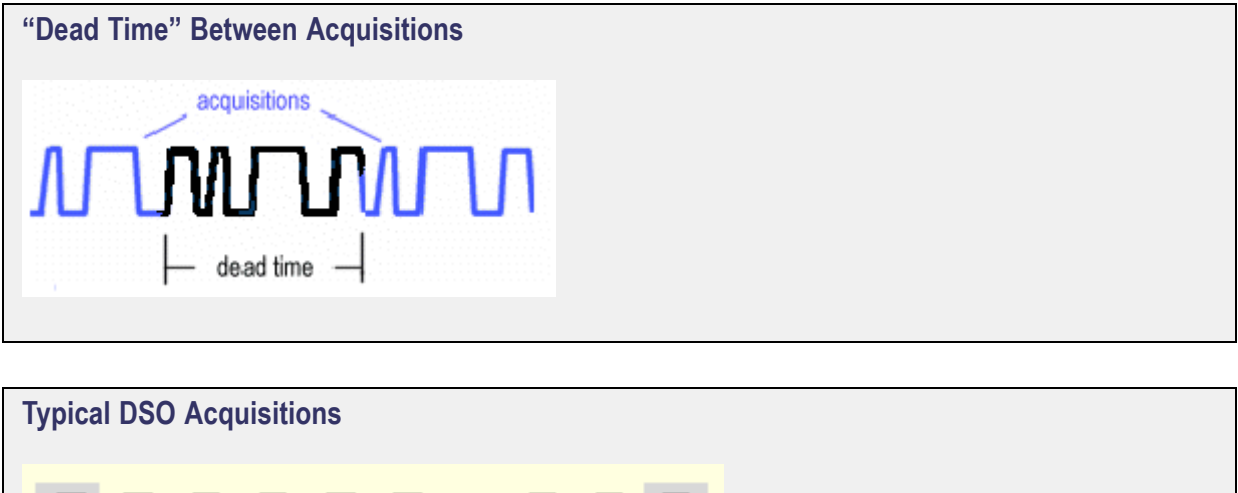

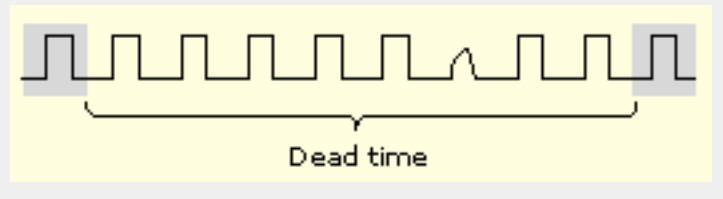

## **Using Waveform Math**

Waveform math in the instrument can be as simple as basic arithmetic or as powerful as building a complicated math expression.

### **Equation Editor**

You can build a complicated math waveform expression using multiple waveform sources, constants, variables, operators, and functions. The waveform sources can be any channel, reference, or math waveform.

You can enter constants with a keypad. Live results from the measurement system can be used as variables, and there is a full assortment of arithmetic operators and math functions to use. As you enter the waveform expression, you will see it appear as an equation in the control window.

You can define up to four separate math waveforms.

# **Using Spectral Analysis**

When you are displaying an FFT (spectral) math waveform, you can use either of these two ways to operate the instrument:

- Use the conventional time-domain instrument controls, such as vertical and horizontal position and scale.
- Use the spectrum analyzer controls, such as center frequency, span, resolution bandwidth, and reference level.

When you use the Basic Spectrum Analyzer controls, the instrument automatically sets its time domain parameters, including record length and sample rate, as necessary to give you the view of the spectral waveform that you want to see. You can switch back to using the conventional time-domain controls at any time.

Spectral waveforms can be simple magnitude or phase waveforms calculated from the data acquired on a single channel. Or you can combine spectral operations with other math operations to do complex analysis of your signals.

# **Characterizing a Signal**

Signal characterization begins with taking measurements. To gain even more insight into your measurements, you can add measurement statistics to calculate the average measurement value, the standard deviation, and the maximum range of the measurement value.

Another way to characterize a signal is to compile a histogram from the acquired waveform. You can set up either a vertical histogram to analyze amplitude values or a horizontal histogram to analyze timing. For example, the vertical histogram is useful for characterizing noise and the horizontal histogram is useful for characterizing jitter.

While the histogram is being compiled from the acquired waveform, you can take continuous measurements on the histogram data to determine its mean value and other useful statistics.

# **Application-Specific Measurements**

You can load optional measurement extensions as needed to enhance the capabilities of the instrument for specific applications. These applications build on the precision signal acquisition performance of the instrument to address your specific design requirements.

Here are some examples of the application packages:

- **Jitter and Timing Analysis.** Use the TDSJIT3 or TDSJIT3E software to characterize the timing performance of semiconductor systems. Analyze clock jitter, setup and hold times, and many other timing measurements on a cycle-by-cycle basis over long, single-shot acquisitions. Measurement statistics are presented as numerical statistics, or graphically in a histogram, cycle trend, time trend, or spectral plot.
- **Disk Drive Measurements**. Use the TDSDDM2 software to measure disk drive signals according to IDEMA standards.
- **Optical Storage Analysis and Measurements**. Use the TDSDVD software for automatic amplitude and timing measurements.
- **Ethernet Compliance Testing**. Use the TDSET3 software to perform 10/100/1000 Base T Ethernet compliance testing.
- **USB2 Signals**. Use the TDSUSB2 software to characterize USB2 signals including mask testing and parametric testing.
- **Mask and Measurement Compliance**. Use the TDSCPM2 software for mask and measurements compliance testing for ITU-T G.703 and ANSI T1.102 communications standards.
- **Power Measurements**. Use the DPOPWR software to quickly measure and analyze power dissipation in power supply switching devices and magnetic components.

Additional packages may be available. Contact your Tektronix representative for more information.

# **Front Panel Overview**

The instrument features the following front panel controls and connectors.

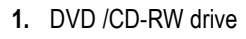

- **2.** Front panel controls
- **3.** USB port
- **4.** Ground terminal
- **5.** RECOVERED DATA
- **6.** RECOVERED CLOCK
- **7.** Probe compensation output
- **8.** PROBE [CALIBRATION](#page-53-0) output
- **9.** [Channel](#page-53-0) 1 4 inputs
- **10.** [Auxiliary](#page-53-0) trigger input
- **11.** FAST EDGE
- **12.** DC PROBE CAL

**On / [Standby](#page-53-0) switch**

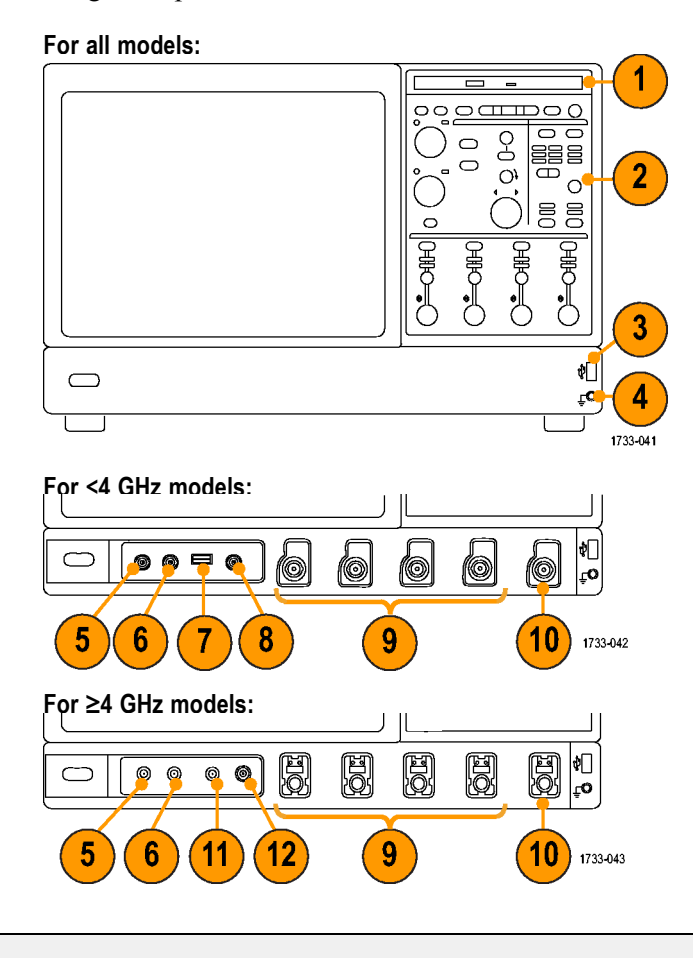

#### **USB Port**

Connect the instrument to a USB device using this port.

#### **Ground Terminal**

Use this terminal to connect the instrument to the same ground as the unit under test.

#### **Probe Compensation Output**

Use the Probe Compensation output to compensate or deskew passive or active voltage probes.

#### <span id="page-53-0"></span>**Probe Calibration Output**

Use the Probe Calibration output to calibrate or deskew passive or active voltage probes.

#### **Channel 1–4 Inputs**

You can connect up to four probes (two probes for two-channel models) to the inputs of the instrument. Each vertical input channel has its own vertical control settings. Each probe input channel has its own [TekProbe/TekVPI](#page-268-0) interface.

#### **Auxiliary Trigger Input**

The trigger level range for the Auxiliary Input is adjustable from  $+8$  V to  $-8$  V. The maximum input voltage is  $\pm 20$  V.

#### **On/Standby Switch**

Use this button to power the instrument on or to set the instrument to standby.

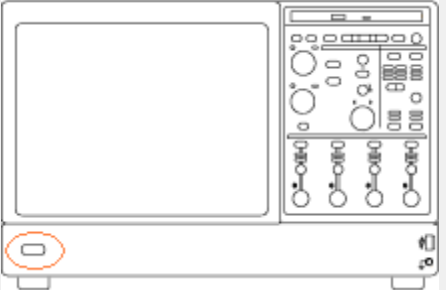

Before shutting down, it is recommended that you first exit the instrument application and any other active Windows applications to avoid error messages on shutdown or the next power up.

*TIP. To exit the instrument application and shut down in one step, select Shutdown in the File menu.*

## **Touch Screen**

You can use touch to control the instrument in addition to the front-panel controls, toolbar buttons, and menu options. Generally, touch can be used anywhere that click is mentioned in this online help.

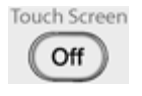

To disable the touch screen, push the front-panel Touch Screen button. When the touch screen is off, the button is lighted. You can still access the on-screen menus with a mouse or keyboard.

To adjust the touch screen operation to your personal preferences, run the touch screen program from the shortcut on the Windows desktop or select Touch Screen > Calibrate from the Utilities menu.

*NOTE. If the instrument is powered on in Windows Safe Mode, the touch screen is inoperative. You may need to use a mouse or keyboard to restore normal operation.*

## **Vertical Controls**

Use the Vertical controls to adjust the vertical display parameters of live data channels connected to the vertical inputs. Each input channel has identical controls.

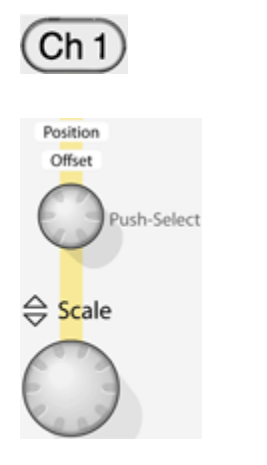

Use the dedicated channel (Ch <1–4>) buttons to turn channel displays on and off. The channel button is lighted when the selected channel is on.

Use the dedicated push-to-toggle Position/Offset and Scale knobs to adjust the vertical position and scale of the waveform.

For channel waveforms (waveforms connected to the vertical inputs), the scale setting controls the vertical size of the acquisition window as well as the display scale. The range and resolution of the scale value depends on the attached probes and on any other external factors you have specified.

For reference or math waveforms, the scale setting controls the display only. Scaling these waveforms has no effect on the acquisition hardware.

#### **Acquisition Window**

This window defines what data is removed from the input signal to form a waveform record.

The vertical scale and offset set the vertical size and the vertical center of this window independently for each channel. The horizontal scale and position set the horizontal size and positions for all channels in parallel.

# **Horizontal Controls**

Use the Horizontal controls to adjust the horizontal parameters of waveforms. The horizontal controls globally affect all displayed waveforms.

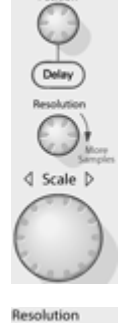

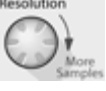

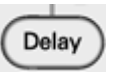

Use the dedicated Position knob to adjust the horizontal position of all waveforms. Use this knob to adjust the trigger point so that you can select the amount of pretrigger data or posttrigger data. In Delay Mode, this knob can be used to set the delay time.

Use the dedicated Scale knob to adjust the horizontal scale (time base) of all channel waveforms.

Use the Resolution knob to change the number of acquired points (record length, in the Automatic and Constant Sample Rate horizontal modes. The actual resolution cannot be set directly but is derived and displayed on the horizontal readouts.

Push the Delay button to turn on horizontal delay, and then use the Position knob to set the delay time. Delay is useful when you want to acquire waveform details that are separated from the trigger event by a significant interval of time.

# **Trigger Controls**

Use the Trigger controls to set basic trigger parameters.

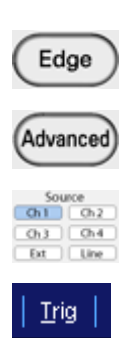

By default, the instrument uses the Edge trigger. To return to the Edge trigger from any other A (main) event trigger, push the Edge button. Pushing this button does not open the Edge Trigger control window unless another A event trigger is already displayed.

To select other trigger types, push the Advanced button. In the Trigger control window, click the Select button to choose one of the other trigger types.

Select the trigger [source](#page-56-0) for the Edge trigger by pushing the left or right arrow buttons until the desired Source is lighted. These buttons are only valid for the A event Edge trigger.

Select Trig in the menu bar to open the Trigger control window. Use the Coupling drop-down menu to select trigger [coupling](#page-56-0) for an A event or B event Edge trigger.

<span id="page-56-0"></span>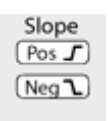

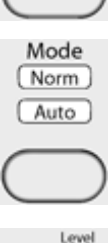

Push the button in the Slope column to toggle between positive, negative, or both trigger slopes for the Edge trigger. The selected trigger slope(s) are lighted. These buttons are only valid for the A event Edge trigger.

Push the button in the Mode column to toggle between Normal (Norm) and [Auto](#page-57-0) (Automatic) modes; the selected trigger mode is lighted.

Push the Level knob to set the [trigger](#page-57-0) level to 50%. To set a different trigger level, rotate the Level knob. The trigger level appears on the screen. The trigger level knob affects Edge, Width, Glitch, Timeout, Serial, Video and some Communications trigger types.

#### **Trigger Source**

The trigger source determines the source of the trigger signal. The input channels are the most commonly used trigger sources and are available for all trigger types.

#### **Trigger Coupling**

The trigger coupling determines what part of the signal is passed to the trigger circuitry. All trigger types except edge triggering use DC coupling only. Edge triggering can use all available coupling choices.

**DC**. This coupling passes all input signals to the trigger circuitry.

**AC**. This coupling passes the input signals above 60 Hz to the trigger circuitry.

**HF Reject**. This coupling attenuates signals above 50 kHz before passing the signal to the trigger circuitry.

**LF Rej**. This coupling attenuates signals below 80 kHz before passing the signal to the trigger circuitry.

**Noise Rej**. This coupling provides stable triggering by increasing the trigger hysteresis. Increased hysteresis reduces the trigger sensitivity to noise but may require greater signal amplitude.

#### **Trigger Slope**

The trigger slope determines whether the instrument finds the trigger point on the rising edge, falling edge, or both edges of the signal.

#### **Normal Trigger Mode**

Normal trigger mode causes the instrument to wait for a valid trigger event before displaying waveform data. Normal trigger mode is most useful during single-shot acquisitions.

#### <span id="page-57-0"></span>**Trigger Level**

The trigger level determines the voltage level where the trigger point occurs.

Adjust the trigger level with the front-panel Level knob.

Click in the Level entry box in a Trigger control window and use the multipurpose knob to adjust the level.

#### **Auto Trigger Mode**

Auto trigger mode causes the instrument to trigger if a valid trigger event does not occur within a set amount of time.

Auto trigger mode is useful when probing DC signal levels such as power supplies or logic levels that are stuck high or low. It is also useful when looking for activities on signal nodes such as oscillations when you first set up the instrument. The length of time it waits for a trigger event depends on the time base setting.

# **Run Controls**

Use the Run controls to start, stop, and to monitor the status of acquisitions.

 $\left( \left| \frac{\text{Bun}}{\text{Stop}} \right| \right)$ Single Clear

Push the Run/Stop button to start and stop acquisitions.

Push the Run/Stop button once to stop the acquisition.

Push the Run/Stop button a second time to begin acquisitions again.

Push the Single button to exit Run mode and start a single sequence of acquisitions.

Push Clear to remove any acquired data.

In Sample, Peak Detect, or High Res mode, the instrument acquires a waveform record with the first trigger event and then stops.

In Envelope, Average, or WfmDB mode, the instrument makes the specified number of acquisitions to complete the averaging or enveloping task, and then stops.

The Acquisition Status lights indicate the state of the acquisition.

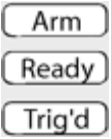

When Arm is on, the instrument is filling the pretrigger portion of the waveform record. When Ready is on, the instrument can accept a valid trigger event and is waiting for the trigger event to occur.

When Trig'd is on, the instrument has recognized a valid trigger and is filling the posttrigger portion of the waveform.

When Arm, Ready, and Trig'd are not on, the acquisitions have stopped.

When Ready and Trig'd are both on, the instrument has recognized a valid trigger and is waiting for a delayed trigger. When the instrument recognizes a delayed trigger, it will fill in the posttrigger portion of the waveform.

# **General Purpose Controls**

Use the following front-panel controls to perform general-purpose tasks such as Autoset the instrument, send items to the printer, or enable cursors.

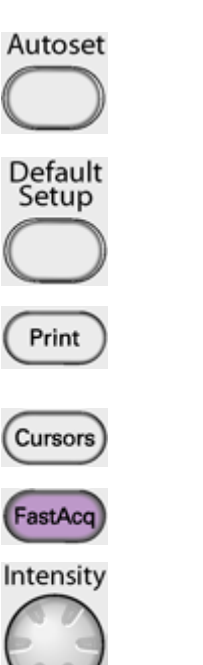

Push the Autoset button to automatically set up the instrument to obtain and display a stable waveform of usable size. For information on the Autoset default settings click [Autoset.](#page-98-0)

Push the Default Setup button to reset the instrument to the factory default settings.

Push the Print button to make a hard copy of the screen. The printed image is sent directly to the selected (internal or attached) printer. To change the print settings, click the File menu Print command, and change the settings in the Print dialog box.

Push the Cursors button to enable cursors on the screen. The Cursor Type control [window](#page-65-0) opens so that you can specify the cursor parameters.

Push the FastAcq DPX button to turn Fast Acquisition On or Off. The FastAcq button is lighted when Fast Acquisition is turned on.

Use the Intensity knob to adjust the brightness of the waveform. High intensity settings show less frequently acquired points more clearly.

# **MultiView Zoom Controls**

Push the front panel MultiView Zoom button to do the following:

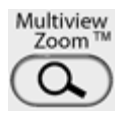

Open a magnified window or windows in the upper half of the screen. Open the Zoom control [window](#page-261-0) to set the position and factor of the selected waveform in the Zoom window, select the Zoom Area and Source, and lock and scroll the zoomed areas.

Assign the multipurpose knobs to the horizontal or vertical position and scale controls in the Zoom graticule.

*NOTE. The MultiView Zoom button is lighted when the Zoom mode is on.*

## **Rear and Side Panel Connectors**

The instrument features the following rear and or side panel connectors:

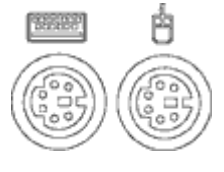

Use the PS-2 connectors to connect a PS-2 keyboard or a mouse to the instrument.

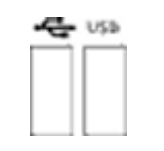

Use the USB connectors to connect a USB mouse, a keyboard, or other USB devices to the instrument.

*NOTE. Plug USB devices directly into the USB connectors on the instrument to improve reliability rather than connecting the devices serially. If the USB mouse locks up, disconnect and reconnect the USB connector to restore normal operation. If the instrument front panel and or touch screen do not respond, press the On/Standby switch for 5 seconds to cycle power.*

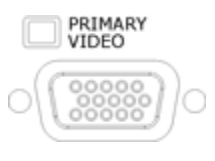

Use the Primary Video port to connect a monitor for extended desktop operation. For example, use the front panel to display the contents of the instrument, and use an additional monitor for Windows operation.

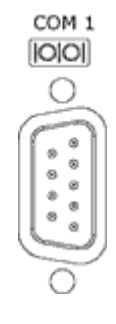

Use the COM1 serial port to connect to other devices through the serial port.

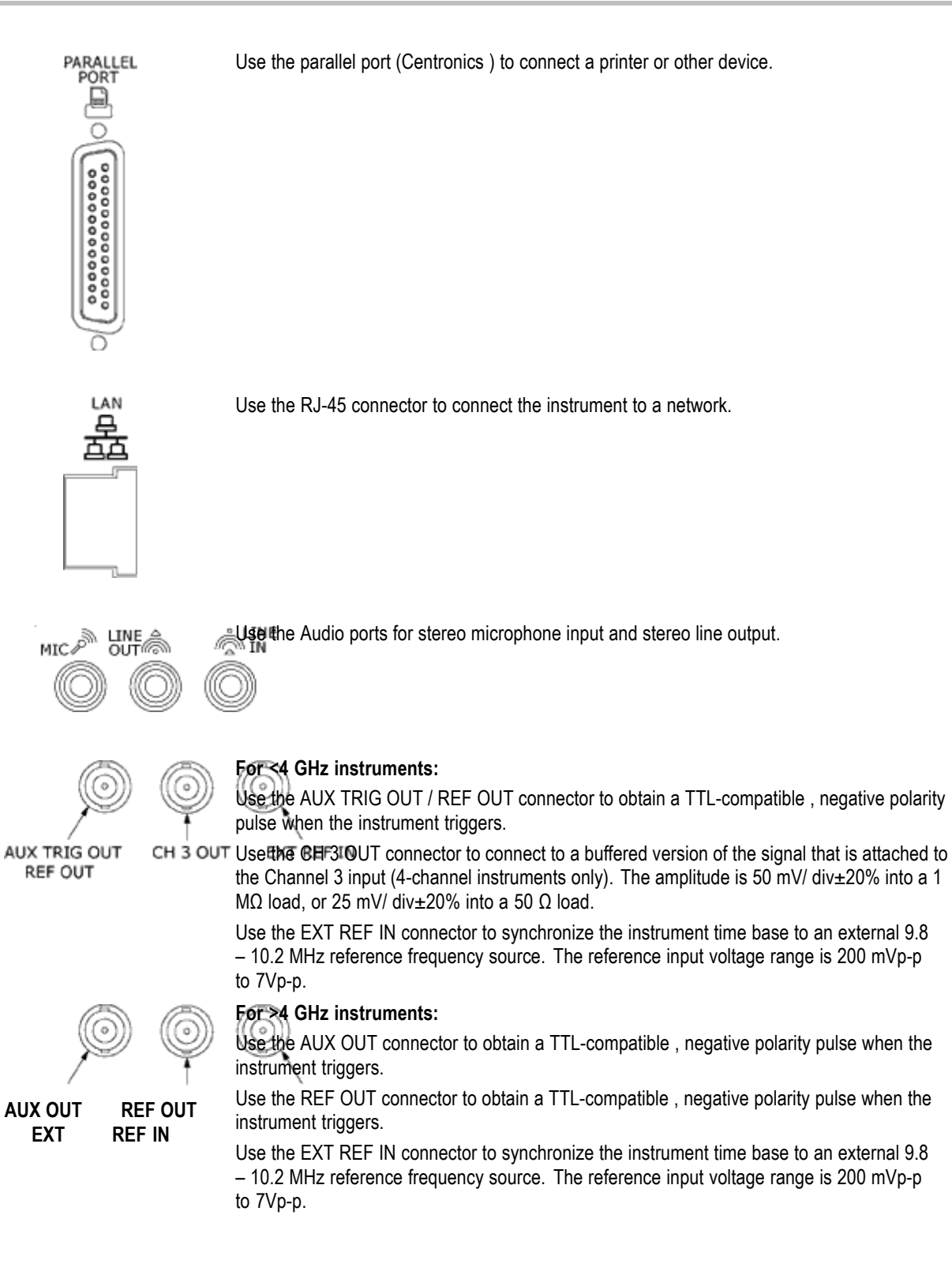

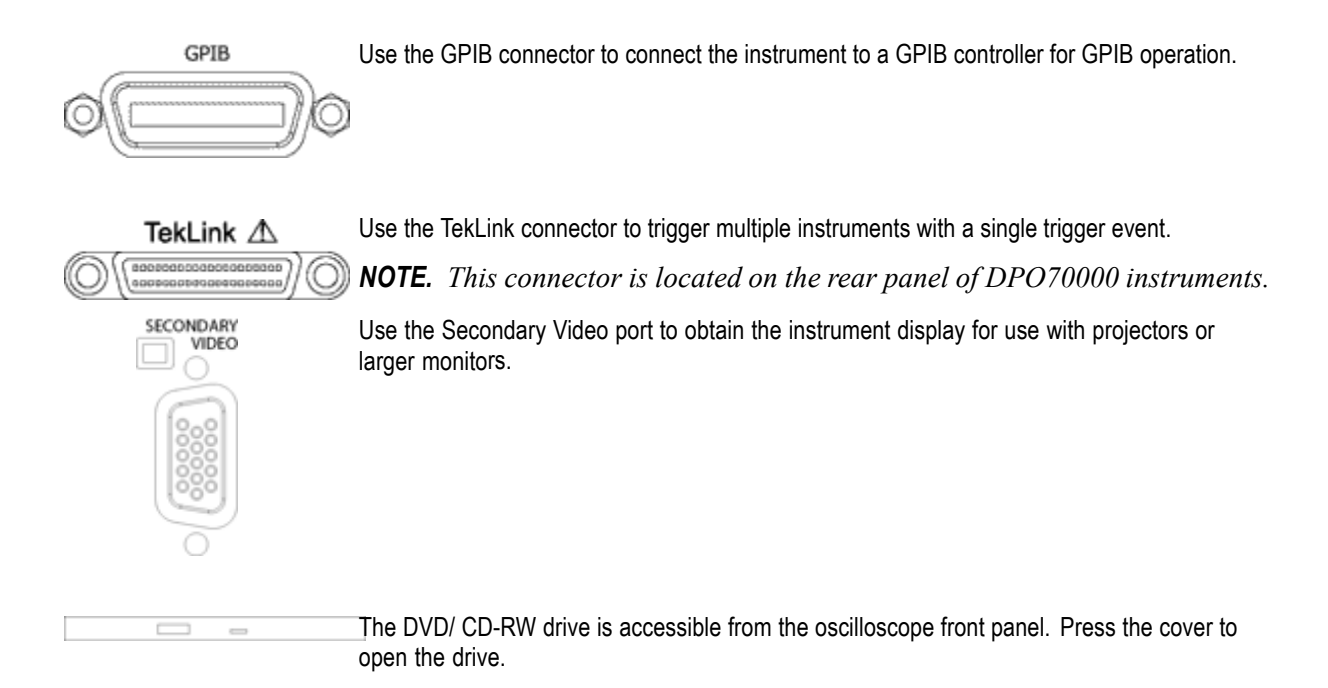

## <span id="page-64-0"></span>**Cursor Setup Control Window (YT Display Format)**

From the Cursor menu, select Cursor Setup.

#### **Overview**

Use the Cursor Setup controls to configure cursor parameters. The available controls vary depending on the [Display](#page-86-0) Format and the rest of the cursor window settings.

For information on the controls, click on the buttons.

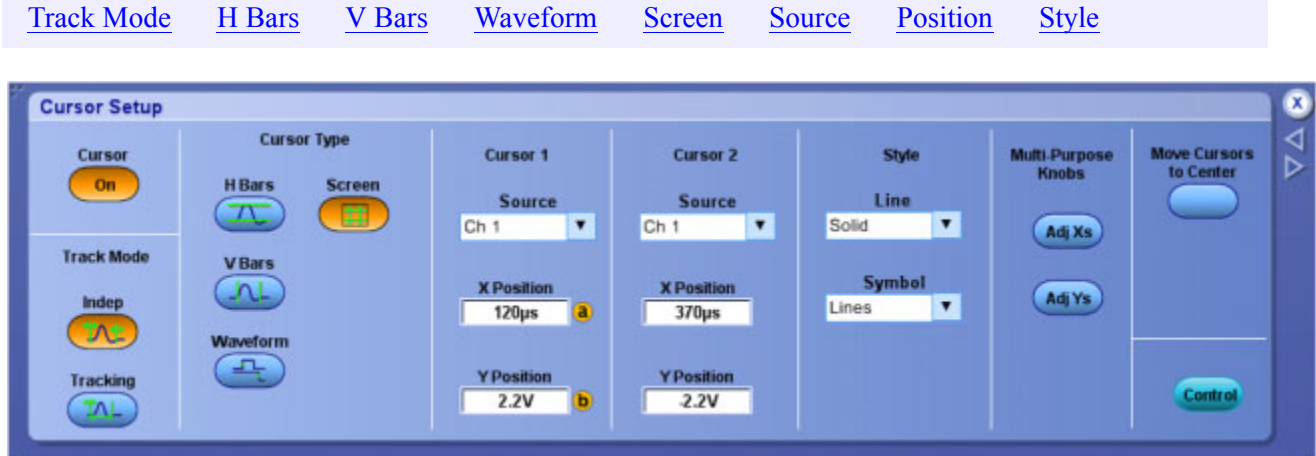

### **To Use**

- **1.** Click the Cursor button to turn cursors on and off.
- **2.** To select the cursor Track Mode, click either the Indep (independent) or Tracking button.
- **3.** Select a cursor type by clicking one of the Cursor Type buttons.
- **4.** Select the waveform you want to measure from the Source drop-down lists. Cursor 1 and Cursor 2 each have their own source.

*TIP. If are using H Bar or V Bar Cursors and want the cursor source to be the same for both cursors, set the source for Cursor 1. Cursor 2 will have the same value as Cursor 1, unless you change it.*

- **5.** Click in the Position entry boxes to map the cursors to the multipurpose knobs, and then use the knobs to move the cursors.
- **6.** Select a Line style from the drop-down list. Line styles are available for all cursor types.

<span id="page-65-0"></span>**7.** Select a Symbol style from the drop-down list. Symbol styles are only available on Waveform and Screen cursors.

*NOTE. If you are using XY display format, you can also select the XY Readout Type from the drop-down list. Only Waveform and Screen cursors are available in XY display format.*

*TIP. The Cursors menu Cursors On command can also be used to toggle the cursors on and off. The cursors are on when a check mark appears next to this command.*

#### **Behavior**

When cursors are turned on, the front panel Cursors button illuminates.

### **Track Mode**

- Indep (Independent) moves the cursors independent of each other.
- Tracking moves Cursor 1 and Cursor 2 in tandem. However, moving Cursor 2 does not move Cursor 1.

### **Style**

Applies only to Waveform and Screen cursors. The Line  $\& X$  symbol style displays only an X when used with waveform cursors in XY display mode such that the vertical line is not drawn, only the X.

If you change the display format to XY when H Bar cursors are enabled, the cursor type will change to Screen. In normal acquisition mode, changing the display format to XY when V Bar cursors are enabled, changes the cursor type to Waveform.

*TIP. To turn the cursors off, push the front-panel Cursors button.*

What do you want to do next?

- Go to a step-by-step procedure for taking cursor measurements. **COL**
- Learn about the cursor types. **COL**
- Learn about Cursor Readouts in XY display format.

## **Cursor Type Control Window**

From the Cursor menu, select Cursor Controls, or press the front panel Cursors button.

#### **Overview**

Use the Cursor Type control window to select the source for each cursor and the type of cursors used for waveform measurements.

For information on the controls, click on the buttons.

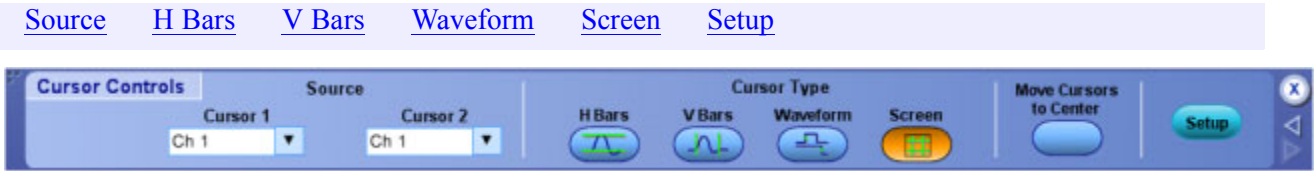

### **To Use**

- **1.** Click the Source drop-down list to select the source for the cursor.
- **2.** Click one of the Cursor Type buttons to select a cursor type.

*TIP. Select a cursor type directly from the Cursors menu Cursor Type submenu.*

#### **Behavior**

If you are using H-Bar or V-Bar Cursors, and want to measure the same waveform with both cursors, select the waveform for Cursor 1. Cursor 2 will have the same value as Cursor 1, unless you change it.

Click Setup to open the Cursor control window where you can specify other cursor parameters.

What do you want to do next?

- Learn about the Cursor Position controls.
- Learn about the Cursor Setup controls.  $\Box$

# <span id="page-67-0"></span>**Cursor Sources (YT Display)**

From the Cursor menu, select Cursor Setup.

#### **Overview**

Use these controls to define the source for both Cursor 1 and Cursor 2 for any cursor type.

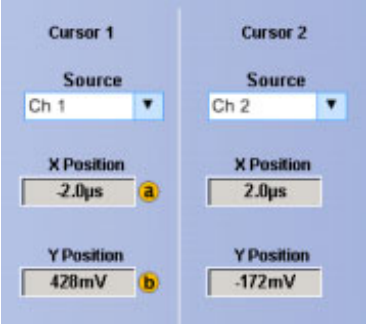

#### **To Use**

- **1.** Click the Source drop-down list to select the measurement source for the cursor.
- **2.** Click in an X Position entry box and use a multipurpose knob to adjust the position of the cursor.

#### **Behavior**

If the cursor type is V Bars or H Bars, setting the Cursor 1 source sets the Cursor 2 source to the same value. To have different sources for Cursor 1 and Cursor 2, set the Cursor 1 source first, and then set the Cursor 2 source.

*NOTE. Only Screen Cursors have both an X and Y Position controls.*

The Multipurpose Knobs Adj buttons appear only with Screen cursors. Click the Adj buttons to assign the multipurpose knobs to the X-axis and the Y-axis controls.

What do you want to do next?

- Learn about cursor types.
- **Learn about cursor styles.**
- Learn about Cursor Readouts in XY display format.

# <span id="page-68-0"></span>**Cursor Style**

From the Cursor menu, select Cursor Setup.

### **Overview**

Use these controls to change the appearance of the cursors.

### **To Use**

- **1.** Select a Line style from the drop-down list. The available styles are H [Bar,](#page-71-0) V [Bar](#page-72-0), [Waveform](#page-73-0), and [Screen.](#page-74-0)
- **2.** Select a Symbol style from the drop-down list. Symbol styles are only available for [Waveform](#page-73-0) an[d](#page-74-0) Screen cursors.

If you are in XY display format, you can also select the XY Cursor Readout from the drop-down list.

### **Behavior**

Cursor positions are displayed according to line style, symbol style, cursor type, and waveform display format. See the following table. The Line  $&X$  symbol style displays only the  $X$  when used with waveform cursors in XY display mode. (The vertical line is not drawn.)

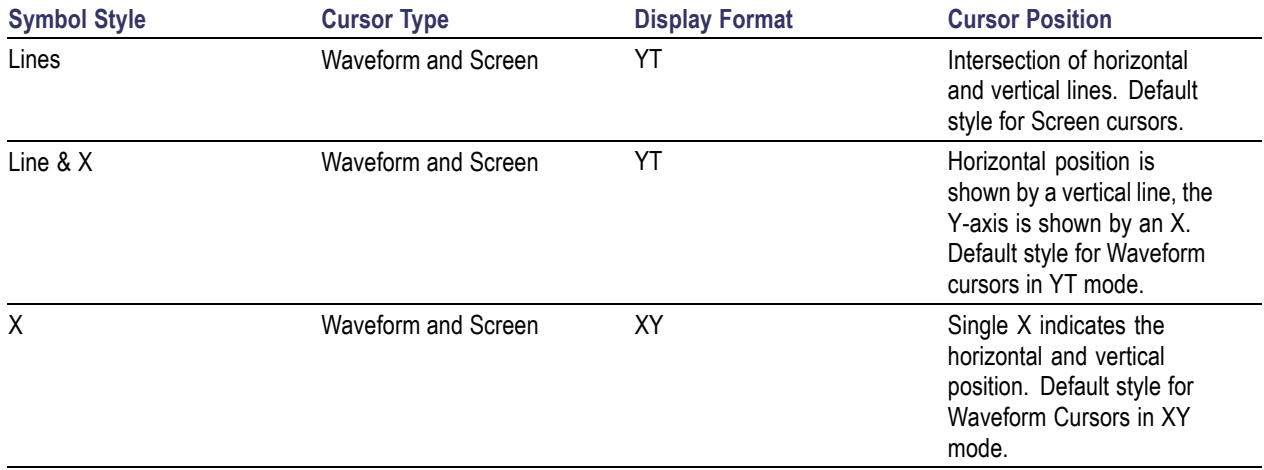

Cursor readouts are displayed based on the selection in the XY cursor Readout drop-down list. This list is only available for Waveform and Screen cursors when you are using XY display format.

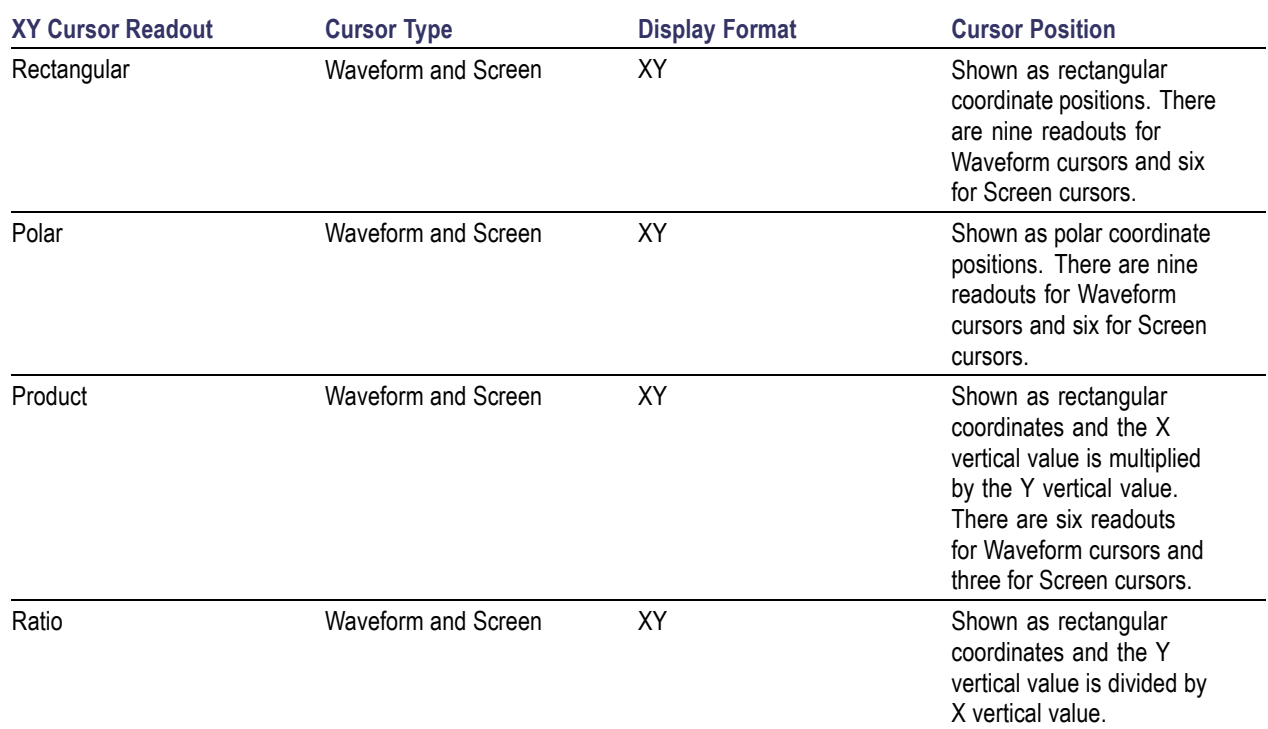

# <span id="page-70-0"></span>**Cursor Position Control Window**

From the Cursor menu, select Cursor Position.

### **Overview**

Use the Cursor Position control window to position the cursors with the multipurpose knobs.

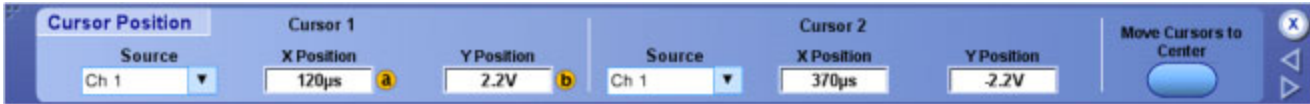

### **To Use**

- **1.** Click the Source drop-down list to select the measurement source for the cursor.
- **2.** Click in one of the cursor Position entry boxes, and use a multipurpose knob to enter the cursor position.

### **Behavior**

The cursor units depend on the cursor type. The cursor position readouts appear on the display graticule. When using the IRE graticule style, amplitude cursor readouts are shown in IRE units.

Cursor position does not change if the cursor source changes or if the waveform is repositioned.

*TIP. Use the pop-up keypad or your external keyboard to specify exact numerical cursor coordinates.*

What do you want to do next?

- $\Box$ Learn about the Cursor Setup controls.
- Learn about the cursor types.  $\mathcal{L}_{\mathcal{A}}$

# <span id="page-71-0"></span>**Horizontal Bar Cursors**

From the Cursor menu, select Cursor Controls, or press the front panel Cursors button.

### **To Use**

- **1.** To use the horizontal bar cursors, click H Bars in one of the cursor control windows, or from the Cursors menu, highlight Cursor Type, and then select H-bars from the submenu.
- **2.** Use the multipurpose knobs to move the cursors.
- **3.** Use the cursor Source drop-down list boxes to select the waveform you want to measure.

### **Behavior**

Horizontal bar cursors measure vertical parameters (amplitude). Typically the vertical parameters are in volts, but depend on the Vertical Units selected for the measurement window.

The cursor readouts appear near the bottom of the graticule when a control window is open. When the control windows are closed, the readouts appear at the bottom of the screen. Each cursor has its own readout with respect to the zero-reference. The  $\Delta$  (delta) value shows the difference between the cursor values.

What do you want to do next?

- Learn more about the Cursor controls.
- $\mathcal{L}_{\mathcal{A}}$ Go to a step-by-step procedure for taking cursor measurements.
# **Vertical Bar Cursors**

From the Cursor menu, select Cursor Controls, or press the front panel Cursors button.

## **To Use**

- **1.** To use the vertical bar cursors, click V Bars in one of the cursor control windows or from the Cursors menu highlight Cursor Type, and then select V-bars from the submenu.
- **2.** Use the multipurpose knobs to move the cursors.
- **3.** Use the cursor Source drop-down list boxes to select the waveform you want to measure.

### **Behavior**

Vertical bar cursors measure horizontal parameters. Typically horizontal parameters are in time or frequency.

The cursor readouts appear near the bottom of the graticule when a control window is open. When the control windows are closed, the readouts appear at the bottom of the screen.

For time domain waveforms, each cursor has its own readout relative to the trigger point. The  $\Delta$  (delta) value shows the time difference between the cursor values, or the frequency associated with the period between the cursors ( $Hz = 1/time$ ).

For frequency domain signals, each cursor has its own readout relative to 0 Hz. The Δ value shows the difference in the frequencies between the cursors.

You can also use vertical bar cursors with measurement gating. Measurement gating enables you to limit automatic measurements to within the boundaries of the vertical bar cursors rather than use the entire display width.

- $\blacksquare$  Learn more about the Cursor controls.
- Go to a step-by-step procedure for taking cursor measurements.
- **Learn more about measurement gating.**

# <span id="page-73-0"></span>**Waveform Cursors**

From the Cursor menu, select Cursor Controls, or press the front panel Cursors button.

## **To Use**

- **1.** To use the waveform cursors, click Waveform in one of the cursor control windows or from the Cursors menu, highlight Cursor Type, and then select Waveform from the submenu.
- **2.** Use the multipurpose knobs to move the cursors.
- **3.** Use the cursor Source drop-down list boxes to select the waveform you want to measure.

### **Behavior**

.

Waveform cursors can measure parameters on the same waveform or on different waveforms. The cursors measure vertical parameters (typically volts) and horizontal parameters (typically time or frequency) simultaneously. An X identifies the cursor location at the point where the cursors intersect the waveform.

The cursor readouts appear near the bottom of the graticule when a control window is open. When the control windows are closed, the readouts appear at the bottom of the screen.

One  $\Delta$  (delta) value shows the voltage difference between the two cursors while the other  $\Delta$  value shows the time (or frequency) difference between the cursor values.

- $\overline{\phantom{a}}$ Learn more about the Cursor controls.
- Go to a step-by-step procedure for taking cursor measurements **The State**

# <span id="page-74-0"></span>**Screen Cursors**

From the Cursor menu, select Cursor Controls, or press the front panel Cursors button.

## **To Use**

- **1.** To use the screen cursors, click Screen in one of the cursor control windows or from the Cursors menu highlight Cursor Type, and then select Screen from the submenu.
- **2.** Use the multipurpose knobs to move the cursors.
- **3.** Use the cursor Source drop-down list boxes to select the waveform you want to measure.

### **Behavior**

Use screen cursors to indicate an arbitrary X and Y position in the waveform display area represented by the intersection of a vertical and horizontal cursor line. Screen cursors measure both vertical parameters (typically volts) and horizontal parameters (typically time or frequency).

Readouts display measurement parameters for both cursors. Vertical readouts display voltage values for each cursor with respect to the zero reference point and with respect to each other. Horizontal readouts display time or frequency values for each cursor with respect to the trigger point and with respect to each other.

The cursor readouts appear near the bottom of the graticule when a control window is open. When the control windows are closed, the readouts appear at the bottom of the screen.

- **Learn more about the Cursor controls.**
- Go to a step-by-step procedure for taking cursor measurements.  $\overline{\phantom{a}}$

# <span id="page-75-0"></span>**Cursor Track Mode**

From the Cursor Setup control window, click the Indep or Tracking button. From the Cursor menu highlight Cursor Mode; then select Indep or Tracking in the submenu.

### **Overview**

Use this control to define the tracking relationship between cursors.

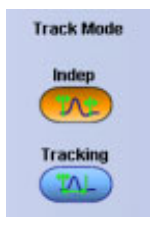

### **To Use**

To select a cursor tracking mode, click either the Indep or Track button.

### **Behavior**

- Click Indep (Independent) to move one cursor at a time using the multipurpose knobs.
- Click Tracking to move Cursor 1 and Cursor 2 in tandem so that Cursor 2 will always remain a fixed distance (time or voltage) from the Cursor 1. However, moving Cursor 2 does not move Cursor 1.

## **Cursor Measurements**

Because cursor measurements give immediate feedback on the amplitude or time values they measure, they are usually quick to take and are more accurate than graticule measurements. Also, since you can position cursors wherever you want them on the waveform, they are easier to localize to a waveform segment or feature than automatic measurements.

Cursors can measure channel, reference, and math waveforms. You must set the source of each cursor explicitly in the Cursor Control window.

Any cursor type can be used for YT display format. XY display format can only use Screen or Waveform cursors.

To use cursors, simply move the cursors on screen and read the results in the cursor readouts. The following key points will help you use the cursors effectively.

### **Cursor Types Overview**

There are two [cursors](#page-463-0) types available for the displays, Cursor 1 and Cursor 2. You can move cursors with the multipurpose knobs or the cursor position controls in the Cursor Control window, or click and drag them to a new location.

### **Cursors are Limited by the Display**

You cannot move a cursor off the graticule unless you are in Zoom mode. Also, if you resize waveforms, the cursors do not track. That is, a cursor stays at its screen position, ignoring changes to horizontal and vertical scale and position and vertical offset (Waveform and Screen cursors will track a waveform vertically).

### **Cursors Ignore the Selected Waveform**

Each cursor measures its source, defined in the Cursor Control window. Selecting a waveform for scaling on screen (by pushing the Ch 3 front-panel button, for example) does not change the source that each cursor measures.

After you have selected the source from the Cursor Control window, you can operate the cursor from the front-panel knobs and buttons.

*NOTE. If a cursor readout does not seem correct, check the source of each cursor in the Cursor Setup dialog box. Each cursor readout relates to the amplitude and time base settings of its source.*

### **Vertical Cursors Measure from the Trigger Point**

Remember that each vertical cursor measures the time from the trigger point to itself. This relationship is shown in the following figure.

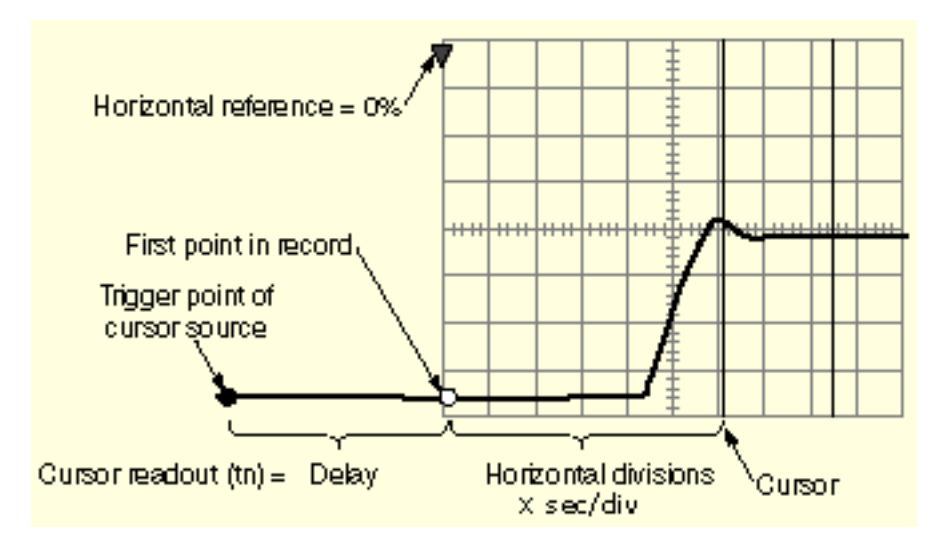

A vertical cursor readout includes and varies directly with the Delay time, which varies directly with the horizontal position set for the time base. To see the amount of time to the first point, set horizontal delay to 0.0 and set the horizontal reference point to 0%. Now the horizontal position readout shows the time following the first point, and adding this value to the cursor readout yields the cursor position on screen relative to first point. (You can find the horizontal readout both in the control window and in the readout at the bottom of the screen.)

The following relationships hold:

Time from First Point = Horiz Position (when Horiz Delay and Ref Position are zero)

 $T1$  readout = Time to First Point + Additional Time to Cursor

### **Cursor Units Depend on Sources**

A cursor that measures amplitude or time will read out in the units of its source as indicated in the table below. Mixed sources require delta cursor readouts to use the units of the Cursor 1 source.

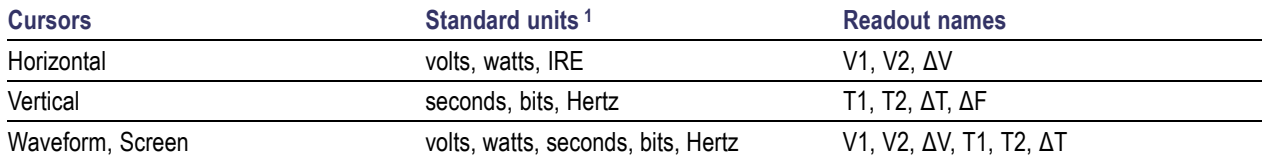

**1** If the V1 and V2 units do not match, the ΔV readout defaults to the units used by the V1 readout.

## **Changing Cursor Positions**

Change cursor positions by using the position controls in the Cursor Position window, dragging the cursor into position using the touch screen or mouse, or by turning the front-panel multipurpose knobs.

*NOTE. To make small changes with the multipurpose knobs, push the Fine button before turning the knobs. When a Fine button is lighted, its multipurpose knob makes smaller adjustments.*

What do you want to do next?

- **Learn about cursor types.**
- Go to a step-by-step procedure for taking automatic measurements.

# **Cursor Setup Control Window (XY Display Format)**

From the Cursors menu, select Cursor Setup.

### **Overview**

Use these controls to set the cursor parameters when you are using XY [display](#page-86-0) format. The available controls vary depending on the rest of the cursor window settings.

For information on the controls, click on the buttons.

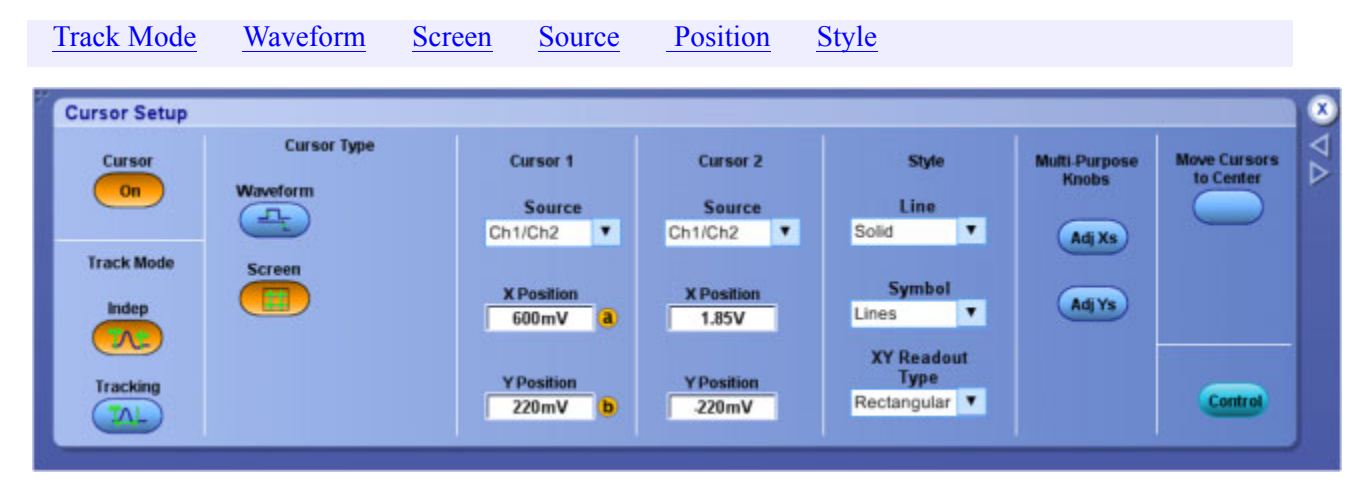

### **To Use**

- **1.** Use the same Cursor Control [Window](#page-64-0) ( YT format) guidelines to setup up the cursor controls.
- **2.** Select the readout format from the XY Readout drop-down list.

#### **Behavior**

When you are using XY display format, only Waveform and Screen cursors are available. If you change the display format to XY when H Bar cursors are enabled, the cursor type will change to Screen. In normal acquisition mode, changing the display format to XY when V Bar cursors are enabled, changes the cursor type to Waveform. In FastAcq acquisition mode, changing the display format to XY when V Bar cursors are enabled, changes the cursor type to Screen.

If you change the display format from XY to YT when Screen cursors are enabled, the cursor type is changed to H Bars.

## **XY**

These cursor Readouts only appear when you are using XY display format. Rectangular XY readouts are the default.

## **Rectangular**

Shows the cursor readouts as rectangular coordinate positions. Waveform cursors display nine rectangular readouts ( $\Delta$ X,  $\Delta$ Y,  $\Delta$ t, X1, X2, Y1, Y2, t1, and t2). Screen cursors display six readouts ( $\Delta$ X,  $\Delta$ Y, X1, X2, Y1, and Y2).

## **Polar**

Shows the cursor position as polar coordinate positions. Waveform cursors display nine polar readouts (Δr,  $\Delta$ 0,  $\Delta$ t, r1, r2, 01, 02, t1, and t2). Screen cursors display six polar readouts ( $\Delta$ r,  $\Delta$ 0, r1, r2, 01, and 02).

## **Product**

Shows the cursor position as rectangular coordinates and the X vertical value is multiplied by the Y vertical value. Waveform cursors display six product readouts (ΔX x ΔY, X1 x Y1, X2 x Y1, X2 x 2, Δt, t1, and t2). Screen cursors display three product readouts  $(\Delta X \times \Delta Y, X1 \times Y1)$ , and  $X2 \times Y2$ .

## **Ratio**

Shows the cursor position as rectangular coordinates and the Y vertical value is divided by the X vertical value. Waveform cursors display six ratio readouts  $(\Delta Y \dot{=} \Delta X, Y1 \dot{=} X1, Y2 \dot{=} Y1, \Delta t, t1, and t2)$ . Screen cursors display three ratio readouts  $(\Delta Y \div \Delta X, Y1 \div X1,$  and  $Y2 \div Y1)$ .

# **Display Control Window (Appearance Tab)**

From the Display menu, select Display Setup.

### **Overview**

Use the Display General tab controls to change the display style, persistence, intensity, format, and interpolation.

For information on the controls, click on the buttons.

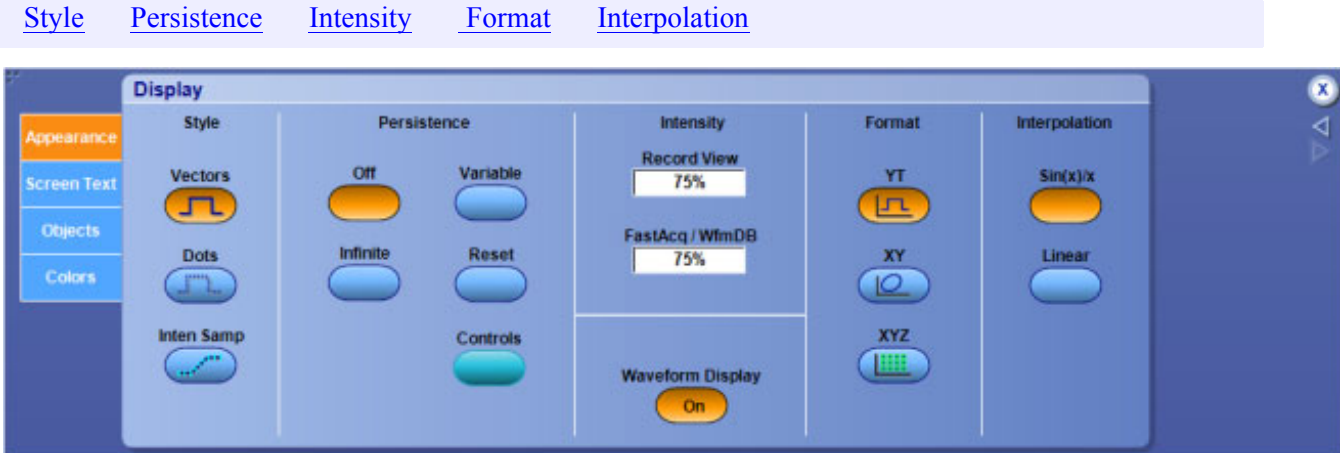

What do you want to do next?

- $\overline{\phantom{a}}$ Learn about using text with screen displays.
- Learn about changing the appearance of objects in the display. n.
- $\Box$ Learn about changing the display colors.

# **Display Control Window (Screen Text Tab)**

From the Display menu, select Screen Text, or open the Screen Text tab in the Display control window.

### **Overview**

Use the controls on the Screen Text tab to define text captions that you can add to the instrument display.

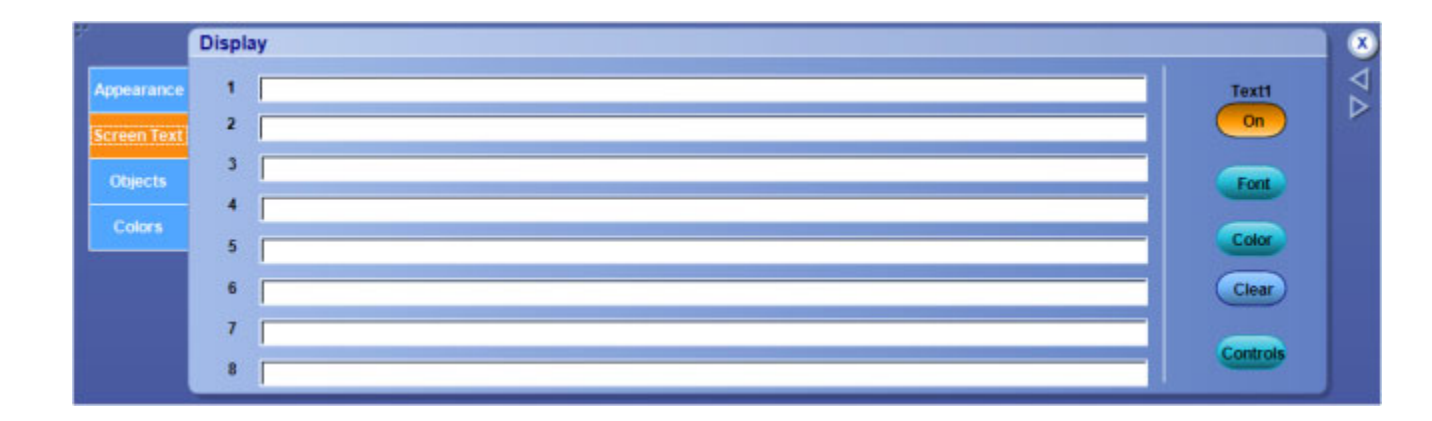

### **To Use**

You can create up to eight lines of text to provide notes for screen shots, printouts, or for other instrument users.

- $\blacksquare$  Click in a text field, 1 through 8.
- $\overline{\phantom{a}}$ Click the Text<1–8> button to turn the message text On or Off on the display.
- Click the Font button to open the Font dialog box and change the font properties of the text.
- Click the Color button to open the Color dialog box and change the color properties of the text.
- Click the Clear button to delete the message text. (Text button must be On)
- Click Controls button to open the Text [Properties](#page-82-0) control window, where you can define the positioning of the message on the display.

### **Behavior**

Click on one of the numbered lines and use the pop-up keyboard to enter up to 64 alphanumeric characters of text per line.

Click Clear to clear the entire text of the selected line. The screen text that you enter is not related to any waveform labels that you may have created. The waveform labels help you identify waveforms on the screen, while the screen text is intended to provide information or notes for screen shots or printouts.

*TIP. Position the text on the screen by clicking and dragging the text to the desired location on the graticule.*

- $\mathcal{C}_{\mathcal{A}}$ Learn about defining screen text properties.
- Learn about changing the overall display appearance.  $\mathcal{L}_{\mathcal{A}}$
- $\mathcal{L}_{\mathcal{A}}$ Learn about changing the display colors.

<span id="page-82-0"></span>■ Learn about changing the appearance of objects in the display.

## **Text Properties Control Window**

From the Display menu, select Display Setup; then open the Screen Text tab and click the Controls button.

#### **Overview**

Use the Text Properties control window to position text to specific locations on the graticule.

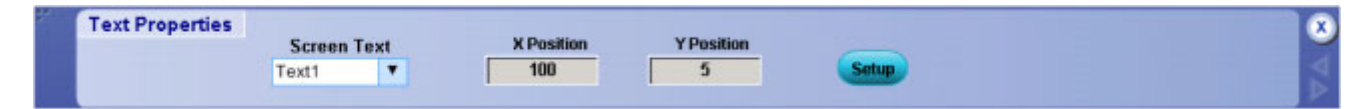

### **To Use**

Select the line of text from the Screen Text drop-down list; then use the X Pos and Y Pos controls to define the location of the text on the graticule.

### **Behavior**

The text from the drop-down list is the text you defined under the Screen Text tab of the Display control window.

The units for the position controls are in pixels. The minimum values are 1 for both X and Y positions. The maximum X value is 450; the maximum Y value is 390. The origin of the X position is the left vertical graticule boundary, while the origin of the Y position is the upper horizontal graticule boundary.

Setup opens the Display control window with the Screen Text tab selected. Click Setup to enter new lines of text.

*TIP. You can also position the text on the screen by clicking and dragging it to the desired location.*

- Learn about using text with screen displays. E.
- $\Box$ Learn about changing the overall display appearance.
- m. Learn about changing the appearance of objects in the display.
- Learn about changing the display colors. п

# **Display Control Window (Objects Tab)**

From the Display menu, select Objects, or open the Objects tab in the Display control window.

### **Overview**

Use the Objects tab controls to change the appearance of objects on the oscilloscope display.

For information on the controls, click on the buttons.

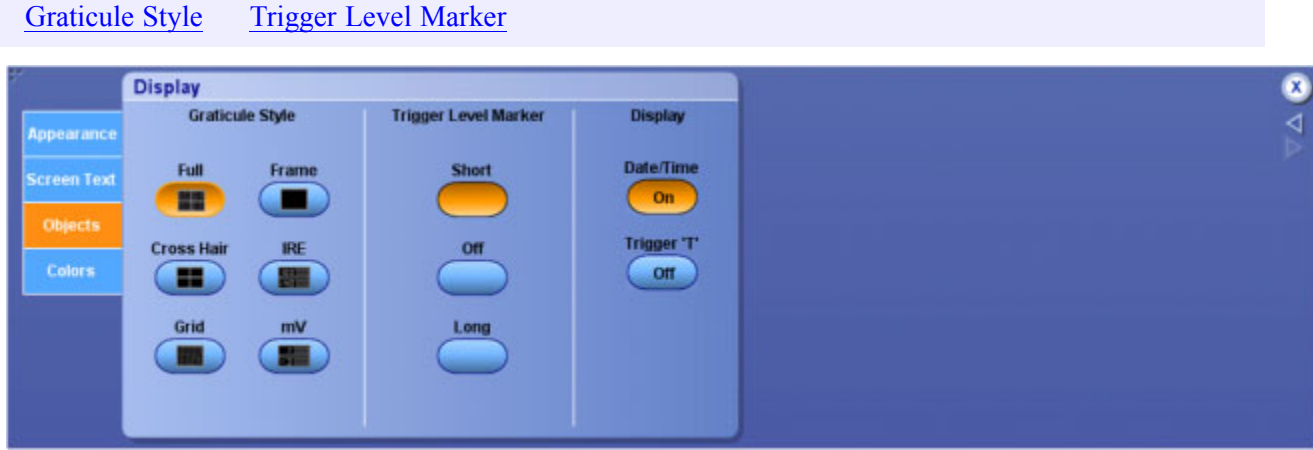

### **To Use**

- Click the Date/Time button to show the current date and time on the graticule.
- $\blacksquare$  Click the [Trigger](#page-84-0) T button to turn this display marker on and off.

- Learn about changing the overall display appearance.  $\mathcal{L}_{\mathcal{A}}$
- $\Box$ Learn about changing the display colors.
- **Learn about using text with screen displays.**

<span id="page-84-0"></span>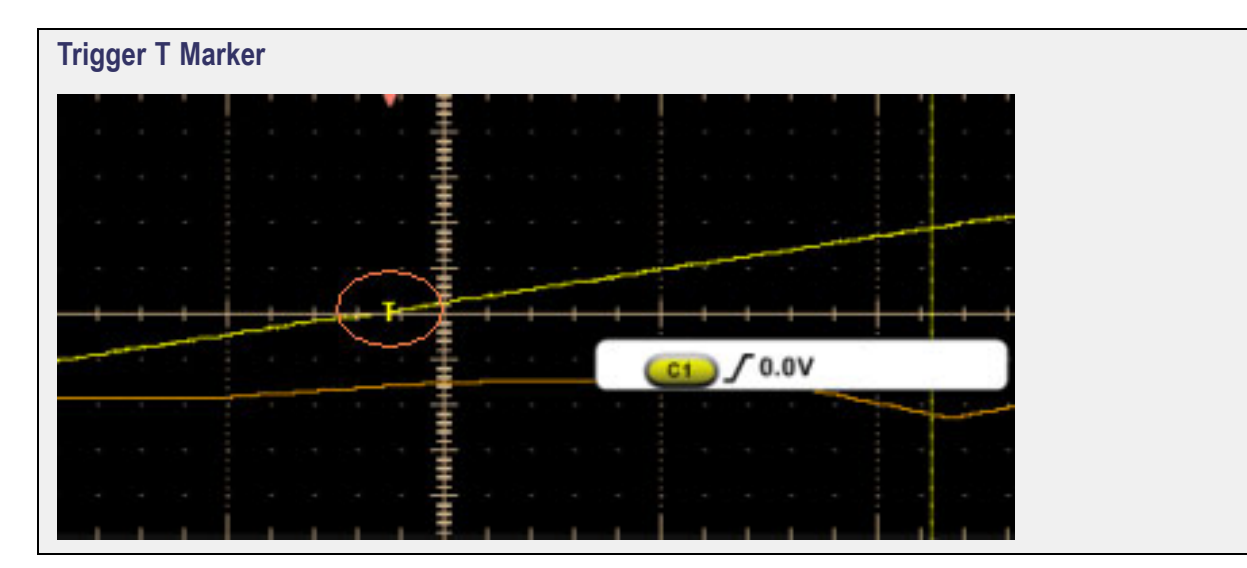

# <span id="page-85-0"></span>**Display Control Window (Colors Tab)**

From the Display menu, select Colors, or open the Colors tab in the Display control window.

### **Overview**

Use the controls on the Colors tab to change waveform color palettes. You can define colors for the live, math, and reference waveforms.

If you are using Waveform Database acquisition mode, select the FastAcq/WfmDB Palette. For all other acquisition modes, use the Record View Palette.

For information on the controls, click on the buttons.

[Palette](#page-91-0) [Reference](#page-521-0) Colo[r](#page-521-0) [M](#page-520-0)ath [Color](#page-520-0)

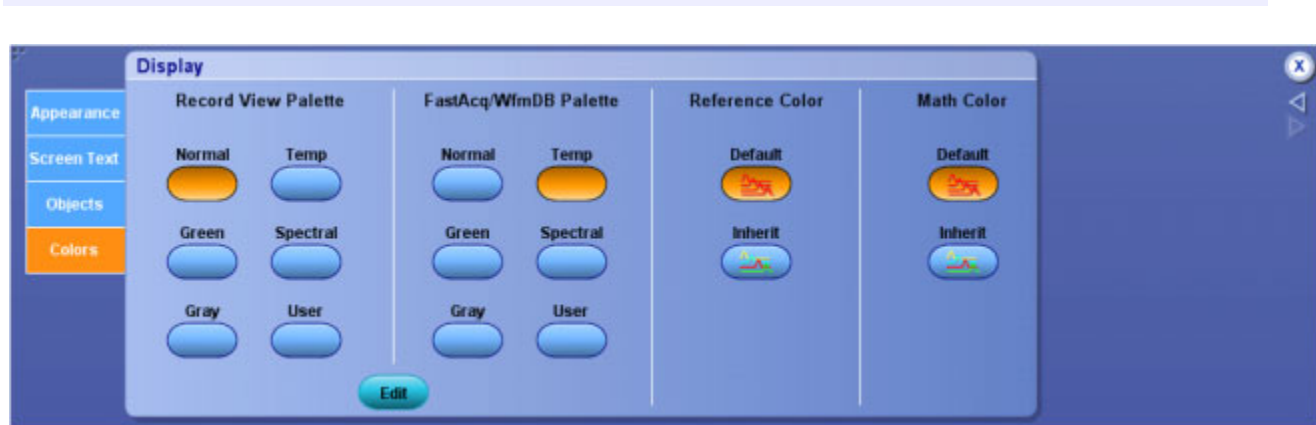

What do you want to do next?

- $\mathcal{L}_{\mathcal{A}}$ Learn about changing the overall display appearance.
- Learn about changing the appearance of objects in the display.  $\Box$
- Learn about using text with screen displays.

# **Display Persistence**

From the Display menu, select Display Setup; then open the Appearance tab.

### **To Use**

Click one of the buttons to select the display persistence.

- <span id="page-86-0"></span>■ Click Infinite (persistence) to continuously accumulate record points on the waveform until you change one of the acquisition display settings.
- Click Variable; then click in the Time entry box and use the multipurpose knobs to set the persistence time.
- Click Reset to clear the persistence.
- Click Controls to activate the Persistence Control window.

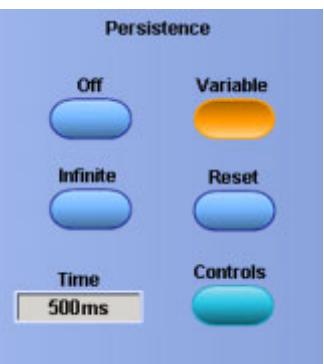

#### **Behavior**

- Use infinite persistence for displaying record points that may occur outside the normal acquisition envelope.
- Use Variable to accumulate record points on the waveform for a specified time interval. Each record point decays independently according to the time interval.
- $\blacksquare$  If you click Off, the waveform record points appear for the current acquisition only.

*TIP. Use the Display menu Display Persistence submenu or right-click in the graticule and select Display Persistence from the shortcut menu to directly access the persistence options.*

What do you want to do next?

- Learn about changing the display colors.  $\mathbb{R}^n$
- m. Learn about using text with screen displays.
- Learn about changing the appearance of objects in the display. **COL**

## **Display Format**

From the Display menu, select Display Setup; then open the Appearance tab.

## **To Use**

Click one of the buttons to select the display format.

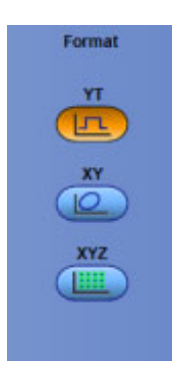

## **Behavior**

YT format is the conventional oscilloscope format:

- Amplitude appears on the vertical axis as the signal varies over time on the horizontal axis.
- $\blacksquare$  When you set the vertical position to center the display in YT format, the XY display is at center screen, and each division of display in YT mode produces a division of display in XY mode.

XY format plots the amplitude of one waveform against the amplitude of another waveform on a point-by-point basis:

- $\blacksquare$  This format is useful for showing the relationship between two signals, such as current and voltage waveforms that combine to form an I-V characteristic.
- $\blacksquare$  When using this format, waveforms appear according to their channel [pairings](#page-88-0). XY format is a dot-only display, although it can have persistence.
- $\blacksquare$  The Vector style selection has no affect when you using XY format.
- When using this format, the horizontal scale continues to control the time base and the horizontal position continues to control the portion of the waveform that is shown.
- Vectors and [Intensified](#page-518-0) Samples selections are not available when using the XY Display Format.

XYZ format compares the voltage levels of the X and Y channel waveform records point-by-point, as in XY format. The displayed waveform intensity is modulated by the Z channel waveform record. Refer to the table below for channel assignments for your instrument model.

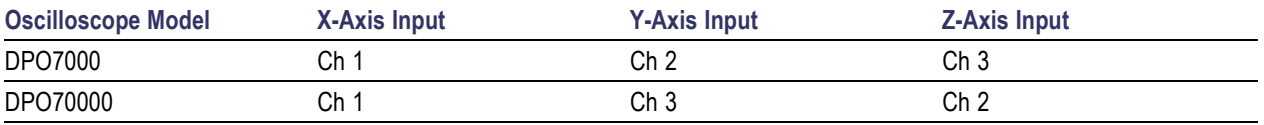

A -5.0 division signal, including position and offset, on the Z channel produces a blank screen; a +5.0 division signal produces full intensity.

<span id="page-88-0"></span>*NOTE. Selecting YT or XY only affects the display. The Horizontal, Vertical, and Position knobs (and menus) control the same parameters regardless of the display format.*

*TIP. Use the Display menu Display Format submenu to directly access the format types.*

What do you want to do next?

- Learn about changing the display colors.  $\overline{\phantom{a}}$
- Learn about using text with screen displays.  $\overline{\phantom{a}}$
- Learn about changing the appearance of objects in the display.  $\overline{\phantom{a}}$

#### **XY Format Pairs**

When you use the XY display format, channel and reference waveforms are assigned to the axis indicated in the following tables.

Pairing for <4 GHz instruments:

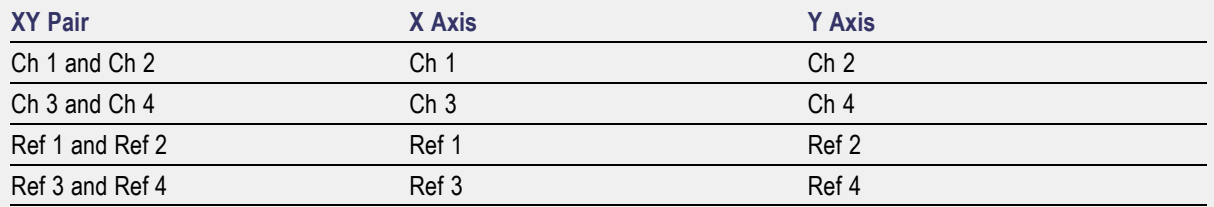

Pairing for ≥4 GHz instruments:

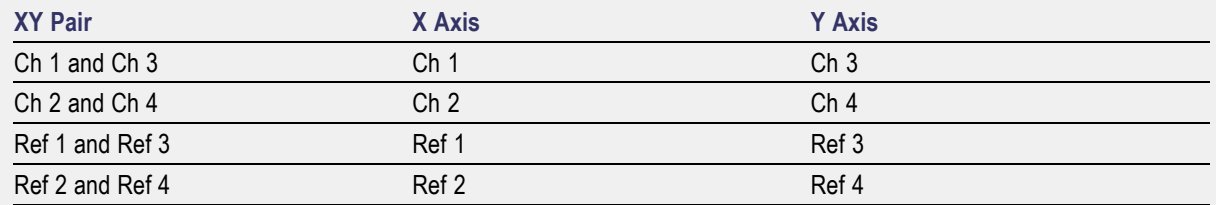

If you only display one source when you enter the XY format, the instrument automatically turns on the other source waveform to complete the XY pair.

*NOTE. You cannot display math waveforms in XY format.*

# <span id="page-89-0"></span>**Waveform Intensity**

From the Display menu, select Display Setup; then open the Appearance tab.

## **To Use**

- Click in the Record View entry box and use a multipurpose knob to adjust the intensity of live waveforms, except when using Fast Acquisition or Waveform Database acquisition mode.
- Click in the FastAcq /WfmDB entry box and use a multipurpose knob to adjust the intensity of live waveforms when using Fast Acquisition or Waveform Database acquisition mode.

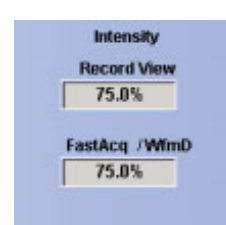

What do you want to do next?

- Learn about using text with screen displays.  $\mathcal{L}_{\mathcal{A}}$
- $\mathcal{L}_{\mathcal{A}}$ Learn about changing the appearance of objects in the display.
- $\mathcal{L}_{\mathcal{A}}$ Learn about changing the display colors.

## **Waveform Interpolation**

From the Display menu, select Display Setup; then open the General tab.

### **To Use**

Click one of the buttons to select the interpolation that best displays the waveforms. Interpolation globally affects all displayed waveforms.

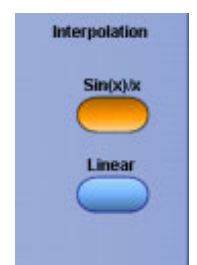

### <span id="page-90-0"></span>**Behavior**

The instrument interpolates waveforms in Zoom mode when there is less than one sample for each pixel column. These functions are performed on the acquired data as compared to the displayed data.

- $\blacksquare$  Click Sin(x)/x to compute record points along a curve between the actual acquired samples. This form of interpolation is useful when acquiring rounded waveforms such as sine waves. It is good for general-purpose uses but may introduce overshoot or undershoot in signals with fast rise times. This interpolation is also useful for looking at high-frequency signals, especially where the frequency components are just below the Nyquist frequency.
- Click Linear to compute record points between actual acquired samples using a straight-line fit. This interpolation is useful for measuring waveforms with fast rise times, such as pulse trains.

*TIP. Use the Display menu Waveform Interpolation submenu to directly access the interpolation options. You may want to set the display style so that the real samples are intensified and interpolated samples are dimmed.*

What do you want to do next?

- Learn about using text with screen displays. П
- Learn about changing the appearance of objects in the display.
- Learn about changing the display colors.

### **Nyquist frequency**

The highest frequency that any digital oscilloscope can measure without errors is one-half of the sample rate or frequency. This frequency is called the Nyquist frequency.

The FFT waveform displays the input signal frequency components from DC (0 Hz) to the Nyquist frequency.

# **Graticule Style**

From the Display menu, select Objects, or open the Objects tab in the Display control window.

### **To Use**

Click one of the buttons to select the graticule (display grid) style.

<span id="page-91-0"></span>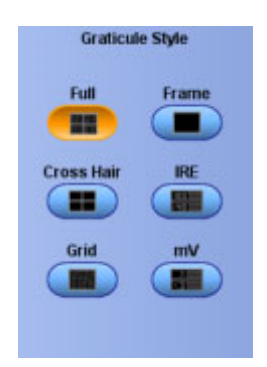

### **Behavior**

- $\blacksquare$  Full provides a grid, cross hairs, and frame on the instrument display. Use Full to make quick estimates of waveform parameters.
- Cross Hair shows cross hairs and a frame on the instrument display. This style is useful for making quick estimates of waveforms while leaving more room on the display for automatic readouts and other data.
- Grid shows a frame and a grid on the instrument display. This style is useful for making quick, full-screen measurements with cursors and automatic readouts when cross hairs are not needed.
- $\blacksquare$  Frame shows only a frame on the instrument display. This style is useful with automatic readouts and other screen text when other display features are not needed.
- $\blacksquare$  Use IRE if you are working with NTSC video signals. The instrument sets the graticule to accommodate the vertical position and scale of the signal.
- Use mV if you are working with video signals other than NTSC. The instrument sets the graticule to accommodate the vertical position and scale of the signal.

*TIP. Use the Display menu Graticule Style submenu to directly access the graticule style options.*

What do you want to do next?

- Learn about changing the overall display appearance.
- Learn about changing the display colors. П
- $\blacksquare$  Learn about using text with screen displays.

## **Color Palettes**

From the Display menu, select Colors, or open the Colors tab in the Display control window.

### **To Use**

Click the buttons to define the color for displayed waveforms.

- $\blacksquare$  Use the buttons under FastAcq/WfmDB Palette to define the color for live waveforms when using Waveform Database acquisition mode.
- Click the Edit button to activate the [Display](#page-404-0) Palette, where you can customize a waveform color.

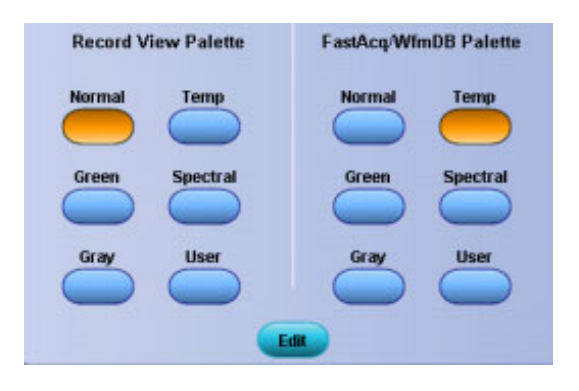

*TIP. Use the Display menu Record View Palette or the WfmDB Palette submenu to directly access the color palettes.*

### **Behavior**

- Click Normal to define hues and lightness levels for best overall viewing. The color of each channel waveform matches the color of the corresponding front-panel vertical SCALE knob.
- Click Spectral (Spectral Grading) to define areas of the waveform with the highest sample density appear in blue shades while the areas of lowest sample density appear in red shades.
- Click Temp (Temperature Grading) to define areas of the waveform with the highest sample density appear in warmer colors (red shades) while the areas of lowest sample density appear in cooler colors (blue shades).
- Click Gray (Monochrome Gray) to define waveforms in shades of gray. Areas of the waveform with the highest sample density appear in lighter gray shades while the areas of lowest sample density appear in darker gray shades.
- Click Green (Monochrome Green) to define waveforms in shades of green. Areas of the waveform with the highest sample density appear in lighter green shades while the areas of lowest sample density appear in darker green shades.
- Click User to display a color that you have previously defined with the User Palette.

*TIP. The Green palette simulates the display of an analog oscilloscope.*

- <span id="page-93-0"></span>**Learn about changing the overall display appearance.**
- $\mathcal{L}_{\mathcal{A}}$ Learn about changing the appearance of objects in the display.
- Learn about using text with screen displays.  $\mathcal{L}_{\mathcal{A}}$

# **Display Remote**

From the Display menu, select Display Remote.

### **To Use**

The instrument is compatible for remote operation using pcAnywhere and VNC (Virtual Network Computing) software.

■ Use the Display Remote menu to toggle the remote display on and off.

### **Behavior**

VNC or pcAnywhere must be installed on the instrument and on the remote PC.

*NOTE. When Display Remote is enabled, display updates, control window accessing, and menu items are slow.*

# **Horizontal/Acquisition Control Window (Horizontal Tab)**

From the Horiz /Acq menu, select Horizontal/Acquisition Setup; then open the Horizontal tab.

### **Overview**

The Horizontal control window manages the horizontal parameters of waveforms. The controls in the Horizontal tab are common to all channels.

Use the Horizontal tab to set up the horizontal mode and to adjust the horizontal scale. Normally, the horizontal axis displays time information. However, in some cases, the horizontal axis can represent frequency rather than time.

For information on the controls, click on the buttons.

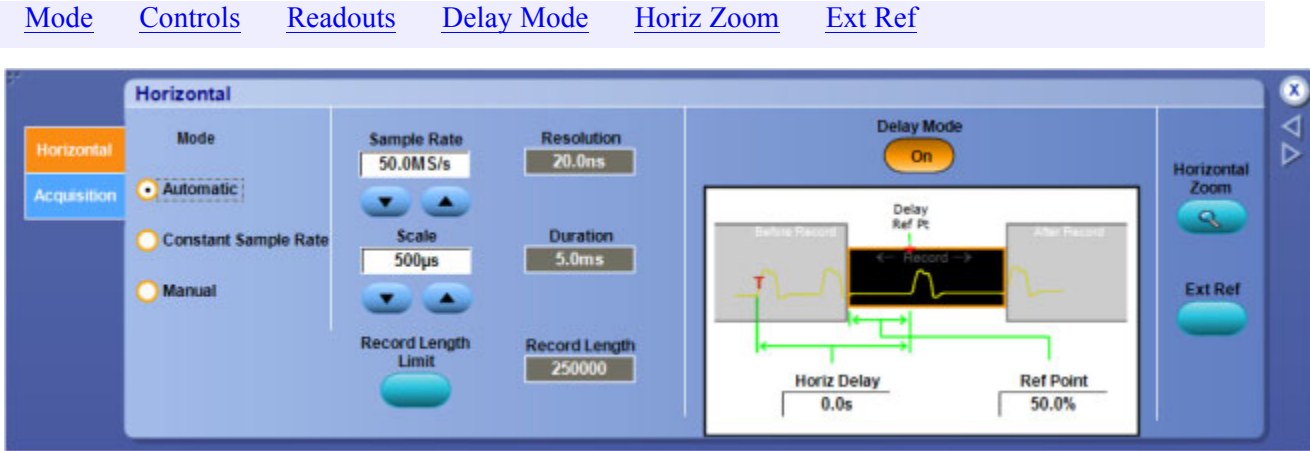

What do you want to do next?

.

- $\Box$ Learn more about the Horizontal Setup controls.
- Learn about the Acquisition Setup controls  $\Box$

## **Horizontal Position/Scale Control Window**

From the Horiz /Acq menu, select Position/Scale.

### **Overview**

Use the Horizontal control window to set the horizontal position and scale of displayed waveforms.

For information on the controls, click on the buttons.

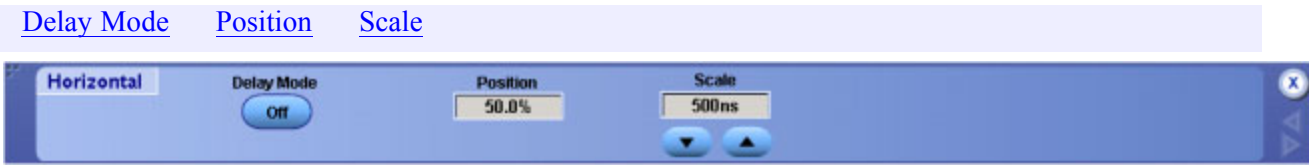

### **To Use**

Click the Delay Mode button to toggle the [horizontal](#page-96-0) delay on.

### **Behavior**

You can use this control window to turn on horizontal delay so the acquisition window can be focused on events that occur at a fixed delay after the trigger point.

*NOTE. The dedicated Horizontal controls on the front panel also perform the same functions.*

- Learn more about the Horizontal Position controls.
- Learn more about the Horizontal Scale controls.
- Learn more about the Horizontal Delay Mode.
- Learn more about the Horizontal controls.

# <span id="page-96-0"></span>**Horizontal Position/Scale Control Window: Delay Mode On**

From the Horiz /Acq menu, select Position/Scale.

### **Overview**

Use the Horizontal control window to set the horizontal delay and the horizontal scale of the displayed waveforms when the horizontal delay is on.

For information on the controls, click on the buttons.

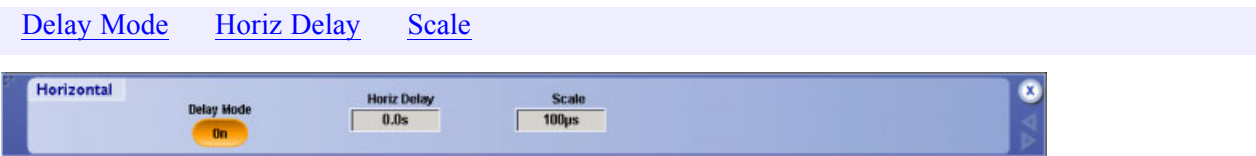

### **To Use**

■ Click the Delay Mode button to toggle the horizontal delay on or off.

### **Behavior**

You can use this control window to turn on horizontal delay so the acquisition window can be focused on events that occur at a fixed delay after the trigger point.

*NOTE. The dedicated Horizontal controls on the front panel also perform the same functions.*

- $\mathbb{Z}^{\mathbb{Z}}$ Learn more about the Horizontal Delay Mode.
- Learn more about the Horizontal Scale controls.  $\mathcal{L}_{\mathcal{A}}$
- $\Box$ Learn more about the Horizontal controls.

# <span id="page-97-0"></span>**Horizontal/Acquisition Control Window (Acquisition Tab)**

From the Horiz /Acq menu, select Horizontal/Acquisition Setup; then open the Acquisition tab.

### **Overview**

Use the Acquisition tab to set the acquisition parameters for all live waveforms. The Acquisition controls are common to all channels. This means that you cannot acquire in Sample mode on channel 1 while channel 2 acquires in Envelope mode.

## **To Use**

For information on the controls, click on the buttons.

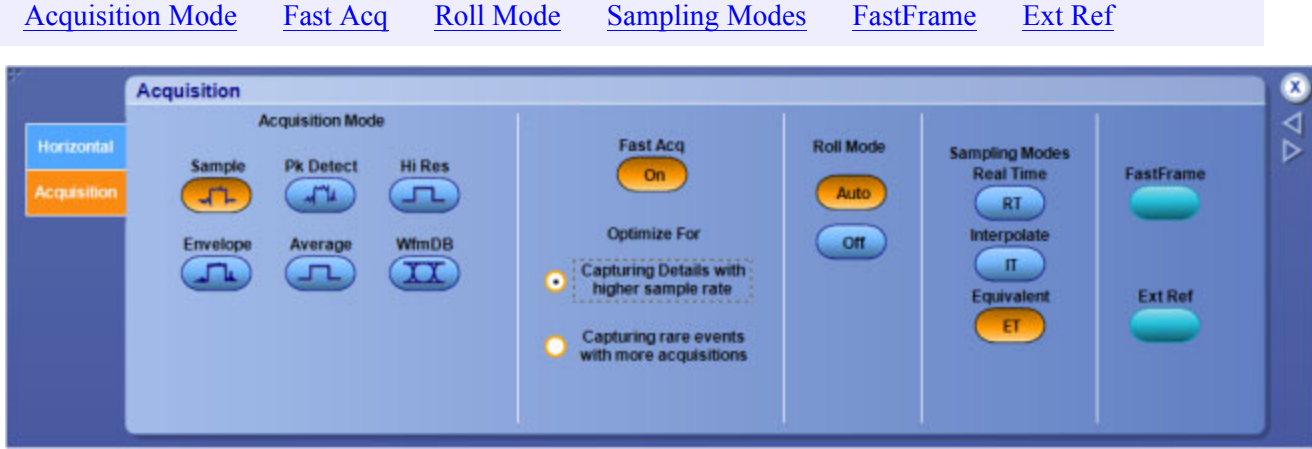

### **Behavior**

Acquisition is the process of sampling the analog input signal, digitizing the signal to convert it into digital data, and then assembling the signal information into a waveform record. The instrument creates a digital representation of the input signal by sampling the voltage level of the signal at regular time intervals. The sampled and digitized points are stored in memory along with the corresponding timing information. The instrument uses the digital representation of the signal for display, measurements, or for further processing.

Use the controls on this tab to define the sampling method, the acquisition mode, turn Fast Acquisitions on or off, and activate an external reference.

What do you want to do next?

**Learn about Acquisition modes.** 

## **Autoset**

From the Horiz/Acq menu, select Autoset or push the front panel Autoset button.

### **Overview**

Use Autoset to automatically set up the front-panel controls based on the characteristics of the input signal. This is much faster and easier than manually setting up the controls.

#### Autoset

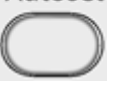

Autoset may change the vertical position to place the waveform appropriately on screen. The instrument always sets vertical offset to 0 V.

### **To Use**

If you use Autoset when one or more channels are displayed, the instrument selects the lowest numbered channel for horizontal scaling and triggering. The instrument individually scales all displayed vertical channels. If you use Autoset with no vertical channels displayed, the instrument turns on and scales channel 1.

The [Autoset](#page-100-0) Undo button opens in a control window after the instrument completes the operation. Click this button to undo only the parameters adjusted by the last Autoset.

*NOTE. The Autoset Undo control window remains on the screen until you open another control window. After Autoset Undo closes, you can still undo the last Autoset by selecting the Undo Last Autoset command from the Edit menu or the Horiz/Acq menu. Although the last Autoset is immediately undone, the Autoset Undo control window does not open again.*

- Select User Preferences from the Utilities menu to display the [Prompt](#page-325-0) Before Action window.
- Click Autoset to toggle between Off and On. Off immediately performs an Autoset when the Autoset button is pushed. On displays a prompt when the Autoset button is pushed.
- Click Close to save your selection.

The following table lists the Autoset default settings.

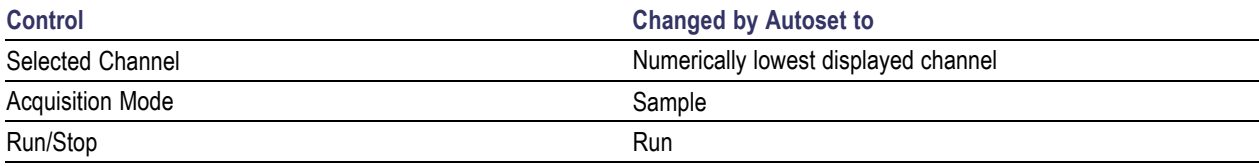

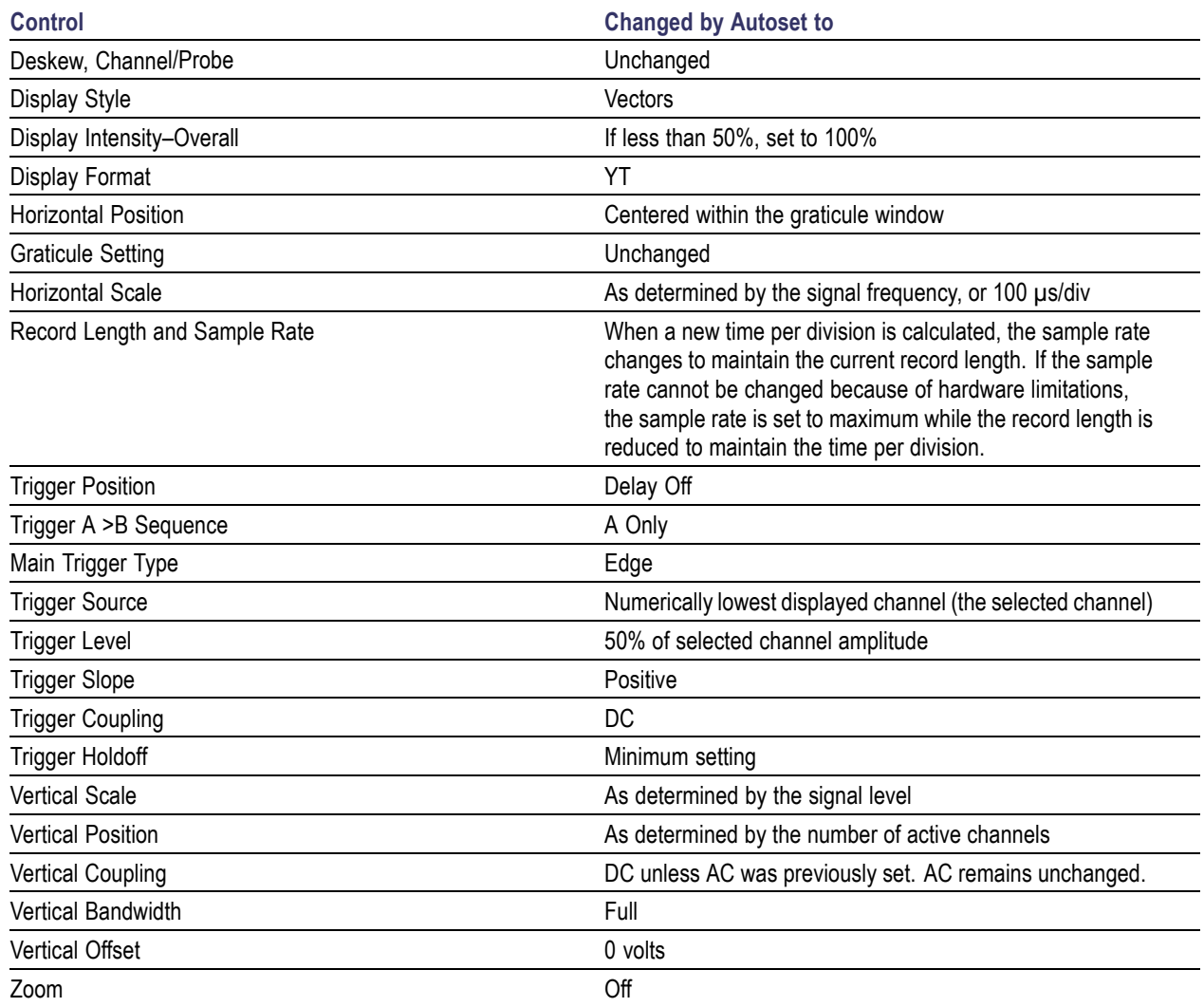

# <span id="page-100-0"></span>**Autoset Undo Control Window**

Press Autoset on the instrument front panel to undo the last autoset operation.

#### **Overview**

The Autoset Undo window opens automatically following an autoset. Use this control to undo the last autoset operation.

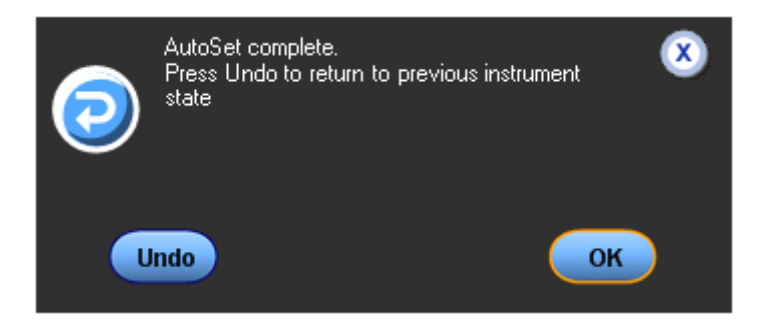

### **To Use**

- Click Undo. Only the parameters set by the last autoset are undone. The settings you have changed since the last autoset (that are not controlled by Autoset) remain unchanged.
- Click OK to close the window and proceed without an Undo.

#### **Behavior**

The Autoset Undo window remains open until you click Undo or OK. After the Autoset Undo window closes, you can still undo the last autoset by selecting Undo Last Autoset from the Edit or Horiz/ Acq menus; the last autoset is immediately undone but the Autoset Undo control window does not open again.

To suppress the AutoSet Undo window following an autoset, do the following:

- **1.** From the Utilities menu, select User Preferences.
- **2.** Open the Prompts tab.
- **3.** Under Prompt user before performing requested action, toggle the Autoset Undo button to Off.

What do you want to do next?

Learn about Autoset. m.

# <span id="page-101-0"></span>**Fast Acquisitions**

From the Horiz /Acq menu, select Fast Acquisitions, or press the front panel Fast/Acq button.

### **Overview**

Use these controls to turn the Fast Acquisition feature on or off and to optimize waveform detail.

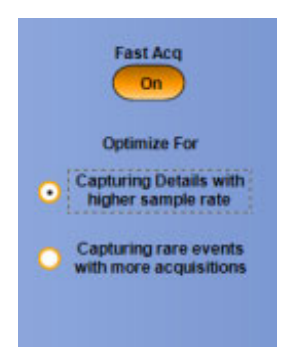

### **To Use**

- **1.** Click the Fast Acq button to turn Fast Acquisitions On or Off. You will also find this control in the Acquisitions tab of the [Horizontal/Acquisition](#page-97-0) control window,
- **2.** Click the option boxes to optimize acquisitions for your measurement: Capturing Details with Higher Sample Rate enhances waveforms detail, Capturing Rare Events with More acquisitions provides the fastest update rate.

### **Behavior**

Fast Acquisitions mode keeps the [dead](#page-102-0) time between acquisitions very short. This improves the chances of acquiring infrequent events. When Fast Acquisitions are turned on, the front-panel FastAcq button is lighted.

If Fast Acquisitions mode is on and you attempt to activate a feature that conflicts with this mode, Fast Acquisitions mode will be inhibited. When the conflicting feature is turned off, in most cases, Fast Acquisitions will resume.

What do you want to do next?

 $\blacksquare$  Learn about Roll mode.

<span id="page-102-0"></span>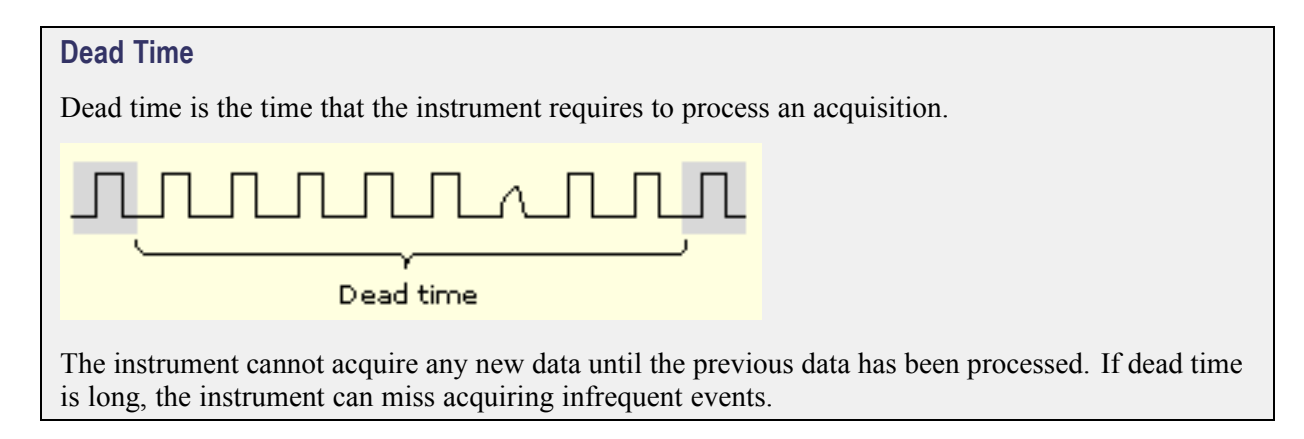

# **Run/Stop Control Window**

From the Horiz /Acq menu, select Run/Stop.

### **Overview**

Use the Run/Stop control window to start and stop waveform acquisition.

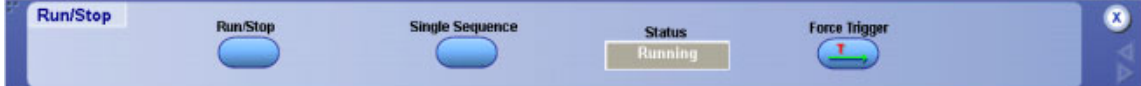

### **To Use**

- Click Run/Stop to toggle waveform acquisition. (You can also press the front panel Run/Stop button.)
- Click Single Sequence to complete a single acquisition sequence.
- Click Force Trigger to immediately start acquiring waveform data without a valid trigger event.

### **Behavior**

These controls operate identically to the front-panel controls.

- Click Run/Stop once to stop waveform acquisition. The Status readout at the top of the graticule changes from Running to Stopped and shows the number of acquisitions. Click Run/Stop again to resume waveform acquisition.
- Click Single Sequence to provide a single sequence of acquisitions each time you click the button. When Single Sequence is enabled, the front-panel single sequence (Single) button is lighted.
- In Sample, Peak Detect, or Hi Res acquisition modes, the instrument acquires waveform records with the first valid trigger event and then stops. In Average or Envelope acquisition modes, the instrument makes the specified number of acquisitions to complete the averaging or enveloping task.
- <span id="page-103-0"></span>In Waveform Database mode, the instrument acquires and displays a waveform that is the accumulation of several acquisitions. In addition to time and amplitude, the waveform displays a count of the number of times a specific sample point has been acquired.
- When you click Single Sequence (or press the Single button) in Equivalent Time mode, the instrument continues to recognize trigger events and acquires samples until the waveform record is filled.
- Click Force Trigger once to acquire a waveform record without a trigger event. Forcing a trigger is useful when the input signal does not contain a valid trigger. The instrument recognizes and acts upon the forced trigger even when you click the button before the end of the pretrigger holdoff. The button has no effect when acquisitions are stopped.

What do you want to do next?

- Go to the Horizontal/Acquisition control window.
- Return to the Acquisition Setup control window.
- Return to the Trigger Setup control window.

## **Roll Mode**

From the Horiz /Acq menu, select Roll Mode Auto, or click Roll Mode in the Acquisition tab of the [Horizontal/Acquisition](#page-97-0) control window.

#### **Overview**

Use these controls to turn Roll Mode on or off.

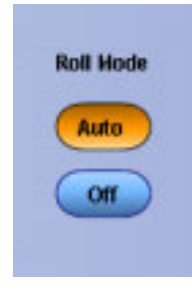

Roll mode lets you see acquired data without waiting for the acquisition of a complete waveform record. It gives you immediate feedback. For slow time base settings, Roll mode provides a rolling display similar to a strip-chart recorder.

### **To Use**

For Hi Res mode, the resolution appears near the lower-right corner of the graticule and is controlled by the Resolution knob.

- <span id="page-104-0"></span>■ Use Untriggered Roll Mode to continuously observe a slow process. Apply math and measurement operations after you stop the acquisition.
- When Roll mode is on, the Acquisition Status Indicator Readout displays Roll.

### **Behavior**

When using Roll mode, you do not have to wait for slow acquisitions to fill the display. When Roll mode is enabled, the instrument displays newly acquired data points at the right edge of the display while moving the older waveform data points to the left.

Using single sequence with roll mode causes the acquisition to automatically stop after a complete waveform record is acquired. Roll mode is useful when observing a slow process where you always want to see the most recent view of that process. Roll mode with single sequence is useful to save data for later viewing. For example, at 20 seconds per division and 30 K record length, there are 12,000 seconds of acquired data points.

The maximum record length where Roll mode is allowed is 10 M.

What do you want to do next?

- Learn how Roll mode interacts with other instrument settings.
- П Learn about Equivalent Time mode.

## **Sampling Modes**

From the Horiz /Acq menu, select Sampling Modes, or select a sampling Mode in the Acquisition tab of the [Horizontal/Acquisition](#page-97-0) control window.

### **Overview**

To enable a sampling mode, click one of the Sampling Modes button.

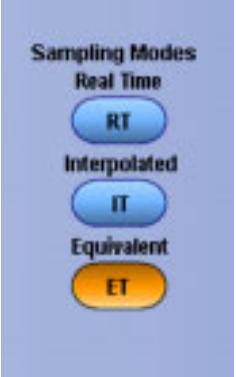

### **To Use**

- $\blacksquare$  In Real Time, the instrument acquires all the points in a waveform record after one trigger event.
- $\blacksquare$  In Interpolated time, the instrument interpolates between the samples it acquires when it cannot acquire all the real samples it needs to fill up its waveform record. The instrument can interpolate either as part of an acquisition or as part of the zoom/display behavior.
- $\blacksquare$  In Equivalent time, sampling begins when the time base setting (horizontal scale) is too fast to let the instrument get enough samples with which to create a waveform record using real-time sampling.

*NOTE. In real-time sampling, the instrument digitizes all of the points it acquires after one trigger event. Always use real-time or interpolated sampling to capture single-shot or transient events.*

### **Behavior**

Equivalent Time mode lets you accurately acquire repetitive waveforms at sample rates much higher than the base analog-to-digital converter sample rate. Equivalent time sampling is generally not useful for acquiring time-varying, random, or single-shot events.

The instrument takes a few samples with each trigger event and eventually obtains enough samples to construct a waveform record. The instrument takes samples independent of the trigger position and displays them based on the time difference between the sample and the trigger. You should only use Equivalent Time mode on repetitive signals.

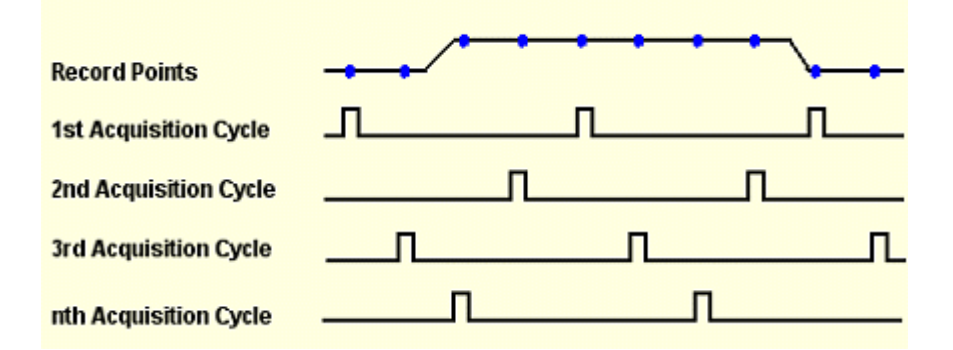

The sampling speeds and the number of channels you choose affect the mode the instrument uses to sample waveforms. The instrument always uses real-time sampling at slower time base settings; faster time settings force the instrument to switch from real-time sampling to equivalent-time sampling.

The following tables show the time base setting(s) at which the switch from real-time sampling ( RT) to equivalent-time sampling (ET) occurs for your instrument.

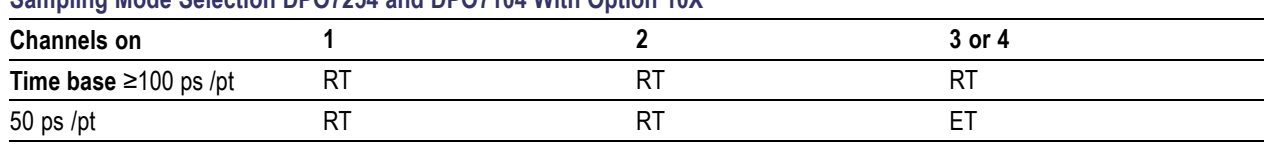

### **Sampling Mode Selection DPO7254 and DPO7104 With Option 10X**

| RT                                     | ЕT           | ЕT                                                                                                    |  |
|----------------------------------------|--------------|----------------------------------------------------------------------------------------------------|--|
| ET                                     | ET           | ЕT                                                                                                    |  |
|                                        |              |                                                                                                    |  |
|                                        | 2            | 3 or 4                                                                                                    |  |
| <b>RT</b>                              | <b>RT</b>    | RT                                                                                                    |  |
| RT                                     | <b>RT</b>    | ЕT                                                                                                    |  |
| RT                                     | ЕT           | ЕT                                                                                                    |  |
| ЕT                                     | ET           | ЕT                                                                                                    |  |
| <b>Sampling Mode Selection DPO7054</b> |              |                                                                                                    |  |
| 1                                      | $\mathbf{2}$ | 3 or 4                                                                                                    |  |
| <b>RT</b>                              | <b>RT</b>    | <b>RT</b>                                                                                                    |  |
| <b>RT</b>                              | RT           | ЕT                                                                                                    |  |
| RT                                     | ET           | ЕT                                                                                                    |  |
| ЕT                                     | ЕT           | ЕT                                                                                                    |  |
|                                        |              |                                                                                                    |  |
|                                        | $\mathbf{2}$ | 3 or 4                                                                                                    |  |
| RT                                     | RT           | RT                                                                                                    |  |
| ET/IT                                  | ET/IT        | ET/IT                                                                                                    |  |
|                                        |              | Sampling Mode Selection DPO7104 and DPO7054 With Option 10X<br>Sampling Mode Selection DPO70000 and DSA70000 |  |

**Sampling Mode Selection DPO7254 and DPO7104 With Option 10X**

The type of equivalent-time sampling the instrument uses is called random equivalent-time sampling. Although it takes the samples sequentially in time, it takes them randomly with respect to the trigger. Random sampling occurs because the instrument sample clock runs asynchronously with respect to the input signal and the signal trigger. The instrument takes samples independently of the trigger position and displays them based on the time difference between the sample and the trigger.

- $\overline{\phantom{a}}$ Go to the Horizontal Setup control window.
- $\overline{\phantom{a}}$ Return to the Acquisition Setup control window.

# **Resolution Control Window**

From the Horiz /Acq menu, select Resolution.

### **Overview**

Use the Resolution control window to select the number of samples per division for all acquired waveforms.

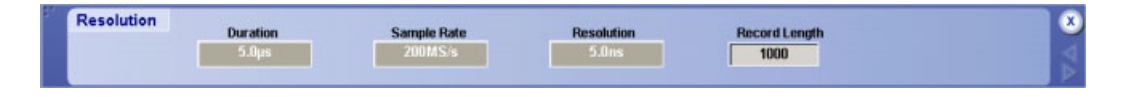

### **To Use**

Click in the Record Length control box and use the multipurpose knob or keypad to change the setting.

### **Behavior**

The Duration, Sample Rate, and Resolution controls are readouts only. Their settings are impacted by other controls.

- Duration specifies the time across the 10-division screen.
- Sample Rate specifies the number of samples per second that will be acquired for each waveform. The faster the sample rate, the more accurately the instrument can represent fine details in a fast signal.
- Resolution is similar to the acquisition interval. It can be thought of as the time between sample points. In most cases, the acquisition interval is the same as the resolution.
- Record Length specifies the total number of samples in the waveform acquisition. The maximum record length depends on the amount of memory in the instrument. Because the instrument can only store a finite number of waveform data points, there is a trade-off between the waveform details and the record length. You can acquire either a detailed picture of a waveform for a shorter period of time or a less detailed picture for a longer period of time.

What do you want to do next?

- Learn about the Horizontal Setup control window.
- Learn about the Acquisition Setup control window.

# **Acquisition Mode Control Window**

From the Horiz /Acq menu, highlight Acquisition Mode; then select Mode.
### **Overview**

The acquisition mode determines how the waveform data points are produced from the sampled data.

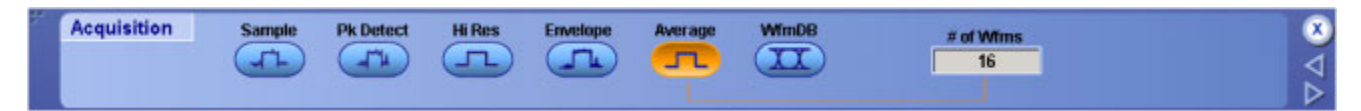

### **To Use**

Select the acquisition mode by clicking the appropriate button.

- If you use Average or Envelope mode, select the number of waveforms for that mode using the multipurpose knob.
- If you use Waveform Database mode, select the number of samples using the multipurpose knob.

### **Behavior**

A single waveform data point can be made up of several sequentially acquired data points. The waveform data points can also be created from a composite of sampled data taken from multiple acquisitions.

- Sample mode [acquisition](#page-109-0) creates a record point by saving one or more samples during each acquisition interval. Sample mode is the default acquisition mode. The instrument does no post processing of the acquired samples in this mode.
- Pk Detect (Peak Detect) acquisition alternates between saving the highest sample in one acquisition interval and the lowest sample in the next acquisition interval. Peak Detect mode only works with real-time, noninterpolated sampling.
- $\blacksquare$  Hi Res (High Resolution) acquisition averages all samples taken during an acquisition interval to create a record point. This average results in a higher-resolution, lower-bandwidth waveform. This mode only works with real-time, noninterpolated sampling.
- Envelope acquisition acquires and displays a waveform record that shows the extremes in variations over several acquisitions. The instrument saves the highest and lowest values in two adjacent intervals similar to the Peak Detect mode. Unlike Peak Detect mode, the peaks are gathered over many trigger events.
- Average acquisition acquires and displays a waveform record that is the average result of several acquisitions. This mode reduces random noise. Use the multipurpose knob to specify the number of waveforms that you want to average.

After each trigger event, the instrument acquires data and then compares the minimum and maximum values from the current acquisition with those stored from the previous acquisition. The final display shows the most extreme values for all the acquisitions for each point in the waveform record.

WfmdB (Waveform Database) acquisition acquires and displays a waveform that is the accumulation of several acquisitions. In addition to time and amplitude, the waveform displays a count of the number of times a specific sample point has been acquired. The value at each point on the waveform is a counter that reflects the hit intensity. The instrument acquires data after each trigger event using Sample mode.

<span id="page-109-0"></span>It then determines the location of each sample point and accumulates it with shared data from previous acquisitions. This is the only mode that can be used when doing mask testing with a optical standard. Fast Acq is inhibited in Waveform Database mode.

What do you want to do next?

- Learn about the Horizontal Setup control window.  $\mathcal{L}_{\mathcal{A}}$
- Learn about the Acquisition Setup control window.  $\mathcal{L}_{\mathcal{A}}$

#### **Acquisition Interval**

The acquisition interval is the time between sample points. For mathematical purposes, it is the time covered by the waveform record divided by the record length.

## **FastFrame Control Windows**

From the Horiz /Acq menu, select Fast Frame Setup.

#### **Overview**

Use the FastFrame control windows to capture and view a series of triggered acquisitions at high resolution, without wasting acquisition memory on the [dead](#page-102-0) time in-between the trigger events.

For information on the controls, click on the buttons.

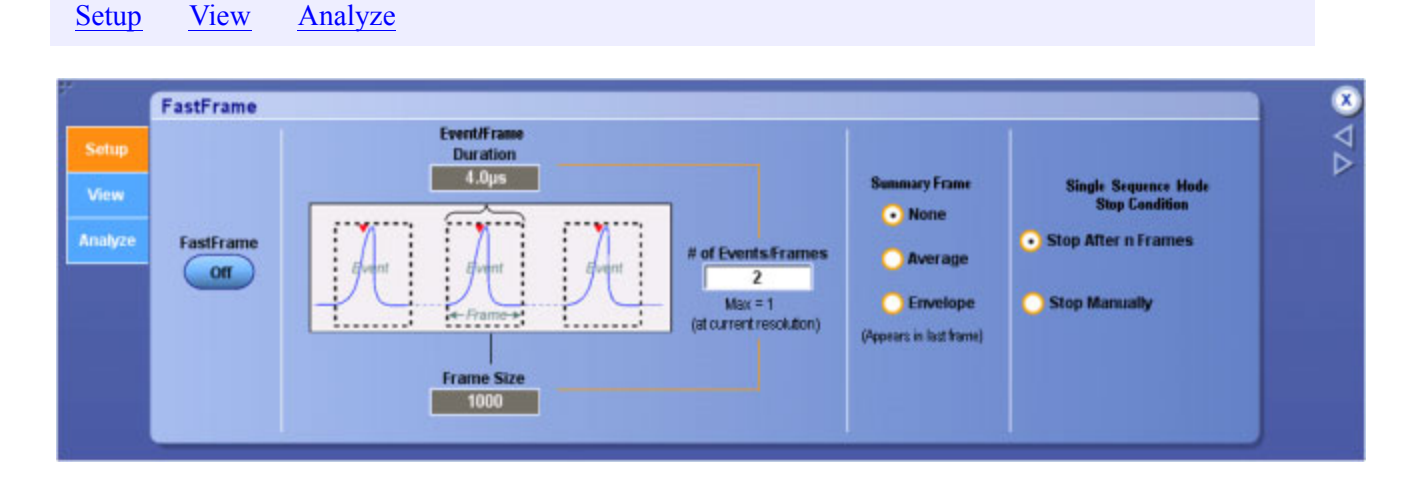

#### **Behavior**

FastFrame mode combines multiple acquisitions into one large data record. By carefully defining the trigger conditions, you can use FastFrame to capture only [multiple](#page-110-0) events of the waveform that you are

<span id="page-110-0"></span>interested in. Each captured event is stored sequentially in its own [frame](#page-585-0). The frames are in the order they were captured.

FastFrame mode lets you jump to and view the desired frame. Time Stamps can display the absolute trigger time for a specific frame and the relative time between triggers of two specified frames. FastFrame lets you compare different waveforms. Math is performed on each frame.

FastFrame provides the following features:

- **Measure time between triggered acquisitions using time [stamps](#page-111-0) in Sample, Peak Detect, and Hi Res** mode.
- Save and recall FastFrame waveforms.
- Display waveforms in YT mode.
- Apply math functions to FastFrame waveforms.
- Confine automatic measurements only to the displayed frame.
- Overlay multiple frames for easy comparison.

FastFrame is not compatible with the following features or modes:

- $\blacksquare$  Equivalent Time
- **Histograms**
- Fast Acquisitions
- **Average**
- **Envelope**

- $\overline{\mathcal{A}}$ Learn about the frame setup controls.
- Learn more about the Selected Frame controls. m.
- Learn about the reference frame and time stamps. m.
- Learn how to set up the instrument for FastFrame operation.  $\mathcal{L}_{\mathcal{A}}$
- $\mathcal{L}_{\mathcal{A}}$ Learn some tips for using FastFrame.

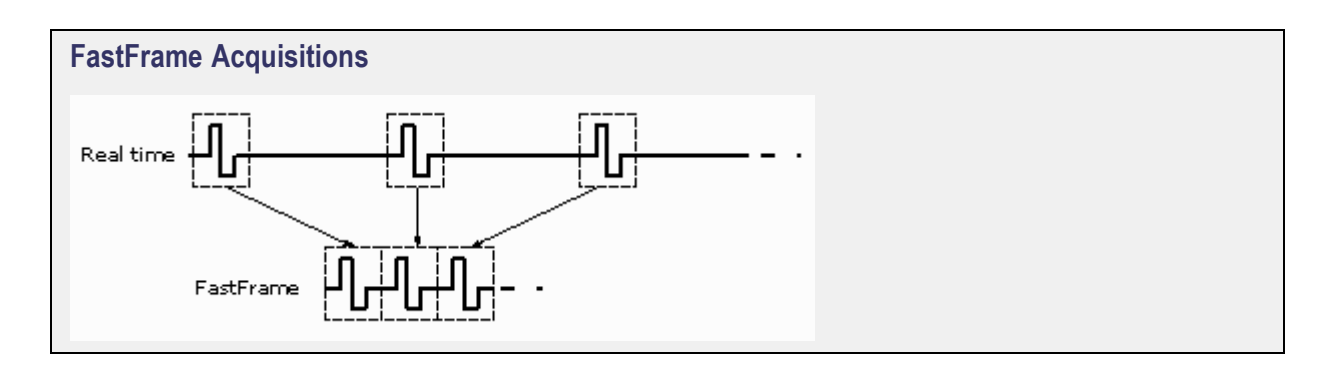

#### <span id="page-111-0"></span>**Time Stamps**

Time stamps are a convenient way of measuring the time between triggers when using FastFrame.

## **Zoom Control Setup Window**

From the Vertical or Horiz/Acq menu, select Zoom Setup.

#### **Overview**

Use these control windows to define the overall settings of the Zoom controls.

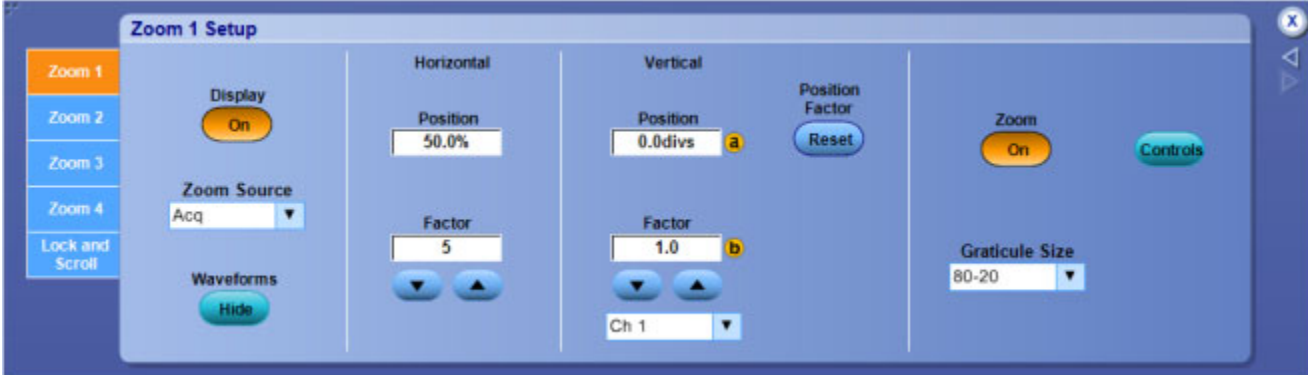

### **To Use**

- Click the Zoom<1-4> tabs to set up each zoom area. The controls under each tab apply only to that zoom area. Click the Display On to turn on the display of that area. (MultiView Zoom must also be turned on to display any of the zoom areas.)
- Click in the Zoom Source entry box, and then use the drop-down list to select a source for the zoomed area.
- Click the Waveforms Hide button to open the Show/Hide Waveforms dialog box; here you can identify waveforms you do not want to display in the selected zoom area.
- Click the Zoom button On to turn on Zoom. You can also toggle Zoom on and off with the MultiView Zoom button on the front panel.
- Click the Ch <1–4> entry box, and then use the drop-down list to select which waveform,  $(Ch < l-4)$ , Math <1–4>, or Ref <1–4>), the Vertical Position and Factor controls adjust.
- Click in the Position and Factor entry boxes, and then use the controls to change the position and factor (or scale) in the Zoom area. They can be adjusted with the multipurpose knobs. To reset the Position and Factor controls, click Reset.
- Click the Graticule Size down arrow and select the size of the Acquisition and Zoom windows from the drop-down list. Select 80-20 to allocate 80% of the available display for the zoomed graticule

and 20% for the acquisition window. Select 50-50 to allocate half of the available display for the zoomed graticule and half of the available display for the acquisition window. Select Full to use the entire display for the zoomed graticule.

■ Click the Lock and Scroll tab to scroll the zoomed area(s). To scroll a single zoomed area, select the zoom area (1–4), and then click an Auto Scroll button. You can also set the scroll speed. To scroll multiple zoomed areas simultaneously, click Lock, and then click the zoomed areas (1–4) you want to scroll through. This locks the zoomed areas in their relative horizontal positions.

*TIP. Use the Vertical or Horiz/Acq menu Zoom Graticule Size submenu to directly access the Graticule Split options.*

### **Behavior**

Use the Zoom Setup control window to magnify (zoom in on) a waveform without changing the main acquisition parameters. Use Zoom when you want to temporarily look at details of a waveform.

If the zoom areas are unlocked, the Horizontal Position and Factor controls affect only the selected zoom area. The Horizontal Position and Factor will affect all zoom areas that are locked together, such that a change to one zoom area will change the horizontal position and factor of all the locked zoom areas.

On the Vertical Zoom tab, the Scale and Factor controls only affect the selected waveform.

- Return to the Vertical Setup control window overview.  $\overline{\phantom{a}}$
- П Return to the Horizontal Setup control window.

## <span id="page-114-0"></span>**Mask Testing Control Window (Masks Tab)**

From the Mask menu, select Mask Setup.

#### **Overview**

Use these controls to set up a mask test. You can set the type of mask, polarity, display, and alignment.

*NOTE. The Comm Trigger is designed to work with communications mask and standard testing. Mask testing automatically uses Communication triggers. You must install the Serial [Communic](#page-115-0)ations Mask Testing Option on some instruments before you can access the Comm triggers.*

For information on the controls, click on the buttons.

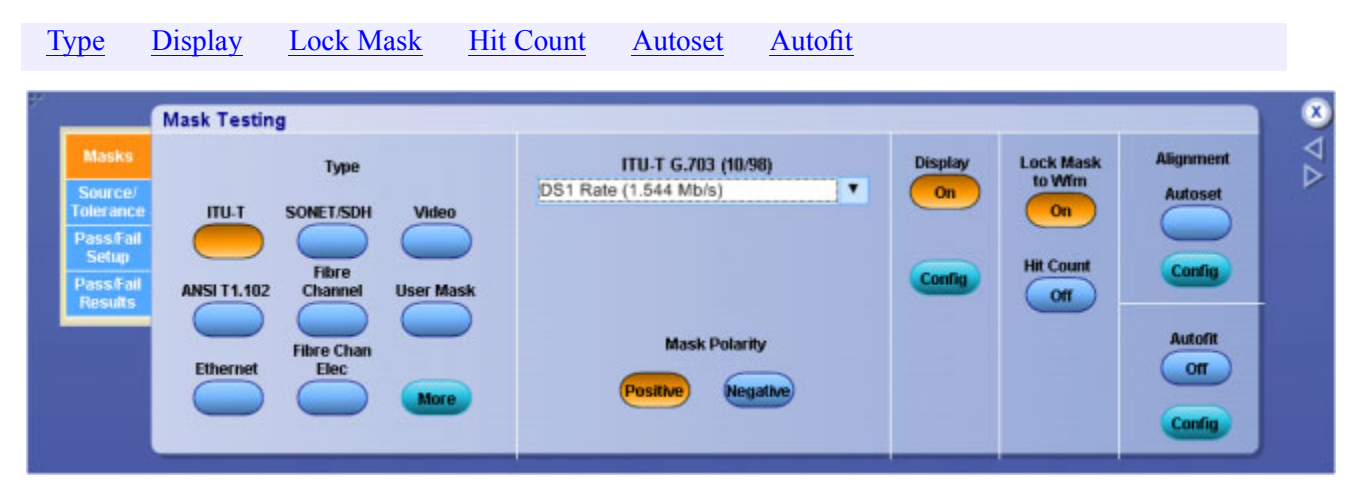

- $\Box$ Learn more about mask setups.
- п Learn more about mask test setups.

#### <span id="page-115-0"></span>**Serial Mask Testing Option**

- Install Option MTM on DPO7000 Series instruments.
- Install Option MTH on DPO70000 Series instruments.

# **Mask Type Controls**

From the Mask menu, select Mask Setup; then open the Masks tab.

#### **Overview**

Use the Type controls to choose a mask. Use the standard drop-down list to select a standard for the mask test. The Mask Polarity control will appear, depending on the standard selected. Use the Mask Polarity controls to choose whether to test the positive pulse, negative pulse, or both.

*NOTE. The Comm Trigger is designed to work with communications mask and standard testing. Mask testing automatically uses Communication triggers. You must install the Serial Communications Mask Testing Option on some instruments before you can access the Comm triggers.*

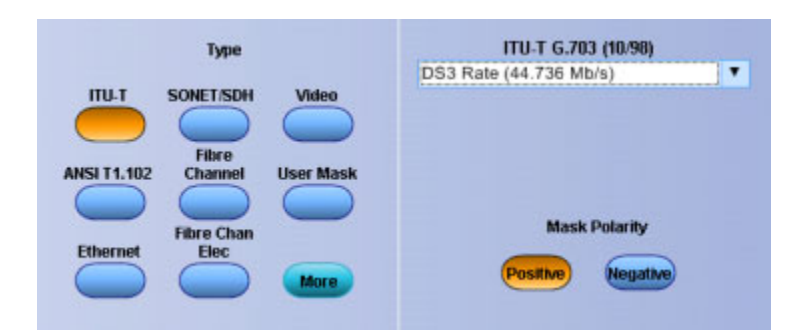

### **To Use**

- **1.** Click one of the Type controls to select the mask type.
- **2.** Click More for additional selections.
- **3.** Click the standard drop-down list to select the mask standard.
- **4.** If the Mask Polarity control is displayed, click it to select positive or negative.

### **Behavior**

The type of mask you choose will determine which standards are available from the standard drop-down list. The standard selected will determine whether the Mask Polarity control is displayed.

*NOTE. For some masks, you may see a pop-up message that reads, "Consider System Bandwidth when testing at this bit rate." This message appears if the bandwidth of the measurement system falls below 1.5 – 1.8 times the bit rate of the data signal. Because the T11 committee has published a strict rule of 1.8 times the bit rate for electrical standards, be aware that useful qualitative information can be gathered at the current system bandwidth but quantitative rise-time measurements may not be reliable. A Consider System Bandwidth message will appear for all optical standards, since optical filtering is not available.*

Alternatively, you can select Edge Setup from the Trigger menu to improve the stability.

What do you want to do next?

- Learn about the Mask Display control window.
- m. Learn more about mask alignment.
- Go to the Mask Setup control window.  $\mathcal{L}_{\mathcal{A}}$

## **Mask Types and Standards**

The following tables list the Mask Types and Standards available with Mask Testing. The standards available for your instrument depend on the bandwidth and configuration of your instrument.

The Comm Trigger is designed to work with communications mask and standard testing. Mask testing automatically uses Communication triggers. You must install the Serial [Communi](#page-115-0)cations Mask Testing Option on some instruments before you can access the Comm triggers.

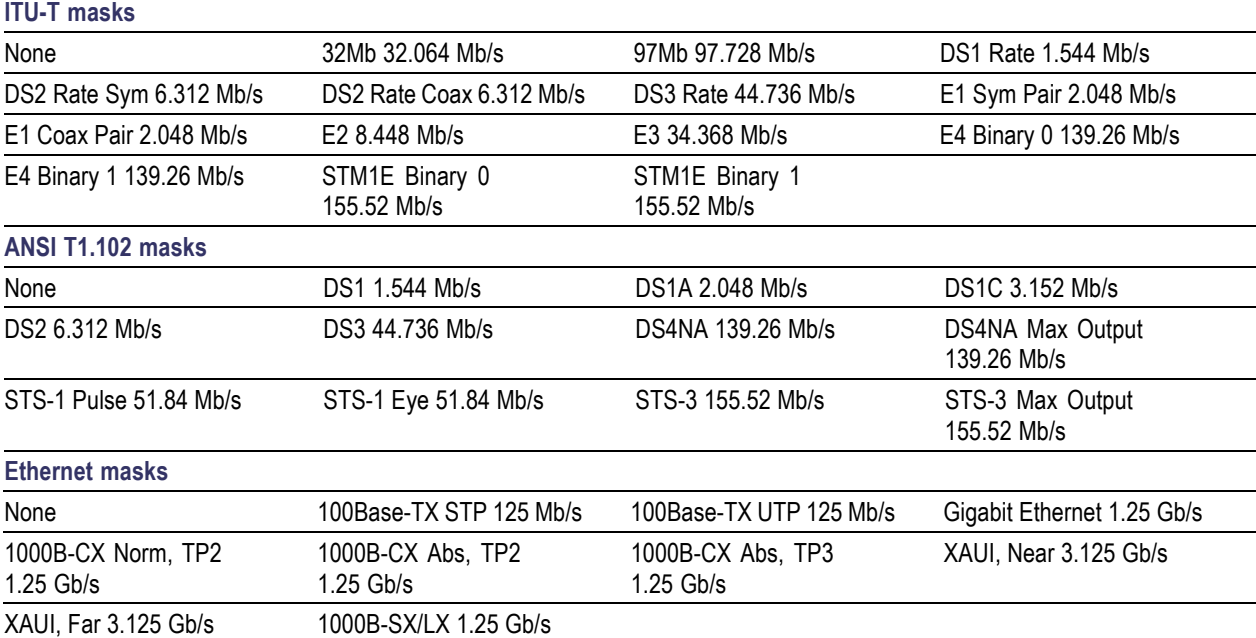

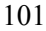

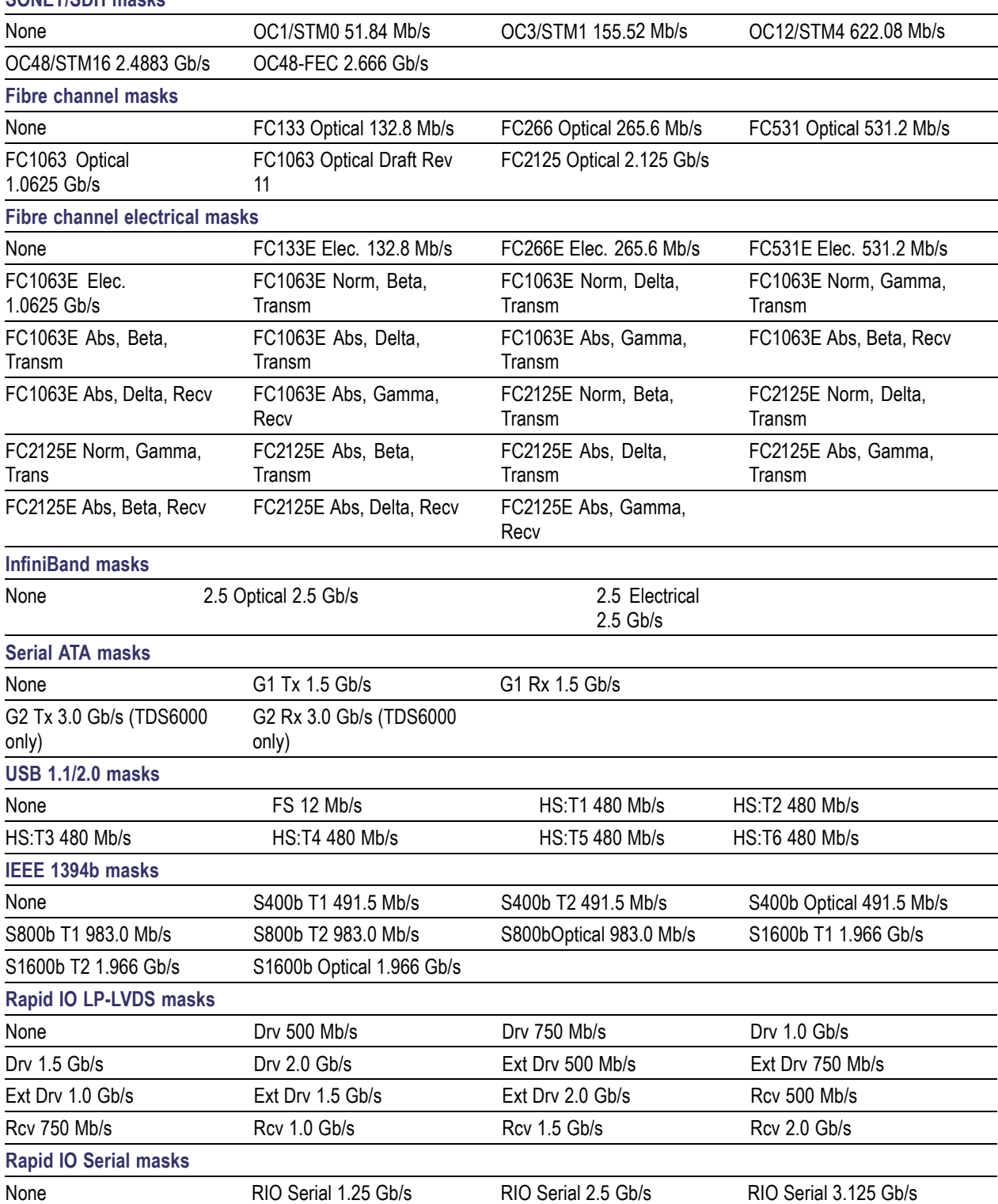

#### **SONET/SDH masks**

#### <span id="page-118-0"></span>**Video masks**

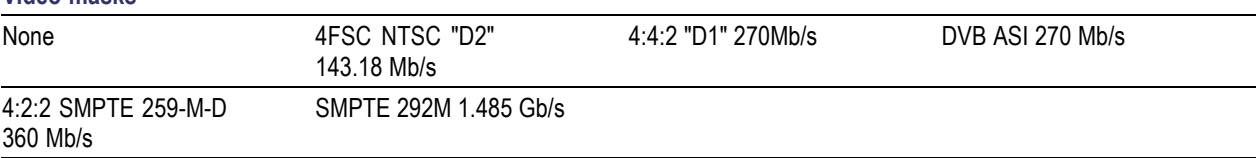

## **Mask Display Controls**

From the Mask menu, select Mask Setup; then open the Masks tab.

#### **To Use**

- Click the On/Off control to turn the mask display on or off.
- Click the Config control to activate the Mask Configuration Display control window.

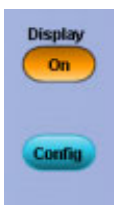

#### **Behavior**

When the On/Off control is on, the mask is displayed on the graticule. When the On/Off control is off, the mask is not displayed.

Click the Config button to replace the Mask Testing control window with the Mask Configuration Display control window.

What do you want to do next?

- Learn about the Mask Configuration Display control window.  $\mathcal{L}_{\mathcal{A}}$
- Learn about mask types.  $\Box$
- Learn about mask alignment.  $\Box$
- Go to the Mask Setup control window.  $\Box$

## **Mask Configuration Control Window - Display**

From the Mask menu, highlight Mask Configure; then select Display. From the Mask Testing control window, click the Display Config button.

#### <span id="page-119-0"></span>**Overview**

Use this control window to set whether changes in the scale will also be made in the mask. You can also use this control window to return to the Mask Setup control window.

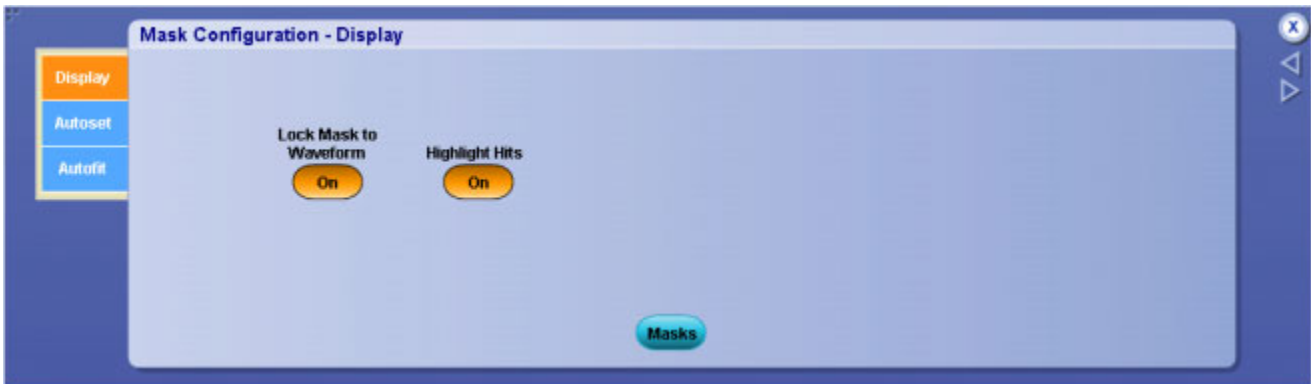

#### **To use**

- Click the Lock Mask to Waveform button to turn it on and off.
- Click the Masks button to go to the Mask Testing control window.

#### **Behavior**

When the Lock Mask to Waveform button is turned on, any changes you make to the scale, vertical position or horizontal position will be reflected in the mask. Turning on Highlight Hits displays the hits in a different color so they can be easily seen. When you click the Mask button this window closes, and the Mask Setup control window opens.

What do you want to do next?

- Go to the Mask Setup control window.
- Learn more about mask configuration.

## **Mask Configuration Control Window - Autoset**

From the Mask menu, highlight Mask Configure; then select Autoset. From the Mask Testing control window, click the Autoset Config button.

Use this control window to set the vertical, horizontal, and trigger autoset parameters, activate autofit or autoset, choose the autoset mode, return to the default autoset configuration, or go to the Mask Testing control window.

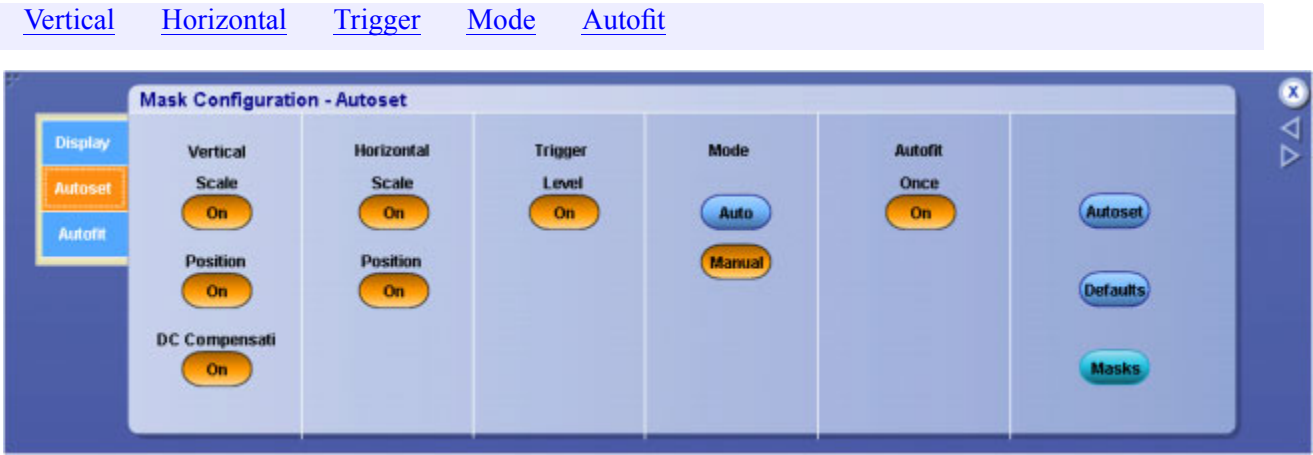

<span id="page-120-0"></span>For information on the controls, click on the buttons.

### **To Use**

- Click Autoset to align the signal within the mask. This operates the same as the Autoset button on the front panel.
- Click Defaults to return the instrument to the default autoset configuration.
- Click Masks to replace this control window with the Mask Testing control window.

What do you want to do next?

- Go to the Mask Setup control window. E.
- $\Box$ Learn about mask display configuration.
- Learn about mask autofit configuration. П

## **Mask Configuration Control Window - Autofit**

From the Mask menu, highlight Mask Configure; then select Autofit. From the Mask Testing control window, click the Autofit Config button.

#### **Overview**

Use this control window to configure the limits for minimizing mask hits, return to default setting, or return to the Mask Testing control window.

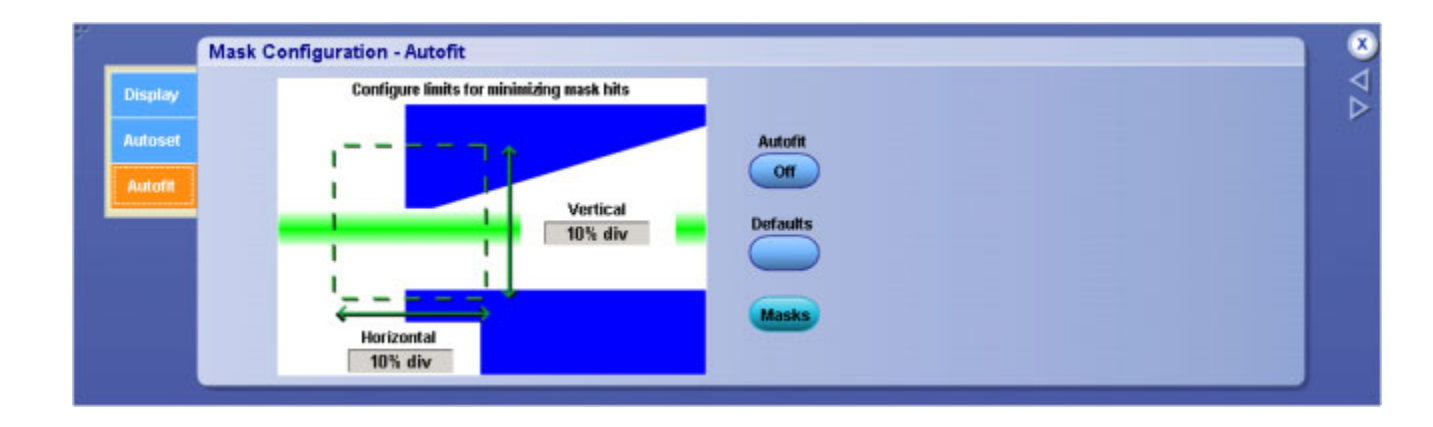

### **To Use**

- $\blacksquare$  Set the vertical and horizontal maximum levels of adjustment by clicking in the entry boxes and use the multipurpose knobs or double-clicking in the control and use the pop-up keypad.
- $\blacksquare$  Click Autofit to align the signal within the mask.
- Click Defaults to reset the autofit configuration to the default values.
- Click Masks to return to the Mask Testing control window.

#### **Behavior**

The maximum level of adjustment determines how far Autofit will search for the best fit to minimize hits. For example, if you set the Vertical Maximum to 10% per division, Autofit searches up to and including 10 percent of the vertical divisions for the best fit. Autofit minimizes hits by aligning the signal within the mask.

Clicking Masks replaces the Mask Configuration Autofit control window with the Mask Testing control window.

*NOTE. The interaction between Autofit and Persistence can affect the display of persistence data. Autofit moves the waveform vertically and/or horizontally to reduce the number of hits within a given mask. If either infinite or variable persistence is enabled these movements will clear any persistence data. If Autofit makes frequent adjustments, there can be little or no persistence data.*

- **Learn about display configuration.**
- Learn about autoset configuration.

# **Mask Alignment Controls**

From the Mask menu, select Mask Setup; then open the Masks tab.

### **To Use**

- Click the Autoset control to perform an autoset on the signal.
- Click the Autofit control to turn the minimize hits function on or off.
- Click the Config control to access the [Autoset](#page-119-0) or [Autofit](#page-120-0) Configuration control window.

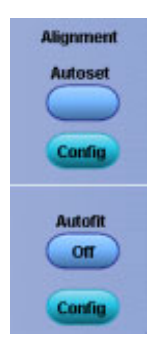

### **Behavior**

Clicking the Autoset control automatically aligns the mask based on the characteristics of the input signal. This function is done once, and that setting is not changed until you run the autoset command again or until you change any settings. This is the same as pushing the front-panel Autoset control.

When Autofit is used, the signal is aligned within the mask to minimize the number of hits on each acquisition. Settings may change after each acquisition when autofit is used.

*NOTE. The interaction between Autofit and Persistence can affect the display of persistence data. Autofit moves the waveform vertically and/or horizontally to reduce the number of hits within a given mask. If either infinite or variable persistence is enabled, these movements will clear any persistence data. If Autofit makes frequent adjustments, there can be little or no persistence data.*

Clicking the Autoset Config button will replace the control window with the Autoset Mask Configuration control window. Clicking the Autofit Config control will replace this control window with the Autofit Mask Configuration control window.

- **The Contract of the Contract of the Contract of the Contract of the Contract of the Contract of the Contract of the Contract of the Contract of the Contract of the Contract of the Contract of the Contract of the Contract** Learn about autoset configuration.
- Learn about autofit configuration.  $\mathcal{L}_{\mathcal{A}}$
- <span id="page-123-0"></span>**Learn about mask display setup.**
- $\mathcal{L}_{\mathcal{A}}$ Learn about mask types.
- Go to the Mask Setup control window.

## **Mask Edit Control Window**

From the Mask menu, select Mask Edit Setup, or click the Edit User Mask button in the Mask Testing control window.

#### **Overview**

Use this control window to select the Segment and Vertex for editing, set the Horizontal and Vertical mask values, and Save or Recall masks.

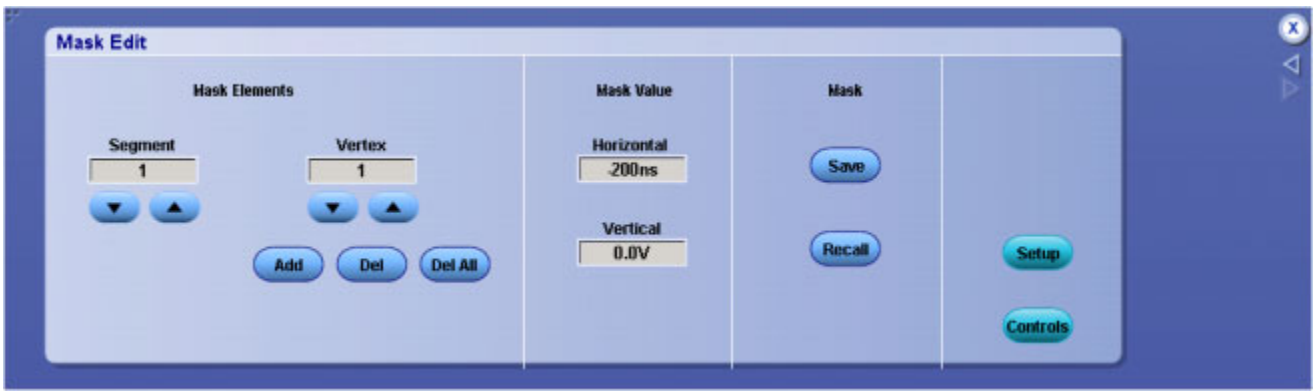

### **To Use**

- Click the Mask Segment and Vertex up and down arrows to select the segment or the vertex of the mask to be edited.
- Click Add to add a point to the boundary in the selected segment and just after the selected vertex.
- Click Del to delete the selected vertex from the selected segment.
- Click Del All to remove all points in the selected segment.
- To change the horizontal or vertical mask values for the selected segment and vertex, click in the Horizontal or Vertical entry boxes, and then use the multipurpose knobs to set the values.
- To save a mask, click Save to activate the Save As dialog box.
- To recall a previously saved mask, click Recall to activate the Recall dialog box.

### **Behavior**

The Segment up and down arrows increase or decrease the segment number by one. The Vertex up and down arrows increase or decrease the vertex by 1. To set a specific number, click in the Vertex entry box to activate the pop-up calculator.

Clicking the Add button adds a point to the boundary in the selected segment and just after the selected vertex in addition to moving any points that follow the newly added point in the boundary up one. For example, if there are 6 points in the boundary of the selected segment and you add a point when the selected vertex is 4, then the vertex which was 4 becomes vertex number 5, number 5 becomes 6, and vertex 6 is changed to vertex 7.

Clicking Del deletes the selected vertex from the selected segment and moves any points that follow the deleted point down one in the boundary. Clicking Del All deletes all points in the selected segment, effectively deleting that segment.

Clicking the Setup button will return you to the Masks Testing control window. Clicking the Controls button will activate the User Mask Edit control [window](#page-138-0) where you can make quick changes to a User mask.

What do you want to do next?

- **Learn about saving masks.**
- $\mathcal{L}_{\mathcal{A}}$ Learn about recalling saved masks.
- Learn more about mask types.
- Lean more about mask setups.

## **Mask Testing Control Window (Source/Tolerance Tab)**

From the Mask menu, select Source.

### **Overview**

Use this control window to select the source of the signal you want to test.

For information on the controls, click on the buttons.

[Channels](#page-508-0) Margins [Tolerance](#page-125-0)

<span id="page-125-0"></span>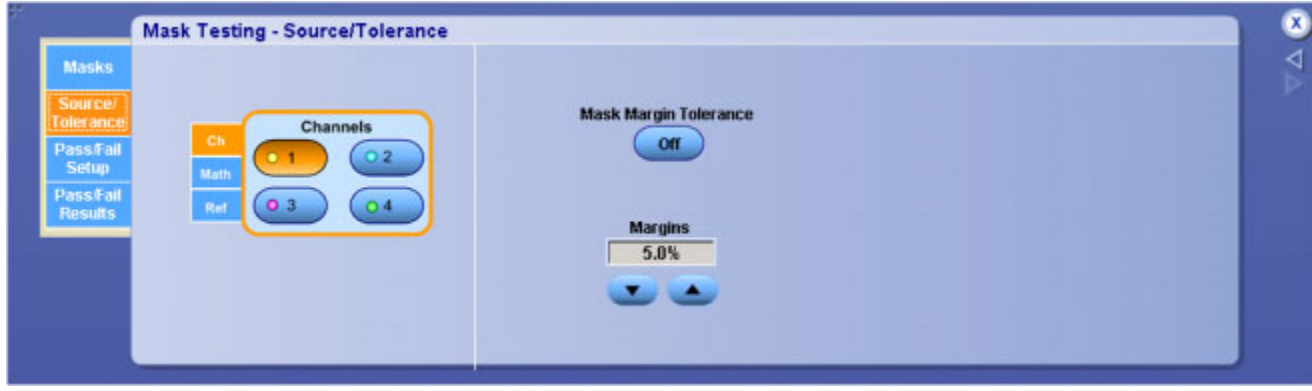

### **To Use**

- **1.** Click the Ch, Math, or Ref tab to select the source for mask testing.
- **2.** Click the number (1–4) of the channel, math expression, or reference you want to use.

#### **Behavior**

When you click the Ch tab and select a channel number, it is used as the source for mask testing. You can select only one source at a time for mask testing.

What do you want to do next?

- Learn more about mask setups.
- Learn more about mask test setups.  $\mathcal{L}_{\mathcal{A}}$
- Go to the Mask Setup control window.

## **Mask Margin Controls**

From the Mask menu, select Tolerance Setup.

#### **Overview**

Use this control to turn the margin mode on or off and to set the percentage of margin used for the mask test.

<span id="page-126-0"></span>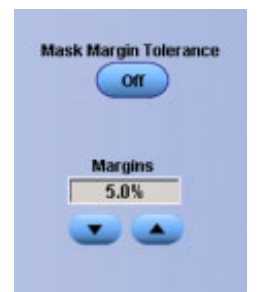

### **To Use**

- **1.** Click the On/Off button to turn the mask margin tolerance on or off.
- **2.** Click the up and down arrows or click in the Margins entry box to activate the pop-up keyboard and set the percentage of margin tolerance.

### **Behavior**

When the mask margin tolerance is on, you can control the percentage of margin used in the mask test.

Use the up and down arrow buttons to increase or decrease the percentage in 1% increments. A tolerance that is  $> 0$  makes passing a mask test more difficult.

A mask test that passes with a tolerance that is  $> 0$  demonstrates that the signal passes the test with a margin for further error. Setting the tolerance to  $\leq 0$  makes a mask test easier to pass. A tolerance that is  $\leq$ 0 can be used to demonstrate by how much of a margin the signal fails.

What do you want to do next?

- Learn more about mask testing setup.  $\Box$
- $\overline{\phantom{a}}$ Go to the Mask Setup control window.

## **Mask Testing Control Window (Pass/Fail Setup Tab)**

From the Mask menu, select Pass/Fail Setup.

### **Overview**

Use this control window to set the parameters for passing or failing the mask test, to set the test notification mode, to select the polarity for testing, and whether to repeat the test.

For information on the controls, click on the buttons.

[M](#page-129-0)ask [Controls](#page-129-0) Test Fail [Notification](#page-127-0) [T](#page-129-0)est Pass [Notification](#page-129-0) [Polarity](#page-132-0) Pass Fail Test / [Repeat](#page-133-0)

<span id="page-127-0"></span>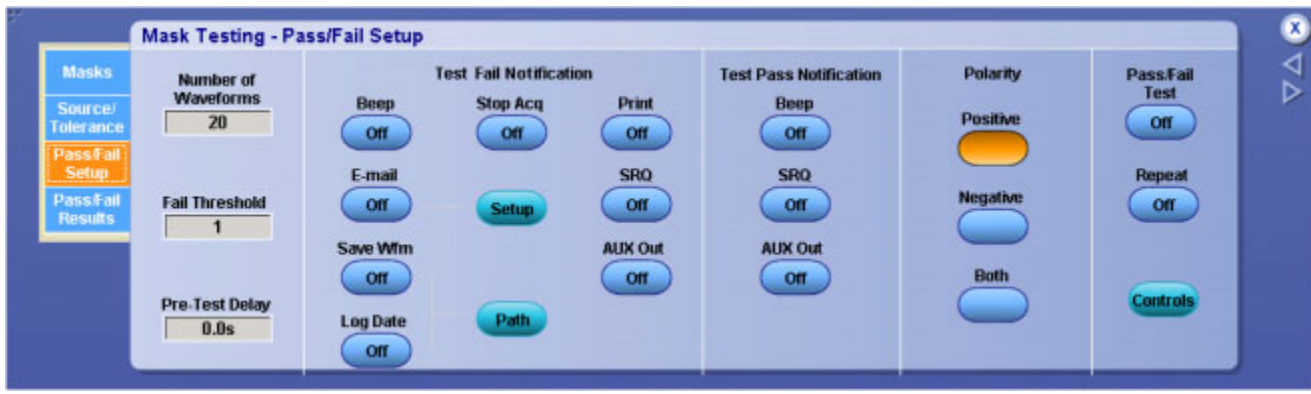

What do you want to do next?

- **Learn more about mask testing.**
- Go to the Mask Setup control window.

## **Mask Fail Test Notification**

From the Mask menu, select Pass/Fail Setup.

#### **Overview**

Use the Test Fail Notification controls to set the mode of notification when a waveform fails a mask test.

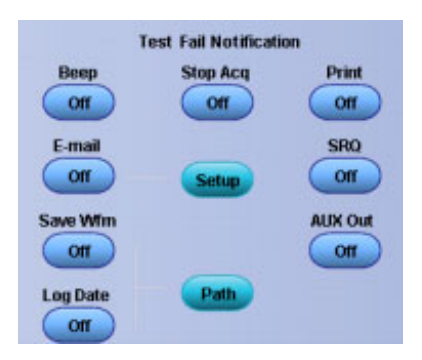

### **To Use**

Click a button to switch the control on or off. Use this control window to save a failed waveform, log the date and time of a failed waveform, and specify the directory where you want to save the waveform or send E-mail on a failed waveform.

### **Behavior**

- $\blacksquare$  Beep. When Beep is turned on, the instrument beeps when a mask test fails.
- E-mail. When E-mail is turned on, the instrument sends an E-mail when a mask test fails. Click the Setup button and complete the [E-mail](#page-323-0) on Event Setup information.
- Save WFM. When Save Wfm is turned on, failed waveform data is saved to a file. Click the Path button and enter the path location for the file.
- Log Date. When Log Date is turned on, the date and time for each failed mask test is recorded to a file. Click the Path button and enter the path location for the file.
- Print. When Print is turned on, the instrument sends the waveform to a printer when a mask test fails.
- SRQ. When SRQ is turned on, the instrument sends a GPIB SRQ command when a mask test fails.
- AUX Out. When AUX Out is turned on, the instrument sends a trigger to the Auxiliary Out connector when a mask test fails. See [External](#page-319-0) Signals Control Window for additional details on this feature.

- Learn about mask polarity.  $\mathcal{L}_{\mathcal{A}}$
- $\overline{\phantom{a}}$ Learn about waveform parameters.
- Go to the Test Setup control window. E.

## <span id="page-129-0"></span>**Mask Pass Test Notification**

From the Mask menu, select Pass/Fail Setup.

#### **Overview**

Use the Test Pass Notification controls to beep, execute a command, or send an external trigger when a waveform passes a mask test.

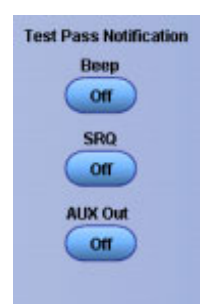

### **To Use**

Click a button to switch a control on or off.

#### **Behavior**

- Beep. When Beep is turned on, the instrument beeps when the test is completed.
- SRQ. When SRQ is turned on, the instrument sends a GPIB SRQ command when a test is completed.
- AUX Out. When AUX Out is turned on, the instrument sends a trigger to the Auxiliary Out connector when the test is completed. See External Signals Control [Window](#page-319-0) for additional details on this feature.

What do you want to do next?

- **Learn about mask polarity.**
- Learn about waveform parameters.
- Go to the Test Setup control window.

## **Mask Test Controls**

From the Mask menu, select Pass/Fail Setup.

#### **Overview**

Use the Number of Waveforms (Samples), Fail Threshold, and Pre-Test Delay controls to set the parameters for the mask test.

*NOTE. If you are using Waveform Database mode, the Number of Waveforms entry box changes to a Samples entry box.*

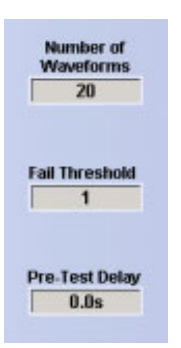

#### **To Use**

- **1.** Click in the Number of Waveforms (Samples) entry box to activate the multipurpose knobs to enter a value.
- **2.** Click in the Fail Threshold entry box to activate the multipurpose knobs and enter the minimum number of waveforms that must fail for the test to fail.
- **3.** Click in the Pre-Test Delay entry box to activate the multipurpose knobs to enter the number of seconds to wait before starting the test.

### **Behavior**

Entering a number in the Number of Waveforms (Samples) entry box stops the test when that number has been reached.

If the waveforms or samples that fail are equal to or greater than the number in the Fail Threshold entry box, the test has failed. If the failed waveforms or samples are less than the number in the Fail Threshold entry box, the test passes.

The instrument begins sampling after the number of seconds has passed set in the Pre-Test Delay entry box. Use the Test Delay if you need to give the signal source time to stabilize.

- m. Learn about test notification.
- Learn about mask polarity. **Tale**
- $\Box$ Learn about test results.

Go to the Test Setup control window.

## **Selecting the Sound Source**

Your instrument is shipped with an internal speaker that some of the software features use to send an audible alert to the user. To enable this speaker, the sound card in your instrument must be turned off. With the sound card off, you will not have access to standard Windows audio features, such as the ability to listen to a music CD.

If you turn the sound card on, the internal speaker is disabled. You will need to connect headphones or an amplified speaker to the headphone jack on the instrument to hear the alerts.

*NOTE. The default setting disables the sound card.*

Use the following procedure to turn the sound card on or off.

- **1.** Access the Device Manager:
	- **a.** From the File menu, click Minimize, or press CTRL+M to minimize the instrument application.
	- **b.** On your Windows desktop, right-click the My Computer icon.
	- **c.** Click Properties.
	- **d.** In the System Properties dialog box, click the Hardware tab.
	- **e.** Click the Device Manager button.
- **2.** Select the Source:
	- **a.** Double-click Sound, video, and game controllers.
	- **b.** Double-click SigmaTel C-Major Audio.
	- **c.** In the Device usage drop-down list, click either Use this device (enable) or Do not use this device (disable).
- **3.** Save Your Changes:
	- **a.** Click OK.
	- **b.** Close the Device Manager dialog box.
	- **c.** Close the System Properties dialog box.

## <span id="page-132-0"></span>**Mask Polarity Controls**

From the Mask menu, select Pass/Fail Setup.

#### **Overview**

Use the Mask Polarity control to select whether to test the positive or negative pulse or both.

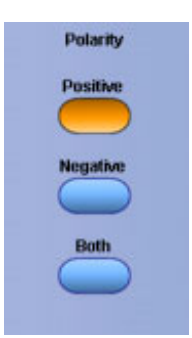

#### **To Use**

- $\blacksquare$  Click Positive to set the pulse polarity to positive.
- Click Negative to set the pulse polarity to negative.
- Click Both to set the pulse polarity to both negative and positive.

#### **Behavior**

When the Positive control is selected, the mask test is performed on the positive pulse. When the Negative control is selected, the mask test is performed on the negative pulse.

When the Both control is selected, the mask test is performed on both the positive and negative pulses.

*NOTE. The mask polarity controls operate for pulse mask testing only; they have no affect on eye masks.*

- Learn about test notification.
- Learn about waveform parameters.  $\mathcal{L}_{\mathcal{A}}$
- $\overline{\mathcal{A}}$ Learn about test results.
- $\mathcal{L}_{\mathcal{A}}$ Go to the Test Setup control window.

# <span id="page-133-0"></span>**Mask Test Repeat Controls**

From the Mask menu, select Pass/Fail Setup.

### **Overview**

Use the Pass/Fail Test controls to start the test or to run the test continuously.

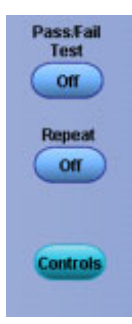

### **To Use**

- $\blacksquare$  Click the On/Off button to start the test.
- Click the Repeat button to run the test continuously.
- Click the Controls button to open the Mask Test control window.

### **Behavior**

When the Repeat control is on, the test runs continuously. When you click the On/Off button, the test starts using the parameters from the Mask Test control window and the Pass/Fail Results window is displayed.

What do you want to do next?

- **Learn about waveform parameters.**
- Learn about test notification.
- **Learn about mask polarity.**
- Learn about the Mask Test Controls window.  $\overline{\phantom{a}}$
- Go to the Test Setup control window.

# **Mask Testing Control Window (Pass/Fail Results Tab)**

From the Mask menu, select Pass/Fail Results.

### **Overview**

Use this control window to view real time test results, start the test, reset the test at the beginning, activate the waveform failure log file, and open the Mask Test Controls control window.

For information on the controls, click on the buttons.

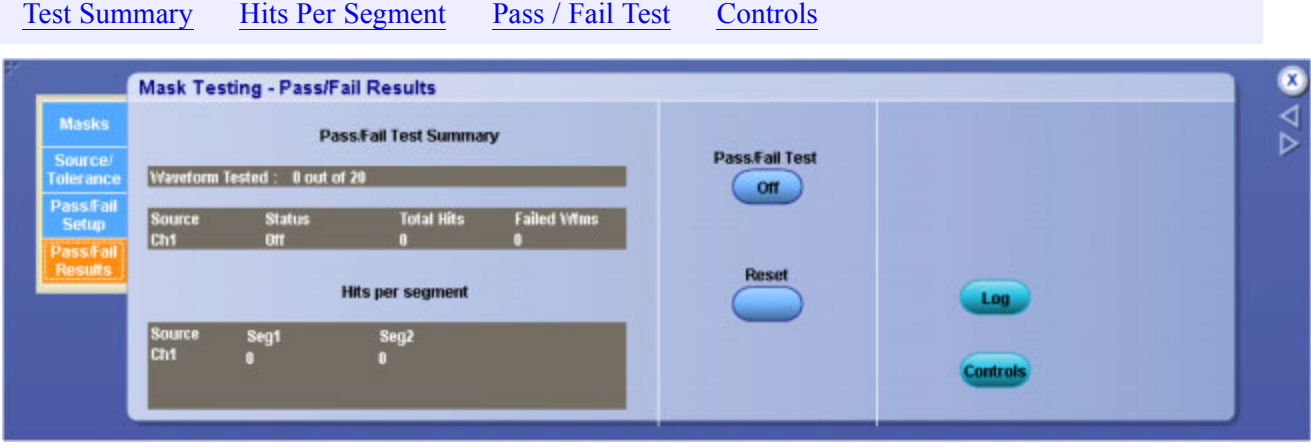

What do you want to do next?

- **Learn about test summary.**
- $\mathbb{Z}^{\times}$ Learn about hits per segment.
- Learn about the Mask Test Controls window.  $\Box$
- Go to the Test Setup control window.  $\Box$

## **Mask Test Summary**

From the Mask menu, select Pass/Fail Results.

### **Overview**

Use this window to view real time test results.

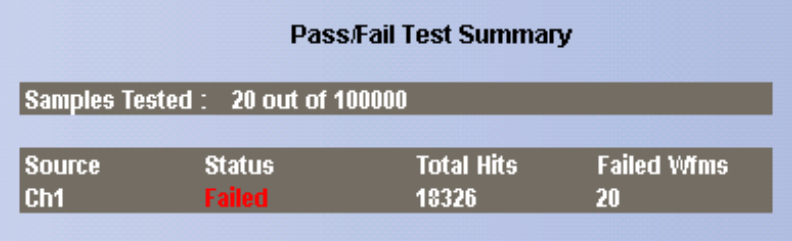

### **To Use**

The Pass/Fail Test Summary is a read only field.

### **Behavior**

The Pass/Fail Test Summary fields provide a real time summary of the test results. Waveforms or samples tested shows how many waveforms or samples have been tested in relation to how many were specified in the test setup.

- Source indicates what signal source was used for the test.
- Status indicates whether the test has passed, failed, or is passing.

Passing appears in yellow, passed in green, and failed in red.

- Total Hits shows the total number of data points that violated the mask.
- Failed Wfms shows the total number of waveforms that failed during the test sequence.

- Learn about hits per segment.
- Learn about the Mask Test Controls window.  $\Box$
- Learn about test results.  $\mathcal{L}_{\mathcal{A}}$

# <span id="page-136-0"></span>**Mask Hits Per Segment**

From the Mask menu, select Pass/Fail Results.

### **Overview**

Use this window to view the hits for each mask segment of the test.

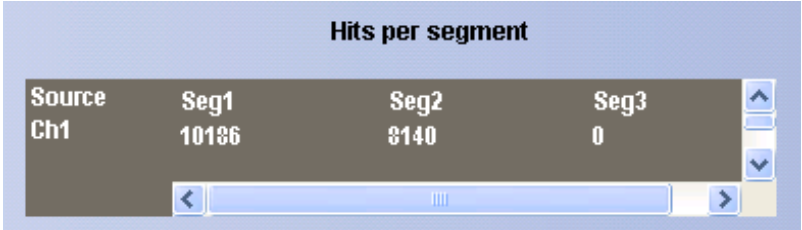

## **To Use**

The Hits per segment is a read only field.

## **Behavior**

Each mask test can have up to 16 segments. The data point violations per segment are shown in this window. Source indicates the input signal in use for the test. The segments are identified by Seg followed by the number of the segment. Only the number of segments used in a test is shown. A scroll bar appears if there are more segments used than can be seen at one time.

The segments of a mask are the polygonal regions on the screen. Segment one is the left upper most polygon. Segments are assigned from top to bottom and left to right on the screen.

- m. Learn about test summary.
- n. Learn about the Mask Test Controls window.
- Learn about test results.  $\Box$

## <span id="page-137-0"></span>**Mask Test Start or Reset Controls**

From the Mask menu, select Pass/Fail Results.

### **Overview**

Use these controls to start a test or reset the test to the starting point.

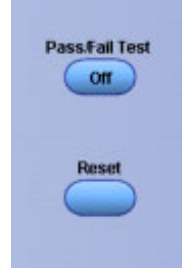

### **To Use**

- Click the On/Off control to start the test.
- Click the Reset control to reset the test to the beginning.

### **Behavior**

When the test starts, it uses the parameters in the Pass/Fail Test Setup control window. When the test is reset, the Total Hits, Failed Wfms, Hits per segment, and Waveform Tested fields are reset to zero.

What do you want to do next?

- **Learn about test summary.**
- Learn about hits per segment.  $\mathcal{L}_{\mathcal{A}}$
- $\overline{\phantom{a}}$ Learn about the Mask Test Controls window.
- $\blacksquare$  Learn about test results.

## **User Mask Control Window**

From the Mask menu, select Mask Setup; then open the Masks tab and click the User Mask button.

### **Overview**

Use this control window to access the Edit User Mask control window or to copy a standard mask as a user mask. You can also select the standard you want to copy or edit from the standard drop-down list.

<span id="page-138-0"></span>*NOTE. The Comm Trigger is designed to work with communications mask and standard testing. Mask testing automatically uses Communication triggers. You must install the Serial Communications Mask Testing Option on some instruments before you can access the Comm triggers.*

For information on the controls, click on the buttons.

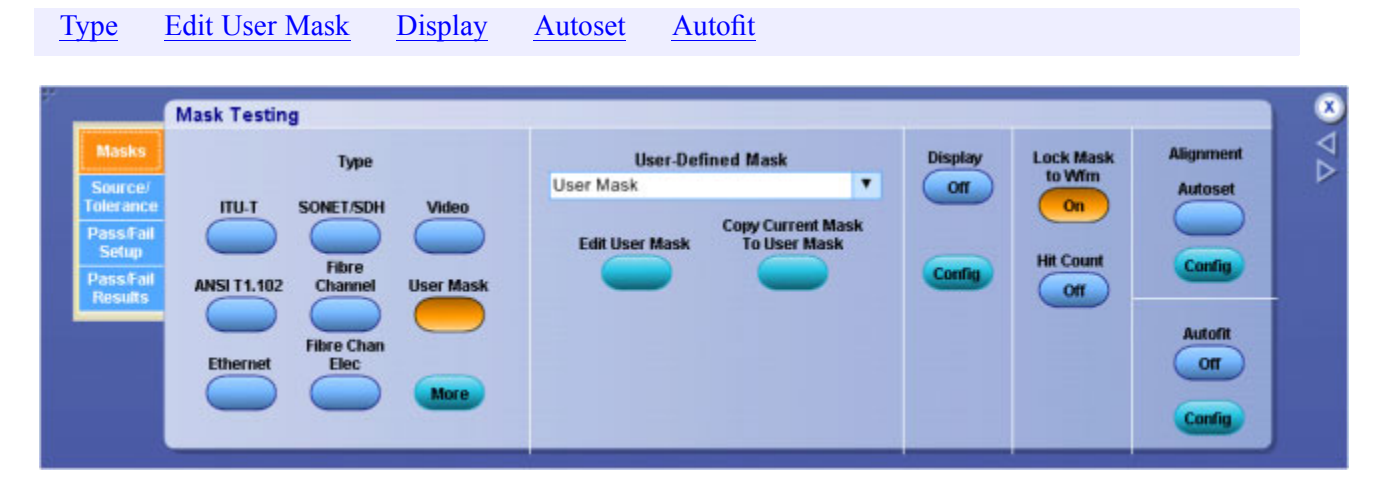

### **To Use**

- $\blacksquare$  Click the Edit User Mask button to access the Mask Edit control window.
- Click the Copy Current Mask button To User Mask to make the current mask a user mask.

#### **Behavior**

Clicking the User Mask button gives you access to the User Mask in the standard drop-down list. Clicking the Edit User Mask control will replace this control window with the Mask Edit control window. Clicking the Copy Current Mask to User Mask control will activate a dialog box where you can overwrite the user mask.

What do you want to do next?

- Learn about editing masks.  $\overline{\phantom{a}}$
- Learn more about mask types.  $\overline{\phantom{a}}$
- Lean more about mask setups.

## **User Mask Edit Control Window**

From the Mask menu, select Mask Edit Controls.

### **Overview**

Use this control window to select the segment and vertex for editing and set the Vertical and Horizontal Mask Values.

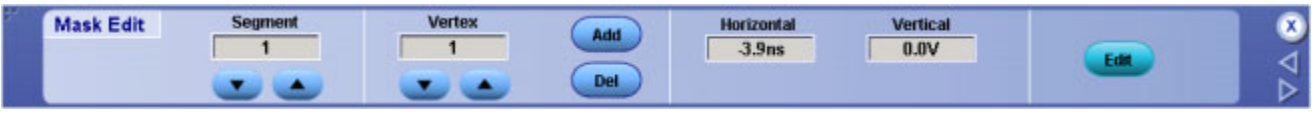

### **To Use**

- Click the up and down arrows to select the segment or the vertex of the mask to be edited.
- Click the Add button to add a point to the boundary in the selected segment and just after the selected vertex.
- Click Del button to delete the selected vertex from the selected segment.
- $\blacksquare$  To change the horizontal or vertical values for the selected segment and vertex, click in the Horizontal or Vertical entry boxes to activate the multipurpose knobs to enter a value.

### **Behavior**

The Segment up and down arrows increase or decrease the segment number by one. The Vertex up and down arrows increase or decrease the vertex by 10. To set a specific number click the Vertex entry box to activate the pop-up calculator. Clicking the Add control adds a point to the boundary in the selected segment and just after the selected vertex in addition to moving any points that follow up one. Clicking Del deletes the selected vertex from the selected segment and moves any points that follow down one.

What do you want to do next?

- $\blacksquare$  Learn about saving masks.
- Learn about recalling saved masks.
- Learn more about mask types.
- Learn more about mask setups.

## **Recall User Mask**

From the File menu, select Recall, or from the Reference [Waveform](#page-296-0) controls, click the Recall button.

### **Overview**

Use this dialog box to recall a saved user mask.

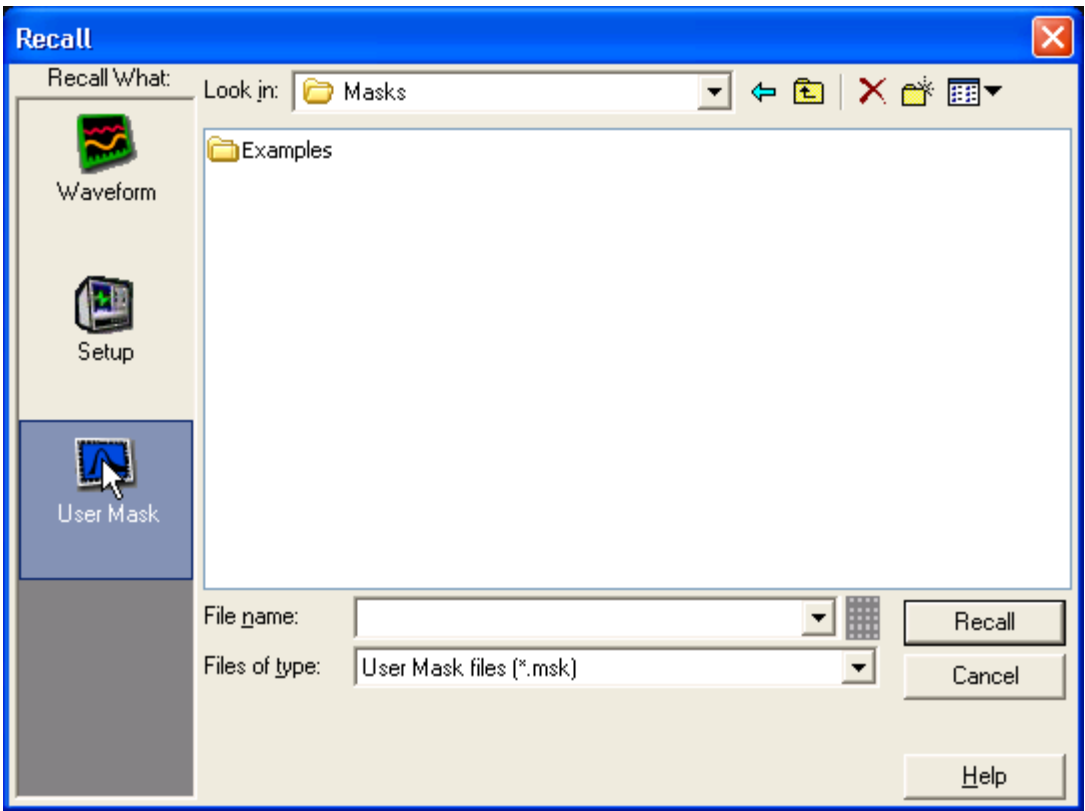

### **To Use**

- Under Recall What, click User Mask.
- In the Look in drop-down list box, navigate to the location of the user mask.
- Click on the name of the mask file you want to recall. You can also click the keyboard icon to access the pop-up keyboard and enter the file name.
- Click Recall.

#### **Behavior**

The Recall dialog box displays when you click Recall in the Mask Edit control window. Clicking Recall replaces the current mask with the mask that you selected in the Recall dialog box.

Masks are saved in C:\TekScope\Masks unless you choose another directory.

- **Learn about saving masks.**
- $\mathbb{Z}^{\mathbb{Z}}$ Learn more about mask types.
- $\Box$ Learn more about mask setups.

## **Limit Test Control Window (Setup Tab)**

From the Mask menu, select Limit Test Setup; then open the Setup tab.

#### **Overview**

Limit testing allows you to compare an active signal to a template waveform.

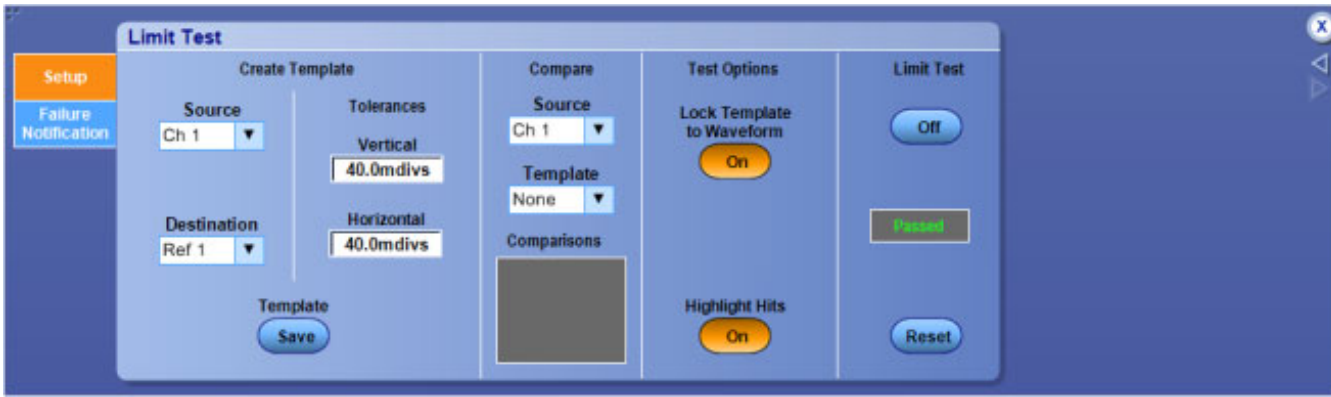

### **To Use**

Use the following procedure to build a template from a known signal and compare it to an active signal.

- **1.** Create a template:
	- **a.** Select the signal Source and template Destination in the drop-down list boxes.
	- **b.** Click in the Vertical and Horizontal Tolerances entry boxes and use the multipurpose knobs to specify the test limit tolerances. The Tolerances specify the margins allowed before a limit test fails.
	- **c.** Click Save to save the template as a reference waveform or save to a file. You can create and save multiple templates.
- **2.** Compare a source waveform to a template:
	- **a.** In the Source drop-down list box, select the source waveform to compare to a template.
	- **b.** In the Template drop-down list box, select the template to compare to the source waveform. Normally, this is the template you created in the steps above, but you can compare multiple waveforms to multiple templates at the same time.
- **3.** Failure Notification:
	- **a.** Open the Failure Notification tab and set up the mode you prefer for failure notification.
	- **b.** Click the Setup tab to return to the Limit Test setup window.
- **4.** Select Test Options:
	- **a.** Click the Lock Template to Waveform button On to lock the vertical scale or position of the template to the source waveform.
	- **b.** Click the Highlight Hits button On to show points on the waveform that fall outside the template. These will occur in a different color.
- **5.** Run Limit Test:
	- **a.** Click the Limit Test button On to start the test.
	- **b.** Click the Reset button to clear all violations in preparation for another test.

*TIP. Use the Average acquisition mode to create a smoother template waveform; use the Envelope acquisition mode to create a template that allows occasional overshoots.*

# **Limit Test Control Window (Failure Notification Tab)**

From the Mask menu, select Limit Test Setup; then open the Failure Notification tab.

### **Overview**

Use the Limit Test controls to set the mode of failure notification when a mask limit test fails.

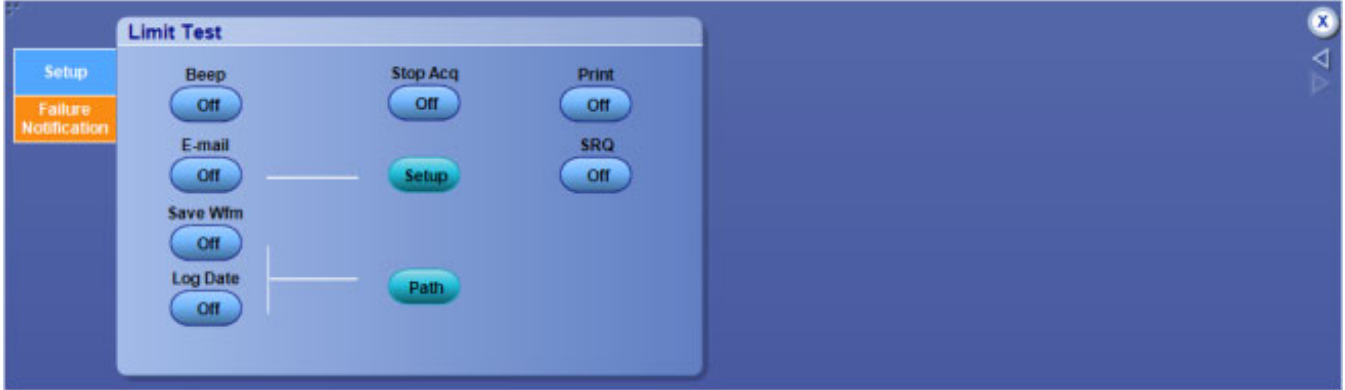

### **To Use**

Click a button to switch the control on or off. Use the controls to indicate the failure notification method, if a waveform fails a mask limit test.

### **Behavior**

- **Beep.** When Beep is On, the instrument beeps if a mask test fails.
- **E-mail.** When E-mail is On, the instrument sends an E-mail if a mask test fails. Click the Setup button and complete the [E-mail](#page-323-0) on Event Setup setup information.
- Save WFM. When Save Wfm is On, failed waveform data is saved to a file. Click the Path button and enter a location to save the file.
- **Log Date.** When Log Date is On, the date and time for each failed mask test is recorded to a file. Click the Path button and enter a location to save the file.
- **Print.** When Print is On, the instrument sends the waveform to a printer if a mask test fails.
- **SRQ.** When SRQ is On, the instrument sends a GPIB SRQ command if a mask test fails.
# <span id="page-144-0"></span>**Math Setup Control Window**

From the Math menu, select Math Setup.

#### **Overview**

Use the Math Setup control window to set up and define math [waveforms](#page-464-0).

For information on the controls, click on the buttons.

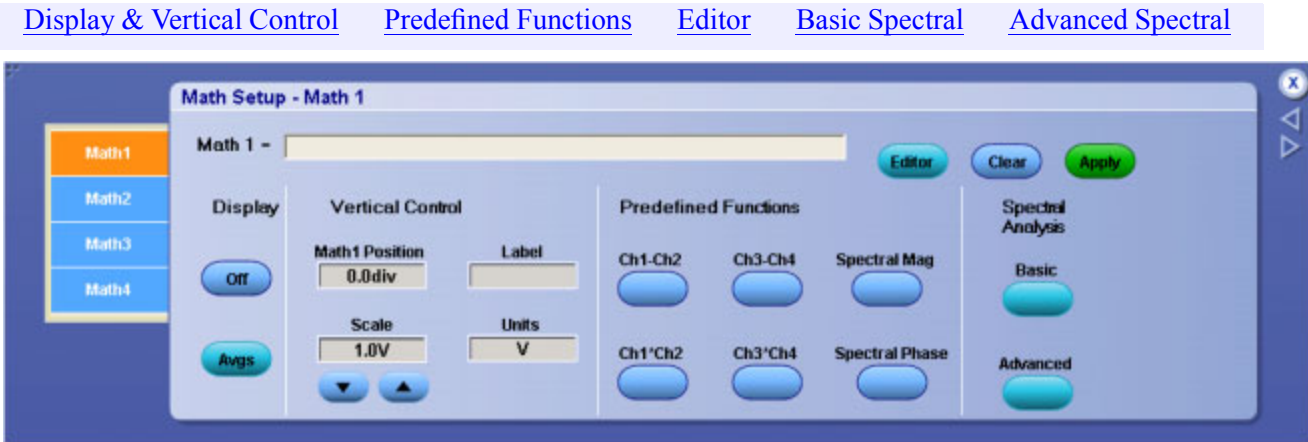

You can define up to four math waveforms. The controls for each waveform are similar, but independent of each other.

*TIP. To easily change the vertical position and scale of a math waveform, click the waveform handle on the left side of the screen. Use the multipurpose knobs to change the waveform position and scale.*

What do you want to do next?

- ш Learn about the Math Waveform controls.
- Learn about the Equation Editor.  $\overline{\phantom{a}}$

# **Math Averaging Control Window**

From the Math menu, select Set Math Averages.

#### **Overview**

Use this control window to specify the number of times the selected math [waveform](#page-465-0) is averaged.

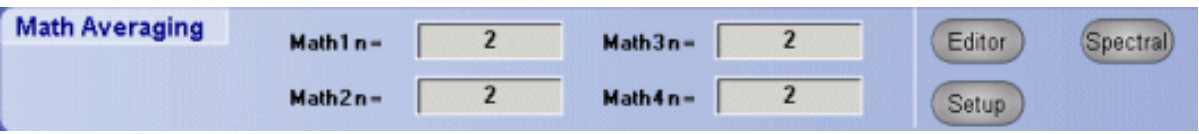

# **To Use**

- **1.** Click in a Math $\leq 1-4$  n = entry box to map it to one of the multipurpose knobs.
- **2.** Use the multipurpose knob to specify the number of times the selected waveform should be averaged.

# **Behavior**

The selected math waveform is averaged over the number of acquisitions shown in the control. Each math waveform has its own set of controls.

The following buttons allow you to change other setups after you set the averaging:

- Click Editor to open the Math Equation Editor control window.
- Click Spectral to open the Spectral Setup control window.  $\Box$
- Click Setup to open the Math Setup control window.

What do you want to do next?

- $\mathcal{L}_{\mathcal{A}}$ Learn about the Spectral Setup controls.
- Learn more about the Math Setup controls.

# <span id="page-146-0"></span>**Math Variables Control Window**

From the Math menu, select Set Math Variables.

## **Overview**

Use this control window to quickly set the math variables to use in your math expression.

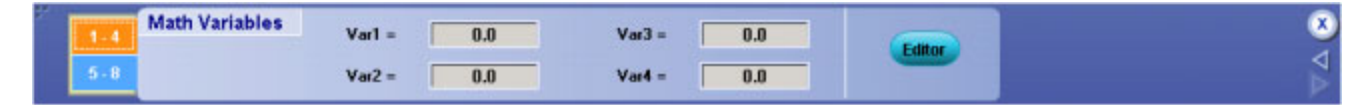

# **To Use**

- Use the  $1 4$  or  $5 8$  tabs to access the variables you want.
- Click in a Var  $-4$  = or Var  $-5-8$  = entry box and use the multipurpose knobs to set the value for the variable.
- Click the Editor button to access the Math Equation Editor.

## **Behavior**

You can set or change the variable values in this control window. To add a variable to a math expression, go to the math editor, and click the VAR<1–8> buttons.

What do you want to do next?

Learn about the Edit controls.  $\overline{\phantom{a}}$ 

# <span id="page-147-0"></span>**Spectral Setup Control Window (Basic)**

From the Math menu, select Basic Spectral, or click Basic in the Math Setup control window.

#### **Overview**

Use these controls to set up a math waveform for simple spectral analysis.

#### **To Use**

For information on the controls, click on the buttons.

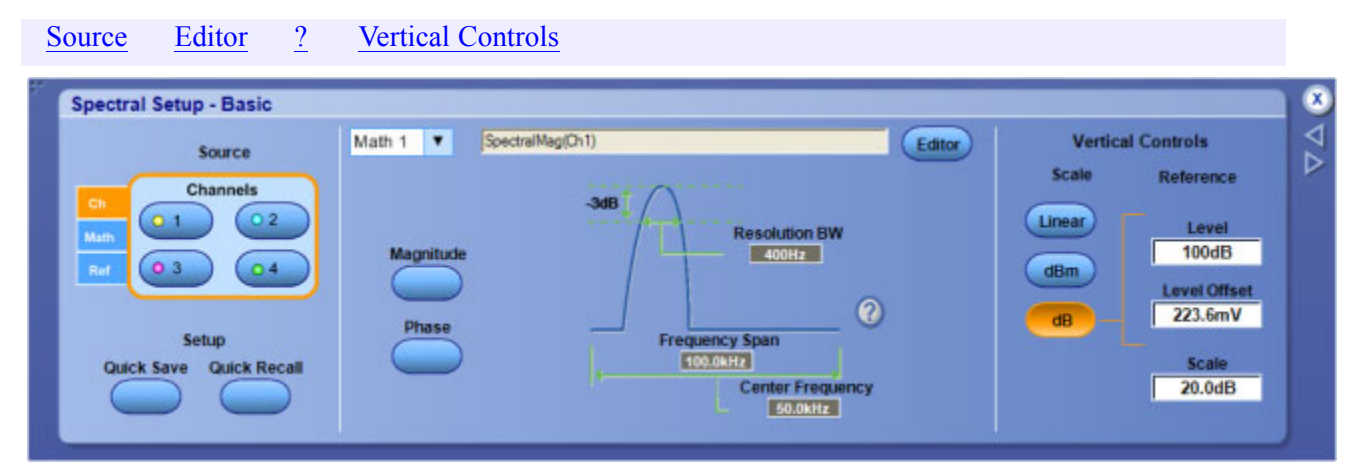

# **Spectral Controls: Front Panel**

From the Math menu, select Basic or Advanced Spectral; in the Spectral Setup window, click the **?** mark.

## **To Use**

To map the spectral controls to the instrument front panel, do the following:

- **1.** From the Horz/Acq menu, select Horizontal/Acquisition Setup.
- **2.** Open the Horizontal tab.
- **3.** Under Mode, click the Manual option box.
- **4.** Return to the Spectral Setup control window.
- **5.** Use the front panel Resolution knob to directly control Frequency Span.
- **6.** Use the Horizontal Scale knob to directly control Resolution Bandwidth.

# <span id="page-148-0"></span>**Spectral Setup Control Window (Advanced)**

From the Math menu, select Advanced Spectral, or click Advanced in the Math Setup control window.

#### **Overview**

Use the controls in this window to set up advanced math waveforms for spectral analysis. Using the tabs, you can create a spectral waveform, define the vertical units, and adjust the measurement parameters. You can also lock waveforms together.

#### **To Use**

For information on the controls, click on the buttons.

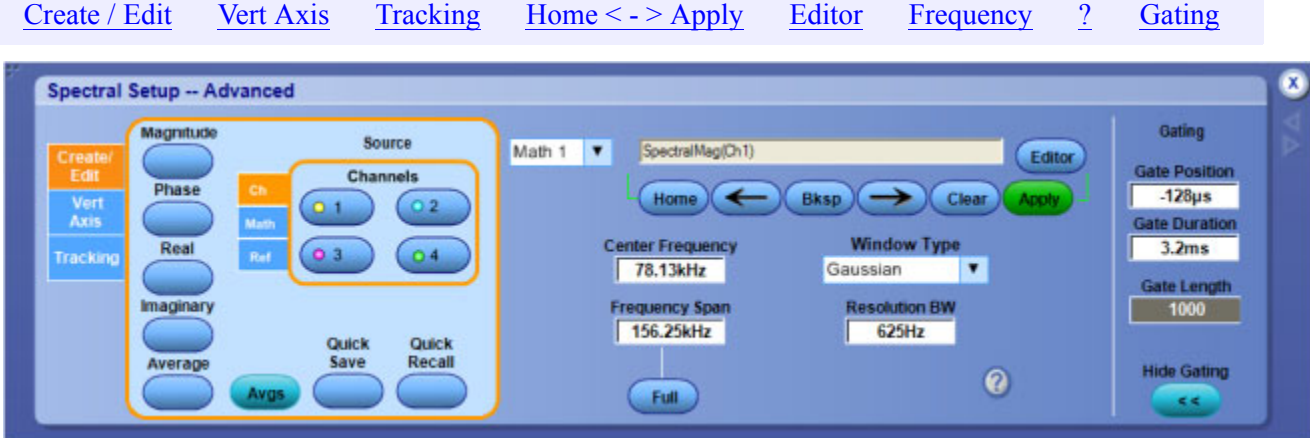

After you create the spectral waveform, use the controls on the right side of the control window to position and adjust the waveform so that you can view the data you are interested in.

You can operate the instrument and view spectral (FFT) waveforms using the time-domain controls, gating controls, or frequency domain controls. Some of these controls are interactive; making changes with one set of controls will sometimes change settings in another control set.

What do you want to do next?

- Learn about creating spectral waveforms.  $\blacksquare$
- Learn about the Math Setup controls.  $\Box$

# **Spectral Controls: Frequency**

From the Math menu, select Advanced Spectral, or click Advanced in the Math Setup control window.

# **To Use**

- $\blacksquare$  Click in an entry box, and then use the multipurpose knobs to set the Center Freq, Freq [Span](#page-150-0), and Res [BW.](#page-150-0)
- Click Full to set the frequency span to full.

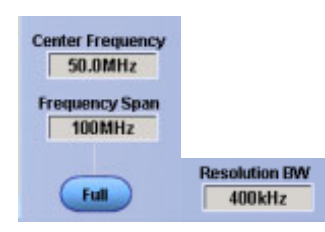

# **Behavior**

The maximum frequency span is equal to half of the sample rate. If you need a higher frequency span, set the sample rate to a larger value.

The Resolution Bandwidth determines how small of a frequency difference can be resolved in the frequency domain output data. It defines the bandwidth of filters used to perform the frequency domain analysis. The resolution bandwidth is measured in hertz at the 3 dB points on each side of the peak spectral lobe. Adjusting the resolution bandwidth controls the gate duration to obtain the desired resolution bandwidth.

*NOTE. The frequency domain controls interact with the gating and acquisition controls; changing one set of controls may change the other control settings.*

What do you want to do next?

- Learn about the Gating controls.
- **Learn about the Math Setup controls.**

## **Center Frequency**

The center frequency is the frequency at the center of the frequency span. The maximum center frequency is equal to the sample rate divided by two (the Nyquist frequency) minus one half the span. The minimum center frequency is equal to one half of the span.

If the frequency span is set to maximum, then the center frequency will not move. To increase the center frequency beyond the present limits, either reduce the frequency span or increase the sample rate. To decrease the center frequency beyond the present limits, reduce the frequency span.

#### <span id="page-150-0"></span>**Frequency Span**

The frequency span is the range of frequencies over which the spectral analysis is performed. The maximum span is from DC to one half of the sample rate (the Nyquist frequency). A smaller frequency span allows a greater range of center-frequency adjustment. If a larger frequency span is desired, increase the sample rate.

#### **Resolution Bandwidth**

The resolution bandwidth controls the bandwidth of the spectral analyzer filters. You can adjust the resolution bandwidth in units of hertz. The resolution bandwidth is measured at the  $-3$  dB points on each side of the peak spectral lobe of the filter.

Resolution bandwidth is inversely proportional to the gate duration in the time domain. Changing the gate duration changes the resolution bandwidth. Changing the spectral analyzer window function also changes the resolution bandwidth but will not affect the gate duration.

To decrease the resolution bandwidth beyond the present limits, increase the time domain gate duration. If this is insufficient, increase the record length and then increase the gate duration again. You can also try the rectangular or Hamming window to maximize the frequency resolution (minimize resolution bandwidth).

# **Spectral Controls: Gating**

From the Math menu, select Advanced Spectral, or click Advanced in the Math Setup control window.

#### **To Use**

**1.** Select an FFT window type from the Window Type list.

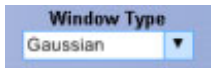

**2.** Click in the Gate Position, Gate Duration, or Gate Length entry boxes and use the multipurpose knobs to set the gating parameters.

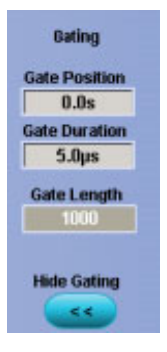

## <span id="page-151-0"></span>**Behavior**

An FFT [Window](#page-613-0) Type can help reduce spectral noise for many types of signals. Some windows provide better frequency resolution at the expense of better amplitude measurements. Other windows provide better amplitude accuracy over frequency resolution. The choice of window also affects the resolution bandwidth.

- Gate Position moves the gate that selects the data for the spectral waveform. The gate position is the center point in the gate measured in seconds with respect to the trigger point. In most cases the phase reference point is located at the center of the gated data. However, if you use a Tek Exponential window, the phase reference point is at the 20% point of the gated data.
- Gate Duration sets the gate time duration in seconds. The default gate duration is the duration of the entire waveform record. The resolution bandwidth is inversely proportional to the gate duration.
- Gate Length displays the gate length in points. The default gate duration is the duration of the entire waveform record.

*NOTE. The gating controls interact with the acquisition and frequency domain controls; changing one set of controls may change the other control settings.*

What do you want to do next?

- Learn about selecting an FFT window.
- Learn about the Math Setup controls.
- Learn about the Frequency controls.

# **Spectral Analysis Overview**

You can use math waveforms to perform FFT (Fast Fourier Transform) measurements with the instrument. The FFT process mathematically converts the standard time-domain signal (repetitive or single-shot acquisition) into its frequency components, providing spectral analysis capabilities.

The ability to quickly look at signal frequency components and spectrum shape is a powerful research and analysis tool. FFT is an excellent troubleshooting aid for the following:

- Testing the impulse response of filters and systems
- Measuring harmonic content and distortion in systems
- Identifying and locating noise and interference sources
- Analyzing vibration n.
- Analyzing harmonics in 50 and 60 Hz power lines

<span id="page-152-0"></span>**Continue** 

# **Spectral Analysis Features**

You can display an FFT waveform on any actively acquired signal (periodic or single-shot), the last acquired signal, or any signal stored in reference memory.

#### **FFT Windows**

The instrument allows you to match the optimum window to the signal you are analyzing.

- $\blacksquare$  The Rectangular window is best for nonperiodic events such as transients, pulses, and single-sequence acquisitions.
- The Hamming, Hanning, and Blackman-Harris windows are better for periodic signals.
- $\blacksquare$  The Kaiser Bessel window has less spectral leakage than the Hanning, Hamming, or Rectangular windows.
- The Gaussian window provides optimal localization in both the time and frequency domain.
- $\blacksquare$  The Flattop2 window is good for high accuracy magnitude measurements for signals that do not require narrow resolution bandwidth.
- The Tek Exponential window is useful for impulse response testing.

#### **Vertical Scales**

The FFT vertical graticule can be set to either dB or Linear RMS.

- $\blacksquare$  A dB scale is useful when the frequency component magnitudes cover a wide dynamic range, letting you show both lesser and greater magnitude frequency components on the same display.
- A Linear scale is useful when the frequency component magnitudes are all close in value, enabling direct comparison of their magnitudes.

#### **Spectral and Time-Domain Displays**

Time signals and FFT waveforms can be shown together on the display. The time signal highlights the problem; the FFT waveform helps you determine the cause of the problem.

# <span id="page-153-0"></span>**FFT Process**

The FFT process mathematically converts the standard time-domain signal (repetitive or single-shot acquisition) into its frequency components.

The FFT function processes the waveform record and displays the FFT frequency domain record, which contains the input signal frequency components from DC (0 Hz) to ½ the sample frequency (also called the Nyquist [frequency\)](#page-90-0).

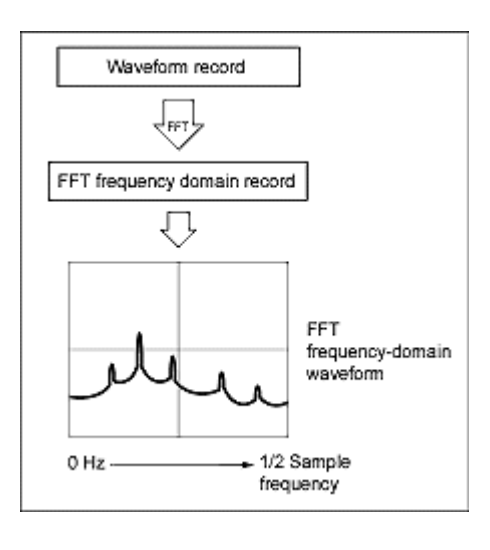

# <span id="page-154-0"></span>**The FFT Display**

The following illustration shows a typical time-domain waveform and the frequency components of that signal as part of the math FFT waveform.

Mondonnell

[Continue](#page-155-0) [Previous](#page-153-0)

# <span id="page-155-0"></span>**FFT Windows**

The FFT process assumes that the part of the waveform record used for FFT analysis represents a repeating waveform that starts and ends at or near the same voltage of a cycle. In other words, it is an integer number of cycles. When a waveform starts and ends at the same amplitude, there are no artificial discontinuities in the signal shape, and both the frequency and amplitude information is accurate.

A nonintegral number of cycles in the waveform record causes the waveform start and end points to be at different amplitudes. The transitions between the start and end points cause discontinuities in the waveform that introduce high-frequency transients. These transients add false frequency information to the frequency domain record.

Applying a window function to the waveform record changes the waveform so that the start and stop values are close to each other, reducing the discontinuities. This results in an FFT measurement that more accurately reflects the actual signal frequency components. The shape of the window determines how well it resolves frequency or magnitude information.

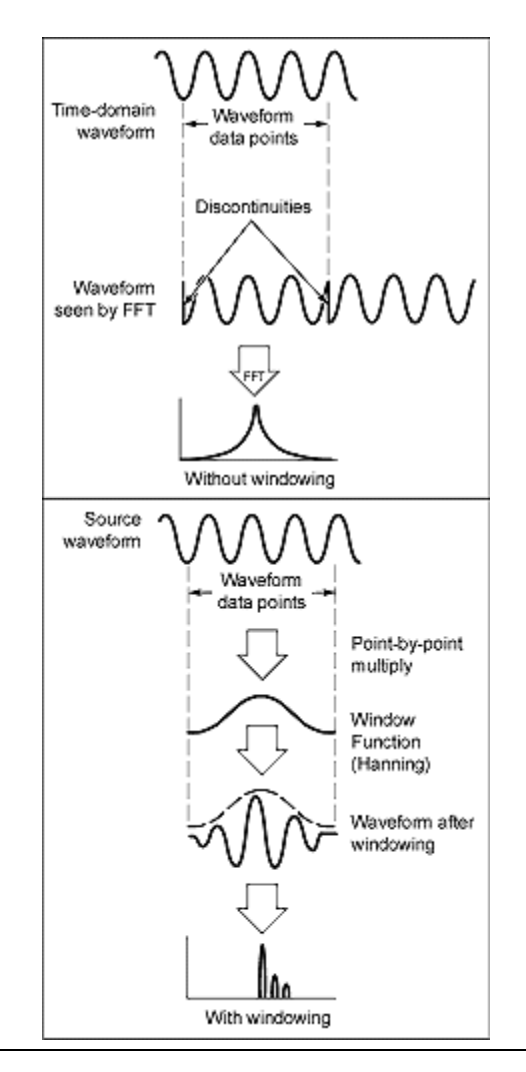

# <span id="page-156-0"></span>**FFT Window Characteristics**

Each FFT window is a trade-off between frequency resolution and magnitude accuracy. What you want to measure and your source signal characteristics help determine which window to use. Use the following guidelines to select the best window.

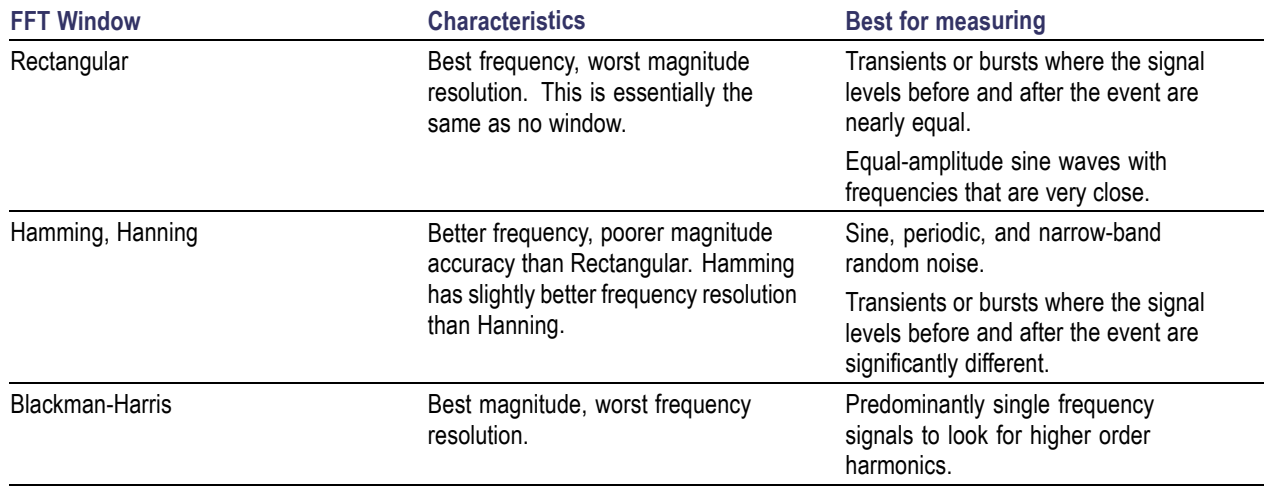

You can also determine the best window empirically by first selecting the Rectangular window, and then selecting (in the following order) the Hamming, Hanning, and Blackman-Harris windows until the frequency components merge. Use the window just prior to where the frequencies emerge for the best compromise between resolution and amplitude accuracy.

# <span id="page-157-0"></span>**Time Domain Gating**

You can use time domain gating to select a specific segment of your signal for spectral analysis. Two controls, gate position and gate duration, determine the location and size of the gate.

The resulting spectrum corresponds to the frequency components of the signal in the gated segment.

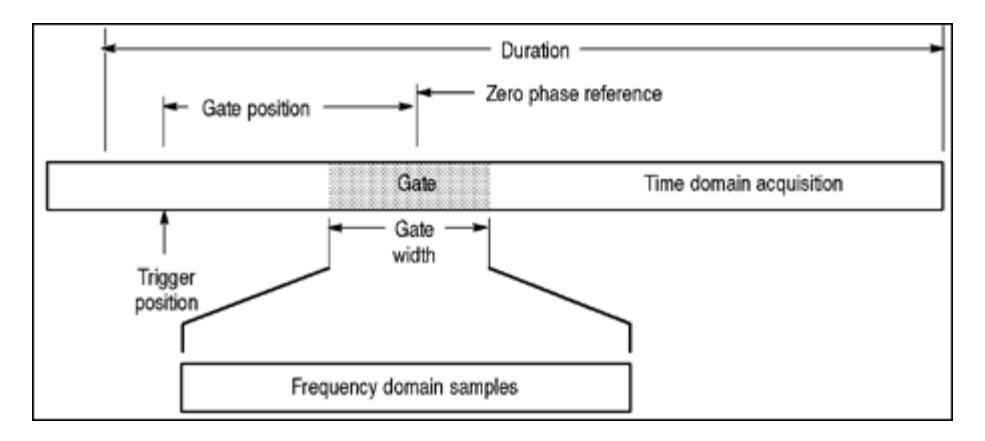

Time domain gating is inversely proportional to the resolution bandwidth of the spectral waveform. The narrower the gate, the larger the resolution bandwidth and the lower the frequency resolution. To obtain the best frequency resolution, use as wide a gate as possible.

# <span id="page-158-0"></span>**Aliasing**

Problems occur when the instrument acquires a signal containing frequency components that are higher in frequency than the Nyquist [frequency.](#page-90-0) The frequency components that are above the Nyquist frequency are under sampled and appear to "fold back" around the Nyquist frequency, showing as lower frequency components. These incorrect components are called aliases.

To quickly check for aliasing, slowly decrease the horizontal time scale. If the shape of the displayed waveform changes drastically or becomes stable, your waveform is probably aliased. You can also check for aliasing by turning on peak detect acquisition mode. To remove aliasing, modify the record length.

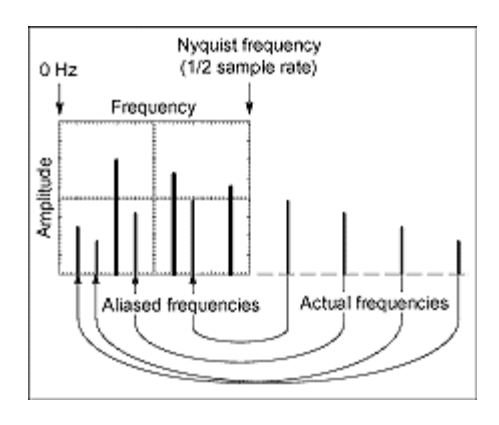

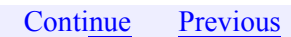

# <span id="page-159-0"></span>**Eliminating Aliasing**

Use the following methods to eliminate aliases:

- $\blacksquare$  Increase the sample rate by adjusting the horizontal scale to a faster time-per-division setting. Since you increase the Nyquist [frequency](#page-90-0) as you increase the time per division, the aliased frequency components should appear at their proper frequency. If the increased number of frequency components shown on the screen makes it difficult to measure individual components, use MultiView Zoom to magnify the FFT waveform.
- $\blacksquare$  Use a filter on the source signal to limit the bandwidth of the signal to frequencies below that of the Nyquist frequency. If the frequency components that you want to view are below the built-in bandwidth settings, set the source channel bandwidth to the appropriate value.
- Push the Autoset button.
- Switch the [acquisition](#page-107-0) to Envelope mode or Peak Detect mode. Envelope mode searches for samples with the highest and lowest values over multiple acquisitions and can detect faster signal components over time. In Peak Detect mode, the acquisition alternates between saving the highest sample in one acquisition interval and lowest sample in the next acquisition interval.

[Beginning](#page-151-0) of Overview [Previous](#page-158-0)

# **Math Equation Editor Control Window**

From the Math menu, select Equation Editor, or click the Editor button in the Math Setup or Spectral Setup control windows.

## **Overview**

Use the Math Equation Editor control window to define or edit math waveforms. The readout shows the math expression as you construct it. New functions are added at the beginning of the expression each time you click one of the function buttons.

## **To Use**

For information on the controls, click on the buttons.

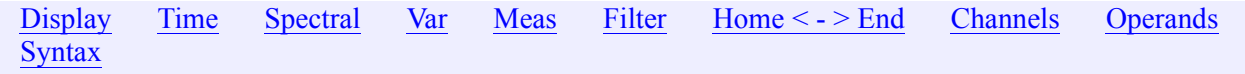

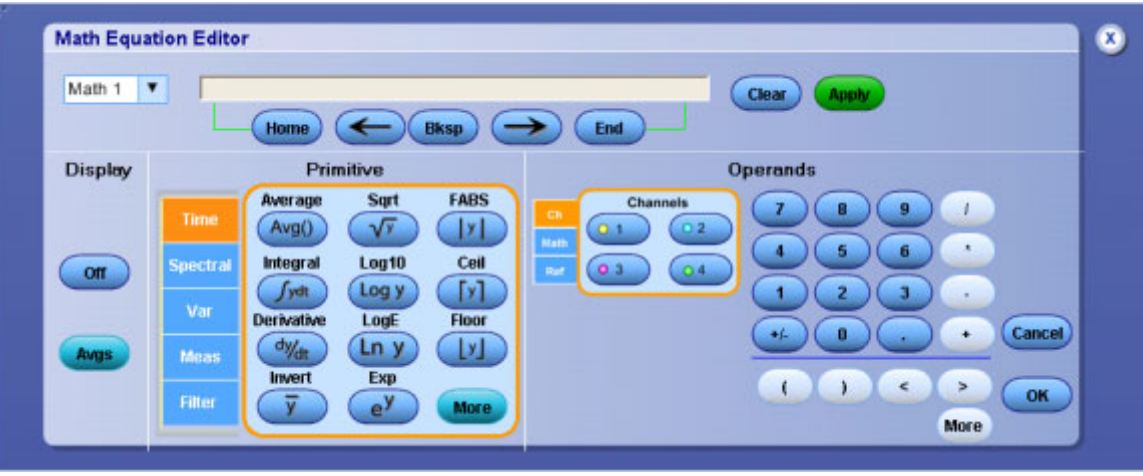

#### **Behavior**

You can create a math expression using one or more of the following approaches:

- $\Box$  Open the tabs and click one or more of the buttons to insert functions into the math expression. Then select one of the waveforms as an operand by clicking one of the [Channels](#page-161-0) Selector. Use the edit controls to add additional numbers and operators to complete the math expression.
- Connect an external keyboard and use it to enter the math expression.
- Create a math expression using an external text editor or another application. Copy the text to the Windows clipboard. Right-click with the mouse to paste the text into the math expression.

If you create a math expression that is longer than the physical space in the control window readout, you can scroll through the expression using the Text Edit [controls](#page-161-0).

To edit another math waveform, select the waveform from the Math ( n) drop-down list in the Equation Editor control window.

To open a Math [Averaging](#page-144-0) control window, where you can specify the number of times the math waveform is to be averaged, click Avgs.

Click Apply to apply the math expression to the selected waveform.

For additional information on creating math waveforms, see Guidelines for Working with Math [Waveforms](#page-532-0).

What do you want to do next?

- $\mathcal{L}_{\mathcal{A}}$ Learn about the Math Setup controls.
- Learn about using math functions with math waveforms.

# <span id="page-161-0"></span>**Channels Selector**

Specify the Channel <1 - 4> and waveform type (Channel, Math, or Reference) for oscilloscope operations.

- Click Ch and specify a channel to dedicate the controls for use with an input on the front panel.
- Click Math to dedicate the controls for use with the a math waveform.
- Click Ref to dedicate the controls for use with the a reference waveform.
- Shaded buttons Indicate unused or undefined waveforms.

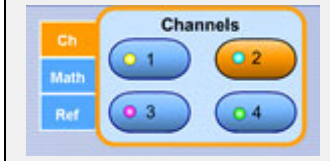

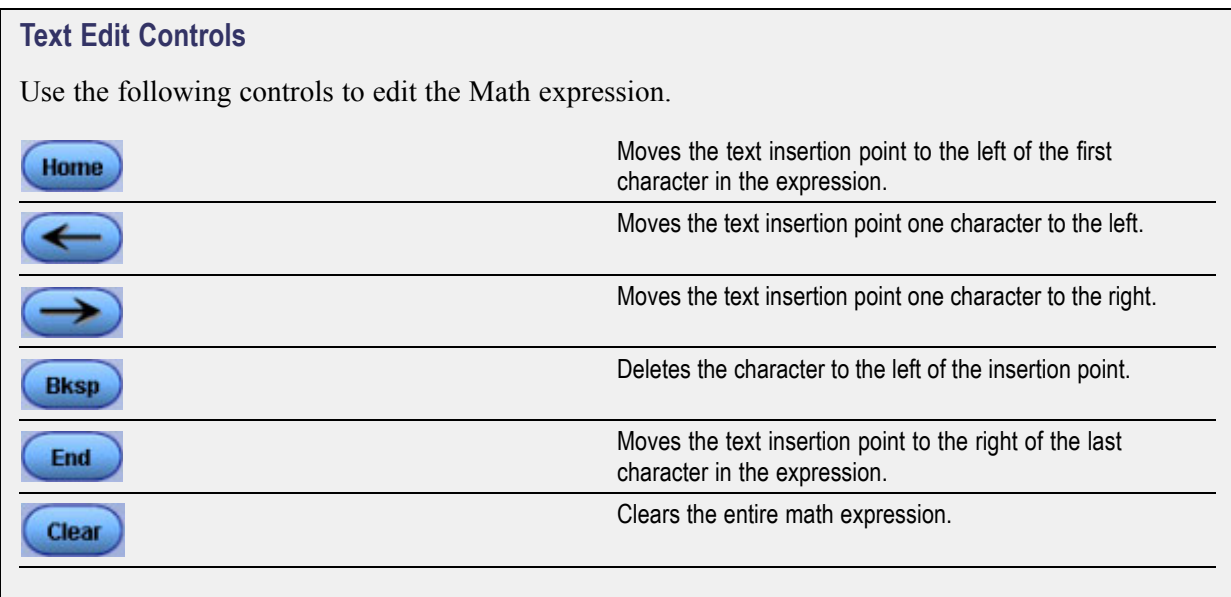

# **Math Equation Editor (Time Tab)**

From the Math menu, select Equation Editor; then open the Time tab.

## **To Use**

Use these controls to insert time domain functions into the math expression.

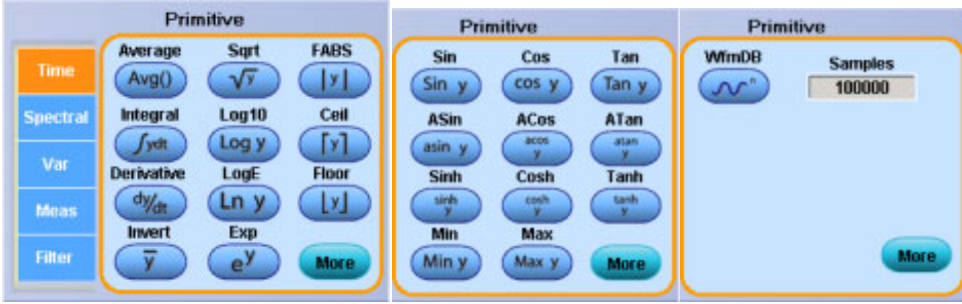

**1.** Click one of the Primitive buttons to insert a Time function into the math expression.

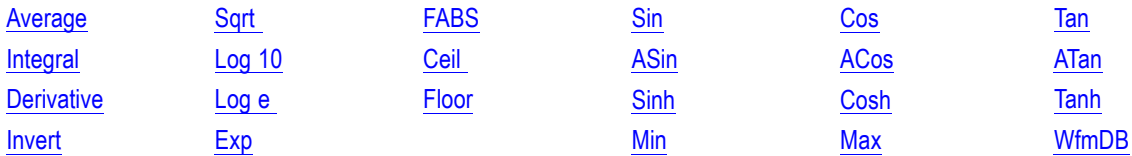

**2.** Click More to add additional functions.

## **Behavior**

You can use any of the channels as arguments for the function. You can also create nested functions by inserting one function into the argument portion of another.

Consider the following when working with math waveforms:

- Scale and position the source waveform so it is contained on-screen; off-screen waveforms may be clipped, resulting in errors in the math waveform.
- Use the vertical position and vertical offset to position the source waveform. The vertical position will not affect the math waveform unless you position the source waveform off screen so that it is clipped.

What do you want to do next?

- Learn about the Spectral Setup controls.  $\mathcal{L}_{\mathcal{A}}$
- п Learn about using the measurement list with math waveforms.

#### **Integral**

Inserts the text INTG( into the math expression. Enter an argument to the function. The integral function produces the integral of the argument.

#### **Derivative**

Inserts the text DIFF( into the math expression. Enter an argument to the function. The derivative function produces the derivative of the argument.

#### <span id="page-163-0"></span>**Absolute Value**

Inserts the text FABS( into the math expression. The FABS function takes the absolute value of the expression.

#### **Square Root**

Inserts the text SQRT( into the math expression. Enter an argument to the function. The square root function produces the square root of the argument.

#### **Base 10 Logarithm**

Inserts the text LOG( into the math expression. Enter an argument to the function. The log function produces the base 10 logarithm of the argument.

#### **Smallest Integer**

Inserts the text CEIL( into the math expression. The CEIL function takes the largest integer > the expression.

#### **Natural Logarithm**

- **1.** Inserts the text LN( into the math expression.
- **2.** Enter an argument to the function.

The **LN** function produces the natural logarithm of the argument.

#### **Largest Integer**

Inserts the text FLOOR( into the math expression. The FLOOR function takes the largest integer < the expression.

#### **Invert**

Inserts the text INV( into the math expression. Enter an argument to the function. The invert function inverts the argument within the parentheses.

#### **Natural Antilog**

- **1.** Inserts the text EXP( into the math expression.
- **2.** Enter an argument to the function.

The natural antilog function raises **e** to the power of the argument.

# <span id="page-164-0"></span>**Sine**

Inserts the text SIN( into the math expression.

#### **Cosine**

Inserts the text COS( into the math expression.

#### **Tangent**

Inserts the text TAN( into the math expression.

#### **Arc Sine**

Inserts the text ASIN( into the math expression.

## **Arc Cosine**

Inserts the text ACOS( into the math expression.

#### **Arc Tangent**

Inserts the text ATAN( into the math expression.

#### **Hyperbolic Sine**

Inserts the text SINH( into the math expression.

#### **Hyperbolic Cosine**

Inserts the text COSH( into the math expression.

#### **Hyperbolic Tangent**

Inserts the text TANH( into the math expression.

#### **Minimum**

Inserts the text MIN( into the math expression. The MIN function accumulates over time the minimum value at each point in the vector.

#### <span id="page-165-0"></span>**Maximum**

Inserts the text MAX( into the math expression. The MAX function accumulates over time the maximum value at each point in the vector.

#### **WfmDB**

Inserts the text WFMBD( into the math expression. The WfmBD features accumulates sampling information into a data base.

# **Math Equation Editor (Spectral Tab)**

From the Math menu, select Equation Editor; then open the Spectral tab.

## **To Use**

Use these controls to insert spectral analysis functions into the math expression.

**1.** Click one of the Predefined Functions to insert a Spectral function into the math expression.

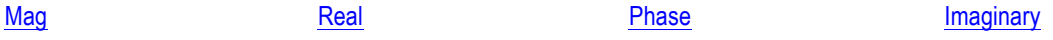

**2.** Select one of the defined waveforms as an argument using the [Channels](#page-161-0) Selector.

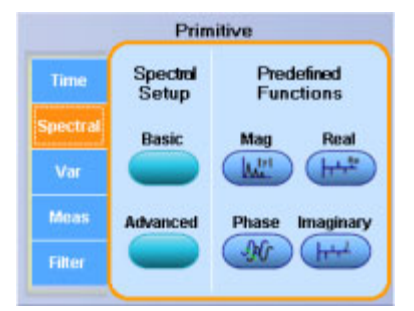

## **Behavior**

You can use any of the channels as arguments for the function. Create nested functions by inserting a function into the argument portion of another.

What do you want to do next?

- Learn about the Spectral Setup controls.  $\mathcal{L}_{\mathcal{A}}$
- Learn about using math functions with math waveforms.  $\mathcal{L}_{\mathcal{A}}$
- Learn about using the Measurement list with math waveforms.  $\mathcal{L}_{\mathcal{A}}$

#### <span id="page-166-0"></span>**Magnitude**

Inserts the text SpectralMag( into the math expression. Select one of the waveforms as an argument to the function. This function creates an FFT magnitude waveform.

#### **Phase**

Inserts the text SpectralPhase( into the math expression. Select one of the waveforms as an argument to the function. This function creates an FFT phase waveform.

#### **Real Number**

Inserts the text SpectralReal( into the math expression. Select one of the waveforms as an argument to the function. This function creates a waveform that displays only the real part of the FFT.

#### **Imaginary Number**

Inserts the text SpectralImag( into the math expression. Select one of the waveforms as an argument to the function. This function creates a waveform that displays only the imaginary part of the FFT.

# <span id="page-167-0"></span>**Math Equation Editor (Var Tab)**

From the Math menu, select Equation Editor; then open the Var tab.

# **To Use**

- **1.** Click in a Var < 1-8> = entry box and use the multipurpose knobs to enter a value for the variable.
- **2.** Click More to add additional variables
- **3.** Click the associated button to enter that variable into the math expression.
- **4.** Click Controls to access the Math [Variables](#page-146-0) control window.

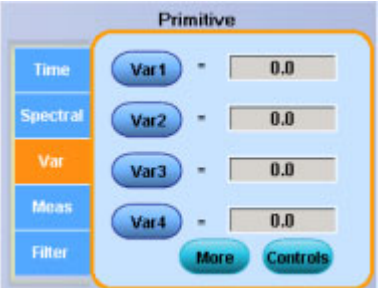

# **Behavior**

You can assign up to eight different variables to add to your math expression.

- Clicking a VAR<1-8> button enters the variable into the math expression.
- Clicking the More button accesses the other four variables.
- The Controls button activates the Math Variables control window where you can quickly set or change the math variables.

What do you want to do next?

- Learn about the Edit controls.
- Learn about the Math Variable controls.

# <span id="page-168-0"></span>**Math Equation Editor (Meas Tab)**

From the Math menu, select Equation Editor; then open the Meas tab.

## **To Use**

- **1.** Use the list to enter one of the predefined measurements into the math expression.
- **2.** Click the button adjacent to an item to insert the measurement into the expression.

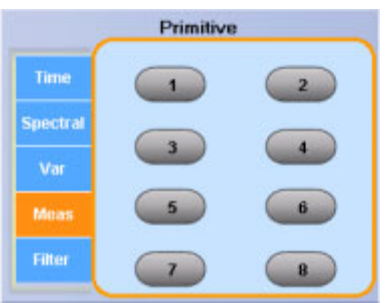

#### **Behavior**

The list contains the measurements defined in the Measurement control window. The buttons are only active for defined measurements; they are unavailable for any undefined measurements.

Measurements are continuously updated on live acquisitions. The most recent measurement values are always used in math expressions.

What do you want to do next?

 $\Box$ Learn about the Edit controls.

# <span id="page-169-0"></span>**Math Equation Editor (Filter Tab)**

From the Math menu, select Equation Editor; then open the Filter tab.

# **To Use**

Use these controls to insert spectral analysis-based functions into the math expression.

- **1.** In the Math Equation Editor control window, click a Load button.
- **2.** In the Open dialog box, navigate to the location of the filter you want to load. You will find a selection of available Math [Arbitrary](#page-563-0) Filters in C:/TekScope/Math Arbitrary Filters, or browse to the location of any custom filters.
- **3.** Select the filter you want to use; then click Open.
- **4.** Click the corresponding Flt<1– 4> button (that you used to load the filter) to insert its function into the math expression.
- **5.** You can select one of the defined waveforms as an argument using the [Channels](#page-161-0) Selector.
- **6.** Edit the math expression using the Operands and edit controls if needed.
- **7.** When you finish building the expression, click Apply.

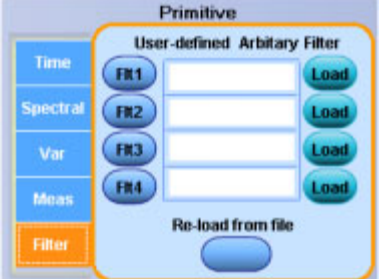

## **Behavior**

You can use any of the channels as arguments for the function. Create nested functions by inserting a function into the argument portion of another.

What do you want to do next?

- Learn about the Spectral Setup controls.
- $\mathcal{L}_{\mathcal{A}}$ Learn about using math functions with math waveforms.
- Learn about using the Measurement list with math waveforms.

# <span id="page-170-0"></span>**Measurement Snapshot Control Window**

From the Measure menu, select Measurement Snapshot.

## **Overview**

Measurement Snapshot lists all of the automated measurements that are available for a selected waveform.

# **To Use**

- **1.** Select the waveform for which you want to take a snapshot.
- **2.** Click the Snapshot button in the Measurement control window, or select Snapshot from the Measure menu.
- **3.** Click either General or Comm in the Snapshot Type group box to begin the snapshot.

#### **Behavior**

When the instrument has completed all of the measurements, the snapshot window is updated with the measurements.

Snapshot executes all of the single waveform measurements once; the measurements are not continuously updated. Any measurements previously taken are retained on the display until you complete a new snapshot. To take another snapshot, click the Refresh button.

*TIP. Before taking a snapshot, be sure to properly display the waveform. Snapshot does not warn you if a waveform is improperly scaled (clipped, low signal amplitude, low resolution, and so on).*

To change the source for taking a snapshot, select another channel, math, or reference memory waveform and then execute snapshot again.

What do you want to do next?

 $\Box$ Return to the Measurement control window overview.

# **Measurement Setup Control Window (Amplitude Tab)**

From the Measure menu, select Measurement Setup; then open the Ampl tab.

## **Overview**

Use this control window to set up the instrument for taking automatic amplitude measurements.

# **To Use**

For information on the controls, click on the buttons.

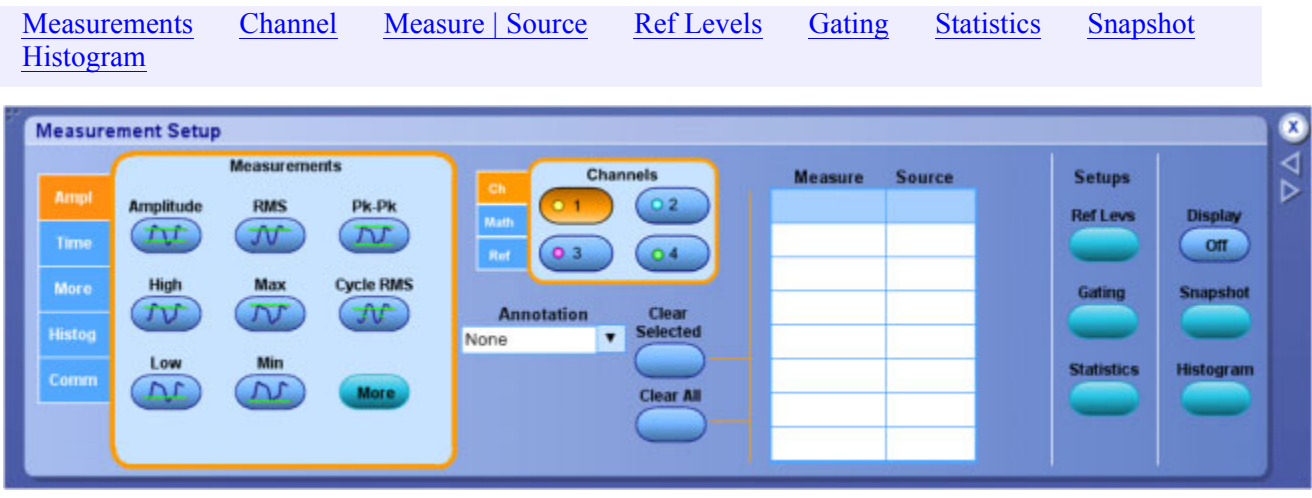

## **Behavior**

From this control window, you can do the following:

- Define amplitude measurements for the selected waveforms.
- Select a waveform source using the [Channels](#page-161-0) Selector. You can measure live waveforms, math waveforms, or reference waveforms.
- Create a list of measurements to appear in the main graticule or in a separate measurement window.
- Define the unique reference levels for each measurement.
- Use gating to limit the measurements to a specific area of the waveform.
- Set up measurement statistics.
- Set up histograms to evaluate specific regions of the waveform.

*TIP. Turn on Fast Acquisitions to enhance your measurements. In Fast Acquisitions mode, measurements are calculated on an array of acquired waveforms.*

*If three or more channels are displayed, Fast Acquisitions mode is turned off, and then the requested measurements are made. Fast Acquisitions mode is not automatically turned back on when you select fewer than three channels.*

<span id="page-172-0"></span>*NOTE. Some measurements are less accurate using Fast Acquisitions mode, for example, timing measurements.*

What do you want to do next?

Go to a step-by-step procedure to set up the instrument for taking measurements. П

# **Amplitude Measurements**

From the Measure menu, select Measurement Setup; then open the Ampl tab.

#### **To Use**

Use the Ampl tab to select automatic amplitude measurements.

- **1.** Select a source with the [Channels](#page-161-0) Selector.
- **2.** Click a Measurements button to add an Amplitude measurement to the Measure list:

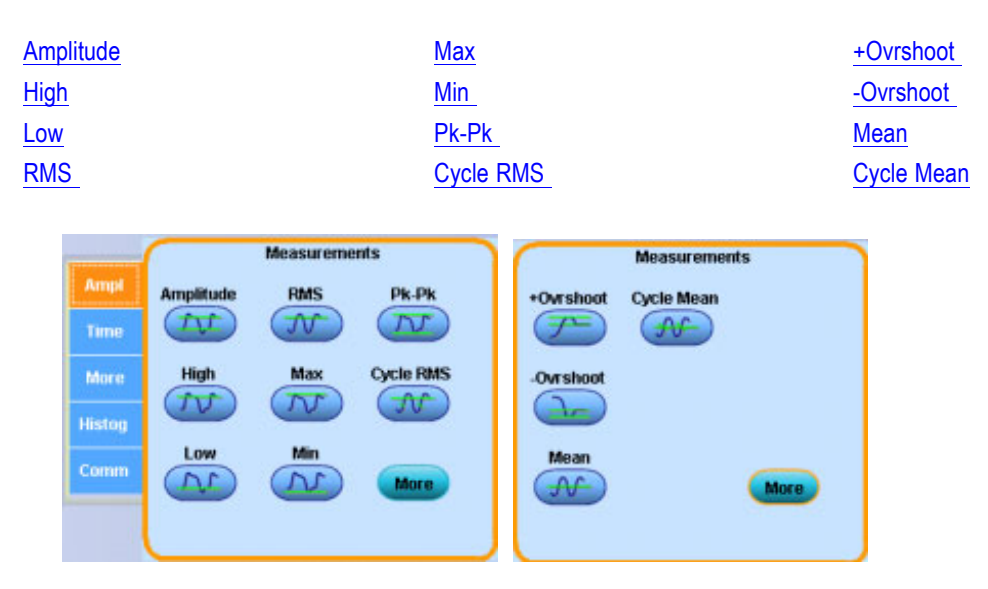

**3.** Click Display On in the upper-right corner of the [Measurement](#page-170-0) Setup Control Window to turn the measurement display on and off.

#### **Behavior**

Measurements are updated approximately three times a second, or less for long record lengths. Measurements are calculated after each acquisition. You can display up to eight automatic measurements.

*TIP. Select the individual measurements directly from the Measure menu Amplitude submenu.*

<span id="page-173-0"></span>What do you want to do next?

- $\mathcal{L}_{\mathcal{A}}$ Learn about taking timing measurements.
- ш Learn about taking histogram measurements.
- Learn about other measurements. ш
- Learn about communication measurements. П
- П Learn more about the Measurements list.
- Learn more about the Measurement controls.

#### **Amplitude**

This voltage measurement is the high value minus the low value measured over the entire waveform or gated region:

Amplitude  $=$  High  $-$  Low

#### **High**

The high level measurement is the value used as 100% whenever high reference, mid reference, or low reference values are needed, such as in fall time or rise time measurements. This value can be calculated using either the min/max or histogram method. The min/max method uses the maximum value found. The histogram method uses the most common value found above the midpoint. This value is measured over the entire waveform or gated region.

#### **Low**

The low level measurement is the value used as 0% whenever high reference, mid reference, or low reference values are needed, such as in fall time or rise time measurements.

This value can be calculated using either the min/max or histogram method. The min/max method uses the minimum value found. The histogram method uses the most common value found below the midpoint. This value is measured over the entire waveform or gated region.

#### **RMS**

This voltage measurement is the true Root Mean Square voltage over the entire waveform or gated region.

#### **Maximum**

This voltage measurement is the maximum amplitude. It is typically the most positive peak voltage and is measured over the entire waveform or gated region.

#### <span id="page-174-0"></span>**Minimum**

This voltage measurement is the minimum amplitude. It is typically the most negative peak voltage and is measured over the entire waveform or gated region.

#### **Peak to Peak**

This voltage measurement is the absolute difference between the maximum and minimum amplitude in the entire waveform or gated region.

#### **Cycle RMS**

This voltage measurement is the true Root Mean Square voltage over the first cycle in the waveform or the first cycle in the gated region.

#### **Positive Overshoot**

This voltage measurement is measured over the entire waveform or gated region.

Positive Overshoot = (Maximum – High)  $\times$  Amplitude 100%

#### **Negative Overshoot**

This voltage measurement is measured over the entire waveform or gated region and is expressed as:

Negative Overshoot =  $(Low - Minimum) \times Amplitude \times 100\%$ 

#### **Mean**

This voltage measurement is the arithmetic mean over the entire waveform or gated region.

#### **Cycle Mean**

This voltage measurement is the arithmetic mean over the first cycle in the waveform or the first cycle in the gated region.

# **Measurement Setup Control Window (Time Tab)**

From the Measure menu, select Measurement Setup; then open the Time tab.

## **Overview**

Use this control window to set up the instrument for taking automatic time measurements.

# **To Use**

For information on the controls, click on the buttons.

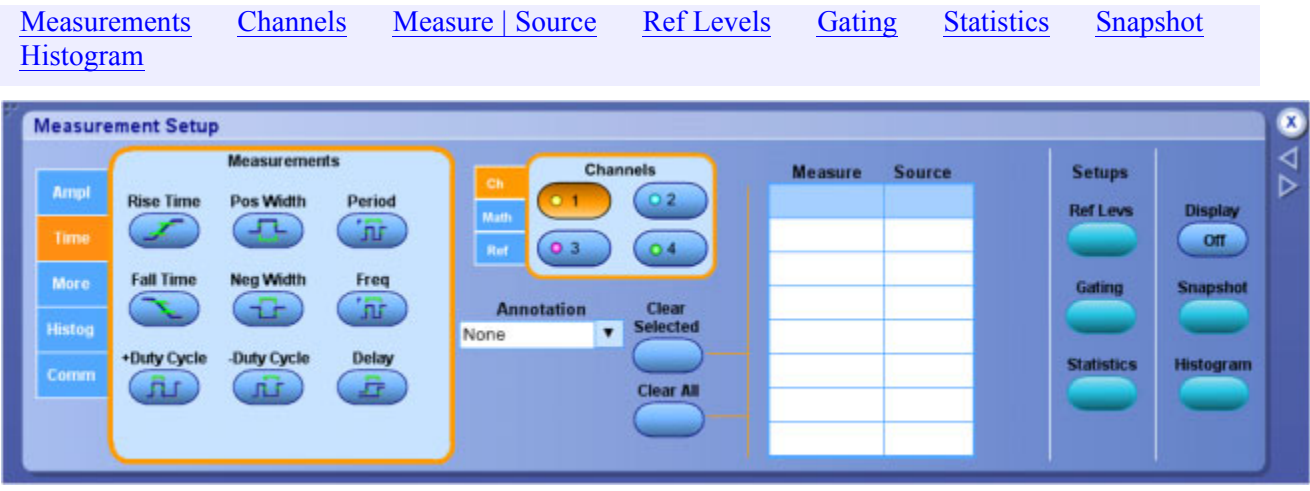

#### **Behavior**

From this control window, you can do the following:

- Define time measurements for the selected waveforms.
- Select a waveform source using the [Channels](#page-161-0) Selector. You can measure live waveforms, math waveforms, or reference waveforms.
- Create a list of measurements to appear in the main graticule or in a separate measurement window.
- Define the unique reference levels for each measurement.
- Use gating to limit the measurements to a specific area of the waveform.
- $\blacksquare$  Set up measurement statistics.
- $\blacksquare$  Set up histograms to evaluate specific regions of the waveform.

*TIP. Turn on Fast Acquisitions to enhance your measurements. In Fast Acquisitions mode, measurements are calculated on an array of acquired waveforms. As the waveforms accumulate (with persistence on), your measurement accuracy may increase. However, only one or two channels can be displayed when you take automatic measurements using Fast Acquisitions mode.*

*If three or more channels are displayed, Fast Acquisitions mode is turned off, and then the requested measurements are made. Fast Acquisitions mode is not automatically turned back on when you select fewer than three channels.*

<span id="page-176-0"></span>What do you want to do next?

ш Go to a step-by-step procedure to set up the instrument for taking measurements.

# **Time Measurements**

Type From the Measure menu, select Measurement Setup; then open the Time tab.

# **To Use**

Use the Time tab to select automatic time measurements.

- **1.** Select a source with the [Channels](#page-161-0) Selector.
- **2.** Click a Measurements button to add a Time measurement to the Measure list:

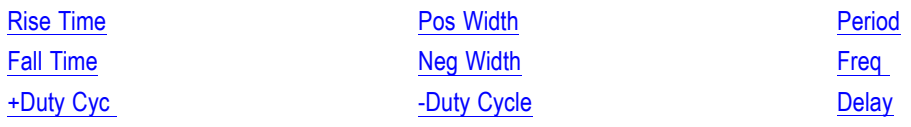

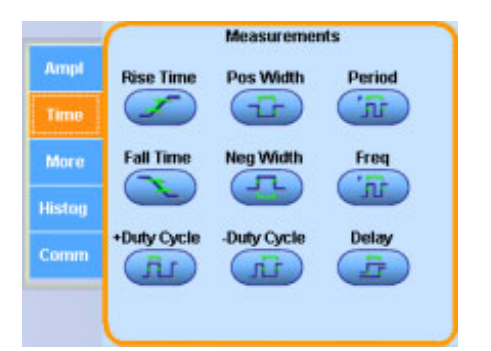

**3.** Click Display On in the upper-right corner of the [Measurement](#page-174-0) Setup Control Window to turn the measurement display on and off.

#### **Behavior**

Measurements are updated approximately three times a second, or less for long record lengths. Measurements are calculated after each acquisition. You can display up to eight automatic measurements.

A new control window opens when you click [Delay](#page-591-0). Enter the parameters for the delay measurement, and then click Ok to return to the Measurement Setup control window. The delay measurement is added to the list.

*TIP. Select the individual measurements directly from the Measure menu Time submenu.*

## <span id="page-177-0"></span>**Rise Time**

This timing measurement is the time required for the leading edge of the first pulse in the waveform or gated region to rise from the low reference value (default  $= 10\%$ ) to the high reference value  $(detault = 90\%)$  of the final value.

#### **Fall Time**

This timing measurement is the time required for the falling edge of the first pulse in the waveform or gated region to fall from the high reference value (default  $= 90\%$ ) to the low reference value (default  $= 10\%$ ) of the final value.

## **Positive Duty Cycle**

This timing measurement is the ratio of the positive pulse width to the signal period expressed as a percentage.

The duty cycle is measured on the first cycle in the waveform or gated region.

Positive Duty Cycle = (Positive Width)  $\times$  Period  $\times$  100%

## **Positive Width**

This timing measurement is the distance (time) between the mid reference (default 50%) amplitude points of a positive pulse.

The measurement is made on the first pulse in the waveform or gated region.

## **Negative Width Measurement**

This timing measurement is the distance (time) between the mid reference (default 50%) amplitude points of a negative pulse.

The measurement is made on the first pulse in the waveform or gated region.

## **Negative Duty Cycle**

This timing measurement is the ratio of the negative pulse width to the signal period expressed as a percentage. The duty cycle is measured on the first cycle in the waveform or gated region.

Negative Duty Cycle = (Negative Width)  $\times$  Period  $\times$  100%

## **Period**

This measurement is the time required to complete the first cycle in a waveform or gated region. Period is the reciprocal of frequency and is measured in seconds.

#### <span id="page-178-0"></span>**Frequency**

This timing measurement is a measure of the first cycle in a waveform or gated region. Frequency is the reciprocal of the period; it is measured in Hertz (Hz) where one Hz is one cycle per second.

#### **Delay**

This timing measurement is the time between the mid reference (default 50%) amplitude point of two different waveforms

# **Measurement Setup Control Window: (Communications Tab)**

From the Measure menu, select Measurement Setup; then open the Comm tab.

#### **Overview**

Use this control window to set up the instrument for taking automatic communications measurements.

#### **To Use**

For information on the controls, click on the buttons.

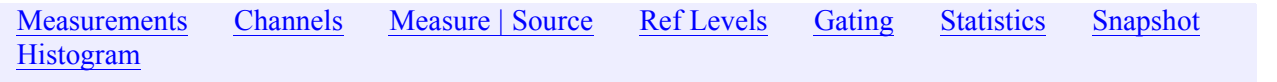

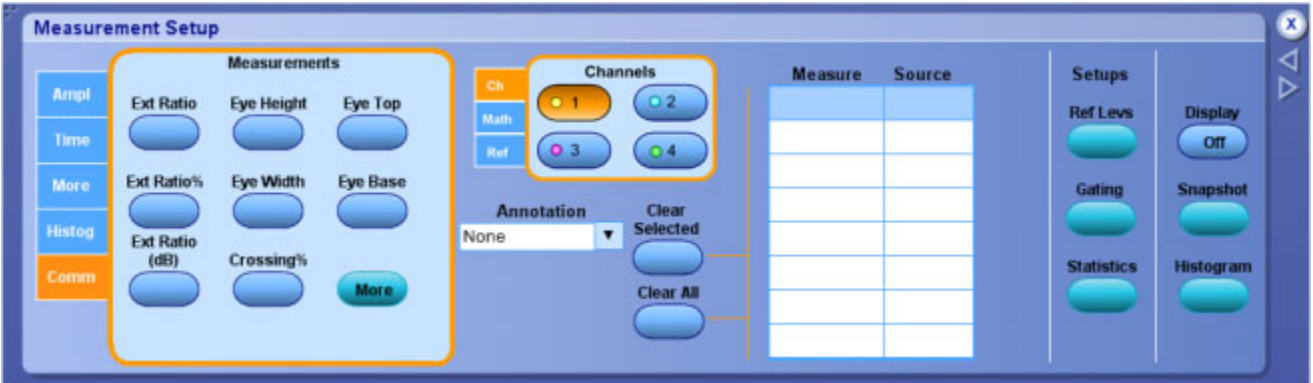

#### **Behavior**

From this control window, you can do the following:

Define communications measurements for the selected waveforms.

- <span id="page-179-0"></span>■ Select a waveform source using the [Channels](#page-161-0) Selector. You can measure live waveforms, math waveforms, or reference waveforms.
- Create a list of measurements to appear in the main graticule or in a separate measurement window.
- Define the unique reference levels for each measurement.
- Use gating to limit the measurements to a specific area of the waveform.
- $\blacksquare$  Set up measurement statistics.
- $\blacksquare$  Set up histograms to evaluate specific regions of the waveform.

*TIP. Turn on Fast Acquisitions to enhance your measurements. In Fast Acquisitions mode, measurements are calculated on an array of acquired waveforms. As the waveforms accumulate (with persistence on), your measurement accuracy may increase. However, only one or two channels can be displayed when you take automatic measurements using Fast Acquisitions mode.*

If three or more channels are displayed, Fast Acquisitions mode is turned off, and then the requested measurements are made. Fast Acquisitions mode is not automatically turned back on when you select fewer than three channels.

What do you want to do next?

Go to a step-by-step procedure to set up the instrument for taking measurements.

# **Communications Measurements**

From the Measure menu, select Measurement Setup; then open the Comm tab.

## **To Use**

Use the Comm tab to select automatic communications measurements.

**1.** Select a source with the [Channels](#page-161-0) Selector.

**2.** Click a Measurements button to add a Communications measurement to the Measure list:

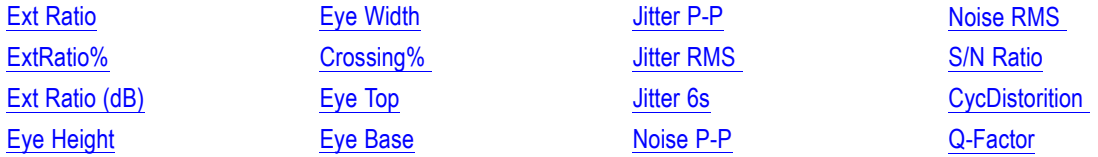
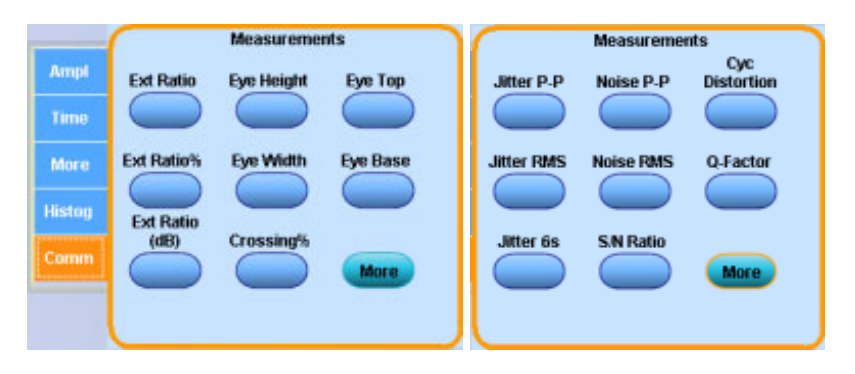

**3.** Click Display On in the upper-right corner of the [Measurement](#page-178-0) Setup Control Window to turn the measurement display on and off.

## **Behavior**

Measurements are updated approximately three times a second (or less for long record lengths). Measurements are calculated after each acquisition. You can display up to eight automatic measurements.

*TIP. Most Comm measurements require either Wfmdb or FastAcq mode.*

You may need to select Infinite [Persistence](#page-85-0) display mode to accumulate enough data for the Comm measurement to work.

*NOTE. You can also select the individual measurements directly from the Measure menu Comm submenu.*

What do you want to do next?

- Learn about taking amplitude measurements.  $\overline{\phantom{a}}$
- ш Learn about taking timing measurements.
- Learn about other measurements. П
- П Learn more about the measurement list.
- Learn more about the measurement controls.  $\overline{\phantom{a}}$

#### **Extinction Ratio**

Extinction ratio is the ratio of eye top to base. This measurement is only valid when the acquisition mode is set to WfmDB, FastAcq is enabled, or the measurement is taken on a reference waveform saved in FastAcq mode.

Ext Ratio=pTopMean/pBaseMean

#### **Extinction Ratio Percent**

Extinction ratio percent is the ratio of eye base to top expressed as a percentage.

This measurement is only valid when the acquisition mode is set to WfmDB, FastAcq is enabled, or the measurement is taken on a reference waveform saved in FastAcq mode.

Ext Percent=100  $\times$  (pTopMean/pBaseMean).

#### **Extinction Ratio Decibel**

Extinction ratio decibel is the ratio of eye top to base expressed in decibels.

This measurement is only valid when the acquisition mode is set to WfmDB, FastAcq is enabled, or the measurement is taken on a reference waveform saved in FastAcq mode.

ExtdB=10  $\times$  Log(pTopMean/pBaseMean)

#### **Eye Height**

Eye height is the measurement of the eye height in volts.

Eye Height=(pTopMean-3  $\times$  pTopSigma) - (pBaseMean + 3  $\times$  pBaseSigma)

#### **Eye Width**

Eye width is the measurement of eye width in seconds.

Eye Width = (tCross2Mean -  $3 \times p$ TopSigma) - (tCross1Mean + \*tCross1Sigma)

#### **Crossing Percent**

Crossing percent measurement is the eye crossing point expressed as a percentage of eye height.

Crossing Percent =  $100 \times [(pCross1Mean - pBaseMean)/(pTopMean - pBaseMean)]$ 

#### **Eye Top**

Eye Top is the top value used in the extinction ratio measurements.

Eye  $Top = pTopMean$ 

#### **Eye Base**

Eye Base is the base value used in the extinction ratio measurements.

Eye Base = pBaseMean

#### **Jitter Peak-to-Peak**

Jitter p-p is the peak-to-peak value for the edge jitter in the current horizontal units.

Jitter PP = TCross1PP

#### **Jitter Root Mean Square**

Jitter RMS is the RMS value of the edge jitter in the current horizontal units.

Jitter RMS = TCross 1sigma

#### **Jitter 6 Sigma**

Jitter 6 sigma is six times the RMS value of the edge jitter in the current horizontal units.

Jitter 6 sigma =  $6 \times$  (JitterRMS)

#### **Noise Peak-to-Peak**

Noise p-p is the peak-to-peak value of the noise of the top or base of the signal as specified by you.

To ensure accurate noise values, be sure to set the signal type to Eye when measuring an Eye signal.

Noise Pk-Pk = PToppk-pk or PBasepk-pk

#### **Noise Root Mean Square**

Noise RMS is the RMS value of the noise of the top or base of the signal as specified by you.

To ensure accurate noise values, be sure to set the signal type to Eye when measuring an Eye signal.

Noise RMS = PTopsigma or PBasesigma

#### **Signal to Noise Ratio**

S/N ratio is the ratio of the signal amplitude to the noise of the top or base of the signal as specified by you.

S/N Ratio = (Ptop – Pbase)/(PTopsigma or PBasesigma)

#### **Duty Cycle Distortion**

Duty cycle distortion is the peak-to-peak time variation of the first eye crossing measured at the MidRef as a percent of the eye period.

 $DCD(sec) = 100\% \times TDCDp-p/(TCross2mean - TCross1mean)$ 

## <span id="page-183-0"></span>**Quality Factor**

Quality factor is the ratio of eye size to noise.

Quality Factor = (PTopmean – PBasemean)/(PTopsigma + PBasesigma)

# **Measurement Setup Control Window (More Tab)**

From the Measure menu, select Measurement Setup; then open the More tab.

## **Overview**

Use this control window to set up the instrument for taking miscellaneous measurements.

## **To Use**

For information on the controls, click on the buttons.

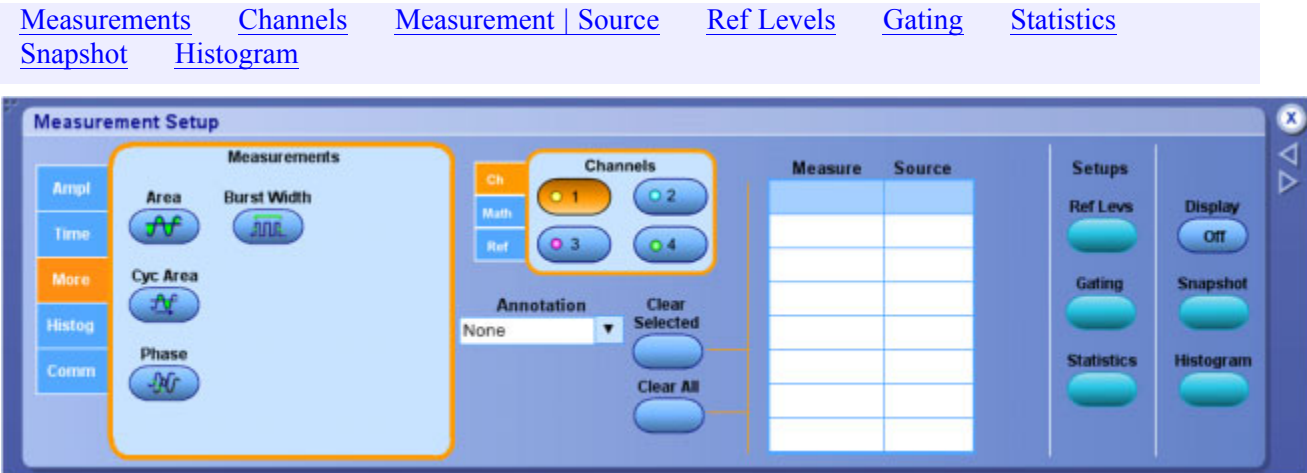

## **Behavior**

From this control window, you can do the following:

- Define miscellaneous measurements for the selected waveforms.
- Select a waveform source using the [Channels](#page-161-0) Selector. You can measure live waveforms, math waveforms, or reference waveforms.
- Create a list of measurements to appear in the main graticule or in a separate measurement window.
- Define the unique reference levels for each measurement.
- <span id="page-184-0"></span>Use gating to limit the measurements to a specific area of the waveform.
- Set up measurement statistics.
- Set up histograms to evaluate specific regions of the waveform.

*TIP. Turn on Fast Acquisitions to enhance your measurements. In Fast Acquisitions mode, measurements are calculated on an array of acquired waveforms. As the waveforms accumulate (with persistence on), your measurement accuracy may increase. However, only one or two channels can be displayed when you take automatic measurements using Fast Acquisitions mode.*

If three or more channels are displayed, Fast Acquisitions mode is turned off, and then the requested measurements are made. Fast Acquisitions mode is not automatically turned back on when you select fewer than three channels.

What do you want to do next?

Go to a step-by-step procedure to set up the instrument for taking measurements.

## **Miscellaneous Measurements**

From the Measure menu, select Measurement Setup; then open the More tab.

## **To Use**

Use the More tab to select measurements not found under any of the other measurement tabs.

- **1.** Select a source with the [Channels](#page-161-0) Selector.
- **2.** Click a Measurements button to add a More measurement to the Measure list:

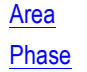

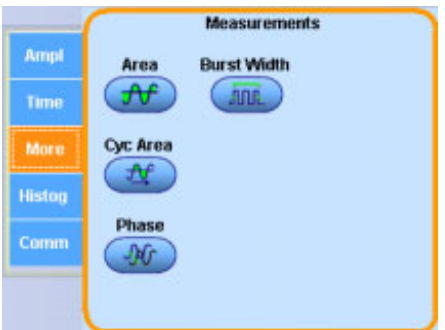

**Cyc [Area](#page-185-0) Burst [Width](#page-186-0)**  <span id="page-185-0"></span>**3.** Click Display On in the upper-right corner of the [Measurement](#page-183-0) Setup Control Window to turn the measurement display on and off.

#### **Behavior**

Measurements are updated approximately three times a second, or less for long record lengths. Measurements are calculated after each acquisition. You can display up to eight automatic measurements.

A new control window opens when you click [Phase](#page-593-0). Enter the parameters for the phase measurement, and then click Ok to return to the Measurement Setup control window. The phase measurement is added to the list.

#### *TIP. Select the individual measurements directly from the Measure menu More submenu.*

What do you want to do next?

- Learn about taking automatic phase measurements.
- Learn about taking amplitude measurements.
- Learn about taking timing measurements.
- Learn about taking histogram measurements.
- Learn about communications measurements.  $\mathcal{L}_{\mathcal{A}}$
- Learn more about the Measurements list.
- $\blacksquare$  Learn more about the Measurement controls.

#### **Area**

Area is a voltage-over-time measurement. The measurement is the area over the entire waveform or gated region expressed in volt-seconds. The area above the common reference point is positive while the area below the common reference point is negative.

#### **Cycle Area**

The cycle area is a voltage over time measurement. The measurement is the area over the first cycle in the waveform or the first cycle in the gated region expressed in volt-seconds. The area above the common reference point is positive while the area below the common reference point is negative.

#### **Phase**

This timing measurement is the amount of time that one waveform leads or lags another waveform. The measurement is expressed in degrees where 360° comprise one waveform cycle.

## <span id="page-186-0"></span>**Burst Width**

This timing measurement is the duration of a burst (a series of transient events) and is measured over the entire waveform or gated region.

## **Measurement Statistics Control Window**

From the Measure menu, highlight Statistics; then select Statistics Controls from the submenu, or click the Statistics button in the Measurement Setup window.

#### **Overview**

Use the Measurement Statistics control window to display statistical calculations on measurements. The control window contains controls that determine which statistics are displayed in the measurement window.

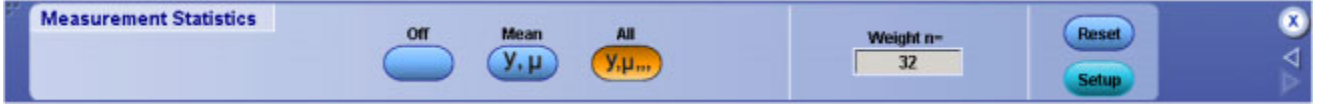

## **To Use**

- Click Off to turn the measurement statistics display off.
- Click Mean to display the value and the mean  $(\mu)$  of each measurement.
- Click All to display the statistics for each measurement value.
- (µ) Mean
- (m ) Minimum
- (M ) Maximum
- (s) Standard Deviation
- (n ) Population
- Click in the Weight entry box, and then use the multipurpose knobs to set the statistics weight.
- Click Reset to restart the statistics calculations.

*TIP. Select the individual statistics directly from the Measure menu Statistics submenu.*

#### **Behavior**

Measurement values continue as live updates while the statistics accumulate over time. The statistics appear on the main screen when a control window is open or on the right side of the screen when no

<span id="page-187-0"></span>control windows are open and there are less than four measurements active. The color of the statistics match the color of the waveform from which the measurement was taken.

The statistics weight specifies the constant used to calculate the mean and standard deviation; the minimum and maximum values are unaffected by weighting. A large value produces statistics that vary less over time.

All statistics (mean, minimum, maximum, standard deviation, and population) are always gathered even though the mean may be the only statistic shown. When measurements are turned on, the acquisitions take longer because measurements and statistic calculations are done on each acquisition.

What do you want to do next?

- Return to the Measurement Setup control window overview.
- Learn about setting the Reference Level controls.
- Learn about using gating to specify measurement areas.

## **Reference Levels Setup Control Window**

From the Measure menu, select Reference Levels, or click the Ref Levs button in the Measurement Setup window.

#### **Overview**

Use the Reference Levels control window to define unique reference levels for each measurement. The default reference levels serve most general-purpose measurements. You can customize all measurements to use different reference levels.

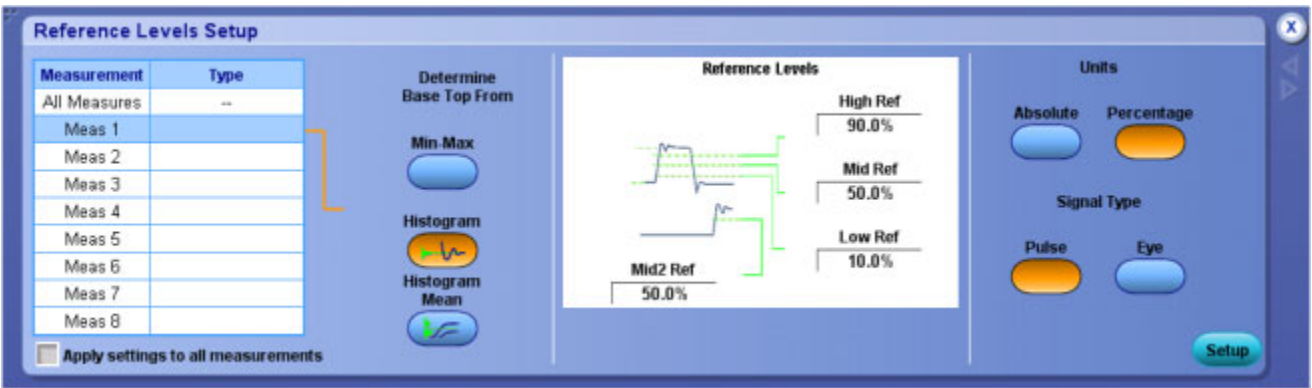

## **To Use**

 $\blacksquare$  Click the Min-Max button to derive the reference levels from the minimum and maximum values of the waveform record. If you want to derive the reference levels based on statistical data, click the Histogram or the Histogram mean button.

- Refer to the graphic in the center of the control window and determine the reference levels you want to define. Click in the entry boxes associated with the desired reference level, and use the multipurpose knobs to adjust the value.
- If you want the reference levels to be measured by volts, click the Absolute button under Units. To measure the reference levels as a percentage, click the Percentage button.
- Click either Eye or Pulse to select the signal type.

#### **Behavior**

The following reference levels are included: High Reference, Mid [Reference](#page-594-0), Low Reference, and [Mid2](#page-189-0) Reference.

Define the reference levels as percentages of the signal amplitude or as absolute values in vertical units by clicking the appropriate button to define the Units selection. Use Percentage to have reference levels track the signal. Use Absolute to set the reference levels to fixed values.

The top and base levels that the measurement system derives from a waveform influence the fidelity of measurements. The measurement system can derive the reference levels from either the minimum and maximum values of the waveform or from statistical data.

The Min-Max selection uses the highest and lowest values of the waveform record. This selection is best for examining waveforms with no large, flat portions at a common value, such as sine waves and triangle waves.

The Histogram selection sets the top and base values statistically. The most common values either above or below the midpoint are used (depending on whether the high reference point or the low reference point is being defined). Because the statistical approach ignores short-term aberrations (overshoot or ringing), the histogram method is the best setting for examining pulses.

What do you want to do next?

- $\overline{\phantom{a}}$ Return to the Measurement Setup control window overview.
- Learn more about Measurement controls.
- $\Box$ Learn about using Gating to specify measurement areas.
- $\Box$ Learn about using measurement Statistics.

#### **High Reference**

The High Reference defines the high reference level of a waveform; the default level is 90%. This reference level is used with the Low Reference level in the calculation of rise and fall times. To change this level, click the control, and then set the level with the multipurpose knob.

#### **Low Reference**

The Low Reference defines the low reference level of a waveform; the default level is 10%. This reference level is used with the High Reference level in the calculation of rise and fall times. To change this level, click the control and then, set the level with the multipurpose knob.

## <span id="page-189-0"></span>**Mid2 Reference**

The Mid2 reference defines the middle reference used on the second waveform specified in delay or phase measurements; the default level is 50%. To change this level, click the control, and then set the level with the multipurpose knob.

# **Gating Control Window**

From the Measure menu, highlight Gating; then select Gating from the submenu or click the Gating button in the Measurement Setup window.

## **Overview**

Use the Gating control window to limit the measurement area of the waveform to the region bounded by the vertical bar cursors or to the left and right edges of a Zoom window.

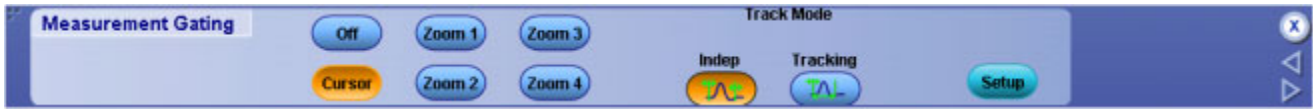

## **To Use**

- $\blacksquare$  To define the gating area with the vertical bar cursors, click Cursor, and then click either Indep or Tracking to select the Track Mode. These buttons are only displayed when you click Cursor.
- To define the gating area from a Zoom area, click one of the four Zoom buttons.
- To turn off measurement gating, click the Off button.
- Click Setup to return to the Measurement control window.

## **Behavior**

Normally the instrument takes measurements over the entire waveform record. Gating lets you limit measurements to a specific portion of the waveform. You can limit gating to the region bounded by the vertical bar cursors or to the left and right edges of a Zoom area.

When you click Zoom (1–4) the Zoom window appears in the lower half of the display. Measurements are taken within the boundaries of the Zoom area. You can only take measurements on one Zoom area at a time.

When you click Cursor, measurements are taken within the boundaries of the vertical cursors. Use the multipurpose knobs to move the cursors.

When you use vertical [cursor](#page-75-0)s to control the gating, you can also specify the cursor mode. Use the independent cursor mode to move the cursors one at a time with the multipurpose knobs. Use the tracking mode to have the cursors track one another; moving Cursor 1 automatically moves Cursor 2 in tandem.

<span id="page-190-0"></span>*TIP. Click, hold, and drag across the part of the graticule that you want to measure. After you define the measurement area, select Measurement Gating from the shortcut menu to place gating cursors around the measurement area.*

Use the same click, hold, and drag method to turn measurement gating off; just select Measurement Gating Off in the shortcut menu.

What do you want to do next?

- $\mathcal{L}_{\mathcal{A}}$ Return to the Measurement Setup control window overview.
- Learn more about using vertical bar cursors.  $\Box$
- $\overline{\mathcal{A}}$ Learn more about the Measurement controls.
- Learn about setting the Reference Level controls.  $\overline{\phantom{a}}$
- Learn about using Measurement Statistics. ш

## **Measurement Setup Control Window (Histogram Tab)**

From the Measure menu, select Measurement Setup; then open the Histog tab.

#### **To Use**

Use this control window to set up the instrument for taking histogram measurements.

#### **Overview**

For information on the controls, click on the buttons.

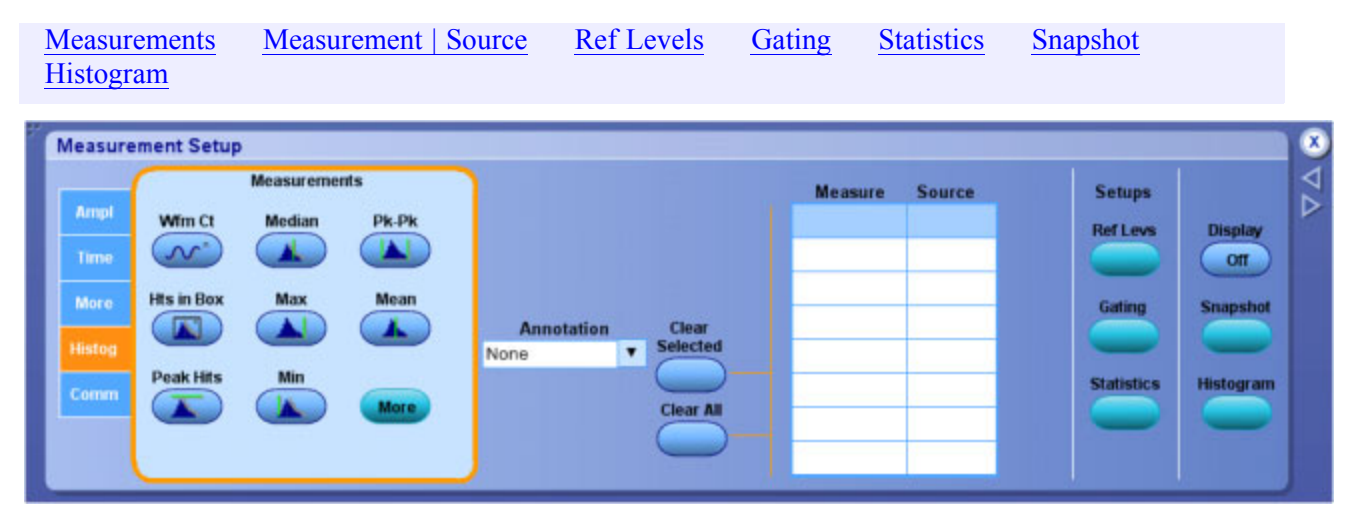

## <span id="page-191-0"></span>**Behavior**

From this control window, you can do the following:

- Define histogram measurements for the selected waveforms.
- Select a waveform source using the [Channels](#page-161-0) Selector. You can measure live waveforms, math waveforms, or reference waveforms.
- Create a list of measurements to appear in the main graticule or in a separate measurement window.
- Define the unique reference levels for each measurement.
- Use gating to limit the measurements to a specific area of the waveform.
- Set up measurement statistics.
- Set up histograms to evaluate specific regions of the waveform.

*TIP. Turn on Fast Acquisitions to enhance your measurements. In Fast Acquisitions mode, measurements are calculated on an array of acquired waveforms. As the waveforms accumulate (with persistence on), your measurement accuracy may increase. However, only one or two channels can be displayed when you take automatic measurements using Fast Acquisitions mode.*

If three or more channels are displayed, Fast Acquisitions mode is turned off, and then the requested measurements are made. Fast Acquisitions mode is not automatically turned back on when you select fewer than three channels.

What do you want to do next?

Go to a step-by-step procedure to set up the instrument for taking measurements.

# **Histogram Control Window**

From the Measure menu, select Waveform Histograms, or click the Histogram button in the Measurement Setup window.

## **Overview**

Use the Histogram control window to set up a vertical or horizontal histogram. Use vertical histograms to measure signal noise and horizontal histograms to measure signal jitter.

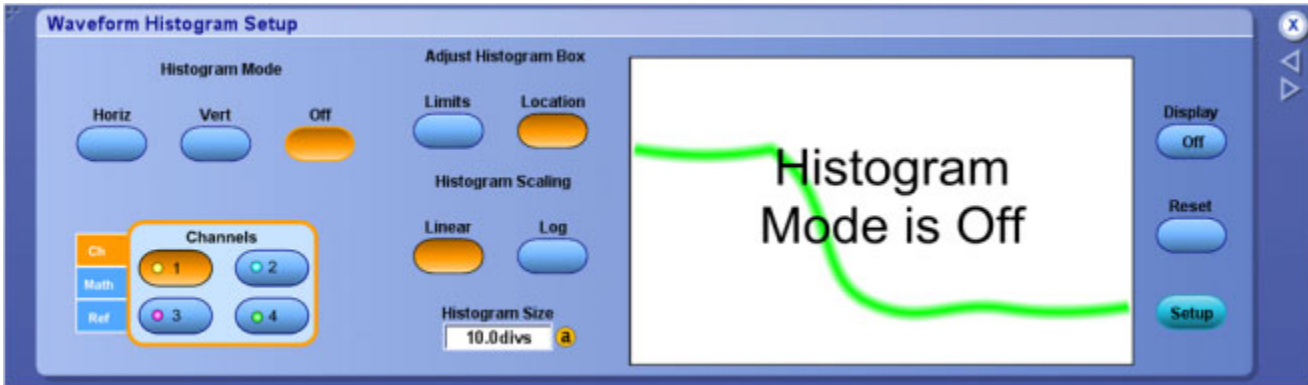

#### **To Use**

- **1.** Use the [Channels](#page-161-0) Selector to select the source waveform for the histogram measurements.
- **2.** Click the type of histogram you want to use for your measurement, Horiz (Horizontal) or Vert (Vertical). When you make this selection, the instrument continues to calculate histograms until you set Display to Off.
- **3.** Click either Linear or Log to set the scaling.
- **4.** Adjust the size of the histogram box [\(Horiz](#page-194-0) or [Vert\)](#page-195-0) by clicking Limits under Adjust Histogram Box. Use the multipurpose knobs or [keypad](#page-40-0) keypad to set the box boundaries.
- **5.** Move the location of the histogram box ( [Horiz](#page-196-0) or [Vert\)](#page-197-0) by clicking Location under Adjust Histogram Box, and then use the multipurpose knobs or keypad to set the X and Y locations.

*NOTE. You must explicitly click the Histogram Mode Off button to stop accumulating histogram data. You can also click Reset to start a new histogram.*

#### **Behavior**

A histogram consists of a series of narrow bins into which samples are counted. The histogram box defines the graticule area of the histogram and the number of vertical or horizontal bins. Horizontal histograms have a maximum of 1000 bins while vertical histograms have a maximum of 252 bins. The upper-most and bottom-most bins are not displayed. They are used for tracking over-range and under-range hits and can be obtained by saving the histogram data to a file.

The displayed width or height of the bin that contains the most counts is determined by the Histogram Size control. The relative sizes for all other bins are scaled proportionally to the bin that contains the most counts.

Histogram limits use the same units as the horizontal and vertical scale controls. When you specify the histogram box in terms of location, the Y location control adjusts the bottom edges of the histogram while the X location control adjust the left edge of the histogram box.

*TIP. Here are several tips for using histograms:*

*Right-click in the Histogram box to access a shortcut menu that will allow you to quickly make changes to the histogram.*

*Use the Measure menu or shortcut menu Reset Histogram command to reset all bin counts to 0.*

*Click, hold, and drag across part of the graticule where you want to set up a histogram and select Histogram from the shortcut menu.*

*Use the same click, hold, and drag method to remove a histogram from the display. Select Histogram Off from the shortcut menu.*

*You can turn the histogram display off and still accumulate histogram data. This enables you to view the waveform without having the histogram obscure the data. Turn the histogram display on (use the Display button on the right side of the control window) at any time to view the histogram.*

*Use the front-panel channel buttons to turn the source waveform display off so that the waveform does not obscure the histogram. Data accumulation continues whether the waveform display is on or off.*

*The instrument can perform up to eight automated statistical [measurements](#page-190-0) on the histogram. Allow the histogram to accumulate data for a while, and then turn on the desired measurements.*

*You can use Fast Acquisitions mode with histograms. However, only one or two channels can be displayed. If three or more channels are displayed, the Fast Acquisitions mode is turned off. The Fast Acquisition mode is automatically turned back on when you select fewer than three channels.*

What do you want to do next?

Return to the Measurement Setup control window overview.

<span id="page-194-0"></span>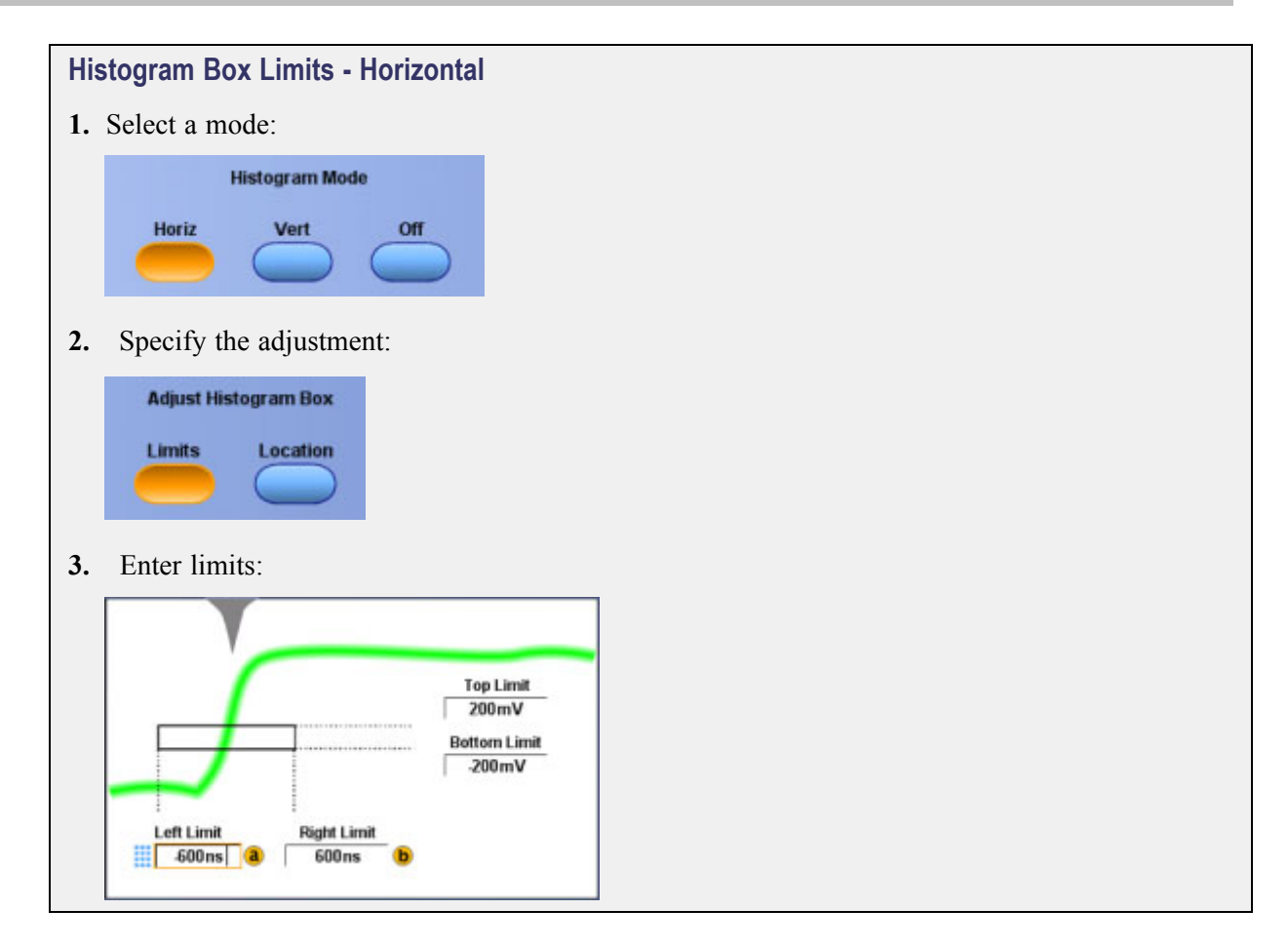

<span id="page-195-0"></span>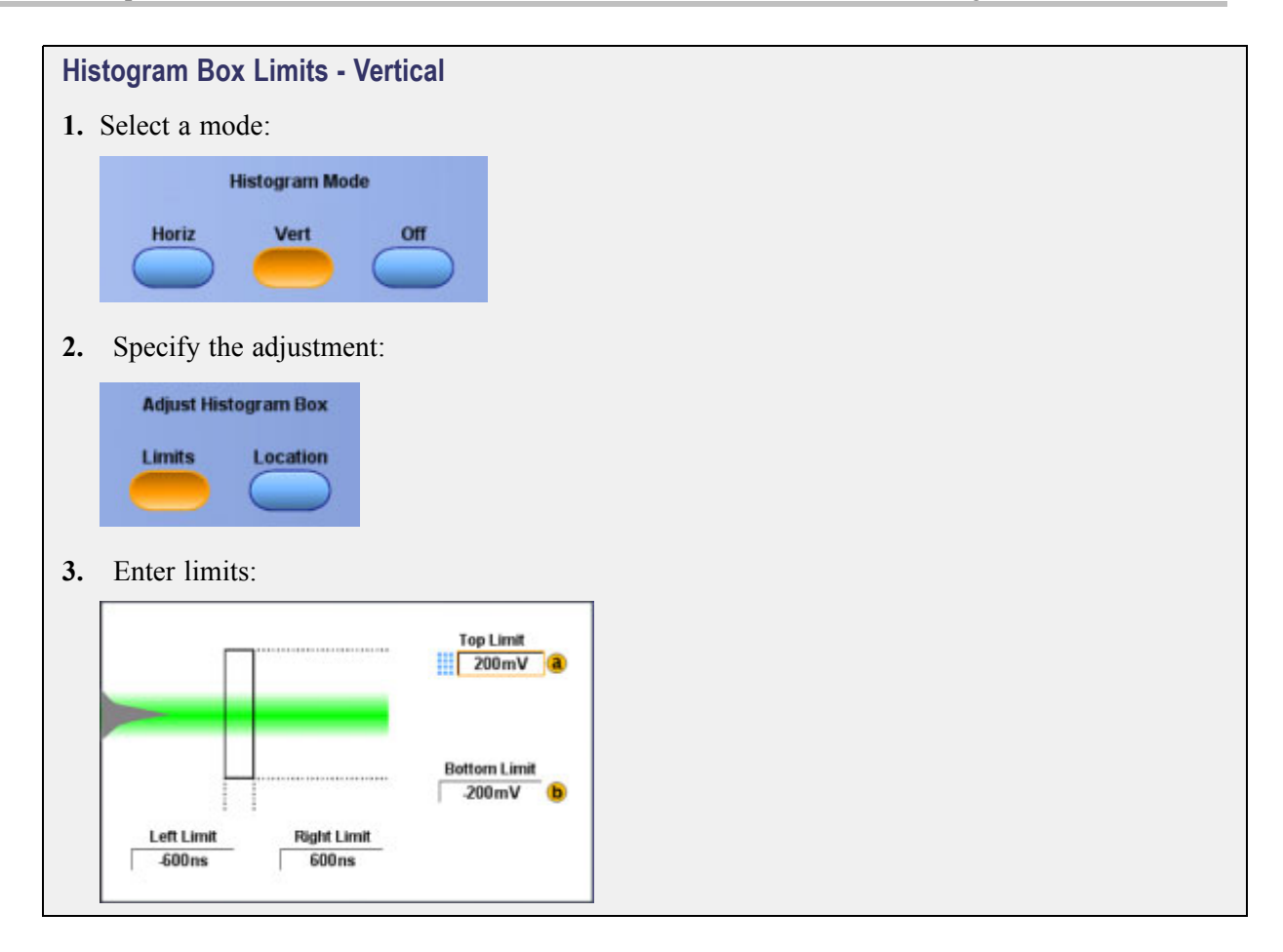

<span id="page-196-0"></span>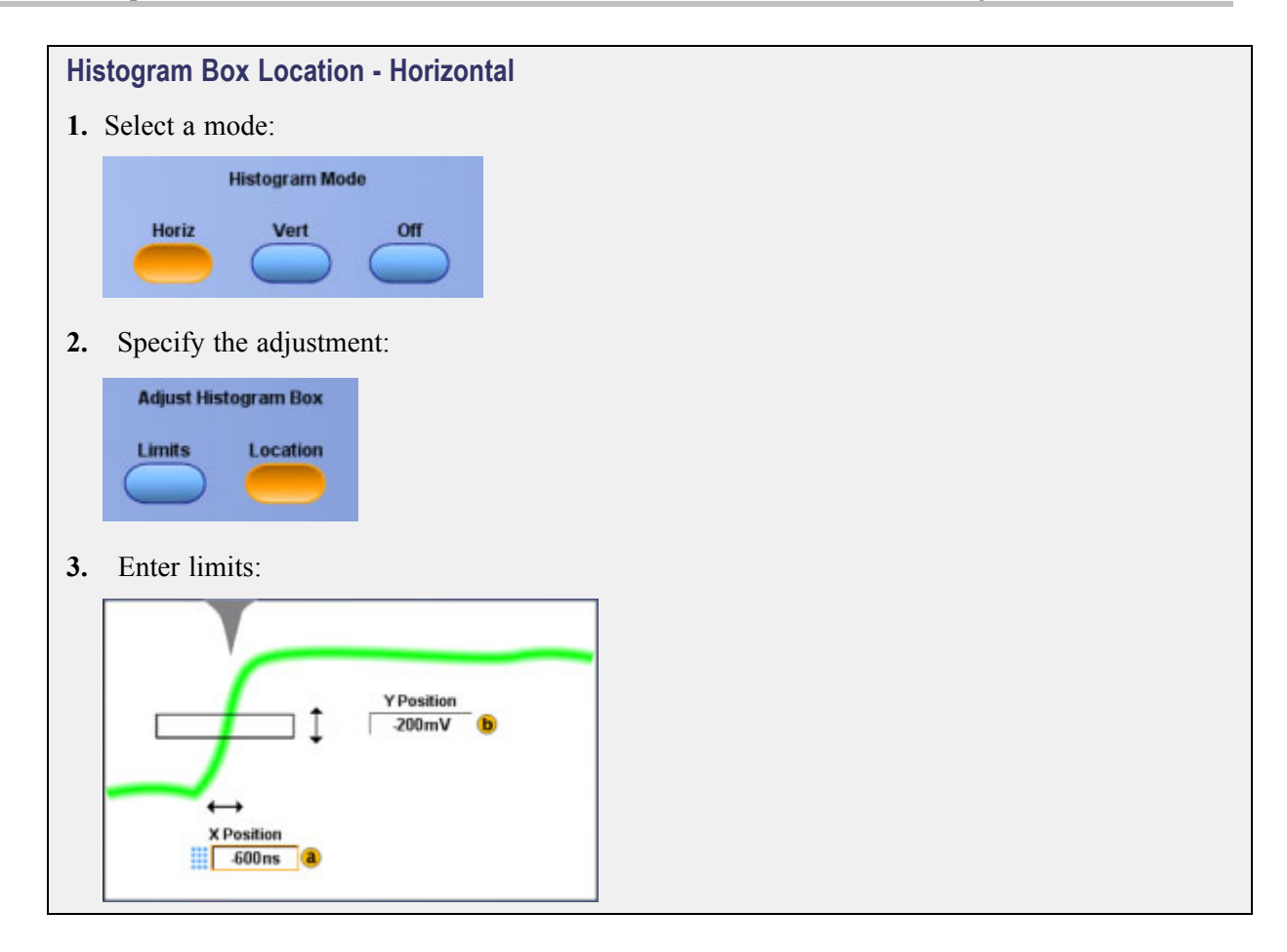

<span id="page-197-0"></span>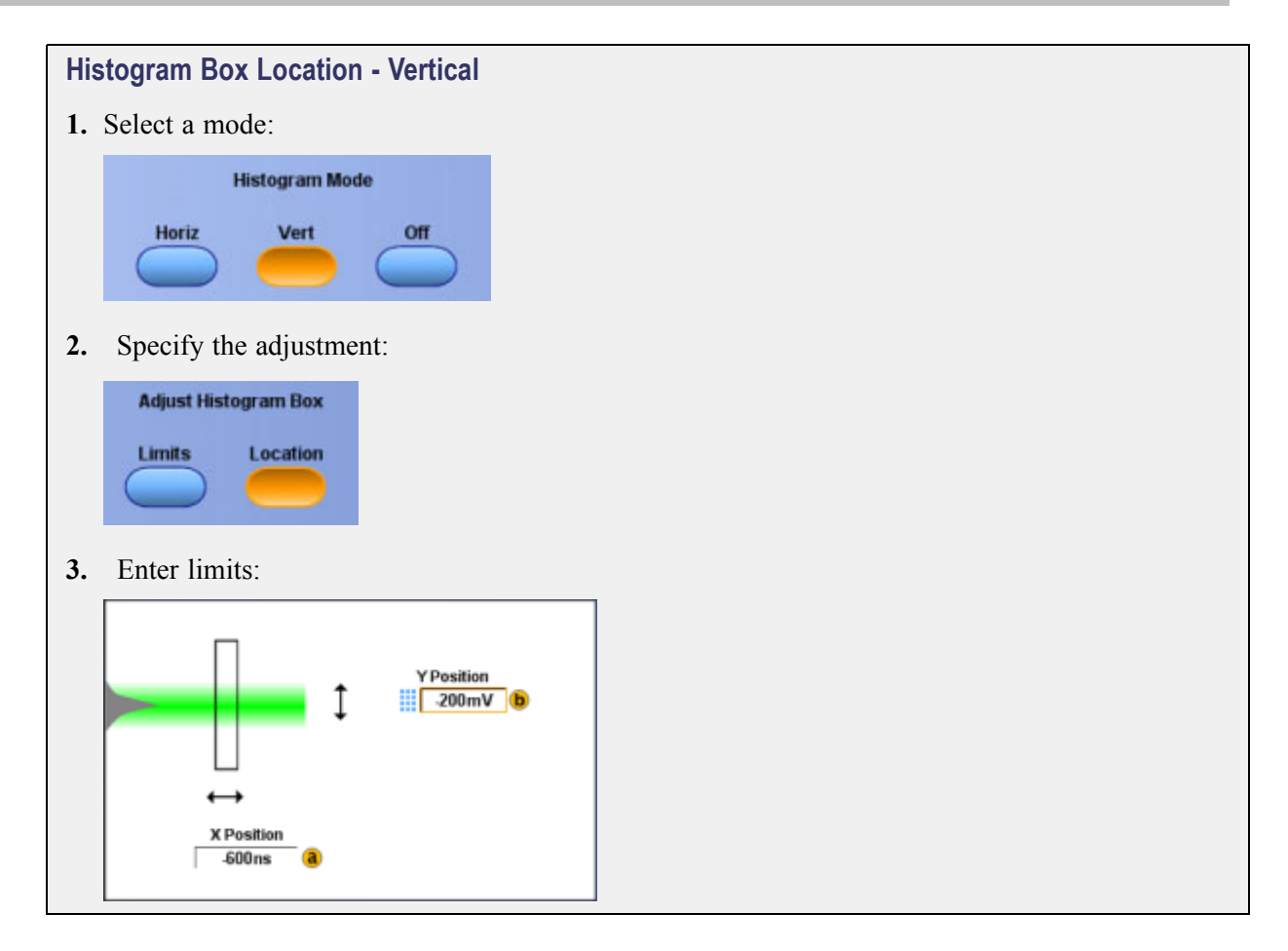

# **DDR Analysis**

From the Analyze menu, select DDR Analysis.

## **Overview**

Use the DDR Analysis window to search for DDR signals. You can also launch DPOJET software and perform jitter and eye diagram measurements on your signals. DPOJET has its own online help to guide you in taking measurements on DDR signals.

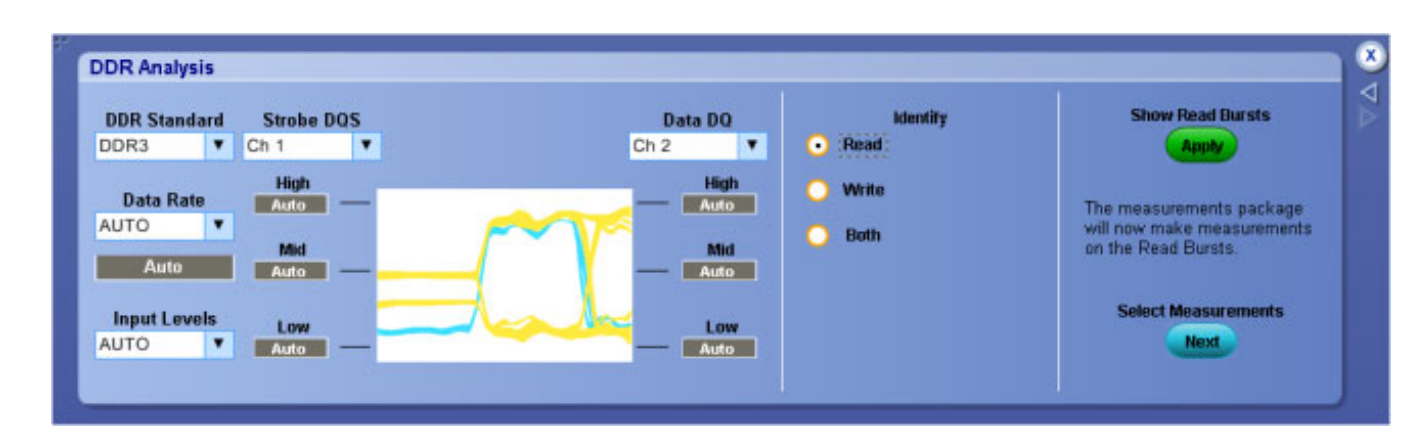

*NOTE. You must install option DDRA software to use this feature.*

## **To Use**

To analyze DDR waveforms:

- **1.** From the Analyze menu, select DDR Analysis.
- **2.** In the DDR Standard drop-down list, select the standard for the search.

*NOTE. Selecting the wrong standard may produce invalid results.*

- **3.** In the appropriate list boxes, select the channel source for both the Strobe and Data input signals.
- **4.** Specify the Data Rate in the drop-down list box.
- **5.** In the Input Levels list boxes, specify the reference levels for the search. If you choose Custom, enter both the Strobe and Data reference levels for the signal (High, Mid, and Low). If you select Auto, the instrument calculates these levels for you.
- **6.** Under Identify, select the type of DDR signal you want to search for (Read, Write, Both).

**7.** Click Apply to initiate the search.

#### **Behavior**

On the screen, the gray line and triangles mark the locations of DDR search results. These marks appear on both normal and zoomed waveforms.

To perform further analysis:

- **1.** Click Select Measurements to open the DPOJET *Jitter and Eye Diagram Analysis Tools*.
- **2.** Select a measurement.
- **3.** Click the Configure button; then open the Global tab to qualify or gate with zoom or cursors.
- **4.** If you want to Qualify the measurement with logic, click the Configure button and specify the logic source.
- **5.** Click OK.
- **6.** Click Single or Run to initiate the measurement.
- **7.** View the results.

*TIP. In some cases, the AUTO Data Rate setting can report data rates that are not exact matches. If you are working with short bursts or noisy signals, and the reported values appear to be off by more than 10%, it is recommended that you use the Custom setting and enter the Data Rate manually.*

*TIP. When properly configured, the DDR search will place marks that accurately bound the beginning and end of DDR read and write bursts. However, the search may not mark the second burst in some back-to-back DDR transactions where the strobe does not return to tristate.*

*The DDR search algorithm can also produce erroneous marks if incorrectly configured (incorrect standard, data rate, or input level).*

*For GDDR3 signals, take care to use the correct read or write strobe signal for the associated search type (read strobe for read identification; write strobe for write identification).*

# **Mark Control Window**

From the Analyze menu, select Mark.

## **Overview**

Use the Mark Control Window to manually set and clear marks on acquired waveforms in areas of interest.

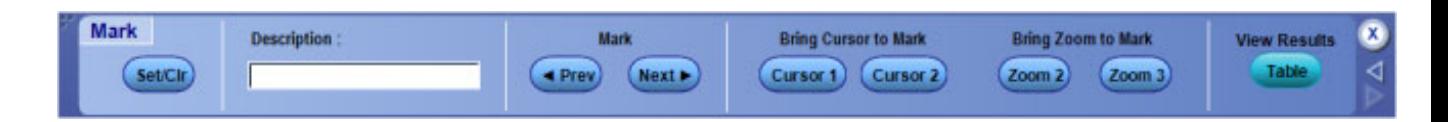

## **To Use**

Use the controls in this window to set a mark on a waveform. You can return to the mark and analyze the waveform in the area at a later time.

- **1.** Press Multiview Zoom on the instrument front panel. The instrument uses Zoom 1 to set marks.
- **2.** From the Menu bar, select Analyze > Mark.
- **3.** Move the zoom box to the area of interest on the waveform with the multipurpose knob.
- **4.** Use the controls described below to set and clear marks.

*NOTE. Marks appear as either green or white triangles on-screen. Green triangles represent locations placed automatically by the instrument; white triangles represent locations placed manually by the user.*

#### **Behavior**

Use the Mark controls to set marks and analyze waveforms.

- **Description.** Click in the entry box and use the pop-up keyboard to enter a description for the mark you place.
- **Set / Clr.** Click this button to add or delete a mark. Marks are placed on the waveform at center screen.
- **Prev / Next.** Click these buttons to advance from one mark to another along the waveform.
- **Cursor 1 / Cursor 2.** Click one of these buttons to position a cursor at the active mark.
- **Zoom 2 / Zoom 3.** Click one of these buttons to zoom the area around the active mark. Zoom 1 is the default used by the Search and Mark feature.

# **Search - Select Control Window**

From the Analyze menu, select Search; then open the Select tab.

## **Overview**

Use the controls in this window to set up the instrument to automatically search and place mark(s). The instrument can search for and mark many of the same conditions that are available for triggers.

## **To Use**

For information on the controls, click on the buttons.

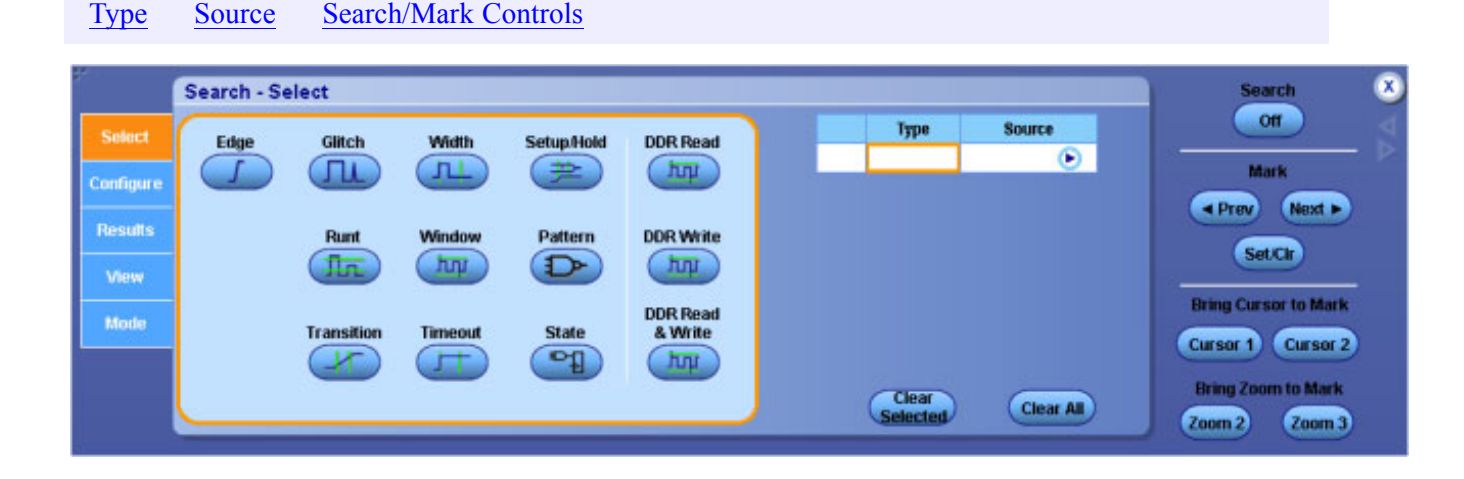

*NOTE. The Edge search type is standard, all other search types are optional.*

## **Behavior**

You can search for and mark regions with particular edges, pulse widths, runts, logic states, rise and fall times, setup and hold violations and bus types. You can also search on math and reference waveforms.

# <span id="page-202-0"></span>**Search Type**

From the Analyze menu, select Search; then open the Select tab.

## **Overview**

Use these controls to select the type of search you want the instrument to perform to automatically place marks on a waveform.

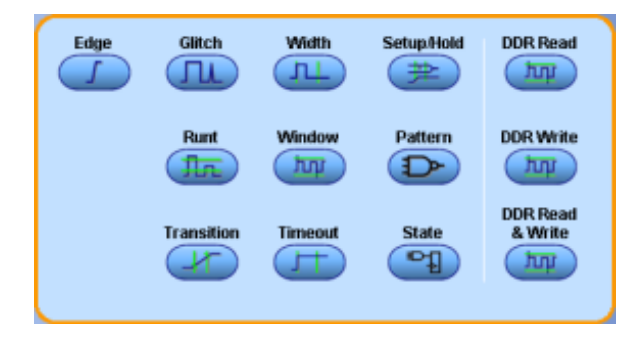

## **To Use**

- Click a button to identify the type of search to perform.
- The search Type will appear under Type in the Type-Source table.

#### **Behavior**

Clicking a button places the search selection in the Type column of the Type-Source table

## **Source Selection**

From the Analyze menu, select Search; then open the Select or Configure tabs.

#### **Overview**

The Source Selection windows allow you to specify the channel parameters used in the search.

#### **To Use**

**1.** In the Type-Source table, identify the search Type you want to use; then click the right arrow for that search type under Source.

- **2.** After the Source Selection window opens, identify the Channel, Source, Clock, or Logic parameters to be used in the search.
- **3.** Click OK

## **Behavior**

Use the single Source Selection window to set the Channel parameters for an Edge, Glitch, Runt, Transition, Width, Window, or Timeout search.

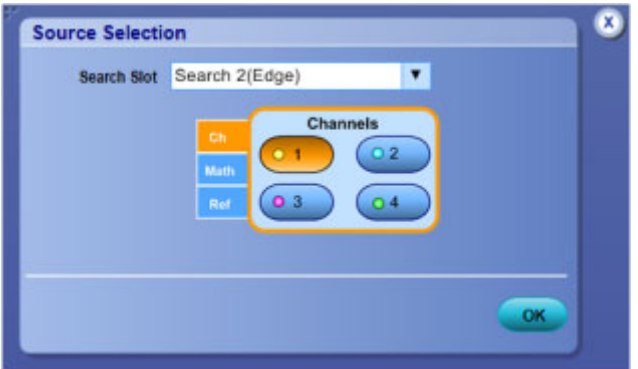

Use the dual Source Selection window to set the Clock and Data Source parameters for a Setup and Hold search.

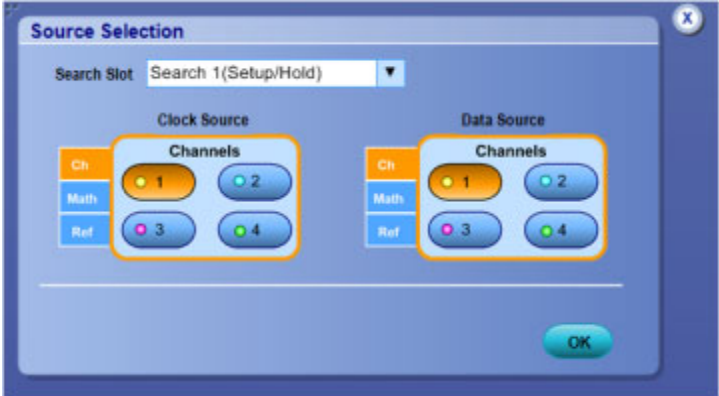

Use the Logic Source Selection window to set the threshold parameters for a Pattern or State logic search.

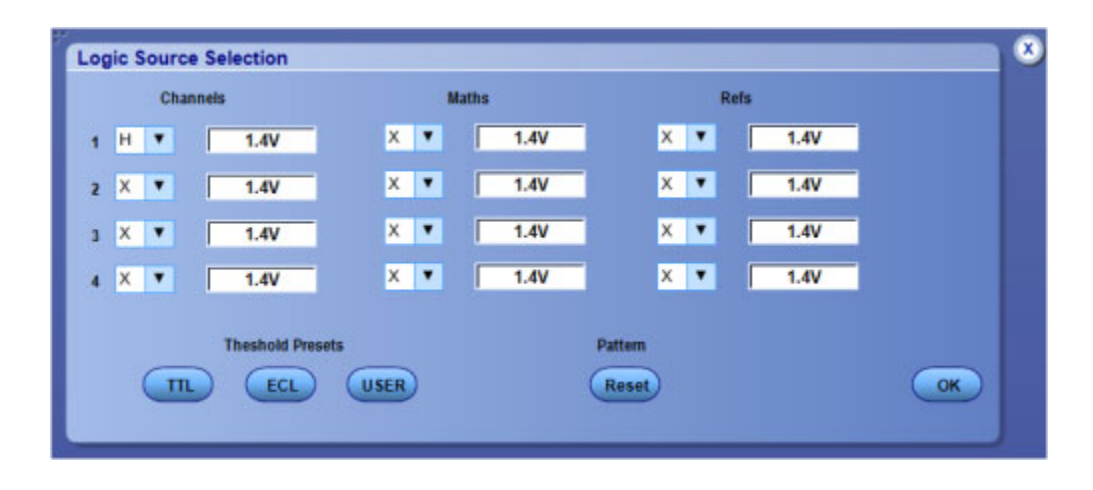

# **Search - Configure Control Window**

From the Analyze menu, select Search; then open the Configure tab.

## **Overview**

Use the controls in this window to set up the instrument to automatically search and place marks.

## **To Use**

For information on the controls, click on the buttons.

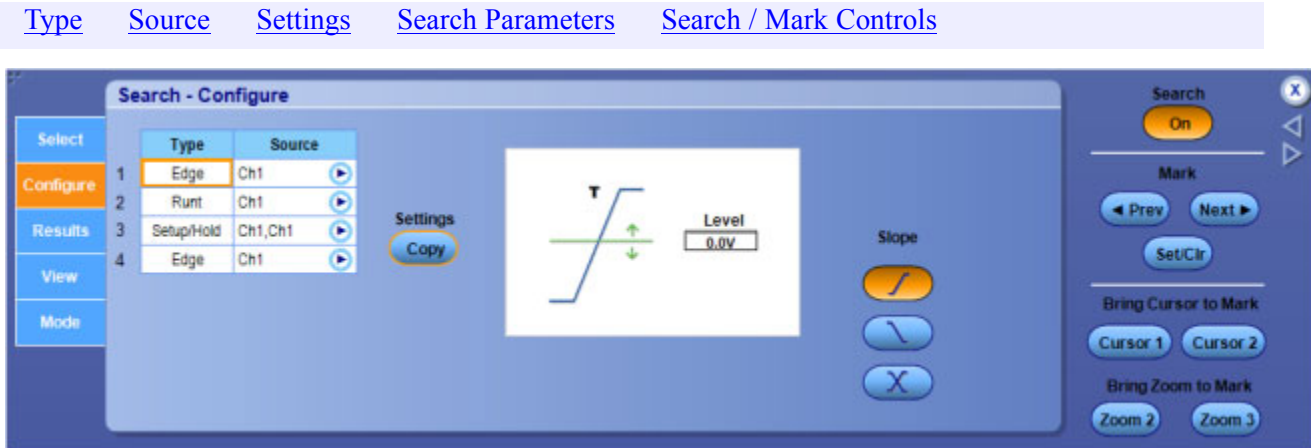

## **Behavior**

Clicking an entry in the Type column activates the individual search controls, similar to the one shown above. These controls vary depending on the search Type. Setting the search conditions is similar to setting the parameters for an Event [Trigger](#page-223-0).

# <span id="page-206-0"></span>**Copy Settings**

From the Analyze menu, select Search; then open the Configure tab and press the Copy button.

#### **Overview**

Use these controls to copy settings from one search to another. You can also copy a trigger setting to a search.

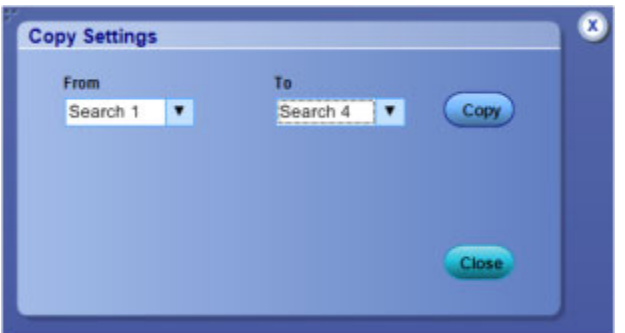

#### **To Use**

- **1.** Set up the desired search(s) in the Search Select window.
- **2.** Set up the parameters for the search in the Search Configure window.
- **3.** Click the Copy button to open the Copy Settings window.
- **4.** In the From drop-down list box, select the search or trigger you want to copy.
- **5.** In the To drop-down list box, select the search to copy the settings to.
- **6.** Click the Copy button.

## **Search Parameters**

From the Analyze menu, select Search; then open the Configure tab.

#### **Overview**

Use the controls in these windows to set conditions for the instrument to automatically search and place marks.

## **To Use**

The available controls depend on the searches you selected in the Search - Select Control Window.

- **1.** Under Type, click on an entry in the Type-Source table.
- **2.** Set up the controls for each search you want to perform.
- **3.** Click the Search button to On to initiate a search.

## **Behavior**

Refer to the following table for information on automated searches the instrument can perform. The search controls are functionally similar to the trigger controls.

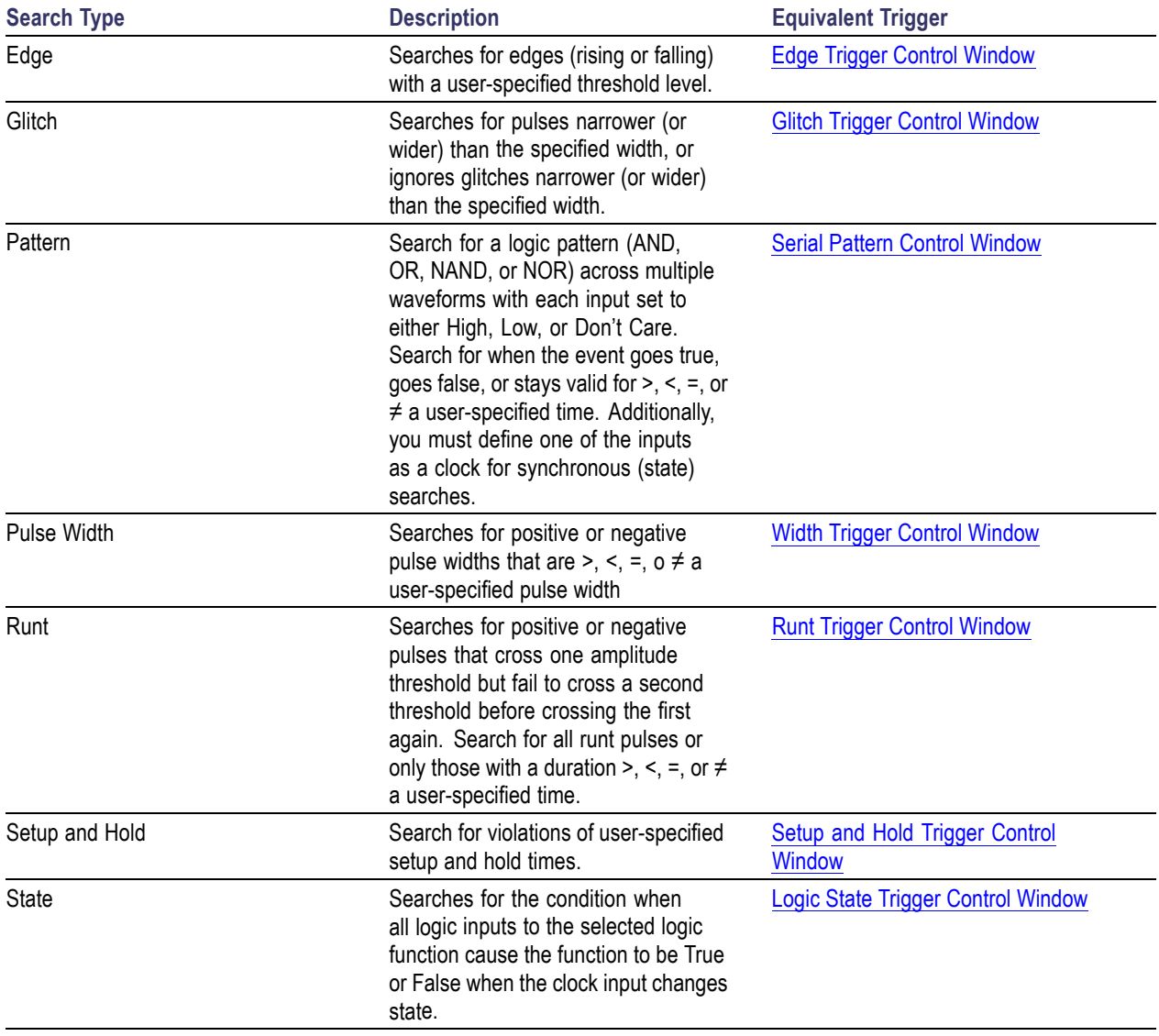

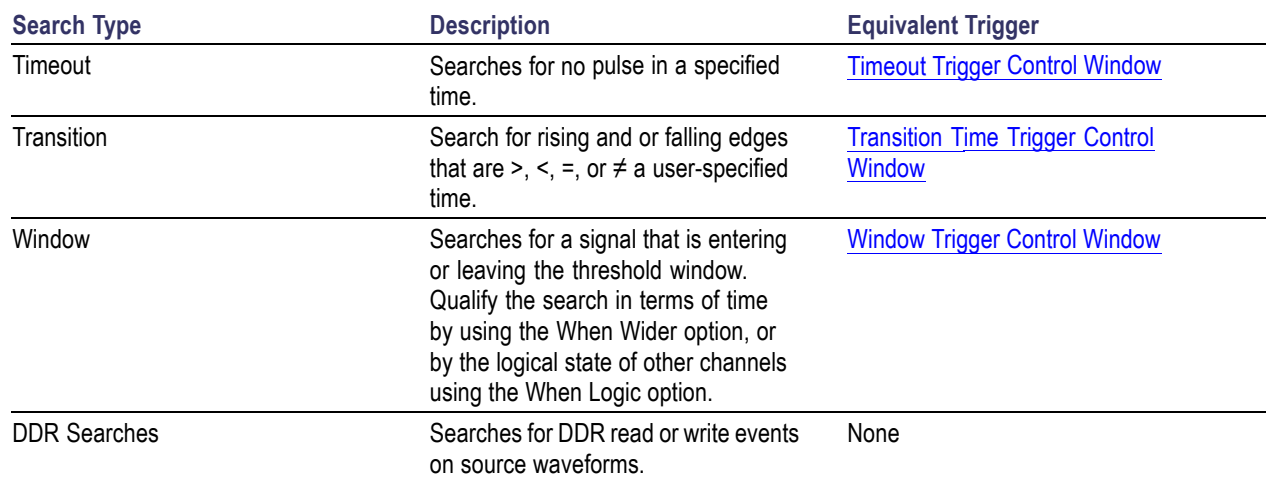

# **Search - Results: Mark Table Control Window**

From the Analyze menu, select Search; then open the Results tab.

## **Overview**

The table in this window displays timing information for all marks placed during a search.

## **To Use**

For information on the controls, click on the buttons.

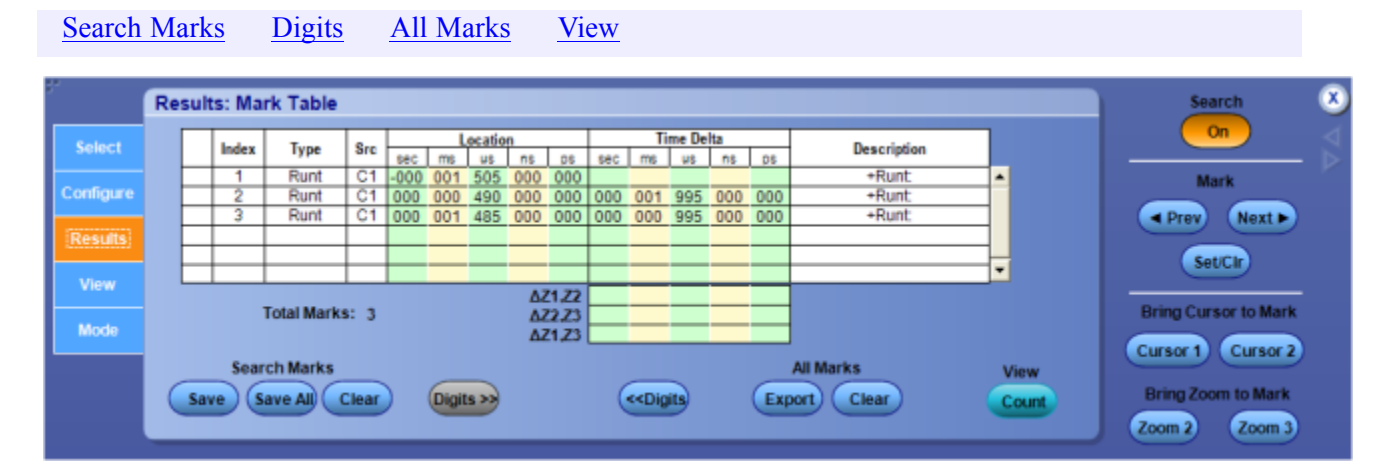

## **Behavior**

The Location and Time Delta columns list the search results for each mark placed by the instrument for the search Type indicated. You can also use the buttons to edit or change the format of the table and save results to a file.

# **Search - Results: Counts Control Window**

From the Analyze menu, select Search; then open the Results tab and click the Count button.

#### **Overview**

Use the controls in this window to view the number of times the search criteria was met and the instrument placed a mark on the waveform.

#### **To Use**

For information on the controls, click on the buttons.

[Search](#page-214-0) Marks All [Marks](#page-215-0) [View](#page-215-0)

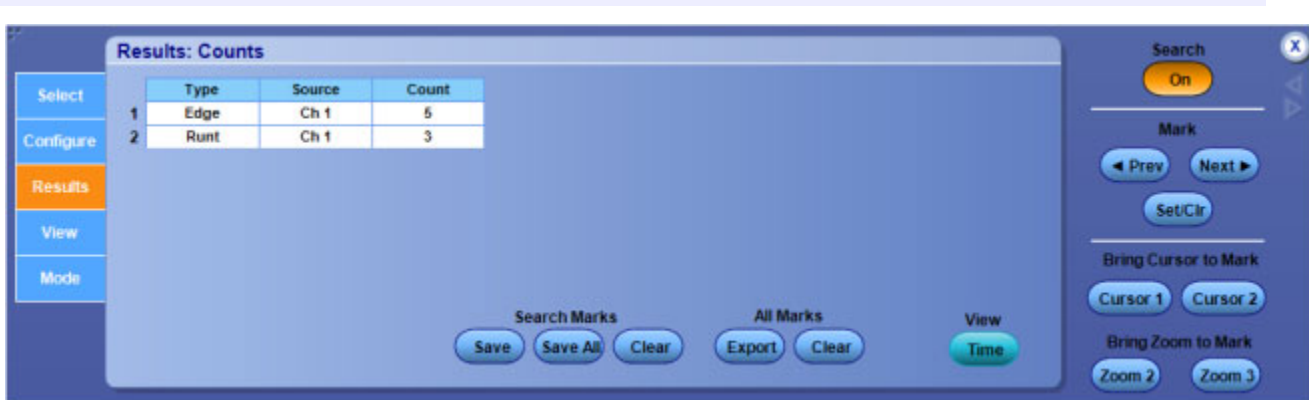

#### **Behavior**

The table in this window displays count results for automated search and mark operations. The Count column displays the number of times the search conditions were met for a specific Type of search.

You can also use the buttons to edit the Results Mark Table and save results to a file.

# **Search - View Control Window**

From the Analyze menu, select Search; then open the View tab.

## **Overview**

Use the controls in this window to display marks.

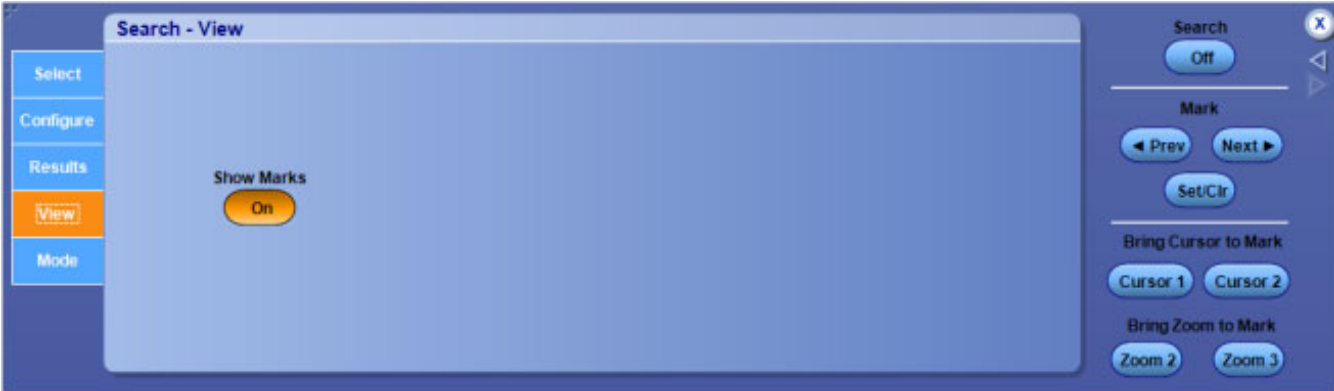

## **To Use**

■ Click the Show Marks button On or Off to display the marks placed on a waveform.

# **Search - Mode Control Window**

From the Analyze menu, select Search; then open the Mode tab.

#### **Overview**

You can set up the instrument to stop acquiring waveforms when a search criteria is met and the instrument finds a match.

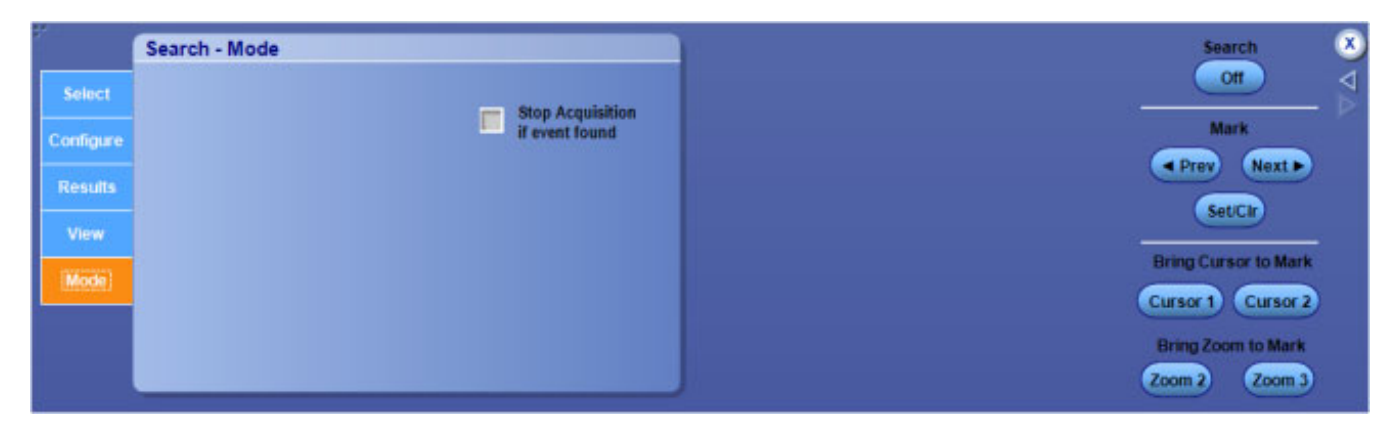

## **To Use**

■ Check the Stop Acquisitions if event found option box to stop acquisitions during a search, if a match is found.

# <span id="page-213-0"></span>**Search and Mark Controls**

From the Analyze menu, select Search; then open any of the tabs.

## **Overview**

Use these controls to place or edit marks on the waveform.

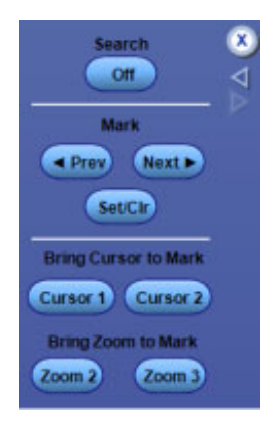

#### **To Use**

- **Search.** Click this button to turn the Search and Mark feature On or Off.
- **Prev / Next.** Click this button to advance from one mark to another along the waveform.
- **Set / Clr.** Click this button to add or delete a mark. Marks are placed on the waveform at center screen.
- **Cursor 1 / Cursor 2.** Click one of these buttons to position a cursor at the active mark.
- **Zoom 2 / Zoom 3.** Click one of these buttons to zoom the area around the active mark. Zoom 1 is the default used by the Search and Mark feature.

## **Behavior**

Use the Search and Mark controls to set a mark on a waveform at a point of interest. You can return to a mark and analyze the waveform at a later time.

Marks appear as either green or white triangles on-screen. Green triangles represent locations placed automatically by the instrument; white triangles represent locations placed manually by the user.

# <span id="page-214-0"></span>**Search Marks**

From the Analyze menu, select Search; then open the Results tab.

## **Overview**

Use these controls to convert search marks to user marks and to edit the Result: Mark Table.

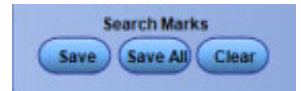

## **To Use**

- **Save.** Click this button to convert a mark resulting from a search to a user mark.
- **Save All.** Click this button to convert all marks to user marks.
- **Clear.** Click to highlight a row in the Mark Table; then click the Clear button to remove the row from the table and its associated mark(s) from the waveform.

# **Digits**

From the Analyze menu, select Search; then open the Results tab.

## **Overview**

Use this control to change the type of notation used in the Results: Mark Table.

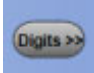

## **To Use**

■ Click the Digits button to toggle the display notation between engineering or high precision form.

# <span id="page-215-0"></span>**All Marks**

From the Analyze menu, select Search; then open the Results tab.

## **Overview**

Use these controls to clear marks or export the Mark Table to a file.

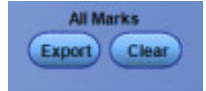

## **To Use**

- **Export.** Click this button to open the Save Marks Table dialog box and export the table to a file.
- **Clear.** Click this button to remove all data from the Results: Mark Table and all marks from the display.

## **View**

From the Analyze menu, select Search; then open the Results tab.

## **Overview**

Use this control to view event and timing information for marks.

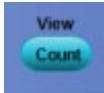

## **To Use**

■ Click the View Time / Count button to toggle between the Results Mark and Results Count tables.
## **MyScope Setup Control Window**

From the MyScope menu, select New Control Window.

#### **Overview**

MyScope allows you to create custom control windows that include only the controls you use regularly. Instead of switching between several control windows, put the controls you use into a custom control window.

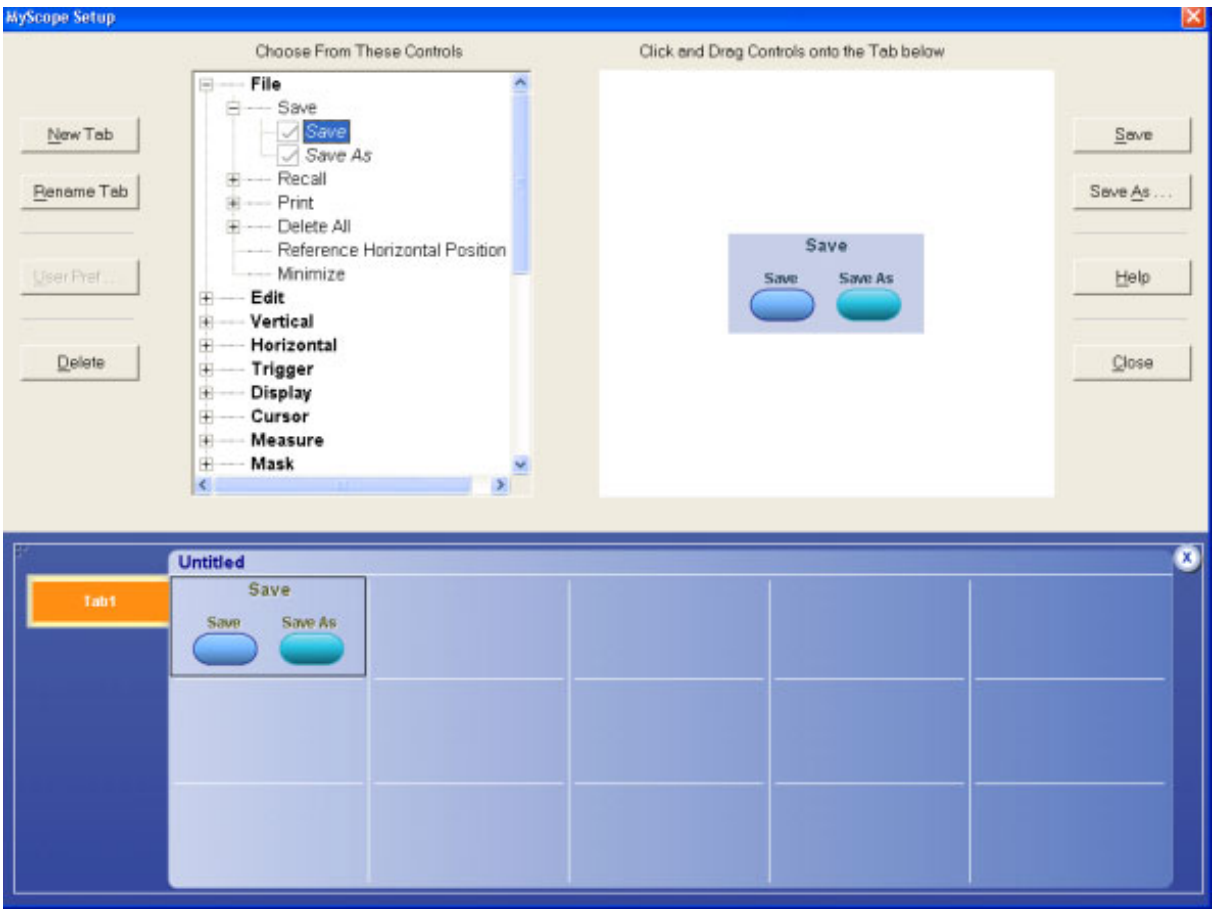

#### **To Use**

- Click + to expand a control category.
- Click a control to preview it in the pane at the right.
- Click the + additionally to expand the control list. (If there is no +, then the control cannot be customized further.)
- Clear check boxes in the expanded control list to remove any components you do not want.
- Click and drag the controls to your MyScope control window. You can also change the placement of the control in your MyScope control window by clicking and dragging again.
- Click the New Tab button to add a tab to your MyScope control window. You can have up to six tabs in your MyScope control window. To rename a tab, click the Rename Tab button or double-click the tab.
- Click a control already added to the MyScope window, and then click the Delete button to remove it.
- Click User Pref to specify the user preferences you want to load:
	- ÷. [Prompts](#page-325-0)
	- Keypad [Defaults](#page-326-0)
	- **[Readouts](#page-327-0)**
	- [Measurement](#page-329-0) Annotation  $\equiv$
	- [Units](#page-330-0)
- Click [Save](#page-219-0) or Save As to save your MyScope control window.
- Click Close to close the control window without saving it.

*NOTE. Some MyScope controls operate differently than the identical control in the user interface.*

### **Behavior**

Clicking on a control in the list allows you to preview the control in the pane at the right. Selecting or clearing the check boxes for the controls in the list adds or removes controls. When you click and drag a control to assemble your custom control window, it will snap to the nearest grid location when you release the mouse.

*TIP. To change a control you have already placed into a MyScope control window, drag it back to the preview pane and the appropriate control category will open for quick modifications.*

## **Using MyScope Control Windows**

Some MyScope controls operate differently than the identical control in the user interface.

### **Horizontal Controls**

The Delay Mode control contains only an On/Off button and Position control.

### **Trigger Controls**

Trigger Type and Trigger Sequence controls have a setup button that is automatically included with the controls. Use this setup control window to set the parameters for the selected trigger type.

The Trigger Sequence controls represent the right half of the Trigger Setup control window under the A -> B Event tab. Use this setup window to set the parameters for the trigger sequence.

#### **Cursor Controls**

The Cursor Multipurpose Knob (MPK ) and style controls are available but what displays in your MyScope control window will depend on what type of cursor you select. For example if you select Screen cursors, then Cursor MPKs controls and Cursor Style controls display as shown in the following graphic.

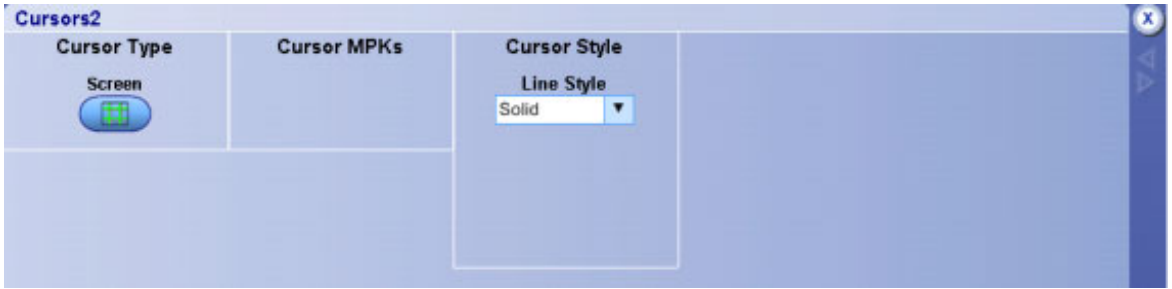

However if you select V Bars, then Cursor MPKs controls are not available and the Cursor Style controls change as shown below.

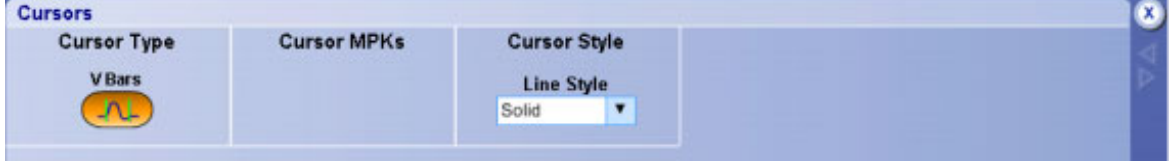

#### **Measure Controls**

Measurement controls always include a Next and Clear button. The Clear button clears all measurements on all channels. The Next button advances the Source to the next active channel and assigns the same measurements to the next channel as were assigned to the previous channel. This is a quick way to assign the same measurements to multiple channels.

Each page of the measurement controls can hold up to twelve measurements.

#### **Mask Controls**

The Mask Test controls act as shortcuts to the Mask Test setup control windows.

### <span id="page-219-0"></span>**Utilities Controls**

The Set Time and Date, Instrument Diagnostics, E-mail on Event, and User Preferences Utilities controls act as shortcuts to the setup control window for these controls. Clicking the Setup button in any one of these controls will activate the setup control window for that command.

What do you want to do next?

- Learn about saving MyScope control windows.  $\mathcal{L}_{\mathcal{A}}$
- Learn about editing MyScope control windows.

## **Save MyScope File as Dialog Box**

In the MyScope Control Window, click the Save button.

### **To Use**

Use this dialog box to save a MyScope control window to a specified location:

- Enter a Name in the Name text box, use the default file name, or click [Auto-increment](#page-220-0) file name if you want to save a series of files without typing in a new name each time. The file extension specified in the Save as type list will automatically be appended to the file name.
- To save to a different directory, select a location in the Save in drop-down list.
- Click Save.

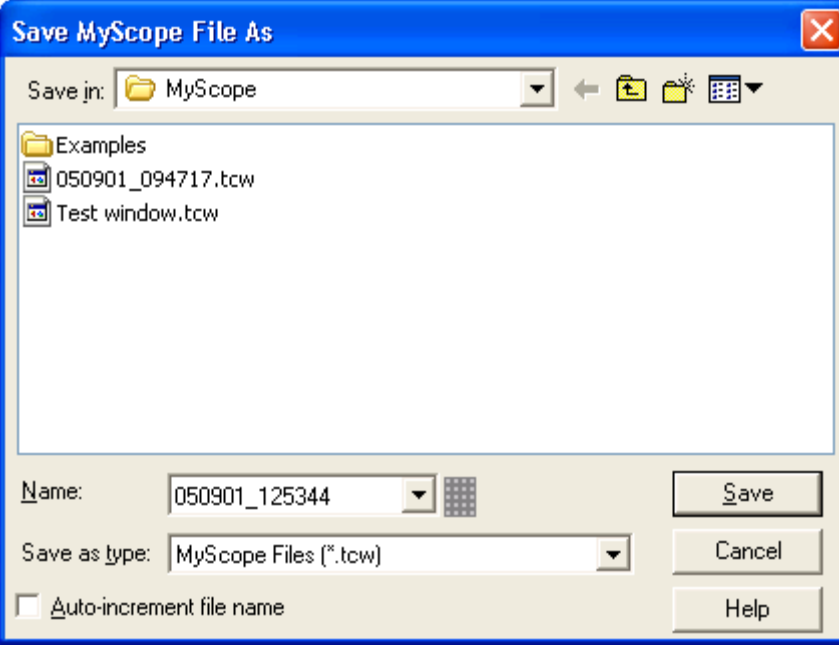

### <span id="page-220-0"></span>**Behavior**

This dialog box opens in the default directory C:\TekScope\MyScope. If you want to save MyScope control windows in another directory, click the Save in drop-down list to go to that directory. The only available file type is . tcw.

When you open the saved MyScope control window, the File name is displayed in the upper left corner of the control window.

What do you want to do next?

- $\overline{\phantom{a}}$ Learn about the MyScope Setup and Edit control window.
- $\mathcal{L}_{\mathcal{A}}$ Learn about opening a MyScope Control window.

**Auto-Increment File Name**

- **1.** Select the Auto-increment file name to save numerous similar files without retyping the entire file name each time.
- **2.** Enter a Base file name.
- **3.** Click Save.

For the initial save the default count is 000, but you can overwrite this number if you choose. Your first file is saved as [**Basefilename**][**count**]**.ext**, where **ext** is the file extension. On subsequent saves, the instrument searches for the highest numbered file name and increases the number by one, as in **Basefilename**001.**ext.**

For example, if you are saving a series of rise time data files, you can use "Risetime" as the base file name. Your first file is saved as Risetime000.**ext**, where **ext** is the file type extension. The next file will be Risetime001.**ext**, and so on.

*TIP. If Count reaches 999, it is suggested that you change the base file name to Basefilename1 (for example, Risetime1) on the next save. Your next file will then be saved as Risetime1000.ext. You will receive a warning message if you are going to overwrite any files with the same name.*

## **Open or Edit MyScope Dialog Box**

From the MyScope menu, select Open Control Window.

#### **To Use**

- **1.** In the Look in drop-down list, navigate to the file location or select a control window file from the dialog box.
- **2.** Click Open.

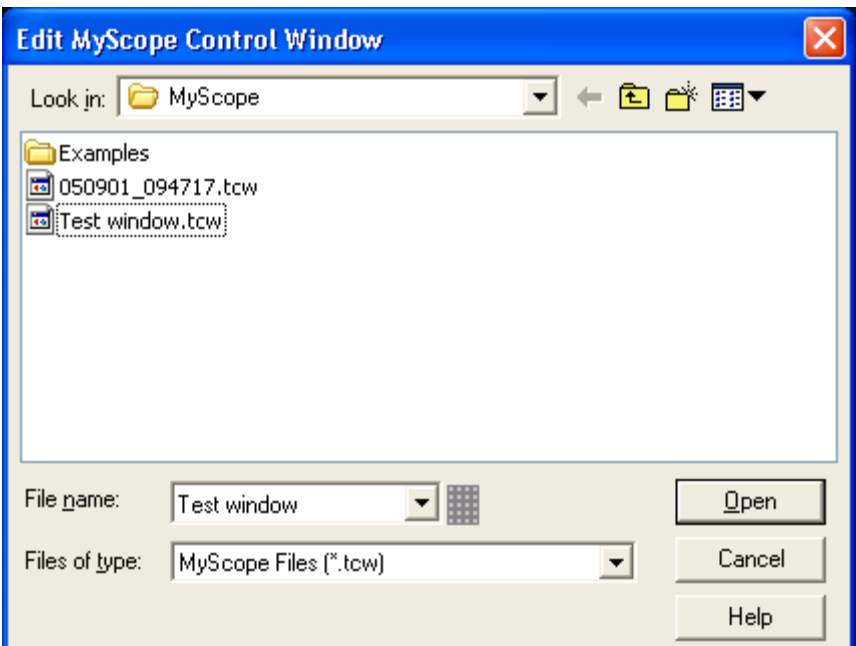

#### **Behavior**

This dialog box opens to the default directory C:\TekScope\MyScope. If you saved MyScope control window files in another directory, click the Look in drop-down list to go to that directory.

Clicking Open will open the selected MyScope control window, allowing you to add or delete controls.

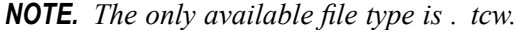

- Learn about the MyScope Setup and Edit control window.
- Learn about the Save MyScope File As dialog box.

# <span id="page-222-0"></span>**Trigger Setup Control Window (A Event Tab)**

From the Trig menu, select A Event (Main) Trigger Setup.

*NOTE. This online help documents features and options available for several instrument models. Your instrument may not have every feature discussed in this online help, depending on its configuration.*

#### **Overview**

Use the Trigger Setup control window to set up the instrument to trigger on live waveforms.

[T](#page-641-0)rigger [Summary](#page-641-0)  $A \rightarrow B$  $A \rightarrow B$  [\(Delay\)](#page-616-0)  $A \rightarrow B$  (No [Delay\)](#page-247-0) B [Event](#page-255-0) [Mode](#page-256-0)

For information on the controls, click the buttons.

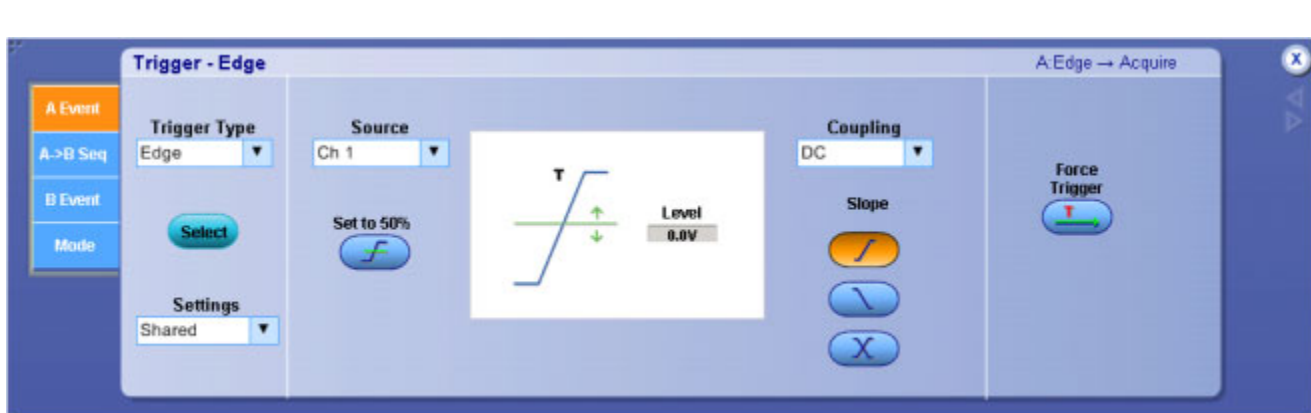

### **Behavior**

This control window sets up the main trigger type, also known as the A Event trigger. When you click on the controls, the trigger [graphic](#page-223-0) displays details on the trigger type.

The trigger expression near the top right side of the Trigger window provides a one-line summary of the conditions that must be fulfilled before the instrument will trigger.

The trigger event establishes the time-zero point in the waveform record. All points in the record are located in time with respect to the time-zero point. The instrument continuously acquires and retains sample points to fill the [pretrigger](#page-45-0) portion of the waveform record. When a trigger event occurs, the instrument starts acquiring samples to build the [posttrigger](#page-251-0) portion of the waveform record. Once a trigger is recognized, the instrument will not accept another trigger until the acquisition is complete and the holdoff time has passed.

*NOTE. If you select an inverted channel waveform as a trigger source, the normal waveform is used instead.*

<span id="page-223-0"></span>What do you want to do next?

- $\Box$ Learn about the main trigger types.
- Learn about sequential triggering.  $\mathcal{L}_{\mathcal{A}}$
- $\mathcal{L}_{\mathcal{A}}$ Learn about B Event triggers.
- $\Box$ Learn about Trigger Mode and Holdoff.

#### **Trigger Graphic**

The trigger graphic displays a visual indicator of the trigger criteria. Depending on the trigger type, the instrument will update the graphic as you define the trigger parameters.

## **Event Trigger Type**

From the Trig menu, select A Event Trigger Setup or B Event Trigger Setup.

#### **To Use**

In the Trigger Type drop-down list box, select a trigger type.

| A Trigger Type  |               | <b>B Trigger Type</b> |              |
|-----------------|---------------|-----------------------|--------------|
| Edge            |               | Edge                  |              |
| Glitch          |               | Glitch                | $\mathbb{Z}$ |
| Width           |               | Width                 |              |
| Runt            |               | Runt                  |              |
| Timeout         |               | Timeout               |              |
| Pattern         |               | Pattern               |              |
| State           |               | State                 |              |
| Setup/Hold      |               | Setup/Hold            |              |
| Transition      |               | Transition            |              |
| Comm            |               | Window                |              |
| Serial          |               |                       |              |
| Video           |               |                       |              |
| Window          |               |                       |              |
| CAN Bus         |               |                       |              |
| <b>SPI</b>      |               |                       |              |
| I <sub>2C</sub> |               |                       |              |
| RS232           |               |                       |              |
| Edge            | $\mathcal{A}$ |                       |              |
|                 |               |                       |              |

*NOTE. This online help documents features and options available for several instrument models. Your instrument model may not have every trigger type listed above, depending on its configuration.*

#### **Behavior**

The instrument provides the following trigger type categories.

- **Comm**. The [Communication](#page-229-0) triggers are designed to work with communication masks and standards.
- **Edge [triggers](#page-231-0)**. This is the most commonly used trigger type. You can use Edge triggers with analog and digital signals. Edge triggers are available on both the Main and Delayed triggers.
- **Logic triggers**. These are special-purpose triggers that are primarily used with digital logic signals. Two of the classes, [Pattern](#page-234-0) and [State](#page-241-0), trigger the instrument based on the Boolean operator you select for the trigger sources. A third class, [Setup](#page-238-0) and Hold, triggers when data on one trigger source changes state within the setup and hold times that you specify relative to a clock on another trigger source. Logic triggers are only available on the main trigger.
- **Pulse triggers**. These are special-purpose triggers that are primarily used with digital signals. The following classes of pulse triggers are available: [Glitch,](#page-232-0) [Runt](#page-236-0), [Window](#page-246-0), [Width,](#page-246-0) [Transition,](#page-243-0) and [Timeout](#page-242-0) . Pulse triggers are only available on the main trigger.
- **Serial**. Serial is a special trigger type used on signals with serial data patterns.
- **Video.** Use Video [triggers](#page-243-0) to trigger the instrument on specified fields or lines of a video signal. You can use one of several preset video signal formats or set a custom format.
- **[Window](#page-246-0)**. Use the Window trigger to trigger the instrument when the input signal rises above an upper threshold or falls below a lower threshold level.
- **CAN Bus.** Use to trigger on CAN Bus signals.
- **SPI.** Use to trigger on Serial Peripheral Interface signals.
- **I2C.** Use to trigger on Inter-IC signals: start, stop, repeated start, missing acknowledge, address, data, and address and data.
- **RS-232.** Use to trigger on RS-232 signals.

*TIP. Use the Trig menu Quick Select submenu to directly access the Event triggers.*

What do you want to do next?

- $\mathcal{L}_{\mathcal{A}}$ Learn about sequential triggering.
- Learn about B Event triggers. п
- Learn about Trigger Mode and Holdoff. L.
- Return to the Trigger Setup control window.  $\mathcal{L}_{\mathcal{A}}$

### **Trigger Mode Control Window**

From the Trig menu, select Mode.

#### **Overview**

Use the Trigger control window to set the trigger mode, to force a trigger, or to set the trigger level to 50%.

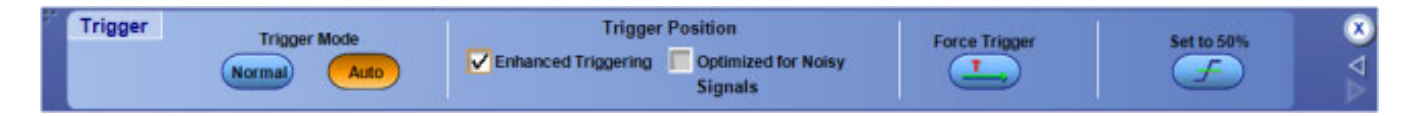

#### **To Use**

- Click [Normal](#page-56-0) or [Auto](#page-57-0) to set the Trigger Mode.
- Click Enhanced Triggering to more accurately place the trigger on the display.
- Click Optimized for Noisy Signals to more accurately place the trigger on a noisy signal (available only if Enhanced Triggering is enabled.)
- Click Force Trigger once to acquire a waveform record without a trigger event. Forcing a trigger is useful when the input signal does not contain a valid trigger. The instrument recognizes and acts upon the forced trigger even when you click the button before the end of the pretrigger holdoff. The button has no effect when acquisitions are stopped.
- $\blacksquare$  Click Set 50% to set the trigger threshold level of the selected trigger channel to 50% of the amplitude of the channel.

### **Behavior**

These controls operate identically to the controls on the front panel. For more information on the individual controls, click the related control in the adjacent graphic.

What do you want to do next?

- Read information about Trigger Holdoff.
- m. Return to the Trigger Setup control window.
- m. Read information on the Run/Stop controls.

#### **Force Trigger**

Click this button to force the instrument to trigger and complete the current acquisition, regardless of whether any other trigger event occurs.

*NOTE. This command has no effect if the acquisition system is not running.*

Push the front-panel Level knob. This control is also available in some trigger setup windows.

#### **To Use**

Click this button to have the instrument automatically search for and set the trigger level to a value halfway between the peaks of the trigger source signal.

*NOTE. Some trigger types support multiple trigger levels, whereas other trigger types are unsupported, and the front-panel control is inoperative. This control also works differently for certain Comm triggers.*

# <span id="page-227-0"></span>**Trigger Holdoff Control Window**

From the Trig menu, select Holdoff.

### **Overview**

Use the Trigger Holdoff control Window to set the trigger holdoff.

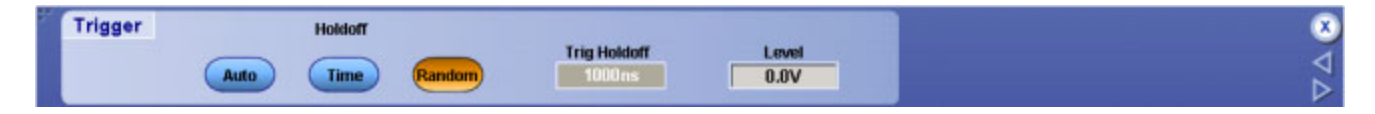

### **To Use**

- Click Auto to set the holdoff to the default amount of time.
- Click the Time button; then click in the Trig Holdoff entry box and use a multipurpose knob to specify a holdoff time.
- Click Random to delay the trigger a random amount of time between triggers.

#### **Behavior**

When Holdoff is set to Auto, the holdoff time is based on the time equal to five times the current horizontal scale setting. You may want to manually set the holdoff time to help stabilize the display of complex waveforms, such as digital pulse trains that may have several possible trigger points.

The Level control can be either the main trigger level when there is no B Trigger event, or the A Event trigger level when a B Event trigger is defined. To change the B Event trigger level, change the B Trig Level control under the B Event tab of the Trigger Setup control window.

What do you want to do next?

- $\mathcal{L}_{\mathcal{A}}$ Return to the Trigger Setup control window.
- $\mathcal{L}_{\mathcal{A}}$ Read information on Trigger modes.

#### **Trigger Holdoff**

After a trigger event, the instrument will not accept another trigger event until after the holdoff value is exceeded. Holdoff is usually specified in units of time, but other units may be used.

## <span id="page-228-0"></span>**Set to 50%**

Push the front-panel Level knob. This control is also available in some trigger setup windows.

### **To Use**

Click this button to have the instrument automatically search for and set the trigger level to a value halfway between the peaks of the trigger source signal.

*NOTE. Some trigger types support multiple trigger levels, whereas other trigger types are unsupported, and the front-panel control is inoperative. This control also works differently for certain Comm triggers.*

## **CAN Bus Trigger Control Window**

From the Trig menu, select CAN Setup.

*NOTE. You must install Protocol Trigger and Decode Option (Opt PTH) on some instruments before you can access the CAN triggers.*

#### **Overview**

Use the controls in this window to set up the parameters to trigger on a CAN bus.

#### **To Use**

For information on the controls, click on the buttons.

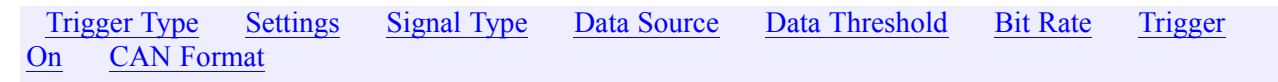

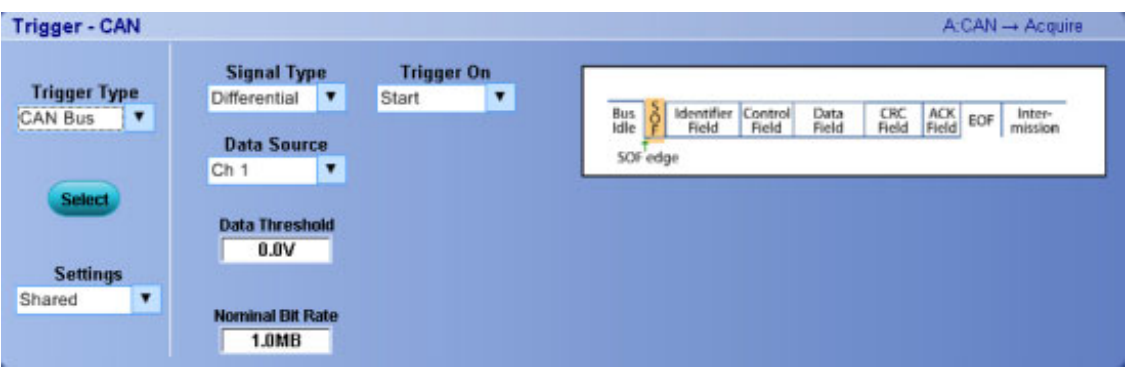

#### <span id="page-229-0"></span>**Behavior**

Use this trigger to analyze CAN H or CAN L bus data frames with single-ended probes, or use a differential probe to read both signals simultaneously.

*NOTE. For low-speed Serial triggering on data streams, the instrument implicitly pads the MSB side of the entered value, up to the next byte, with "don't care" values (X). To trigger on a two-byte message, you must enter don't care values explicitly up to the desired size.*

For example, a binary entered value of 01 is equivalent to XXXX XX01, whereas a two-byte message would be entered as XXXX XXXX XXXX XXX01.

## **Comm Trigger Control Window**

From the Trig menu, select Comm Setup.

*NOTE. The Comm Trigger is designed to work with communications mask and standard testing. Mask testing automatically uses Communication triggers. You must install the Serial [Communi](#page-115-0)cations Mask Testing Option on some instruments before you can access the Comm triggers.*

#### **Overview**

Use the controls in this window to select the trigger source, coding format, and standard for communications testing.

#### **To Use**

For information on the controls, click on the buttons.

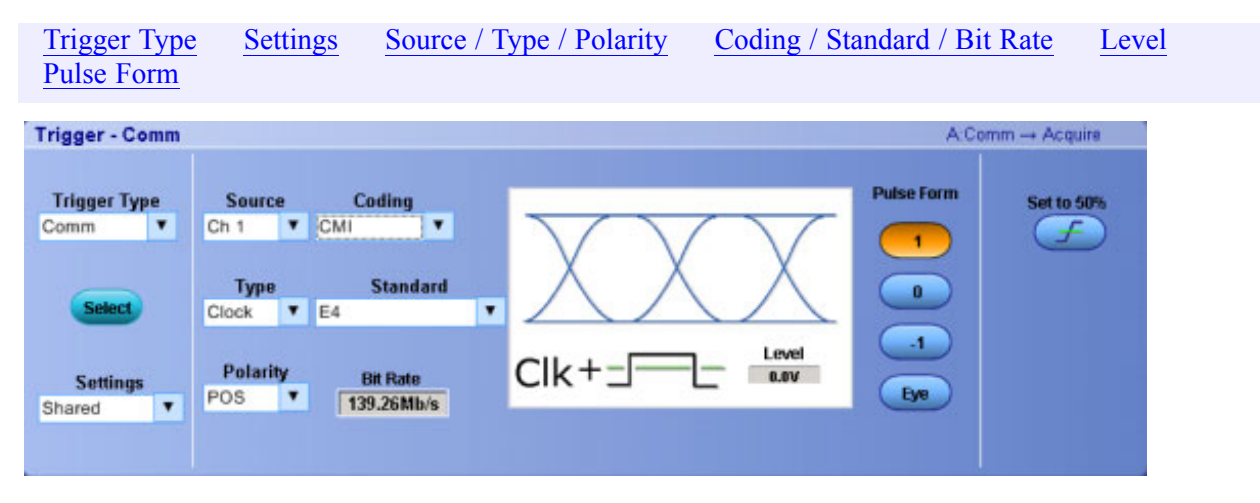

Depending on which coding format you use, you can also change the Upper, Lower, and Clock level thresholds and the pulse form using the multipurpose knobs.

#### **Behavior**

.

Use the Comm Trigger control window to trigger the instrument in conjunction with mask testing on communications codes and standards. The controls work together to define the parameters for the trigger event. The standards that appear in the Standard drop-down list depend on the coding format that you selected. The coding format also determines whether upper, lower, single, or clock threshold levels or pulse forms are used. The standard determines the bit rate. When you click on the trigger window controls, the trigger [graphic](#page-223-0) shows the trigger sequence.

- Learn more about other trigger types.
- $\Box$ Return to the Trigger Setup control window.
- Learn about Set to 50% with Comm triggers.  $\overline{\phantom{a}}$

# <span id="page-231-0"></span>**Edge Trigger Control Window**

From the Trig menu, select Edge Setup.

#### **Overview**

Use the controls in this window to set up Edge trigger parameters for general-purpose testing.

### **To Use**

For information on the controls, click on the buttons.

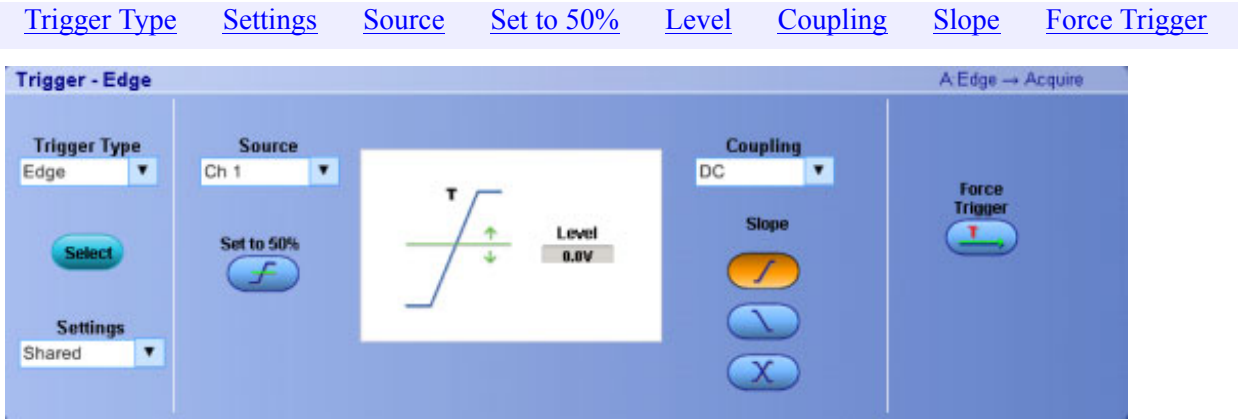

#### **Behavior**

Edge triggering is the most common way to trigger an instrument. The trigger occurs when the trigger source passes through a specific level on the specified slope (rising or falling).

- **Learn more about other trigger types.**
- Return to the Trigger Setup control window.

# <span id="page-232-0"></span>**Glitch Trigger Control Window**

From the Trig menu, select Glitch Setup.

#### **Overview**

Use the controls in this window to set up the Glitch trigger parameters.

### **To Use**

For information on the controls, click on the buttons.

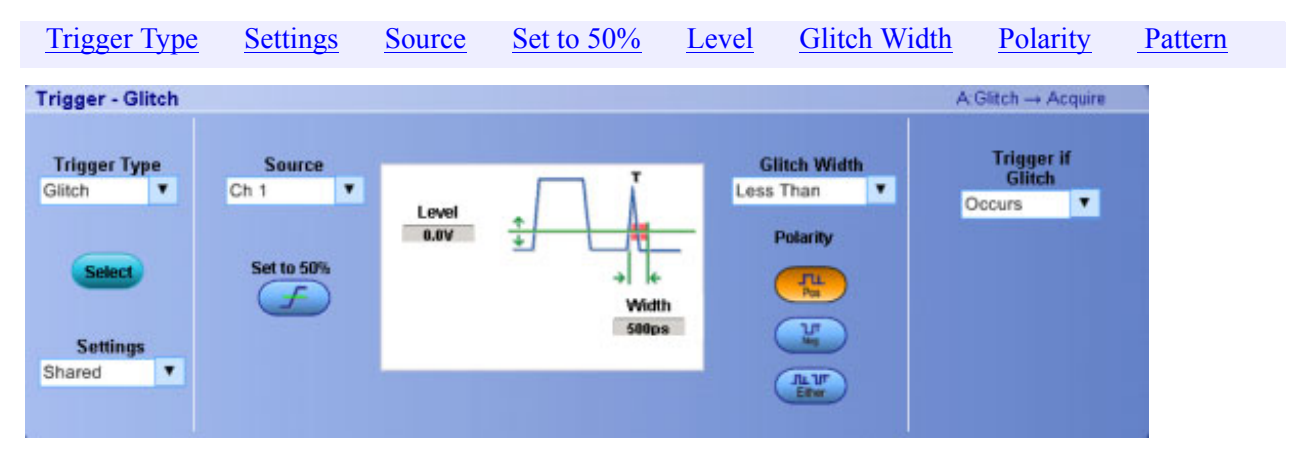

#### **Behavior**

Use the Glitch trigger to detect and trigger on a glitch or to ignore a glitch. Glitches are defined as pulses that are narrower than a specified time. The trigger occurs when the instrument detects a pulse outside (either less than or greater than) the parameters that you specify. When you click on the trigger window controls, the trigger [graphic](#page-223-0) shows the trigger sequence.

- Learn more about other trigger types.  $\mathcal{L}_{\mathcal{A}}$
- Return to the Trigger Setup control window.  $\Box$

## **I2C Bus Trigger Control Window**

From the Trig menu, select I2C Setup.

*NOTE. This online help documents features and options available for several instrument models. Your instrument may not have every feature discussed in this online help, depending on its configuration.*

#### **Overview**

Use the controls in this window to set up the I2C trigger parameters.

#### **To Use**

For information on the controls, click on the buttons.

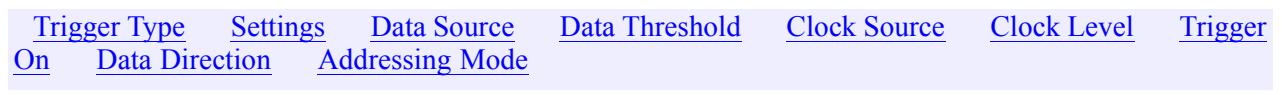

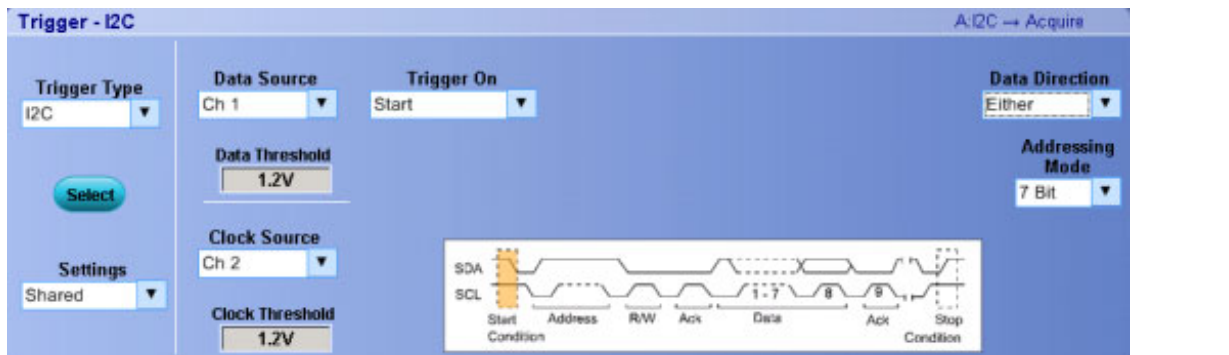

#### **Behavior**

Use this trigger to analyze Inter-IC Control Bus data frames.

*NOTE. For low-speed serial triggering on data streams, the instrument implicitly pads the MSB side of the entered value, up to the next byte, with "don't care" values (X). To trigger on a two-byte message, you must enter don't care values explicitly up to the desired size.*

For example, a binary entered value of 01 is equivalent to XXXX XX01, whereas a two-byte message would be entered as XXXX XXXX XXXX XXX01.

When you click on the trigger window controls, the trigger [graphic](#page-223-0) shows the trigger sequence.

## <span id="page-234-0"></span>**Logic Pattern Trigger Control Window**

From the Trig menu, select Logic Pattern.

#### **Overview**

Use the controls in this window to set up the Logic Pattern trigger parameters.

#### **To Use**

For information on the controls, click on the buttons.

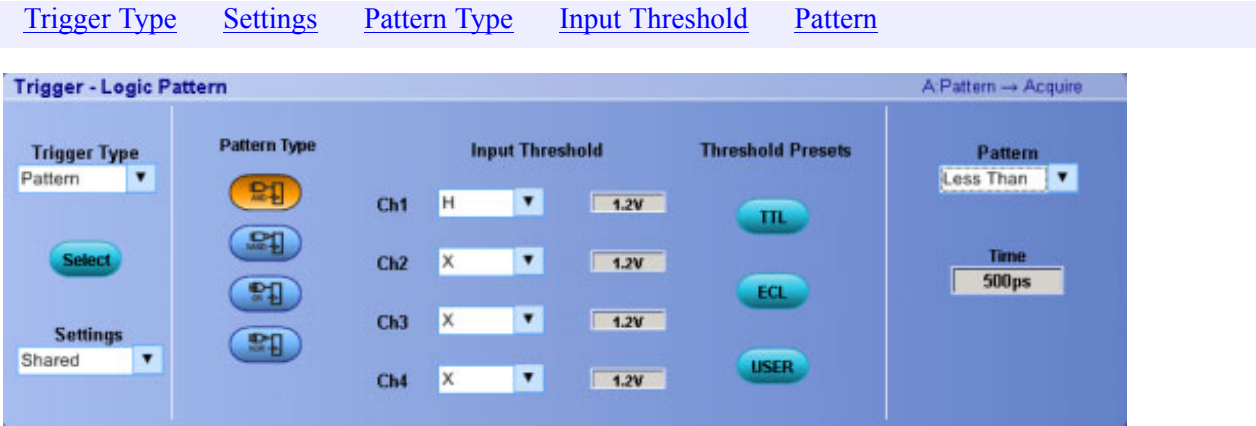

#### **Behavior**

Use the Pattern trigger to trigger the instrument when the logic inputs cause the selected function to become True or False. You can also time qualify the trigger to specify that the logic conditions must be satisfied for a specific amount of time before the instrument triggers.

The instrument input channels represent the data inputs. You can set each channel to be logic high, logic low, or "don't care". Use the multipurpose knobs to change the threshold voltages for logic levels other than TTL.

The Pattern Type buttons set the Boolean logic function for the trigger.

*NOTE. The Ch 3 and Ch 4 controls are only available on 4-channel models.*

- Learn more about other trigger types.
- Return to the Trigger Setup control window.  $\mathcal{L}_{\mathcal{A}}$

## **RS232 Trigger Control Window**

From the Trig menu, select RS232 Setup.

*NOTE. This online help documents features and options available for several instrument models. Your instrument may not have every feature discussed in this online help, depending on its configuration.*

#### **Overview**

Use the controls in this window to set up the RS232 trigger parameters.

#### **To Use**

For information on the controls, click on the buttons.

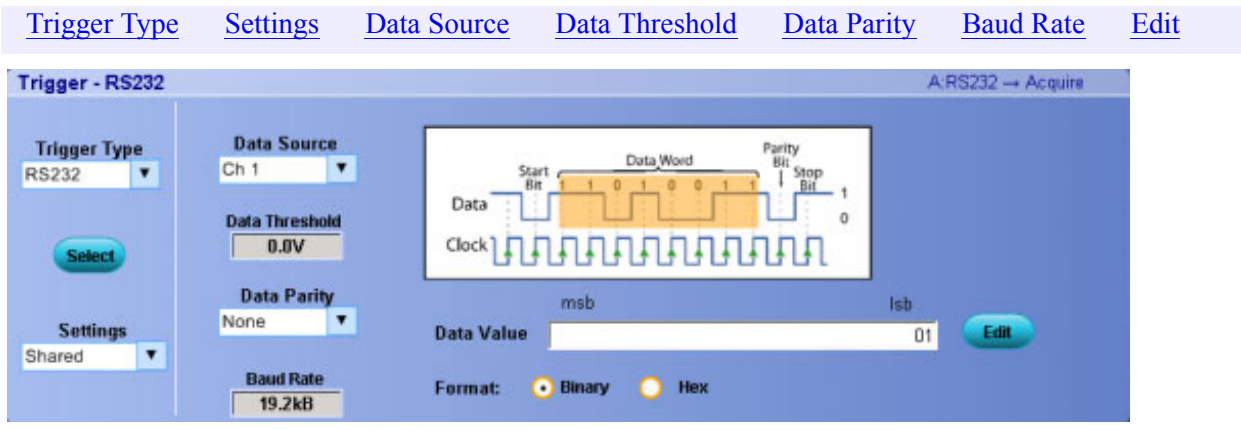

#### **Behavior**

Use this trigger to analyze RS232 communications data. For this feature the oscilloscope acts as an RS232 receiver, allowing it to trigger on low-speed serial data. All data is assumed to be 8 bits. You can specify the parity and baud rate to trigger on. Start and stop bits are automatically recognized. Since RS232 data is transmitted in reverse order (LSB to MSB with polarity inverted) the data you see on the oscilloscope screen may appear backwards.

*NOTE. For low-speed serial triggering on data streams, the instrument implicitly pads the MSB side of the entered value, up to the next byte, with "don't care" values (X). To trigger on a two-byte message, you must enter don't care values explicitly up to the desired size.*

For example, a binary entered value of 01 is equivalent to XXXX XX01, whereas a two-byte message would be entered as XXXX XXXX XXXX XXX01.

# <span id="page-236-0"></span>**Runt Trigger Control Window**

From the Trig menu, select Runt Setup.

#### **Overview**

Use the controls in this window to set up the Runt trigger parameters.

### **To Use**

For information on the controls, click on the buttons.

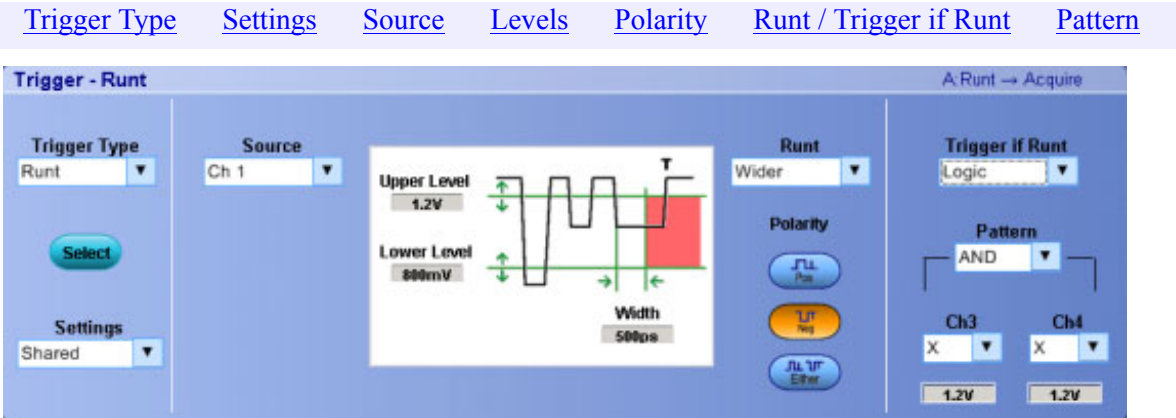

#### **Behavior**

Use the Upper Level and Lower Level threshold controls to set the voltage ranges that define a valid pulse.

Runt pulses are short pulses that cross one threshold but fail to cross a second threshold before crossing the first threshold again. The pulse widths are measured at the voltage level specified by the level controls. These pulses can also be qualified by time or by the logical state of other channels. When you click on the trigger window controls, the trigger [graphic](#page-223-0) shows the trigger sequence.

- Learn more about other trigger types.  $\mathcal{L}_{\mathcal{A}}$
- Return to the Trigger Setup control window.  $\Box$

## **Serial Pattern Control Window**

From the Trig menu, select Serial Pattern Setup.

*NOTE. You must install Protocol Trigger and Decode Option (Opt PTH) on some instruments before you can access the Serial Pattern triggers.*

### **Overview**

Use the controls in this window to set up the Serial Pattern trigger parameters. The coding you select will determine what standards are available. The clock source determines whether clock level and clock polarity are available to set.

### **To Use**

For information on the controls, click on the buttons.

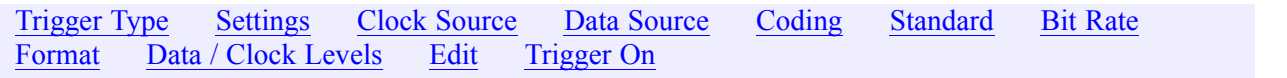

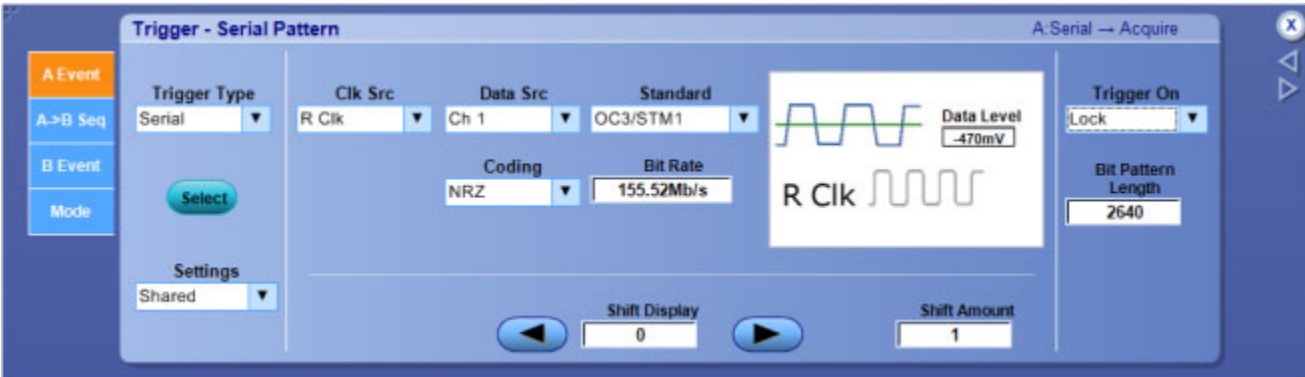

### **Behavior**

You can use this trigger to analyze NRZ patterns found in serial bit streams. Functionality includes triggering on up to 64 bits and recovery on clock data up to 3.125 GB /s, for ≥4 GHz models.

If you select the same clock and data source, or if the clock source is R Clk, only one level is available for the data source.

When you click on the trigger window controls, the trigger [graphic](#page-223-0) shows the trigger sequence.

## <span id="page-238-0"></span>**Setup and Hold Trigger Control Window**

From the Trig menu, select Setup/Hold Setup.

#### **Overview**

Use the controls in this window to set up the Setup and Hold violation trigger parameters.

### **To Use**

For information on the controls, click on the buttons.

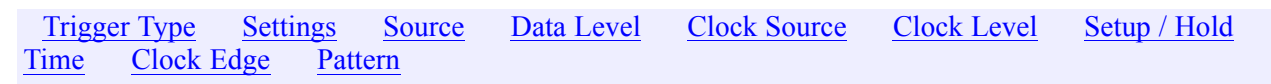

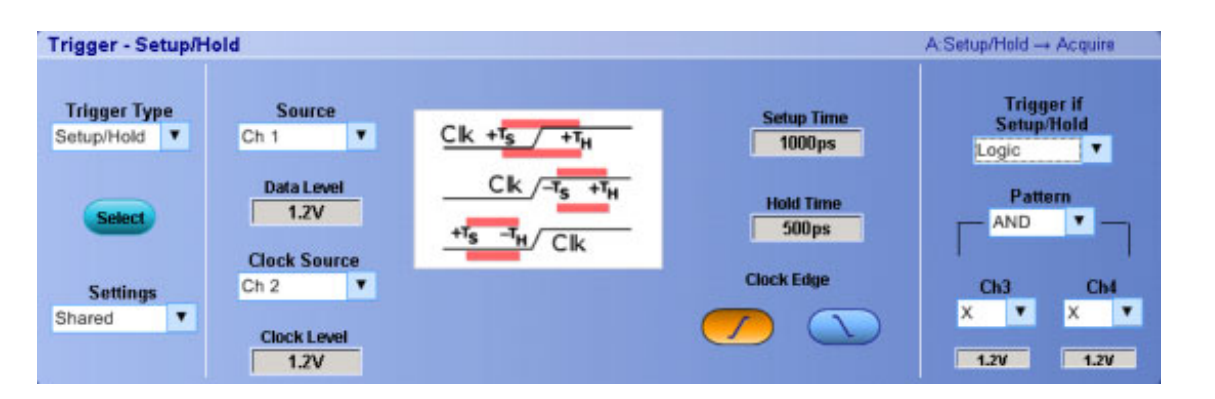

#### **Behavior**

Use the Setup and Hold violation trigger to trigger on setup and hold time violations. When you click on the trigger window controls, the trigger [graphic](#page-223-0) shows the trigger sequence.

The setup and hold times define a violation region relative to a clock. Data is considered to be invalid in the violation region. The instrument monitors the data and clock sources. When a clock edge occurs, the instrument checks the data channel for transitions within the violation region. If any violations occur, the instrument triggers with the trigger point located at the clock edge. The setup and hold values can be positive or negative.

The minimum setup and hold time is 2 ns . Negative setup and hold times skew the violation region to locate it before or after the clock edge. The instrument can detect and trigger on violations of time ranges that are before or after the clock.

Use one of the channel inputs as the clock signal and a second channel input as the data input. The clocking and data levels are used to determine if a clock or data transition has occurred.

- <span id="page-239-0"></span>**Learn more about other trigger types.**
- Return to the Trigger Setup control window.

## **SPI Bus Trigger Control Window**

From the Trig menu, select SPI Setup.

*NOTE. This online help documents features and options available for several instrument models. Your instrument may not have every feature discussed in this online help, depending on its configuration.*

#### **Overview**

Use the controls in this window to set up the SPI trigger parameters.

#### **To Use**

For information on the controls, click on the buttons.

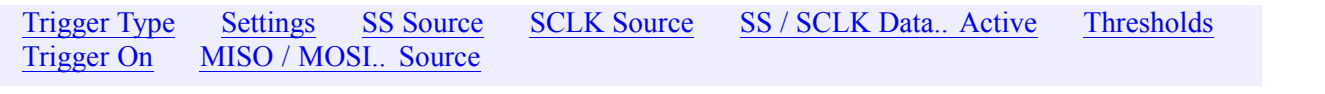

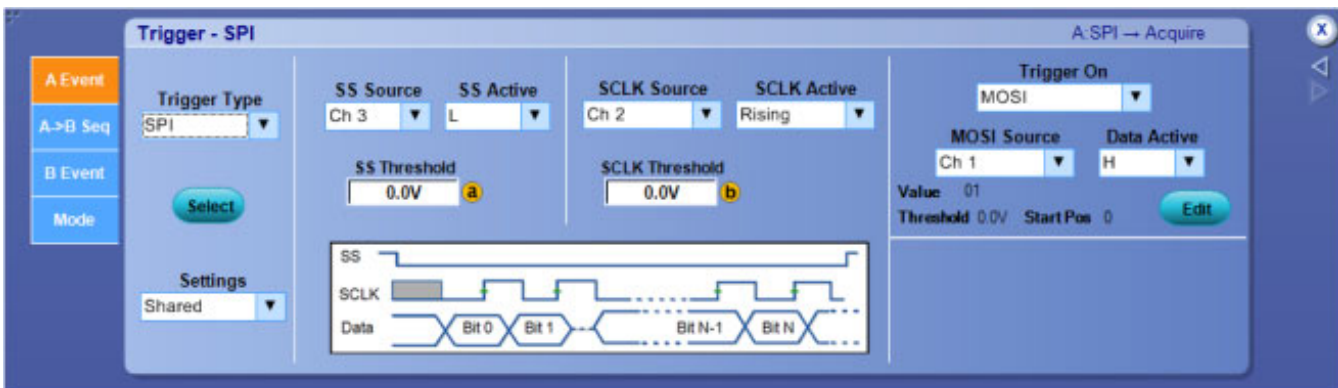

#### **Behavior**

Use this trigger to analyze Serial Peripheral Interface Bus data.

You must supply the following inputs to analyze standard configuration SPI frames:

- Slave Select (SS) Source control line
- Serial Clock (SCLK) Source
- Serial Data In (MISO) Source or Serial Data Out (MOSI) Source

The SS, SCLK, and Data Active controls allow compensation for inverted signals or synchronization on the falling edge of the clock, if applicable.

*NOTE. For low-speed serial triggering on data streams, the instrument implicitly pads the MSB side of the entered value, up to the next byte, with "don't care" values (X). To trigger on a two-byte message, you must enter don't care values explicitly up to the desired size.*

For example, a binary entered value of 01 is equivalent to XXXX XX01, whereas a two-byte message would be entered as XXXX XXXX XXXX XXX01.

When you click on the trigger window controls, the trigger [graphic](#page-223-0) shows the trigger sequence.

## <span id="page-241-0"></span>**Logic State Trigger Control Window**

From the Trig menu, select Logic State Setup.

### **Overview**

Use the controls in this window to set up the Logic State trigger parameters.

### **To Use**

For information on the controls, click on the buttons.

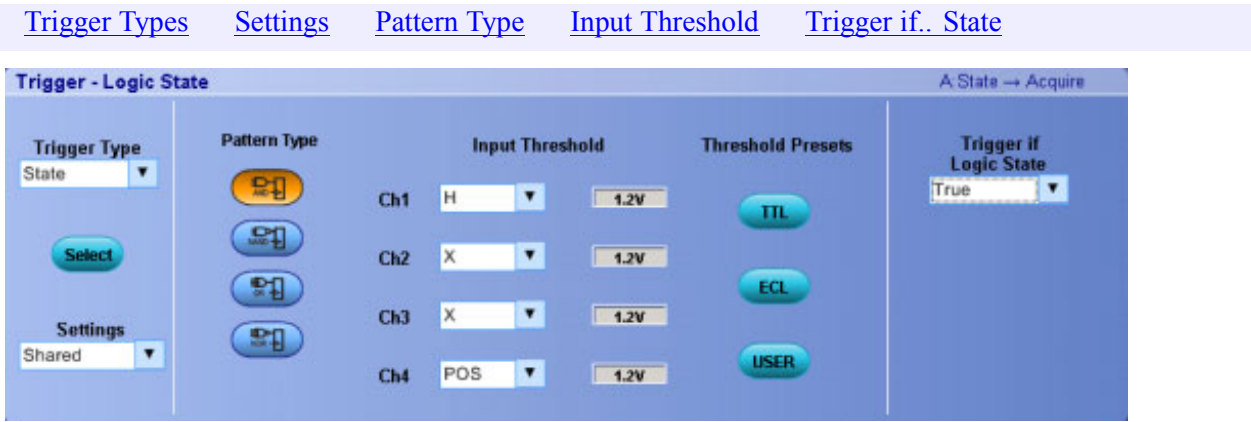

#### **Behavior**

Use the Logic State trigger to trigger the instrument when all of the logic inputs to the selected logic function cause the function to be True or False when the clock input changes state.

Channels 1, 2, and 3 represent the data inputs, and channel 4 represents the clock input. (The clock input is channel 2 on the 2-channel models.) You can set each data channel to be logic high, logic low, or a "don't care" value. You can set the channel 4 input to a rising or falling clock edge. Use the multipurpose knobs to change the threshold voltages for logic levels other than TTL.

The Pattern Type buttons set the Boolean logic function for the trigger.

- Learn more about other trigger types.
- Return to the Trigger Setup control window.

# <span id="page-242-0"></span>**Timeout Trigger Control Window**

From the Trig menu, select Timeout Setup.

### **Overview**

Use the controls in this window to set up the Timeout trigger parameters.

### **To Use**

For information on the controls, click on the buttons.

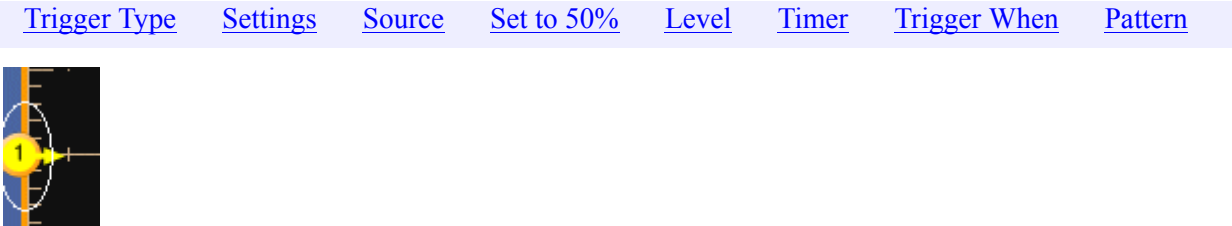

#### **Behavior**

Use the Time-out trigger to trigger the instrument on pulses longer than the specified time. The instrument will trigger at the end of the time-out period. The instrument can trigger on high, low, or both high and low pulses. When you click on the trigger window controls, the trigger [graphic](#page-223-0) shows the trigger sequence.

Use the Timer control to specify the time-out limit; any pulses wider than the limit will trigger the instrument. The time-out limit is measured at the voltage level specified by the Level control.

- $\Box$ Learn more about other trigger types.
- Return to the Trigger Setup control window.  $\mathcal{L}_{\mathcal{A}}$

## <span id="page-243-0"></span>**Transition Time Trigger Control Window**

From the Trig menu, select Transition Setup.

### **Overview**

Use the controls in this window to set up the Transition time trigger parameters.

### **To Use**

For information on the controls, click on the buttons.

[Trigger](#page-223-0) Typ[e](#page-223-0) [Settings](#page-641-0) [Source](#page-641-0) [Levels](#page-637-0) [Transition](#page-637-0) [Slope](#page-601-0) [Pattern](#page-555-0)

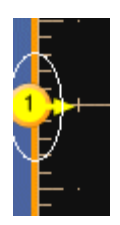

#### **Behavior**

Use the Transition trigger to trigger the instrument on pulse edges that traverse between two thresholds at faster or slower rates than the specified time. You can set up the instrument to trigger on positive or negative edges. When you click on the trigger window controls, the trigger [graphic](#page-223-0) shows the trigger sequence.

Use the Upper Level and Lower Level controls to define the voltage ranges of interest. The Time control specifies the target transition time.

What do you want to do next?

- Learn more about other trigger types.
- Return to the Trigger Setup control window.  $\mathcal{L}_{\mathcal{A}}$

## **Video Trigger Control Window**

From the Trig menu, select Video Setup.

*NOTE. This online help documents features and options available for several instrument models. Your instrument may not have every feature discussed in this online help, depending on its configuration.*

#### **Overview**

Use the controls in this window to set up the Video trigger parameters.

### **To Use**

For information on the controls, click on the buttons.

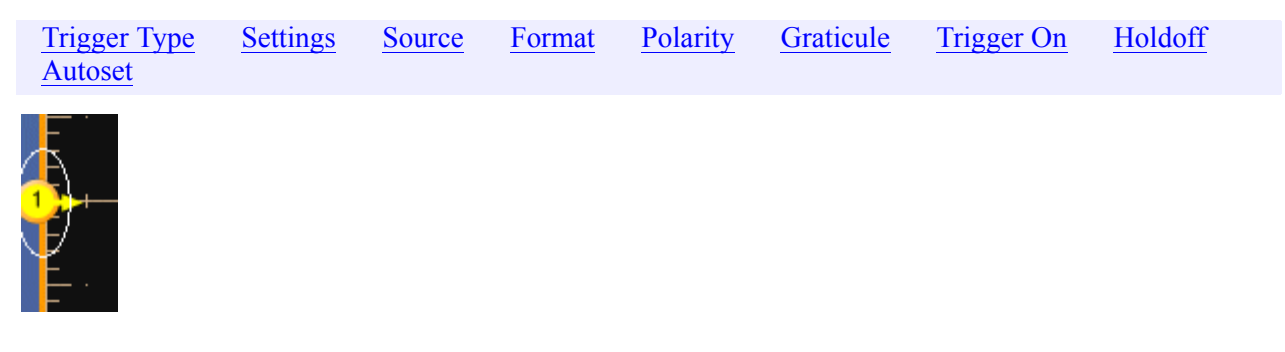

#### **Behavior**

Use the Video trigger to trigger the instrument on specified fields or lines of a composite video signal.

*NOTE. Only composite signal formats are supported. Graphic display formats such as RGB and VGA are not supported.*

Select from several preset video signal formats or set a custom format. If using a preset format, the Lines and Fields Autoset buttons will optimize the instrument for viewing the fields or lines for your chosen format. You can also select a graticule and set the polarity of the scan. When you click on the trigger window controls, the trigger [graphic](#page-223-0) shows the trigger sequence.

If you select the Custom signal format, no Autoset options are available.

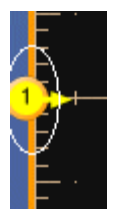

You must also set the Scan [Type](#page-245-0) and Scan Rate and you can specify a value for the [Holdoff](#page-227-0) control in units of time only.

- Learn more about other trigger types.  $\overline{\phantom{a}}$
- Return to the Trigger Setup control window.  $\mathcal{L}_{\mathcal{A}}$

### <span id="page-245-0"></span>**Scan Controls**

These controls are available for the Custom video format. Interlaced and Progressive are the only available Scan Types.

 $\overline{\mathsf{x}}$ 

The Scan Rate enables you to trigger on nonbroadcast video signals that have unique scan rates. Select the scan rate range that includes your signal: 15-20 kHz, 20-25 kHz, 25-35 kHz, 35-50 kHz, or 50-65 kHz.

## <span id="page-246-0"></span>**Width Trigger Control Window**

From the Trig menu, select Width Setup.

#### **Overview**

Use the controls in this window to set up the Width trigger parameters.

#### **Behavior**

For information on the controls, click on the buttons.

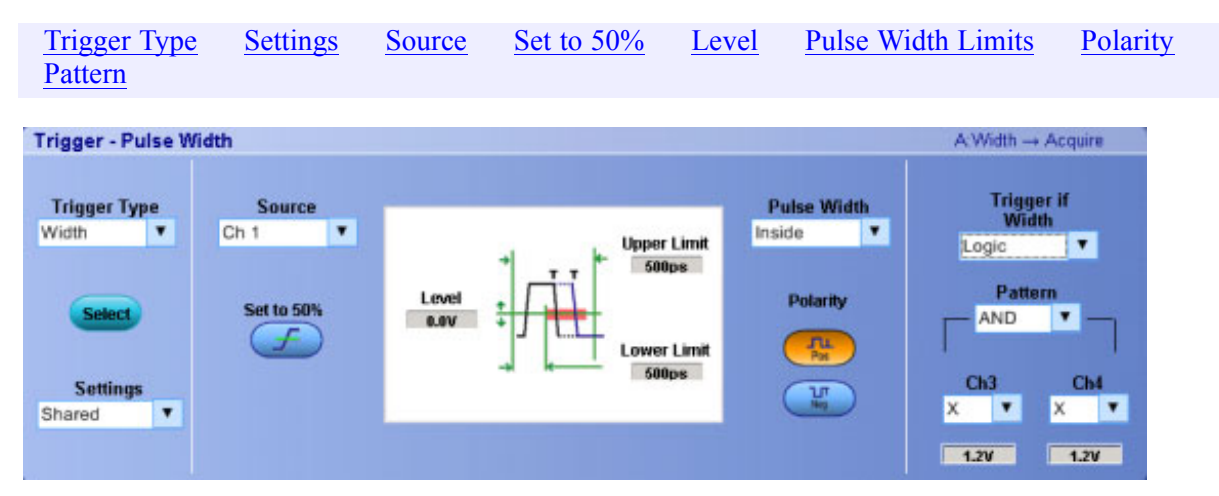

#### **Behavior**

Use the Width trigger to trigger the instrument on a pulse that is either within or outside the specified range. The range is defined by the Upper Limit and Lower Limit controls. You can specify widths for either positive or negative pulses. The pulse widths are measured at the voltage level specified by the Level control. When you click on the trigger window controls, the trigger [graphic](#page-223-0) shows the trigger sequence.

What do you want to do next?

- Learn more about other trigger types. П
- Return to the Trigger Setup control window. L.

### **Window Trigger Control Window**

From the Trig menu, select Window Setup.

#### <span id="page-247-0"></span>**Overview**

Use the controls in this window to set up the Window trigger parameters.

#### **To Use**

For information on the controls, click on the buttons.

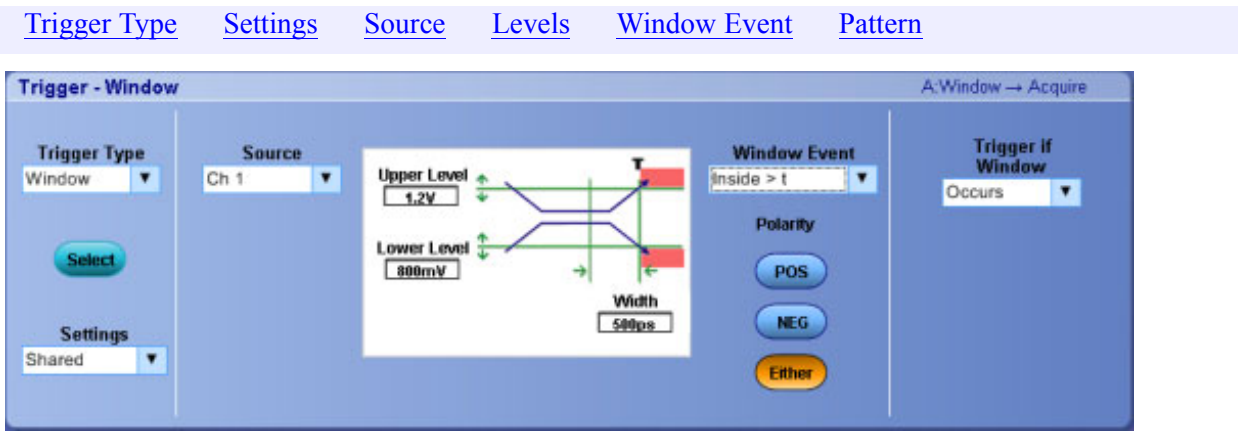

#### **Behavior**

Use the Window trigger to trigger the instrument when the input signal rises above an upper threshold level or falls below a lower threshold level. After setting these levels, you can specify whether you want to trigger the instrument as the signal is entering or leaving the threshold window. When you click on the trigger window controls, the trigger [graphic](#page-223-0) shows the trigger sequence.

You can further qualify the trigger event in terms of time by using the Inside  $>$  t or Outside  $>$  t selections, or by the logical state of other channels using the Trigger When Logic option.

The Trigger When controls change as you select different combinations of options.

*NOTE. The Trigger When Logic option is only available on 4-channel models.*

What do you want to do next?

- Learn more about other trigger types.
- Return to the Trigger Setup control window.

## **Sequential Triggering (Horizontal Delay Off)**

From the Trig menu, select A - B Trigger Sequence; then open the A->B Seq tab.

#### **Overview**

Select the A-B Seq tab to use the A Event (main) trigger with the B Event trigger to capture complex data.

For information on the controls, click on the buttons.

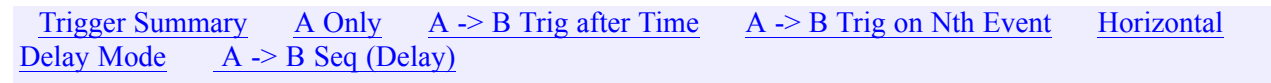

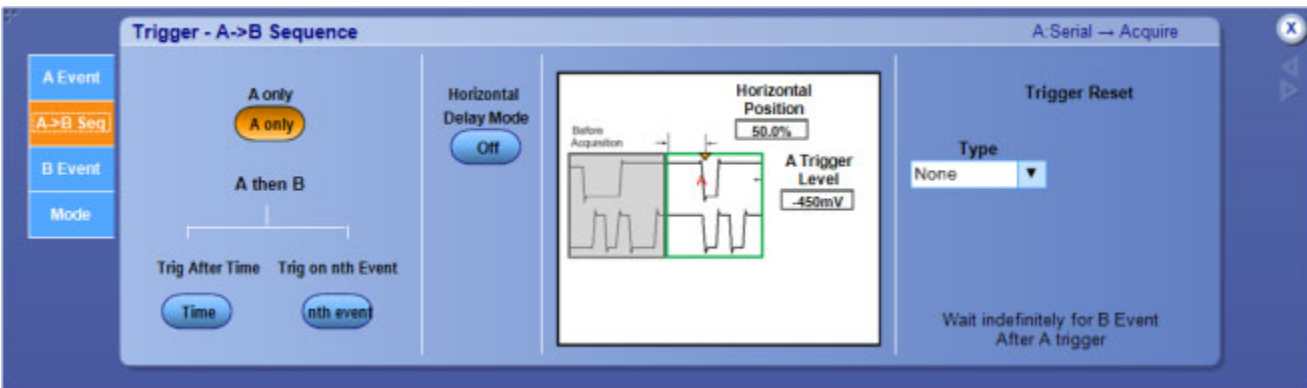

#### **Behavior**

The A Event trigger arms the trigger system; the instrument will trigger on the B Event trigger defined by events or time. You can also set up the instrument to delay the B Event Trigger by a specified time period by turning Horizontal Delay Mode on.

When you click on the trigger window controls, the trigger [graphic](#page-223-0) shows the trigger sequence.

What do you want to do next?

- Learn about the A Event trigger types.
- $\mathcal{L}_{\rm{max}}$ Learn about B Event triggers.
- Learn about Trigger Mode and Holdoff. n.
- П Return to the Trigger Setup control window.

### **Trigger on A Only (Horizontal Delay On)**

From the Trig menu, select A - B Trigger Sequence.

#### **Overview**

Use the controls in this window to define the parameters for the A ->B Sequence trigger with Horizontal Delay on.

For information on the controls, click on the buttons.

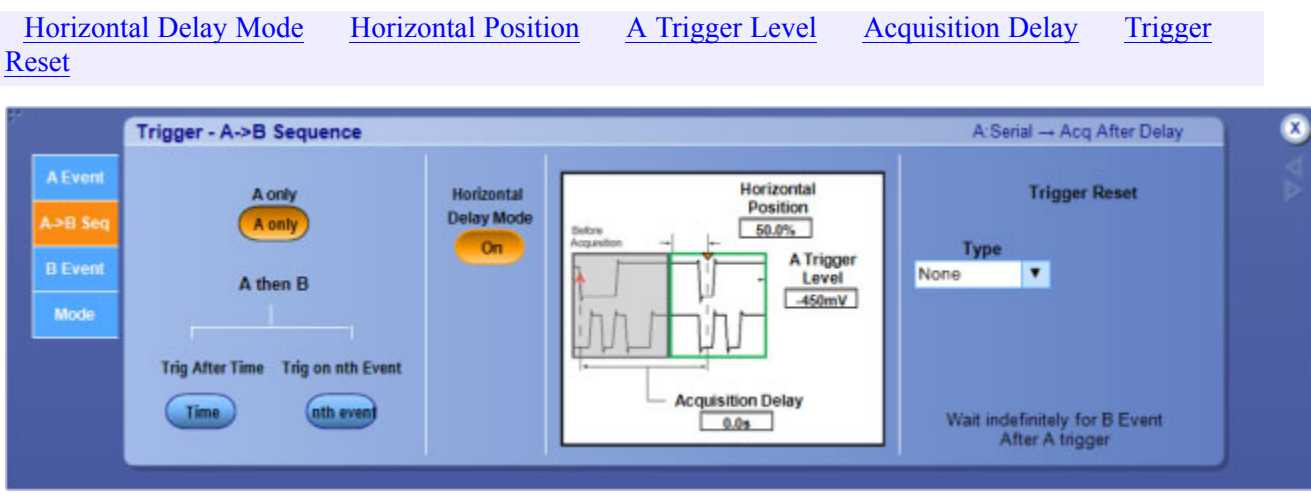

#### **To Use**

- **1.** From the A Event tab, select the Trigger Type.
- **2.** Configure the controls for the A Event in the trigger setup window.
- **3.** Select the A->B Seq tab; then click A Only.
- **4.** Click to set the Horizontal Delay Mode button to On.
- **5.** Use the Horiz Delay and Reference Point entry boxes to delay the acquisition relative to the A Event trigger.

#### **Behavior**

When you select A Only with Delay Mode on, the instrument first looks for the trigger conditions specified by the A Event. The instrument then delays the acquisition for the time specified by the Horiz Delay control before acquiring the data.

When you click on the trigger window controls, the trigger [graphic](#page-223-0) shows the trigger sequence.

What do you want to do next?

- Learn more about horizontal delay.
- Learn more about other trigger types.
- Return to the Trigger Setup control window.

## **Trigger on A Only (Horizontal Delay Off)**

From the Trig menu, select A - B Trigger Sequence.

#### **Overview**

Use the controls in this window to define the parameters for the  $A \rightarrow B$  Sequence trigger with Horizontal Delay off.

For information on the controls, click on the buttons.

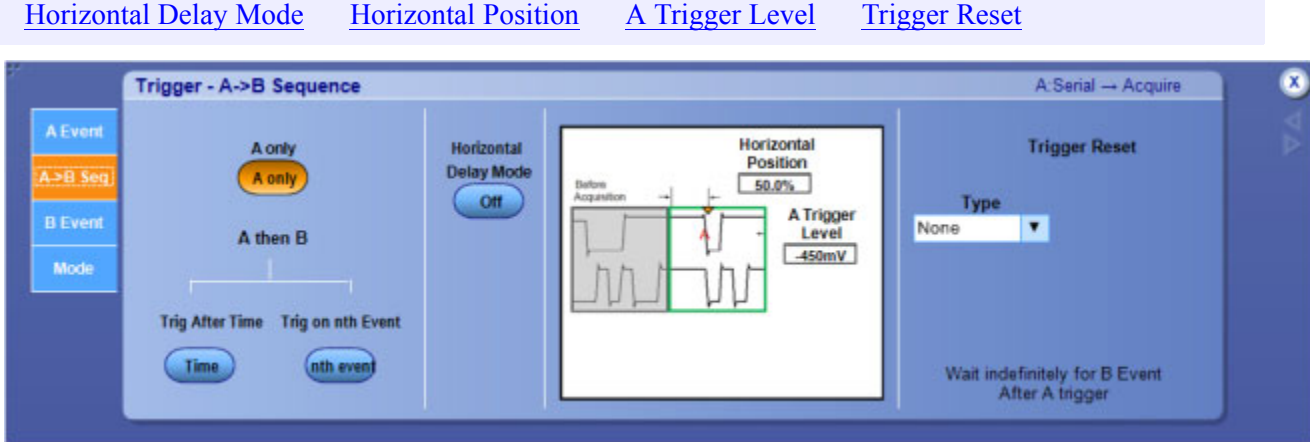

### **To Use**

- **1.** From the A Event tab, select the Trigger Type.
- **2.** Configure the controls for the A Event in the trigger setup window.
- **3.** Select the A-B Seq tab; then click A Only.
- **4.** Click to set the Horizontal Delay Mode button to Off.
- **5.** Use the front panel Horizontal Position control (or click in the Horizontal Position entry box and use a multipurpose knob) to define the amount of [pretrigger](#page-45-0) data.
- **6.** Use the front panel Trigger Level control (or click in the A Trigger Level entry box and use a multipurpose knob) to set the A trigger level.

#### **Behavior**

When you select A Only with Delay Mode off, the instrument looks for the trigger conditions specified by the A event. When the instrument recognizes the A event, it acquires the [posttrigger](#page-251-0) data.

*TIP. Use the front-panel Horizontal Position knob to set the amount of pretrigger data.*

- Learn more about other trigger types.
- Return to the Trigger Setup control window. **I**

#### <span id="page-251-0"></span>**Posttrigger Data**

The data acquired and displayed after the trigger event. You can set the amount of pretrigger data with the Horizontal Position control.

### **Trigger After Time (Horizontal Delay On)**

From the Trig menu, select A - B Trigger Sequence.

#### **Overview**

Use the controls in this window to define the parameters for the  $A \rightarrow B$  Sequence trigger with Horizontal Delay on.

For information on the controls, click on the buttons.

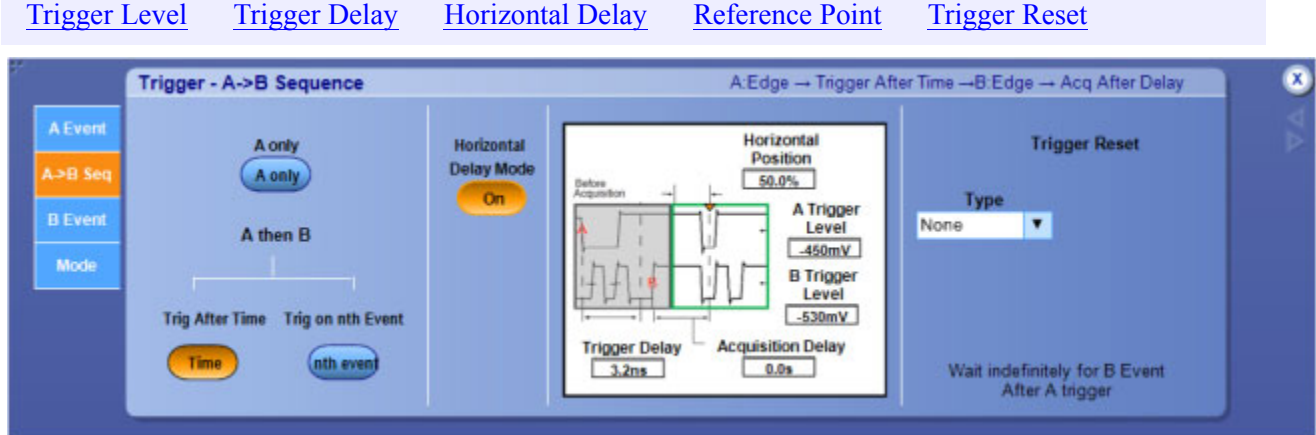

#### **To Use**

- **1.** Set up the A Event and B Events from their individual tabs.
- **2.** Select the A–>B Seq tab; then click Trig After Time.
- **3.** Click to set the Horizontal Delay Mode button to On.
- **4.** Select the trigger delay time with the Trig Delay control.
- **5.** Use the Horiz Delay control to delay the acquisition relative to the B event.
- **6.** Adjust the Ref Point and B Trig Level controls as necessary.

#### **Behavior**

Use this trigger sequence to trigger the instrument on the B trigger event after the A event.

When you select Trig After Time, the instrument looks for the trigger conditions specified by the A event. After the A event arms the trigger system, the instrument delays the trigger for the period of
.

time specified by the Trig Delay control. After the trigger delay time has expired, the instrument looks for the B trigger event. When the instrument detects the B event, it delays the acquisition for the period of time specified by the Horiz Delay.

What do you want to do next?

- u. Learn more about Horizontal Delay.
- E. Learn more about other trigger types.
- Return to the Trigger Setup control window.  $\overline{\phantom{a}}$

# **Trigger After Time (Horizontal Delay Off)**

From the Trig menu, select A - B Trigger Sequence.

#### **Overview**

Use the controls in this window to define the parameters for the  $A \rightarrow B$  Sequence trigger with Horizontal Delay off.

For information on the controls, click on the buttons.

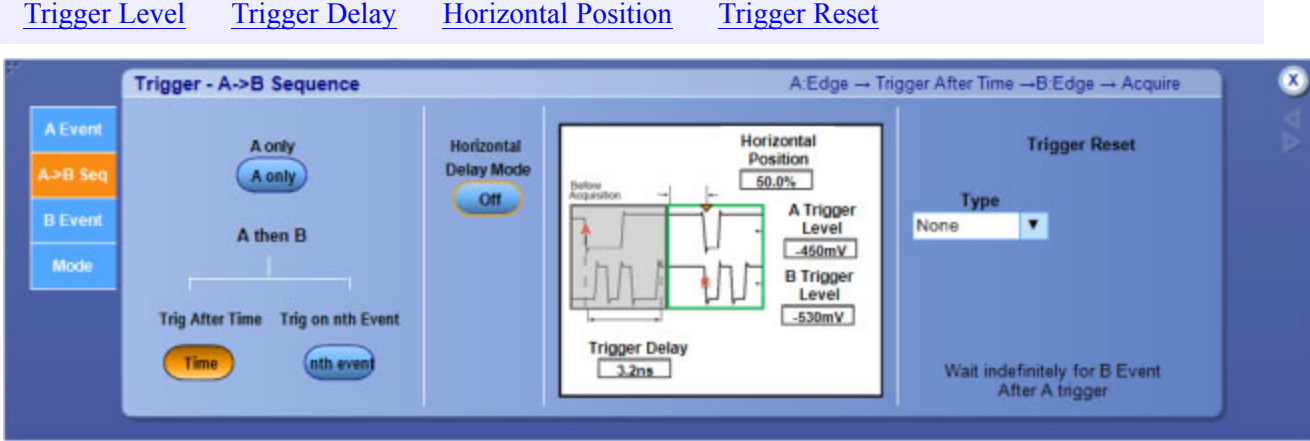

- **1.** Set up the A Event and B Events from their individual tabs.
- **2.** Select the A–>B Seq tab; then click Trig After Time.
- **3.** Click to set the Horizontal Delay Mode button to Off.
- **4.** Select the trigger delay time with the Trig Delay control.

**5.** Adjust the Horiz Position and B Trig Level controls as necessary.

#### **Behavior**

When you select Trig After Time, the instrument looks for the trigger conditions specified by the A event. After the A event arms the trigger system, the instrument triggers on the next B event that occurs after the time specified by the Trig Delay control.

What do you want to do next?

- Learn more about other trigger types.
- Return to the Trigger Setup control window.  $\mathcal{L}_{\mathcal{A}}$

### **Trigger on Nth Event (Horizontal Delay On)**

From the Trig menu, select A - B Trigger Sequence.

#### **Overview**

Use the controls in this window to define the parameters for the A ->B Sequence trigger with Horizontal Delay on.

For information on the controls, click on the buttons.

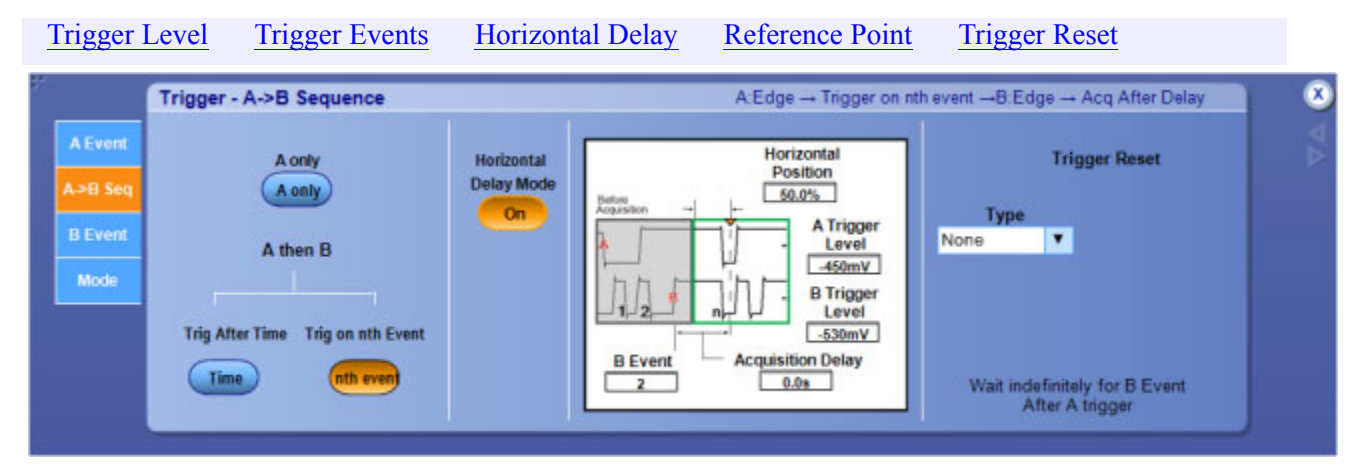

- **1.** Set up the A Event and B Events from their individual tabs.
- **2.** Select the A–>B Seq tab; then click Trig on nth Event.
- **3.** Click to set the Horizontal Delay Mode button to On.
- **4.** Select the number of B events with the Trig Event control.
- **5.** Use the Horiz Delay control to delay the acquisition relative to the B event.

**6.** Adjust the Ref Point and B Trig Level controls as necessary.

#### **Behavior**

When you select Trig on nth Event, the instrument looks for the trigger conditions specified by the A event. After the A event arms the trigger system, the instrument looks for a specific number of B events before triggering. The instrument then delays the acquisition for the amount of time specified by the Horiz Delay control. After the delay time has expired, the instrument displays the data.

What do you want to do next?

- Learn more about Horizontal Delay.
- Learn more about other trigger types.
- $\overline{\mathbb{R}^n}$ Return to the Trigger Setup control window.

### **Trigger on Nth Event (Horizontal Delay Off)**

From the Trig menu, select A - B Trigger Sequence.

#### **Overview**

Use the controls in this window to define the parameters for the A ->B Sequence trigger with Horizontal Delay off.

For information on the controls, click on the buttons.

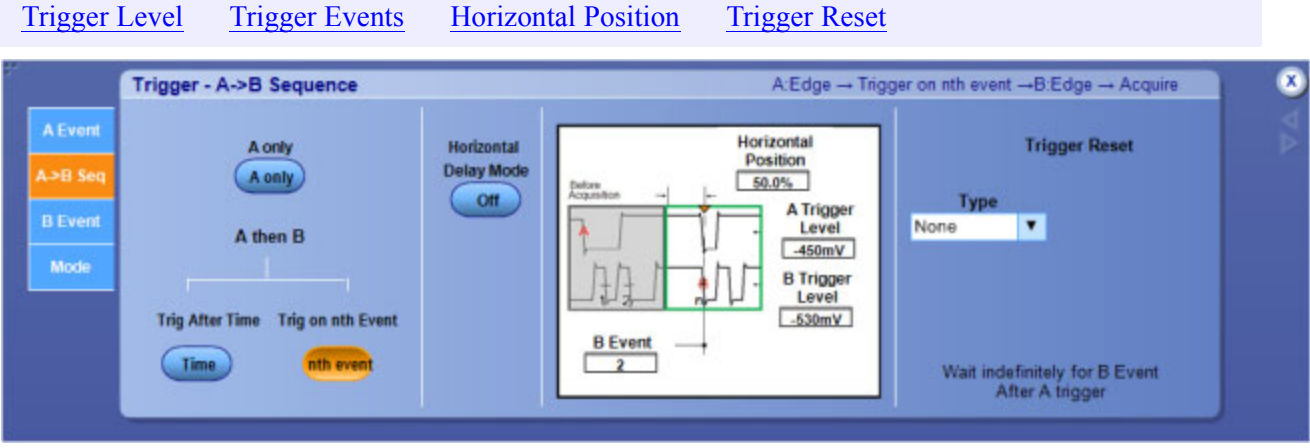

- **1.** Set up the A Event and B Events from their individual tabs.
- **2.** Select the A–>B Seq tab; then click Trig on nth Event.
- **3.** Click to set the Horizontal Delay Mode button to Off.
- **4.** Select the number of B events with the Trig Event control.
- **5.** Adjust the Horiz Position and B Trig Level controls as necessary.

#### **Behavior**

Use this sequence to trigger the instrument on the nth occurrence of the B event after the A event.

When you select Trig on nth Event, the instrument looks for the trigger conditions specified by the A event. After the A event arms the trigger system, the instrument looks for a specific number of B events before triggering and displaying the [data](#page-251-0).

What do you want to do next?

- Learn more about other trigger types.
- Return to the Trigger Setup control window.

# **Trigger Setup Control Window (B Event Tab)**

From the Trig menu, select B Event (Delayed) Trigger Setup.

### **To Use**

Use the controls is this window to define the parameters for the B Event trigger.

For information on the controls, click on the buttons.

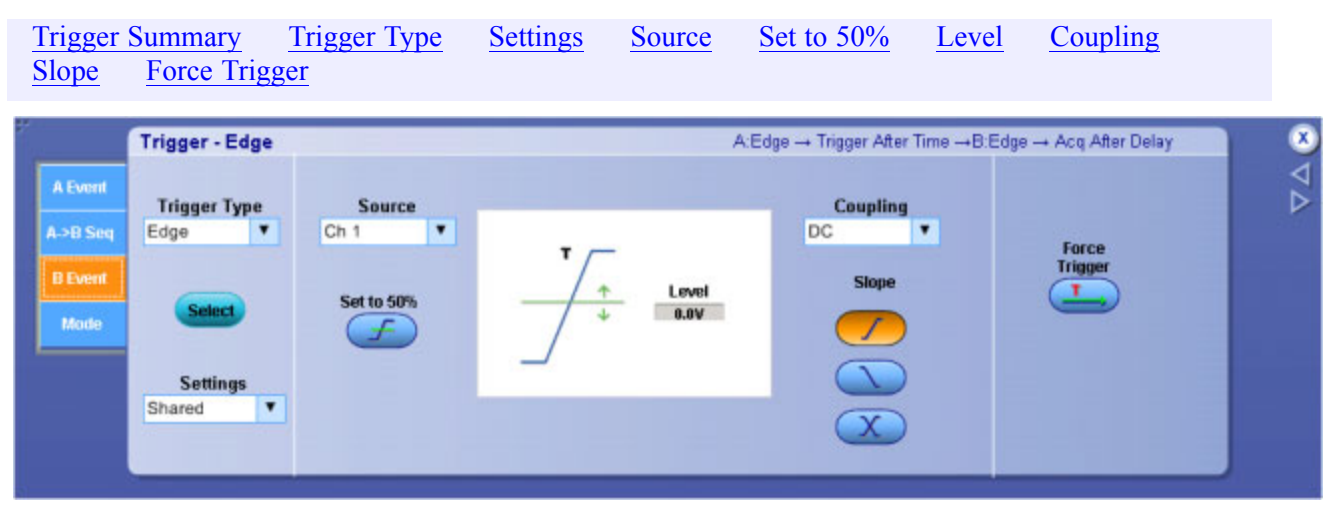

### **Behavior**

These controls work together to define the parameters for the trigger event. Use the B Event trigger with the A Event trigger to capture more complex events. The B Event trigger controls are independent

from the A Event trigger. When you click on the trigger window controls, the trigger [graphic](#page-223-0) shows the trigger sequence.

What do you want to do next?

- $\overline{\phantom{a}}$ Learn about sequential triggering.
- Learn about the A Event trigger types.  $\overline{\phantom{a}}$
- $\Box$ Learn about Trigger Mode and Holdoff.
- $\overline{\phantom{a}}$ Return to the Trigger Setup control window.

### **Trigger Setup Control Window (Mode Tab)**

From the Trig menu, select the A Event or B Event Trigger Setup; then open the Mode tab.

#### **Overview**

Use the controls in this window to set up the trigger mode.

For information on the controls, click on the buttons.

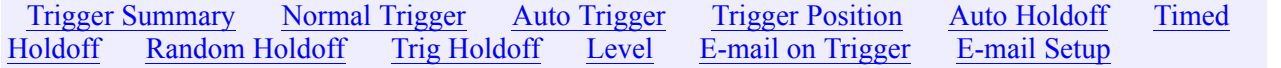

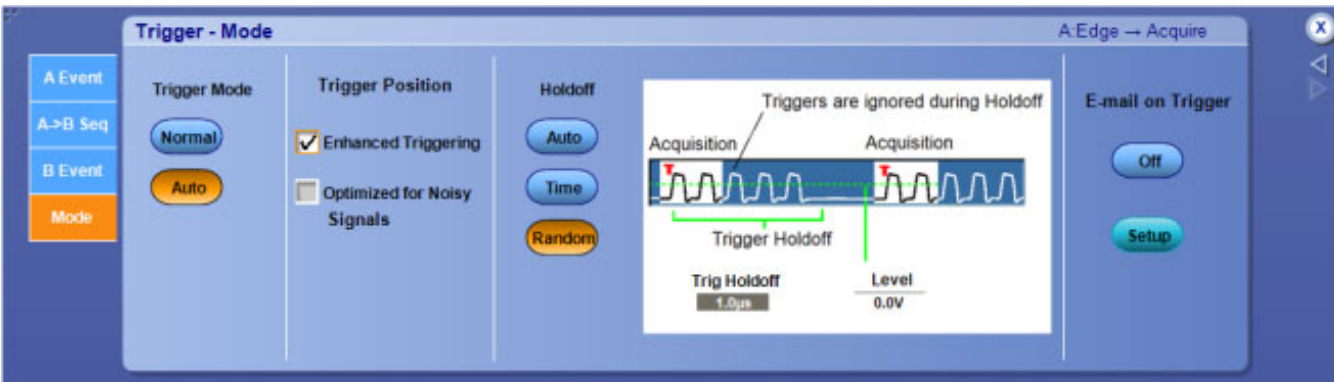

- To set the Trigger Mode, click either Auto or Normal.
- To enhance trigger [positioning,](#page-257-0) click in the option boxes.
- To set the Trigger Holdoff time manually, click Time, and then use the multipurpose knob to set the holdoff time. The Holdoff range is 250 ns (minimum holdoff available) to 100 s (maximum holdoff available).
- To enable E-mail on Trigger, click On.

<span id="page-257-0"></span>■ To set up the e-mail on event parameters, click Setup. Set the A Event trigger level using the A Trig Level control and the multipurpose knob.

#### **Behavior**

Use the trigger holdoff time to delay the trigger system for a specified amount of time between triggers, or click Auto to let the instrument calculate the time for you. You can also set the holdoff to a Level that synchronizes the instrument with an incoming signal to generate a stable display and avoid triggering on undesired events. When you click on the trigger window controls, the trigger [graphic](#page-223-0) shows the trigger sequence.

If E-mail on Event has already been set up, clicking E-mail on Trigger enables you to send e-mail on a trigger. If E-mail on Event has not been set up, you must first click Setup, and then configure E-mail on Event in the setup control window.

What do you want to do next?

- Return to the Trigger Setup control window.
- Learn about setting up E-mail on Event.

# **Trigger Position Correction**

From the Trig menu, select A Event (Main) Trigger setup; then open the Mode tab.

### **Overview**

Trigger Position corrects for internal differences in the data and trigger paths to more accurately place triggers on displayed waveforms. This feature can also use averaging to improve trigger placement on noisy signals.

Trigger Position Correction works for all of pinpoint trigger types, except Pattern trigger: Edge, Glitch, Width, Timeout, Runt, State, Setup and Hold, Transition, Window.

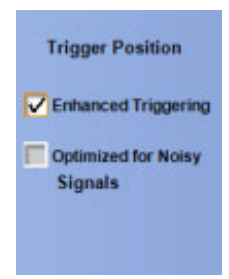

### **To Use**

To more accurately place triggers:

- Click Enhanced Triggering to more accurately place a trigger on the display.
- Click Optimized for Noisy Signals to more accurately place the trigger on a noisy signal (available only if Enhanced Triggering is enabled.)

### **Behavior**

The Trigger Type indicator(s) in the status area change when you apply Trigger Position Correction. In the example below, the Trigger A indicator changed from A to A' when trigger correction was applied.

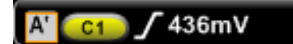

*NOTE. You can use Trigger Position Correction in any combination for A Event, B Event, or Sequence triggers, including Trigger After Time and Trigger on Nth Event. It is fully compatible with all acquisition and logic qualification sampling modes, Bandwidth Enhancement, and FastFrame, but not Fast Acquisition.*

# <span id="page-260-0"></span>**Vertical Setup Control Window**

From the Vertical menu, select Vertical Setup.

### **Overview**

Use the Vertical Setup control windows to set vertical parameters for live (channel) waveforms. The example windows below do not show controls for attached probes.

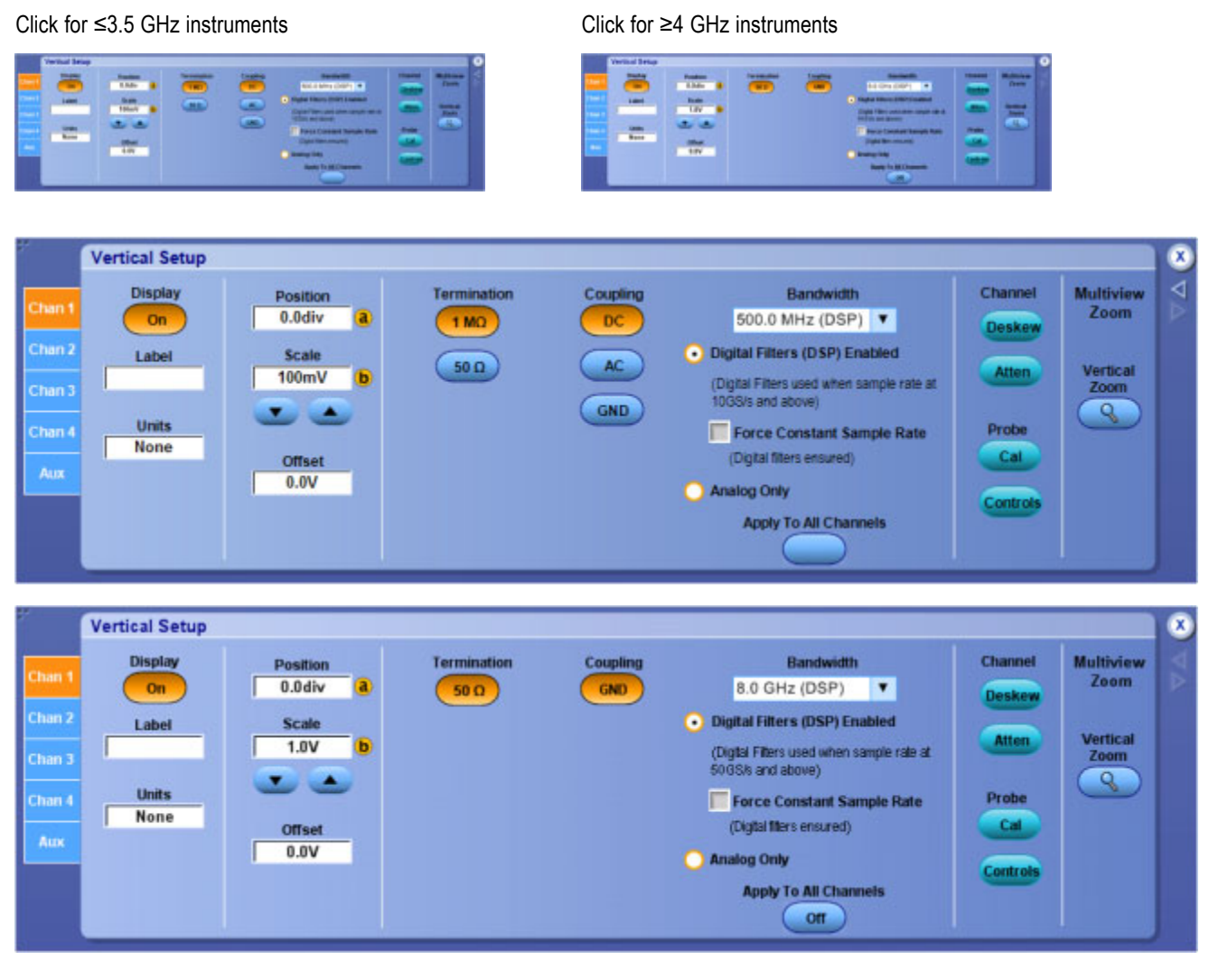

For information on the Vertical Setup controls, click on the buttons.

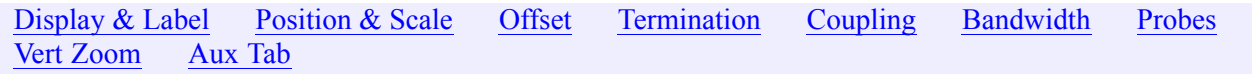

<span id="page-261-0"></span>*NOTE. This online help documents features and options available for several instrument models. Your instrument may not have every feature discussed in this online help.*

#### **Behavior**

Use the tabs on the side of the control window to select the channel you want to change. The controls for each channel are independent.

What do you want to do next?

■ Continue to learn about the Vertical Setup controls.

# **Zoom Control Window**

From the Vertical or Horiz /Acq menus, select Zoom Controls, or push the front-panel Multiview Zoom button.

#### **Overview**

Use the Zoom control window to select the Zoom Area and Source, assign, and to lock and scroll the zoomed areas.

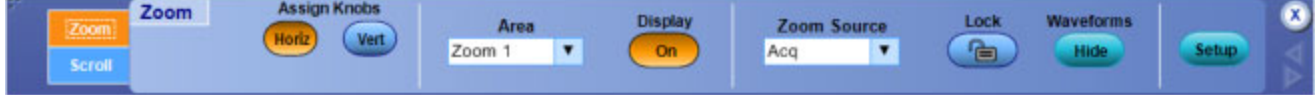

### **To Use**

- **1.** Click a Horiz or Vert button to assign the Horizontal or Vertical zoom controls to the multipurpose knobs.
- **2.** Select the zoom area from the Area drop-down list. The changes you make in this control window apply only to the zoom area selected.
- **3.** Use the Zoom Source drop-down list to select the waveform or area you want to zoom in on.
- **4.** Click the Waveforms Hide button to open the Show/Hide Waveforms dialog box; here you can identify waveforms you do not want to display in the selected zoom area.

Click Setup to display the **Zoom Setup control [window](#page-111-0)** where you can access additional Zoom controls.

#### **Behavior.**

You can also access the controls for both the Acquisition and Zoom windows from the front panel. Selecting Zoom (1–4) as the Zoom Source allows you to zoom on zoom.

*TIP. You can easily zoom in on a waveform by clicking and dragging a box around the area of interest. Then select Zoom (1– 4) On from the shortcut.*

What do you want to do next?

- **Learn about the Zoom Setup controls.**
- $\Box$  . Return to the Vertical Setup control window overview.
- $\mathcal{L}_{\mathcal{A}}$ Return to the Horizontal Setup control window.
- $\Box$ Learn about the AutoScroll control window.

# **Waveform Display Control Window**

From the Vertical or Math menus, select Display On/Off.

### **Overview**

Use the Position/Offset control window to turn the selected waveform on or off.

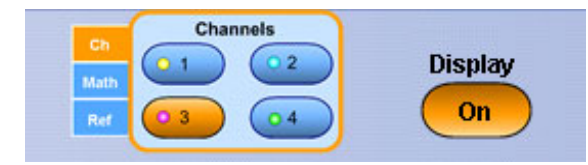

### **To Use**

- **1.** Click the [Channels](#page-161-0) selector to select a valid channel, math, or reference waveform.
- **2.** Click Display to turn the selected waveform on or off.

### **Behavior**

The Display button applies only to the selected waveform. Each waveform (channel, math, or reference) has its own Display button.

Any displayed channel, math, or reference waveform can be turned off without impacting any math functions, measurements, or histograms done on that waveform. You may want to turn some waveform displays off to make the remaining waveforms easier to view and analyze.

*TIP. Use the dedicated front-panel buttons to turn the channel waveforms on or off.*

What do you want to do next?

■ Learn more about the Waveform controls.

# **Position/Offset Control Window**

From the Vertical or Math menus, select Position/Scale.

### **To Use**

Use the Position/Offset control window to set the vertical position and offset of the selected waveform.

- **1.** Use the [Channels](#page-161-0) Selector to select a waveform.
- **2.** Use the [Scale](#page-647-0) and [Position](#page-645-0) controls to set the vertical position and scale of the selected waveform.
- **3.** Use the Offset control to set the [vertical](#page-265-0) offset of the selected waveform.

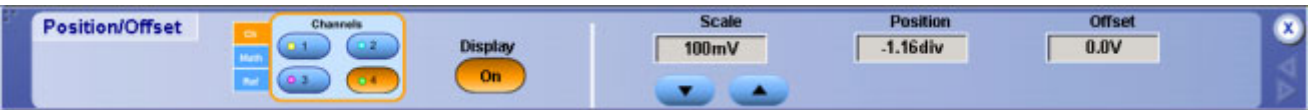

What do you want to do next?

- $\Box$ Learn more about the Vertical Position control.
- Learn more about the Vertical Scale control.  $\overline{\phantom{a}}$
- Learn more about the Waveform controls.  $\Box$
- Learn more about the Vertical controls.  $\overline{\phantom{a}}$

# <span id="page-265-0"></span>**Waveform Label Control Window**

From the Vertical or Math menus, select Label.

#### **Overview**

Use the Label control window to attach a label to the waveform.

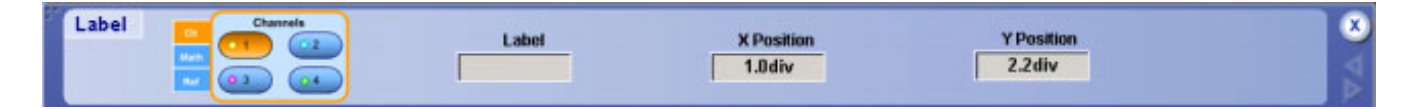

### **To Use**

- **1.** Use the [Channels](#page-161-0) Selector to select a valid channel, math, or reference waveform.
- **2.** Click in the Label entry box, and then use the pop-up keyboard to create a label for the selected waveform.
- **3.** Click in the X Position and Y Position entry boxes to activate them.
- **4.** Use the multipurpose knobs to position the label on the graticule. You can also position the label anywhere on the screen by clicking and dragging it to the desired location.

#### **Behavior**

The label applies only to the selected waveform. Each waveform (channel, math, or reference) can have its own label. If you do not enter a label for the selected waveform, the label will be left blank. A label only appears when its associated waveform is turned on.

The X Pos control values are relative to the left side of the display. The YPos control values are relative to the waveform handle. The values are expressed in divisions.

What do you want to do next?

- Learn more about the Vertical controls.
- Learn more about the Math controls.  $\Box$
- Learn more about the Reference Waveform controls.

### **Vertical Offset Control Window**

From the Vertical menu, select Offset.

### **Overview**

Use the Position/Offset control window to set the offset value of the selected waveform to shift the vertical [acquisition](#page-54-0) window to match the waveform data you want to acquire.

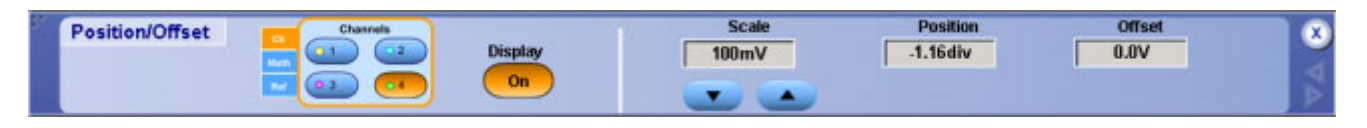

### **To Use**

- **1.** Use the [Channels](#page-161-0) Selector to select a valid channel, math, or reference waveform.
- **2.** Click a Channel button to select the vertical input channel.
- **3.** Click in the Offset entry box, and use a multipurpose knob to set the offset value.

#### **Behavior**

The main purpose of the Offset control is to avoid clipping the [waveform.](#page-267-0) The Offset control adjusts the DC bias level that is subtracted from the input signal of a channel and establishes the level at the vertical center of the acquisition window for that channel. Channel reference indicators always point to the offset level of the channels. Offset affects only channel waveforms, whereas the Position control affects all waveforms, including math and reference waveforms.

*NOTE. The range of vertical offset available depends on the type of probe used.*

What do you want to do next?

m. Learn more about the Vertical controls.

<span id="page-267-0"></span>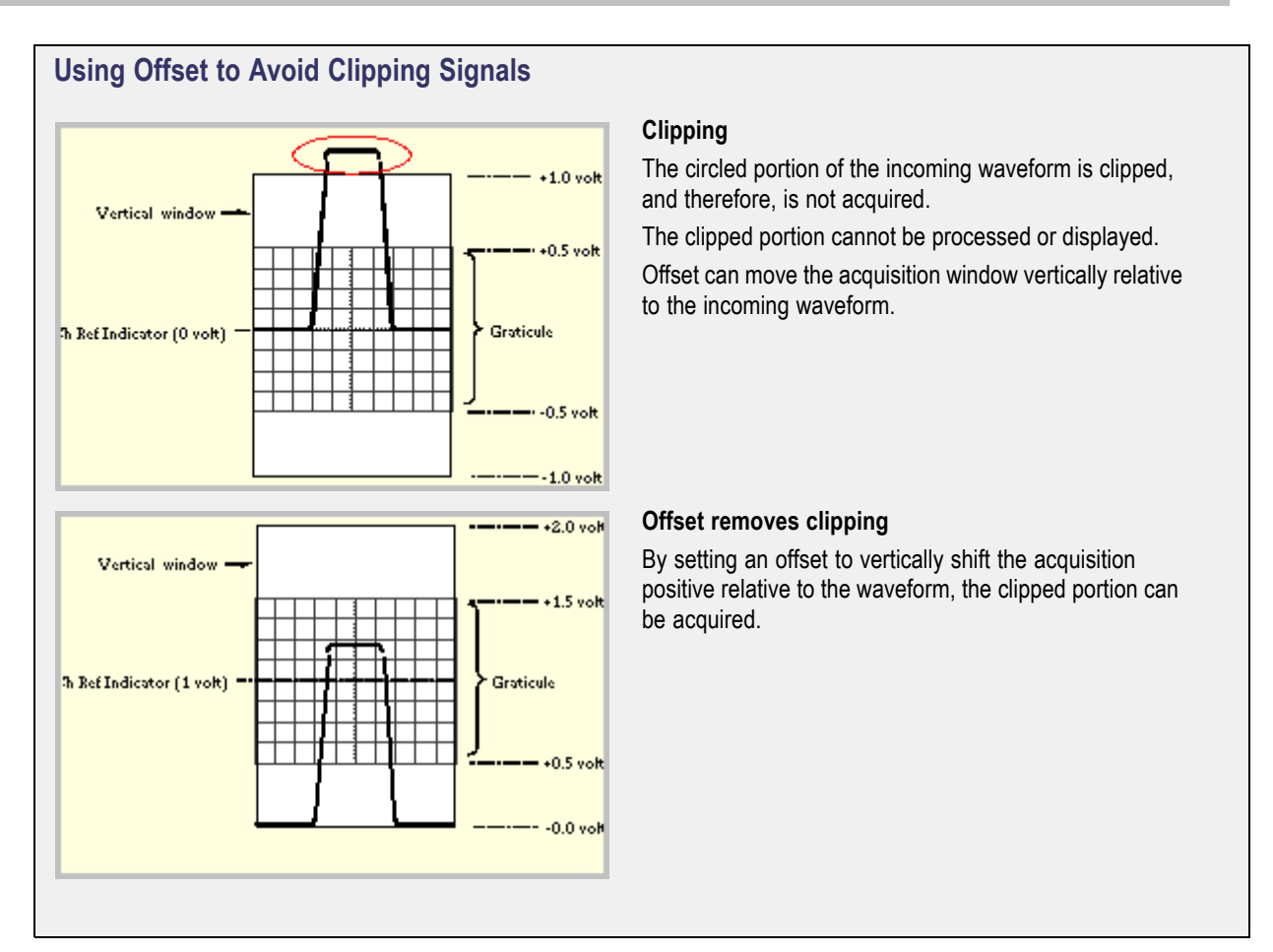

# **Termination Controls**

From the Vertical menu, select Termination.

### **Overview**

Use the Termination control window to select the channel input resistance.

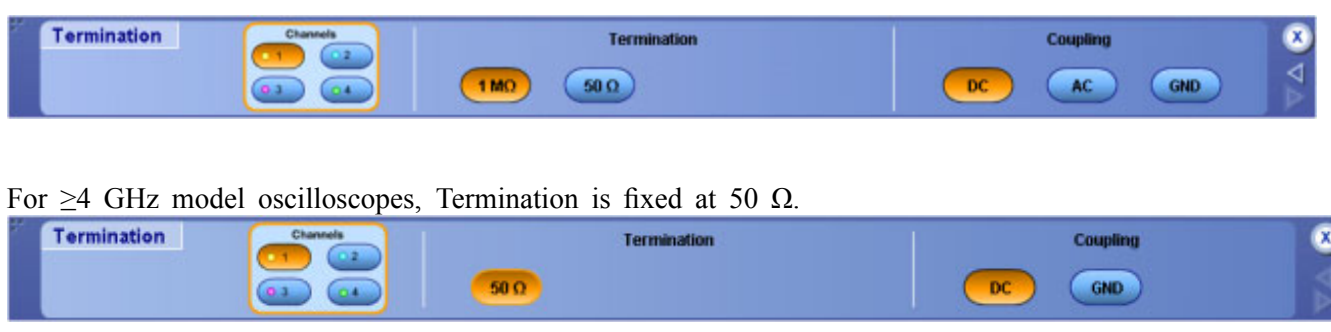

#### <span id="page-268-0"></span>**To Use**

- Click a Channels button to select the vertical input channel.
- Click one of the Termination buttons to set the termination for your probe; termination can also be set during probe calibration.

*NOTE. If you are using a probe with a TekProbe/TekVPI interface, the termination is set automatically.*

#### **Behavior**

The correct termination is set automatically when you attach a probe with a TekProbe interface to the instrument.

You may need to set the termination manually if you use a probe without the TekProbe Interface. In general:

- Select 1 M $\Omega$  to use high [impedance](#page-269-0) passive probes.
- Select 50  $\Omega$  to use most active [probes](#page-269-0) and low [impedance](#page-656-0) (Zo ) probes.

*NOTE. The 50 Ω termination becomes an open circuit if you set the channel input coupling to GND.*

Consider the following when using 50  $\Omega$  termination with any channel:

- $\blacksquare$  The instrument does not accurately display frequencies under 200 kHz with AC coupling, if set to 50  $\Omega$  termination.
- $\blacksquare$  The instrument reduces the maximum vertical scale setting for the channel to 1 V from 10 V (to 10 V from 100 V) with a 10 X probe attached, since the amplitudes appropriate for the higher settings would overload the 50  $\Omega$  input.
- The instrument switches to 50  $\Omega$  and disables AC coupling (and switches coupling to DC if AC is selected) if you connect an active probe. The active probes also reduce the maximum vertical scale setting as described above. This behavior results in 50  $\Omega$ , non-AC coupling, which is appropriate for active probes.

What do you want to do next?

- m. Learn more about the Vertical controls.
- Learn more about the Bandwidth controls. m.

#### **TekProbe/TekVPI Interface**

This interface enables the instrument to sense information about the probe such as the serial number and other unique identification information. It also allows the instrument to provide power directly to the probe.

With this information, the instrument can automatically set up its requirements to match the characteristics of the probe, such as termination and attenuation.

#### <span id="page-269-0"></span>**High Impedance Probes**

Most general-purpose probes have high input impedance.

The high input resistance of passive probes (typically 10 MΩ) provides negligible DC loading and provides accurate DC amplitude measurements.

Most passive probes require the instrument input impedance to be 1 MΩ. However, their 8 pF to 12 pF (over 60 pF for 1X) capacitive loading can distort timing and phase measurements.

Use high resistance passive probes for measurements involving the following:

- Device characterization (above 15 V, thermal drift applications)
- $\blacksquare$  Maximum amplitude sensitivity using 1 X probe
- Large voltage range (between 15 V and 500 V)
- Qualitative or go/no-go measurements

#### **Active Probes**

Active voltage probes often contain preamplifiers that provide high resistance and low capacitance at the probe tip. Some active voltage probes contain differential amplifiers that provide high Common Mode Rejection Ratio (CMRR).

Active current probes often contain Hall-effect sensors that extend the probe bandwidth down to DC.

Many active probes, especially high frequency probes, can drive a 50  $\Omega$  instrument input.

# **Coupling Controls**

From the Vertical menu, select Coupling.

#### **Overview**

Use the Termination control window to select the input coupling.

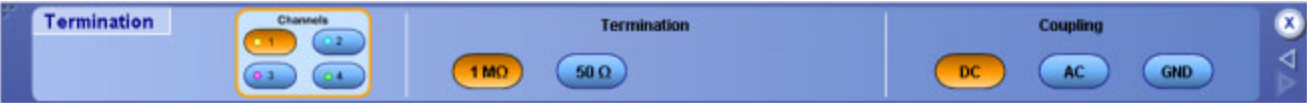

For ≥4 GHz model oscilloscopes, DC coupling is the only selection.

#### **To Use**

- **1.** Click a Channels button to select the vertical input channel.
- **2.** Click one of the Coupling buttons to couple the signal from the probe to the instrument.

#### **Behavior**

- Select DC coupling to display a waveform with AC and DC components.
- Select AC coupling to display a waveform with its DC component removed.
- Select GND to display a zero-volt waveform. Use this selection to establish the ground reference point on the display.

What do you want to do next?

- Learn more about the Vertical controls.
- Learn more about the Bandwidth controls. П

### **Deskew/Attenuation Control Window**

From the Vertical menu, select Deskew or Attenuation.

### **Overview**

Use the Deskew/Attenuation control window to compensate for propagation delays of different length probes and to set the input/output ratio of any external attenuation or gain between the signal and input channels.

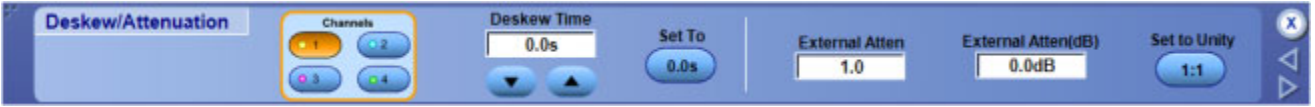

### **To Use**

Use the Deskew/Attenuation controls to change the settings after you setup the [Vertical](#page-260-0) Setup Control Window.

#### **Deskew.**

- **1.** Connect the probes to a signal source.
- **2.** Use the horizontal and vertical controls to center the fastest signal on the screen.
- **3.** Click a Channels <1–4> button to select the slower channel.
- **4.** Click in the Deskew Time entry box, and use a multipurpose knob to adjust the deskew time so the two signals align.
- **5.** To clear the deskew value, click the Set To 0.0s button.

Each input channel has its own deskew settings. Deskew compensates individual channels for probes or cables of different lengths. The instrument applies the delay values after each completed acquisition. The deskew values are saved as part of the instrument setup. The deskew values for the selected channel will be retained until you change the probe, you restore a saved setup, or you recall the factory setup.

#### **Attenuation.**

- **1.** Click a Channels <1–4> button to select the vertical input channel for the attached probe.
- **2.** To set the external attenuation as a multiplier or ratio, click in the External Atten entry box and use a multipurpose knob to enter a value.
- **3.** To set the external attenuation as dB values, click in the External Atten (dB) entry box and use a multipurpose knob to enter a value.
- **4.** To set the external attenuation to the default value, click Set to Unity.

Each input channel has its own external attenuation settings. The attenuation control is automatically set to the correct value when you attach a probe with a TekProbe/TekVPI interface to the instrument. You can change the external attenuation by entering a multiplier or ratio with one control, or by entering a dB value with the other control.

# **Bandwidth Control Window**

From the Vertical menu, select Bandwidth Limit.

#### **Overview**

Use the Bandwidth control window to filter unwanted high-frequency noise from the waveform and to decrease the noise bandwidth.

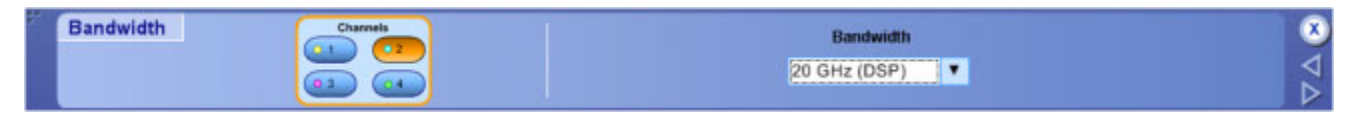

#### **To Use**

- **1.** Click a Channels button to select the vertical input channel.
- **2.** Use the drop-down list box to select the range of frequencies to acquire.

#### **Behavior**

Bandwidth refers to the range of frequencies that the instrument can acquire and display accurately with less than 3dB attenuation.

Each input channel has its own bandwidth selection.

To take accurate measurements, the input frequency should be much less than the rated bandwidth of the instrument. A good rule to follow is to ensure the bandwidth of the instrument system is three to five times the bandwidth of the signal that you want to measure.

What do you want to do next?

 $\blacksquare$  For  $\leq$ 4 GHz model [oscilloscopes](#page-275-0) Learn more about the Vertical controls.

### **Enhanced Bandwidth**

From the Vertical menu, select Bandwidth Enhanced.

#### **Overview**

The Bandwidth Enhancement controls (similar to those shown below) allow you to use DSP processing to achieve more accurate rise time measurements, to extend the bandwidth, and to flatten the passband at the full sample rate.

Enhanced Bandwidth also provides a matched response across enabled channels for channel-to-channel comparisons and differential measurements. The available bandwidth enhancement selections will vary depending on the instrument you purchased. Enhanced bandwidth is extended to the probe tip for some high performance probes and tips.

### **To Use**

To enable Bandwidth Enhancement for a vertical input channel:

- **1.** Select a Channel tab in the Vertical Setup window.
- **2.** Click Digital Filters (DSP) Enabled to activate the Bandwidth Enhancement filters.
- **3.** Click Apply to All Channels to On to apply Bandwidth Enhancement to all channels simultaneously.
- **4.** Click Analog Only to disable Bandwidth Enhancement and return to Analog operation.

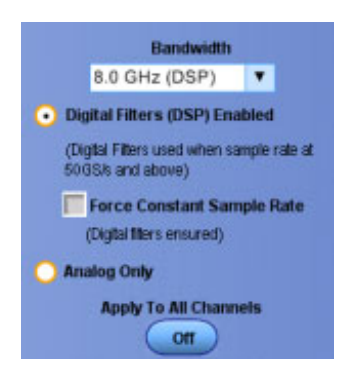

*NOTE. For ≥3.5 GHz instrument models, the DSP filter on each channel provides magnitude and phase compensation of the analog bandwidth to provide more accurate signal fidelity for high-speed measurements. Digital Filtering (DSP) Enabled provides low-pass bandwidth filtering, only, to reduce noise. Refer your oscilloscope Specifications for a list of bandwidth enhancements available for each vertical scale setting on your instrument.*

*The bandwidth enhance filter does not operate in FastAcq mode.*

#### **Behavior**

Enhanced bandwidth, when enabled, applies independent DSP filtering to four channels.

The following settings are available:

- **Digital Filters (DSP) Enabled.** Enables the selected channel to automatically use the Digital Signal Process (DSP) filter. The BW ' [indicator](#page-274-0) appears in the readouts when Enhanced Bandwidth is active. The BW' indictor will appear in [reverse](#page-274-0) video if the user requested bandwidth cannot be achieved.
- **Force Constant Sample Rate.** The instrument takes the constant sample rate that you set in the Horizontal control window, and applies a sample rate supported by DSP. It then enables DSP and selects the appropriate bandwidth.
- <span id="page-274-0"></span>**Analog Only.** Disables the DSP filter for the selected input channel.
- **Apply to All Channels.** Applies the DSP settings of the active channel to all channels simultaneously.

*TIP. To enable or disable DSP filtering for all channels at once, click the Apply to All Channels button after turning the Enhanced Bandwidth feature on or off.*

*NOTE. You may want to turn the DSP filter off to take advantage of the full analog bandwidth for analyzing and debugging multiple-lane serial devices. DSP Enabled is the Default setting.*

What do you want to do next?

 $\Box$ Learn more about bandwidth enhancement.

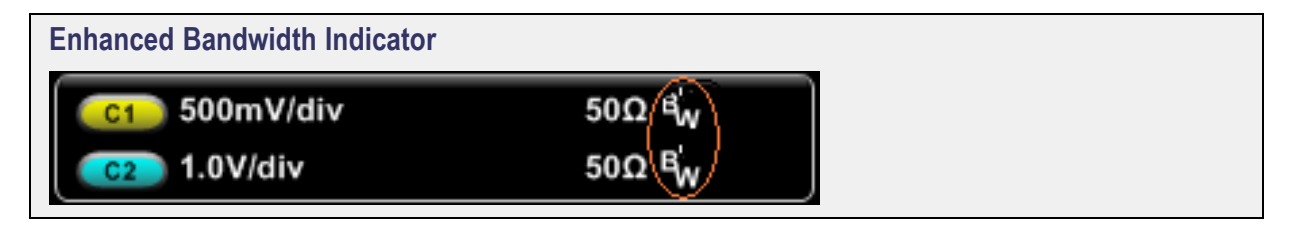

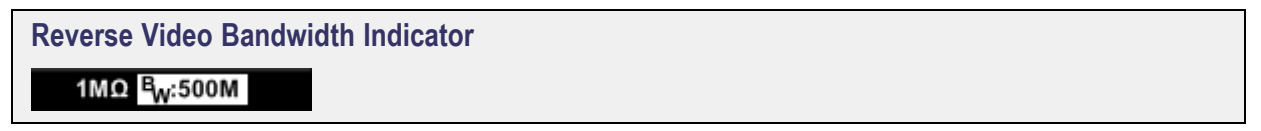

# <span id="page-275-0"></span>**Vertical Setup Control Window: Aux Tab**

From the Vertical menu, select Vertical Setup; then open the Aux tab.

#### **Overview**

The Vertical Setup Aux Tab, similar to the window shown below, reports the status of the Auxiliary trigger input. This input is located on the [instrument](#page-52-0) front panel.

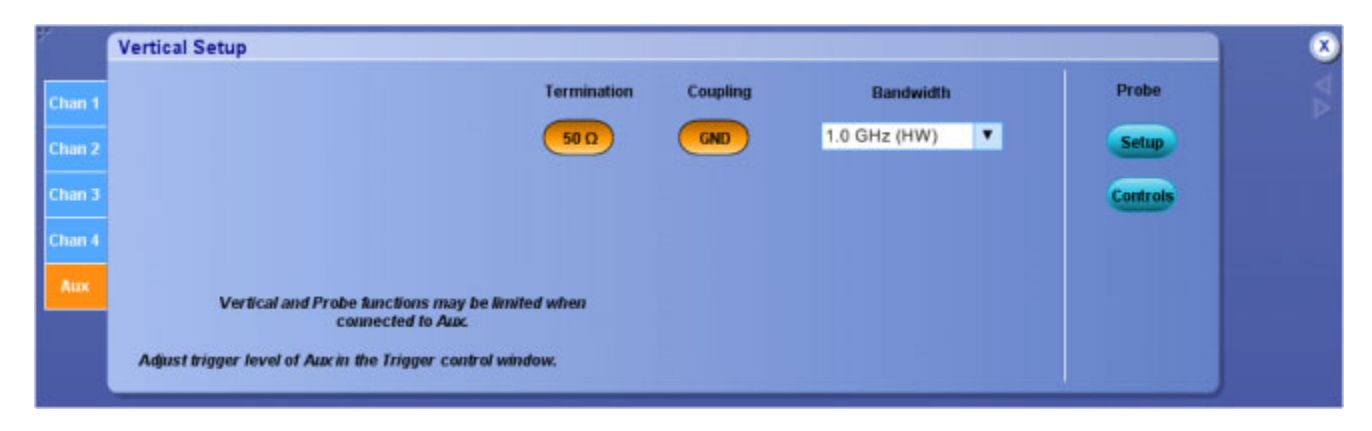

*NOTE. Some instruments include a Bandwidth control. For these instruments, you can set the Auxiliary Input bandwidth in the drop-down list box.*

### **To Use**

To access the controls for this window, connect a compatible probe.

What do you want to do next?

■ Continue to learn about the Vertical Setup controls.

# **Probe Setup Control Window**

From the Vertical menu, select Probe Cal.

#### **Overview**

Use the Probe Setup control window to calibrate and check probe status and to compensate the entire signal path. This will improve the probe gain and offset accuracy. Probe calibration is one of several features you can use to optimize measurement accuracy.

*NOTE. The example windows below do not show the controls for the attached probes.*

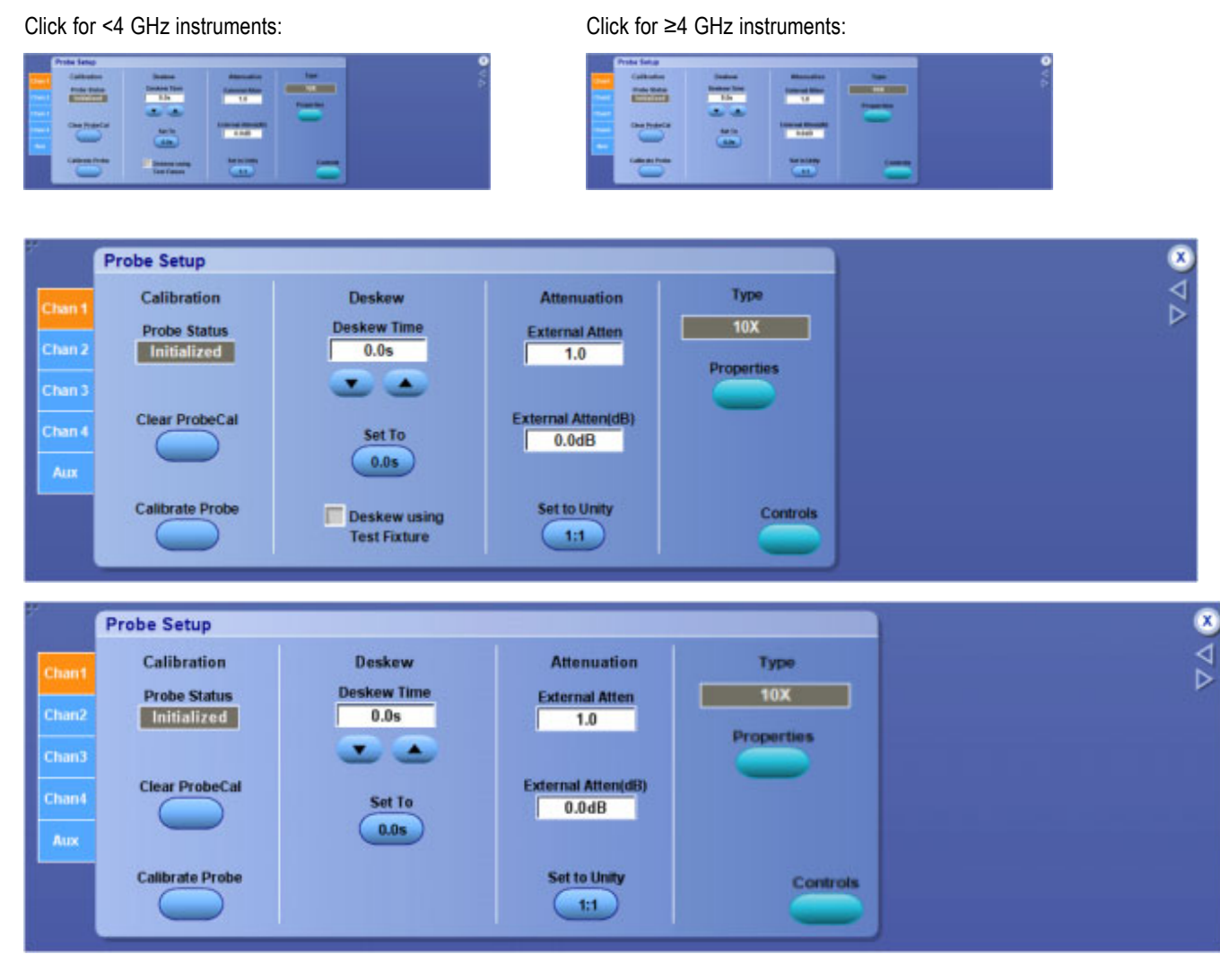

For information on the Probe Setup controls, click on the buttons.

[Calibration](#page-280-0) [Status](#page-286-0) [Deskew](#page-282-0) [Attenuation](#page-283-0) [Type](#page-278-0)

*NOTE. The Probe Status control indicates the status of probe calibration for the selected channel. If the probe status does not indicate Pass, the instrument may not take accurate measurements. You may want to perform the probe calibration procedure before taking any measurements with the selected probe.*

In addition to the probe setup above, it is recommended that you do the following to assure measurement quality:

- Use the correct probe tip for your probe. This will ensure that the correct bandwidth filter is applied and performance is extended to the probe tip.
- Use the Probe [Compensation](#page-334-0) procedure to compensate passive probes. This will ensure maximum distortion free inputs to the instrument and avoid high frequency amplitude errors.
- Use the Signal Path [Compensation](#page-287-0) procedure to compensate the internal signal path used to acquire waveforms based on the ambient temperature.

### **Tips for Reducing Measurement Noise**

- Use the least amount of attenuation. Probe noise is a function of probe attenuation, for example, using a 25 x probe, versus a 5 x probe, results in significantly greater noise.
- $\blacksquare$  Select the lowest attenuation that displays the input voltage swing of your signal; then use the vertical scale setting to adjust the waveform display on screen, as needed.
- Use a lower bandwidth probe to reduces noise.
- Reduce the vertical bandwidth of your oscilloscope. In general, a bandwidth 3 to 5 times the fundamental frequency of the waveform is a good compromise, allowing capture of harmonic content while minimizing noise.

What do you want to do next?

- Learn more about the Probe Status indicator.
- Learn more about the Probe Calibration controls.  $\Box$  .
- Go to a step-by-step procedure to calibrate active probes.  $\mathcal{L}_{\mathcal{A}}$
- Go to a step-by-step procedure to calibrate passive probes.  $\mathcal{L}_{\mathcal{A}}$
- Learn more about the Vertical controls.  $\Box$

### **Connecting Probes**

Connect the probe tip and the ground lead to the two probe compensation outputs on the instrument as shown.

*NOTE. When using the probe hook-tip, ensure a proper connection by firmly twisting the tip onto the probe.*

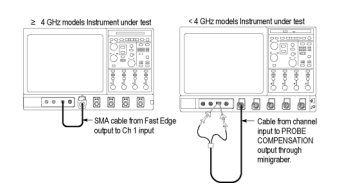

<span id="page-278-0"></span>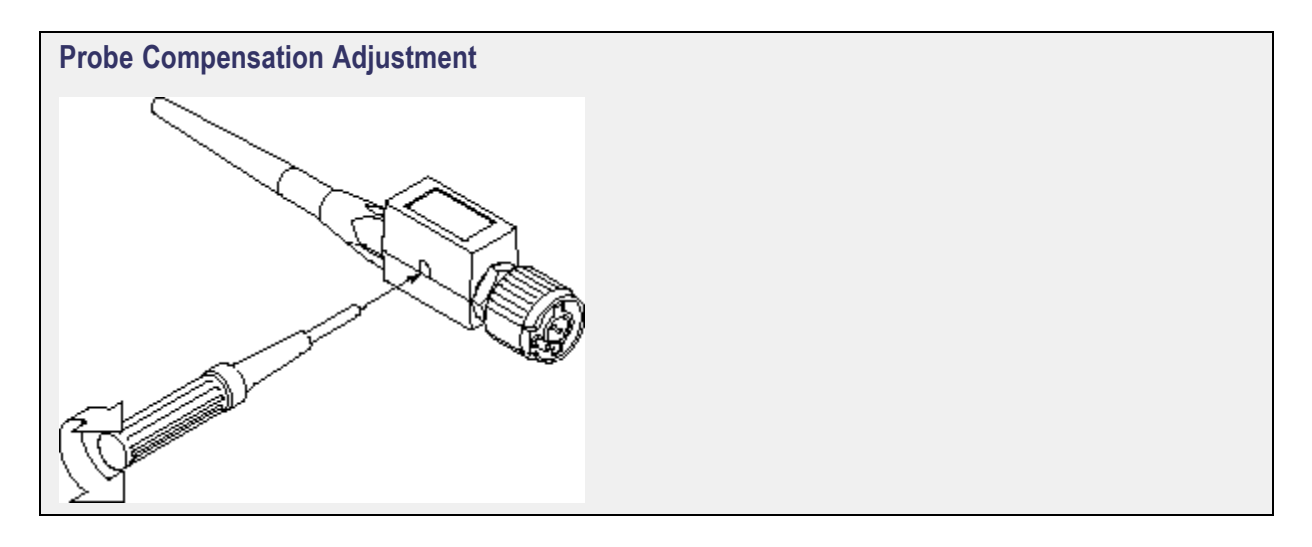

#### **Signal Path Compensation Status**

The following table lists the possible calibration status messages for signal path compensation and the recommended action.

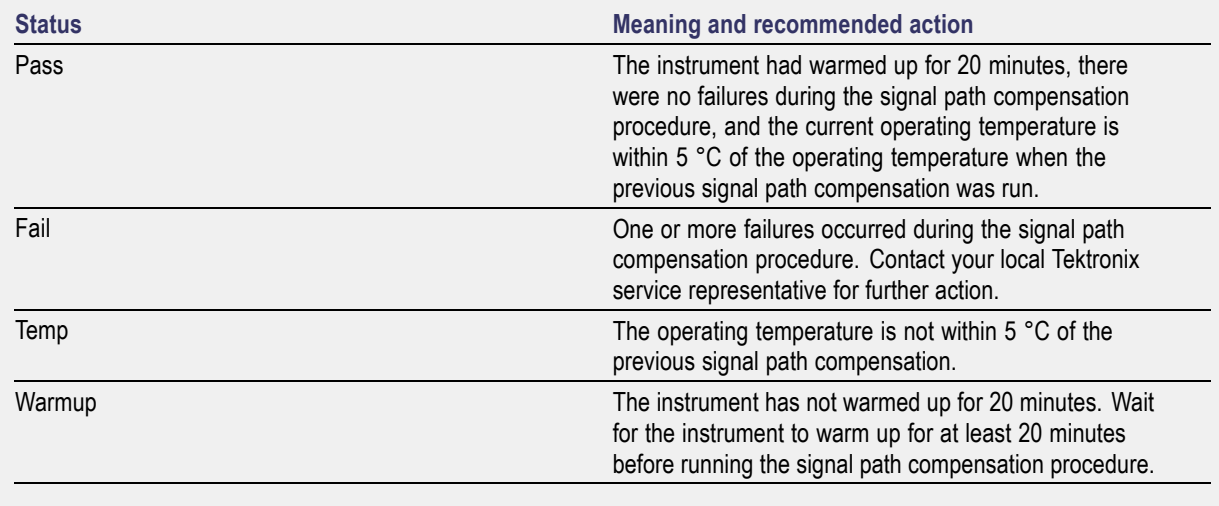

# **Probe Setup Control Window: Setup Type**

From the Vertical menu, select Vertical Setup; then click the Setup button under Probe.

*NOTE. You must attach a probe to the Ch <1– 4> vertical input to activate this setup window.*

### **Overview**

Use the Probe Setup control window to configure a probe that you connect to the vertical input.

**Probe Setup** 

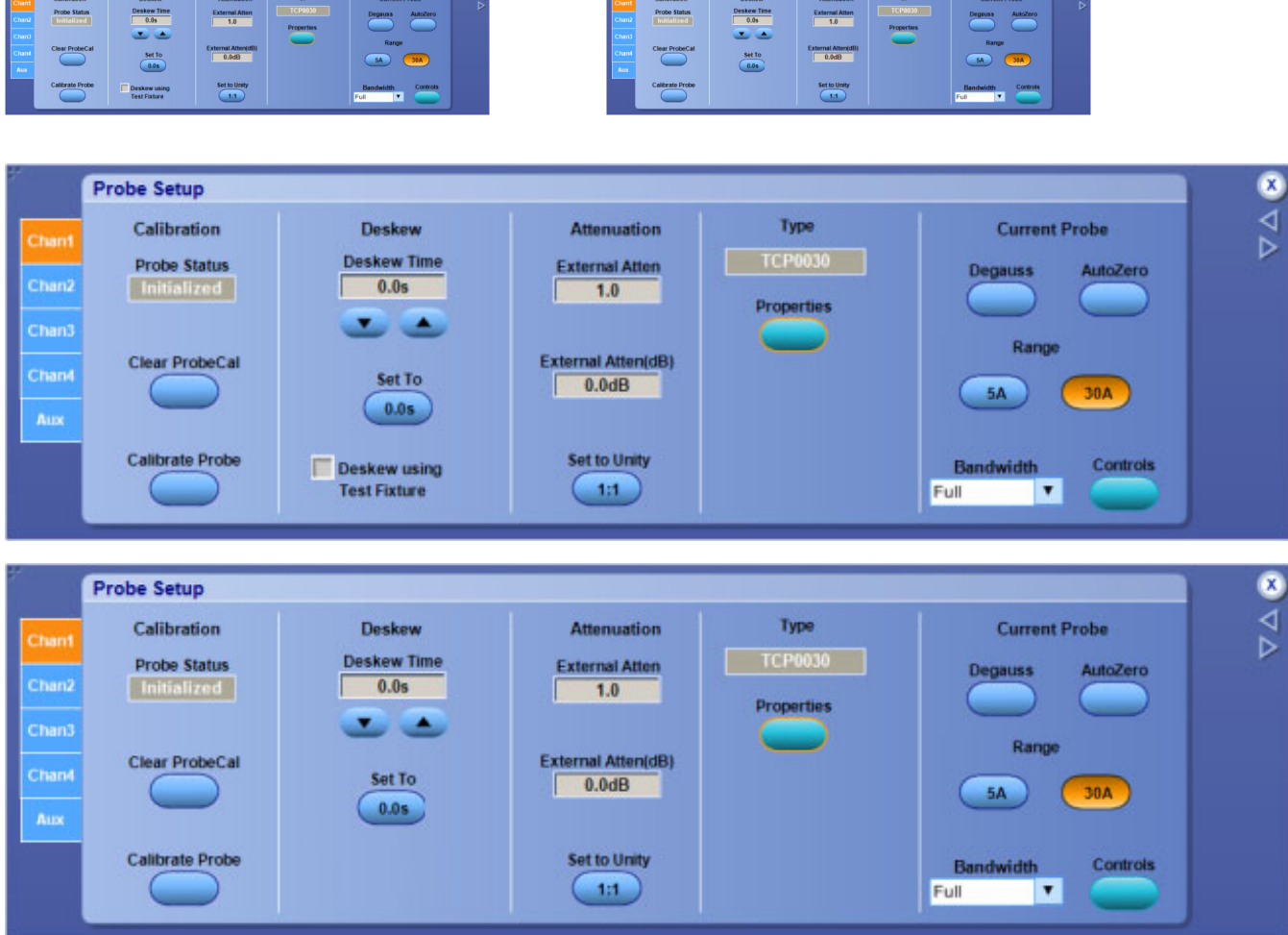

Click for <4 GHz instruments: Click for ≥4 GHz instruments:

**Probe Setup** 

For information on the Probe Setup controls, click on the button.

**[Controls](#page-285-0)** 

#### **To Use**

- **1.** Connect a probe to a vertical input.
- **2.** Press a front panel Ch <1–4> button to activate the channel.
- **3.** In the Probe Setup window, click a Chan <1–4> tab to activate the controls for the input source.
- **4.** Configure the controls for the probe type you attached.

What do you want to do next?

■ Learn more about the Vertical controls.

# <span id="page-280-0"></span>**Probe Setup Control Window: Probe Calibration**

From the Vertical menu, select Probe Cal.

#### **Overview**

Use the Probe Setup control window to compensate a probe; this will improve the gain and offset accuracy. Probe calibration is specific to the channel to which it is connected.

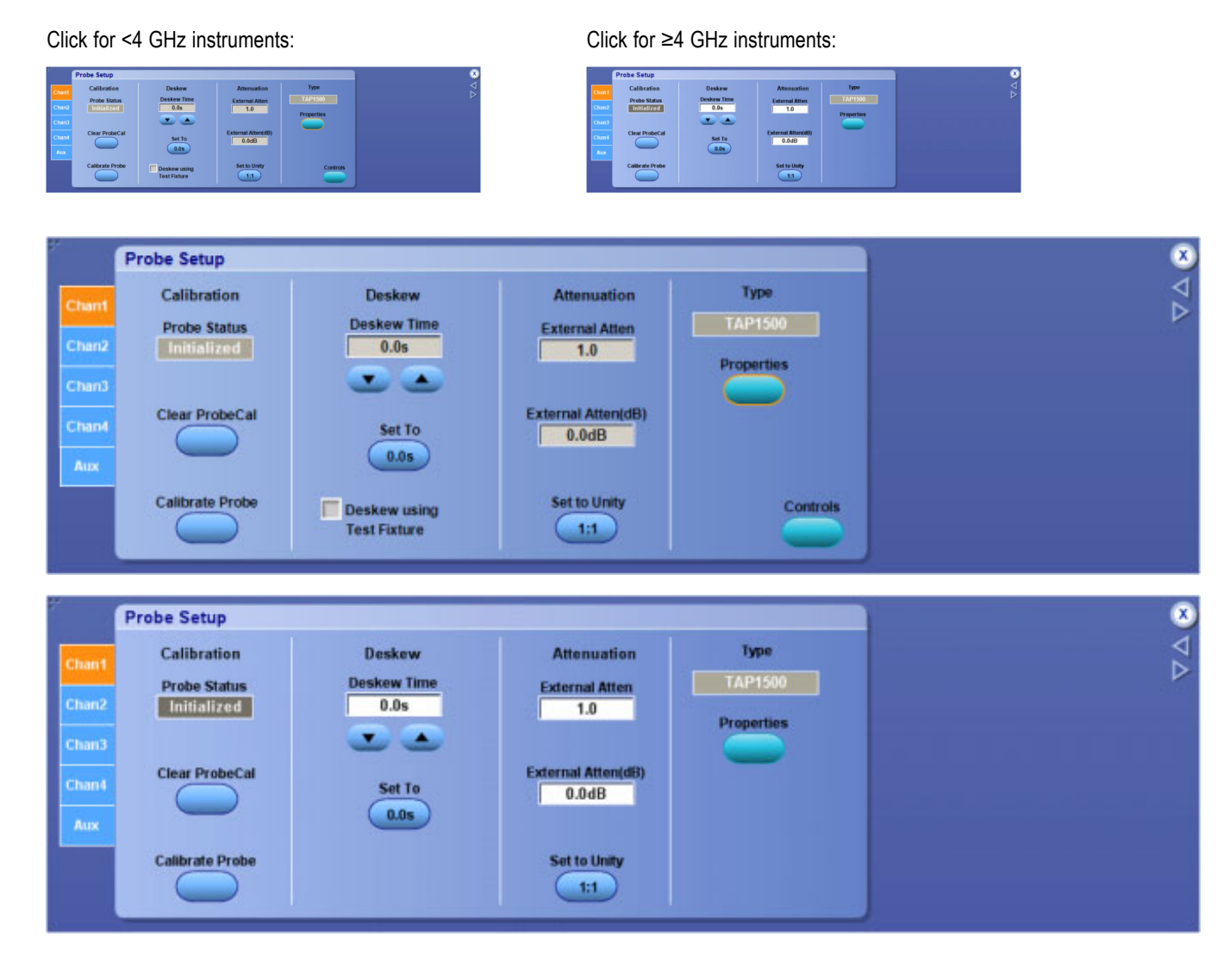

### **To Use**

**1.** Connect a probe to a vertical input.

- **2.** Press a front panel Ch <1–4> button to activate the channel.
- **3.** In the Probe Setup window, click a Chan <1–4> tab to activate the controls for the input source.
- **4.** Select the probe Type for the appropriate signal and ground connections of the probe compensation terminals.
- **5.** Click Clear Probe Cal to clear the old calibration values.
- **6.** Click Calibrate Probe to begin the calibration procedure.

### **Behavior**

When you perform a probe calibration on the selected channel, you can optimize the instrument to make accurate measurements for that channel and probe. The probe calibration makes significant performance improvements when performed with active probes or older passive probes.

You can perform a probe calibration at any time to ensure measurements are made with the highest possible accuracy. Perform a probe calibration if you have changed probes since the last time a probe calibration was performed.

*TIP. If you are compensating a passive probe, you must first compensate the low frequency response of the probe. Refer to the Probe Compensation Procedure for more information.*

Some types of probes can be gain compensated, some can be offset compensated, and some can be compensated for both. If the probe has a [TekProbe/TekVPI](#page-268-0) interface, the instrument can determine the type of compensation needed and will display the appropriate instructions when you perform the probe calibration procedure. Some probes cannot be compensated; for information on these probes, refer to probe calibration restrictions.

Some probes cannot be calibrated or compensated. This might be because the probes have an attenuation factor greater than 20X. You will get an error message if you try to compensate such a probe.

The instrument cannot compensate for probes that may have gain and/or offset errors that are too great  $(22\% \text{ or } 50 \text{ mV}$  offset). If these errors are within the specified limits of your probe, you may want to use another probe. If the errors are outside the limits, have your probe checked by service personnel.

Probe calibration is not recommended for the P5050 passive probe. This probe typically has little gain and offset error, and therefore, the performance improvement after a probe calibration is not worth the time needed to do the probe calibration.

What do you want to do next?

- Go to a step-by-step procedure to calibrate active probes.
- Go to a step-by-step procedure to calibrate passive probes.
- Learn more about the Vertical controls.

# <span id="page-282-0"></span>**Probe Setup Control Window: Probe Deskew**

From the Vertical menu, select Deskew.

### **Overview**

Use the Probe Setup control window to compensate for propagation delays of different length probes connected to the vertical input channels.

Click for <4 GHz instruments: Click for ≥4 GHz instruments:

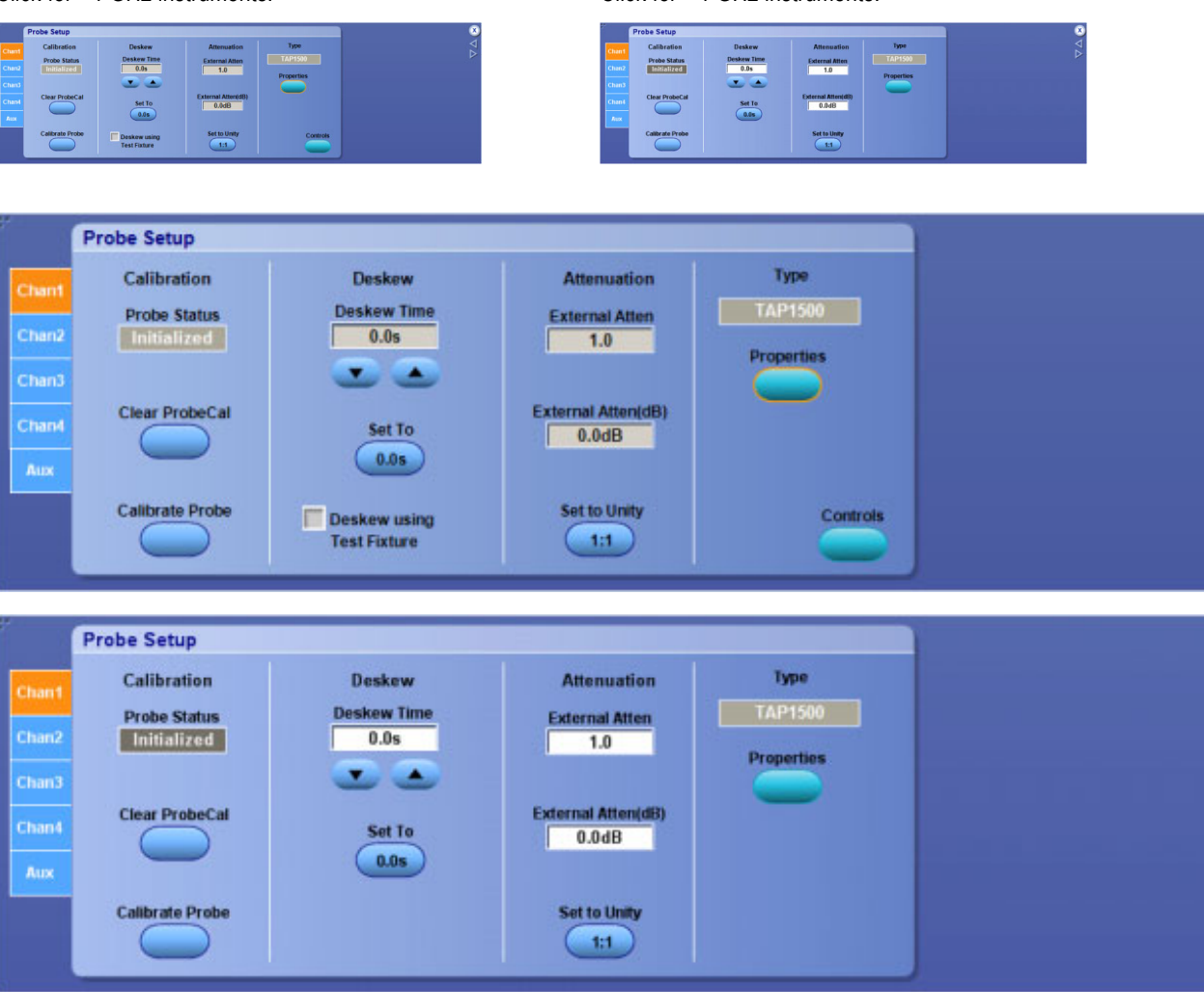

 $\frac{1}{2}$ 

 $\frac{1}{2}$ 

<span id="page-283-0"></span>*NOTE. To compensate for timing differences between voltage and current probes, order the following Probe Calibration and Deskew Fixtures:*

*For <4 GHz oscilloscopes: Tektronix part number 067-0405-XX.*

*For ≥4 GHz oscilloscopes: Tektronix part number 067-1586-XX.*

The fixtures may require a user-supplied pulse generator.

#### **To Use**

- **1.** Connect the probes to a signal source.
- **2.** Use the horizontal and vertical controls to center the fastest signal on the screen.
- **3.** Click a Chan <1–4> tab to select the slower channel.
- **4.** Click in the Deskew Time entry box, and use a multipurpose knob to adjust the deskew time so that the two signals align.
- **5.** To clear the deskew value, click the Set To 0.0s button.

#### **Behavior**

Each input channel has its own deskew settings. Deskew compensates individual channels for probes or cables of different lengths. The instrument applies the delay values after each completed acquisition. The deskew values, which have a range of  $\pm$ 75 ns, do not affect triggering. Deskew is available for Sample and Average acquisition modes only.

The deskew values are saved as part of the instrument setup. The deskew values for the selected channel will be retained until you change the probe, you restore a saved setup, or you recall the factory setup.

What do you want to do next?

- Go to a step-by-step procedure to deskew the probes.
- Learn more about the Vertical controls.

### **Probe Setup Control Window: Probe Attenuation**

From the Vertical menu, select Attenuation.

#### **Overview**

Use the Probe Setup control window to describe the input/output ratio of any external attenuation or gain between the signal and input channels.

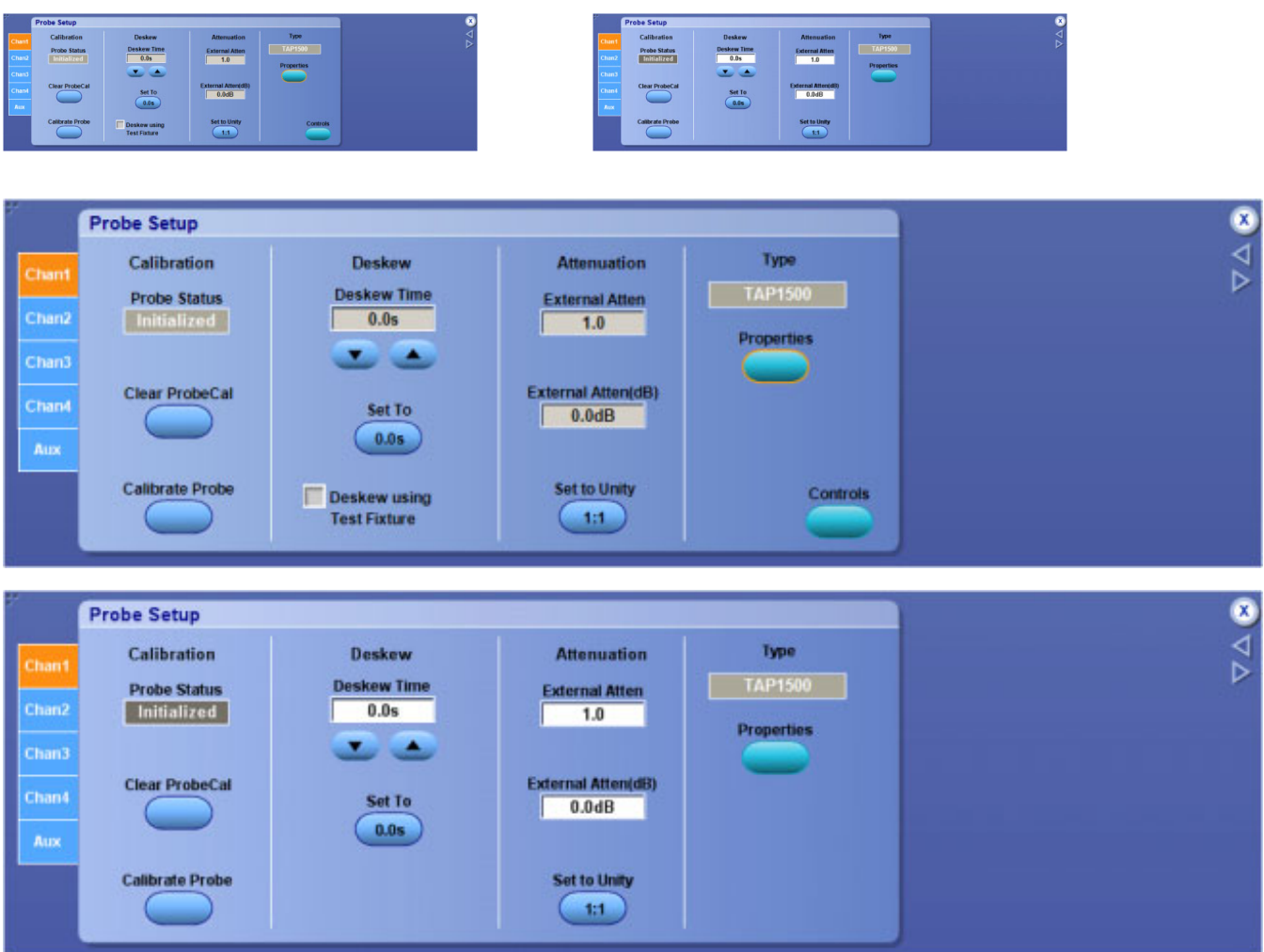

#### Click for <4 GHz instruments: Click for ≥4 GHz instruments:

### **To Use**

- **1.** Click a Chan<1–4> tab to select the vertical input channel for the attached probe.
- **2.** To set the external attenuation as a multiplier or ratio, click in the External Atten entry box and use a multipurpose knob to enter a value.
- **3.** To set the external attenuation as dB values, click in the External Atten (dB) entry box and use a multipurpose knob to enter a value.
- **4.** To set the external attenuation to the default value, click Set to Unity.

#### **Behavior**

Each input channel has its own external attenuation settings. The attenuation control is automatically set to the correct value when you attach a probe with a [TekProbe/TekVPI](#page-268-0) interface to the instrument. You

<span id="page-285-0"></span>can change the external attenuation by entering a multiplier or ratio in the top control, or by entering a dB value in the lower control.

When you return the attenuation to the default value, the multiplier returns to 1, and the dB value returns to zero.

What do you want to do next?

Return to the Vertical Setup control window overview.

# **Probe Controls Window**

From the Vertical menu, select Vertical Setup. Under Probe, select Setup; then click the Controls button.

*NOTE. You must attach a probe to a Ch<1– 4> vertical input and press the Ch<1–4> button to activate the Probe Controls window for a specific channel.*

#### **Overview**

Use the controls in these windows to operate a probe while taking measurements.

The type of probe you connect determines the available controls. For example, the window below contains controls for a Tektronix current probe.

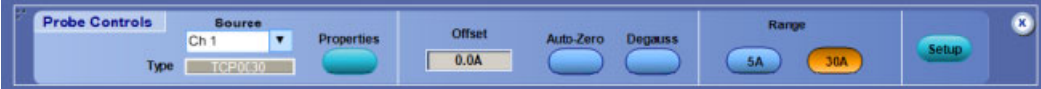

The following window contains controls for Tektronix TAP1500/TAP2500 type probes.

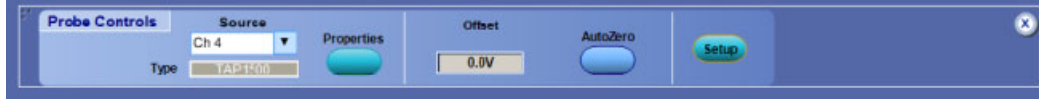

This window contains controls for Tektronix generic probes.

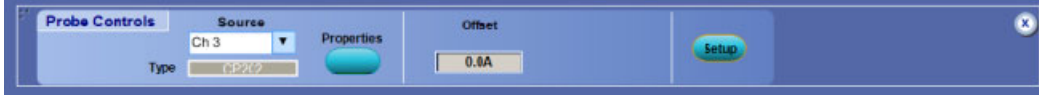

# <span id="page-286-0"></span>**Probe Setup Control Window: Probe Status**

From the Vertical menu, select Probe Cal.

### **To Use**

The Probe Status readout provides information on the status of the probe connected to the vertical input channel.

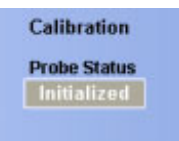

#### **Behavior**

The instrument automatically detects the type of probe that you have installed and displays the probe status information.

- **Initialized**. The instrument has no calibration data on file for this probe, on this channel, and is applying factory-nominal corrections for probe operation only. This message may appear if you connect a probe and have not performed the probe calibration. Perform a probe calibration before you using this probe. This message also appears when you disconnect a probe from the vertical input.
- **Pass.** Calibration data for the probe connected to this channel is available from the most recent probe calibration or the calibration data has been retrieved form nonvolatile memory.
- **Fail**. The instrument was unable to complete the probe calibration procedure; the probe may be faulty. Have the probe checked by Tektronix service personnel.

*NOTE. The instrument must pass a signal path [compensation](#page-287-0) procedure before it will perform a probe calibration procedure.*

What do you want to do next?

- Learn more about the Probe Calibration controls. n.
- Go to a step-by-step procedure to calibrate active probes. п
- п Go to a step-by-step procedure to calibrate passive probes.
- Learn more about the Vertical controls. ш

### <span id="page-287-0"></span>**Signal Path Compensation**

Use the following procedure to compensate the internal signal acquisition. Perform this procedure if the ambient temperature has changed more than  $5^{\circ}C(41^{\circ}F)$  since you performed the last signal path compensation.

- **1.** Power on and warm up the instrument for 20 minutes before continuing with this procedure.
- **2.** Disconnect any probes that you have connected to the input channels.
- **3.** Set the instrument to Menu mode.
- **4.** Select Instrument Calibration from the Utilities menu.
- **5.** Note any instructions that appear under Calibration Instructions in the resulting control window.
- **6.** Click Calibrate to begin the procedure. The procedure may take several minutes to complete.
- **7.** Verify that the Status changes to Pass after the procedure is complete. If the Calibration Status field indicates anything other than Pass, see Signal Path [Compensation](#page-278-0) Status for information on the readout and recommended action.

*NOTE. When making measurements at vertical scale settings less than or equal to 5 mV, you should perform the signal path compensation at least once a week. Failure to do so may result in the instrument not meeting warranted performance levels at those volts/div settings.*
# **Copy Setup: Images**

From the Edit menu, select Copy Setup; then open the Images tab.

### **Overview**

Use this control window to copy images to the clipboard for use with other applications.

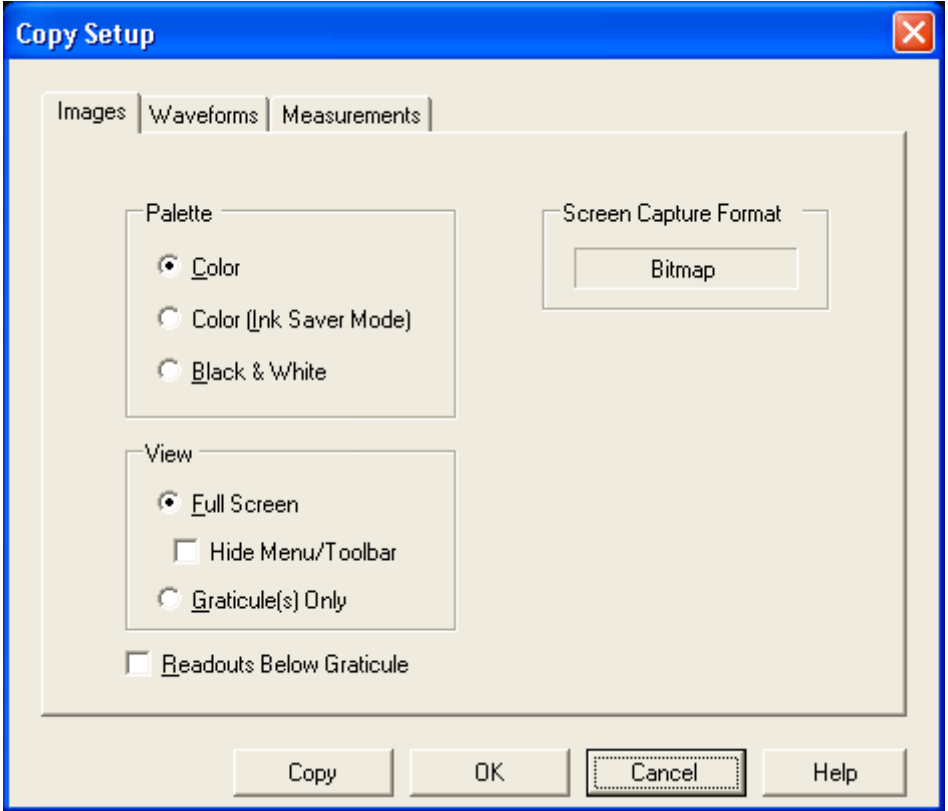

## **To Use**

- **1.** Select the Palette for the image:
	- $\equiv$  Color
	- $-$  Black & White
- **2.** Select the type of View:
	- Full Screen. Copies an image of the entire screen.
	- Graticule(s ) Only. Copies an image of the selected graticule.
- **3.** Click the Hide Menu/Toolbar check box to save the image without including the Menu bar or Toolbar.
- **4.** Click OK.

### **Behavior**

The Palette, View, and Image selections are identical to those in the Page Setup dialog box and in the Screen Capture Save Options dialog box.

The copy operation takes place after you click Copy. Clicking OK saves the changes and closes the dialog box but does not copy the image.

*NOTE. Bitmap (.bmp) is the only available Data Format.*

What do you want to do next?

- $\Box$ Learn about copying waveforms.
- $\mathcal{L}_{\mathcal{A}}$ Learn about copying measurements.
- Learn about saving images to a file.

# **Copy Setup: Waveforms**

From the Edit menu, select Copy Setup; then open the Waveforms tab.

### **Overview**

Use this control window to copy waveforms to the clipboard for use with other applications.

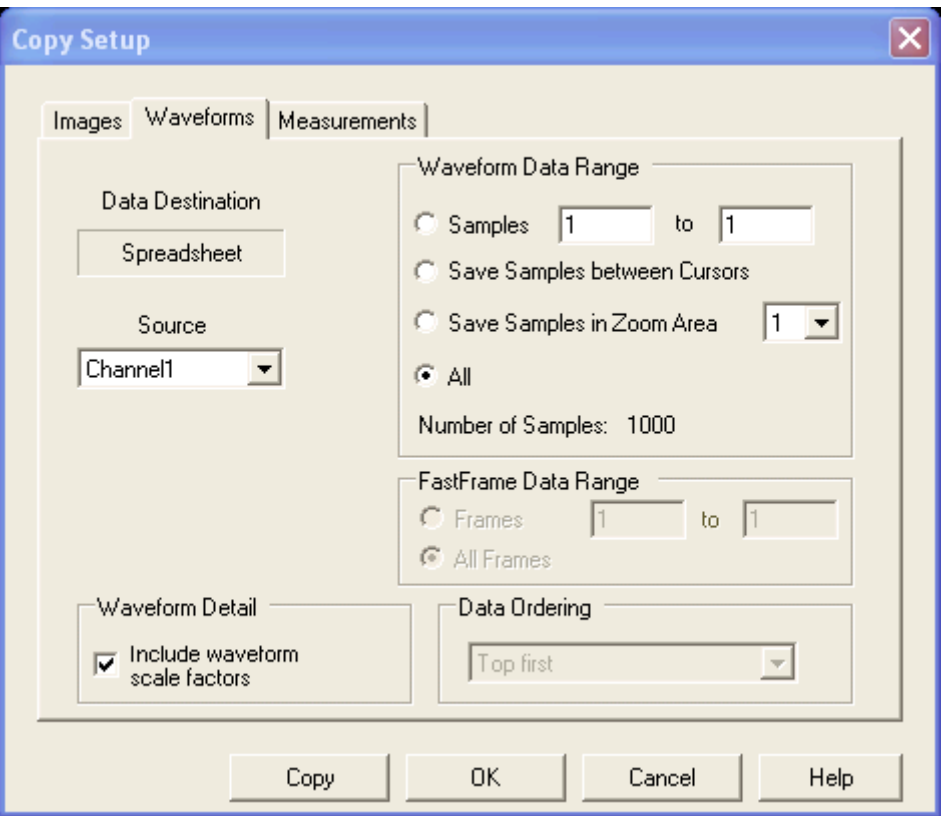

- The Data Destination (data format) is Spreadsheet only.
- $\blacksquare$  Select a valid waveform from the Source list.
- Select the number of samples you want to copy. Select All samples, a range of samples, or only the samples between the cursors. If you select Save Samples between Cursors, you can use the multipurpose knobs to adjust the positions if the cursors are already active. If they are not, the cursors will be turned on at the positions they were in the last time they were used.
- $\blacksquare$  Select the Include waveform scale factors check box if you want to include waveform details, such as header information (record length, sample interval, trigger point information, and so on). If you only want to include the waveform voltage values, clear the selection.
- Specify the FastFrame Data Range if you are copying FastFrame data.

If you are copying Fast Acquisition data, select the data ordering from the list.

#### **Behavior**

■ The Waveform curve data range can be anywhere from one sample to the record length of the selected waveform.

- The copy operation takes place after you click Copy.
- If you select Data between cursors, another set of cursors may temporarily appear on your screen while the copy is in progress.

What do you want to do next?

- Learn about copying images.
- Learn about copying measurements.
- Learn about saving waveforms to a file.

## **Copy Setup: Measurements**

From the Edit menu, select Copy Setup; then open the Measurements tab.

### **Overview**

Use this control window to copy measurements to the clipboard for use with other applications.

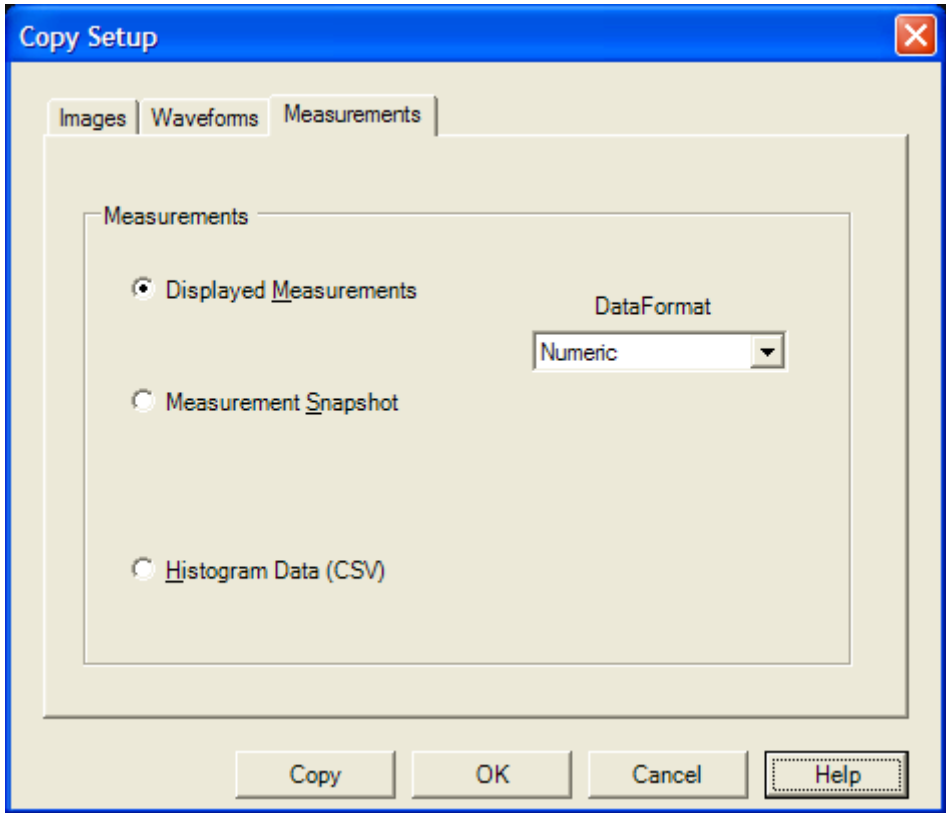

- **1.** Click the type of Measurements you want to copy.
- **2.** For Displayed Measurements, select the Data Format.
- **3.** Click OK.

## **Behavior**

When you select Displayed Measurements, all displayed measurements will be copied to the clipboard.

*NOTE. For Histogram Data, the data format is always CSV.*

The copy operation takes place after you click Copy. Clicking the OK button accepts the changes and closes the dialog box but does not copy the measurements.

What do you want to do next?

- Learn about copying images.
- **Learn about copying waveforms.**
- **Learn about saving measurements to a file.**

# **Copying the Screen for Use in other Applications**

Use the following steps to copy the contents of the screen for use in other applications, such as WordPad, Microsoft Word, or Paint.

- **1.** From the Edit menu click Copy Setup.
- **2.** Open the Images tab.
- **3.** Select the Palette, View, and Image as needed for your application.
- **4.** Click Copy to paste the image to the clipboard. You can now paste the bitmap image into other applications.
- **5.** If you want to copy another image to the clipboard, click Copy on the Edit menu or press Ctrl+C on the attached keyboard.

*NOTE. If you try saving a copy of the screen to the clipboard by pressing the PrtScn button on the attached keyboard, the bitmap image will not contain any waveforms. Use the procedure above to save a copy of the entire screen (or the graticule) to the clipboard.*

*TIP. If your setup information does not change, you do not need to open the Copy Setup dialog box each time you want to copy a screen. Use the Edit menu Select for Copy option if you need to change the type of items, for example, to copy waveforms instead of images.*

# **Copying Measurements for Use in Other Applications**

Use the following steps to copy the measurements for use in other applications such as WordPad or Microsoft Word.

- **1.** From the Edit menu click Copy Setup.
- **2.** Open the Measurements tab.
- **3.** Select either Displayed Measurements (make sure that measurements are displayed in the graticule via the Measurement Control window) or Histogram Data.
- **4.** If you clicked the Displayed Measurements option, select the Data Format, either Numeric or Text.
- **5.** Click Copy to paste the measurements to the clipboard. You can now paste the measurements into your other applications.

# **Printing the Screen to a Printer**

The easiest way to print the contents of the screen is to press the front panel Print button. The instrument will print the screen contents according to the settings in the Page Setup dialog.

- **1.** Use the File menu Page Setup dialog to select the Type of printing, Palette, View, and Image before printing. The Type should be Screen-copy, the default.
- **2.** Use the Print Preview feature to test the appearance of the screen before printing. For example, you may want to experiment with the different palettes before sending the data to the printer.
- **3.** Click Print in either the Print Preview dialog box or in the Page Setup dialog box to open the Print dialog box.
- **4.** Click OK to begin printing.

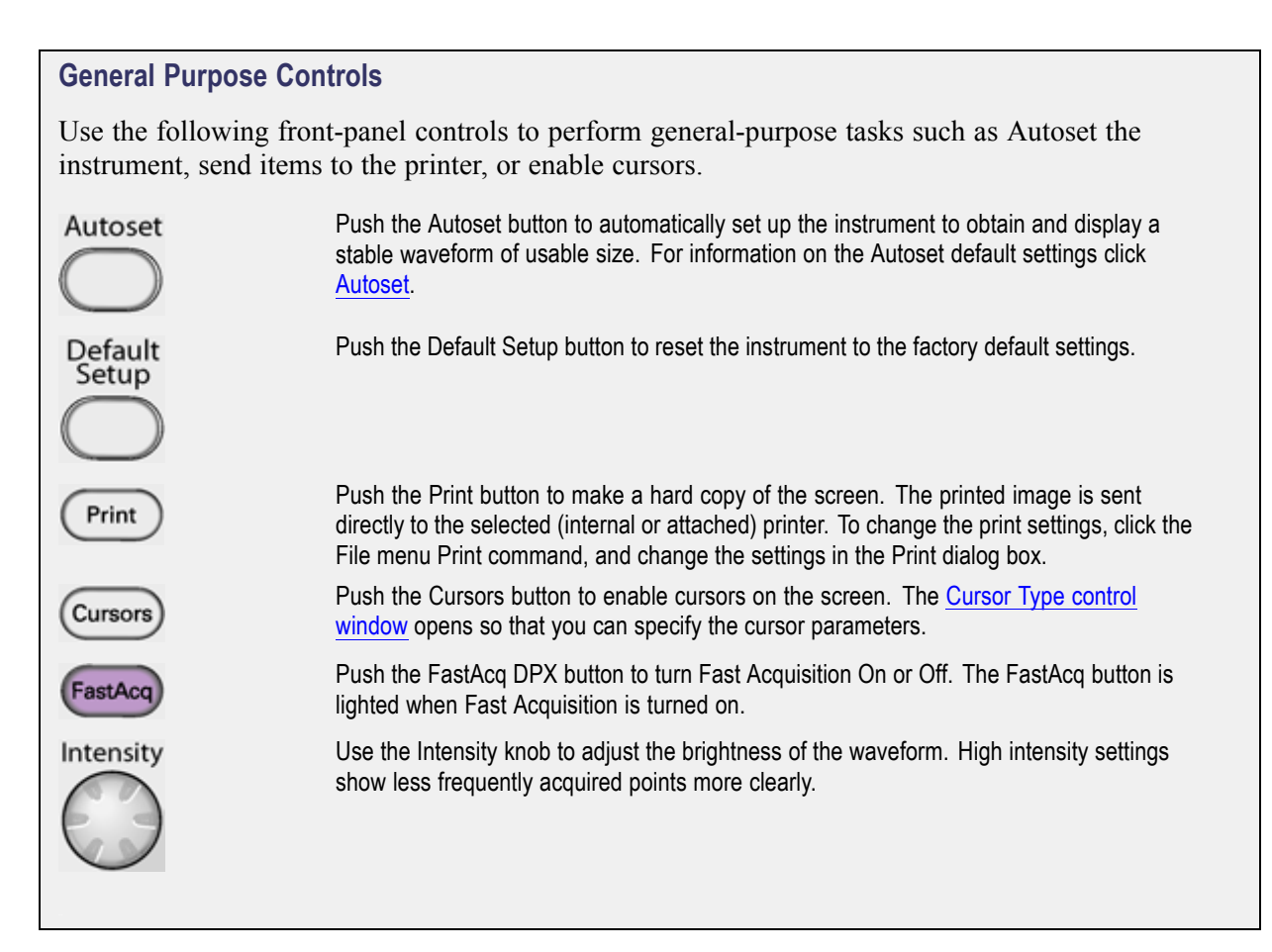

# <span id="page-296-0"></span>**Reference Waveform Controls**

From the File menu, select Reference Waveform Controls.

### **Overview**

Use the Reference control window to display and control reference waveforms. Reference waveforms are shown with the horizontal settings in effect at the time they are saved.

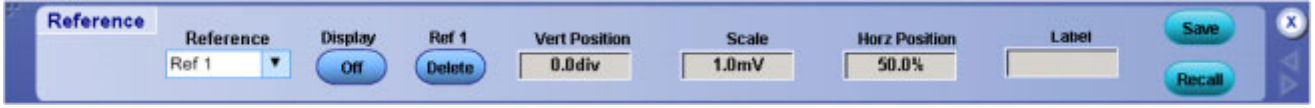

## **To Use**

- **1.** Select the Ref <1–4> waveform from the drop-down list.
- **2.** Click the On button to display the waveform.
- **3.** Click in the Vert Position or Scale entry boxes. and then use the multipurpose knobs to make adjustments.
- **4.** Click in the Label entry box, and then use the pop-up keypad to create a label for the waveform.
- **5.** Click the Save button to access the Save As dialog box and save the waveform as a Reference waveform or save it to a file.
- **6.** Click the Recall button to access the Recall dialog box and recall a waveform from memory.

## **Behavior**

Clicking Save or Recall buttons activates the respective dialog boxes. Typing a name in the Label text box places the label on the graticule. You can move the label on the graticule by clicking and dragging it. The label is saved with the Reference waveform.

*TIP. To easily change the vertical position of a reference waveform, click the waveform handle on the left side of the screen, and drag the waveform to the new position. To easily change the vertical scale of a reference waveform, click the waveform handle, and then use the multipurpose knobs to change the waveform scale. You can also use the multipurpose knobs to change the waveform position.*

What do you want to do next?

- Learn how to create a reference waveform.
- Learn about instrument setups.
- Learn about saving reference waveforms to a file.
- $\mathcal{L}_{\mathcal{A}}$ Learn about restoring waveforms from a file.
- Learn about deleting waveform files.

# **Recall Dialog Box: Waveform**

From the File menu, select Recall, or from the Reference [Waveform](#page-296-0) controls, click the Recall button.

## **Overview**

Use this dialog box to recall a saved waveform file to a reference location.

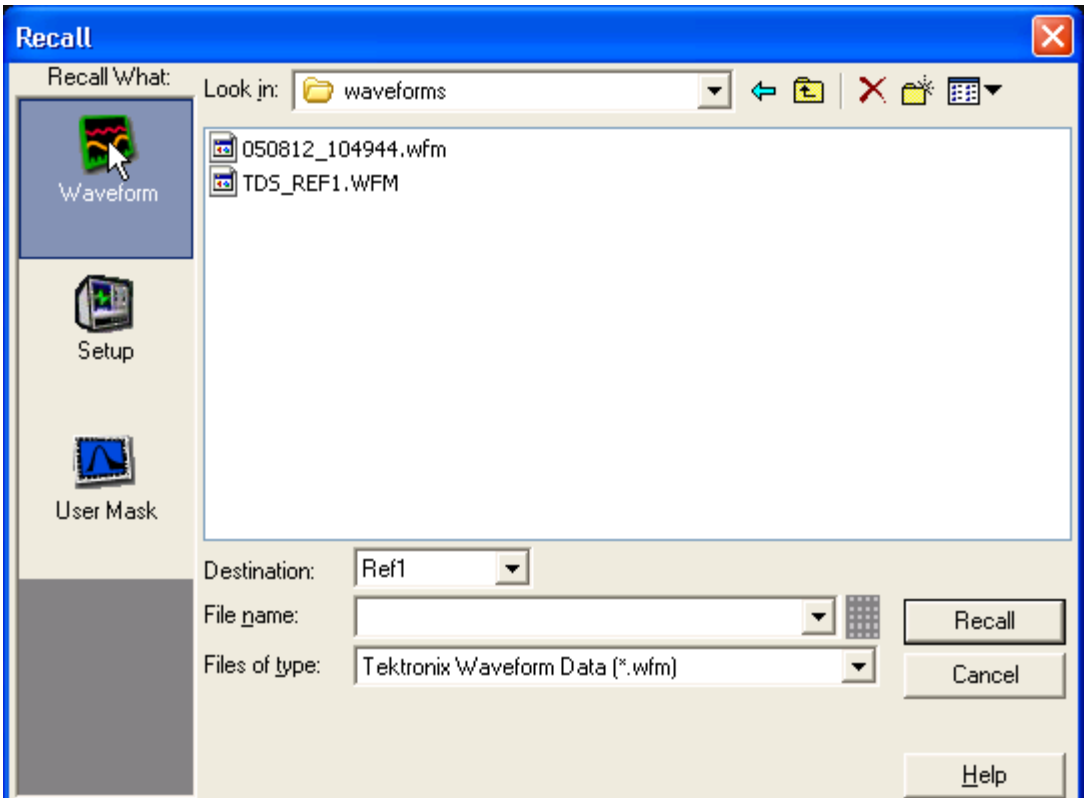

## **To Use**

- Under Recall What, click Waveform.
- From the Destination drop-down list, select the Ref $\leq$  1–4> location that you want to recall the waveform to. The default folder for reference waveforms is  $C:\TekScope\waveforms$ .

Use the pop-up keyboard to enter a File name, or click the file name to select it.

*TIP. If you do not see the file that you want to recall, verify that the Files of type list shows the correct file format. You may also need to check other folders if the file was stored in a location other than the C:\TekScope\Waveforms folder.*

#### **Behavior**

This dialog box opens when you click Recall from the File menu or when you click the Recall button from the Reference waveform controls. Waveforms are stored in WFM file format, which is an internal format of the instrument. When you click Recall, the Ref 1-4 waveform is displayed in the graticule.

*NOTE. When you recall a reference waveform, a temporary file containing the waveform data is written to C:\ TekScope\Waveforms. The file is named TDS\_REF n.WFM, where n is the reference waveform number. This file is deleted when the reference waveform is deleted.*

What do you want to do next?

- Learn about saving a waveform to a file.
- Learn about deleting waveform files.  $\Box$

## **Recall Dialog Box: Instrument Setups**

From File menu, select Recall, or from the Reference [Waveform](#page-296-0) controls, click the Recall button.

#### **Overview**

Use the Recall dialog box to recall an instrument setup.

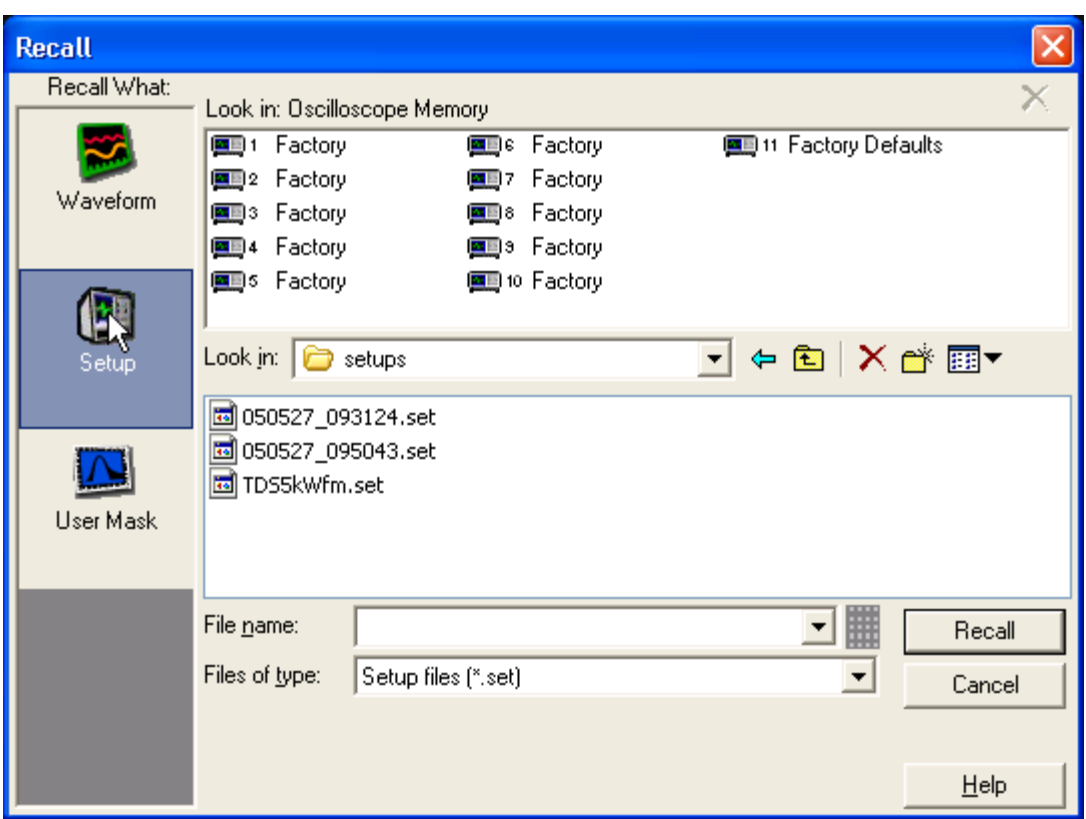

Setups are recalled from an internal file on your hard drive or from a setup file that you have named.

- Under Recall What, click Setup.
- Click one of the icons under Look in: Oscilloscope Memory, and then click the Recall button to restore the setup.
- Click the Factory Defaults icon to recall the default factory setup for the instrument.

*TIP. Select the File menu Recall Default Setup command to instantly restore the default setup.*

To recall an instrument setup from a file, select the location of the setup from the Look in list. Select the setup you want to recall, and then click Recall.

### **Behavior**

The setups are restored from an internal file on your hard drive as soon as you click the Recall button. The labels adjacent to the icons were created when the setups were first saved. Any of the setups with the label "Factory" will restore the default factory setups.

<span id="page-300-0"></span>The data in reference waveforms is not saved with the instrument setup. However, the setup information does include which reference waveforms are turned on and which reference waveforms are used with math waveforms and automatic measurements. If you want to save the reference [waveform](#page-312-0) data, save the reference waveform separate from the instrument setup. You can then recall the saved waveform to the setup from the Reference [Waveform](#page-296-0) Controls.

*NOTE. If a restored setup attempts to use an undefined reference waveform (or to use it in a math waveform or with an automatic measurement), then an undefined reference waveform is created. This reference waveform becomes a 500-point waveform filled with null data. Any math waveforms or any measurements done on this waveform will contain invalid or unusable data. However, you can recall a valid saved waveform to the new reference waveform so that the math waveforms and the automatic measurements will become valid.*

What do you want to do next?

- Learn about saving instrument setups.
- Learn about deleting instrument setups.

## **Delete Setups and Reference Waveforms**

From the File menu highlight Delete; then select an entry in the submenu.

### **Overview**

Use this dialog box to delete a saved reference waveform or setup file.

## **To Use**

- Select the setup or reference waveform you want to delete.
- To delete all Setups at the same time, select All Setups
- To delete All Reference Waveforms at one time, select All Refs.

#### **Behavior**

Setups or waveforms stored in Windows directories can be deleted by clicking the  $\times$  in the Save or Recall dialog boxes.

*NOTE. You can only delete setups and reference waveforms stored in oscilloscope memory using this command.*

[What do you want to do next?](#page-301-0)

- <span id="page-301-0"></span>**Learn about saving instrument setups.**
- Learn about restoring instrument setups.  $\mathcal{L}_{\mathcal{A}}$
- Learn about saving a waveform to a file.  $\Box$

# **Page Setup Dialog Box**

From the File menu, select Page Setup.

## **Overview**

Use the Page Setup dialog box to define the page before sending it to a printer.

## **To Use**

The controls in this window are similar to the Page Setup dialog boxes used in most Windows applications (see example below).

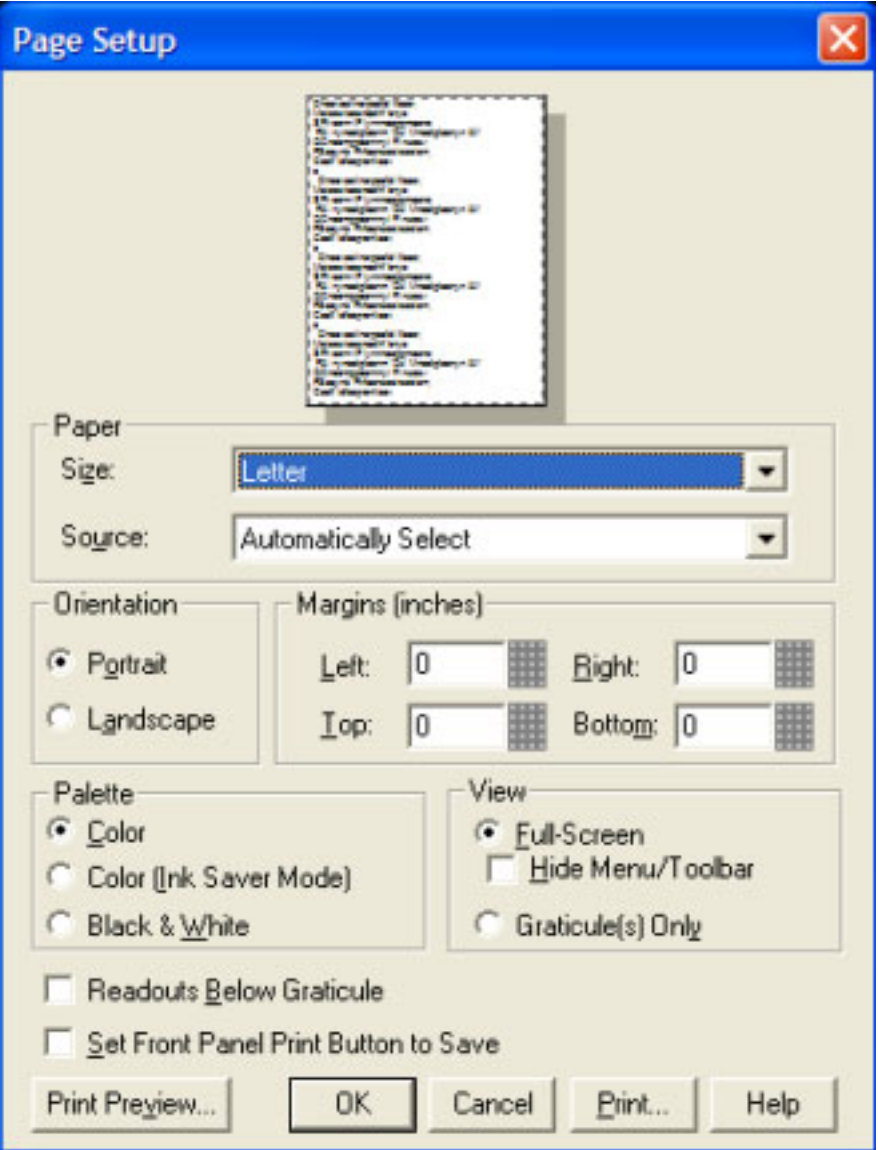

The Paper settings are dependent on the type of printer connected to the instrument. A reduced preview image appears at the top of the window. To view a larger image, click Print Preview at the bottom of the window.

Click the Print button when you have selected all of your desired settings.

#### **Behavior**

The Type of printing should be Screen-copy for all screen shots.

## **Print Preview Dialog Box**

From the File menu, select Print Preview.

#### **Overview**

Use the Print Preview dialog box to preview an image before sending the data to a printer.

### **To Use**

- Use the Magnify control at the top of the window to zoom in and out to view the details of the image.
- To return to the Page Setup dialog box, click the down arrow.
- Click the Printer button to open the Print dialog box.

## **Print Dialog Box**

From the File menu, select Print.

#### **Overview**

Use the Print dialog box to send data to a printer.

#### **To Use**

The controls in this window are similar to the Print dialog boxes used in most Windows applications. The settings are dependent on the type of printer connected to the instrument.

## **Save As Dialog Box: Histogram**

From the File menu, highlight Save As; then select Histogram Data from the submenu.

## **Overview**

Use this dialog box to save histograms to a file for use with other applications.

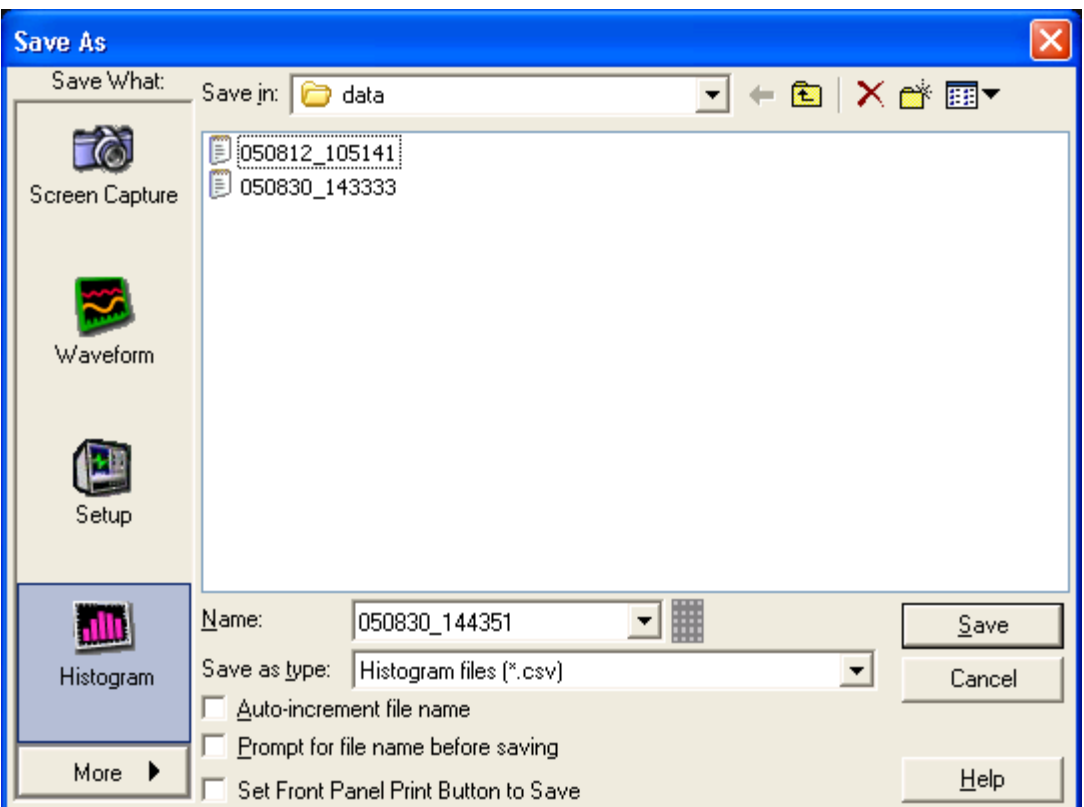

- To save histogram data with the default file name, click the Save button.
- To enter a different file name, click the keyboard icon and use the pop-up keyboard.
- Select [Auto-increment](#page-220-0) file name if you want to save a series of files without typing in a new name each time.
- Select a file extension from the Save as type drop-down list. The file type will be automatically appended to the file name.

## **Behavior**

Histogram data is saved in C:\TekScope\data unless you select a different location. To access the Histogram Save As dialog box, you may need to select it from the More submenu.

What do you want to do next?

- Learn about saving waveforms.
- $\Box$ Learn about saving screen captures.

**Learn about saving measurements.** 

## **Save As Dialog Box: Instrument Setup**

From the File menu, highlight Save As; then select Setup from the submenu.

## **Overview**

Use the Save As dialog box to save instrument setups for later use.

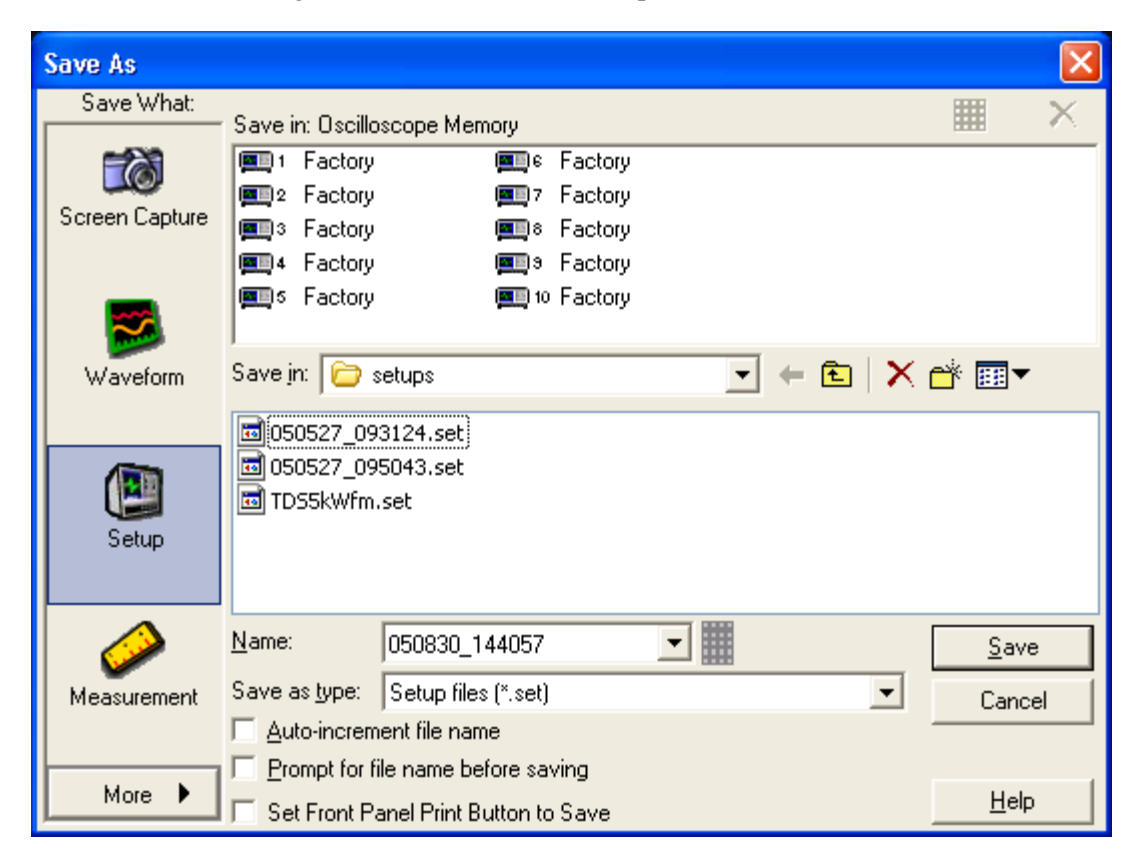

## **To Use**

To save in Oscilloscope memory:

- **1.** Click on one of the setup location icons under Save in: Oscilloscope Memory.
- **2.** Enter a Name for the setup by clicking on it once more and modifying the existing text.
- **3.** Click the Save button.

To save the setup in a different location:

- **1.** Select the location from the Save in drop-down list.
- **2.** Enter a name in the Name text box.
- **3.** Click the Save button.

#### **Behavior**

You can display up to ten saved instrument setups in this dialog box. Additional setups can be saved to the hard drive**.** When you save a setup, the label adjacent to the setup icon changes from its previous value to User. You can save setups to any location labeled Factory without overwriting a saved setup.

The data in reference waveforms is not saved with the instrument setup. However, the setup information does include which reference waveforms are turned on and which reference waveforms are used with math waveforms and automatic measurements. If you want to save the reference [waveform](#page-312-0) data, save the reference waveform separate from the instrument setup.

The instrument preference settings are not saved with the setup. They are saved when the instrument is powered off.

*NOTE. Before saving an instrument setup, make sure the location does not contain a setup that you have previously saved. The previously saved setup will be overwritten.*

What do you want to do next?

- m. Learn about recalling instrument setups.
- Learn about deleting instrument setups.  $\overline{\phantom{a}}$

## **Save As Dialog Box: Measurement**

From the File menu, highlight Save As; then select Measurement from the submenu.

#### **Overview**

Use this dialog box to save a measurement to a file for use with other applications.

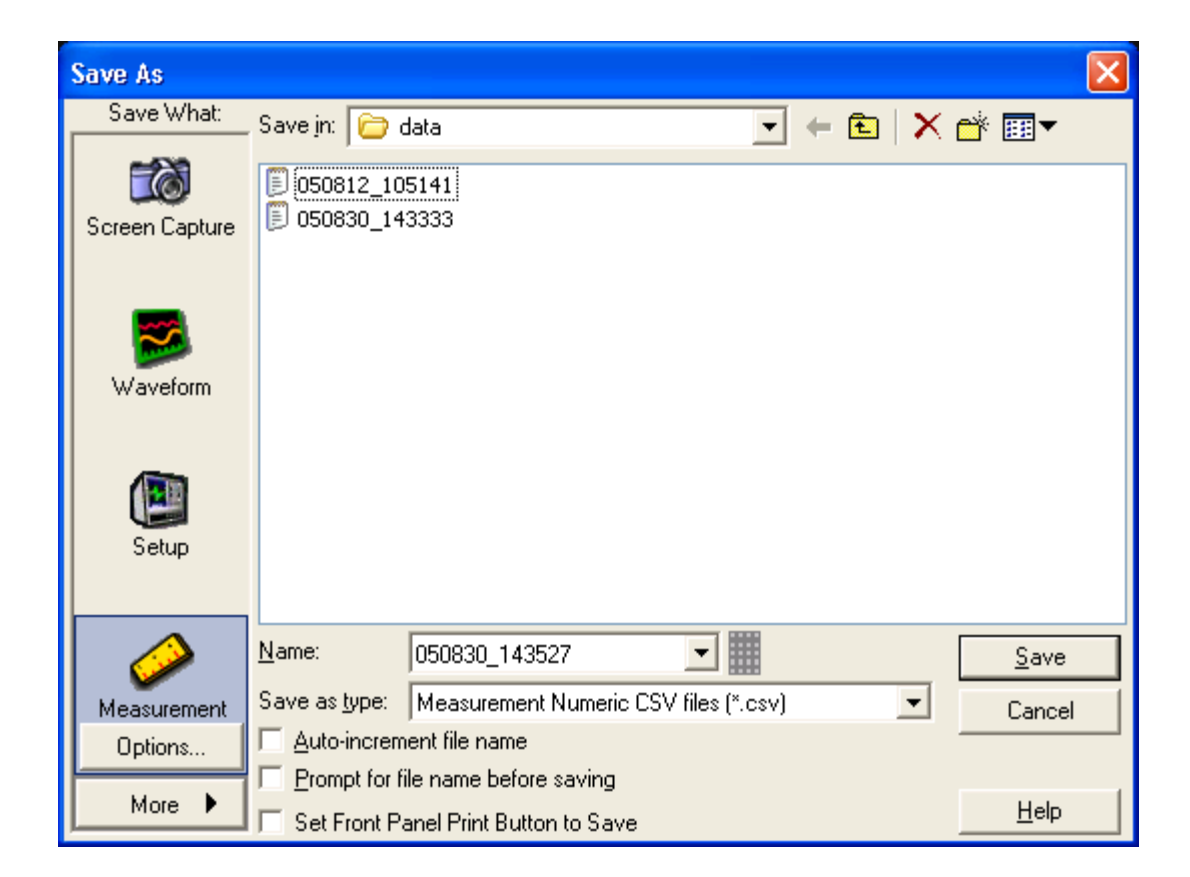

- **1.** Under Save What, click Measurement.
- **2.** Set the parameters for the measurement you want to save.
- **3.** Click the Measurement Options button
- **4.** In the Measurement Save Options dialog box, select a Measurement Format from the drop-down list box.

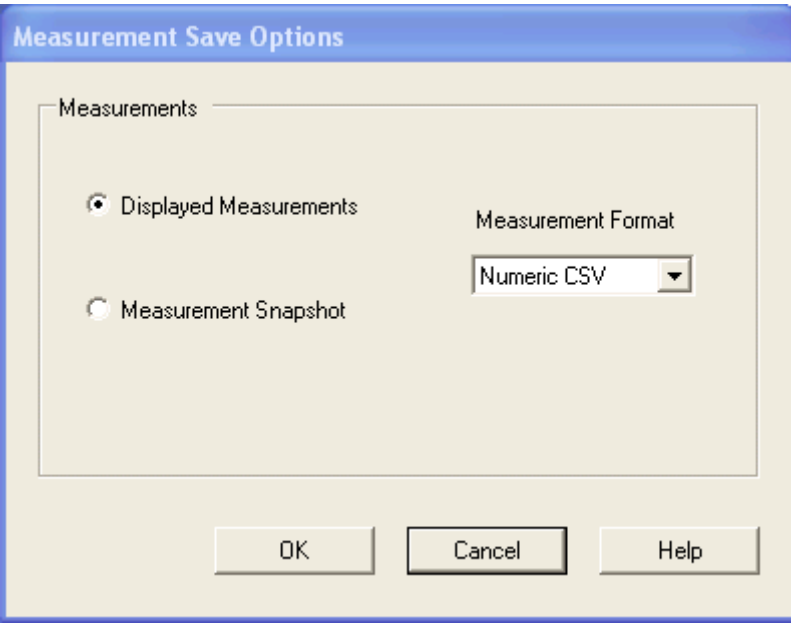

- **5.** After making the above selection, click OK to return to the Save As dialog box.
- **6.** Use the default name or enter a unique in the Name text box.
- **7.** Select the type of file (either . txt or . csv) to save from the Save as type list. By default, the file will be saved to the C:\TekScope\Data folder.
- **8.** Click the Save button to accept any changes and close the dialog box.

#### **Behavior**

When you select Displayed Measurements, all displayed measurements are saved.

What do you want to do next?

- Learn about saving waveforms.
- Learn about saving screen captures. E.

# **Save As Dialog Box: Screen Capture**

From the File menu, highlight Save As; then select Screen Capture from the submenu.

#### **Overview**

Use this dialog box to save screen captures to a file for use with other applications.

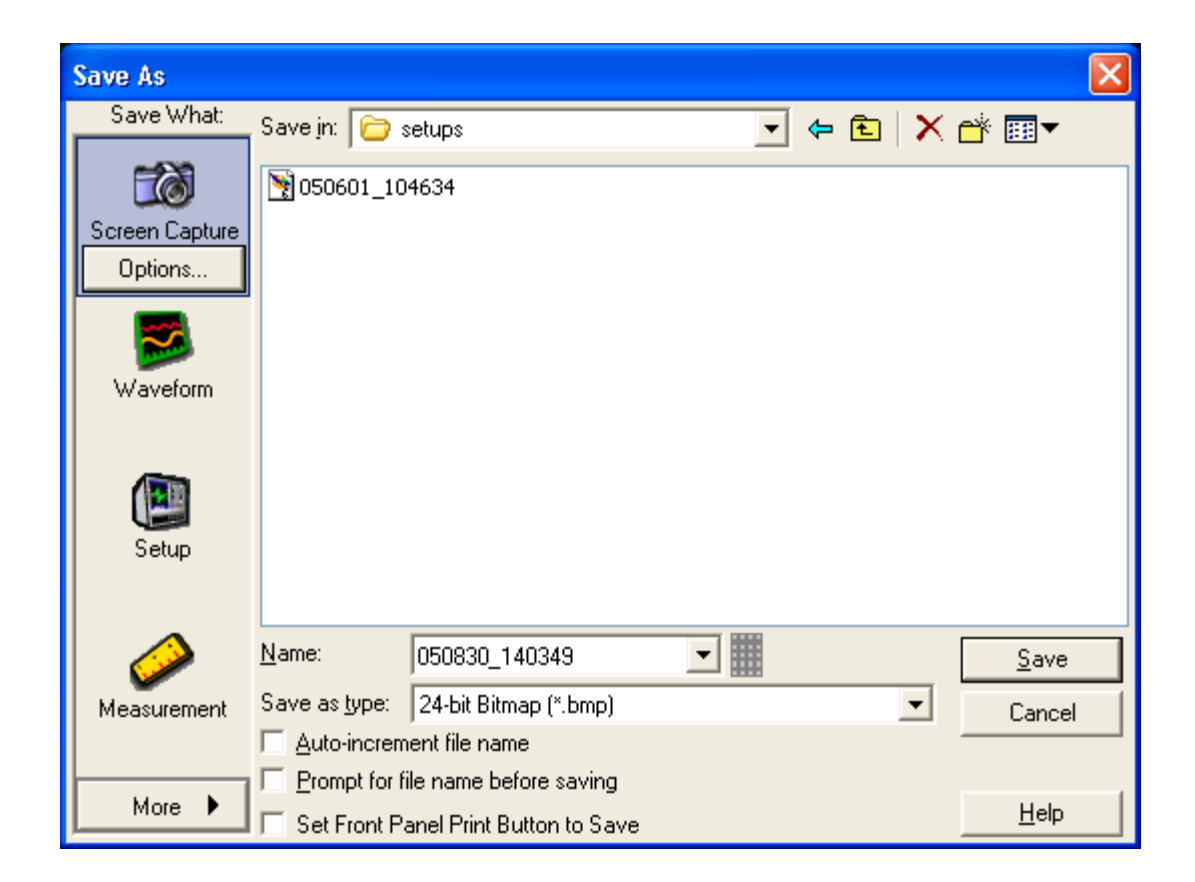

**1.** Under Save What click Screen Capture; then click Options.

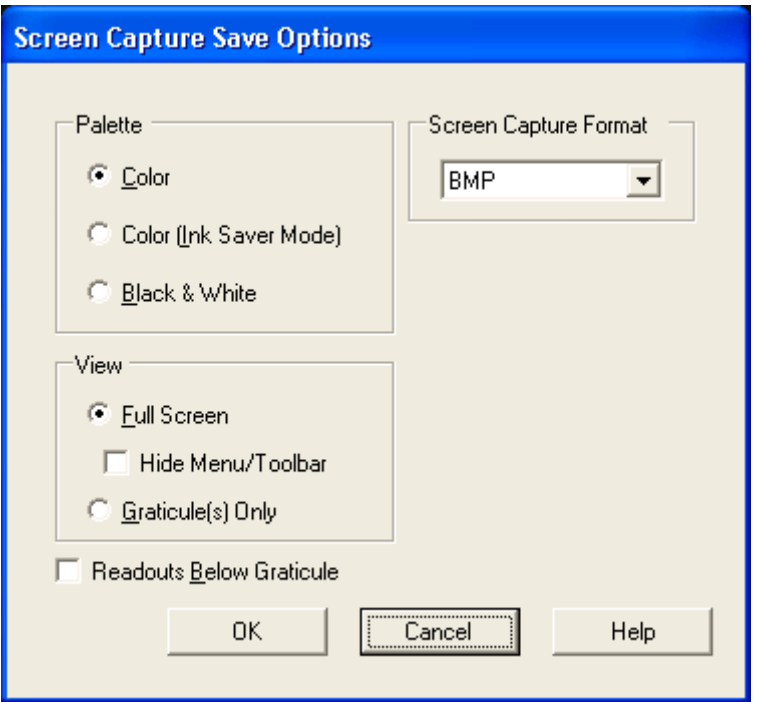

- **2.** Select the Palette for the image: Color or Black & White.
- **3.** Under View, select the image style:
	- To save an image of the entire screen, select Full Screen.
	- To select an image of the selected graticule, select Graticule(s) only.
- **4.** Click the Hide Menu/Toolbar check box to save the image without including the Menu bar or Toolbar.
- **5.** Select a file type from the Screen Capture Format drop-down list.
- **6.** Click OK.
- **7.** In the Save As dialog box, assign your own file name, and then save the file to a specified folder. By default, the image will be saved to C: \TekScope\ScreenCaptures.
- **8.** Click Save to save the screen capture or cancel to close the dialog box without saving.

#### **Behavior**

The Palette, View, and Image selections are identical to those in the Page Setup dialog box.

The following file types are available:

- $\blacksquare$ .bmp
- $\mathcal{L}_{\mathcal{A}}$ .jpg
- $\blacksquare$ .pcx
- .png
- $\blacksquare$ .tif

What do you want to do next?

■ Lean about saving a waveform.

# **Save As Dialog Box: User Mask**

From the File menu, highlight Save As; then select User Mask from the submenu.

## **Overview**

Use this dialog box to save user masks. Masks are saved in C:\TekScope\Masks unless you choose another folder.

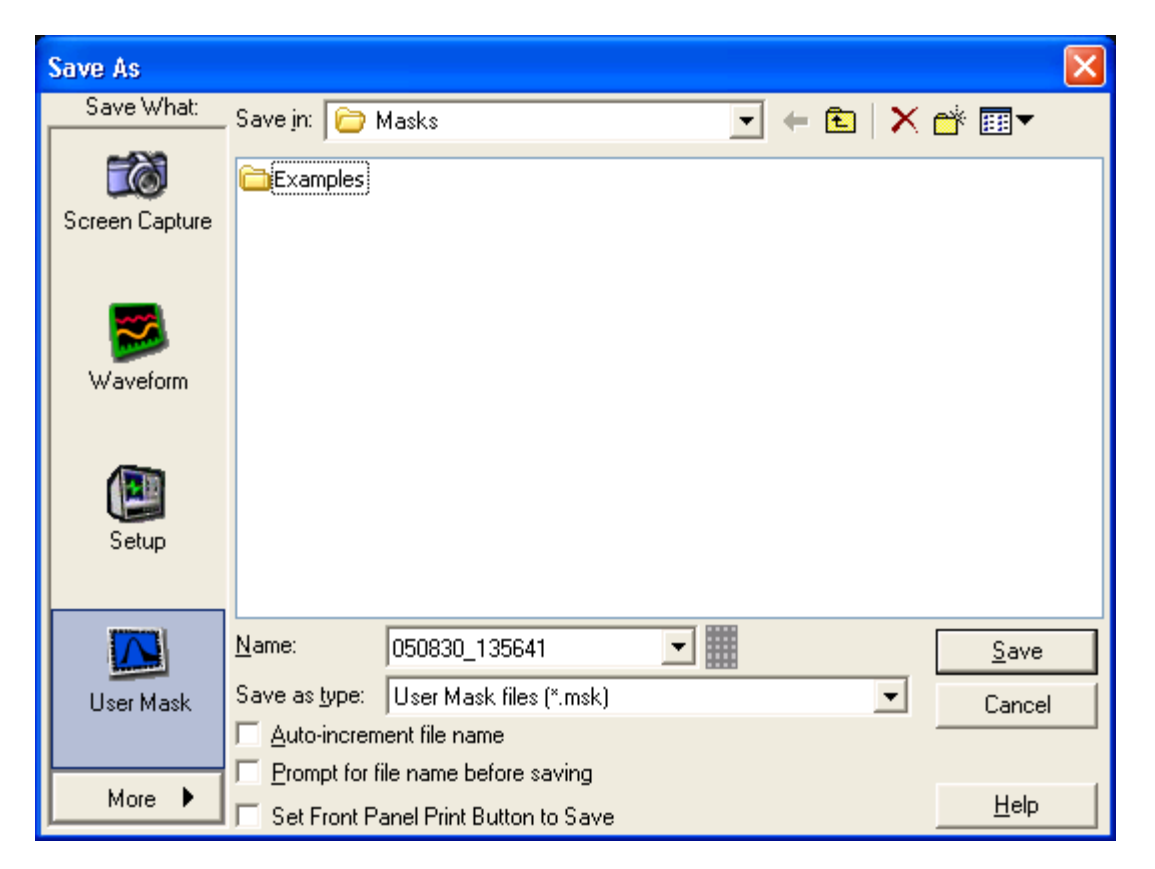

## **To Use**

■ To save the mask with the default file name, click the Save button.

<span id="page-312-0"></span>■ To enter a different file name, click the keyboard icon and use the pop-up keyboard to enter a unique file name. The extension specified in the Save as type list will automatically be appended to the file name.

### **Behavior**

The Save As dialog box displays when you click Save in the Edit Mask control window. The mask is saved in the format specified in the Save as type list.

What do you want to do next?

- $\overline{\phantom{a}}$ Learn about recalling saved masks.
- Learn more about mask types.  $\overline{\phantom{a}}$
- $\Box$ Learn more about mask setups.

# **Save As Dialog Box: Waveform**

From the File menu, highlight Save As; then select Waveform from the submenu. From the [Reference](#page-296-0) Waveform controls, click the Save button.

### **Overview**

Use this dialog box to save a waveform to a reference location or to a specified folder.

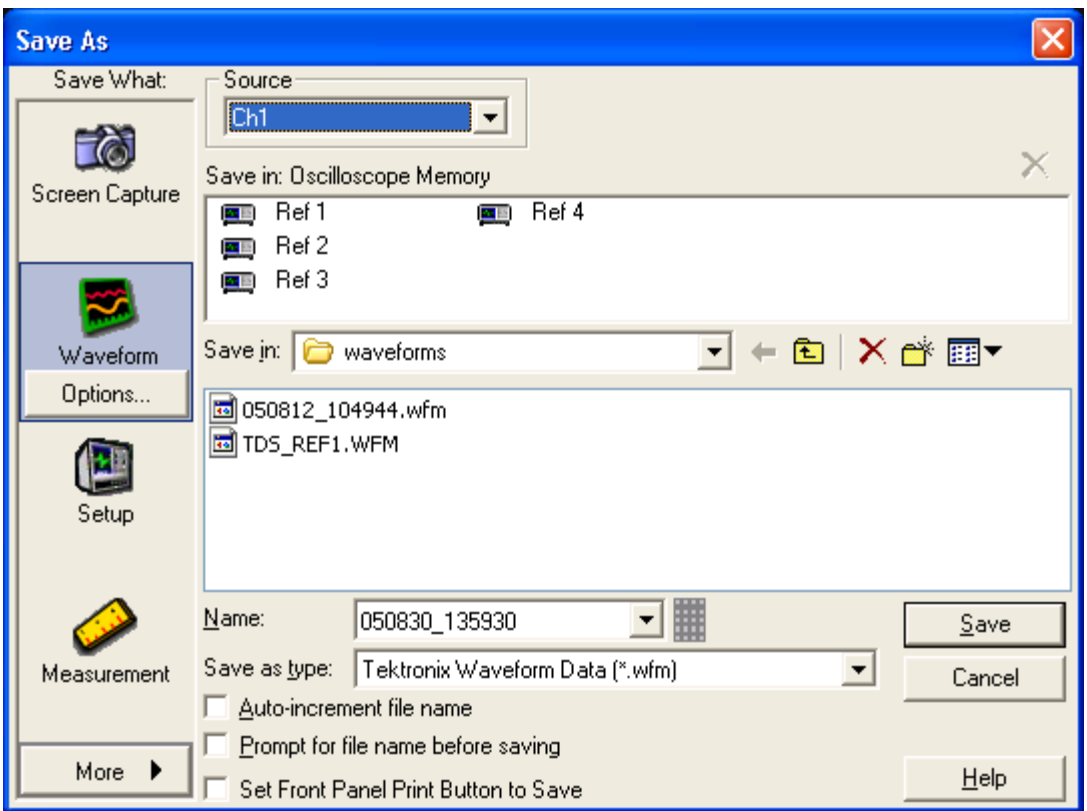

- To save to a reference location, select the Source, and then click the reference location in Oscilloscope Memory.
- To save to a file, enter a Name, use the default file name, or click **[Auto-increment](#page-220-0) file name** if you want to save a series of files without typing in a new name each time. The file extension specified in the Save as type list will automatically be appended to the file name.

## **Behavior**

This dialog box opens when you select Save As from the File menu or click Save from the Reference Waveform controls. The default file type is a Tektronix waveform file (.wfm ).

If you select a different file type from the Save as Type list, you can also define the [options](#page-588-0) for saving the waveform.

The default folder for reference waveforms is C:\TekScope\Waveforms.

The following file formats are available:

- **wfm**. Used for internal instrument formats
- **csv**. Used for spreadsheets, such as Microsoft Excel
- **txt**. Used for standard text file format
- **dat**. Used for Mathcad and MATLAB

*NOTE. Any characters that you enter in the file name box become part of the file name. The instrument does not use any user-defined file extensions.*

What do you want to do next?

- $\Box$ Learn about recalling a saved waveform.
- Learn about deleting waveform files. E.

# **Save As Dialog Box: Timestamp**

From the File menu, highlight Save As; then select Timestamp Table from the submenu.

#### **Overview**

Use this dialog box to save a time stamp to a file.

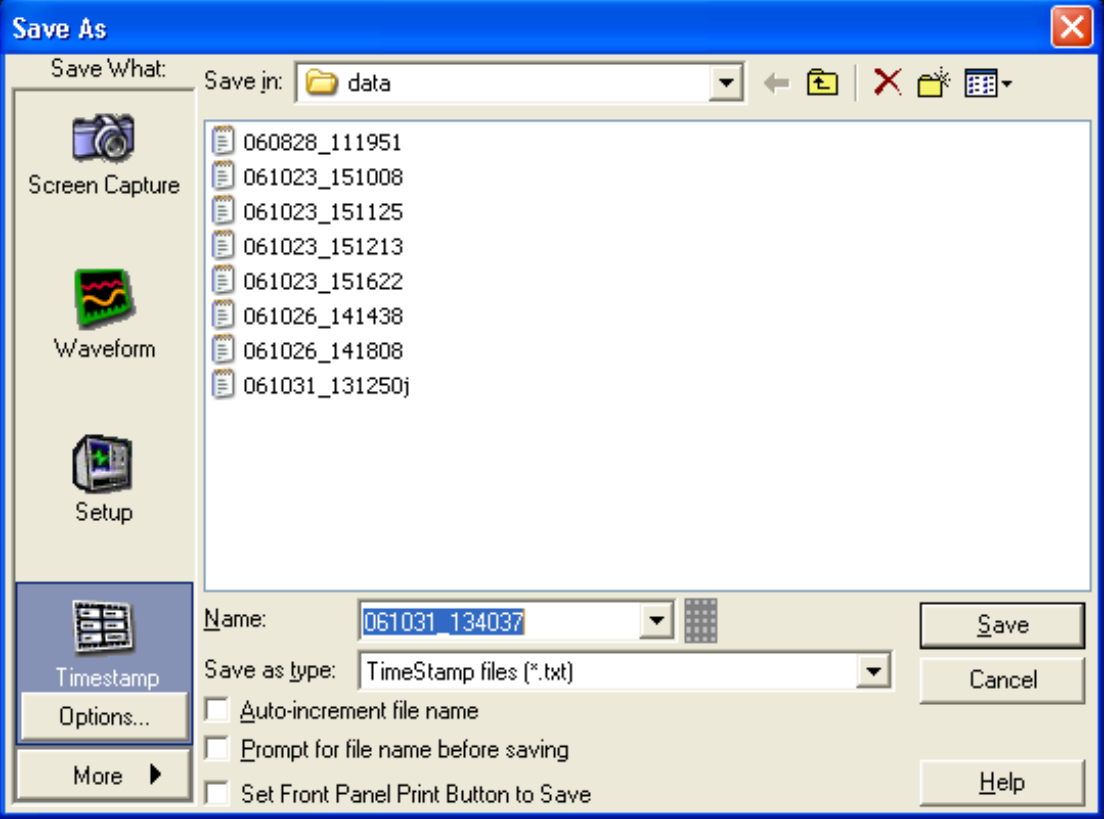

- **1.** Under Save What, click Timestamp.
- **2.** Click the Timestamp Options button to set the Source and FastFrame Data Range for the time stamp.
- **3.** Name the file and set the Save as type parameters for the timestamp you want to save.
- **4.** Click the Save button to accept any changes and close the dialog box.

## **Behavior**

Timestamp data is saved in C:\TekScope\data unless you select a different location.

*TIP. You can conveniently save time stamps from the FastFrame Control Window by using the Acquisition > FastFrame > Analyze tab > Save button.*

What do you want to do next?

- $\mathcal{L}_{\mathcal{A}}$ Learn about saving waveforms.
- $\mathcal{L}_{\mathcal{A}}$ Learn about saving screen captures.
- Learn about saving measurements.  $\overline{\phantom{a}}$

# **Tek Secure Erase**

From the Utilities menu, select Tek Secure Erase.

## **Overview**

Use TekSecure to erase all waveforms and instrument setups.

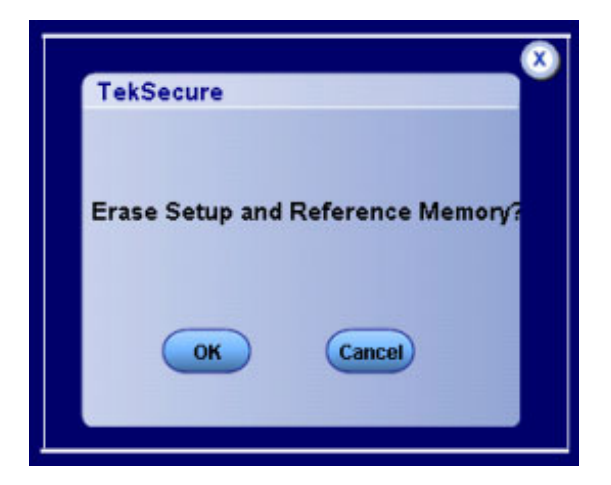

#### **To Use**

- Click OK to erase.
- Click Cancel to exit the dialog box.

#### **Behavior**

Tek Secure Erase removes all reference waveform and instrument setup memory locations. Erased setups are replaced with the default factory setups. This is useful if you are using the instrument to gather sensitive or secure data.

## **Set Time and Date**

From the Utilities menu, select Set Time & Date.

## **Overview**

Use the Set Time and Date control window to set the time and date on the instrument.

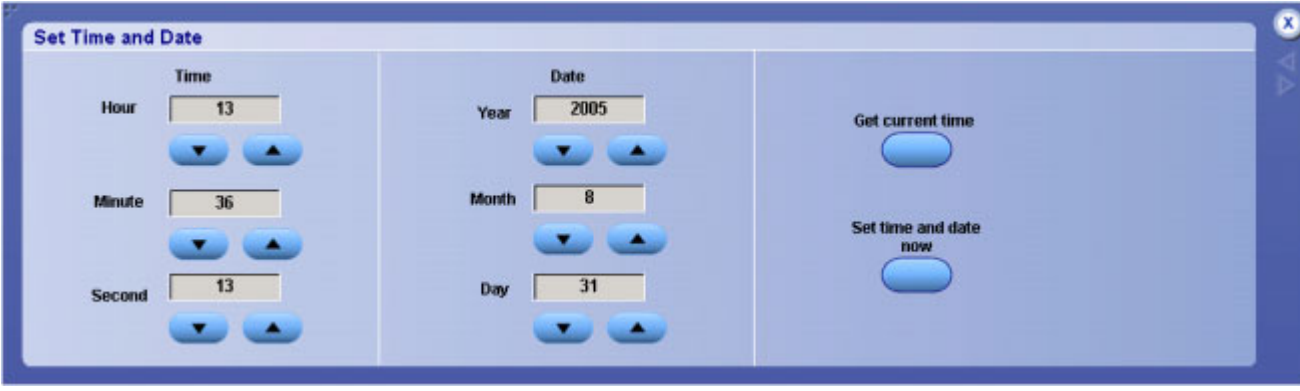

- Click in the entry boxes to map them to the multipurpose knobs, and then use the knobs to set the time and date.
- Click the Set time and date now button to save your changes.
- $\blacksquare$  You can also click Get current time to set the time using the system clock. This is useful if the instrument clock is out of sync.

#### **Behavior**

The controls in this window operate the same as the standard Windows Date/Time Properties dialog box. After you click Set time and date now, the system date and time are set to the specified values. These controls are provided as a convenience so you can change the date and time without having to go to the Windows Control Panel > Date and Time properties dialog box.

*TIP. The instrument clock is suspended when this window is open. Click Get current time to resynchronize the clock with the PC clock.*

# **GPIB Configuration Control Window**

From the Utilities menu, select GPIB Configuration.

## **Overview**

Use the GPIB Configuration control window to configure the instrument for GPIB (General Purpose Interface Bus) applications.

GPIB applications enable you to remotely control your instrument, for example, taking measurements, setting controls, or performing calculations.

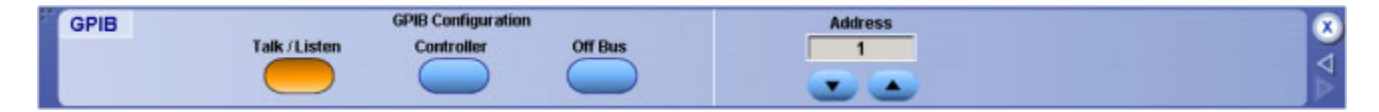

## **To Use**

- Click the Talk/Listen button to enable the GPIB.
- Click in the Address entry box to map it to a multipurpose knob and use the knob to set the GPIB address for the instrument.
- Click the Controller button to use your instrument to control other instruments.
- Click the Off Bus button to make the GPIB port unavailable.

*NOTE. The Address controls are only available when you are in Talk/Listen mode.*

## **Behavior**

The instrument is defined as a GPIB talker/listener when you click Talk/Listen. This is the device-based operation.

The instrument is defined as a controller when you click Controller. This is the controller-based operation. You cannot use GPIB commands to control your instrument when it is in Controller mode. When in Controller mode, clicking Off Bus has no effect. The Off Bus control only makes the GPIB port unavailable if you are in Talk/Listen mode.

What do you want to do next?

- Learn about External Signals control window.
- Learn about LAN Server Status control window. m.

# **LAN Server Status Control Window**

From the Utilities menu, select LAN Server Status.

## **Overview**

This control window allows you to enable the VXI-11 LAN server to accept GPIB commands.

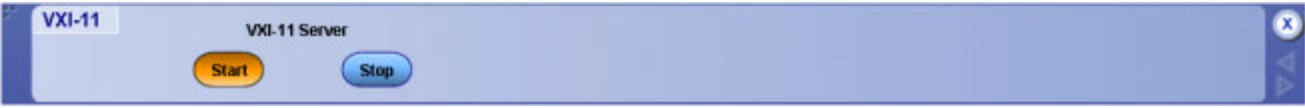

For more information, see the *Getting Started with OpenChoice Solutions* manual that shipped with your instrument.

## **To Use**

- Click the Start button to enable the VXI LAN server to accept GPIB commands.
- Click the Stop button to disable the ability of the VXI-11 LAN server to accept GPIB commands.

What do you want to do next?

- Return to the Utilities Menu.  $\mathcal{L}_{\mathcal{A}}$
- $\Box$ Learn about oscilloscope analysis and connectivity.
- Learn about GPIB Configuration Control Window.  $\mathcal{L}_{\mathcal{A}}$

# **External Signals Control Window**

From the Utilities menu, select External Signals, or click the Ext Ref button on the Acquisition tab of the [Horizontal/Acquisition](#page-97-0) control window.

## **Overview**

Use the External Signals control window to select the trigger signal to send to the Aux Out BNC connector, or to toggle the instrument clock reference source.

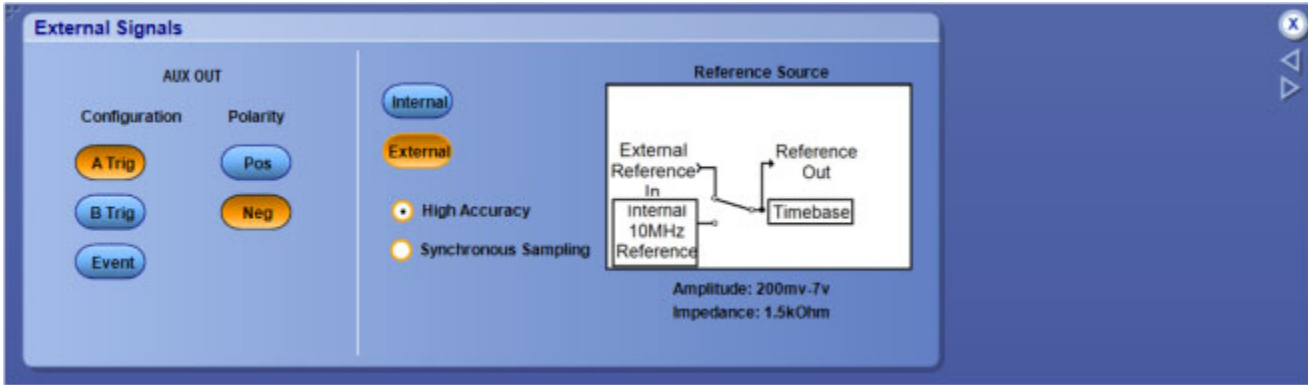

To send a signal from Aux Out BNC connector when the instrument triggers:

**1.** Click on the correct trigger configuration buttons: A Trig, B Trig, Event, or Ref Out.

*NOTE. Aux Out is not available on ≥4 GHz instruments.*

**2.** Click Pos or Neg to set the polarity.

To select the oscilloscope clock reference source:

■ Click the Internal or External source button.

To minimize jitter when using an external reference clock input (available on ≥4 GHz instruments only):

- Select the High Accuracy option when using a stable low-jitter clock source.
- Select the Synchronous Sampling option when the oscilloscope needs to track the external clock to minimize jitter.

#### **Behavior**

For Auxiliary Output, the selected trigger signal is routed to the Aux Out BNC connector so that you can trigger another instrument, such as a logic analyzer. The output voltage is TTL-compatible.

For External References, the clock reference is routed to the Ext Ref BNC connector when you select External.

*NOTE. You must perform a signal path compensation whenever you change the reference.*

# **Touch Screen**

From the Utilities menu, highlight Touch Screen; then select Calibrate.

## **Overview**

Use the Touch Screen submenu to calibrate the touch screen.

## **To Use**

- **1.** Select Calibrate.
- **2.** Follow the on-screen instructions.

## **Behavior**

The Calibrate command starts the Touch Screen calibration program.

# **Instrument Calibration Control Window**

From the Utilities menu, select Instrument Calibration.

## **Overview**

Use the Instrument Calibration control window to calibrate the Signal Path Compensation (SPC ).

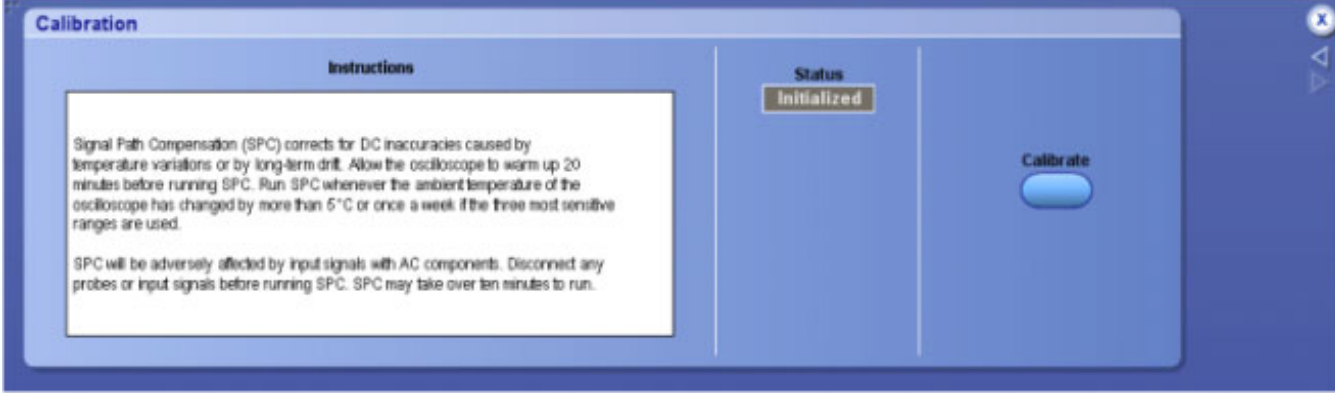

#### **To Use**

- **1.** Follow the calibration set up instructions.
- **2.** Click the Calibrate button to begin the procedure.

## **Behavior**

The only user-accessible calibration is the signal path compensation (SPC). All other calibration is accessible to qualified service personnel only. For all calibrations, the Status control should indicate Pass. If it does not, contact your local Tektronix service personnel.

What do you want to do next?

■ Follow a step-by-step signal path compensation procedure.

## **Instrument Diagnostics Control Window**

From the Utilities menu, select Instrument Diagnostics.

## **Overview**

Use this control window to run the instrument diagnostics.

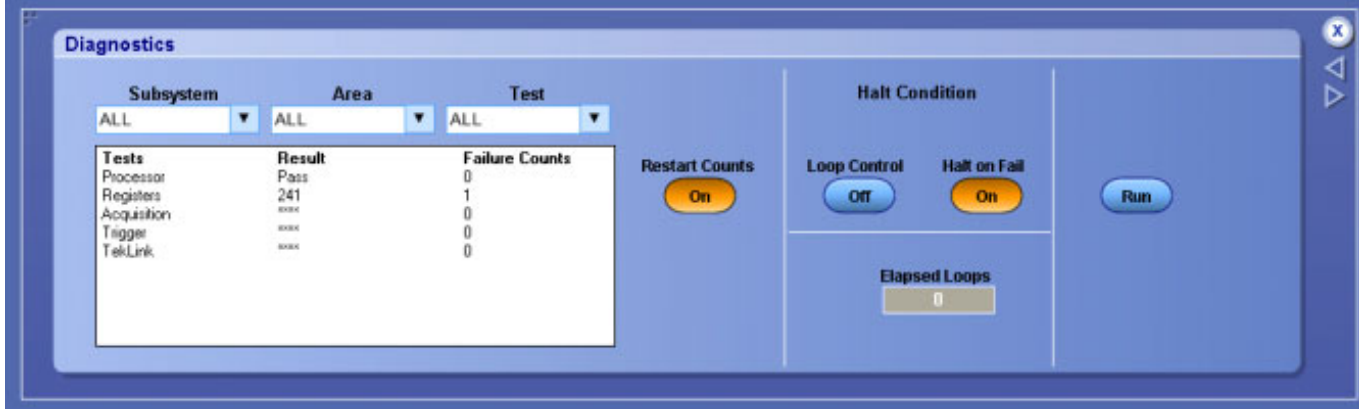

## **To Use**

- **1.** Use the drop-down list boxes to identify the Subsystem, Area, and Test you want to run.
- **2.** Use the Halt Condition controls to enable looping on the selected test(s ) or to halt looping as soon as a failure occurs.
- **3.** Click the Run button to initiate the tests.

You can run all tests or specific tests using the options on the Subsystem, Area, and Text drop-down lists. The Diagnostic Status table lists each diagnostic, the results of the test, and the number of failures that occurred.

## **Behavior**

This window is mainly intended for service personnel. The diagnostic information can be used as part of an incoming inspection or to diagnose potential problems with the instrument.

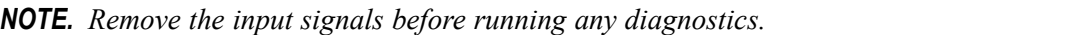

If any diagnostic failures occur, record the failure information, and then contact your local Tektronix service personnel for more information.

# **E-mail on Event Control Window**

From the Utilities menu, highlight E-mail on Event; then select Setup.
#### **Overview**

Use this control window to set up the conditions under which the instrument will send an e-mail, the types of attachments to include, and the message limits.

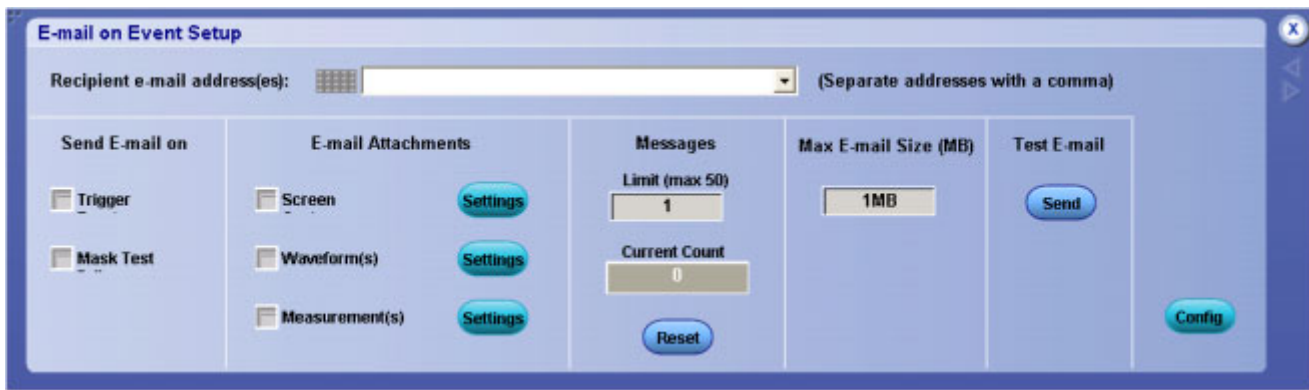

#### **To Use**

- **1.** In the Recipient e-mail address(es ) entry box, type in the addresses where you want to send e-mail. Use a comma to separate multiple addresses.
- **2.** In the Send E-mail on check boxes, select the events on which you want to send e-mail.
- **3.** Use the E-mail Attachments check boxes to select the type of attachment to include with the e-mail.
- **4.** Click the Settings button to open the Save Options dialog box and set the parameters for the attachment.
- **5.** In the Limit text box, enter the number of e-mail messages to send, up to a maximum of fifty.
- **6.** In the Max E-mail Size entry box, enter the maximum message size, up to 2 GBs , for each e-mail message.
- **7.** Click the Send button to send a test e-mail.
- **8.** Click the Config button to open the E-mail Configuration dialog box.

#### **Behavior**

The maximum number of characters in the Recipient e-mail address(es) box is 252, so you can enter any number of e-mail addresses up to a total of 252 characters. You can select one or all of the events to send e-mail on. If you do not have a SMTP server address or e-mail address set up, you cannot select an event to send e-mail on.

The screen capture, waveform, and measurement types for the e-mail attachments are determined by the type that you select in the Save Options dialog box when you click Settings.

When the maximum number of messages is reached, the Send E-mail on check boxes are cleared and the Current Count is reset to 0. You must select the event again to continue sending e-mail. Clicking Reset changes the current count back to 0.

Attachments that exceed the Max E-mail Size are saved to the hard drive on the instrument.

*TIP. To save your attachments on the instrument hard drive and still send an e-mail, set the Max E-mail Size limit to 0.*

What do you want to do next?

- $\mathcal{L}_{\mathcal{A}}$ Learn about the E-mail Configuration dialog box.
- $\mathcal{L}_{\mathcal{A}}$ Learn about Mask Testing.
- [L](#page-141-0)earn about Limit Testing.

### **Multipurpose Knobs**

The multipurpose knobs can be used to set screen interface parameters. To use, click a control on the screen to map it to the multipurpose knob(s).

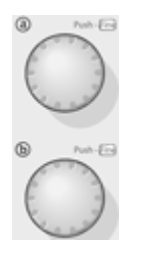

You can undo any mapping by right-clicking the multipurpose knob(s) and selecting Deassign Multipurpose Knobs, or from the Utilities menu, select the Deassign Multipurpose Knobs command. The mapping is deassigned until your perform that function again.

Turn the knob(s ) or scroll with the mouse wheel until the desired selection appears in the readout mapped to the knob. Push the FINE button, or click the mouse wheel to use the knob to make small changes, for example, to add another decimal place for greater accuracy.

When no control windows are open and cursors are turned on, the multipurpose knobs control the cursor positions.

*NOTE. These knobs are automatically mapped when certain functions are performed, for example, when the MultiView Zoom button is pushed.*

### **User Preferences: Prompt Before Action**

From the Utilities menu, select User Preferences; then open the Prompts tab.

#### **Overview**

Use the Prompts tab to indicate whether or not you want the instrument to display prompts (confirmation messages) before carrying out certain tasks, like deleting files or waveforms.

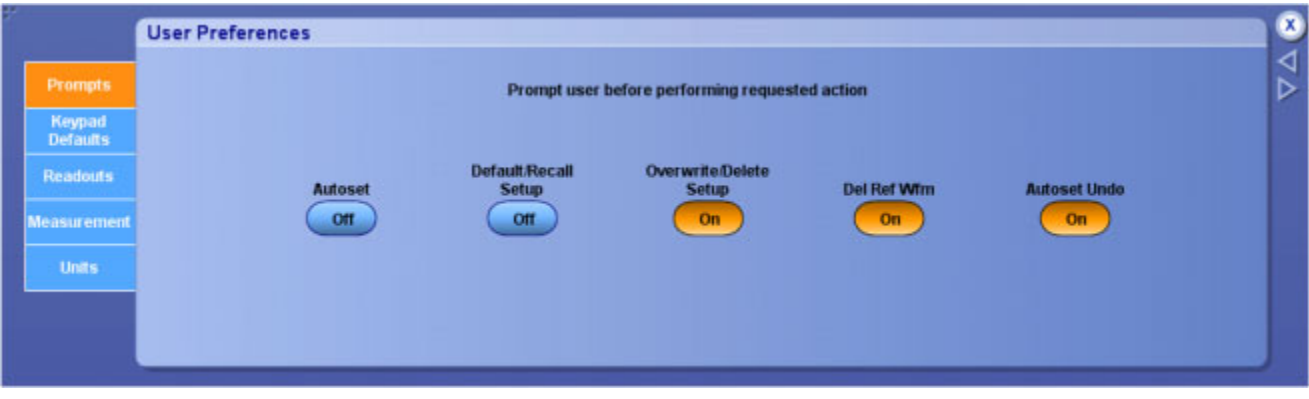

#### **To Use**

Click a button to enable or disable the control setting.

#### **Behavior**

The confirmation messages give users the chance to change their minds before taking action. The messages generally explain the implications of the action.

All preference settings are saved when you power off the instrument.

What do you want to do next?

■ Learn about setting user preferences for trigger level presets.

### **User Preferences: Keypad Defaults**

From the Utilities menu, select User Preferences; then open the Keypad Defaults tab.

#### **Overview**

Use the Keypad Defaults tab to define the preset trigger levels.

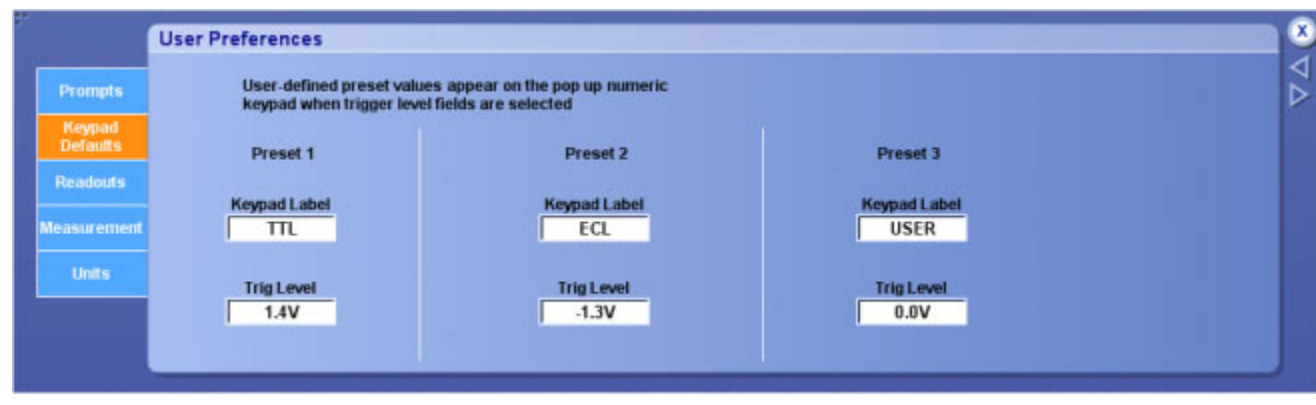

#### **To Use**

- To change the label for the selected preset control, click in the Keypad Label text entry boxes and enter a name.
- Click in the Trig Label Level entry boxes to map them to the multipurpose knobs. Use the knobs to set the trigger level values.

#### **Behavior**

Use this control window to change the trigger level preset values. This can be useful when you want to trigger the instrument on nonstandard trigger levels.

By default:

- TTL fixes the trigger level at  $+1.4$  V.
- ECL fixes the trigger level at  $-1.3$  V.

When you set the volts/div less than 200 mV, the instrument reduces the TTL or ECL trigger levels below their standards. This is because the trigger level range is fixed at  $\pm$  12 divisions from the center. For example, at 100 mV, the trigger range is  $\pm$  1.2 V, smaller than the standard TTL and ECL levels.

All preference settings are saved when you turn the instrument power off.

What do you want to do next?

■ Learn about setting up prompts for certain controls.

### **User Preferences: Readouts**

From the Utilities menu, select User Preferences; then open the Readouts tab.

#### **Overview**

Use the Readouts tab to select a transparent or opaque background and turn Highlight readouts on and off.

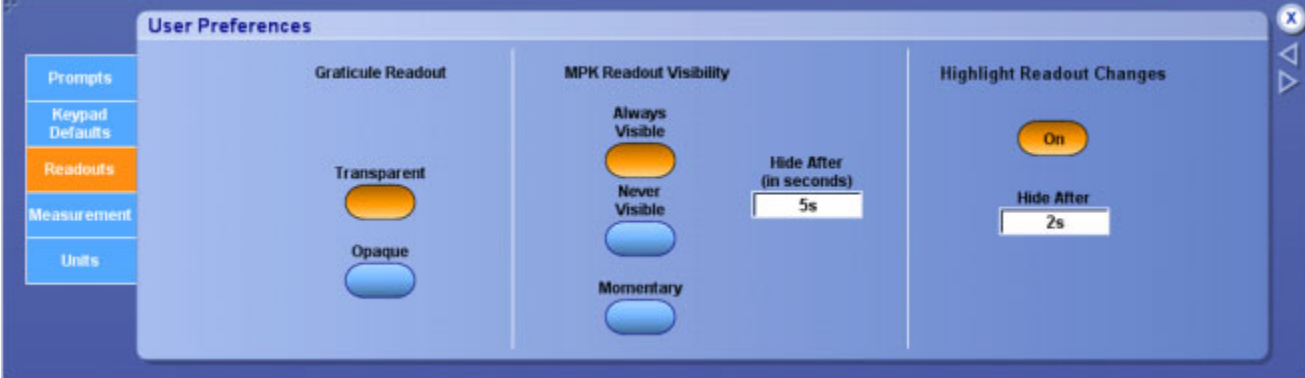

#### **To Use**

- Click the Transparent button to set the readout background to transparent.
- Click the Opaque button to set the readout background to opaque.
- Select an option for MPK Readout Visibility.
- Click the Highlight Control Changes button On or Off to highlight readouts when you make changes.
- Enter a time to leave the readout highlighted in the Hide After entry boxes.

#### **Behavior**

When the readout background is set to transparent, the readouts appear behind the waveform. When the readout background is set to opaque, the waveform appears behind the readouts.

The maximum length of time you can leave the readouts highlighted is 5 seconds.

The following readouts are highlighted:

- Vertical Scale
- **Horizontal Delay**
- Trigger Level
- Trigger Source
- Trigger Slope
- Source Termination

What do you want to do next?

Learn about setting up prompts for certain controls.  $\blacksquare$ 

■ Learn about setting user preferences for trigger level presets.

# **User Preferences: Measurement Annotation**

From the Utilities menu, select User Preferences; then open the Measurement tab.

#### **Overview**

Use the Measurement tab to set the user preference for measurement annotation. Annotations show the exact segment of the waveform from which the measurement is derived.

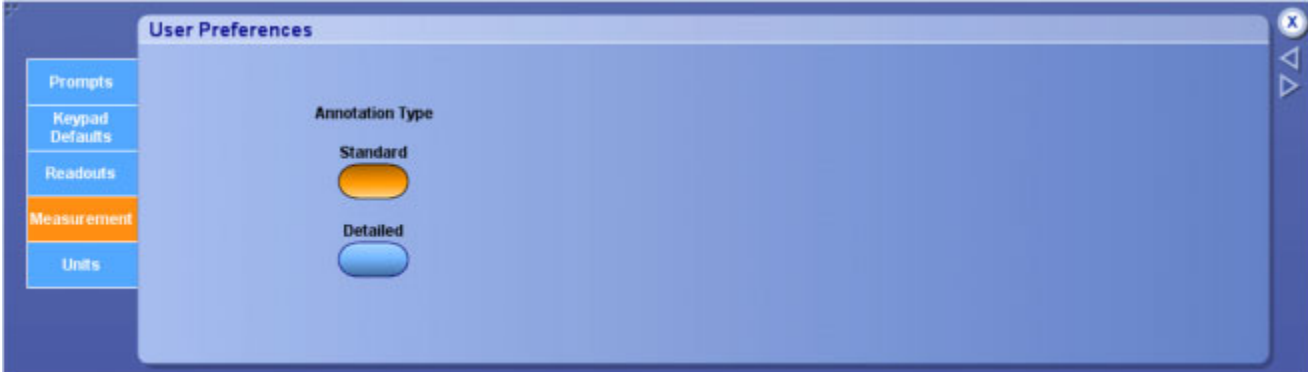

### **To Use**

Click a button to select the annotation type, Standard or Detailed.

#### **Behavior**

The annotation types consist of horizontal bars, vertical bars, horizontal arrows, or vertical arrows.

*TIP. You can access this feature, or turn the feature off, from the Measure menu. Select Measure > Annotation; then select Standard, Detailed, or Off.*

### **User Preferences: Units**

From the Utilities menu, select User Preferences; then open the Units tab.

#### **Overview**

Use the Units tab to set the detents for the vertical scale controls.

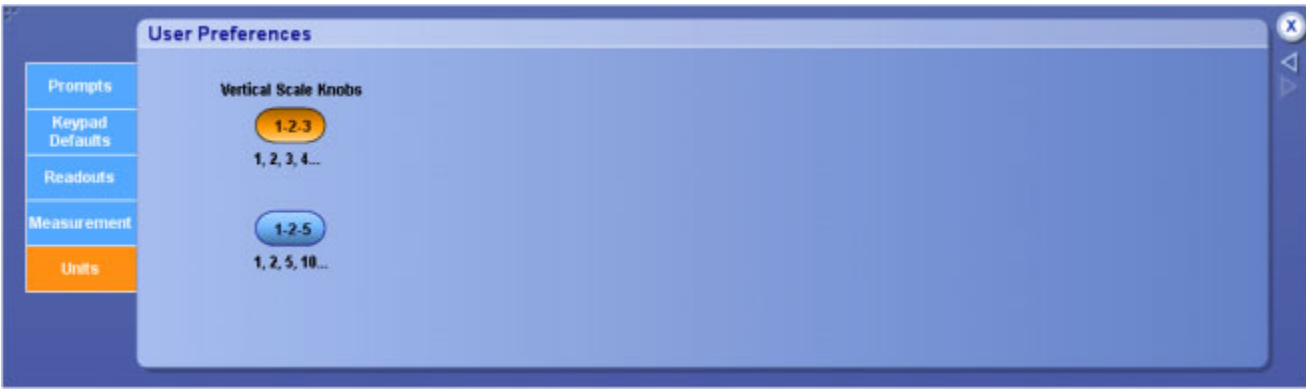

#### **To Use**

Click one of the buttons to set the vertical scale detents:

- Click  $1-2-3$  to set the vertical detent increments to 1, 2, 3, 4...
- Click 1–2–5 to set the vertical detent increments to 1, 2, 5, 10...

#### **Behavior**

If the user preference is set to 1–2–3, the vertical knobs will increase or decrease the scale in a 1–2–3.. 10–20–30.. 100–200–300.. sequence.

If the user preference is set to  $1-2-5$ , the vertical knobs will increase or decrease the scale in a  $1-2-5$ . 10–20–50.. 100–200–500.. sequence.

# **Option Installation**

From the Utilities menu, select Option Installation.

### **Overview**

Use Option Installation to enable upgrades you have purchased for your instrument from Tektronix. For the most current list of upgrades, go to [www.tektronix.com](http://www.tektronix.com) or contact your local Tektronix representative.

### **To Use**

- **1.** Click the Continue button in the first dialog box.
- **2.** Enter the Option Installation Key provided by Tektronix in the Options dialog box.
- **3.** Click Continue again, and then follow the instructions to install the option.

Further instructions and information may be included with the option or application documentation.

#### **Behavior**

Information about installed options and applications is listed in the installation dialog box. The installation is acknowledged when complete.

To run external applications following installation:

- **1.** In the Menu bar, click Analyze.
- **2.** Select the application name from the submenu.

# **Signal Path Compensation**

Use the following procedure to compensate the internal signal acquisition. Perform this procedure if the ambient temperature has changed more than  $5^{\circ}$  C (9 $^{\circ}$  F) since you performed the last signal path compensation. Perform the signal path compensation once a week. Failure to do so may result in the instrument not meeting warranted performance levels.

- **1.** Power on and warm up the instrument for 20 minutes before continuing with this procedure.
- **2.** Disconnect any probes you have connected to the input channels.
- **3.** Set the instrument to Menu mode.
- **4.** Select Instrument Calibration from the Utilities menu.
- **5.** Note any instructions that appear under Calibration Instructions in the resulting control window.
- **6.** Click Calibrate to begin the procedure. The procedure may take several minutes to complete.
- **7.** Verify that the Status changes to Pass after the procedure is complete. If the Calibration Status field indicates anything other than Pass, see Signal Path [Compensation](#page-278-0) Status for information on the readout and recommended action.

*NOTE. When making measurements at vertical scale settings less than or equal to 5 mV, you should perform the signal path compensation at least once a week. Failure to do so may result in the instrument not meeting warranted performance levels at those volts/div settings.*

# **Calibrating Active Probes**

Use this procedure to optimize gain and offset accuracy at the probe tip for each active probe. Allow the instrument to warm up for 20 minutes before performing this procedure. Then complete the following steps:

- **1.** If you have not already done so, connect the probe to one of the vertical inputs on the instrument.
- **2.** For <4 GHz instruments only, [connect](#page-334-0) the probe to the probe compensation/calibration outputs as shown. Connect only one probe at a time.
- **3.** For ≥4 GHz instruments, connect the probe to the DC PROBE CAL output through the deskew fixture as shown in the *Z-Active Probe Deskew Fixture Instructions*. These instruction are available from the Documentation Browser on your instrument desktop; click the Documentation icon.
- **4.** Select Probe Cal in Vertical menu to open the Probe Setup control window.
- **5.** Select the channel to which the probe is attached.
- **6.** Click Calibrate Probe to begin the calibration procedure. The Probe Status indicator changes to Pass when the procedure is complete. If the procedure does not pass, contact your local Tektronix service personnel.

**7.** Remove the connections from the terminals.

### **Calibrating Passive Probes**

Use this procedure to optimize gain and offset accuracy at the probe tip. Allow the instrument to warm up for 20 minutes before performing this procedure.

Perform the low frequency probe [compensation](#page-334-0) for passive probes.

*NOTE. The probe calibration procedure is not recommended for the P5050 passive probes. These probes have little gain or offset errors. However, you should perform this procedure for other passive probes.*

Complete the following steps:

- **1.** If you have not already done so, connect the probe to the instrument.
- **2.** Connect the probe to probe [compensation](#page-334-0) terminals as shown. Connect only one probe at a time.
- **3.** Select Probe Cal from the Vertical menu to open the Probe Calibration control window.
- **4.** Select the channel to which the probe is attached.
- **5.** Click Calibrate Probe to begin the calibration procedure. The Probe Status indicator changes to Pass when the procedure is complete. If the procedure does not pass, contact your local Tektronix service personnel.
- **6.** Remove the connections from the terminals.

# <span id="page-334-0"></span>**Low Frequency Probe Compensation**

Use this procedure to compensate passive probes to ensure maximum distortion-free inputs to the instrument.

- **1.** Connect the probe to Ch 1 on the instrument.
- **2.** Attach the probe tip and reference lead to the probe compensation terminals as shown.
- **3.** Press the Autoset button on the instrument.
- **4.** [Adjust](#page-278-0) the probe until you see a square wave with a perfectly flat top on the display.

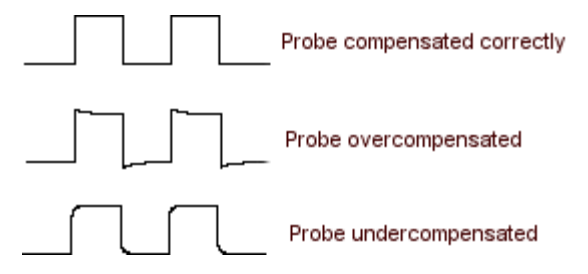

**5.** See your probe manual for adjustment instructions.

#### **Connecting Probes**

Connect the probe tip and the ground lead to the two probe compensation outputs on the instrument as shown

*NOTE. When using the probe hook-tip, ensure a proper connection by firmly twisting the tip onto the probe.*

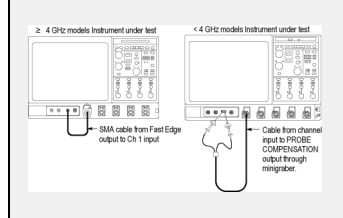

### **Deskew**

Use the following procedure to compensate for timing differences between voltage probes:

- **1.** Set up the instrument to display all of the channels that you want to deskew.
- **2.** Push the instrument Autoset button.
- **3.** Adjust the vertical Scale and Position controls for each channel so that the signals overlap and are centered on the display.
- **4.** Adjust the horizontal Position so that a rising edge is triggered at the center of the display.
- **5.** Adjust the horizontal Scale so that the differences in the channel delays are clearly visible.
- **6.** Adjust the horizontal Position again so that the first rising edge is exactly at the center of the display. The fastest probe is connected to this channel (the fastest probe is usually the one with the shortest cable or with the highest bandwidth).
- **7.** Select Deskew from the Vertical menu to open the Deskew control window.
- **8.** Select one of the slower channels.
- **9.** Adjust the deskew time for the slower channel so that its signal aligns with that of the fastest channel. The deskew adjustment range is  $\pm 75$  ns.
- **10.**Repeat steps 8 and 9 for each additional channel you want to deskew.
- **11.**Remove the connections from the probe compensation terminals.

For information on how to deskew probes when using the Probe Setup Control Window, click [here](#page-282-0).

*NOTE. To compensate for timing differences between voltage and current probes, order the following Probe Calibration and Deskew Fixtures. These fixtures may require a user-supplied pulse generator.*

For <4 GHz oscilloscopes, order Tektronix part number 067-0405-XX.

For ≥4 GHz oscilloscopes, order Tektronix part number 067-1586-XX.

### **Setting Up Signal Input**

Use the following procedure to set scale and position parameters for input signal acquisition.

- **1.** Set the acquisition system to Run continuously.
- **2.** Connect the probe to the input signal source using proper probing/connecting techniques.
- **3.** Click [here](#page-260-0) for details on setting up the Vertical input controls.

*NOTE. Some probes automatically set their termination and other values.*

- **4.** Push a front panel channel button  $(Ch <1-4>)$  to select the input signal channel. A channel button lights when its channel is on.
- **5.** Open the Vertical Setup control window by clicking Vert on the toolbar or selecting the Vertical Setup command from the Vertical menu. To change the input coupling, select the appropriate Termination button.

[-AutoIncrement](#page-220-0) File Name

- Select DC to couple both the AC and DC components of an input signal.
- Select AC to couple only the AC components of an input signal.
- $\blacksquare$ Select GND to disconnect the input signal from the acquisition system.
- **6.** Use the Vertical knobs to scale and position the waveform on screen. Dragging the waveform handle also positions the waveform.
- **7.** Use the Vertical Setup controls to change the offset. Click in the Offset entry box, and then use the multipurpose knob to adjust the offset.
- **8.** Use Horizontal knobs to scale and position the waveform on the screen and to set the record length. Dragging the reference icon also positions the waveform.
- **9.** Use the Resolution knob to set the record length and sample interval.

**10.**If required to stabilize the display, push the trigger Level control to set the trigger level to 50%.

### **Setting Acquisition Modes**

Use this procedure to set the data acquisition mode and specify acquisition start/stop methods.

- **1.** Power on the instrument.
- **2.** Set up the [horizontal,](#page-94-0) [vertical,](#page-260-0) and [triggering](#page-222-0) controls.
- **3.** From the Horiz/Acq menu, open the Acquisition control window.
- **4.** Click an Acquisition Mode button. For Average and Envelope modes only, select the number of acquisitions to average or envelope. For WfmDB acquisition mode, select the number of samples.
- **5.** Push the Run/Stop front-panel button to toggle between starting and stopping acquisitions, or push the Single button to acquire enough waveforms to satisfy the acquisition mode.
- **6.** To select the sampling mode, click the Horiz toolbar button, or select the Horizontal/Acquisition Setup command from the Horiz/Acq menu to open the Horizontal/Acquisition Setup control window.
- **7.** Open the Acquisition tab and select one of the following Sampling Modes:
	- Real Time. This sampling mode acquires all points in a waveform record after one trigger event. RT mode will switch to ET or IT mode, depending on the time-per-division setting and the number of channels acquiring data.
	- Interpolated. This mode interpolates between the samples the instrument acquires when it cannot acquire all the real samples it needs to fill up its waveform record.
	- $\blacksquare$ Equivalent. This mode starts when the time base setting (horizontal scale) is too fast to let the instrument get enough samples with which to create a waveform record using real-time sampling. Equivalent time mode is intended for repetitive signals only.

# **Using Fast Acquisitions**

To operate the instrument in Fast Acquisitions mode, set up the horizontal, vertical, and triggering controls, and then follow the procedure below.

- **1.** Enable Fast Acquisitions mode:
	- **a.** In the Horiz/Acq menu, select Horizontal/Acquisition Setup.
	- **b.** Open the Acquisition tab.
	- **c.** Toggle the Fast Acq button to On, or push the front-panel FastAcq button.
	- **d.** Click an option button to optimize the capture of data to suite your measurement.
- **2.** Set up the Display Appearance:
	- **a.** In the Display menu, select Display Setup.
	- **b.** Open the Appearance tab.
	- **c.** Click one of the Style buttons: Vectors, Dots, or Inten Samp. Vectors is the default.
	- **d.** For the display Persistence, click either Infinite, Variable, or Off. Off is the default, and erases the screen each time a new waveform array is displayed. For an explanation of Variable persistence, click [here](#page-339-0).
	- **e.** If you specified Variable, click Time, and adjust the persistence time (decay rate) with the multipurpose knob.
- **3.** Set the Display Readout Options:
	- **a.** Open the Display control window Objects tab.
	- **b.** Click the Display Date/Time button to toggle the date/time display On or Off.
- **4.** Adjust the Intensity:
	- **a.** Open the Display control window Appearance tab.
	- **b.** Rotate the front-panel Intensity knob to adjust the intensity of displayed waveforms, or click in the Intensity FastAcq/ WfmDB entry box and enter the intensity value with the keypad or multipurpose knob.
- **5.** Select the Color Palette:
	- **a.** Open the Display control window Colors tab.
	- **b.** Click a color palette button in the Fast/Acq WfmDB Palette. In Fast Acquisitions mode, Temp and Spectral show more detail than the other color palettes.
	- **c.** For a definition of each color palette, click [here](#page-91-0).

#### <span id="page-339-0"></span>**Display Persistence**

From the Display menu, select Display Setup; then open the Appearance tab.

#### **To Use**

Click one of the buttons to select the display persistence.

- Click Infinite (persistence) to continuously accumulate record points on the waveform until you change one of the acquisition display settings.
- Click Variable; then click in the Time entry box and use the multipurpose knobs to set the persistence time.
- Click Reset to clear the persistence.
- Click Controls to activate the Persistence Control window.

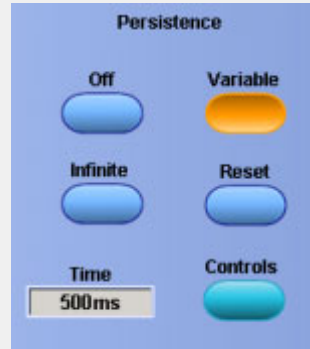

#### **Behavior**

- Use infinite persistence for displaying record points that may occur outside the normal acquisition envelope.
- Use Variable to accumulate record points on the waveform for a specified time interval. Each record point decays independently according to the time interval.
- $\blacksquare$  If you click Off, the waveform record points appear for the current acquisition only.

*TIP. Use the Display menu Display Persistence submenu or right-click in the graticule and select Display Persistence from the shortcut menu to directly access the persistence options.*

### **Creating MyScope Control Windows**

Use this procedure to create your own control windows:

- **1.** From the MyScope menu, select New Control Window.
- **2.** Click on the (+) to expand a control group and see the available controls within that group.
- **3.** Click on a selection to see the control in the preview window.
- **4.** Clear the check boxes for any controls that you do not want to appear. Most controls show all check boxes selected by default.
- **5.** Drag the customized control to your MyScope control window. You can also move a control after it has been placed in the new control window by dragging it.
- **6.** To remove the control from the custom control window select it, and then click the Delete button.
- **7.** Click New Tab to add up to eight tabs.
- **8.** Click the Rename Tab to create a unique name for each tab in your control window.
- **9.** Click the User Pre button, and then select the user preferences you want to apply to this control window.
- **10.**By default, the preferences are the same as what is currently set on your instrument. The preferences you set from the MyScope Setup window only apply to your MyScope control window. The preferences will take effect when the MyScope control window is activated.
- **11.**Click Save or Save As to save your MyScope control window.
- **12.**Enter a unique name for your MyScope control window and, click Save. (This name will display in the upper right corner of the control window when you open it.) The default location to save MyScope files is C:\TekScope\MyScope.
- **13.**From the MyScope menu, click Open Control Window….
- **14.**Select the MyScope control window that you want from the Open MyScope Control Window dialog box, then and click Open.

### **Editing MyScope Control Windows**

Use the following procedure to edit previously defined MyScope control windows.

- **1.** From the MyScope menu, select Edit Control Window.
- **2.** Select the MyScope control window that you want to edit from the Edit MyScope Control Window dialog box. The control window you selected opens in the MyScope Setup control window.
- **3.** Edit the control window using the same procedures as you did to create the control [window.](#page-341-0)
- **4.** Click Save to save your changes to this control window.
- **5.** Click Save As to save your changes as a different control window. Enter a unique name for your MyScope control window, and click Save. The default location to save MyScope files is C:\TekScope\MyScope.

#### <span id="page-341-0"></span>**Creating MyScope Control Windows**

Use this procedure to create your own control windows:

- **1.** From the MyScope menu, select New Control Window.
- **2.** Click on the (+) to expand a control group and see the available controls within that group.
- **3.** Click on a selection to see the control in the preview window.
- **4.** Clear the check boxes for any controls that you do not want to appear. Most controls show all check boxes selected by default.
- **5.** Drag the customized control to your MyScope control window. You can also move a control after it has been placed in the new control window by dragging it.
- **6.** To remove the control from the custom control window select it, and then click the Delete button.
- **7.** Click New Tab to add up to eight tabs.
- **8.** Click the Rename Tab to create a unique name for each tab in your control window.
- **9.** Click the User Pre button, and then select the user preferences you want to apply to this control window.
- **10.**By default, the preferences are the same as what is currently set on your instrument. The preferences you set from the MyScope Setup window only apply to your MyScope control window. The preferences will take effect when the MyScope control window is activated.
- **11.**Click Save or Save As to save your MyScope control window.
- **12.**Enter a unique name for your MyScope control window and, click Save. (This name will display in the upper right corner of the control window when you open it.) The default location to save MyScope files is C:\TekScope\MyScope.
- **13.**From the MyScope menu, click Open Control Window….
- **14.**Select the MyScope control window that you want from the Open MyScope Control Window dialog box, then and click Open.

### **Setting Cursor Sources**

Use the following procedure to set up cursors on a source waveform.

- **1.** Display the waveform(s ) to be measured on the screen.
- **2.** Push the CURSORS front-panel button, or click Cursors on the toolbar to open the Cursor Controls window.
- **3.** In the Cursor Controls window, click the Setup button.
- **4.** Click a Cursor Type button. See [Cursor](#page-343-0) Types for an explanation of the cursor types.
- **5.** Select a Cursor Source from the Source drop-down list.

*NOTE. If you are using H Bars or V Bars there is only one source for both Cursor 1 and 2. If you are using Waveform or Screen cursors, select a source for both Cursor 1 and 2. If a waveform is not available, it appears shaded in the drop-down list.*

- **6.** To change the position of a cursor, use the multipurpose knobs, enter a numeric value in the X and or Y Position entry boxes, or click and drag the cursors to a new position.
- **7.** Select a cursor Track Mode:
	- Indep. Makes each cursor moveable without regard to the position of the other cursor.
	- Tracking. Makes both cursors move in unison and maintain a fixed horizontal or vertical distance between each other.
- **8.** To turn the display of the cursors on or off, push the front-panel Cursor button.
- **9.** For waveform or screen cursors, set the cursor style by selecting one of the following from the list:
	- Lines. Displays the intersection of horizontal and vertical lines. Lines are the default style for Screen cursors.
	- $\blacksquare$  Line & X. Displays the horizontal position as a vertical line; the Y-axis is displayed as an X.
	- $\equiv$  X. Displays the horizontal and vertical position as a single X.

### <span id="page-343-0"></span>**Cursor Types** Because cursor measurements give immediate feedback on the amplitude or time values they measure, they are usually quick to take and are more accurate than graticule measurements. Also, since you can position cursors wherever you want them on the waveform, they are easier to localize to a waveform segment or feature than automatic measurements. The following table defines the cursor types. **Cursor function Measurements** Horizontal cursors measure vertical parameters (amplitude) in volts, watts, or IRE. The cursor readouts are defined as:  $V1$  = Level  $@$  Cursor 1 with respect to its source ground level.  $V2$  = Level  $\omega$  Cursor 2 with respect to its source ground level. Horizontal cursors ΔV = Level @ Cursor 2 - Level @ Cursor 1. Level is cursor displacement from the source ground multiplied by the source in volts/div. The two cursors may have different sources and therefore can have different volts/div settings. Vertical cursors measure horizontal parameters. Typically the horizontal parameters are in time or frequency, but depend on the units you select. The cursor readouts are defined as: T1 = Time  $\omega$  Cursor 1 with respect to the trigger point  $T2$  = Time  $@$  Cursor 2 with respect to the trigger point ΔT = Time @ Cursor 2–Time @ Cursor 1 Time is divisions of displacement of the cursor from its source trigger point multiplied by the source in time/div. Waveform cursors measure vertical parameters (typically volts) and horizontal parameters (typically time or frequency) simultaneously. Each cursor is, in effect, both a vertical and horizontal cursor. These paired cursors cannot be moved off of the waveform. The two cursors can have a different source. Waveform and Screen Use screen cursors to indicate an arbitrary X and Y position in the waveform display area represented by the intersection of a vertical and horizontal cursor line. Screen cursors measure both vertical parameters (typically volts) and horizontal parameters (typically time or frequency).

### **Taking Cursor Measurements**

Use the following procedure to take measurements with cursors:

- **1.** To open the Cursor Controls window, press the Cursors button on the front panel, click Cursors on the toolbar, or select
- **2.** Cursor Setup from the Cursors menu.
- **3.** Select the waveform you want to measure and a [Cursor](#page-65-0) Type from the control window.
- **4.** Position the cursors with the multipurpose knobs.

<span id="page-344-0"></span>**5.** Read the cursor information from the on-screen Position controls.

*TIP. Select the cursor mode (Tracking or Independent) in the Cursor Setup control window.*

### **Taking Automatic Measurements**

Use the following procedures to quickly take a measurement based on the default settings for High and Low reference levels. The instrument must be installed and operating, with a signal connected to an input channel, and the horizontal and vertical controls and triggering set up.

- **1.** Obtain a stable display of the waveform to be measured.
- **2.** From the toolbar, click Measure to open the Measurement Setup control window.
- **3.** Click the appropriate waveform button for the Channels <1– 4> and Ch, Math, or Ref Source tab.
- **4.** Select the tab on the Measurement Setup control window that contains the measurement you want to take:
	- Ampl
	- $=$  Time
	- $=$  More
	- $-$  Histog
	- $=$  Comm
- **5.** Click a button for the Measurements type.

The readout for the measurement and associated statistics is automatically displayed, and the measurement is added to the Measurements list in the control window.

*NOTE. In roll mode, measurements are not available until after you stop acquisitions.*

#### **Removing Measurements**

**1.** To remove the measurement, click Clear Selected.

- The last measurement on the list is removed.
- To remove any measurement, click the name on the Measurements list to highlight the measurement, and then click Clear.
- You can click and drag to select and clear several measurements.
- Toggle the display of measurements on the graticule by clicking the Display button On and Off.

#### **Displaying Measurement Statistics**

- **1.** From any tab on the Measurement Setup control window, click Statistics to open the Measurement Statistics control window.
- **2.** From the Measurement Statistics control window you can select from the following options:
	- Off. Turns off the display of measurement statistics.
	- Mean. Displays the mean of measurements.
	- All. Displays the Mean, Min, Max, Standard Deviation, and Population measurements.
- **3.** To set the number of measurements included in the measurement statistics, click Weight n=, and use the multipurpose knobs or pop-up keypad to set the weighting.

#### **Setting Measurement Reference Levels**

- **1.** From the toolbar, click Measure to open the Measurement Setup control window.
- **2.** From any tab on the Measurement Setup control window, click Ref Levs to open the Reference Levels Setup control window.
- **3.** To set how the instrument determines the base and top of the waveform, click Determine Base Top From:
	- Min-Max. Uses the highest and lowest values of the waveform record. (See [Automatic](#page-461-0) Measurements High/Low Method for more information.)
	- Histogram. Select the most common values above or below the midpoint. (See Automatic Measurements High/Low Method for more information.)
- **4.** To select the reference level units, click Units:
	- Absolute. Sets the units to absolute values in user units.
	- $\blacksquare$  Percentage. Sets the units as a percentage of the High/Low range.
- **5.** To set the reference levels, click on these controls and use the multipurpose knob or pop-up keypad to set:
	- $\blacksquare$  High Ref. Defines the high reference level. The default level is 90%.
	- $\blacksquare$  Mid Ref. Defines the middle reference level. The default level is 50%.
	- $\blacksquare$  Low Ref. Defines the low reference level. The default level is 10%.
	- $-$  Mid2 Ref. Defines the middle reference used on the second waveform specified in delay or phase measurements; the default level is 50%.

# **Taking Automatic Measurements**

Use the following procedures to take automatic measurements.

*NOTE. This procedure assumes you are using the default reference levels.*

- **1.** Open the Measurement Setup control window by clicking Measure on the toolbar or by clicking Measurement Setup on the Measure menu.
- **2.** Select the source waveform using the [Channels](#page-161-0) Selector, or press one of the front-panel buttons.
- **3.** Select the desired measurements from the measurement tabs. Each measurement is automatically added to the measurement list.

The measurement is added to the display in the same color as the selected channel waveform.

*NOTE. If the waveform is clipped by the edge of the graticule, the measurement readout will display question marks.*

*TIP. You can select an automatic measurement from the menu bar Measure menu by selecting the measurement type (for example, Amplitude) and clicking the measurement. The measurement is taken on the currently selected waveform.*

# **Localizing a Measurement**

Use the following procedure to take a measurement over a segment of the waveform:

- **1.** The instrument must be installed and operating, with a signal connected to an input channel, and horizontal and vertical controls and triggering set up.
- **2.** Obtain a stable display of the waveform to be measured.
- **3.** From the toolbar, click Measure to open the Measurement Setup control window.
- **4.** Under Setups, click Gating from any tab. The Measurement Gating control window opens.
- **5.** To select how to define the gated area, click one of the following:
	- Cursor. Sets the gated area to the area between the cursors. Use the multipurpose knobs to adjust the cursors on screen.
	- $\approx$  Zoom (1–4). Sets the gated area to the waveform area contained in the Zoom (1–4) area.
	- Off. Turns off measurement gating. You can also turn gating off from the Zoom shortcut menu.
- **6.** If you selected Cursor, you must also select the Track Mode:
	- $\blacksquare$  Indep. This mode lets you move one cursor at a time using the multipurpose knobs.
	- Tracking. This mode allows you to move both cursors at the same time. The cursors track one another; moving one cursor moves the other cursor in tandem.

### <span id="page-348-0"></span>**Saving Measurements**

Use this procedure to save measurements to a spreadsheet or text format:

- **1.** Measurements that you want to save must be selected.
- **2.** From the File menu select Save or Save As. Under Save What, click Measurement.
- **3.** Click the Options button to open the Measurement Save Options dialog box.
- **4.** Select the Measurement Format from the drop-down list.
- **5.** Click OK to save the measurement options, or click Cancel to close the dialog box without saving the changes.
- **6.** To save the measurements to a file, select the location to save from the Save in drop-down list. The default location is C:\TekScope\data.
- **7.** Use the default name for your file, type a unique name into the Name text box, or select an existing name from the Name list (data in the existing file will be overwritten). You can also select the Auto-increment file name check box to save a series of files without typing in a new name each time.
- **8.** Select the file type from the Save as type drop-down list; this is the same as the Measurement format that you selected in the Options dialog box.
	- Use . cvs for spreadsheets.
	- $\blacksquare$  Use . txt for text.

*NOTE. Changing the file type here will also change the selected format in the Option dialog.*

**9.** Click Save.

### **Using Math Waveforms**

Use the same techniques to work with math waveforms that you use with channel waveforms. This procedure demonstrates some common operations that you can perform on math waveforms:

*NOTE. Each math waveform you create derives its horizontal scale and position from the sources you include in its math expression. You can adjust these controls for the source waveforms, and your adjustments are reflected in the math waveform.*

You can also magnify math waveforms using MultiZoom, and use the mouse for positioning.

### **Prerequisites**

A math waveform must be defined and displayed.

#### <span id="page-349-0"></span>**Creating a Math Waveform**

Use the following procedure to create a math waveform. Ensure that the sources, waveforms, and measurement scalars you will use are present. The sources do not have to be displayed.

- **1.** From the toolbar, click the Math button to open the Math Setup control window.
- **2.** Select the Math tab for the math waveform you want to create; then click Display Off/On to toggle it on.

*TIP. If the waveform that you select already exists, its math expression appears in the window. You can still use the waveform by clicking Clear, which discards the previous math expression. You may also want to select another waveform.*

- **3.** Click one of the Predefined Functions buttons to use a predefined math expression, or click Editor to access the Math Equation Editor.
- **4.** Use the Math Equation Editor control window to define a math expression. See [Creating](#page-350-0) Math Waveforms for examples, and use the following guidelines:
	- Math definitions are not implemented if the sources are not valid.
	- Use the Bksp (backspace) button to remove the last entry; click Clear to remove the entire expression and start over.
	- Use parentheses to group terms in the expression to control execution order, for example,  $5$ (Ch1 + Ch2).
- **5.** Select the Time, Spectral, Var, Meas, or Filter tabs to display the available functions.
- **6.** Click a Primitive button to enter the function in the math expression. Click an operand button (+,  $-$ ,  $*,$   $\prime$ ) to insert an operand.
- **7.** Use the Home and arrow buttons to move within the math expression. Use the Bksp (backspace) button to delete portions of the expression.
- **8.** Click Apply to apply your new math expression to the math waveform.
- **9.** Click Avgs to open the Math Averaging control window. The controls in the window apply to the math waveform defined by the expression.
- **10.**Click in one of the Math $\leq$  1–4 $>$  n = entry boxes, and then set the number of averages using the multipurpose knobs or pop-up keypad. This number of averages affect math waveforms if the Avg() function is used.
- **11.**Once you have defined the math expression, click Apply in the Math Setup or Math Equation Editor windows.

#### <span id="page-350-0"></span>**Creating Math Waveforms** You create math waveforms when you create a math expression. You do so by applying numerical constants, math operators and functions to operands. You can display and manipulate these derived math waveforms much like you can the channel and reference waveforms (see [Using](#page-348-0) Math Waveforms). Some examples of typical math waveforms follow: To normalize this waveform: Source waveform  $1.6V$ Channel 1  $-0.8V$ Enter this math expression: (Ch1– Meas1)/ Meas2, where Ch1 is the waveform shown at left Meas1 = Low of Ch1 Meas2 = amplitude of Ch1 And get this math waveform: Normalized r  $1.05V$  $1.00V$  $0.95V$ +0.05 V<br>0.00 V<br>-0.05 V To simulate AC coupling on this waveform: Source waveform  $5.0V$ Channel 1  $-1.0V$ Enter this expression: Intg(Ch1-Avg(Ch1)), where Ch1 is the waveform shown at left Avg is the average function And get this math waveform: AC integration math waveform  $1.05V$  $1,00V$  $0.95V$  $+0.05V$  $0.00V$  $-0.05V$

#### **Offset, Position, and Scale**

The settings that you make for offset, scale, and position affect the math waveform you obtain. Here are some tips for obtaining a good display:

- Scale and position the source waveform so that it is contained on the screen. (Off-screen waveforms may be clipped, resulting in errors in the derivative waveform.)
- Use vertical position and vertical offset to position your source waveform. The vertical position and offset will not affect your derivative waveform unless you position the source waveform off screen so that it is clipped.

### **Select and Display**

- **1.** Click the Math toolbar button to open the Math Setup control window.
- **2.** Select the tab for the math waveform that you want to work with.
	- If the waveform you select is not defined, use the Creating a Math [Waveform](#page-349-0) procedure to define the math waveform.
	- $\blacksquare$  If the waveform is not displayed, click Display.

### **Set Scale and Position**

**1.** Click in the Position and Scale, entry boxes and use the multipurpose knobs or pop-up keypad to size and position the waveform on the screen.

Keep in mind the following:

- $\blacksquare$  The position is in divisions, so changing the scale can make the math waveform disappear until position is also changed (the same effect happens with channel waveforms).
- You can click and drag a waveform handle to change the waveform vertical position.
- You can change the waveform vertical position and scale by clicking on the waveform handle and using the multipurpose knobs to adjust.
- You cannot adjust the offset of a math waveform.
- You cannot adjust horizontal scale, position, and sample density (resolution) of math waveforms; different length source waveforms result in a math waveform of the shortest source record length. If you adjust these settings for sources of a math waveform, the adjustments are reflected in the math waveform.

### **Take Automatic Measurements**

- **1.** Click the Measure toolbar button to open the Measurement Setup control window.
- **2.** Select the Channels Math tab, and click a channel button to choose a math waveform.
- **3.** Select a Measurements type (for more information, see Taking Automatic [Measurements](#page-344-0)).
- **4.** To display the measurement, click Display to toggle it to on.

### **Take Cursor Measurements**

- **1.** Click the Cursor toolbar button to display the cursors and open the Cursor Controls window.
- **2.** Select the cursor type by clicking either H Bars, V Bars, Screen, or Waveform (for more information, see Taking Cursor [Measurements](#page-343-0)).
- **3.** Use the multipurpose knobs to position each cursor on the math waveform to measure the feature that interests you.

**4.** Read the results in the cursor readout. The cursor readout is displayed under the multipurpose readouts or in the upper right corner of the graticule area.

*NOTE. The amplitude measurements on a derivative waveform are in volts-per-second, and volt-seconds for an integral waveform measurement.*

### **Creating Math Waveforms using Predefined Expressions**

Use the following steps to create math waveforms using predefined expressions:

- **1.** Open the Math Control window by clicking Math on the toolbar or by clicking Math Setup in the Math window.
- **2.** Select a Math waveform by clicking one of the tabs in the control window.
- **3.** Click one of the Predefined Expression buttons in the control window. The predefined expression is added to the math expression at the top of the control window and the math waveform appears on the screen.

*TIP. You can select Predefined Expressions directly from the Math menu.*

### **Creating Math Waveforms with the Equation Editor**

Use the following steps to create math waveforms using the Equation Editor:

- **1.** Open the Math Setup control window by clicking Math on the toolbar, or by selecting Math Setup in the Math menu.
- **2.** In the Math Setup control window, click the Editor button to open the Math Equation Editor.
- **3.** Select a Math waveform from the drop-down list.
- **4.** Select a math function by clicking a button under the tabs on the left side of the Equation Editor (for example, click Derivative).
- **5.** Select a valid waveform to use as an operand from the [Channels](#page-161-0) Selector.
- **6.** Use other buttons in the Equation Editor as necessary to create the math expression for the math waveform.
- **7.** Click OK to create and display the math waveform.

# **Creating a Math Waveform**

Use the following procedure to create a math waveform. Ensure that the sources, waveforms, and measurement scalars you will use are present. The sources do not have to be displayed.

- **1.** From the toolbar, click the Math button to open the Math Setup control window.
- **2.** Select the Math tab for the math waveform you want to create; then click Display Off/On to toggle it on.

*TIP. If the waveform that you select already exists, its math expression appears in the window. You can still use the waveform by clicking Clear, which discards the previous math expression. You may also want to select another waveform.*

- **3.** Click one of the Predefined Functions buttons to use a predefined math expression, or click Editor to access the Math Equation Editor.
- **4.** Use the Math Equation Editor control window to define a math expression. See [Creating](#page-464-0) Math Waveforms for examples, and use the following guidelines:
	- Math definitions are not implemented if the sources are not valid.
	- Use the Bksp (backspace) button to remove the last entry; click Clear to remove the entire expression and start over.
	- $\blacksquare$  Use parentheses to group terms in the expression to control execution order, for example, 5(Ch<sub>1</sub> + Ch2).
- **5.** Select the Time, Spectral, Var, Meas, or Filter tabs to display the available functions.
- **6.** Click a Primitive button to enter the function in the math expression. Click an operand button (+,  $-$ ,  $*, \wedge$  to insert an operand.
- **7.** Use the Home and arrow buttons to move within the math expression. Use the Bksp (backspace) button to delete portions of the expression.
- **8.** Click Apply to apply your new math expression to the math waveform.
- **9.** Click Avgs to open the Math Averaging control window. The controls in the window apply to the math waveform defined by the expression.
- **10.**Click in one of the Math $\leq$ 1–4> n = entry boxes, and then set the number of averages using the multipurpose knobs or pop-up keypad. This number of averages affect math waveforms if the Avg() function is used.
- **11.**Once you have defined the math expression, click Apply in the Math Setup or Math Equation Editor windows.

### **Setting Up Mask Testing**

Use the following procedure to set up the instrument to perform mask testing.

- **1.** Connect the instrument to the source signal or save the source signal to a math or reference waveform memory location.
- **2.** Access the mask setup window:
	- **a.** From the toolbar, click Masks to display the Mask Testing control window.
	- **b.** From the Source/Tolerance tab select the channel, math, or reference tab, and then select the waveform to use as the mask test source. You can only mask test one waveform at a time.
- **3.** Specify the mask Type:
	- **a.** Open the Masks tab.
	- **b.** Click the appropriate button in the Type field.
	- **c.** Click the More button to display further selections.

*NOTE. This window lists the mask types and standards available on your instrument. Industry standard masks are available. You must install the Serial [Communications](#page-115-0) Mask Testing Option on some instruments before you can access the Comm triggers.*

*TIP. Selecting a mask type and standard adjusts the instrument horizontal, vertical, and trigger settings to those appropriate for displaying a waveform of the specified type. If the signal is not found within the mask, do the following:*

- Click the Autoset button to center the waveform in the mask.  $\sim$
- If Autoset did not align the signal within the mask, adjust the instrument vertical and horizontal controls.
- If you clicked the Autoset button and the Autoset Undo preference is On, the instrument will display an Autoset Undo window. Click the Undo button to return to the previous settings, or click the X icon to remove the window.
- **4.** Select a standard from the drop-down list to specify the mask standard.
- **5.** Specify the display parameters:
	- **a.** In the Masks tab, click the Display button to toggle mask display on or off. The mask must be turned on to do mask testing.
	- **b.** Click the Hit Count button to turn on or off hit counting. The hit count is shown in the Pass/Fail Results tab.
	- **c.** Click the Display Config button to set mask hit highlighting and to lock the mask to the waveform. Lock Mask to Wfm ( Waveform) resizes the mask to reflect changes in the horizontal or vertical settings of the instrument.
- **6.** Autoset the signal:
	- **a.** In the Masks tab, click the Autoset button to have the instrument automatically adjust instrument settings to align the waveform to the mask based on the characteristics of the input signal. Autoset is performed on the first waveform acquired after clicking the Autoset button.

*NOTE. If the Autoset Undo preference is On, the instrument will display an Autoset Undo window allowing you to do the following:*

- $\sim$ Click the Undo button to return to the previous settings.
- Click the X icon to remove the window. **College**

*NOTE. Selecting the AutosetConfig button opens the Mask Configuration - Autoset window that lets you do the following:*

- $\mathcal{L}_{\mathcal{A}}$ Set the vertical, horizontal, and trigger autoset parameters.
- Activate autofit or autoset.
- Select the autoset mode.
- Return to the default autoset configuration.
- $\equiv$ Return to the Mask Setup control window.
- **7.** Enable and set the waveform autofit parameters:
	- **a.** In the Masks tab, click the Autofit button to enable the waveform autofit function.

Autofit checks each waveform for any mask hits. If there are hits, autofit repositions the waveform to minimize hits. The number of hits reported is the number after autofit has minimized hits.

The autofit Config button lets you do the following:

- $S$  Set the autofit maximum waveform repositioning parameters (as a percentage of the horizontal and vertical divisions).
- $\blacksquare$  Return to default settings.
- $\blacksquare$  Return to the Mask Setup control window.
- Change the vertical or horizontal autofit parameters.
- **8.** Click the Masks button to return to the Mask Testing control window.
- **9.** Set the mask test tolerance margins:
	- **a.** From the Source/Tolerance tab, you can set the percentage of margin used in the mask test. Click in the Margins entry box and use the multipurpose knob, pop-up keypad, or the up/down arrow buttons to enter the mask margin tolerance percentage. The range of values is –50% to 50%

*NOTE. Margin tolerance settings greater than 0% expand the size of the segments, making the mask test harder to pass; margin tolerance settings less than 0% (negative percent) reduces the size of the segments, making the mask test easier to pass.*

**10.**Set the Mask test pass and fail parameters:

- **a.** Open the Pass/Fail Setup tab of the Masks Testing control window.
- **b.** Use the control knob, keypad, or pop-up keypad to enter the number of waveforms to test (number of samples in some modes), the failure threshold (the number of waveforms that must fail to fail the test), and the delay time (the time from when mask test starts to when the instrument begins sampling).
- **c.** Click the Test Fail Notification buttons to set up what the instrument does when a mask test fails:
- $\blacksquare$  Initiate an instrument beep (BEEP).
- $=$  Send an e-mail (E-mail).
- $\sim$  Save Wfm. This saves the waveform data of the first waveform that causes the test to fail to a. wfm file.
- Log Date. This saves the time, date, and basic test information of the first waveform that causes the test to fail to an ASCII text (.txt ) file.
- $\blacksquare$  Stop the signal acquisition immediately (Stop Acq).
- Send the instrument screen image to a printer (Print).
- $\equiv$  Send an SRQ on the GPIB bus (SRQ).

*NOTE. Files are saved to the location specified by the Path button. The file name format is YYMMDD-HHMMSS , where YY is year, MM is month, DD is day, HH is hour, MM is minutes, and SS is seconds. You may also need to select a sound source to enable the BEEP. See [Selecting](#page-131-0) the Sound Source for more information.*

- **11.**Use the Test Pass Notification buttons to set what the instrument does at the successful completion of a mask test.
- **12.**Use the Polarity buttons to set mask and waveform polarity. Positive tests the positive waveform pulses. Negative inverts the mask and tests the negative waveform pulses. Both test the first half of the waveforms in positive polarity mode, and then test the remaining waveforms in negative polarity mode.
- **13.**Toggle the Repeat button to On to set the instrument to repeat (continue) mask testing on the completion of each test.

### **Creating a New User Mask**

Use following procedure to create a new user mask that is not based on an existing mask:

- **1.** Use the communications trigger features to trigger the instrument on a signal. The instrument saves these settings with the mask information.
- **2.** From the toolbar, click Masks.
- **3.** In the Mask Testing control window, open the Masks tab.
- **4.** Click the User Mask button.
- **5.** In the User-Defined Mask drop-down list, select None.
- **6.** Click the Copy Current Mask To User Mask button. If you are asked if you want to overwrite the current user mask, click the Yes button.
- **7.** Click the Edit User Mask button to display the user Mask Edit functions.
- **8.** Click in the Segment entry box and use the up/down arrows, multipurpose knob, or keypad to enter or select segment 1.
- **9.** Click the Vertex Add button. The instrument draws the default new segment shape, a triangle.
- **10.**Use the instructions on [Editing](#page-358-0) a User Mask, starting at step 5 to edit a segment.
- **11.**Repeat steps 9 through 11, selecting an unused and sequential segment number, to create and edit more segments.
- **12.**See [Saving](#page-358-0) a User Mask to Disk procedure.

*NOTE. You do not need to save an edited user mask to disk; the instrument retains the current user mask in nonvolatile memory.*

If you plan to create a number of user masks, store your user masks on disk or the hard drive. The instrument can only load one user mask at a time.

#### <span id="page-358-0"></span>**Editing a User Defined Mask**

- **1.** From the toolbar, click Masks.
- **2.** In the Mask Testing control window, open the Masks tab.
- **3.** Click the User Mask button.
- **4.** Click the Edit User Mask button. The instrument displays the Mask Edit control window.
- **5.** Click the Controls button to open the Mask Edit control window.
- **6.** Click in the Segment entry box and use the up/down arrows, multipurpose knob, or keypad to select a segment to edit. The selected (active) segment is highlighted in red. Each mask can have up to 16 segments.
- **7.** Click in the Vertex entry box, and use the up/down arrows, multipurpose knob, or keypad to select the vertex to edit. The active vertex is indicated with an X on the template segment. Each segment can have up to 50 vertices.
- **8.** Click the in the Horizontal entry box, and then use the multipurpose knob or keypad to change the selected vertex horizontal position.
- **9.** Click in the Vertical entry box, and then use the multipurpose knob or keypad to change the selected vertex vertical position.
- **10.**To add a vertex, select the closest vertex that is clockwise from where you want to place a new vertex. Click Add to add a vertex midway between the selected vertex and the next counterclockwise vertex.
- **11.**To delete a vertex, enter or select the vertex number; then click Del. The remaining vertices located counterclockwise from the deleted vertex are renumbered.
- **12.**See Saving a User Mask to Disk procedure.

*NOTE. You do not need to save an edited user mask to disk; the instrument retains the current user mask in nonvolatile memory.*

If you plan to create a number of user masks, store your user masks on disk or the hard drive. The instrument can only load one user mask at a time.

#### **Saving a User Mask to Disk**

- **1.** From Mask menu, select Mask Edit Setup.
- **2.** In the Mask Edit control window, click the Save button to open the Save As dialog box.
- **3.** Specify the save location in the Save in drop-down list box.
- **4.** In the Name field, enter the mask name; (\*. msk) is the default save type for User Mask Files.
- **5.** Click Save to save the mask to specified location on disk.

*NOTE. Refer to Mask Key [Points](#page-495-0) before creating or editing a mask.*

Use the following procedure to create a user mask from a defined mask:

- **1.** From the toolbar, click Masks.
- **2.** In the Mask Testing control window, open the Masks tab.
- **3.** Click the appropriate button in the Type field to select a mask type.
- **4.** Click the More button to display further selections.

**Creating a User Mask from a Defined Mask**

*NOTE. Industry standard masks are available with the Mask Testing feature. The Comm Trigger is designed to work with communications mask and standard testing. Mask testing automatically uses Communication triggers. You must install the Serial Communications Mask Testing Option on some instruments before you can access the Comm triggers.*

- **5.** Select a standard from the drop-down list. The control window lists mask types and standards that are available on your instrument.
- **6.** Click the User Mask button.
- **7.** Click the Copy Current Mask To User Mask button. The instrument copies the current mask to the user mask memory.
- **8.** See the Editing User Mask [procedure.](#page-358-0)
- **9.** See [Saving](#page-358-0) a User Mask to Disk procedure.

*NOTE. You do not need to save an edited user mask to disk; the instrument retains the current user mask in nonvolatile memory.*

If you plan to create a number of user masks, store your user masks on disk or the hard drive. The instrument can only load one user mask at a time.
# **Editing a User Defined Mask**

- **1.** From the toolbar, click Masks.
- **2.** In the Mask Testing control window, open the Masks tab.
- **3.** Click the User Mask button.
- **4.** Click the Edit User Mask button. The instrument displays the Mask Edit control window.
- **5.** Click the Controls button to open the Mask Edit control window.
- **6.** Click in the Segment entry box and use the up/down arrows, multipurpose knob, or keypad to select a segment to edit. The selected (active) segment is highlighted in red. Each mask can have up to 16 segments.
- **7.** Click in the Vertex entry box, and use the up/down arrows, multipurpose knob, or keypad to select the vertex to edit. The active vertex is indicated with an X on the template segment. Each segment can have up to 50 vertices.
- **8.** Click the in the Horizontal entry box, and then use the multipurpose knob or keypad to change the selected vertex horizontal position.
- **9.** Click in the Vertical entry box, and then use the multipurpose knob or keypad to change the selected vertex vertical position.
- **10.**To add a vertex, select the closest vertex that is clockwise from where you want to place a new vertex. Click Add to add a vertex midway between the selected vertex and the next counterclockwise vertex.
- **11.**To delete a vertex, enter or select the vertex number; then click Del. The remaining vertices located counterclockwise from the deleted vertex are renumbered.
- **12.**See [Saving](#page-358-0) a User Mask to Disk procedure.

*NOTE. You do not need to save an edited user mask to disk; the instrument retains the current user mask in nonvolatile memory.*

If you plan to create a number of user masks, store your user masks on disk or the hard drive. The instrument can only load one user mask at a time.

# **Saving a User Mask to Disk**

- **1.** From Mask menu, select Mask Edit Setup.
- **2.** In the Mask Edit control window, click the Save button to open the Save As dialog box.
- **3.** Specify the save location in the Save in drop-down list box.
- **4.** In the Name field, enter the mask name; (\*. msk) is the default save type for User Mask Files.
- **5.** Click Save to save the mask to specified location on disk.

## **Recalling a User Mask from Disk**

- **1.** From the toolbar, click Masks; then open the Masks tab.
- **2.** Click the User Mask button.
- **3.** Click the Edit User Mask button. The instrument displays the Mask Edit control window.
- **4.** Click the Mask Recall button.
- **5.** The instrument opens the Recall dialog box. The default recall location is the TekScope /Masks folder. If the mask files are in another folder, use the navigation controls to access the appropriate folder.
- **6.** Select the mask name.
- **7.** Click Recall to load the user mask into user mask memory on the instrument.

Alternatively, the mask can be recalled by selecting Recall from the File Menu. This opens the Recall dialog box where you can navigate to and select the mask that you want to recall.

# **Creating a User Mask with Mask Testing**

Use the Edit control to change a standard mask and create your own mask.

*NOTE. Industry standard masks are available with the Mask Testing feature. The Comm Trigger is designed to work with communications mask and standard testing. Mask testing automatically uses Communication triggers. You must install the Serial [Communications](#page-115-0) Mask Testing Option on some instruments before you can access the Comm triggers.*

- **1.** From the Masks menu, select Mask Setup, or click the Masks button in the toolbar.
- **2.** In the Mask Testing control window, open the Masks tab.
- **3.** From the Masks tab, select the type of mask and standard that you want to use as a basis for your mask.
- **4.** Click User Mask, and then click Copy Current Mask To User Mask.
- **5.** Click Yes. The mask that you selected is now a user mask.
- **6.** To alter the mask, click Edit User Mask.
- **7.** Under Mask Elements, use the up/down arrows to select the segment and vertex that you want to edit. The selected segment appears in red and a white X indicates the selected vertex.
- **8.** Under Mask Value, click in the Horizontal or Vertical entry boxes. and then use the multipurpose knobs to change the horizontal or vertical values of the mask.
- **9.** Click Save to save your changes as the User Mask.

# **Using Mask Testing**

Follow these steps to perform mask testing:

- **1.** From the Mask menu, select Mask Setup, or click the Mask toolbar button.
- **2.** In the Mask Testing control window, open the Masks tab.
- **3.** Select the Type of mask you want to use.
- **4.** Select the mask standard from the drop-down list.

*NOTE. The standard you select will determine whether you also need to set the polarity for the test.*

- **5.** Make any necessary changes to the Display or Alignment configurations.
- **6.** Click the Hit Count button to turn it off or on.
- **7.** Open the Source/Tolerance tab.
- **8.** Click the input channel you want to test.
- **9.** From the Source/Tolerance tab, make adjustments to the mask margins tolerance.

**10.**Open the Pass/Fail Setup tab and set the rest of the test parameters.

**11.**From the Pass/Fail Setup tab or the Pass/Fail Results tab, click the Pass/Fail Test button to run the test.

### **Sending E-mail on Events**

You can set up the instrument to send e-mail following an event.

#### **Setting Up E-mail on Event**

- **1.** From the Utilities menu, select E-mail on Event Setup.
- **2.** Enter the recipients' e-mail addresses in the entry box.
- **3.** Click the Config button, and then enter your SMTP server address; then click OK.
- **4.** Select the events on which to send e-mail.
- **5.** Select which types of e-mail attachments you want to include.
- **6.** Set the maximum message limit. (The maximum allowed by the system is 50.)
- **7.** Set the maximum message size.

*NOTE. The default is 1 MB and the maximum is 2 GB. Setting the maximum message size to 0 causes attachments to be saved to the default location on the instrument hard drive.*

**8.** Click Send to send a test e-mail.

#### **Sending E-mail on Mask Test Failure**

- **1.** See [Setting](#page-353-0) up the Mask Test, and follow the procedure for setting up a mask test.
- **2.** From the Pass/Fail Setup tab, under Test Fail Notification, click E-mail to On.
- **3.** Click the Pass/Fail Test button On to start the mask test or click the Repeat button for continuous mask testing.

#### **Sending E-mail on Trigger**

- **1.** Select the trigger type.
- **2.** Select the trigger source.
- **3.** Set the appropriate parameters for the trigger.
- **4.** From the Mode tab, click E-mail on Trigger to On.
- **5.** Press the Run/Stop button to begin acquiring data to trigger.

### **Creating a Spectral Waveform**

Use these steps to display a spectral (FFT magnitude) waveform.

- **1.** Set the source signal Vertical Scale so that the signal peaks do not go off screen. Off-screen signal peaks can result in FFT waveform errors.
- **2.** Set the Horizontal Scale control to show five or more cycles of the source signal. Showing more cycles means the FFT waveform can show more frequency components, provide better frequency resolution, and reduce [aliasing](#page-365-0) .
- **3.** If the signal is a single-shot (transient) signal, make sure that the entire signal (transient event and ringing or noise) is displayed and centered on the screen.
- **4.** Click Math on the toolbar, or click Math Setup from the Math menu to open the Math Setup control window.
- **5.** Click the Basic button.
- **6.** Click the Magnitude button to insert the magnitude function into the math expression.
- **7.** Click the channel that is related to the time-domain signal that you want to view as an FFT waveform. The respective channel is inserted into the math expression.
- **8.** Select the appropriate FFT window type.
- **9.** Set the Vertical Scale and Reference as appropriate.

#### <span id="page-365-0"></span>**Aliasing**

Problems occur when the instrument acquires a signal containing frequency components that are higher in frequency than the Nyquist frequency. The Nyquist frequency is the highest frequency that any digital oscilloscope can measure without errors is one-half of the sample rate or frequency.

The frequency components that are above the Nyquist frequency are under sampled and appear to "fold back" around the Nyquist frequency, showing as lower frequency components. These incorrect components are called aliases.

To quickly check for aliasing, slowly decrease the horizontal time scale. If the shape of the displayed waveform changes drastically or becomes stable, your waveform is probably aliased. You can also check for aliasing by turning on peak detect acquisition mode. To remove aliasing, modify the record length.

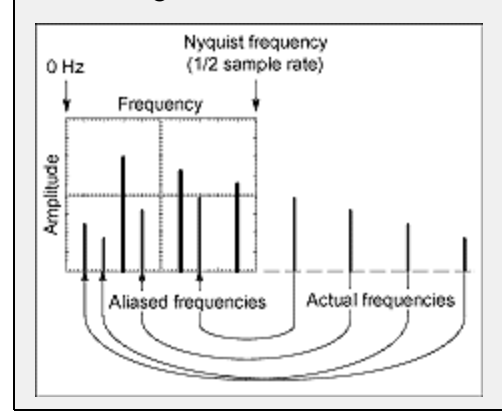

## **Defining a Spectral Math Waveform**

Use the following procedure to define a spectral math waveform. Before you begin, ensure that the sources you will use are either acquiring or have acquired data. These sources do not have to be displayed to be used.

- **1.** All sources that you will use in your math waveform must be available.
- **2.** From the toolbar, click the Math button to open the Math Setup control window.
- **3.** Click a Math  $-1$  tab to select the math waveform you want to create.
- **4.** Under Spectral Analysis, click Advanced to open the Spectral Analysis Advanced control window.
- **5.** Open the Create/Edit tab.
- **6.** Click Magnitude to create a magnitude spectral waveform or Phase to create a phase spectral waveform. If you want an averaged spectral waveform, click Avgs to set the number of averages. See the step Apply Averaging Creating a Math [Waveform](#page-353-0) for details.)
- **7.** Under Source, select the tab and channel number for the source waveform.

*TIP. If you want to redefine your waveform, click the Clear button, and repeat the above steps.*

- **8.** To display your spectral waveform, click Apply.
- **9.** Set the magnitude scale:
	- **a.** Click the Magnitude button.
	- **b.** Open the Vert Axis tab.
	- **c.** Under Scale, click to select the vertical scale factor.
	- Linear. Displays magnitude using units equal to the source units.
	- $\blacksquare$  dBm. Sets the reference level offset to predefined values for dBm; see next step.
	- dB. Displays magnitude using the log scale, expressed in dB relative to the reference level offset.

*TIP. You can also adjust the scale and position by clicking the waveform handle and using the multipurpose knobs.*

**d.** To set the reference level, click in the Level entry box, and use the multipurpose knobs or pop-up keypad to set the reference level.

*TIP. Reference level is the value at the top of the display screen. It only applies to magnitude waveforms. Adjusting the reference level positions the waveform with respect to the top of the display, but does not change the position of the waveform with respect to its ground reference.*

**e.** To set the reference level offset, click in the Level Offset entry box, and use the multipurpose knobs or pop-up keypad to set the offset.

*TIP. Offset determines where zero dB is in the output waveform. Changing offset moves the waveform with respect to its ground reference. When the input is equal to the offset, it will display as zero dB in the output.*

**10.**Set the phase scale:

- **a.** Open the Crate/Edit tab.
- **b.** Click the Phase button.
- **c.** Open the Vert Axis tab.
- **d.** Use the Scale controls to set the vertical scale factors.
- $\equiv$  Deg (Degree). Sets the phase units to degrees. Phase is displayed using degrees as the scale, where degrees wrap from  $-180^\circ$  to  $+180^\circ$ .
- $R$  Rad (Radian). Sets the phase units to radians. Phase is displayed using radians as the scale, where radians wrap from  $-P$  to  $+P$ .
- GroupDelay. Unwraps the phase spectrum and displays its derivative.

Using the Phase [Controls](#page-480-0) provides in-depth information on setup for phase displays.

- Click Unwrap to specify whether to unwrap phase in a spectral analysis phase waveform.
- To set the level in dB that a magnitude in the spectrum must exceed to have its phase computed (to reduce the effect of noise in your phase waveform), click in the Suppression Threshold entry box, and use the multipurpose knobs or pop-up keypad to set the threshold level. If the magnitude is less than the threshold, then its phase is set to zero. See Using the Phase [Controls,](#page-480-0) for additional information on suppression threshold.
- **11.**Set the time and frequency domain control tracking:

To enable changing time and frequency domain controls for one math waveform to change the same controls for another math waveform,

- **a.** Open the Tracking Tab
- **b.** Toggle the Track Time/Frequency Domain Controls buttons on or off.

**12.**To select the window type:

- **a.** Open the Create/Edit tab.
- **b.** Select the Window Type from drop-down list. For more information on window types see [Using](#page-485-0) Spectral Analyzer Windows.

**13.**Set the frequency domain controls:

- **a.** Open the Create/Edit tab.
- **b.** To set the frequency range over which the spectral analysis is performed, click in the Frequency Span entry box and use the multipurpose knobs or pop-up keypad to set the frequency range. Higher sample rates allow you to set greater frequency spans. To set the frequency span to the maximum allowed by the current sample rate, click Full.
- **c.** To set the center frequency of the spectral analysis, click in the Center Frequency and use the multipurpose knobs or pop-up keypad to set the center frequency.
- **d.** Resolution bandwidth determines how small of a frequency difference can be resolved in the frequency domain output data. It basically defines the bandwidth of the filters used to do the frequency domain analysis. To set the resolution bandwidth, click in the Resolution BW entry box and use the multipurpose knobs or keypad to set the resolution bandwidth.

**14.**Set the time domain controls:

- **a.** Open the Create/Edit tab.
- **b.** The Time domain controls determine the sample rate and record length of the acquisition. These controls allow you to change the duration on the acquisition without changing the sample rate. Click in the Resolution entry box and use the multipurpose knobs to adjust the time interval between data samples of the input waveform.

*NOTE. Resolution is the inverse of Sample rate. Adjust resolution to adjust sample rate. Resolution may also cause a change in record length such that the duration is kept constant at the value selected by the Duration control.*

**c.** To adjust the number of seconds over the duration of the acquired waveform (record length), click in the Duration entry box and use the multipurpose knobs or pop-up keypad to adjust the duration.

*NOTE. Changing duration also changes the record length.*

- **d.** Gate position is the position of the phase reference point in the gate with respect to the trigger in seconds. The gate position and gate duration must be within the acquisition. To set the gate position, click in the Gate Position entry box and use the multipurpose knobs or pop-up keypad to adjust the gate position.
- **e.** Gate duration and resolution bandwidth are the same. Gate duration is displayed in seconds and resolution bandwidth in hertz. To set the gate duration, click in the Gate Duration entry box and use the multipurpose knobs or pop-up keypad to adjust the gate duration.

**15.**Take cursor measurements:

- **a.** From the toolbar, click the Cursors button to display the cursors and open the Cursor Controls window.
- **b.** Click the Setup button to open the Cursor Setup window.
- **c.** Use the Source drop-down lists to select the channels for the spectral waveform you want to measure.
- **d.** Select the cursor type. For more information, see Taking Cursor [Measurements](#page-369-0)
- **e.** Click in the X and Y Position entry boxes and use the multipurpose knobs to position each cursor on the waveform to measure the feature(s ) that interests you.
- **f.** Read the results in the cursor readout.

*NOTE. The cursor readout is displayed under the multipurpose readouts or in the upper right corner of the graticule area. The cursor units will be in dB or volts for magnitude waveforms and in degrees or radians for those measuring phase.*

- **g.** Select V Bars, and use the multipurpose knobs to align the two vertical cursors to points of interest along the horizontal axis of the waveform.
- **h.** Read the frequency difference between the cursors from the Δ: readout. Read the frequency of each cursor relative to the zero frequency point from the cursors readout.

#### <span id="page-369-0"></span>**Taking Cursor Measurements**

Use the following procedure to take measurements with cursors:

- **1.** To open the Cursor Controls window, press the Cursors button on the front panel, click Cursors on the toolbar, or select
- **2. Cursor Setup from the Cursors menu.**
- **3.** Select the waveform you want to measure and a [Cursor](#page-65-0) Type from the control window.
- **4.** Position the cursors with the multipurpose knobs.
- **5.** Read the cursor information from the on-screen Position controls.

*TIP. Select the cursor mode (Tracking or Independent) in the Cursor Setup control window.*

## **Using a Predefined Spectral Math Waveform**

The following procedure is an example of setting up the instrument to perform spectral analysis of a signal. This example uses the probe compensation signal available on the front panel of the instrument.

- **1.** Connect the probe compensation signal to Ch 1 through a suitable probe.
- **2.** Press Default Setup.
- **3.** Press Autoset.
- **4.** From the toolbar, click Vertical, and select the Chan 1 tab.
- **5.** Click in the Offset entry box, and then use the multipurpose knobs or keypad to set the offset to 900 mV.
- **6.** Click in the Scale entry box, and use the multipurpose knobs or keypad to set the Channel 1 Scale to 200 mV.
- **7.** From the toolbar, click Math, and select the Math 1 tab.
- **8.** Click the Spectral Mag button.

The instrument sets up a predefined magnitude spectral analysis waveform. Your waveform should be similar to the one below.

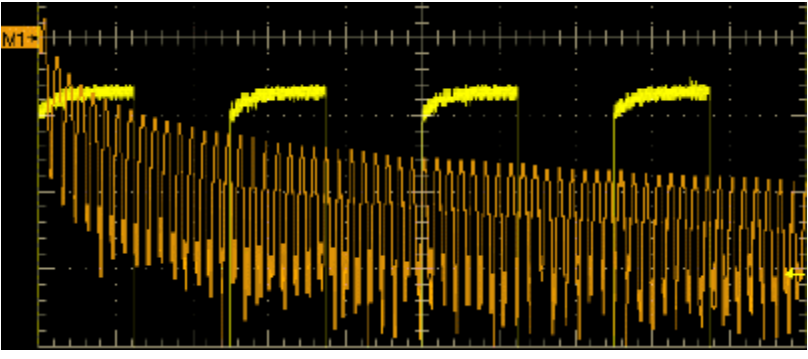

- **9.** Click the Spectral Analysis Basic button.
- **10.**Use the multipurpose knobs or keypad to set the frequency span to 125 kHz and the center frequency to 62.5 kHz (if necessary, reduce the sample rate).
- **11.**From the toolbar, click Cursors.
- **12.**To assign the cursors to the spectral analysis math waveform, select Math 1 from the Source list for Cursor 1.
- **13.**Click Setup to open the Cursor Setup control window.
- **14.**Use the multipurpose knobs or keypad to set the Curs1 Pos to 0.0 Hz and the Curs2 Pos to 125 kHz. The cursor readout should now indicate the frequency span set in step 10.
- **15.**Use the multipurpose knobs or keypad to set the Curs2 Pos to 62.5 kHz. The cursor readout should now indicate the center frequency set in step 10.
- **16.**Use the multipurpose knobs or keypad to set the Curs1 Pos to 3.0 kHz and the Curs2 Pos to 11.0 kHz.

In this example, the cursors are now on the third and eleventh harmonic of the probe compensation signal. Read the frequencies from the cursor readouts.

**17.**Click the Cursor Type Waveform button; then click in the Cursor 2 and the Math 1 entry boxes.

In addition to the frequency at the cursor locations, the cursor readout displays the amplitude at the cursor locations. The readout also displays the difference in frequency and amplitude between the cursor locations as shown below.

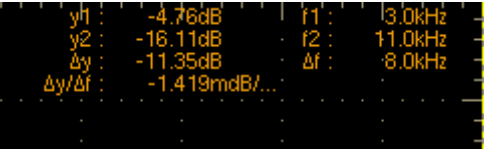

## **Creating Reference Waveforms**

Use this procedure to create reference waveforms from active or math waveforms.

**1.** Click Save on the toolbar or click Save As from File menu.

- <span id="page-371-0"></span>**2.** Select Waveform to open the Save As dialog box.
- **3.** From the Source list, select the waveform you want to save as a reference.
- **4.** Under Save in: Oscilloscope Memory, click Ref < 1–4> to save the waveform to nonvolatile memory. Or select a location from the Save in drop-down list to save the waveform to a file.
- **5.** Use the pop-up keyboard to enter a meaningful name for the waveform in the Name text box.
- **6.** Click Save.

*NOTE. When you save a waveform as a reference waveform, a file containing the waveform data is created in C:\ TekScope\Waveforms. The file is named TDS\_REFn.WFM , where n is the reference waveform number. Do not manually delete this file because the data will no longer be available.*

## **Saving Reference Waveforms using Auto-Increment File Name**

Use this procedure to repetitively save waveforms without typing in a large number of unique file names.

- **1.** Click Save on the toolbar or click Save As from File menu.
- **2.** Select Waveform.
- **3.** From the Source list, select the waveform that you want to save as a reference.
- **4.** Click Auto-increment file name near the bottom of the dialog box.
- **5.** Enter a descriptive name in the Base file name text box. For example, if you are saving a series of rise time data files, you can use " Risetime " as the base file name.
- **6.** The Count text box defaults to "000". Change this if you want to start saving your series of files with another 3-digit number.
- **7.** Change the file Save as type if necessary.
- **8.** Click Save.

Your first file is saved as Risetime000.ext, where ext is the file type extension. The next file will be Risetime001.ext, and so on.

If Count reaches 999, Tektronix suggests that you change the base file name, for example, Risetime1 on the next save. Your next file will then be saved as Risetime1000.ext. You will receive a warning message if you are going to overwrite any existing files with the same name.

*TIP. Use the auto-increment file name feature to save a series of setups, exported images, waveforms, and measurements.*

# **Recalling Reference Waveforms**

Use this procedure to recall a reference waveform from a file:

- **1.** Click Recall on the toolbar, or select Recall from the File menu.
- **2.** Under Recall What, select Waveform.
- **3.** Select the waveform you want to recall; then select the Destination Ref<1– 4>.
- **4.** Click Recall to load the waveform into memory.

You can use reference waveforms for measurements, math functions, or other uses. Simply select the reference waveform from the [Channels](#page-161-0) Selector on the individual control windows.

*NOTE. When you recall a reference waveform from a file, a new file containing waveform data is created in C:\TekScope\Waveforms. The file is named TDS\_REFn.WFM, where n is the reference waveform number. This file is deleted when the reference waveform is deleted.*

# **Saving a Waveform**

Use the following procedure to save a waveform or waveforms to a reference location, the instrument hard drive or DVD drive, or a third-party storage device.

- **1.** Make sure the waveform to be saved exists. The source must be a channel, an active math waveform, or an active reference waveform. Display the waveform along with the setup before you save it.
- **2.** From the File menu select Save As; then click Waveform.
- **3.** From the Source drop-down list, select the waveform that you want to save. Only available waveforms are displayed in the list.
- **4.** Under Save in: Oscilloscope Memory, select the location Ref<1–4>; then click Save to save your waveform to that reference location. Any data in the existing reference will be overwritten.
- **5.** To save the waveform to a file, select the location to save from the Save in drop-down list. The default location is C:\TekScope\Waveforms.
- **6.** Name your waveform file by typing a name in the Name text box, or select an existing name from the file list (data in the existing file will be overwritten). You can also select the Auto-increment file name check box to save a series of files without typing in a new name each time. For more information, see Saving Reference Waveforms Using [Auto-Increment](#page-371-0) File Name.

*TIP. If you did not attach a keyboard, click the keyboard icon to display the virtual keyboard.*

- **7.** The file extension specified in the Save as type drop-down list will automatically be appended to the file name. You can also select from the following file formats:
	- wfm is an internal instrument format.
	- csv is usable by spreadsheets such as Microsoft Excel.
	- $=$  txt is the standard text file format.
	- dat is usable by Mathcad and MATLAB.
- **8.** If your file type is other than . wfm, click the Options button to set up the Waveform Save Options.
- **9.** Select the data format (Data destination) for the waveform you want to export.
- **10.**Select a valid waveform from the Source list.
- **11.**Under Waveform Detail, select the Include waveform scale factors check box if you want to include waveform details like header information (record length, sample interval, trigger point information, and so on). If you only want to include the waveform voltage values, clear the selection.
- **12.**Under Waveform Data Range, select the samples that you want to save. You can select a range of samples, only the samples between the cursors, samples in a Zoom Area, or All samples. If you select Samples between cursors, you can use the multipurpose knobs to adjust the positions if the cursors are active. If they are not, the cursors are activated in their most recent positions.
- **13.**If you are exporting Fast Acquisitions data, select the data ordering from the list.
- **14.**Click OK, and then click Save to save the waveform file. To cancel without saving, click Cancel.

## **Copying Waveform Data**

- **1.** Identify the waveform, image, or measurement to be copied. The source must be a channel, an active math waveform, or an active reference.
- **2.** From the Edit menu, highlight Select for Copy.
- **3.** In the submenu, select the format for export:
	- Select Full Screen to export a bitmap of all screen contents.
	- Select Graticule to export a bitmap of only the graticule area.
	- $\blacksquare$ Select Waveform to export waveform data.
	- ÷, Select Measurements to export measurement data.
- **4.** From the Edit menu, select Copy Setup.
- **5.** Open the Images tab.
- **6.** Set the Image Options:
	- **a.** Select a color Palette for your copied images.
	- **b.** Select the image View: to copy an image of the entire screen, select Full-screen; to copy an image of the selected graticule, select Graticule(s) only.
	- **c.** The Screen Capture Format is BMP only.
- **7.** Set the Waveform Options:
	- **a.** Open the Waveforms tab.
	- **b.** Select the data format (Data Destination) for the waveform you want to copy.
	- **c.** Select a valid waveform from the Source list.
	- **d.** Select the Include waveform scale factors check box if you want to include waveform details like header information (record length, sample interval, trigger point information, and so on). If you only want to include the waveform voltage values, clear the selection.
	- **e.** Select the number of samples that you want to copy from the Waveform curve data range. Select all samples, a range of samples, or only the samples between the cursors. If you select Save Samples between Cursors, you can use the multipurpose knobs to adjust the positions if the cursors are already active. If they are not, the cursors are activated in their most recent positions.
	- **f.** If you are copying Fast Acquisitions data, select the data ordering from the list.
- **8.** Set the Measurement Options:
	- **a.** Open the Measurements tab.
	- **b.** Select either Displayed Measurements (make sure that measurements are displayed in the graticule via the Measurement Control window) or Histogram Data.
	- **c.** If you clicked the Displayed Measurements option, select the Data Format, either Numeric or Text.
- **9.** Click Copy to save your setup information to the Windows clipboard.

# **Saving a Screen Capture**

Use this procedure to save screen captures to the instrument memory, a CD, or third-party storage device. The images you want to save must be displayed within the graticule.

- **1.** From the File menu, select Save As; then select Screen Capture.
- **2.** Click the Options button to open the Screen Capture Save Options dialog box.
- **3.** Select a color Palette for your screen capture.
- **4.** Under View, select from the following:
	- Full Screen. Saves an image of the entire screen.
	- $\blacksquare$  Hide Menu/Toolbar. Click this check box if you do not want the menu and toolbar included.
	- $\blacksquare$  Graticule(s) Only. Selects an image of the selected graticule.
- **5.** Select a data format from the Screen Capture Format list.
- **6.** Click OK to save the screen capture options, or click Cancel to close the dialog box without saving the changes.
- **7.** In the Save As dialog box, select the location to save from the Save in drop-down list. The default location is C:\TekScope\Screen Captures.
- **8.** Name your screen capture by typing a name in the Name text box, or select an existing name from the file list (data in the existing file will be overwritten). You can also select the Auto-increment file name check box to save a series of files without typing in a new name each time.
- **9.** Click Save.

## <span id="page-376-0"></span>**Setting the Horizontal Delay**

Use the following steps to set up the horizontal delay mode of the instrument.

- **1.** Open the Horizontal/Acquisition Setup control window.
- **2.** Open the Horizontal tab.
- **3.** Turn on the Horizontal Delay mode by clicking Delay Mode on or pressing the front panel Delay button.
- **4.** Click in the Horiz Delay entry box and use the multipurpose knobs to set the delay time and reference point (Ref Point). To view data before the trigger event, enter a negative value; to view data after the trigger event, enter a positive value.

*TIP. You can also use the horizontal delay with complex trigger events in the Trigger Setup control window by clicking the A->B Seq tab and configuring the horizontal delay.*

### **Comparing Data Using Horizontal Delay**

After setting up the instrument to use the horizontal delay, press the front panel Delay button to toggle the horizontal delay on and off. This allows you to quickly compare two segments of a signal that are separated from each other by a fixed amount of time.

## **Setting Up Roll Mode**

Use the following procedure to set up roll mode acquisitions.

- **1.** Power on the instrument and set up the [horizontal](#page-94-0) and [vertical](#page-260-0) controls and [triggering](#page-222-0).
- **2.** Click the Horiz/Acq toolbar button to open the horizontal/acquisition setup control window.
- **3.** Open the Acquisition tab.
- **4.** Click the Roll Mode Auto button to enable roll mode. The resolution, record length, horizontal scale, and number of active channels on are dependent variables. Therefore, the fastest horizontal scale setting when Roll mode starts is 40 ms/div, the record length is 1000, the acquisition mode is either Sample or Peak Detect, and 1 or 2 channels must be on. As the record length or the number of on channels grows, the time per division required to enter Roll mode is slower.

*NOTE. Envelope and Average acquisition modes inhibit roll mode. Hi Res roll mode starts when the resolution is 4 ms or greater.*

**5.** Push the Single button on the instrument front panel to start and acquire enough points to satisfy the acquisition mode (when the waveform makes it to the left edge of the screen). The acquisition mode must be either Sample or Peak Detect.

- **6.** To stop acquisitions in roll mode:
	- If you are not in Single Sequence, push Run/Stop to stop roll mode.
	- If you are in Single Sequence, roll mode acquisitions stop automatically when a complete record is acquired.
- **7.** Click the Horiz toolbar button to open the horizontal/acquisition setup control window.
- **8.** Open the Acquisition tab.
- **9.** Click Roll Mode Off to disable roll mode. Roll mode is also disabled when you set the horizontal scale to 200 ms per division or faster. At record lengths greater than 500 points, the time per division to turn off roll mode becomes slower.

*NOTE. Switching to Envelope or Average acquisition mode will also turn off roll mode.*

# **Using Roll Mode**

Use Roll mode to view data at very slow sweep speeds. This is useful for observing data samples on the screen as they occur.

*NOTE. Roll mode turns on automatically at slower sweep speeds. You may want to turn Roll mode off to avoid conflicts with other instrument settings.*

To turn Roll [mode](#page-376-0) off, deselect Roll Mode Auto in the acquisition setup control window.

# **Checking Trigger Status**

To assess the state and setup of the triggering circuit, check the trigger status lights, readouts, and display.

#### **Trigger Status Lights**

To quickly determine the trigger status, check the Arm, Ready, and Trig'd indicators on the instrument front panel.

- If Trig'd is on, the oscilloscope has recognized a valid trigger and is filling the posttrigger portion of the waveform.
- If Ready is on, the oscilloscope can accept, and is waiting for, a valid trigger.
- If Arm is on, the trigger circuitry is filling the pretrigger portion of the waveform record.
- If both Trig'd and Ready are on, a valid A event trigger has been recognized and the instrument is waiting for a delayed trigger. When a delayed trigger is recognized, the posttrigger portion of the delayed waveform will fill.

■ If Arm, Trig'd, and Ready are off, the acquisitions have stopped.

#### **Acquisition Readouts**

To determine the settings of some key trigger parameters, check the Trigger readout at the bottom of the display. The readouts differ for edge and the advanced triggers.

#### **Trigger Level Marker**

To determine the trigger level on the waveform display, turn on a trigger level indicator (marker). See [Trigger](#page-379-0) Level Marker for instructions on setting the indicator.

The trigger level indicator remains on the screen as long as the channel providing the trigger source is displayed.

You can choose between two types of trigger level indicators:

- Short. Consists of an arrow at the right side of the graticule.
- Long. Consists of a horizontal bar within the waveform display area.

#### <span id="page-379-0"></span>**Trigger Level Marker**

From the Display menu, select Objects, or open the Objects tab in the Display control window.

#### **To Use**

Click one of the buttons to select the trigger level indicator.

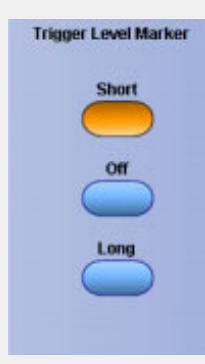

#### **Behavior**

The trigger level [markers](#page-42-0) indicate the voltage level where the trigger or threshold levels of the active waveform occur:

- $\blacksquare$  The Short trigger level marker displays a short arrow on the side of the graticule by the active waveform.
- $\blacksquare$  The Long trigger level marker displays a horizontal line through the active waveform.

*NOTE. The trigger level indicator does not appear on inactive waveforms, reference waveforms, or fast acquisition signals.*

### **Triggering from the Front Panel**

The front panel provides quick access to the most frequently used trigger controls. The trigger readout shows you the state of the trigger system.

The Slope, Coupling, and Source controls only apply to edge triggering. To access the advanced trigger controls, open the Trigger Setup control window by pushing the Advanced button. (See [Advanced](#page-381-0) Triggering for more information.)

Use the following procedure to set up triggers using the front-panel controls:

**1.** Set the acquisition system to Run (the Run/Stop control is lighted), and set the vertical and horizontal controls appropriately for the signal you want to acquire.

- **2.** Push the Edge button to select edge triggering. Pushing Advanced opens the Trigger control window to set up other trigger types.
- **3.** Push the Slope button to toggle between Positive and Negative:
	- Pos. Triggers on a rising edge (positive-going) signal.
	- Neg. Triggers on a falling edge (negative-going) signal.
	- $-$  Pos + Neg. Triggers on both edges of the signal.

You can also set the Polarity in the Trigger control window.

- **4.** To manually change the trigger level for edge triggers (or certain threshold levels for logic or pulse triggers), turn the front-panel Level knob. You can also set the Level in the Trigger control window.
- **5.** To quickly set the edge trigger level to 50% of the waveform voltage range, push the Level knob. The instrument sets the trigger level to the halfway point between the peaks of the trigger signal. This function has no effect for the other trigger types.

You can also click Set 50% in the Trigger control window.

- **6.** Push the Trigger left and right arrow button to select a Source:
	- Ch 1 through Ch 4. These are the input channels. The channel you select as a trigger source will function whether it is displayed or not.
	- $=$  Ext. This is a fifth, nondisplayable auxiliary (external) trigger source. To use the auxiliary trigger, connect the source to the front-panel Auxiliary In connector.
	- $\blacksquare$  Line. This is the AC line voltage. The oscilloscope is used to generate the trigger and you do not have to input a signal. The trigger level is fixed at zero volts.
- **7.** From the Trig menu select Edge Setup to set the Coupling for an A or B Event main trigger:
	- DC. Passes both AC and DC components of the input signal.
	- AC. Passes only the AC components of an input signal.
	- $=$  HF Reject. Attenuates signals above 30 kHz.
	- LF Reject. attenuates signals below 80 kHz.
	- Noise Rej. Provides lower sensitivity, reducing the chance of falsely triggering on noise.
- **8.** Push the front-panel Mode button to toggle between normal and automatic trigger modes:
	- Norm (Normal). Requires a valid trigger event to acquire a waveform.
	- Auto (Automatic). Acquires a waveform even if no valid trigger event occurs.

*NOTE. Be aware that in Auto mode, the acquired waveforms may not be triggered.*

<span id="page-381-0"></span>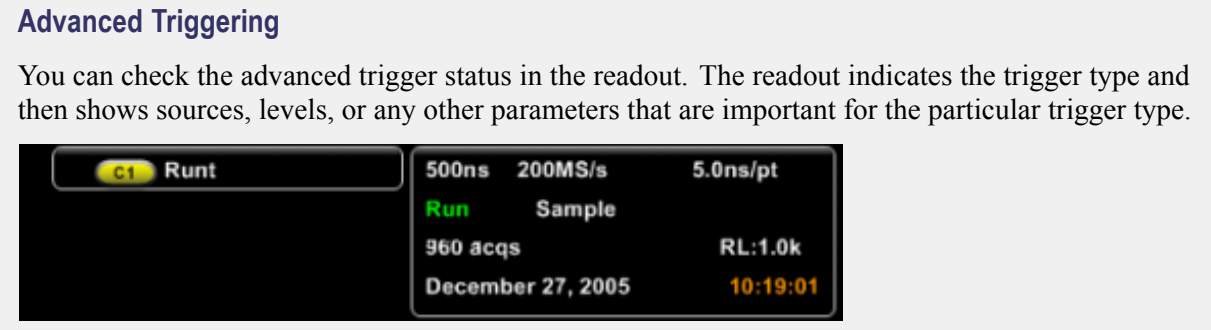

# **Triggering from the Trigger Setup Window**

The following trigger parameters are accessible only through the Trigger control windows:

- Holdoff
- $\blacksquare$  Trigger level presets
- **Force trigger**

Use the procedures below to set up these trigger parameters.

#### **Holdoff Triggers**

Changing the holdoff time helps to stabilize triggering.

- **1.** Push the front-panel Advanced button.
- **2.** In the Trigger control window, select the Mode tab.
- **3. Click Default or Time:**
	- Auto. Uses the instrument default holdoff time, which is five times the current horizontal scale setting. Default maintains a good value for general-purpose triggering.
	- Time. Enables you to enter a holdoff that may allow more stable triggering. This time is used at all horizontal scale settings
- **4. I**f using Time, click in the Trig Holdoff entry box and use the multipurpose knob to enter a time value. The holdoff range is 250 ns to 100 s.

#### **Preset Triggers**

- **1.** Push the front-panel Advanced button.
- **2.** In the Trigger control window, select the A Event tab.
- **3.** Click a Trigger Type button to select a trigger, such as Edge, that uses a level adjustment. A trigger uses a level adjustment if the Level control appears within the trigger [graphic](#page-223-0), along with the other trigger type setup controls.
- **4.** Click Level, and then click the keypad icon to open the keypad. Click on either TTL, ECL, or USER:
	- $\blacksquare$  TTL. Sets the trigger level to +1.4 V.
	- $\equiv$  ECL. Sets the trigger level to  $-1.3$  V.
	- USER. You can set the trigger level to a preset voltage.

When you set the volts/div less than 200 mV, the instrument reduces the TTL or ECL trigger levels below standard TTL and ECL levels. This reduction occurs because the trigger level range is fixed at +12 divisions from the center. At 100 mV (the next lower setting after 200 mV) the trigger range is +1.2 V, which is less than the typical TTL  $(+1.4 \text{ V})$  or ECL  $(-1.3 \text{ V})$  level.

#### **Define Preset Levels**

- **1.** From the Utilities menu, select user Preferences.
- **2.** In the User Preferences control window, open the Keypad Defaults tab.
- **3.** Click in the appropriate Trig Level entry box; then use the pop-up keypad or multipurpose knob to adjust the preset.
- **4.** If desired, click a Keypad Label and change the label of the preset using the pop-up keypad.

#### **Forced Triggers**

When using Normal trigger mode, forcing a trigger is useful if the input signal is not supplying a valid trigger

- **1.** Push the front-panel Advanced button.
- **2.** In the Trigger control window, open the A Event or B Event tab
- **3.** In the Trigger Type drop-down list, select Edge.
- **4.** To force the instrument to immediately acquire one waveform record, even without a trigger event, click the Force Trigger button.

*TIP. Click Force Trigger to quickly confirm there is a signal present for the instrument to acquire. Then determine how to trigger on the signal. For example, push LEVEL to set 50%, check the trigger source setting, and so on.*

*NOTE. The instrument acts on a Force Trigger even if it is selected before the end of pretrigger holdoff. However, the button has no effect if the acquisition system is stopped.*

## **Triggering on a Sequence**

Use the following procedure to set up the instrument to trigger on a sequence:

- **1.** Connect a signal to an input channel.
- **2.** Set the acquisition system to Run; then set the vertical and horizontal controls appropriately for the signal you want to acquire.
- **3.** To trigger on A Event (main) only:
	- **a.** Click Trigger on the toolbar; then open the A->B Seq tab of the Trigger control window.
	- **b.** Click the A Only button to turn off sequential triggering.
- **4.** To trigger on a B event after time:
	- **a.** To set the time base to run after an A trigger, a trigger delay, and a B trigger, click Trigger on the toolbar; then open the A->B Seq tab of the Trigger Setup window.
	- **b.** Click Trig After Time.
	- **c.** To set the trigger delay, click in the Trig Delay entry box; then use the multipurpose knob or pop-up keypad to set the time.
	- **d.** To set the B trigger level, click in the B Trig Level entry box; then use the multipurpose knob or pop-up keypad to set the level.
- **5.** To trigger on B events:
	- **a.** To set the time base to trigger after an A trigger and a specified number of B trigger events, click Trigger on the toolbar; then open the A->B Seq tab of the Trigger Setup window.
	- **b.** Click Trig on nth Event.
	- **c.** To set the number of B trigger events, click in the Trig Event entry box; then use the multipurpose knob or pop-up keyboard to set the number of events.
	- **d.** To set the B trigger level, click in the B Trig Level entry box; then use the multipurpose knob or pop-up keypad to set the level.
- **6.** To set up B Event triggering:
	- **a.** To set the B Event trigger, click Trigger on the toolbar; then open the B Event tab of the Trigger control window.
	- **b.** To specify which channel becomes the B trigger source, click Source; then select the source from the drop-down list.
	- **c.** Click Coupling, then select the trigger coupling to match your trigger signal.
	- **d.** To specify the direction of the edge, click a Slope button, positive or negative.
	- **e.** To set the B trigger level, click in the Level entry box; then use the multipurpose knob or pop-up keypad to set the level.

*NOTE. You can click Set 50% to set the B trigger level to the midpoint between the positive and negative peak of the B trigger signal.*

### **Trigger on A Event Only**

Use the following trigger sequence to trigger the instrument after the A event has occurred:

- **1.** Set the A Event Trigger Type and Source from the A Event tab in the Trigger control window.
- **2.** Open the A->B Seq tab; then click the A Only button.

### **Triggering on an Event after a Specified Delay**

Use the following trigger sequence to trigger the instrument on the B event after a specified amount of time after the A event:

- **1.** Set the A Trigger Type and Source from the A Event tab in the Trigger control window.
- **2.** Set the B Trigger Type and Source from the B Event tab.
- **3.** Open the A->B Seq tab; then click Trig AfterTime.
- **4.** Click in the Trig Delay entry box; then enter the trigger delay time between the A and B events.

### **Triggering on a B Event**

Use the following trigger sequence to trigger the instrument after a specified number of B events:

- **1.** Set the A Trigger Type and Source from the A Event tab in the Trigger control window.
- **2.** Set the B Trigger Type and Source from the B Event tab.
- **3.** Open the A->B Seq tab; then click Trig on nth Event.
- **4.** Click in the Trig Event entry box; then enter the number of B events that should occur before starting the acquisition after the A event.

# **Triggering on a Glitch**

Use the following procedure to detect and trigger on a glitch, or to ignore a glitch:

- **1.** Push the front-panel Advanced button.
- **2.** In the Trigger control window, open the A Event tab.
- **3.** Select Glitch from the Trigger Type drop-down list.
- **4.** Specify the trigger source. Click Source; then select a channel from the drop-down list.
- **5.** Click a Polarity button to specify the glitch polarity:
	- $\equiv$  Pos. Looks at positive-going pulses.
	- Neg. Looks at negative-going pulses.
	- Either. Looks at both positive and negative pulses.
- **6.** To specify the width of the glitch, click in the Width entry box; then set the glitch width using the multipurpose knob or keypad.
- **7.** Select from the Glitch Width drop-down list to specify whether to trigger on glitches narrower or greater than the width you specify:
	- Less Than. Trigger only on narrower pulses.
	- Greater Than. Trigger only on wider pulses.
- **8.** Click in the Level entry box; then use the multipurpose knob, keypad, or front-panel Trigger Level knob to set the level that the glitch must cross to be recognized by the instrument. You can also set the level to a value appropriate to either the TTL or ECL logic families by selecting Logic in the Trigger if Glitch drop-down list.
- **9.** You can also Trigger on a logic-qualified pulse using the Trigger if Glitch "Logic" selection. When the instrument detects that a glitch condition has occurred, it checks the logical state of two other available channels and triggers only if their conditions are met. Each channel can have a value of high (H), low ( L), or "don't care" (X). A value is considered high if the channel input voltage is greater than the specified threshold voltage; a value is considered low if the channel input voltage is less than the specified threshold voltage. Use the "don't care" selection for any channels that will not be used as part of the pattern. (Available only on 4-channel instruments.)
- **10.**You can set the mode and holdoff for all standard trigger types. Refer to [trigger](#page-225-0) mode and set [holdoff](#page-256-0) to learn more about trigger mode and holdoff.

## **Triggering on a Runt Pulse**

Use the following procedure to detect and trigger on a runt pulse. The instrument can look for positive or negative runt pulses. These pulses can also be qualified by time or by the logical state of other channels.

- **1.** Push the front-panel Advanced button.
- **2.** In the Trigger control window, open the A Event tab.
- **3.** Select Runt from the Trigger Type drop-down list.
- **4.** Specify the trigger source. Click Source; then select a channel from the drop-down list.
- **5.** Select a Polarity value to specify the direction of the runt pulse. Triggering occurs at the point the pulse returns over the first threshold without crossing the second threshold level. The polarity selected determines the order that the threshold must be crossed for a runt trigger to occur:
	- Pos. Looks at positive-going pulses. The lower threshold must be first crossed going positive, then recrossed going negative without the upper threshold being crossed at all.
	- $\blacksquare$  Neg. Looks at negative-going pulses. The upper threshold must be first crossed going negative, then recrossed going positive without the lower threshold being crossed at all.
	- Either. Looks at both positive and negative pulses. Either one of the thresholds must be first crossed going in either direction, then recrossed going in the opposite direction without the other threshold being crossed at all.

For all three polarity settings, triggering occurs at the point the runt pulse recrosses its first threshold.

- **6.** To qualify the runt pulse trigger, click Runt; then select from the drop-down list:
	- Occurs. Triggers on all runt pulses.
	- Wider. Triggers only on runt pulses that exceed the minimum width that you set. Enter the Width using the multipurpose knob or pop-up keypad.
- **7.** To set the threshold levels, click in the Upper Limit or Lower Limit entry boxes; then use the multipurpose knobs or pop-up keypad to set the values.
- **8.** You can also Trigger on a logic-qualified runt pulse using the Trigger if Runt "Logic" selection. When the instrument detects that a runt condition has occurred, it checks the logical state of two other available channels and triggers only if their conditions are met. Each channel can have a value of high (H), low (L), or "don't care" (X). A value is considered high if the channel input voltage is greater than the specified threshold voltage; a value is considered low if the channel input voltage is less than the specified threshold voltage. Use the "don't care" selection for any channels that will not be used as part of the pattern. (Available only on 4-channel instruments.)

*TIP. To use the trigger level marker to help in setting the threshold levels, open the Display control window Objects tab; then click Long to activate the marker.*

**9.** You can set the mode and holdoff for all standard trigger types. Refer to [trigger](#page-225-0) mode and set [holdoff](#page-256-0) to learn more about trigger mode and holdoff.

# **Triggering on a Pulse Width**

Use the following procedure to detect and trigger on a pulse that is either wider or narrower than the specified range:

- **1.** Push the front-panel Advanced button.
- **2.** In the Trigger control window, open the A Event tab.
- **3.** Select Width from the Trigger Type drop-down list.
- **4.** Specify the trigger source. Click Source; then select a channel from the drop-down list.
- **5.** To specify the Polarity of the pulse, click Pos (for positive-going pulses) or Neg (for negative-going pulses).
- **6.** To set the range of pulse widths in units of time, click in the Upper Limit and Lower Limit entry boxes; then enter values with the multipurpose knobs or pop-up keypad:
	- Upper Limit. This is the maximum valid pulse width the trigger source will look for.
	- Lower Limit. This is the minimum valid pulse width. The instrument will always force the Lower Limit to be less than or equal to the Upper Limit.
- **7.** In the Pulse Width drop-down list:
	- $\blacksquare$  Select Inside to trigger on pulses that fall within the specified range.
	- Select Outside to trigger on pulses that are outside the range.
- **8.** You can also Trigger on a logic-qualified pulse using the Trigger if Width "Logic" selection. When the instrument detects that a width trigger condition has occurred, it checks the logical state of two other available channels and triggers only if their conditions are met. Each channel can have a value of high (H), low (L), or "don't care" (X). A value is considered high if the channel input voltage is greater than the specified threshold voltage; a value is considered low if the channel input voltage is less than the specified threshold voltage. Use the "don't care" selection for any channels that will not be used as part of the pattern. (Available only on 4-channel instruments.)
- **9.** Click in the Level entry box; then use the multipurpose knob, pop-up keypad, or front-panel Level control to set the trigger level.
- **10.**You can set the mode and holdoff for all standard trigger types. Refer to [trigger](#page-225-0) mode and set [holdoff](#page-256-0) to learn more about trigger mode and holdoff.

# **Triggering on Pulse Timeout**

Use the following procedure to detect and trigger on pulses longer than a specified time. The instrument will trigger at the end of the timeout period.

- **1.** Push the front-panel Advanced button.
- **2.** In the Trigger control window, Open the A Event tab.
- **3.** Select Timeout from the Trigger Type drop-down list.
- **4.** Specify the trigger source. Click Source; then select a channel from the drop-down list.
- **5.** To set the trigger timeout level, click in the Level entry box; then use the multipurpose knob or pop-up keypad to enter the voltage level.

*NOTE. You can set the level to a value appropriate to either the TTL or ECL logic families by clicking TTL or ECL on the Level pop-up keypad.*

- **6.** To set the timeout timer, click Timer, and then use the multipurpose knob or pop-up keyboard to set the time.
- **7.** To set the pulse threshold, click one of the following:
	- $S$  Stay High. Triggers if the signal stays higher than the trigger level for longer than the timeout (Timer) value.
	- Stay Low. Triggers if the signal stays lower than the trigger level for longer than the timeout (Timer) value.
	- Either. Triggers if the signal stays lower or stays higher than the trigger level for longer than the timeout (Timer) value.
- **8.** You can also Trigger on a logic-qualified pulse using the Trigger if Timeout "Logic" selection. When the instrument detects that a timeout condition has occurred, it checks the logical state of two other available channels and triggers only if their conditions are met. Each channel can have a value of high (H), low ( L), or "don't care" (X). A value is considered high if the channel input voltage is greater than the specified threshold voltage; a value is considered low if the channel input voltage is less than the specified threshold voltage. Use the "don't care" selection for any channels that will not be used as part of the pattern. (Available only on 4-channel instruments.)
- **9.** You can set the mode and holdoff for all standard trigger types. Refer to [trigger](#page-225-0) mode and set [holdoff](#page-256-0) to learn more about trigger mode and holdoff.

# **Triggering on Transition Time**

Use the following procedure to detect and trigger on pulse edges that traverse between two thresholds at faster or slower rates than the specified time. You can set up the instrument to trigger on positive or negative edges.

- **1.** Push the front-panel Advanced button.
- **2.** In the Trigger control window, Open the A Event tab.
- **3.** Select Transition from the Trigger Type drop-down list.
- **4.** Specify the trigger source. Click Source; then select a channel from the drop-down list.
- **5.** Click a Polarity button to specify the direction of the pulse edge:
	- $P$ os. Monitors the transition time (slew rate) of the positive-going edges of pulses. The edge must first cross the lower threshold and then cross the upper threshold.
	- Neg. Monitors the transition time (slew rate) of the negative-going edges of pulses. The edge must first cross the upper threshold and then cross the lower threshold.
	- Either. Monitors positive- and negative-going edges of pulses. The edge may first cross either threshold and then cross the other.
- **6.** The threshold levels and the delta time setting determine the transition time (slew rate) setting. The level settings determine the voltage component of slew rate (Volts/Second). Click in the Upper Level or Lower Level entry boxes; then use the multipurpose knobs or pop-up keypad to set the values for the upper and lower levels.

*NOTE. You can set the level(s) to a value appropriate to either the TTL or ECL logic families by clicking TTL or ECL on the Level pop-up keypad.*

*TIP. To use the trigger level marker to help in setting threshold levels, open the Display control window Objects tab; then click Long to activate the marker.*

- **7.** To finish specifying the slew rate (transition time), set the time component by clicking in Time entry box; then use the multipurpose knob or keypad to set the delta time value.
- **8.** In the Transition drop-down list:
	- Click Less Than to trigger when the transition time is less than the time you set above.
	- Click Greater Than to trigger when the transition time is greater than the time you set above.

*NOTE. If you select Transition Greater Than, and the instrument does not trigger, the pulse edge may be too fast. To check the pulse edge speed, switch to edge triggering. Trigger on the pulse edge and determine the time the edge takes to travel between the upper and lower levels that you set for this trigger. The instrument cannot transition trigger on pulse edges that traverse between threshold levels in 600 ps or less.*

*Also, to reliably trigger on transition time, a pulse must have a width of 7.5 ns or more. A pulse of less width may trigger on the wrong slope or not trigger at all. Switch to edge triggering, and check the pulse width if you can't trigger on transition time as expected.*

- **9.** You can also Trigger on a logic-qualified pulse using the Trigger if Violation "Logic" selection. When the instrument detects that a transition violation has occurred, it checks the logical state of two other available channels and triggers only if their conditions are met. Each channel can have a value of high (H), low (L), or "don't care" (X). A value is considered high if the channel input voltage is greater than the specified threshold voltage; a value is considered low if the channel input voltage is less than the specified threshold voltage. Use the "don't care" selection for any channels that will not be used as part of the pattern. (Available only on 4-channel instruments.)
- **10.**You can set the mode and holdoff for all standard trigger types. Refer to [trigger](#page-225-0) mode and set [holdoff](#page-256-0) to learn more about trigger mode and holdoff.

### **Triggering on Setup/Hold Time Violations**

Use the following procedure to detect and trigger on setup and hold time violations. The setup and hold times define a violation region relative to a clock. Data is considered to be invalid in the violation region.

- **1.** Push the front-panel Advanced button.
- **2.** In the Trigger control window, open the A Event tab.
- **3.** Select Setup/Hold from the Trigger Type drop-down list.
- **4.** Specify the channel that is connected to the data signal. Click Source; then select a channel from the drop-down list.
- **5.** Specify the channel that is connected to the clock signal. Click Clock Source; then select a channel from the drop-down list.

*NOTE. Do not select the same channel for both the data and clock sources.*

- **6.** The Clock Edge determines whether the instrument finds the trigger point on the rising edge or the falling edge of the clock signal. Click a Clock Edge button.
- **7.** To set the data transition level, click in the Data Level entry box, and then use the multipurpose knobs or pop-up keypad to set the value.

**8.** The instrument uses the clock level to determine when a clock edge occurs; the point that the clock crosses the clock level is the reference point from which it measures setup and hold time settings. To set the clock threshold level, click in the Clock Level entry box, and then use the multipurpose knobs or pop-up keypad to enter a value.

*NOTE. Both Clock and Data Levels can be set to a value appropriate to either the TTL or ECL logic families by clicking TTL or ECL on the Data Level or Clock Level pop-up keypads.*

- **9.** To set the setup time relative to the clock, click in the Setup Time entry box, and then use the multipurpose knob or pop-up keypad to enter a value.
- **10.**To set the hold time relative to the clock, click in the Hold Time entry box, and then use the multipurpose knob or pop-up keypad to enter a value.

*NOTE. Positive setup time always leads the clock edge; positive hold time always follows the clock edge. Setup time always leads the hold time by at least 2 ns ( TS + TH³ 2 ns). Attempting to set either time to reduce the 2 ns limit adjusts the other time to maintain the limit. In most cases, you will enter positive values for both setup and hold time. Positive values set the instrument to trigger if the data source is still settling inside the setup time before the clock or if it switches inside the hold time after the clock. You can skew this setup/hold violation zone by entering negative values as shown below.*

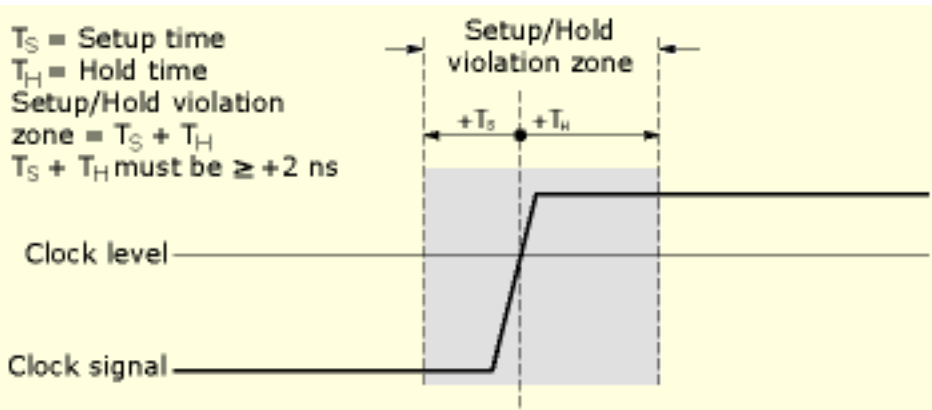

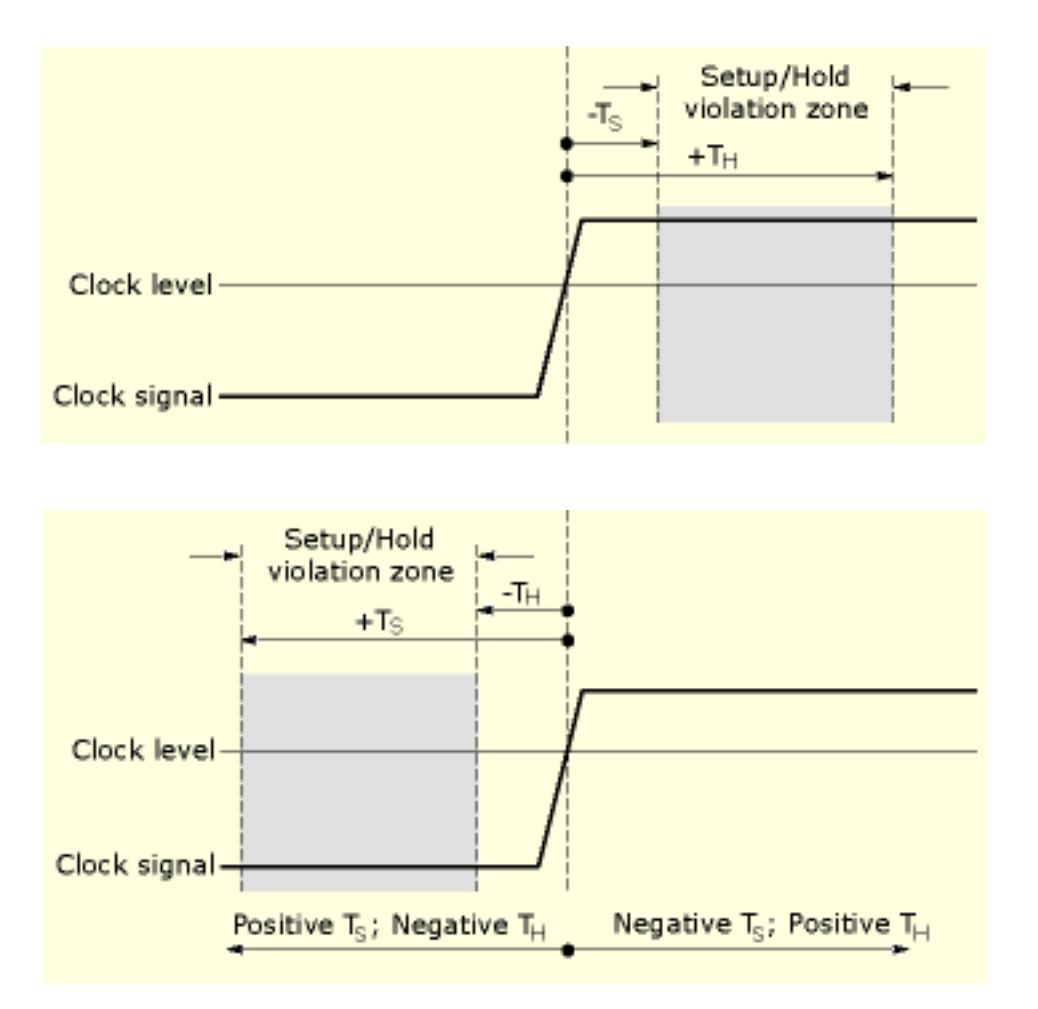

11. You can set the mode and holdoff for all standard [trigger](#page-225-0) types. Refer to trigger mode and set [holdoff](#page-256-0) to learn more about trigger mode and holdoff.

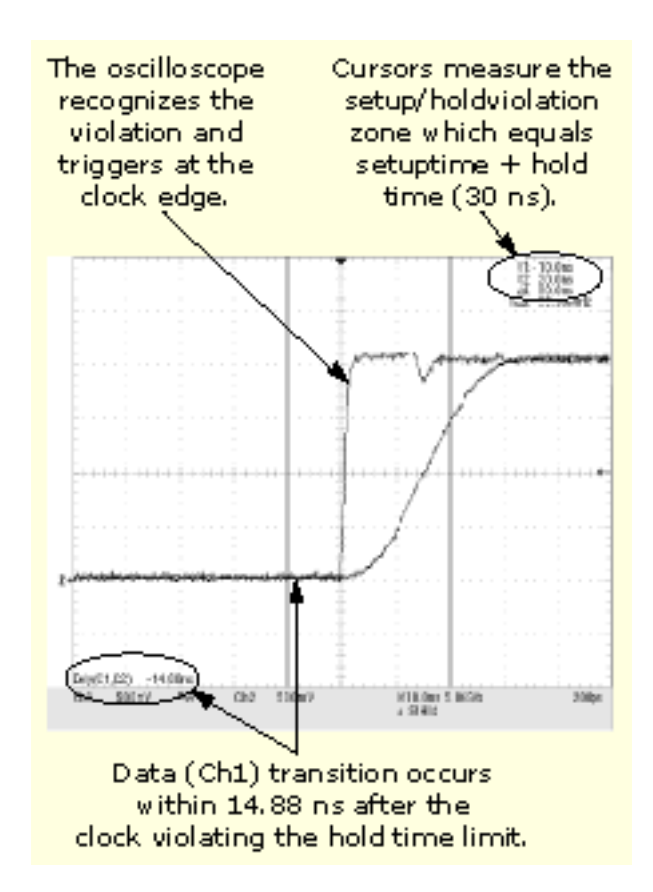

Set up and hold violation trigger

# **Triggering on Window Threshold Violations**

Use the following procedure to trigger the instrument when the input signal rises above an upper threshold level or falls below a lower threshold level.

- **1.** Push the front-panel Advanced button.
- **2.** In the Trigger control window, Open the A Event tab.
- **3.** Select Window from the Trigger Type drop-down list.
- **4.** To specify which channel becomes the trigger source, click Source; then select a channel from the drop-down list.
- **5.** The upper and lower threshold levels define the voltage limits of the window. To set the threshold levels, click in the Upper Level or Lower Level entry boxes, and then use the multipurpose knobs or pop-up keypad to enter the values
- **6.** To qualify the window trigger, select from the Window Event drop-down list combinations. The Window Event controls change as you select different combinations of options:
	- Enter Window and Occurs or Exits Window and Occurs. Triggers the instrument when the signal enters (or leaves) the window defined by the threshold levels.
	- Inside  $>$  t and Occurs or Outside  $>$  t and Occurs. Triggers the instrument when the signal enters (or leaves) the window defined by the threshold levels for the time specified by Width.
	- $\blacksquare$  Inside > t and Logic or Outside > t and Logic. When the instrument detects a signal entering or leaving the window defined by the threshold levels, it checks the logic state of up to two other available channels and triggers only if their conditions are met. Each channel can have a value of high  $(H)$ , low  $(L)$ , or "don't care"  $(X)$ .

A value is considered high if the channel input voltage is greater than the specified threshold voltage; a value is considered low if the channel input voltage is less than the specified threshold voltage. Use the "don't care" selection for any channels that will not be used as part of the pattern. (Logic qualification is only available on 4-channel instruments.)

**1.** You can set the mode and holdoff for all standard trigger types. Refer to [trigger](#page-225-0) mode and set [holdoff](#page-256-0) to learn more about trigger mode and holdoff.

## **Triggering on a Pattern**

Use the following procedure to trigger the instrument when the logic inputs cause the selected function to become True or False. You can also specify that the logic conditions must be satisfied for a specific amount of time before the instrument triggers.

- **1.** Push the front-panel Advanced button.
- **2.** In the Trigger control window, Open the A Event tab.
- **3.** Select Pattern from the Trigger Type drop-down list.
- **4.** Select a value from the Input Threshold drop-down list for each channel. The channel inputs combine to form a logic pattern. Each channel can have a value of high (H), low ( L), or "don't care" (X). A value is considered high if the channel input voltage is greater than the specified threshold voltage. A value is considered low if the channel input voltage is less than the specified threshold voltage. Use the "don't care" selection for any channels that will not be used as part of the pattern.
- **5.** To set the Input Threshold voltages, click one of the Threshold Presets buttons to define the level type. If you selected USER, click in a the Ch<1–4> entry boxes, and then use the multipurpose knobs or pop-up keypad to set each threshold.
- **6.** Select the Pattern Type Boolean logic function for the combination of input channels. The instrument will trigger on a clock edge when the input waveforms match the specified logic pattern.

*NOTE. See Pattern [Triggers](#page-396-0) for definitions of the logic functions for pattern triggers.*

- **7.** From the Pattern drop-down list, select True to trigger the instrument when the logic patterns are true. Select False to trigger the instrument when the logic patterns are false.
- **8.** You can time qualify a pattern logic trigger, that is, you can specify the amount of time the Boolean logic function must be True:
	- **a.** Select Less than or More Than from the Pattern drop-down list.
	- **b.** Under Pattern, click in the Time entry box, and then use the multipurpose knob or keypad to set the time.

*NOTE. When you select Less Than and specify a time, the input conditions must drive the logic function true for less than the specified time. Conversely, the true for More Than item requires the Boolean function to be true for longer than the time you specify*

The instrument determines the trigger point in the following manner:

- $\blacksquare$  It waits for the logic condition to become True.
- $\blacksquare$  It starts timing and waits for the logic function to become False.
- $\blacksquare$  It compares the times and, if the time True is longer (More Than Time) or shorter (Less Than Time), then it triggers a waveform display at the point the logic condition became False. This time can be, and usually is, different from the time set.
- **9.** You can set the mode and holdoff for all standard trigger types. Refer to [trigger](#page-225-0) mode and set [holdoff](#page-256-0) to learn more about trigger mode and holdoff.
#### <span id="page-396-0"></span>**Pattern Triggers**

the remaining channels as logic inputs.

A pattern trigger occurs when the inputs to the selected logic function cause the function to become True or False. When you use a pattern trigger, you define:

- $\blacksquare$  The precondition for each logic input: logic high, low, or "don't care"; the logic inputs are the instrument channels
- The Boolean logic function: AND, NAND, OR, or NOR
- $\blacksquare$  The condition for triggering: the Boolean function becomes True (logic high) or False (logic low), and whether the True condition is time qualified

Pattern trigger logic choices are summarized in the following table.

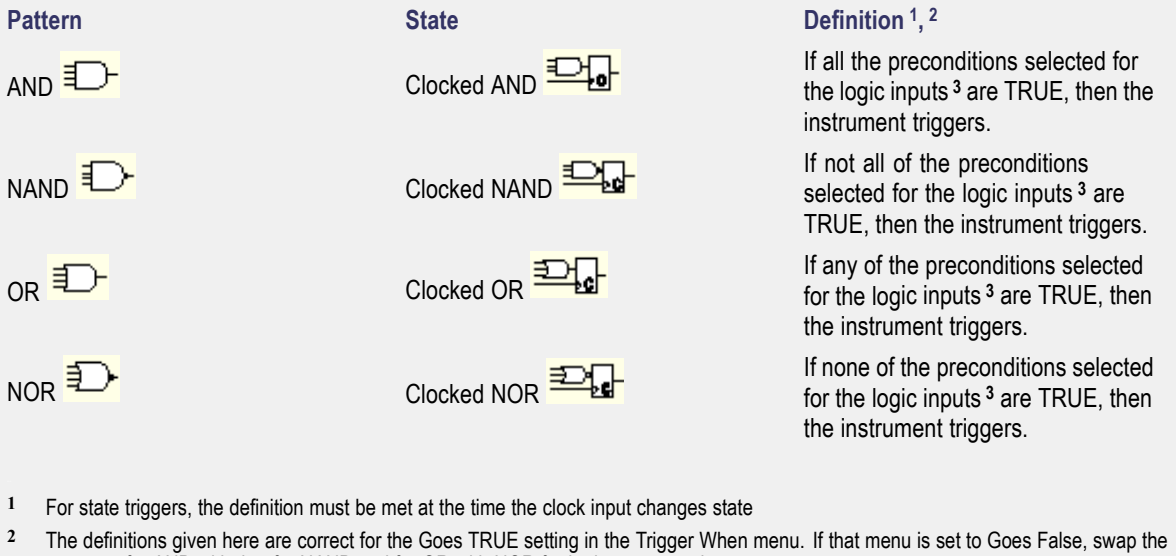

definition for AND with that for NAND and for OR with NOR for both pattern and state types. **3** The logic inputs are channels 1, 2, 3, and 4 when using Pattern triggers. For State triggers, channel 4 becomes the clock input, leaving

# **Triggering on a Video Signal**

Use the following procedure to detect and trigger on a video signal. Only composite signal formats are supported. Graphic display formats such as RGB and VGA are not supported.

- **1.** Push the front-panel Advanced button.
- **2.** In the Trigger control window, Open the A Event tab.
- **3.** Select Video from the Trigger Type drop-down list.
- **4.** To specify which channel becomes the trigger source, click Source; then select a channel from the drop-down list.
- **5.** Select a signal format from the Format drop-down list:
	- If using a preset format, click the Lines and Fields Autoset buttons to optimize the instrument for viewing the fields or lines for your chosen format.
	- If you select the Custom signal format, no Autoset options are available. You must set the Scan Type (Interlaced or Progressive) and Scan Rate.
	- Custom scan rates enable you to trigger on nonbroadcast video signals that have unique scan rates. Select the scan rate that includes your signal.
- **6.** Select a value from the Trigger On drop-down list to specify where the trigger will occur on the video signal:
	- Field. Use the drop-down list to select either Odd, Even, or All.
	- All Lines. The trigger will occur on any and all lines.
	- $\blacksquare$  Line #. Use the multipurpose knob or pop-up keypad to set the line number. Line numbers wrap when their limits are reached. The range of line numbers depends on the format.
- **7.** Specify the Holdoff from the drop-down list, By Time or By Fields, then use the multipurpose knob to change the value. If setting a Custom format, only the By Time control is available.
- **8.** Select the Polarity:
	- Normal. Generally triggers on negative polarity, since the sync pulse leading edge is negative for most standard formats.
	- $\blacksquare$  Inverted. Use when probing circuitry that inverts the video signal.
- **9.** You can set the mode and holdoff for all standard trigger types. Refer to [trigger](#page-225-0) mode and set [holdoff](#page-256-0) to learn more about trigger mode and holdoff.

# **Triggering on Logic State**

Use the following procedure to trigger the instrument when all of the logic inputs to the selected logic function cause the function to be True or False when the clock (Channel 4) input changes state.

- **1.** Push the front-panel Advanced button.
- **2.** In the Trigger control window, Open the A Event tab.
- **3.** Select State from the Trigger Type drop-down list.
- **4.** Select a value from the Input Threshold drop-down list for each data channel. The channel inputs combine to form a logic pattern. Each channel can have a value of high (H), low ( L), or "don't care" (X). A value is considered high if the channel input voltage is greater than the specified threshold voltage. A value is considered low if the channel input voltage is less than the specified threshold voltage. Use the "don't care" selection for any channels that will not be used as part of the pattern.

*NOTE. Channels 1, 2, and 3 represent the data inputs on 4-channel instruments. Channel 4 should be connected to the clock signal.*

- **5.** Select either the POS (rising) or NEG (falling) edge for the Clock Channel (Channel 4).
- **6.** To set the Input Threshold voltages, click one of the Threshold Presets buttons to define the level type. If you selected USER, click in the Ch<1–4> entry boxes, and then use the multipurpose knobs or pop-up keypad to set each threshold.
- **7.** Select the Pattern Type Boolean logic function for the combination of input channels. The instrument will trigger on a clock edge when the input waveforms match the specified logic pattern.

*NOTE. See Pattern [Triggers](#page-396-0) for definitions of the logic functions for pattern triggers.*

**8.** In the Trigger if Logic State drop-down list, select True to trigger the instrument when the logic patterns are true. Select False to trigger the instrument when the logic patterns are false.

*TIP. For simplest operation, leave this control set to True. Setting the control to False complements the output of the chosen pattern function (for example, from AND to NAND or NOR to OR).*

**9.** You can set the mode and holdoff for all standard trigger types. Refer to [trigger](#page-225-0) mode and set [holdoff](#page-256-0) to learn more about trigger mode and holdoff.

# **Triggering on a Communication Signal**

Use the following procedure to set up the instrument to trigger on a communication signal:

*NOTE. The Comm Trigger is designed to work with communications mask and standard testing. Mask testing automatically uses Communication triggers. You must install the Serial [Communi](#page-115-0)cations Mask Testing Option on some instruments before you can access the Comm triggers.*

- **1.** Push the front-panel Advanced button.
- **2.** In the Trigger control window, Open the A Event tab.
- **3.** Select Comm from the Trigger Type drop-down list.
- **4.** To specify the trigger source, click Source; then select a channel from the drop-down list.
- **5.** Select Clock or Data from the Type drop-down list. If you select Clock, you will also need to select the polarity.
- **6.** Select the Coding format for triggering on a communication signal and the Standard to use with the coding format. The coding format determines which standards are available as well as other parameters, such as trigger threshold and pulse form. The standard sets the bit rate. Changing the bit rate will change the Standard to Custom.
- **7.** Depending on the coding format, you may also need to set the Pulse Form and Threshold Level.
- **8.** Follow the Setting up Mask [Testing](#page-353-0) procedure to select the communications mask you want to use.

### **Setting up a Histogram**

Use the following steps to set up a histogram:

- **1.** From the Measure menu, click Waveform Histograms to open the Waveform Histogram Setup window.
- **2.** Use the [Channels](#page-161-0) Selector to select the waveform, and then use the other instrument controls to position the waveform in the center of the screen.
- **3.** Use the Histogram Mode controls to turn on the histogram, click either Horiz or Vert.
- **4.** Under Adjust Histogram Box, click Location.
- **5.** Click in an X Position or Y Position entry box; then use the multipurpose knobs to position the histogram box over the area of interest on the waveform.
- **6.** Under Adjust Histogram Box, click Limits.
- **7.** Click in a Left/Right Limit or Top/Bottom Limit entry box; then use the multipurpose knobs to adjust the size of the histogram box.
- **8.** Select the type of scaling by clicking either Linear or Log under Histogram Scaling.

*TIP. Click the waveform handle to select the [waveform.](#page-615-0) Hold the left mouse button and drag across the segment of the waveform that you want the histogram to cover; then select Histogram from the pop-up list on the screen.*

Taking Automated Measurements on Histogram Data  $\Box$ 

### **Taking Automated Measurements on Histogram Data**

Use the following steps to take automatic measurements on histogram data:

- **1.** Set up a histogram box over the waveform on the screen.
- **2.** Open the Measurement Setup control window, and then select the Histogram tab.
- **3.** Click the histogram measurement buttons to add the measurements to the display readouts list.
- Setting up a Vertical Histogram  $\mathcal{L}_{\mathcal{A}}$

# <span id="page-401-0"></span>**Starting and Resetting Histogram Counting**

Use this procedure to quickly take a measurement based on the default settings for histograms:

- **1.** Display the waveform(s ) to be measured on the screen.
- **2.** From the Measure menu, click Waveform Histograms to open the Waveform Histogram Setup window.
- **3.** Use the [Channels](#page-161-0) Selector to select the waveform, and then use the other instrument controls to position the waveform in the center of the screen.
- **4.** Click a Histogram Mode button to start histogram counting and display the histogram data:
	- $\blacksquare$  Horiz. Displays a horizontal histogram that shows how time varies in the histogram box.
	- Vert. Displays a vertical histogram that shows how your vertical units vary in the histogram box.
	- Off/On. Turns histogram counting and the display on or off.

*NOTE. You can only display one type of histogram at a time. Horizontal histograms have a maximum of 1000 bins while, vertical histograms have a maximum of 252 bins.*

- **5.** Click a Histogram Scaling option:
	- Linear. Displays histogram data linearly. Bin counts smaller than the maximum counts are scaled linearly by dividing the bin count by the maximum bin count.
	- Log. Displays histogram data logarithmically. Bin counts smaller than the maximum counts are scaled logarithmically. Logarithmic scaling provides better visual details for bins with low counts.
- **6.** Click Adjust Histogram Box Limits, and then use the Top Limit, Bottom Limit, Left Limit, and Right Limit controls to set the size of the histogram box. The histogram box selects the section of the waveform used for histograms.
- **7.** Click Adjust Histogram Box Location, and then use the X Location and Y Location controls to set the location of the histogram box.
- **8.** Click Reset to reset the histogram count. Histograms track numbers of counts. Clicking Reset resets those counts to zero and begins counting from zero.
- **9.** Click Display to toggle the display of the selected histogram on and off.

*TIP. To clear histogram data, right-click in the display area, and then select Clear Data from the short cut menu.*

# **Displaying Waveforms**

This procedure demonstrates the display adjustments you can make.

- **1.** Connect a signal to an input [channel](#page-52-0).
- **2.** Press Run on the front-panel.
- **3.** Push the Ch <1–4> button for the channel that has the signal connected to it.
- **4.** Adjust the front-panel vertical controls to achieve a good display of the waveform.
- **5.** Use the front-panel horizontal knobs to adjust the Scale and Position of the waveform and to set the sample Resolution.

*NOTE. The Resolution knob also sets the record length. (See [Horizontal](#page-422-0) Acquisition Window Interrelated Parameters for details.)*

- **6.** Push the Level knob (Set 50%) if required to stabilize the display.
- **7.** To adjust the point around which the waveform expands and contracts, click on the [horizontal](#page-42-0) reference marker, and drag it along the horizontal axis until it aligns to the point on the waveform that you want to be stationary on screen.

*NOTE. If horizontal delay is off, the horizontal reference point is the same as the horizontal position.*

**8.** Release the Horizontal Reference, and then adjust the Horizontal Scale to expand or contract the waveform.

### **Using the XY Display Format**

Use the following steps to set up the instrument in XY Display format:

- **1.** Determine the [waveform](#page-88-0) pairs you want to display.
- **2.** Click Display in the toolbar, or select Appearance in the Display menu.
- **3.** In the Display control window, open the Appearance tab.
- **4.** Under Format, click the XY button.
- **5.** Use the vertical scale and position controls of the waveform connected to the X-axis source to set horizontal scale and position of the XY waveform.
- **6.** Use the vertical scale and position controls of the waveform connected to the Y-axis source to set vertical scale and position of the XY waveform.

# **Using MultiView Zoom with Waveforms**

The instrument must be installed and operating, with a signal connected to an input channel, and the horizontal and vertical controls and triggering set up.

- **1.** Obtain a stable display of the waveform to be measured.
- **2.** Click and drag across the segment of the waveform that you want to see in greater detail.
- **3.** Select Zoom <1–4> On from the shortcut menu to magnify the highlighted waveform segment.

*NOTE. The instrument displays the zoomed area of the waveform as magnified in the bottom graticule. You can also press the front-panel MultiView Zoom button to split the screen and add a zoom graticule.*

- **4.** To zoom on multiple areas, repeat steps 2 and 3.
- **5.** Push the front-panel MultiView Zoom button to select the axis you want to focus on in the zoom graticule. The Zoom control window opens, if it is not already present.
- **6.** To select the waveform you want to scale or position, press the Horiz and Vert buttons.
- **7.** Select the Channel (Ch), Math, or Reference (Ref) waveform from the drop-down list.
- **8.** Use the multipurpose knobs to adjust the Position and Factor of the zoomed waveform. Note that as you adjust the factor or position, the instrument adjusts the Zoom box relative to the unmagnified waveform.
- **9.** Click Setup in the Zoom control window to open the Zoom Setup control window.
- **10.**To change the size of the unmagnified (Acquisition) and Zoom windows, select one of the following from the Graticule Size drop-down list:
	- 50-50. Allocates half of the available display for the zoomed graticule and half of the available display for the acquisition window.
	- $80-20$ . Allocates 80% of the available display for the zoomed graticule and 20% for the acquisition window.
	- Full. Uses the entire display for the zoomed graticule.

**11.**Click the Lock and Scroll tab to select a zoom lock and scroll setting:

- $\overline{\phantom{a}}$  To scroll a single zoomed area, click Zoom <1–4>, and then click an AutoScroll button.
- $\blacksquare$  To scroll multiple zoomed areas simultaneously, click Lock, and then click the Zoom  $\leq$ 1–4 $\geq$  buttons you want to scroll through.
- **12.**To quickly determine the magnification factor and position of a zoomed waveform, check the controls on the appropriate tab (Horizontal or Vertical) of the Zoom Setup control window.
- **13.**To reset all Zoom settings to their defaults, click the Position Factor Reset button in the Zoom Setup control window.

# **Choosing Color Palettes**

Use the following information to help you select a color palette:

- **1.** Select Colors In the Display menu, or click Display in the toolbar.
- **2.** Open the Colors tab.
- **3.** Under Record View Palettes or FastAcq/WfmDB Palettes, click a button to select a palette for your application. Use the following criteria:
	- Normal. Use this palette to display hues and lightness levels for best overall viewing. Every waveform has its own color: shades of yellow for channel one; shades of blue for channel two, shades of pink for channel three, shades of green for channel four.
	- Green. Use this palette to display waveforms and the graticule style in shades of green. The Green palette simulates the display of an analog oscilloscope. Areas of the waveform with the highest sample density appear in lighter shades while the areas of lower sample density appear in darker shades.
	- Gray. Use this palette to display waveforms and the graticule in shades of gray. Areas of the waveform with the highest sample density appear in lighter gray shades, while areas of the waveform with lower sample density appear in darker gray shades.
	- Temp. Use this (temperature) palette to display variable persistence style waveforms. Areas of the waveform with the highest sample density appear in warmer colors (red shades), while areas of the waveform with lower sample density appear in cooler colors (blue shades). This palette is best suited for seeing detail within a single waveform.
	- $\blacksquare$  Spectral. Use this palette to display variable persistence style waveforms. Areas of the waveform with the highest sample density appear in blue shades, while areas of the waveform with lower sample density appear in red shades. This palette is best suited for seeing detail within a single waveform.
	- User. Use this palette to select a color previously defined for the User palette.

*NOTE. To define a custom color for the User palette, click the Edit button and follow the steps to [Customize](#page-516-0) Color Palettes.*

# **Display Palette**

From the Display menu, select User Palette, or click the Edit button in the Colors tab of the Display control window.

#### **Overview**

Use this control window to customize the color of your waveform display.

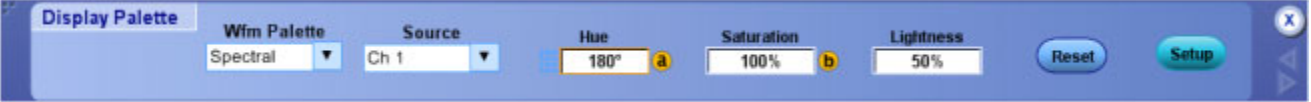

#### **To Use**

- **1.** Click the Source drop-down list to select the waveform for which you want to change the color.
- **2.** Select HLS from the Wfm Palette drop-down menu; then click in the Hue, Saturation, or Lightness entry boxes and use the multipurpose knobs to adjust the percentage of each of these attributes.
- **3.** If you prefer:
	- $S$  Select Temp (Temperature Grading) from the Wfm Palette menu to define areas of the waveform with the highest sample density to appear in warmer colors (red shades) while the areas of lowest sample density appear in cooler colors (blue shades).
	- $\blacksquare$  Select Spectral (Spectral Grading) from the Wfm Palette menu to define areas of the waveform with the highest sample density to appear in blue shades while the areas of lowest sample density appear in red shades.
- **4.** Click the Reset button to return the User palette to the default, if desired.

To activate the Display Setup Control Window, click the Setup button.

#### **Behavior**

Increasing the hue value changes the color to blue tones. Decreasing the hue value changes the color to red tones. For best viewing, set the lightness to 50. Higher numbers tend to wash out the color and lower numbers can darken the color and make it difficult to see. Lower saturation values reduce the amount of color displayed in the waveform. Higher saturation values increase the amount of color.

- Learn about changing the display colors.
- Learn about changing the overall display appearance.  $\Box$
- $\blacksquare$  Learn about the display persistence.

# **Saving Instrument Setups**

Use the following procedure to save the current setup to oscilloscope memory:

- **1.** Use the instrument controls to set up the instrument for your application.
- **2.** From the File menu, highlight Save As; then select Setup from the submenu.
- **3.** In the Save As dialog box, select one of the 10 locations under Save in Oscilloscope Memory.
- **4.** In the Save in drop-down list, specify where to save the setup.
- **5.** In the Name list box, enter a name for the setup, use the default name, or select [Auto-increment](#page-220-0) file name if you want to save a series of files without typing in a new name each time.
- **6.** Click Save.
- **7.** Click OK to overwrite an existing instrument setup, if desired.

*NOTE. The data in reference waveforms is not saved with the instrument setups. However, the setup information includes which reference waveforms are turned on and which are used with math waveforms and automatic measurements. If you want to save the reference waveform data, save the reference waveform separate from the instrument setup.*

Further note that user preferences and GPIB configurations are not stored with instrument setups, and are not affected by the front panel Default Setup button.

■ Creating Reference Waveforms

### **Recalling Instrument Setups**

Use this procedure to recall a saved instrument setup:

- **1.** From the File menu, select Recall.
- **2.** In the Recall dialog box, click the Setup icon.
- **3.** Navigate to the location where you saved the setup file
- **4.** Select the setup, then click Recall.

*NOTE. The data in reference waveforms is not saved with instrument setups. However, the setup information does include which reference waveforms are turned on and which are used with math waveforms and automatic measurements. If you want to save the reference waveform data, save the reference waveform separate from the instrument setup. You can then recall the saved waveform to the restored setup.*

# **Deleting Instrument Setups**

Use this procedure to delete all instrument setups previously saved to the oscilloscope memory.

- **1.** From the File menu, highlight Delete; then select All Setups from the submenu.
- **2.** In the resulting Delete all setups? dialog box, click Yes.

Use the following procedure to delete an instrument setup previously saved to a Windows directory.

- **1.** From the File menu, select Recall.
- **2.** In the Recall dialog box, click Setup.
- **3.** Navigate to the directory where the setup was saved
- **4.** Select the setup.
- **5.** Click the  $\mathbb{X}$  next to the directory.

# **GPIB Programmer Online Help**

You can control the instrument via GPIB from a remote PC or an Internet or Intranet connection. GPIB programming information is available as a separate file you can install. See the instructions in the *Product Software CD-ROM* booklet.

### **Oscilloscope Applications Software**

You can install and run optional application software packages on the instrument. These software packages provide advanced capabilities that support several applications, such as jitter analysis and disk drive measurements.

Each application can be purchased and installed on the instrument at any time. Contact your Tektronix representative for purchasing information. Follow the installation instructions that come with the application.

To open your application software on the instrument, click Analyze in the menu bar, and then select the application to run.

*NOTE. Application software packages have their own online help that is separate from the main instrument online help.*

### **Adding Software Applications to the Instrument**

Because the instrument is an open Windows platform, you can easily install and remove additional software applications. Follow the instructions that came with your software and the basic Windows instructions to install and remove your application.

*NOTE. When adding software to the instrument, avoid making changes to system files. See [Windows](#page-30-0) Interface for more information.*

# **Setting up a Dual Display**

Use the following steps to set up the instrument for dual display operation. You can use the main display for most instrument operations while you use a second monitor to access other PC applications that you may have installed.

You can also drag up to five dockable control windows from the TekScope application onto the display of the second monitor.

For example, this feature allows you to have the Horizontal/Acquisition, the Horizontal Zoom, and the Display Setup Control Windows (half screen) open on the second monitor at the same time.

In addition to the five dockable windows on the second monitor, you can have one dockable window open on the main display. If you open a seventh dockable window, whichever window has not been used for the longest amount of time will automatically close.

*TIP. You may want to print these instructions, since the operation requires you to power off the instrument.*

- **1.** Power off the instrument.
- **2.** Connect an external monitor to the Primary Video port on the side panel of the instrument.
- **3.** Connect a keyboard and mouse.
- **4.** Power on the instrument and external monitor.
- **5.** After the instrument display appears, click Minimize in the File menu or press **CTRL+M** to minimize the instrument application.
- **6.** Right-click on the desktop and select Properties to open the Display Properties dialog box.
- **7.** Open the Settings tab to define the physical location of the monitors.
- **8.** Click on the grayed-out Monitor 2 icon (connected to the Primary Video Out on the side of the instrument) and drag it to the left of Monitor 1 icon (the oscilloscope).

*TIP. A Monitor 3 icon may be available on some setups. Monitor 3 represents an additional monitor you could place on the right side of the instrument, which you would then connect to the Secondary Video Out.*

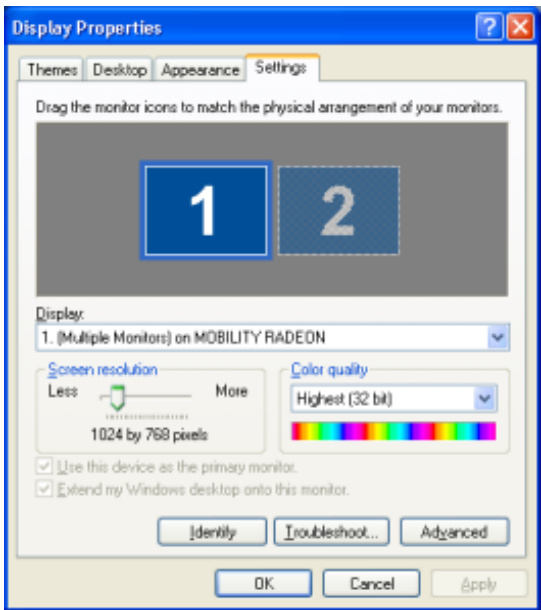

*NOTE. Do not change the display settings for the internal monitor. The display settings must be 1024 X 768 pixels and colors must be set to 32 bit color. Ensure that the second monitor is also set to 32 bit color. If you use other instrument display settings, the video port may not work properly. However, you can use a resolution setting other than 640 X 480 on the second monitor.*

**9.** Click Yes when you are prompted to enable the new monitor.

**10.**Click Apply.

- **11.**Click Yes to restart your instrument.
- **12.**Drag any item, except for the instrument application, from the desktop of the instrument to the new monitor. You can also drag the task bar.

### **Enabling a Network Connection**

Use the following steps to enable network access to the instrument. You must begin this procedure with the instrument powered off.

*TIP. You may want to print these instructions before you proceed.*

- **1.** Attach a keyboard and mouse to the instrument.
- **2.** Power on the instrument.
- **3.** Use the Windows Network Connection Wizard to define the instrument as a network client and configure it for your network. You can find the network setup program in the Windows Start menu if you select Settings > Control Panel, and then double-click Network Connections.
- **4.** Consult with your network administrator for specific instructions for these settings.

### **Exiting the Instrument Application**

From the File menu, click Exit to quit the instrument application or click the  $\mathbf{\times}$  icon in the upper-right corner of the screen.

To restart the instrument application, launch the TekScope icon from the Windows taskbar, Start menu, or your desktop.

### **Minimizing the Instrument Application**

To temporarily close the TekScope application (so you can use other Windows programs):

- $\blacksquare$  Select Minimize from the File menu.
- Right-click anywhere in the graticule and select Minimize from the shortcut menu.

 $\blacksquare$  Click the button in the Menu bar.

To restore the application, click the TekScope icon in the Windows taskbar.

# **Shutting Down the Instrument**

When you push the front-panel [On/Standby](#page-604-0) switch, the instrument starts a shutdown process (including a Windows shutdown to preserve settings) before it goes into standby mode. Avoid disconnecting the power cord to shut down the instrument.

*NOTE. It may be necessary to hold the On/Standby switch for up to 20 seconds for the shutdown process to initiate.*

To completely remove power to the instrument, perform the shutdown process described above, and then disconnect the power cord from the power source.

# **Adjusting Display Contrast**

If you find that the instrument screen is too bright or too dark, use these steps to adjust the LCD display contrast to your preference. You need to have a mouse attached to perform this procedure.

- **1.** Right-click on the Windows desktop.
- **2.** Select Properties.
- **3.** Select the Settings tab.
- **4.** Click Advanced.
- **5.** Select the Color tab.
- **6.** Adjust slider controls for desired contrast.
- **7.** Click OK to apply.

# **Functional Model**

The instrument has four high-level subsystem processes, consisting of both hardware and software functions, and the data that connects them.

#### **Digital Signal Acquisition System**

This system acquires a waveform record from each input signal you probe. This system consists of the following subsystems:

- **Input Channels**. Condition the input signal, primarily through the use of analog hardware, before converting the signal to a digital format.
- **Trigger System**. Recognizes a specific event of interest on the input signal and informs the Time base system of the occurrence of the trigger event
- **Time base System**. Triggers the Acquisition system to start an acquisition cycle. In more general terms, synchronizes the capturing of digital samples in the Acquisition system to the trigger events generated from the Trigger system.

#### **Acquisition System**

This system converts and stores the analog signal to a digital format.

#### **Signal Processing and Transformation**

This system performs transformations or operations on user-specified waveform data (channel, reference, and/or math waveforms). Automatic measurements, spectral waveforms, and histogram generation are examples of signal processing and transformation.

#### **Display and UI**

This system provides output (and sometimes input) of instrument-data elements in a form suitable to the user and also provides user input control.

- Learn about a process overview of the instrument operation.
- $\overline{\phantom{a}}$ Learn about the Acquisition System.

 $\blacksquare$  Learn about the Display.

# **Process Overview**

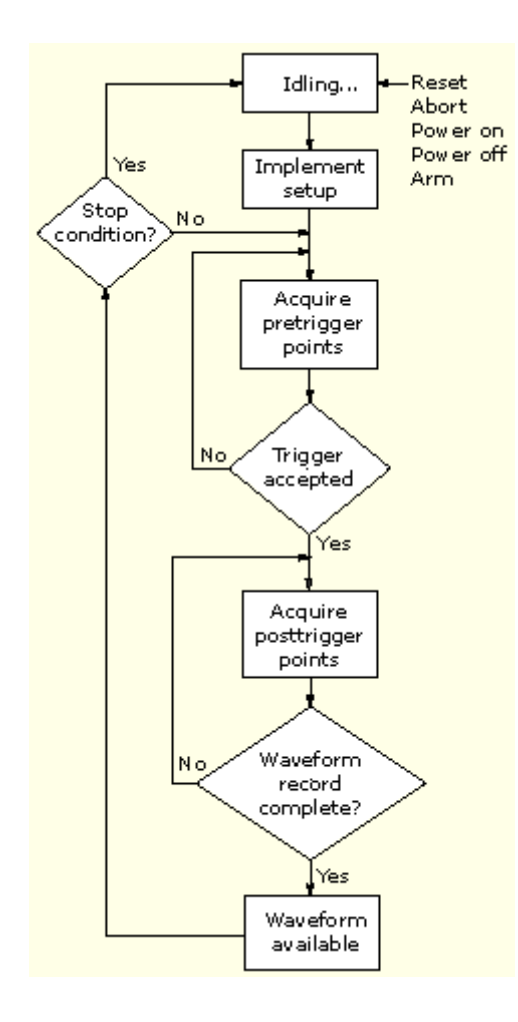

- **1.** The instrument starts in the idle state; it enters this state at power on, upon receiving most control setting changes, or on finishing acquisition tasks.
- **2.** Control settings are implemented as they are requested. When you toggle the Run/Stop control to Run, the instrument starts the hardware.
- **3.** The instrument acquires samples until the pretrigger portion of the waveform record (channel) being acquired is filled.
- **4.** The instrument then begins looking for a trigger. Acquiring continues to take place, keeping the pretrigger points current, until triggering criteria are met or a trigger is forced (Auto trigger mode only). The instrument accepts the trigger.
- **5.** The instrument acquires samples until the posttrigger portion of the waveform record (channel) being acquired is filled.
- **6.** If averaging or enveloping is on, the record becomes part of the multi-acquisition record that these modes produce. The process loops back to step 3 to acquire additional records until the number of acquisitions required for the acquisition mode currently set are processed, and then processing continues to step 7.
- **7.** At this point, the acquisition record is in memory and is available to the instrument for measurement of its parameters, display, and so on.
- **8.** The instrument then checks for a user-specified stop condition and either returns to its idle state or continues at step 3, according to what it finds.

Keep in mind that this instrument samples in real time or random equivalent time; both sampling systems provide pretrigger information by using the trigger to stop an already running acquisition. Both sampling systems also sample the input after it is scaled, providing improved input protection and dynamic range.

- Learn about the Acquisition System.  $\mathcal{L}_{\mathcal{A}}$
- Learn more about triggering.  $\mathcal{L}_{\mathcal{A}}$

# **Signal Connection**

This diagram displays the signal connection model for each input channel.

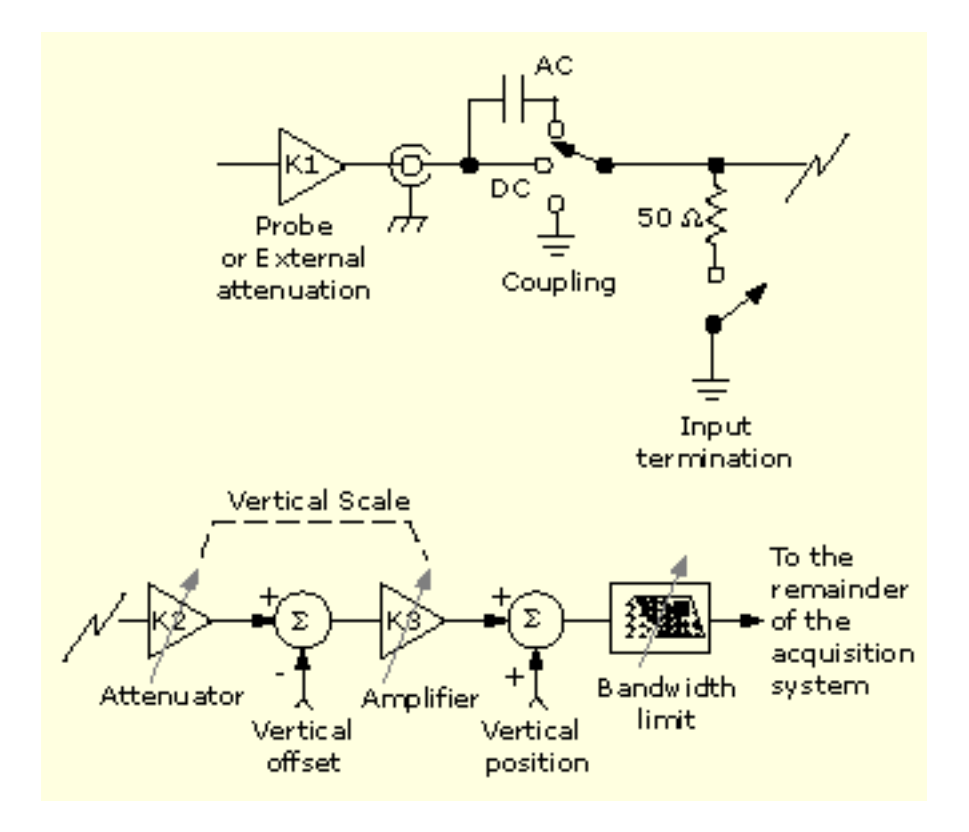

What do you want to do next?

- Learn more about coupling.  $\overline{\phantom{a}}$
- Learn more about the vertical acquisition system. ш

# **Probes and Signal Connection**

Select the probe or cable that brings the signal into the instrument. Choose the probe or cable that best fits your acquisition task, whether it is connecting an active probe to test a digital circuit, or connecting to a test fixture through BNC cables to characterize a device. The connection to the instrument depends on your application.

Up to four acquisition channels are available. You can display each channel as a waveform or use the channel data to create other waveforms, such as math and reference waveforms.

Tektronix provides a variety of probes and cables for this product. You can also check your Tektronix catalog for connection accessories to support your probing requirements.

For more information about a particular probe, read the documentation that came with that probe.

What do you want to do next?

Get a list of compatible probes.

### **Input Conditioning**

You can use input conditioning to ensure that the instrument acquires the best possible data for processing.

- $\blacksquare$  Set the [Vertical](#page-647-0) scale to control the size of the vertical acquisition window for each channel to capture all or part of the input signal vertical amplitude. When vertical scaling is set to capture a fraction of the input signal (to increase detail), the vertical offset control determines which part of the input signal is captured by the vertical acquisition window. (See note)
- $\blacksquare$  Set the [Horizontal](#page-542-0) scale to control the size of the horizontal acquisition window to capture as much as you want of the input signal(s). Set the horizontal position to change the trigger position or to delay the window relative to a trigger event and to control where in the input signal (data stream) that the horizontal acquisition window acquires. (See note.)

For additional information on how to use the acquisition windows, refer to the following:

- **E** Vertical Acquisition Window [Considerations](#page-418-0)
- **Horizontal Acquisition Window [Considerations](#page-421-0)**

The instrument can automatically obtain and display a stable waveform of usable size. Push the Autoset button to automatically set the instrument controls based on the characteristics of the input signal. Autoset is much faster and easier than a manual control-by-control setup.

The instrument can also be reset to its factory default settings by pushing the front-panel Default Setup button.

Use of some input conditioning controls or features may be limited when other control settings are in effect. Voltage offset is incompatible with reference waveforms because offset is an acquisition control for live waveforms (channels), not stored waveforms (reference).

*NOTE. The terms vertical acquisition window and horizontal acquisition window refer to the vertical and horizontal range of the segment of the input signal that the acquisition system acquires. The terms do not refer to any display windows on screen.*

- Learn more about Autoset.
- Learn about horizontal acquisition interrelated parameters.

# **Bandwidth Enhancement**

Bandwidth enhancement is a DSP implemented FIR filter that flattens the oscilloscope frequency response, and makes the phase response more linear. This results in better matching of channel responses and better signal fidelity. On some oscilloscope models, the bandwidth may be extended beyond what the analog channel exhibits, while other models provide no bandwidth extension but use the enhanced filter to reduce noise and provide better signal fidelity.

#### **Bandwidth Filtering**

The bandwidth enhancement (BW) filter reduces noise and alias magnitudes in the frequency range of the stop band below and above the Nyquist frequency. In oscilloscopes that do not extend the bandwidth, overall noise is reduced when the filter is on. In oscilloscopes that incorporate a small amount of bandwidth extension, the filter increases noise at frequencies just above the transition band but decreases noise at frequencies in the stop band and the aliased stop band. The overall amount of noise with the filter on may be more or less depending on the oscilloscope model and the enhanced filter characteristics used within that model.

The BW enhancement filter will only operate at the base sample rate of the channel A/D converters and is applied at that sample rate. If ET or IT acquisition modes are used, the filter will be applied to the data before interpolation in IT mode and before it is placed into bins in ET mode. If the sample rate is lower than base rate, then the filter will turn off. The vertical bandwidth field will display BW' when the filter is on.

The individual filters are calibrated at manufacturing for each of the four channels and for multiple attenuator settings. The calibrated filters from these attenuator settings are used for the remaining attenuator settings.

For instrument models >3.5 GHz, the bandwidth enhanced filters are calibrated with a reference plane at the SMA, or 2.92mm TekConnect input to a channel depending on the oscilloscope model.

#### **Controls**

From the Menu bar, select Vertical > Bandwidth Enhancement.

- When Analog Only is selected, the bandwidth enhancement filter is not applied to the input data.
- When Digital Filters (DSP) Enabled is selected, the bandwidth enhancement filter is turned on whenever the base sample rate of the channel, or higher, is selected using the horizontal time base controls. When in Enabled, , the filter will turn off if the sample rate goes lower than the base rate or if other oscilloscope settings are selected that do not support the filter operation, such as Fast Acquisition.

# **Coupling**

All instruments and probes specify a maximum signal level. Do not exceed the limit, even momentarily, as the input channel or probe may be damaged. Use external attenuators if necessary to prevent exceeding the limits.

Coupling determines whether an input signal is directly connected to the input channel (DC coupling), connected through a DC blocking capacitor (AC coupling), or not connected at all (GND coupling).

The input resistance of each input channel is 1 M $\Omega$  or 50  $\Omega$ . To properly terminate signals when using coaxial cables, or to support active probes designed for a 50  $\Omega$  environment, a 50  $\Omega$  termination resistance can be selected by pushing the front-panel termination button for a particular channel.

All probes expect a specific coupling and input termination. Both coupling and input termination are displayed on the screen. If the instrument determines the coupling and termination required by the probe, either implicitly because of the TekProbe/TekVPI interface or through performing a probe calibration, the instrument sets the required coupling and input termination.

Consider the following when you use 50  $\Omega$  termination with any channel:

- The instrument does not accurately display frequencies under 200 kHz if AC coupling is selected.
- $\blacksquare$  The instrument reduces the maximum volts per division setting for the channel to 1 V from 10 V (10) V from 100 V with a 10X probe attached, since input amplitudes appropriate for the higher settings would overload the 50  $\Omega$  input.
- The instrument switches to 50  $\Omega$  termination and DC coupling if you connect an active probe. Active probes also reduce the maximum volts per division.

- Learn about the Vertical Setup window.
- Learn about the Termination control window.  $\mathcal{L}_{\mathcal{A}}$

# <span id="page-418-0"></span>**Scaling and Positioning**

The scaling and positioning controls determine the portion of the input signal received by the acquisition system. Set vertical scaling, positioning, and DC offsets to display the features of interest on your waveform and to avoid clipping.

Waveform data outside of the vertical acquisition window is clipped; that is, the data is limited to the minimum or maximum boundaries of the vertical acquisition window. This causes inaccuracies in amplitude-related measurements. For more information see Vertical Acquisition Window Considerations.

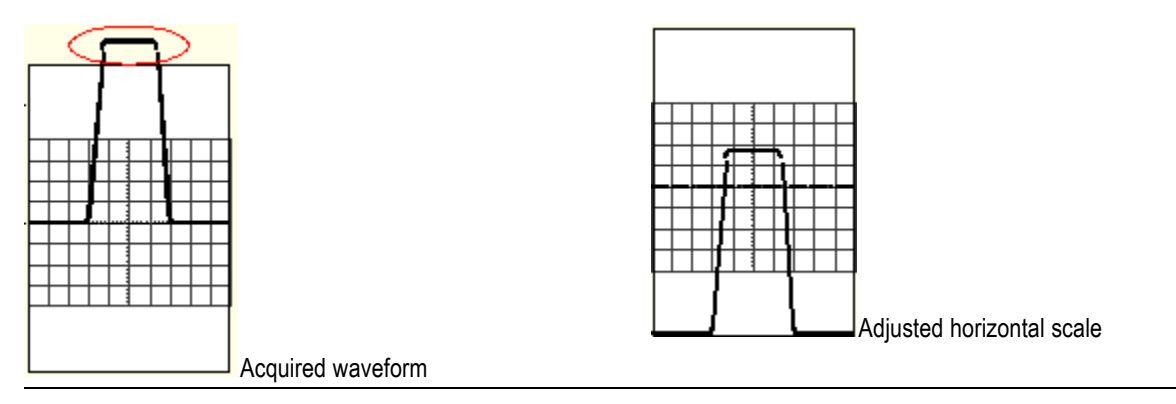

Set the horizontal scale, position, and resolution (record length) to include the acquired waveform record waveform attributes of interest with good sampling density on the waveform. These settings define the horizontal acquisition window, described in Horizontal Acquisition Window [Considerations.](#page-421-0)

*NOTE. The terms vertical acquisition window and horizontal acquisition window refer to the vertical and horizontal range of the segment of the input signal that the acquisition system acquires. The terms do not refer to any display windows on screen.*

What do you want to do next?

- m. Learn about the Vertical Setup Position and Scale controls.
- Learn about the Vertical Offset control.

### **Vertical Acquisition Window Considerations**

You can set the vertical scale, position, and offset of each channel independently of other channels. Vertical scale and offset specify the vertical acquisition window for each channel. Parts of the signal amplitude that fall within the vertical window are acquired; parts outside (if any) are not.

The offset control subtracts a constant DC level from the input signal before the vertical scale factor is applied, and the vertical position control adds a constant number of divisions of signal after the scale factor is applied to the resulting difference.

The vertical scale and position controls have the following affects on the vertical acquisition window and the displayed waveform:

The vertical volts per division you set determines the vertical size of the acquisition window, allowing you to scale it to contain all of a waveform amplitude or only part. Figures A and B below show two vertical acquisition windows that contain the entire waveform, but only the window in Figure B contains the entire waveform in the graticule on screen.

*NOTE. Amplitude-related automatic measurements (for example, peak-to-peak and RMS) will be accurate for vertical windows like those shown in Figures A and B below because neither waveform is clipped (that is, both waveforms are acquired). But if signal amplitude were to extend outside the vertical acquisition window, the data acquired is clipped. Clipped data causes inaccurate results if used in amplitude-related automatic measurements. Clipping also causes inaccurate amplitude values in waveforms that are stored or exported for use in other programs.*

If the scale of a math waveform is changed so that the math waveform is clipped, it will affect the amplitude measurements on that math waveform as follows:

 $\blacksquare$  The vertical position adjusts the display of the graticule relative to the vertical acquisition window (position is a display control). Figure B shows how vertical position moves the waveform graticule vertically in the acquisition window to place the acquired waveform in the graticule display. That is all position does; it does not determine what data is acquired as do vertical scale and offset.

Figure A

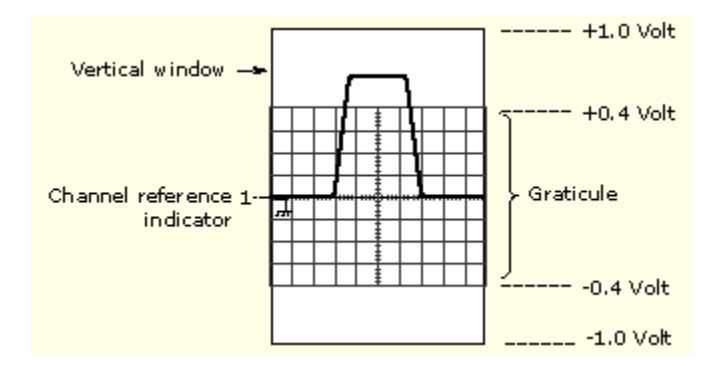

Figure B

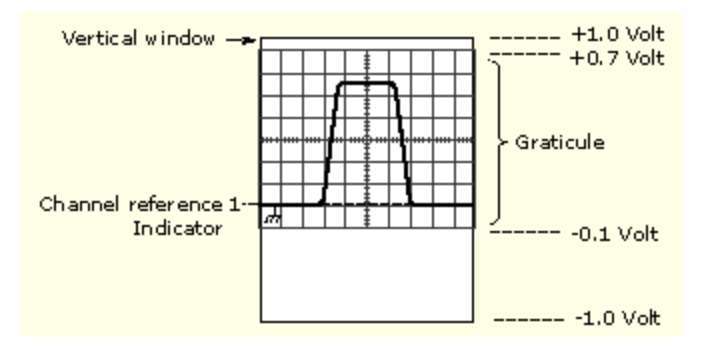

- As you vary vertical offset, the middle voltage level moves relative to zero. This moves the vertical acquisition window up and down on the waveform. With input signals that are smaller than the window, it appears the waveform moves in the window. Actually, a larger signal shows what really happens: the offset moves the middle of the vertical acquisition window up and down on the input signal. The following figure shows how offset moves the acquisition window to control the portion of the waveform amplitude the window captures.
- Applying a negative offset moves the vertical range down relative to the DC level of the input signal. Likewise, applying a positive offset moves the vertical range up. See the following illustration.

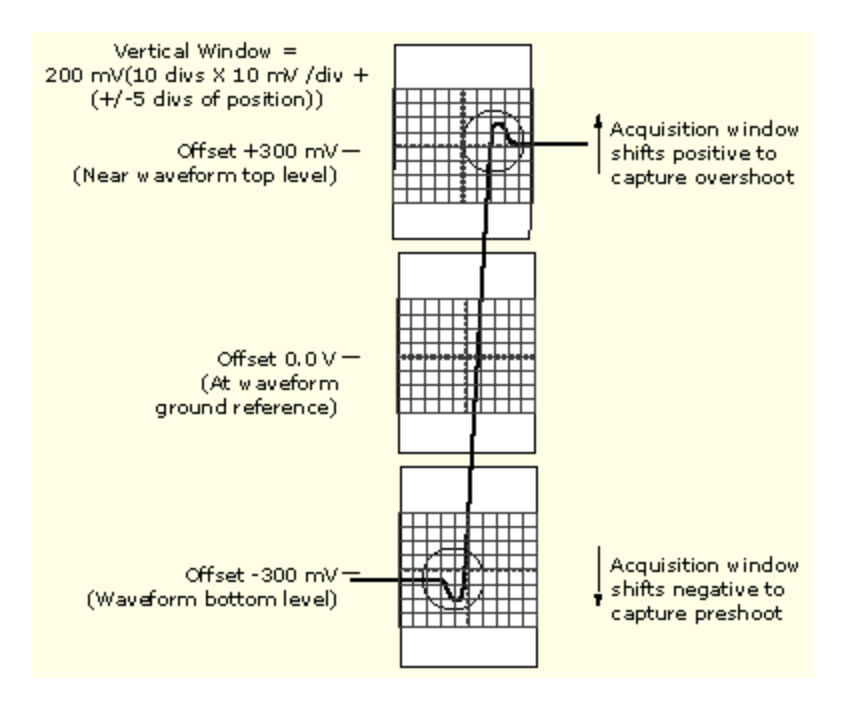

- Learn about horizontal acquisition window considerations.
- Learn about setting offset. П

## <span id="page-421-0"></span>**Horizontal Acquisition Window Considerations**

The instrument lets you define the horizontal acquisition window parameters that determine which segment of an incoming signal that becomes the waveform record, following acquisition. For additional information, see [Waveform](#page-429-0) Record.

These common parameters specify a horizontal acquisition window that is applied to all channels in parallel. See [Independent](#page-423-0) vs. Shared Window for additional information.

These parameters are shown in the figure below (horizontal window with delay on):

- $\blacksquare$  The trigger position determines where the trigger event will be located in the waveform record. To see more pretrigger data move your trigger position to the right on the graticule.
- The horizontal position determines the number of pretrigger and posttrigger samples. Samples before the trigger point are pretrigger samples and those after the trigger point are posttrigger samples. When Delay is off, the horizontal position is the same as the trigger position.
- $\blacksquare$  The horizontal delay determines the time from the trigger point to the Horizontal Reference.
- $\blacksquare$  The horizontal scale determines the horizontal size of the window relative to any waveform, allowing you to scale it to contain a waveform edge, a cycle, or several cycles.

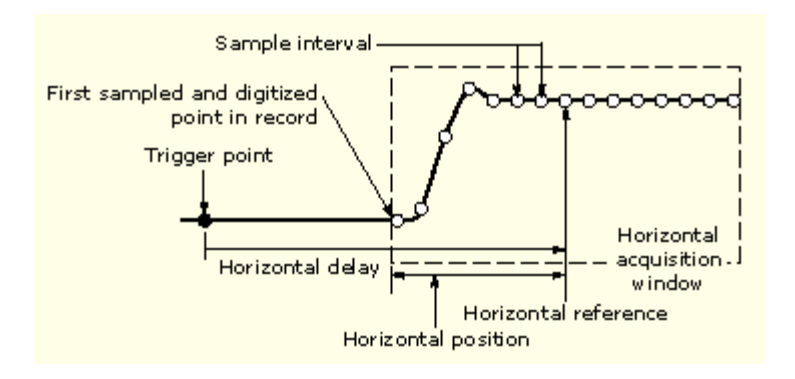

What do you want to do next?

■ Learn more about Horizontal Setup.

# <span id="page-422-0"></span>**Horizontal Acquisition Window Interrelated Parameters**

Horizontal Scale, Record Length, Sample Interval, and Resolution are related parameters that specify the horizontal acquisition window.

Because the horizontal acquisition window must fit in the 10 horizontal division display, for most cases, you can set the Time Duration of the horizontal acquisition window (10 divs x the scale setting) as described below. By also setting a Record Length in samples, you indirectly set the Resolution, Sample Interval, and Sample Rate for the horizontal acquisition window (waveform record).

The relationship between these horizontal elements is as follows:

- Time Duration (seconds) = 10 divs (window size) x Horizontal Scale (sec/div)
- $\blacksquare$  Time Duration (seconds) = Sample Interval (seconds/sample) x Record Length (samples), where Time Duration is the horizontal acquisition window time duration, and Sample Interval (sec/sample) = Resolution (sec/sample) = 1/Sample Rate (samples/sec)

Note that it is the Sample Interval that changes to accommodate the window Time Duration (and its scale setting) and the Record Length setting.

The elements behave as follows:

- $\blacksquare$  If the Record Length or Time Duration change, the Sample Interval will vary to accommodate the change. The Sample Interval can vary up to the highest Sample Rate, (this corresponds to the lowest Sample Interval, and the highest Resolution).
- If the Sample Interval reaches its lower limit, the Record Length must decrease if the Time Duration decreases (you set faster scale settings), or Time Duration must increase (forcing slower scale settings) if Record Length increases (you set longer record lengths. The equation becomes: Maximum Record Length  $=$  Time Duration  $\div$  Min Sample Interval.

*NOTE. Resolution and the equivalent elements, Sample Interval and Sample Rate, are derived and cannot be set directly. You can, however, check the Resolution at anytime in the resolution readout. Also note that the front-panel Resolution knob actually adjusts the Record Length to increase sample density.*

This discussion assumes that Horizontal Scale is held constant. You can hold the Sample Rate constant instead by clicking Hold Sample Rate constant on the Record Length tab of the User Preferences control window.

- Overview Learn about horizontal scale.
- **The State** Learn about record length.
- Learn about horizontal resolution.

# <span id="page-423-0"></span>**Independent versus Shared Window**

The instrument applies the same horizontal acquisition window to all channels from which it acquires data. Unlike the vertical acquisition window that you size and offset independently for each channel, the same time/div, resolution (record length), and horizontal position (from the same trigger point) apply to all channels simultaneously.

One trigger, from a single trigger source, will locate a common horizontal acquisition window for all active channels, which you can shift in parallel by setting the horizontal position control.

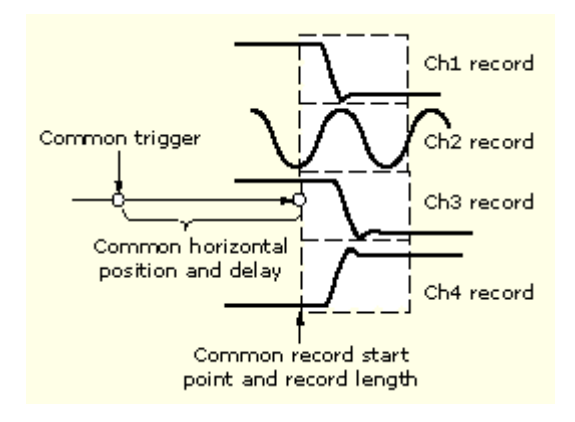

What do you want to do next?

■ Learn more about the horizontal acquisition window.

# **Incompatible Acquisition Features**

The following table shows which acquisition features and modes are incompatible with other features or modes:

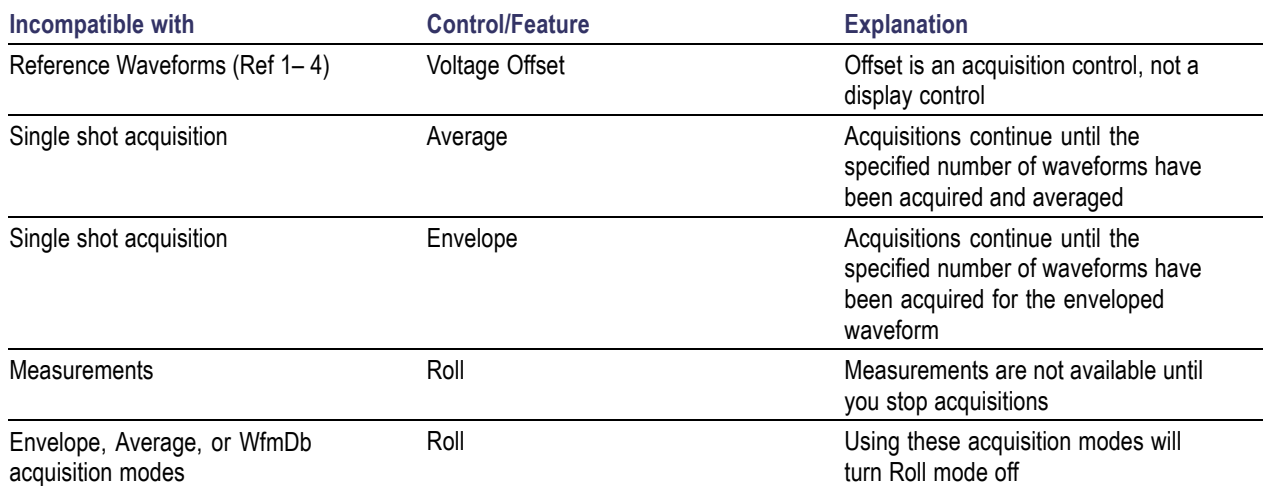

# **Autoset Considerations**

Autoset acquires samples from the input signal and attempts to take the following actions based on the input data:

- $\blacksquare$  Evaluates the amplitude range of the input signals and sets the size and vertical offset of the vertical acquisition window to acquire the signal with good resolution, but without clipping.
- $\blacksquare$  Sets the trigger to the approximate midlevel of the signal being Autoset and switches to edge trigger mode.
- Evaluates the signal transitions and sets the horizontal scale to produce a waveform display of 2 or 3 cycles of the input signal.

Sometimes Autoset cannot produce a correct display due to the nature of the input signal. If so, you may have to adjust the scale, trigger, and acquisition controls manually. The following are some conditions that can cause Autoset to fail:

- $\blacksquare$  No signal present
- Signals with extreme or variable duty cycles
- $\blacksquare$  Signals with multiple or unstable signal periods
- $\blacksquare$  Signals with too low amplitude
- No recognizable trigger signal
- Signals with a frequency  $\leq 20$  Hz  $\mathcal{L}_{\mathcal{A}}$
- Signals with a frequency above the bandwidth of the instrument

What do you want to do next?

- $\blacksquare$  Learn about adjusting the horizontal scale.
- $\Box$ Learn about trigger setup.
- Learn about horizontal acquisition controls.

# **Acquisition Hardware**

Before a signal can be acquired, it must pass through the input channel where it is scaled and digitized. Each channel has a dedicated input amplifier and digitizer, as shown in the following figure; each channel can produce a stream of digital data from which the instrument extracts waveform records.

Refer to Signal [Connection](#page-427-0) for further description of scaling, positioning, and DC offsetting of channels.

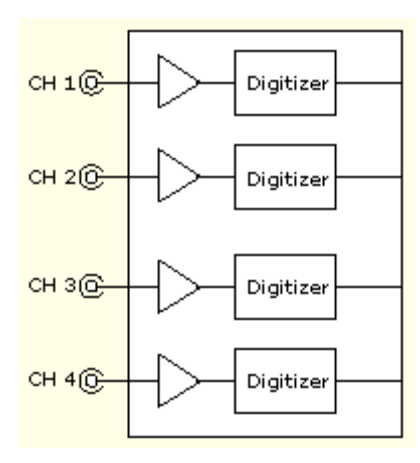

What do you want to do next?

Learn about the sampling process.  $\Box$ 

<span id="page-427-0"></span>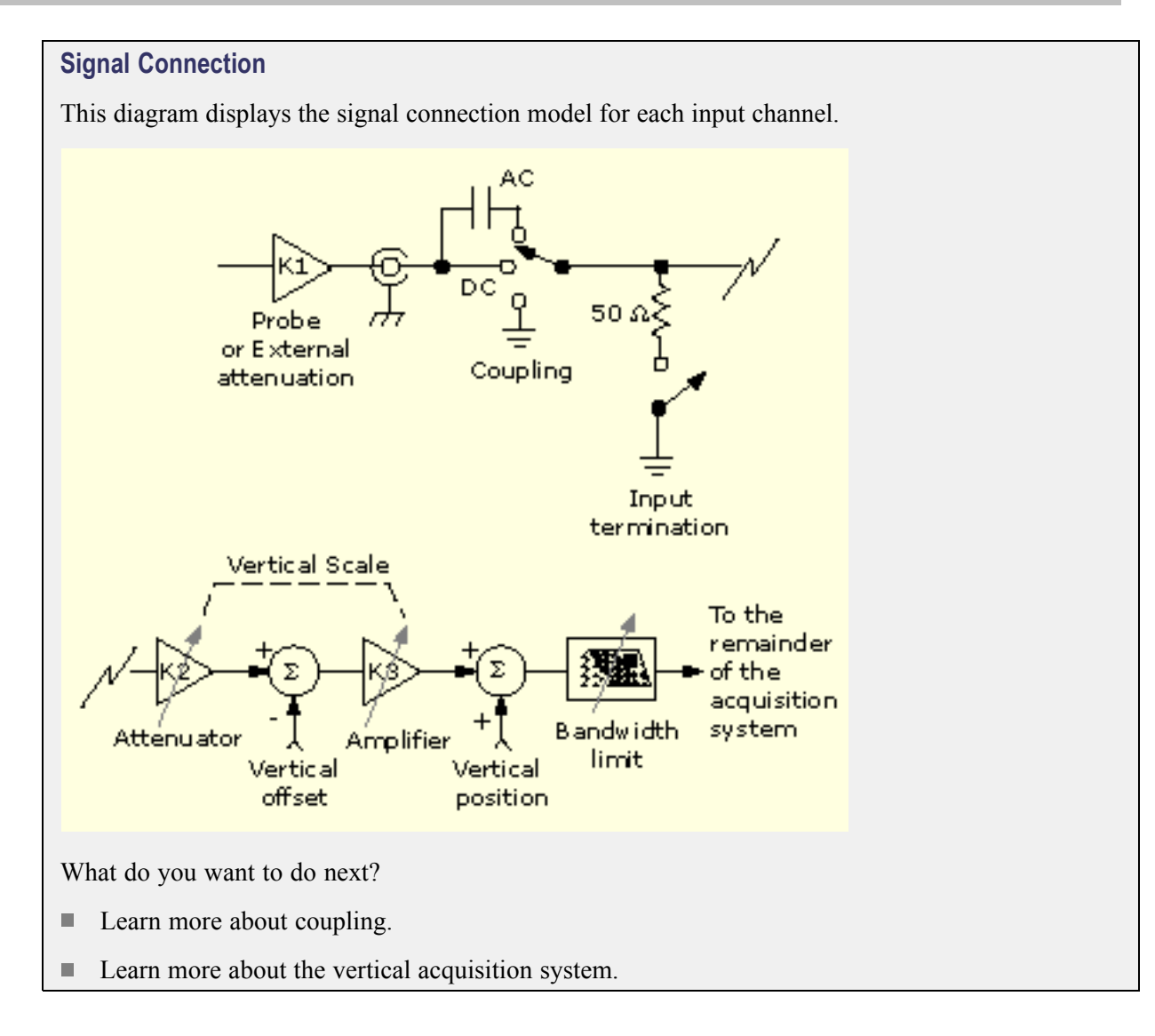

# **Sampling Process**

Acquisition is the process of sampling an analog signal, converting it into digital data, and assembling it into a waveform record, which is then stored in acquisition memory. Sampling is the process that provides a waveform record per trigger event as shown in the figure below.

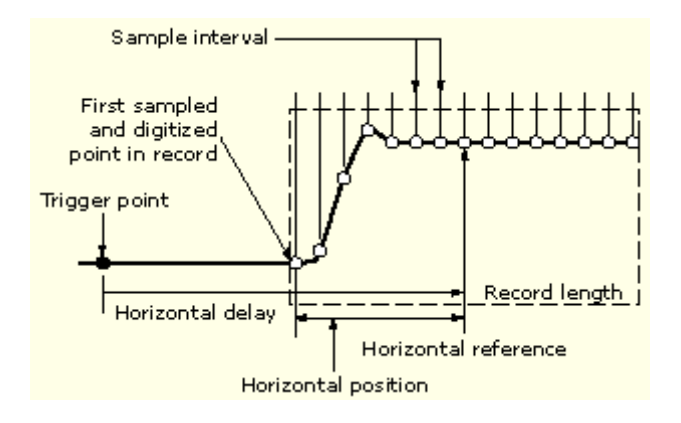

The signal parts within the vertical range of the amplifier are digitized as shown in the figure below.

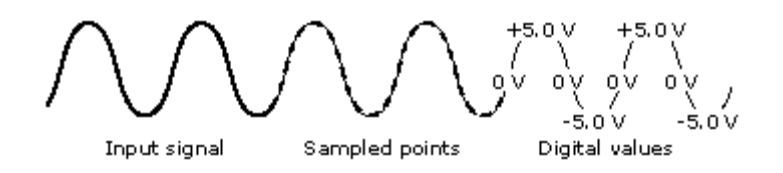

What do you want to do next?

ш Learn about sampling modes.

# **Sampling Modes**

The acquisition system can process the data as it is acquired, averaging or enveloping the waveform data to produce enhanced waveform records. Once the waveform record exists (enhanced or not), you can use the post processing capabilities of the instrument to further analyze that record.

Refer to [Acquisition](#page-545-0) Mode for a description of the acquisition modes.

What do you want to do next?

Learn about waveform measurements.  $\Box$ 

# <span id="page-429-0"></span>**Waveform Record**

While sampling on the input signal provides the data that makes up the waveform record for any given channel, the instrument builds the waveform record through use of some common parameters ("common" means they affect the waveforms in all channels).

The figure below shows how these common parameters define the waveform record. They define how much data is taken and the location within the data stream. These parameters include the following:

- **Sample Interval**. This is the time between sample points taken during acquisition.
- **Record Length**. This is the number of samples required to fill a waveform record. n.
- **Trigger Point**. The trigger point marks the reference zero time in a waveform record. All waveform samples are located in time (minus and/or plus) with respect to the trigger point.
- **Horizontal Position**. When horizontal delay is off, the horizontal position is the time from the first sample taken (first point in the waveform record) to the trigger point (in percent of samples before the trigger). The trigger point and the horizontal reference are at the same time in the waveform record.

When horizontal delay is on, the Horizontal Position knob controls the horizontal delay time. The horizontal delay is the time from the trigger point to the horizontal reference.

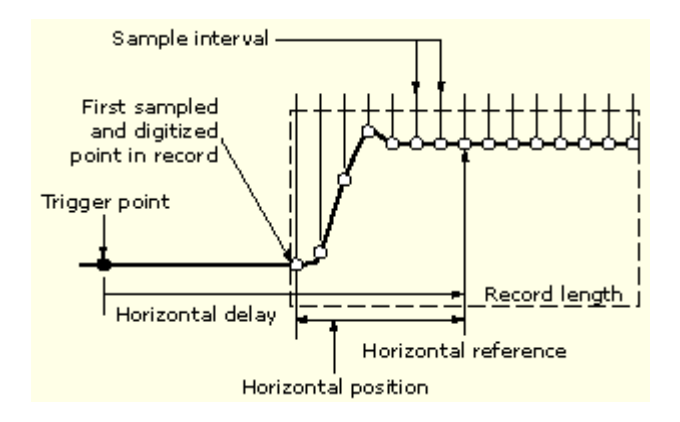

#### **The waveform record and its defining parameters (horizontal delay on)**

The figure above shows that the instrument acquires points in order from left to right.

When all of the points in the waveform record have been sampled and digitized, the waveform record is stored in acquisition memory and becomes available for display (or use in math waveforms, storage, and so on).

- Learn about Horizontal window considerations.  $\mathcal{L}_{\mathcal{A}}$
- Learn about Horizontal Acquisition Window interrelated parameters.

# **Interleaving**

The instrument can interleave channels to attain higher real-time digitizing rates and longer record length when only one or two channels are turned on without equivalent-time sampling. The instrument applies the resources of unused channels (that is, channels that are turned off) to sample those that are in use (turned on).

Once you set the horizontal scale to exceed the maximum digitizing rate for the number of channels in use, the instrument will not be able to get enough samples to create a waveform record. At that point, the instrument will switch from real-time to equivalent-time to obtain additional samples.

What do you want to do next?

**Learn about equivalent time sampling.** 

### **Interpolation**

When the sample density falls to less than one sample per display column, the instrument must calculate intermediate points to display a waveform. This process is called interpolation.

There are two options for interpolation:

- **Sin(x)/x Interpolation**. Computes record points using a curve fit between the actual values acquired. It assumes that all the interpolated points fall along that curve.
- **Linear Interpolation**. Computes record points between actual acquired samples by using a straight line fit. It assumes that all the interpolated points fall in their appropriate point in time on that straight line.

What do you want to do next?

- Learn about using the MultiView Zoom feature. m.
- Go to a step-by-step procedure for displaying waveforms.

### **Triggering Concepts**

#### **Overview**

To use the instrument to sample a signal and digitize it into a waveform record that you want to process, you need to set up the trigger conditions.

The following figure shows how triggers fit into the overall instrument operation.

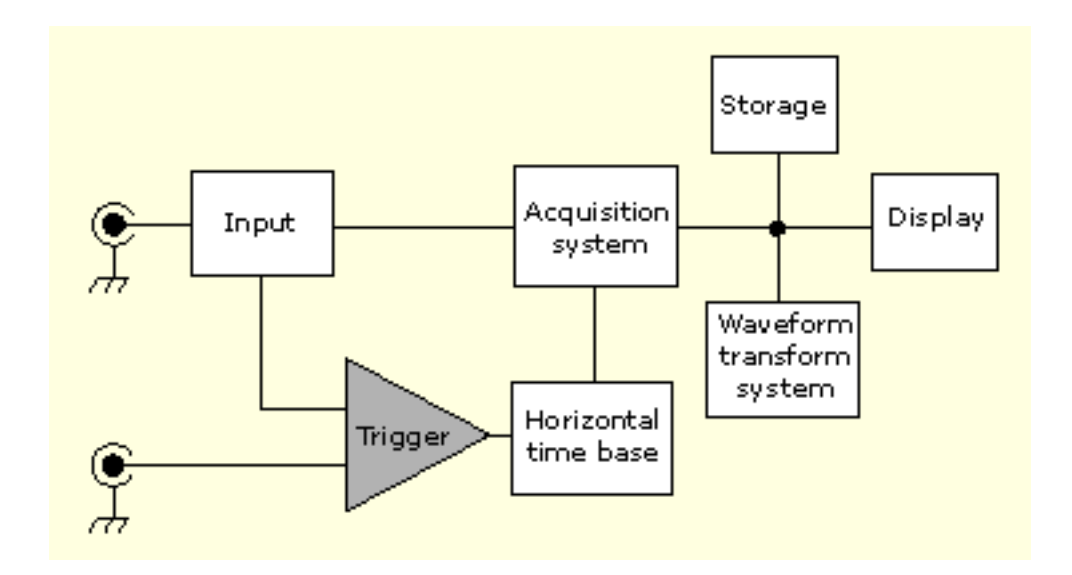

Triggers create meaningful waveforms from signal displays. This instrument has simple edge triggers as well as a variety of advanced triggers.

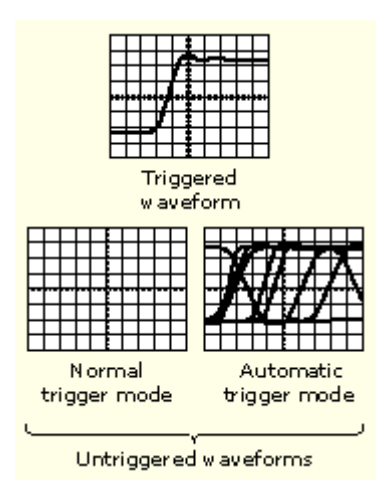

#### **The Trigger Event**

The trigger event establishes the time-zero point in the waveform record. All waveform record data are located in time with respect to that point. The instrument continuously acquires and retains enough sample points to fill the pretrigger portion of the waveform record (that part of the waveform that is displayed before, or to the left of, the triggering event on screen).

When a trigger event occurs, the instrument starts acquiring samples to build the posttrigger portion of the waveform record (displayed after, or to the right of, the trigger event). Once a trigger is recognized, the instrument will not accept another trigger until the acquisition is complete and the holdoff time has expired.
- Learn about trigger sources.  $\mathcal{L}_{\mathcal{A}}$
- $\Box$ Learn about trigger types.
- Learn about trigger modes.
- Learn about trigger holdoff.

# **Trigger Sources**

The trigger source provides the signal that triggers acquisition. Use a trigger source that is synchronized with the signal that you are acquiring and displaying.

You can derive your trigger from the following sources:

- **Input channels**. These are the most commonly used trigger sources. You can select any one of the two or four input channels, depending on your model. The channel that you select as a trigger source will function whether it is displayed or not.
- $\mathcal{L}_{\mathcal{A}}$ **AC Line Voltage**. This source is often used to look at signals related to the power line frequency (for example, signals from devices such as lighting equipment and power supplies). Because the instrument generates the trigger from the power line, you do not have to use a channel input.
- **Auxiliary Trigger**. (AUX IN) provides a fifth source that you can use as a trigger input when you need to use the four input channels for other signals. For example, you might want to trigger on a clock while displaying four other logic signals. To use the auxiliary trigger, connect the signal to the auxiliary input connector on the front panel. The input connector is not compatible with most probes, nor can you display the auxiliary trigger signal.

The trigger level range for the front-panel auxiliary input (Aux In) is adjustable from  $+8$  V to  $-8$  V. The maximum input voltage is  $\pm 20$  V.

What do you want to do next?

- Learn about trigger types.
- $\overline{\phantom{a}}$ Learn about trigger modes.

# **Trigger Types**

*NOTE. This online help documents features and options available for several instrument models. Your instrument may not have every feature discussed in this online help, depending on its configuration.*

### **Edge trigger**

This is the simplest and most commonly used trigger type, used with both analog and digital signals. An edge trigger event occurs when the trigger source passes through a specified voltage level in the specified direction (rising or falling signal voltage).

### **Pulse trigger**

These are special-purpose triggers that are primarily used with digital signals. The following types of pulse triggers are available: Glitch, Runt, Window, Width, Transition, and Timeout. Pulse triggers are available on the main trigger only.

### **Logic trigger**

These are special-purpose triggers that are primarily used with digital logic signals. Two of the types, Pattern and State, trigger the instrument based on the Boolean operator that you select for the trigger sources. A third type, Setup and Hold, triggers when data in one trigger source changes state within the setup and hold times that you specify relative to a clock in another trigger source. Logic triggers are available on the main trigger only.

### **Communication trigger**

Available with Mask Testing, this trigger is designed to work with communication masks and standards. Mask testing automatically uses Communication triggers.

*NOTE. You must install the Serial [Communications](#page-115-0) Mask Testing Option on some instruments before you can access the Comm triggers.*

### **Video trigger**

These are used to trigger the instrument on specified fields or lines of a video signal. You can use one of several preset video signal formats or set a custom format.

### **Serial trigger**

Serial triggering allows you to define a 64-bit pattern and trigger on it. The serial pattern can be set in radices of binary or hex. Serial triggering also offers Recovered Clock as the clock source in addition to Ch1 – Ch4. Use serial triggering in conjunction with mask testing to trigger the instrument on communications codes and standards. The communication codes and standards work together to define the parameters for the trigger event.

- Learn about trigger sources.
- **Learn about trigger modes.**

# **Trigger Modes**

The trigger mode determines how the instrument behaves in the absence of a trigger event:

- Normal trigger mode enables the instrument to acquire a waveform only when it is triggered. If no trigger occurs, the instrument does not acquire a waveform, and the last waveform record acquired remains "frozen" on the display. If no last waveform exists, no waveform is displayed.
- Auto trigger mode enables the instrument to acquire a waveform even if a trigger does not occur. Auto mode uses a timer that starts after a trigger event occurs. If another trigger event is not detected before the time out, the instrument forces a trigger. The length of time it waits for a trigger event depends on the time base setting.

Auto mode, when forcing triggers in the absence of valid triggering events, does not synchronize the waveform on the display. In other words, successive acquisitions are not triggered at the same point on the waveform; therefore, the waveform will appear to roll across the screen. If valid triggers occur, the display will become stable.

- $\overline{\phantom{a}}$ Learn about trigger sources.
- П Learn about trigger types.

# **Trigger Holdoff**

Trigger holdoff can help stabilize triggering. When the instrument recognizes a trigger event, it disables the trigger system until acquisition is complete. In addition, the trigger system remains disabled during the holdoff period that follows each acquisition. Adjust holdoff to obtain stable triggering when the instrument is triggering on undesired trigger events.

A digital pulse train is a good example of a complex waveform. Each pulse looks like any other, so many possible trigger points exist. Not all of these will result in the same display. The holdoff period allows the instrument to trigger on the correct edge, resulting in a stable display.

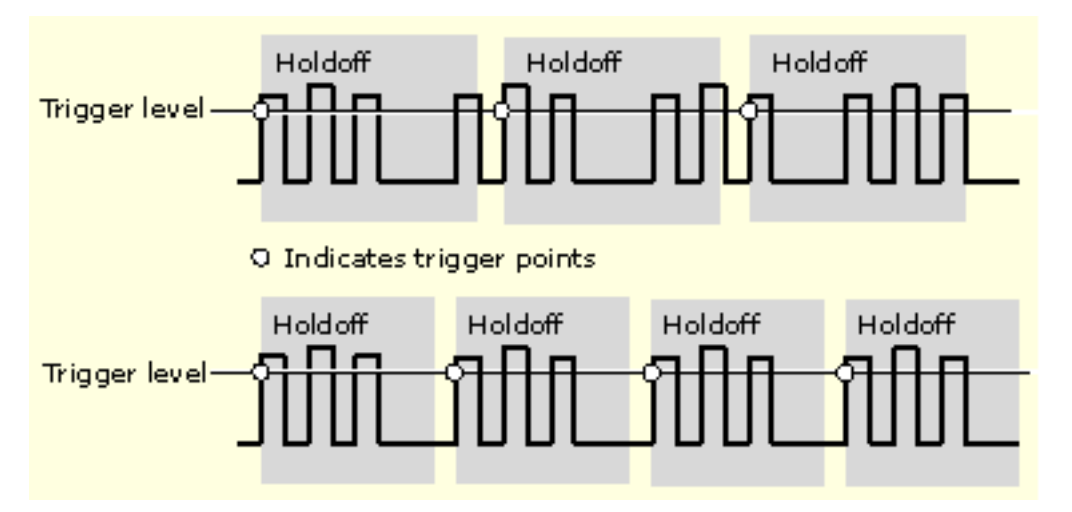

At the longer holdoff time for the top waveform, unstable triggering occurs. With a shorter holdoff set for the bottom waveform, triggers all occur on the first pulse in the burst to remedy the unstable trigger.

The Holdoff setting range is 1.5 µs (minimum holdoff available) to 12 s (maximum holdoff available). For more information on how to set holdoff, [click](#page-256-0) here. You can also set a default holdoff. The default holdoff is the general-purpose holdoff for most applications and varies with the horizontal scale. It is equal to five times the current horizontal scale setting.

- Learn about trigger coupling.  $\mathcal{L}_{\mathcal{A}}$
- Learn about trigger modes.  $\mathcal{L}_{\mathcal{A}}$

# **Trigger Coupling**

Trigger coupling determines what part of the signal is passed to the trigger circuit. Edge triggering can use all available coupling types: AC, DC, Low Frequency Rejection, High Frequency Rejection, and Noise Rejection. All of the advanced trigger types use DC coupling only. For a description of each coupling type, [click](#page-56-0) here.

What do you want to do next?

- $\Box$ Learn about trigger position.
- Learn about trigger holdoff.  $\mathcal{L}_{\mathcal{A}}$

## **Trigger Slope and Level**

The slope control determines whether the instrument finds the trigger point on the rising or the falling edge of a signal. The level control determines where on that edge the trigger point occurs. See the figure below.

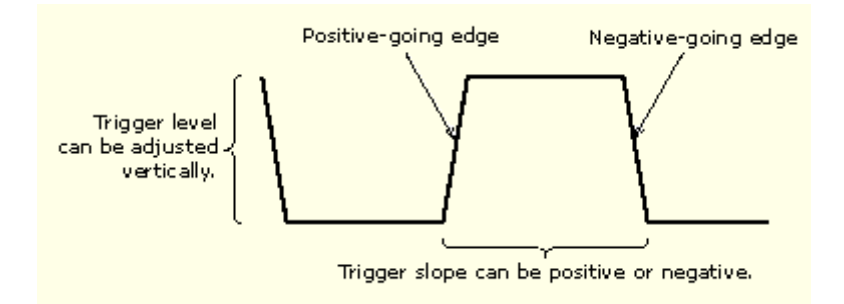

- Learn about trigger position.  $\overline{\phantom{a}}$
- Learn about trigger slope.  $\mathcal{L}_{\mathcal{A}}$

# **Horizontal Trigger Position**

Horizontal position is an adjustable feature that defines where the trigger occurs on the waveform record. It lets you choose how much the instrument acquires before and after the trigger event. The part of the record that occurs before the trigger is the pretrigger portion. The part that occurs after the trigger is the posttrigger portion. A longer posttrigger period my be useful when you want ot see the effects an event has on your system under test.

Pretrigger data can be valuable when troubleshooting. For example, if you are trying to find the cause of an unwanted glitch in your test circuit, you can trigger on the glitch and make the pretrigger period large enough to capture data before the glitch. By analyzing what happens before the glitch, you may uncover information that helps you find the source of the glitch.

What do you want to do next?

- **Learn about trigger coupling.**
- Learn about trigger slope.
- Learn about glitch triggers.

# **Delayed Trigger System**

You can trigger with the A (Main) trigger system alone or you can combine the A (Main) trigger with the B (Delayed) trigger to trigger on sequential events. When using sequential triggering, the A trigger event arms the trigger system, and the B trigger event triggers the instrument when the B trigger conditions are met.

A and B triggers can (and typically do) have separate sources. The B trigger condition can be based on a time delay or a specified number of counted events.

For more details on delayed triggering [click](#page-616-0) here.

What do you want to o next?

■ Learn about advanced triggering.

# <span id="page-438-0"></span>**Advanced Triggering Reference Topics**

Communication Trigger Glitch [Trigger](#page-439-0) Pattern [Trigger](#page-440-0) Runt [Trigger](#page-441-0) Setup and Hold [Trigger](#page-441-0) State [Trigger](#page-444-0) [Timeout](#page-445-0) Trigger [Transition](#page-445-0) Time Trigger Video [Trigger](#page-446-0) Width [Trigger](#page-446-0) [Window](#page-447-0) Trigger

You can check the advanced trigger status in the readout. The readout indicates the trigger type and then shows sources, levels, or any other parameters that are important for the particular trigger type.

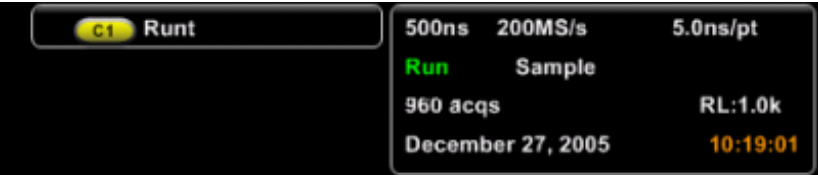

# **Communication Trigger Reference Topics**

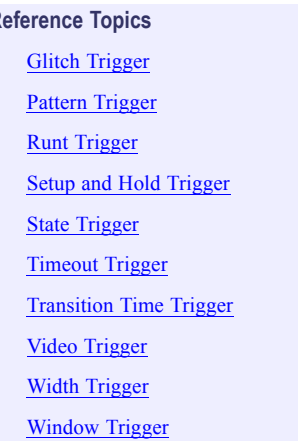

Use the Comm trigger to trigger the instrument in conjunction with mask testing on communications codes and standards. The controls work together to define the parameters for the trigger event.

The standards that appear in the Standard drop-down list depend on the coding format that you selected. The coding format also determines whether upper, lower, single, or clock threshold levels or pulse forms are used. The standard determines the bit rate.

# <span id="page-439-0"></span>**Communication Triggering**

Communication (Comm ) triggers are one type of trigger. Comm triggers are designed to work with communication masks and standards. When you select a mask to test, it is associated with a specific communication standard. The mask you select determines the comm trigger needed for that standard.

*NOTE. The Comm Trigger is designed to work with communications mask and standard testing. Mask testing automatically uses Communication triggers. You must install the Serial [Communi](#page-115-0)cations Mask Testing Option on some instruments before you can access the Comm triggers.*

Eye diagrams that are set up with an external clock use a time base position value large enough to guarantee the edge is always before the acquisition record starts. This forces all comm triggers to disable the B-Trigger.

Even though comm triggers are designed to work with masks, you can set up comm triggering without using a mask. You can also set up your own mask to use with comm triggers.

What do you want to do next?

- **Learn about mask testing.**
- $\mathcal{L}_{\mathcal{A}}$ Learn more about eye measurements.
- Go to the mask testing setup overview.

# **Glitch Trigger Reference Topics**

[Communication](#page-438-0) Trigger Pattern [Trigger](#page-440-0) Runt [Trigger](#page-441-0) Setup and Hold [Trigger](#page-441-0) State [Trigger](#page-444-0) [Timeout](#page-445-0) Trigger [Transition](#page-445-0) Time Trigger Video [Trigger](#page-446-0) Width [Trigger](#page-446-0) [Window](#page-447-0) Trigger

A glitch trigger occurs when the instrument detects a pulse narrower (or wider) than some specified time. You can set the instrument to trigger on glitches of either polarity or to reject glitches of either polarity.

# <span id="page-440-0"></span>**Pattern Trigger Reference Topics**

[Communication](#page-438-0) Trigger **Glitch [Trigger](#page-439-0)** Runt [Trigger](#page-441-0) Setup and Hold [Trigger](#page-441-0) State [Trigger](#page-444-0) [Timeout](#page-445-0) Trigger [Transition](#page-445-0) Time Trigger Video [Trigger](#page-446-0) Width [Trigger](#page-446-0) [Window](#page-447-0) Trigger

A pattern trigger occurs when the inputs to the selected logic function cause the function to become True or False. When you use a pattern trigger, you define:

- $\blacksquare$  The precondition for each logic input: logic high, low, or "don't care"; the logic inputs are the instrument channels
- The Boolean logic function: AND, NAND, OR, or NOR
- $\blacksquare$  The condition for triggering: the Boolean function becomes True (logic high) or False (logic low), and whether the True condition is time qualified

Pattern trigger logic choices are summarized in the following table.

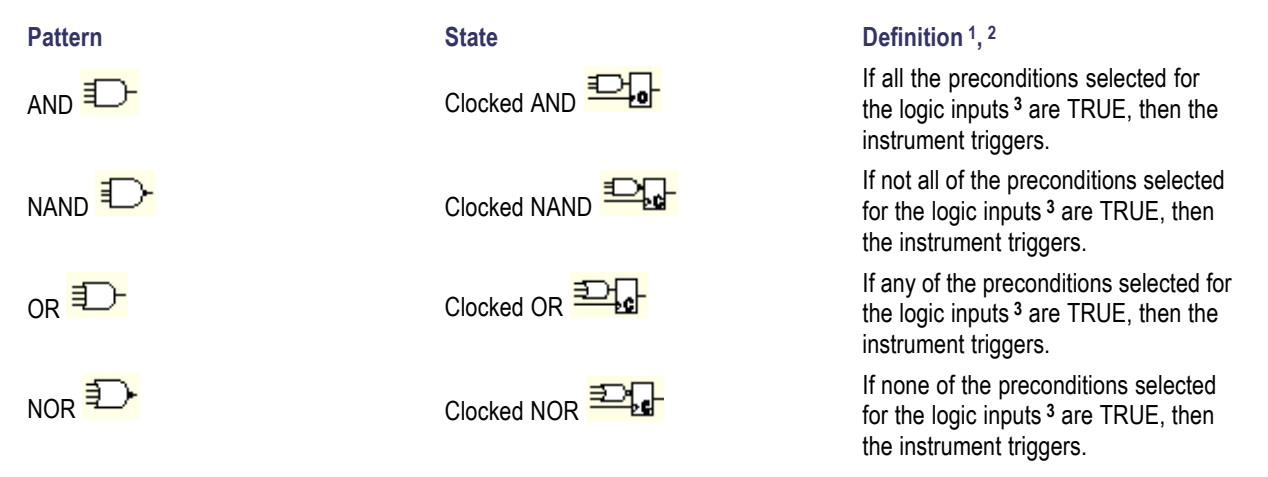

- **1** For state triggers, the definition must be met at the time the clock input changes state
- **2** The definitions given here are correct for the Goes TRUE setting in the Trigger When menu. If that menu is set to Goes False, swap the definition for AND with that for NAND and for OR with NOR for both pattern and state types.
- **3** The logic inputs are channels 1, 2, 3, and 4 when using Pattern triggers. For State triggers, channel 4 becomes the clock input, leaving the remaining channels as logic inputs.

# <span id="page-441-0"></span>**Runt Trigger Runt Trigger Reference Topics**

[Communication](#page-438-0) Trigger Glitch [Trigger](#page-439-0) Pattern [Trigger](#page-440-0) Setup and Hold Trigger State [Trigger](#page-444-0) [Timeout](#page-445-0) Trigger [Transition](#page-445-0) Time Trigger Video [Trigger](#page-446-0) Width [Trigger](#page-446-0) [Window](#page-447-0) Trigger

A runt trigger occurs when the instrument detects a short pulse that crosses one threshold but fails to cross a second threshold before recrossing the first.

- $\blacksquare$  You can set the instrument to detect any positive or negative runt pulse, or only those wider than a specified minimum width.
- $\blacksquare$  Runt pulses can also be qualified by the logical state of other channels.

# **Setup and Hold Trigger Reference Topics**

[Communication](#page-438-0) Trigger Glitch [Trigger](#page-439-0) Pattern [Trigger](#page-440-0) Runt Trigger State [Trigger](#page-444-0) [Timeout](#page-445-0) Trigger [Transition](#page-445-0) Time Trigger Video [Trigger](#page-446-0) Width [Trigger](#page-446-0) **[Window](#page-447-0) Trigger** 

A setup/hold trigger occurs when a data signal changes state inside of the user specified setup and hold times relative to the clock. When you use setup/hold triggering, you define:

- $\blacksquare$  The channel containing the logic input (the data source) and the channel containing the clock (the clock source)
- $\blacksquare$  The direction of the clock edge to use
- The clocking level and data level that the instrument uses to determine if a clock or data transition has occurred
- The setup and hold times that together define a time range relative to the clock

Data that changes state within the setup/hold violation zone triggers the instrument. The following figure shows how the setup and hold times that you choose position the violation zone relative to the clock.

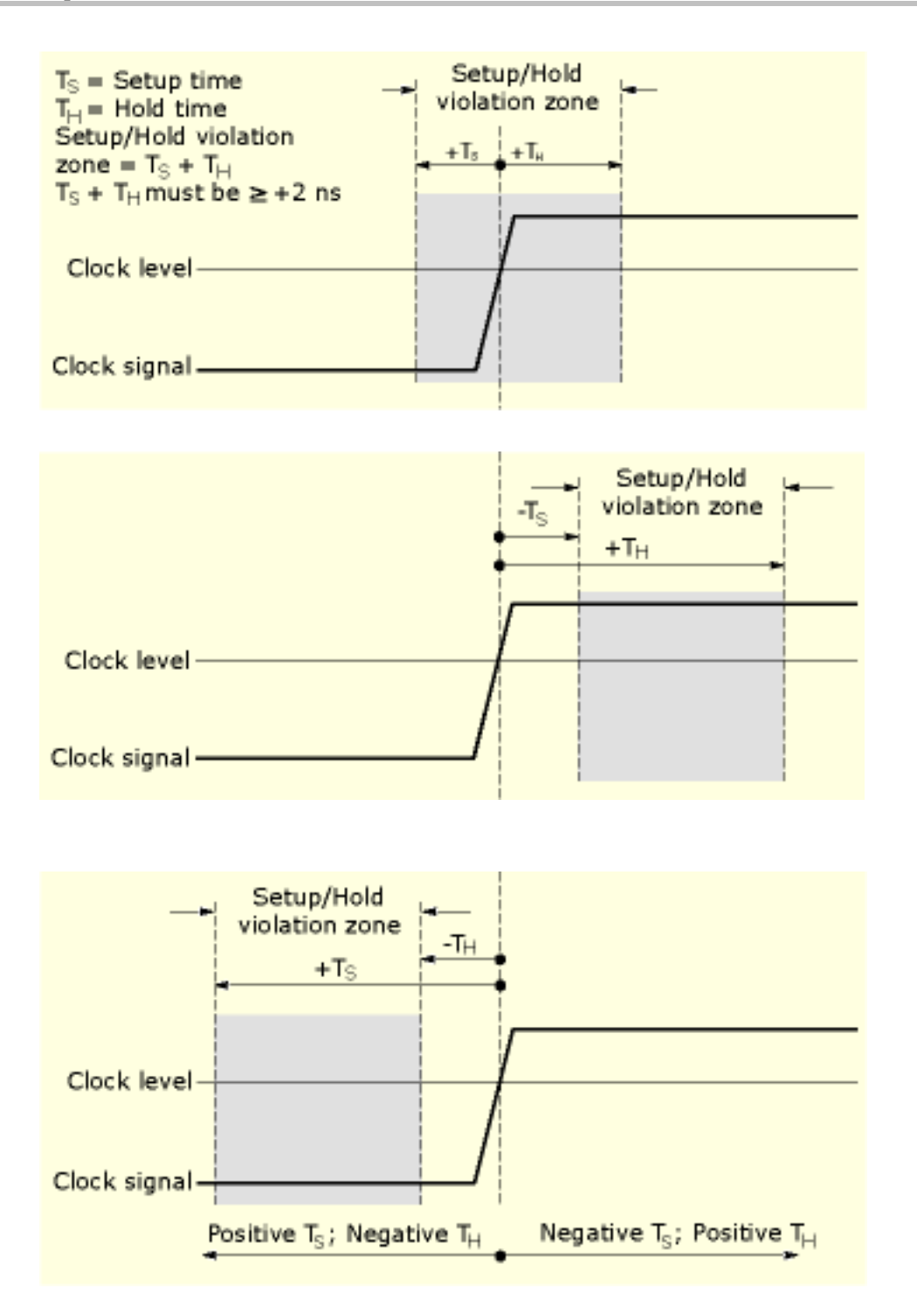

Setup/hold triggering uses the setup/hold violation zone to detect when data is unstable too near the time it is clocked. Each time trigger holdoff ends, the instrument monitors the data and clock sources. When a clock edge occurs, the instrument checks the data stream it is processing (from the data source) for transitions occurring within the setup/hold violation zone. If any occur, the instrument triggers with the trigger point located at the clock edge.

Positive settings for both setup and hold times (the most common application) locate the setup/hold violation zone so that it spans the clocking edge as shown above in the top waveform. The instrument detects and triggers on data that does not become stable long enough before the clock (setup time violation) or that does not stay stable long enough after the clock (hold time violation).

Negative settings for setup or hold times skew the setup/hold violation zone to locate it before or after the clocking edge as shown above in the center and bottom waveforms. The instrument can then detect and trigger on violations of a time range that occurs before or one that occurs after the clock.

*NOTE. Keep the hold-time setting to no more than 2.5 ns less than one-half the clock period (hold time v (period/2) –2.5 ns) or the instrument cannot trigger (this assumes a 50% duty cycle clock).*

# <span id="page-444-0"></span>**State Trigger Reference Topics**

[Communication](#page-438-0) Trigger **Glitch [Trigger](#page-439-0)** Pattern [Trigger](#page-440-0) Runt [Trigger](#page-441-0) Setup and Hold [Trigger](#page-441-0) [Timeout](#page-445-0) Trigger [Transition](#page-445-0) Time Trigger Video [Trigger](#page-446-0) Width [Trigger](#page-446-0) [Window](#page-447-0) Trigger

A state trigger occurs when the inputs to the logic function cause the function to become True or False at the time the clock input changes state. When you use a state trigger, you define:

- $\blacksquare$  The precondition for logic input channels 1 through 3
- The direction of the state change for the clock input, channel 4
- The Boolean logic function: AND, NAND, OR, or NOR

■ The condition for triggering: the Boolean function becomes True (logic high) or False (logic low) State trigger logic conditions are summarized in the following table.

**Pattern Constanting Constanting Constanting State State State State Definition** 1, 2 AND **ID** instrument triggers. NAND **D** OR **IF AN IF AN OR THE AND RELATED THE SECTION OF A SECTION CLOCKED OR Clocked OR CLOCKED CONDUCT CONDUCT CONDUCT CONDUCT CONDUCT CONDUCT CONDUCT CONDUCT CONDUCT CONDUCT CONDUCT CONDUCT CONDUC**  $NOR \overline{1}$   $NOR \overline{1}$ 

If all the preconditions selected for the logic inputs **<sup>3</sup>** are TRUE, then the

If not all of the preconditions selected for the logic inputs **<sup>3</sup>** are TRUE, then the instrument triggers.

the logic inputs **<sup>3</sup>** are TRUE, then the instrument triggers.

If none of the preconditions selected for the logic inputs **<sup>3</sup>** are TRUE, then the instrument triggers.

- **1** For state triggers, the definition must be met at the time the clock input changes state.
- **2** The definitions given here are correct for the Goes TRUE setting in the Trigger When menu. If that menu is set to Goes False, swap the definition for AND with that for NAND and for OR with NOR for both pattern and state types.
- **3** The logic inputs are channels 1, 2, 3, and 4 when using Pattern triggers. For State triggers, channel 4 becomes the clock input, leaving the remaining channels as logic inputs.

# <span id="page-445-0"></span>**Timeout Trigger Reference Topics**

**Transition Time Trigger**

[Communication](#page-438-0) Trigger **Glitch [Trigger](#page-439-0)** Pattern [Trigger](#page-440-0) Runt [Trigger](#page-441-0) Setup and Hold [Trigger](#page-441-0) State [Trigger](#page-444-0) Transition Time Trigger Video [Trigger](#page-446-0) Width [Trigger](#page-446-0) [Window](#page-447-0) Trigger

A timeout trigger occurs when the instrument does not detect an expected pulse transition within a user specified period of time, such as when a signal gets stuck either high or low. If the pulse transition occurs prior to a specified timeout time (the expected case), then no trigger results.

### **Reference Topics** [Communication](#page-438-0) Trigger **Glitch [Trigger](#page-439-0)** Pattern [Trigger](#page-440-0) Runt [Trigger](#page-441-0) Setup and Hold [Trigger](#page-441-0) State [Trigger](#page-444-0) Timeout Trigger Video [Trigger](#page-446-0) Width [Trigger](#page-446-0) [Window](#page-447-0) Trigger

Transition triggering is based on the slope (change in voltage/change in time) of a pulse edge.

Use the transition trigger to trigger the instrument on pulse edges that traverse between two thresholds at faster or slower rates than the specified time. You can set up the instrument to trigger on positive or negative edges.

# <span id="page-446-0"></span>**Video Trigger Reference Topics Reference Topics**

[Communication](#page-438-0) Trigger **Glitch [Trigger](#page-439-0)** Pattern [Trigger](#page-440-0) Runt [Trigger](#page-441-0) Setup and Hold [Trigger](#page-441-0) State [Trigger](#page-444-0) [Timeout](#page-445-0) Trigger [Transition](#page-445-0) Time Trigger Width Trigger [Window](#page-447-0) Trigger

Use the Video trigger to trigger the instrument on specified fields or lines of a composite video signal. You can select from several preset video signal formats or set a custom format.

*NOTE. Only composite signal formats are supported. Graphic display formats such as RGB and VGA are not supported.*

# **Width Trigger Reference Topics**

[Communication](#page-438-0) Trigger Glitch [Trigger](#page-439-0) Pattern [Trigger](#page-440-0) Runt [Trigger](#page-441-0) Setup and Hold [Trigger](#page-441-0) State [Trigger](#page-444-0) [Timeout](#page-445-0) Trigger [Transition](#page-445-0) Time Trigger Video Trigger [Window](#page-447-0) Trigger

A width trigger occurs when the instrument detects a pulse that is inside or outside some specified time range. The instrument can trigger on positive or negative width pulses. Width triggers can also be qualified by the logical state of other channels.

# <span id="page-447-0"></span>**Window Trigger Reference Topics Reference Topics**

[Communication](#page-438-0) Trigger **Glitch [Trigger](#page-439-0)** Pattern [Trigger](#page-440-0) Runt [Trigger](#page-441-0) **Setup and Hold [Trigger](#page-441-0)** State [Trigger](#page-444-0) [Timeout](#page-445-0) Trigger **[Transition](#page-445-0) Time Trigger** Video [Trigger](#page-446-0) Width [Trigger](#page-446-0)

Use the Window trigger to trigger the instrument when the input signal rises above an upper threshold level or falls below a lower threshold level.

After setting these levels, you can specify whether you want to trigger the instrument as the signal is entering or leaving the threshold window. You can further qualify the trigger event in terms of time, or by the logical state of other channels.

# **Sequential Triggering**

In applications that involve two or more signals, you may be able to use sequential triggering to capture more complex events. Sequential triggering uses the A (Main) trigger to arm the trigger system, and then uses the B (Delayed) trigger to trigger the instrument if a specific condition is met.

You can choose one of two trigger conditions:

- Trigger After Time. After the A trigger arms the trigger system, the instrument triggers on the next B-trigger event that occurs after the trigger delay time. You can set the trigger delay time with the keypad or the multipurpose knobs.
- Trigger on nth Event. After the A trigger arms the trigger system, the instrument triggers on the nth B event. You can set the number of B events with the keypad or the multipurpose knobs.

*NOTE. The traditional delayed trigger mode called "Runs After" is controlled by the Horizontal Delay feature. You can use horizontal delay to delay acquisition from any trigger event, whether from the A (Main) trigger alone or from a sequential trigger that uses both the A (Main) and B (Delayed) triggers. See Triggering with [Horizontal](#page-449-0) Delay On for more information.*

Keep in mind the following when using sequential triggers:

- In most cases, you will set separate trigger sources for the A (Main) and B (Delayed) triggers.
- Sequential triggering for Trigger after Time or Trigger on nth Event is available for the Edge, Glitch, Width, or Timeout types. It is not available for the rest of the trigger types.
- $\blacksquare$  The B trigger is always the Edge type.

What do you want to do next?

- Learn more about sequential triggering.
- Learn about advanced triggers п

.

# **Triggering with Horizontal Delay Off**

The following figure compares the sequential trigger choices A Only, Trig After Time, and Trig on nth Event when horizontal delay is off. Each illustration shows where pretrigger and posttrigger data is acquired relative to the trigger event.

<span id="page-449-0"></span>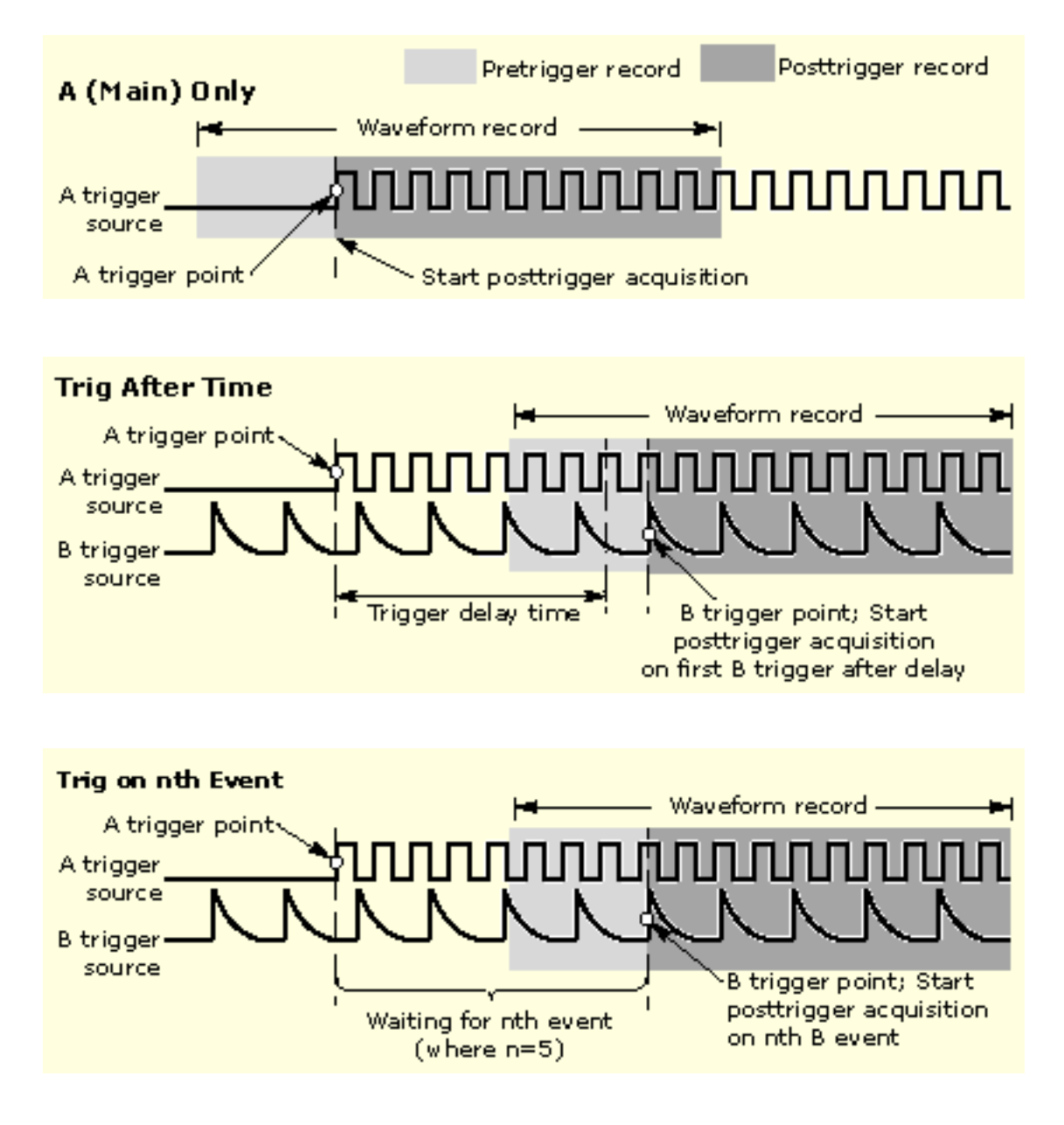

What do you want to do next?

- Learn more about sequential triggering.  $\mathcal{L}_{\mathcal{A}}$
- Learn about advanced triggers.

# **Triggering with Horizontal Delay On**

You can use horizontal delay when you want to acquire a waveform record that is separated from the trigger event by a significant interval of time. The horizontal delay function can be used with any trigger setup.

You can turn horizontal delay on and off from the front panel, the Horizontal/Acquisition control window, and many of the Trigger control windows.

The following figure compares the sequential trigger choices A Only, Trig After Time, and Trig on nth Event when horizontal delay is on. Each illustration shows where pretrigger and posttrigger data is acquired relative to the trigger event.

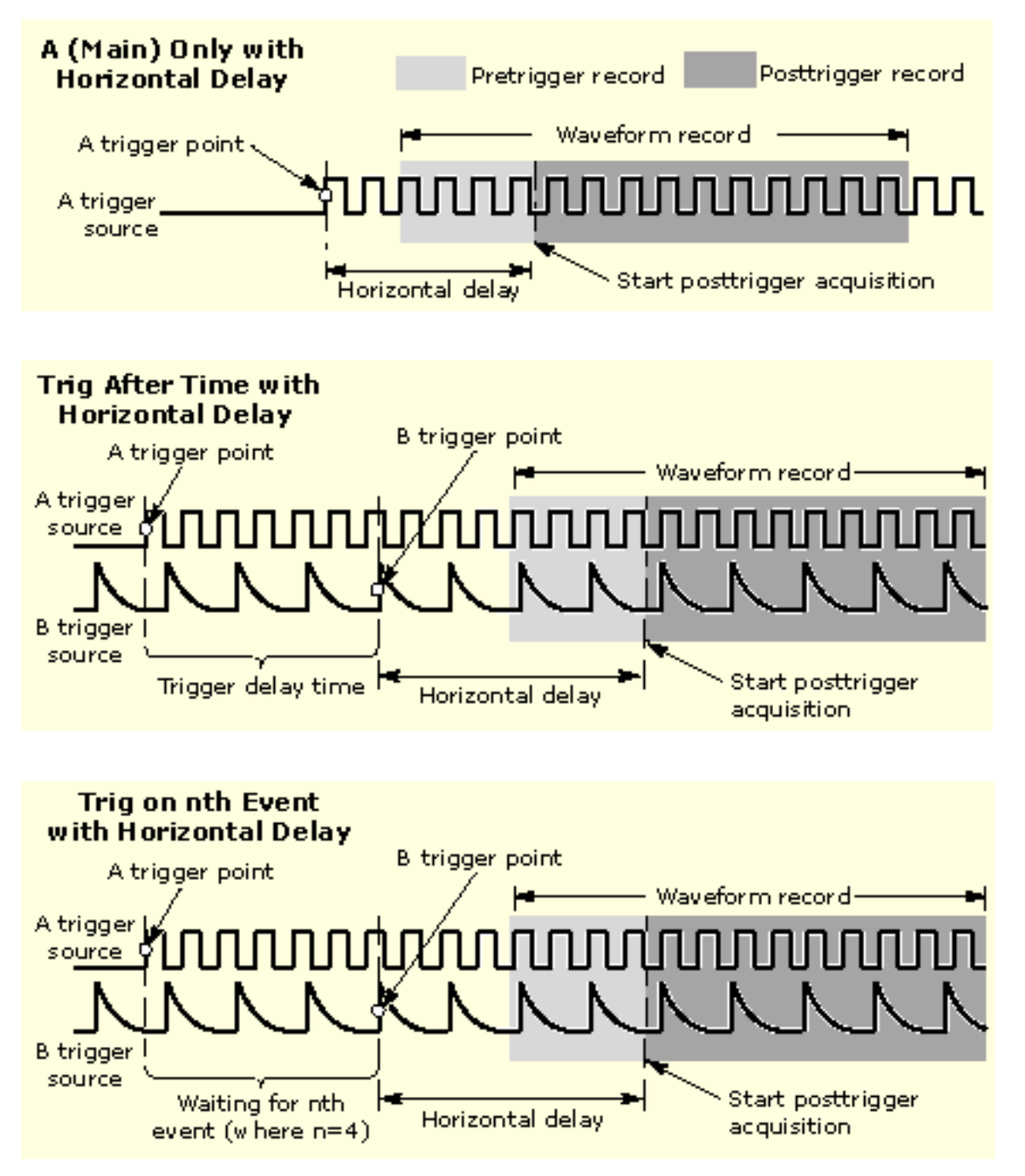

[What do you want to do next?](#page-451-0)

- <span id="page-451-0"></span>Learn about advanced triggers.  $\mathcal{L}_{\mathcal{A}}$
- ш View a summary of triggering and horizontal delay.

# **Triggering and Horizontal Delay Summary**

The following figure shows all combinations of triggering and horizontal delay.

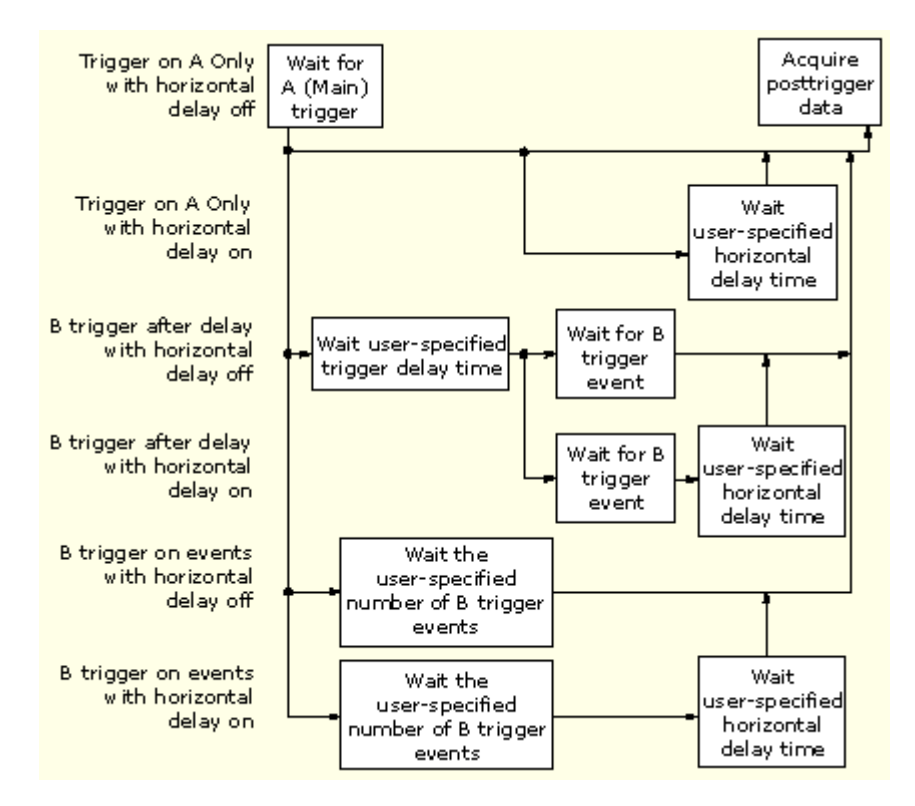

What do you want to do next?

- $\mathcal{L}_{\mathcal{A}}$ Go to a step-by-step procedure for sequential triggering.
- Learn about advanced triggers.

## **Display Overview**

This instrument includes a flexible, customizable display that lets you control how waveforms appear. The following figure shows how the display features fit into the overall instrument operation.

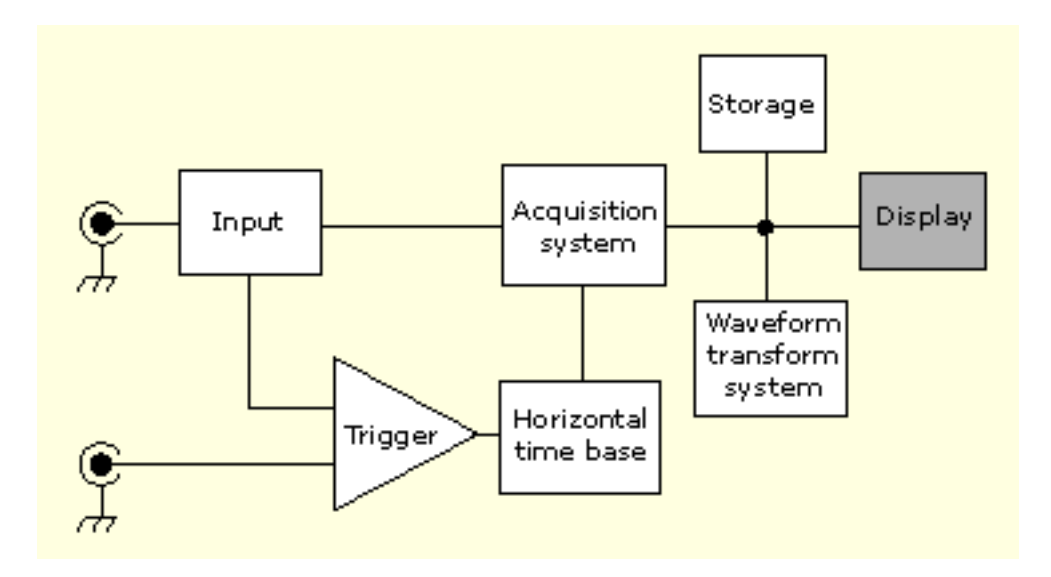

What do you want to do next?

- Learn about display elements.  $\overline{\phantom{a}}$
- Learn about customizable display elements.  $\overline{\mathcal{A}}$
- Go to a step-by-step procedure for displaying waveforms. п

## **Display Elements**

The waveform shown below is displayed as part of the user interface (UI) application. Some terms that are useful in discussing the UI follow.

- **1. Menu Bar.** Access the controls for data I/O, printing, online help, and instrument functions here.
- **2. Buttons/Menu.** Click to toggle between the toolbar and menu bar modes.
- **3. Multipurpose Knob Readout.** Adjust and display the parameters controlled by the multipurpose knobs.
- **4. Display.** Live, reference, and math waveforms are displayed here, along with cursors.
- **5. Waveform Handle.** Click and drag to change the vertical position of a waveform.
- **6. Controls Status.** Obtain a quick reference to the vertical selections, scale, and parameters.
- **7. Readouts**. The cursor and measurement readouts are displayed in this area. Measurements are selectable form the menu bar or toolbar. If a control window is displayed, some combinations of readouts move to the graticule area.
- **8. Status.** Displays the acquisition status, mode, and number of acquisitions; trigger status; date; time; and quick reference to horizontal parameters

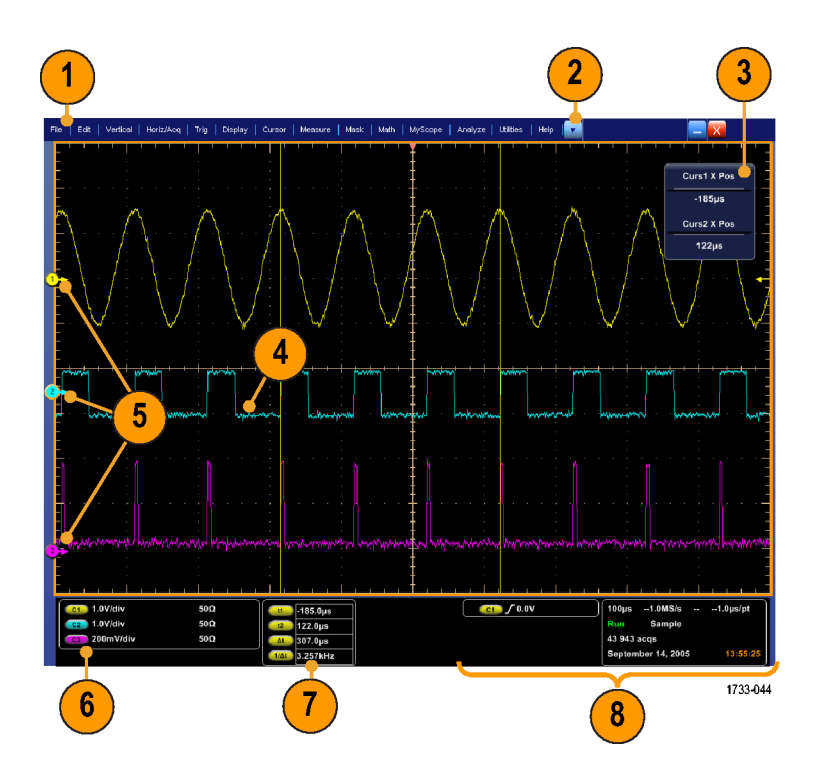

See the following figure for some ideas on how to manipulate the display elements.

- **1.** Click to toggle between toolbar and menu bar modes and select toolbar extensions.
- **2.** Drag cursors to measure waveforms on screen.
- **3.** Drag the horizontal reference marker to reposition a waveform.
- **4.** Click the waveform handle to assign the multipurpose knobs to waveform vertical position and scale.
- **5.** Drag across the waveform area to create a box for zooming, enabling/disabling histograms, and gating measurements.
- **6.** Drag the trigger level marker to change the trigger level.

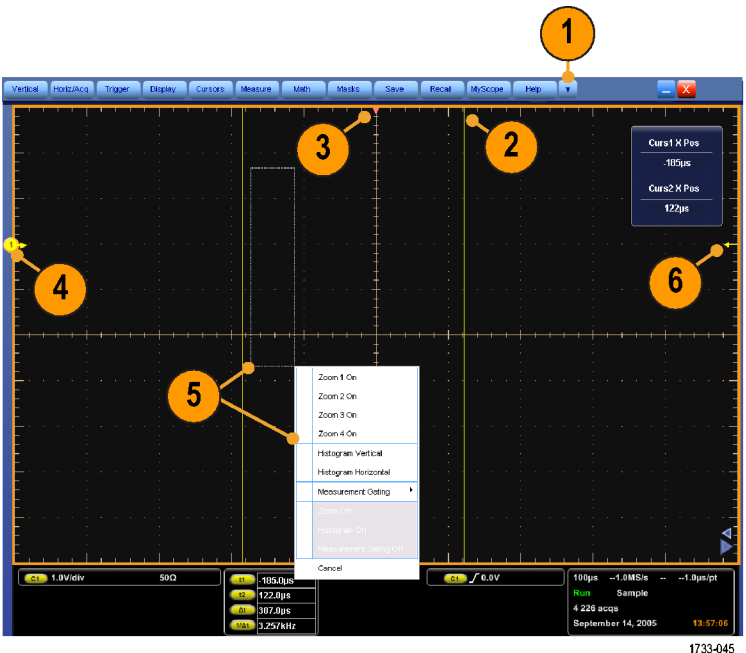

What do you want to do next?

- **Learn about acquisition preview.**
- Learn about customizable display elements.  $\mathcal{L}_{\rm{max}}$
- $\overline{\phantom{a}}$ Go to a step-by-step procedure for displaying waveforms.

## **Customizable Display Elements**

The following lists contains information on customizable display elements and their points of access.

Color Palette (Graticule and Waveform):

Access these elements through the Display menu Colors command, Display menu Display Palette submenu, or Display Setup control window Colors tab (Disp toolbar button):

- **Normal.** Displays hues and lightness levels for best overall viewing. The color of each channel waveform matches the color of the corresponding front-panel vertical SCALE knob.
- **On the Spectral Spectral Grading) palette.** Areas of the waveform with the highest sample density appear in blue shades and the areas of lowest sample density appear in red shades.
- **On the Temp (Temperature Grading) palette.** Areas of the waveform with the highest sample density appear in warmer colors (red shades) and the areas of lowest sample density appear in cooler colors (blue shades).
- **Gray (Monochrome Gray).** Displays waveforms in shades of gray. Areas of the waveform with the highest sample density appear in lighter gray shades and the areas of lowest sample density appear in darker gray shades.
- **Green (Monochrome Green).** Displays waveforms in shades of green. Areas of the waveform with the highest sample density appear in lighter green shades and the areas of lowest sample density appear in darker green shades.

Date and Time:

Access these elements through the Display menu Objects command, Display menu Display Date & Time command, or Display Setup control window Objects tab Disp toolbar button):

■ **Toggle.** Alternates the display of the date and time on the graticule. To set the time and date, use the Utilities menu Set Time & Date command.

### Display Format:

Access these elements through the Display Appearance or Display Format commands, the Display toolbar button, or the Display Setup Control Window Appearance tab:

■ XY or YT Formatting. For additional information, see [Display](#page-86-0) Format.

Display Persistence:

Access these elements through the Display menu Display Persistence submenu commands or Display Setup control window Appearance tab ( Disp toolbar button):

- **Infinite persistence.** Continuously accumulates record points on the waveform until you change one of the acquisition display settings. Use for displaying points that may occur outside the normal acquisition envelope.
- **Variable persistence.** Accumulates record points on the waveform for a specified time interval. Each record point decays independently according to the time interval.
- **Off.** Shows waveform record points for the current acquisition only. Each new waveform record replaces the previously acquired record for a channel.

Display Style:

Access these elements through the Display menu Display Style submenu commands or Display Setup control window Appearance tab ( Disp toolbar button):

- **Vectors.** Displays waveforms with lines drawn between record points.
- **Dots.** Displays waveform record points as dots on the screen.
- **Inten Samp (Intensified Samples).** Shows the actual samples on interpolated waveforms.

Graticule Style:

Access these elements through the Display menu Graticule Style command or Display Setup control window Objects tab Disp toolbar button):

**Full.** Provides a grid, cross hairs, and frame on the instrument display. Use for quick estimates of waveform parameters.

- **Grid.** Shows a frame and grid on the instrument display. Use for full-screen measurements with cursors and automatic readouts when cross hairs are not needed.
- **Cross Hair.** Shows cross hairs and a frame on the instrument display. Use for making quick estimates of waveforms while leaving more room on the display for automatic readouts and other data.
- **Frame.** Shows only a frame on the instrument display. Use with automatic readouts and other screen text when other display features are not needed.
- **IRE.** Use for NTSC video signals.
- **mV.** Use for video signals other than NTSC.

Math Colors<sup>-</sup>

Access these elements through the Display menu Colors command or Display Setup control window Colors tab Disp toolbar button):

- **Default.** Uses the default system color (red) for math waveforms.
- **Inherit.** Uses the same color for the math waveform as the waveform the math function is based on.

Reference Colors:

Access these elements through the Display menu Colors command or Display Setup control window Colors tab (Disp toolbar button):

- **Default.** Uses the default system color (white) for reference waveforms.
- **Inherit.** Uses the same color for the reference waveform as the original waveform.

Screen Text:

Access these elements through the Display menu Screen Text command or Display Setup control window Screen Text tab (Disp toolbar button):

- **Up to eight (8) lines of text.** Provides notes for screen shots, printouts, or for other instrument users.
- **Display.** Turns the text display on and off.
- **Properties.** Opens the Text Properties control window for positioning of the text on the display.
- **Clear.** Erases the entire text of the selected line.

Trigger Level Marker:

Access these elements through the Display menu Objects command or Display Setup control window Objects tab (Disp toolbar button):

- **Short.** Displays a short arrow on the side of the graticule by the active waveform.
- **Long.** Displays a horizontal line through the active waveform.

Waveform Interpolation:

Access these elements through the Display menu Waveform Interpolation submenu or Display Setup control window Appearance tab (Disp toolbar button):

**Sin(x)/x.** Provides  $\text{Sin}(x)/x$  interpolation of the waveform.

■ **Linear.** Provides linear interpolation of the waveform.

What do you want to do next?

- Learn about waveform display and the time base.
- $\mathcal{L}_{\mathcal{A}}$ Learn about using the MultiView Zoom feature.
- Go to a step-by-step procedure for displaying waveforms. **The State**

# **Acquisition Preview**

The acquisition preview attempts to show what the next acquisition will look like when the acquisition is delayed due to slow triggers or long acquisition duration, or when the acquisitions have stopped. Acquisition preview recalculates math waveforms, but does not represent changes in trigger levels, trigger modes, or different acquisition modes.

Acquisition preview has some limitations. For example, if the horizontal scale is changed to a setting that is significantly faster or slower, the waveform display is are cleared.

*NOTE. There is no acquisition preview in Fast Acquisitions mode.*

What do you want to do next?

- $\Box$ Learn more about waveform display.
- Learn about waveform display and time base.  $\mathcal{L}_{\mathcal{A}}$
- $\overline{\phantom{a}}$ Go to a step-by-step procedure for displaying waveforms.

# **Waveform Display**

The instrument uses the following methods to display waverforms:

- Defines the waveform (math and reference waveforms only).
- Enables the waveform display.

The following table summarizes this process as it applies to the different types of waveforms.

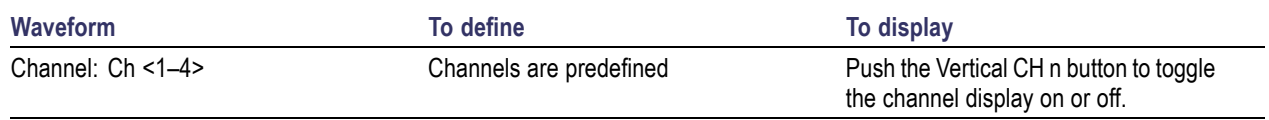

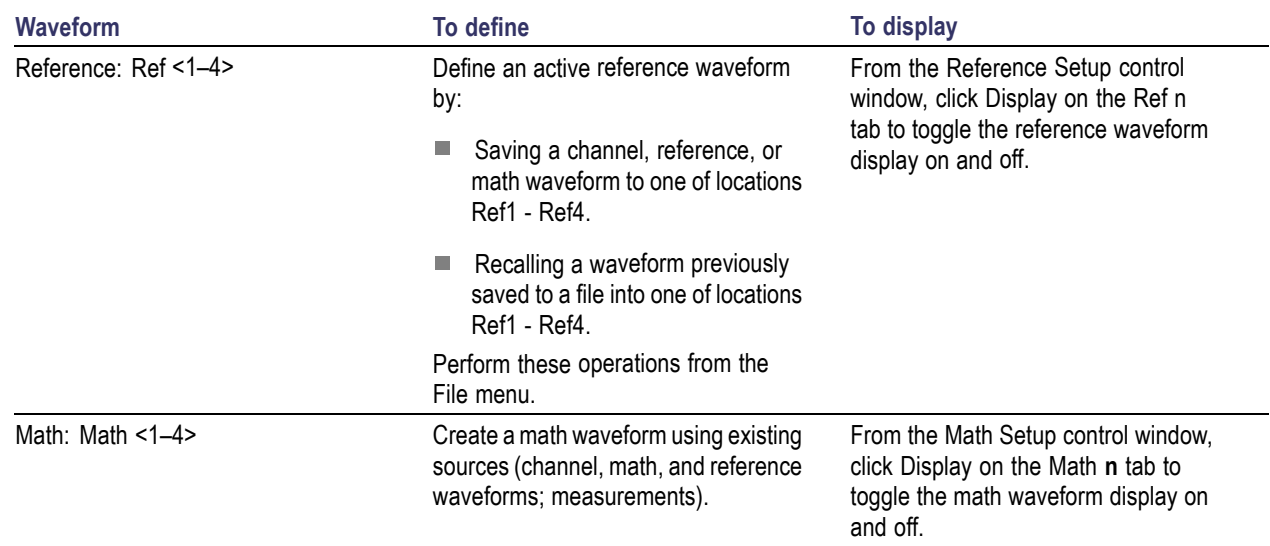

In general, the method of adjusting (vertically scaling, offsetting, positioning, and so on) the waveform display is from the front-panel vertical Scale and Position knobs. Note that math and reference waveforms are scaled and positioned from their setup control windows.

For channel waveforms, the vertical and horizontal controls that you set also adjust the instrument acquisition parameters. See the following for more information:

- **E** Vertical Acquisition Window [Considerations](#page-418-0)
- Horizontal Acquisition Window [Considerations](#page-421-0)

To change the size of the acquisition waveform and zoomed waveform windows, select the Graticule Size in the Zoom Setup control window. The 50-50 selection allocates half of the available display for the zoomed graticule and half of the available display for the acquisition window. The 80-20 selection allocates 80% of the available display for the zoomed graticule and 20% for the acquisition window. Select Full to use the entire display for the zoomed graticule.

The display elements are the same for each graticule.

- Learn about customizable display elements.
- Learn about using the MultiView Zoom feature.
- E. Go to a step-by-step procedure for displaying waveforms.

# **Operations on the Time Base**

In general, to adjust the time base, use the front-panel horizontal Scale, Resolution, and Positions knobs. Only channel waveforms can be set directly.

Here are some key points to remember about how horizontal operations relate to the waveform types:

- Reference waveforms are shown with the horizontal settings in effect at the time that they are saved. You cannot adjust these settings. See Saving and Recalling [Waveforms](#page-501-0) more information on reference waveforms.
- $\blacksquare$  Math waveforms are shown with the horizontal settings derived from the math expression that creates them. You cannot change these directly. See [Creating](#page-464-0) or Using Math [Waveforms](#page-348-0) for more information on math waveforms.
- All waveforms are displayed within the horizontal divisions that the graticule provides. However, some waveforms may actually be wider or narrower than the display due to acquisition rate/time scale combinations and acquisition preview.

- Learn about the horizontal reference point.
- $\mathcal{L}_{\mathcal{A}}$ Learn about using the MultiView Zoom feature.
- $\Box$  . Go to a step-by-step procedure for displaying waveforms.

# **Horizontal Position and the Horizontal Reference Point**

The time value you set for horizontal position is measured from the trigger point to the horizontal reference point. This is not the same as the time value from the trigger point to the start of the waveform record, unless you set the horizontal reference to 0%. See the following figure.

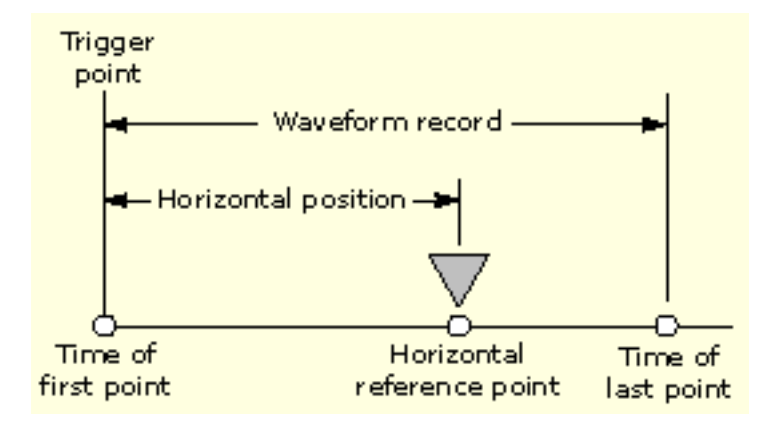

- $\Box$ Learn about interpolation.
- Learn about using the MultiView Zoom feature. E.
- E. Go to a step-by-step procedure for displaying waveforms.

# **Using the MultiZoom Feature**

Use the instrument MultiZoom feature to magnify an acquisition vertically, horizontally, or in both dimensions to let you see the fine detail in your signals without changing the acquisition parameters (sample rate, record length, and so on). For example, to temporarily expand the front corner of a pulse to inspect its aberrations, push the front-panel MultiZoom button to expand it horizontally and vertically.

To help you use Mulitzoom effectively, consider how it operates on waveforms:

- When zooming vertically, the instrument expands up to four zoomed areas at one time. The zoomed areas can all be on the same waveform or they can be on different Channel, Math or Reference waveforms. Each zoomed area has its own vertical position and factor.
- When zooming horizontally, the Zoom Source is either the acquisition waveform or one of the zoomed areas.
- When zooming either horizontally or vertically, Zoom expands or contracts the waveform by the Zoom Factor.

What do you want to do next?

- Go to a step-by-step procedure for displaying waveforms.
- $\mathcal{L}_{\mathcal{A}}$ Go to a step-by-step procedure for using MultiView Zoom.

## **Automatic Measurements**

All channel, reference, and math waveforms can serve as sources for automatic measurements. Some measurements, such as Delay and Phase, require two sources.

The following automatic measurement categories are available:

- [Amplitude](#page-172-0) n.
- n. [Time](#page-174-0)
- [More](#page-183-0) (miscellaneous) п
- П [Histogram](#page-190-0)
- ш **[Communication](#page-179-0)**

Click the category for a list of the measurements that you can choose from in each category.

The instrument can take and update up to eight measurements at one time. You can apply measurements to any combination of sources. For example, you can take all eight measurements on Channel 1, or you can take measurements on a combination of channel waveforms, math waveforms, reference waveforms, and/or histograms.

## **High/Low Method**

The levels that the automatic measurement system derives as the High (top) or Low (bottom) for a waveform influence the fidelity of amplitude and aberration measurements. Select among the modes the instrument provides for determining these levels:

- $\blacksquare$  Histogram mode sets the values statistically. It selects the most common value either above or below the midpoint (depending on whether it is defining the High or Low reference level). Since this statistical approach ignores short term aberrations (overshoot, ringing, and so on), Histogram is the best setting for examining pulses. See the figure below.
- $\blacksquare$  Min-Max mode uses the highest and lowest values of the waveform record. This setting is best for examining waveforms that have no large, flat portions at a common value, such as sine waves and triangle waves (almost any waveform except for pulses). See the figure below.

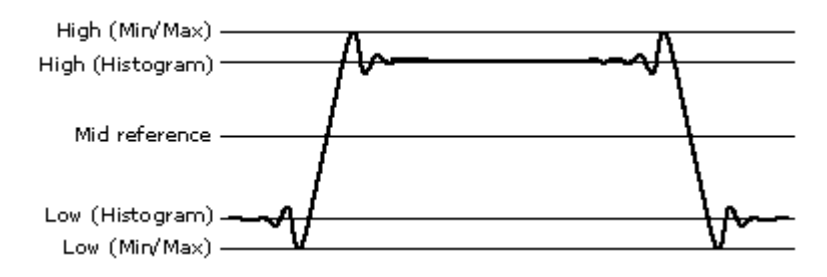

### **Reference Levels Method**

A second set of levels affect the fidelity of time-related measurements. For example, the measurement system calculates rise time from the waveform edge that transitions from the Low to the High reference levels.

The instrument provides the following calculation methods (see the following figure):

- Relative Reference is calculated as a percentage of the High/Low range.
- Absolute Reference is set by absolute values in user units.

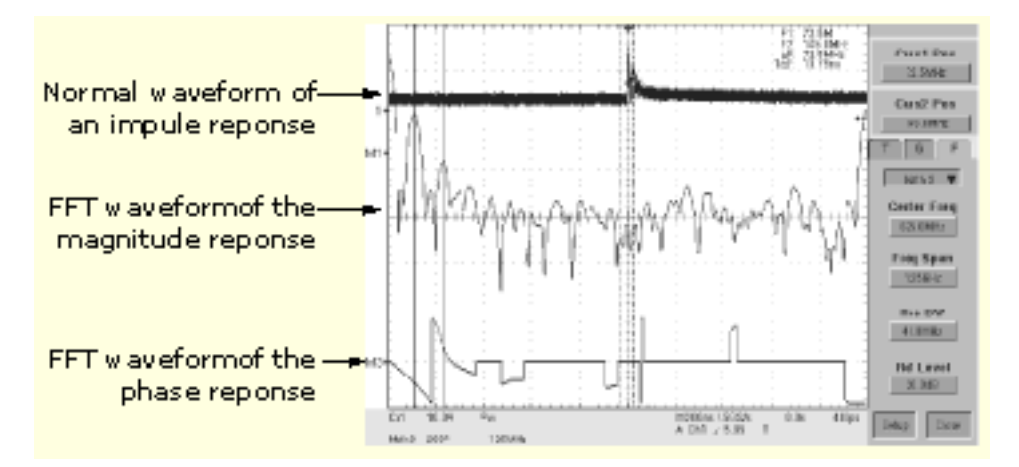

What do you want to do next?

- Learn about cursor measurements.
- Go to a step-by-step procedure for taking automatic measurements. ш

## **Cursor Types**

Because cursor measurements give immediate feedback on the amplitude or time values they measure, they are usually quick to take and are more accurate than graticule measurements. Also, since you can position cursors wherever you want them on the waveform, they are easier to localize to a waveform segment or feature than automatic measurements.

The following table defines the cursor types.

### **Cursor function Cursor Services** Cursor Measurements

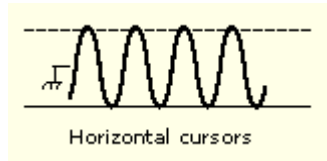

Vertical cursors

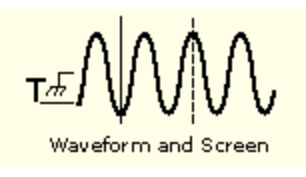

Horizontal cursors measure vertical parameters (amplitude) in volts, watts, or IRE. The cursor readouts are defined as:

 $V1$  = Level @ Cursor 1 with respect to its source ground level.

V2 = Level @ Cursor 2 with respect to its source ground level.

ΔV = Level @ Cursor 2 - Level @ Cursor 1.

Level is cursor displacement from the source ground multiplied by the source in volts/div. The two cursors may have different sources and therefore can have different volts/div settings.

Vertical cursors measure horizontal parameters. Typically the horizontal parameters are in time or frequency, but depend on the units you select. The cursor readouts are defined as:

T1 = Time  $@$  Cursor 1 with respect to the trigger point

 $T2$  = Time  $@$  Cursor 2 with respect to the trigger point

ΔT = Time @ Cursor 2–Time @ Cursor 1

Time is divisions of displacement of the cursor from its source trigger point multiplied by the source in time/div.

Waveform cursors measure vertical parameters (typically volts) and horizontal parameters (typically time or frequency) simultaneously. Each cursor is, in effect, both a vertical and horizontal cursor. These paired cursors cannot be moved off of the waveform. The two cursors can have a different source.

Use screen cursors to indicate an arbitrary X and Y position in the waveform display area represented by the intersection of a vertical and horizontal cursor line. Screen cursors measure both vertical parameters (typically volts) and horizontal parameters (typically time or frequency).

<span id="page-464-0"></span>What do you want to do next?

- Learn about histograms.
- Go to a step-by-step procedure for taking automatic measurements. п

## **Histograms**

The instrument can display histograms constructed from the selected waveform data. You can display both vertical (voltage) and horizontal (time) histograms, but only one at a time. Use histogram measurements to get statistical measurement data for a section of a waveform along one axis.

The histogram source can be any channel, math, or reference waveform.

Turning on histograms starts histogram counting and data accumulation. A sample histogram display is shown below. Histogram data is continuously accumulated until you explicitly turn off histograms. This allows you to continue collecting histogram data even when you turn off the histogram display.

In addition to using limit controls to set histogram box boundaries, you can also use standard Windows drag-and-drop to resize and reposition the histogram box.

Histograms are not available in Zoom modes.

What do you want to do next?

- п Go to a step-by-step procedure for starting histogram counting.
- п Go to a step-by-step procedure for taking automatic measurements.

## **Creating Math Waveforms**

You create math waveforms when you create a math expression. You do so by applying numerical constants, math operators and functions to operands. You can display and manipulate these derived math waveforms much like you can the channel and reference waveforms (see Using Math [Waveforms](#page-348-0)).

Some examples of typical math waveforms follow:

To normalize this waveform:

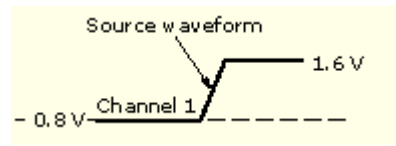

Enter this math expression: (Ch1– Meas1)/ Meas2, where Ch1 is the waveform shown at left Meas1 = Low of Ch1 Meas2 = amplitude of Ch1

And get this math waveform:

To simulate AC coupling on this waveform:

And get this math waveform:

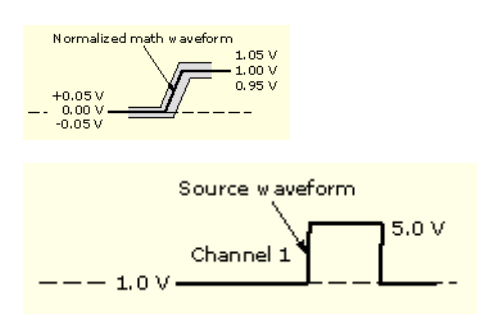

Enter this expression:  $Intg(Ch1-Avg(Ch1))$ , where Ch1 is the waveform shown at left Avg is the average function

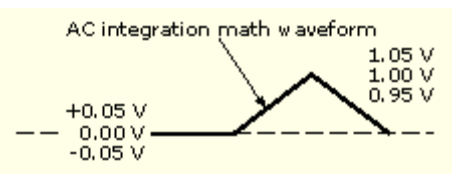

### **Offset, Position, and Scale**

The settings that you make for offset, scale, and position affect the math waveform you obtain. Here are some tips for obtaining a good display:

- Scale and position the source waveform so that it is contained on the screen. (Off-screen waveforms may be clipped, resulting in errors in the derivative waveform.)
- Use vertical position and vertical offset to position your source waveform. The vertical position and offset will not affect your derivative waveform unless you position the source waveform off screen so that it is clipped.

What do you want to do next?

- п Learn about math waveform sources.
- Go to a step-by-step procedure for creating math waveforms. п

## **Math Waveforms**

Once you have acquired waveforms or taken measurements on waveforms, the instrument can mathematically combine them to create a waveform that supports your data-analysis task. For example, you might have a waveform clouded by background noise. You can obtain a cleaner waveform by subtracting the background noise from your original waveform. Or, you can integrate a single waveform into an integral math waveform as shown below.

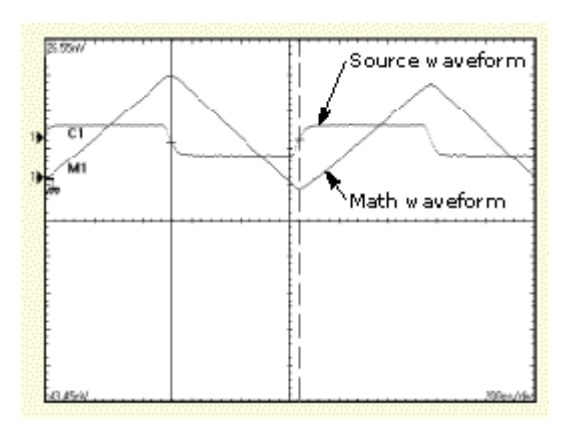

With spectral analysis you can analyze waveforms in the frequency domain. The interface is similar to a dedicated spectrum analyzer, so you do not need to know the details of the underlying algorithms. See the following figure.

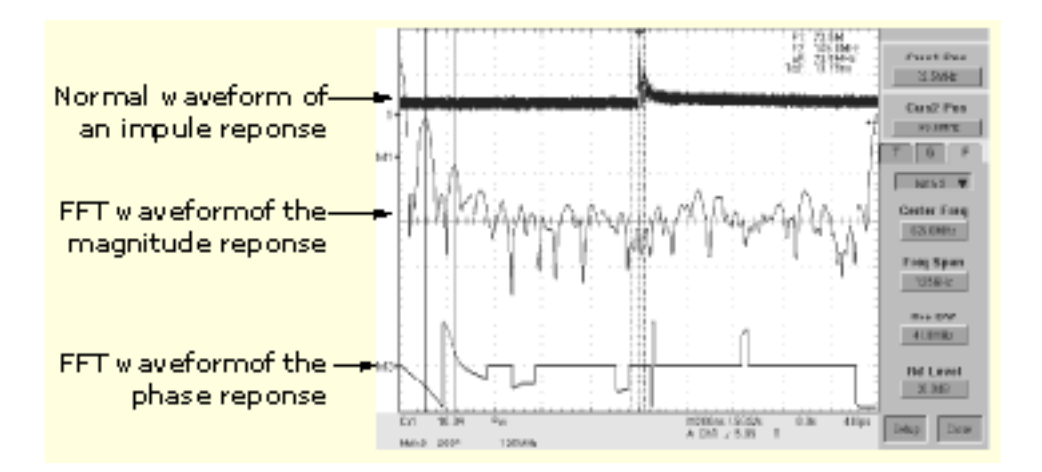

This instrument supports mathematical combination and functional transformations of waveforms it acquires. The following figure shows this concept:

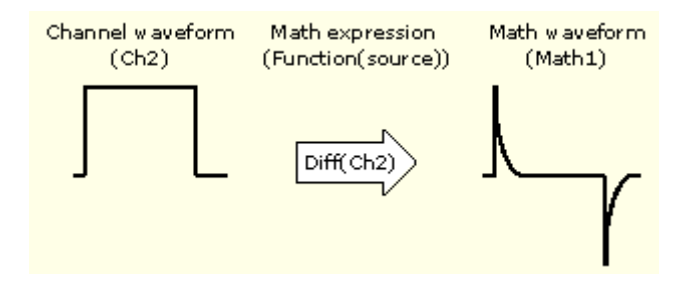

You create math waveforms to support the analysis of your channel and reference waveforms. By combining and transforming source waveforms and other data into math waveforms, you can derive the data view that your application requires. Create math waveforms that result from:

- Mathematical operations on one or several waveforms: add, subtract, multiply, and divide.
- Functional transformations of waveforms, such as integration, differentiation, and so on.
- Spectral analysis of waveforms, such as testing impulse response.

You can create up to four math waveforms.

Measurement scalars can be used in math expressions. For example, you can measure the average of a waveform (using the measurement capabilities of the instrument) and subtract it from the original waveform to define a new math waveform. Measurements 1 through 8 are allowed in a math definition, but not measurement functions (such as rise (Ch1)).

This instrument supports the following operations for math waveforms:

- Vertical display scaling and positioning
- Taking automatic measurements
- Taking cursor measurements
- $\blacksquare$  Using histograms
- User defined vertical units

In addition to the operations listed above, you can save math waveforms as reference waveforms.

You cannot use the following math waveforms for some operations:

- Circular Math-on-Math. You cannot use circular definitions of math waveforms. For example, if you define Math2 = Ch1 - Math1, and then define a second math waveform as Math3 = Ch2 + Math2, you cannot define a third math waveform as Math $1 = \text{Math2} + \text{Ch3}$ . If you do, the Math1 definition is rejected with an error because a circular definition is not allowed.
- Fast Acquisitions. Math is not allowed in Fast Acquisitions mode.
- Roll Mode. Math is not allowed in roll mode until you push STOP.
- Different Length Sources. If you use two waveforms (channel and reference waveforms) of different lengths, the length of the math waveform will be the shorter of the two lengths.

- Learn about creating math waveforms.
- Go to a step-by step procedure for using math waveforms.
# **Math Waveform Differentiation**

The math capabilities of the instrument include waveform differentiation. This allows you to display a derivative math waveform that indicates the instantaneous rate of change of the waveform acquired.

Derivative waveforms are used in the measurement of slew rate of amplifiers and in educational applications. You can create a derivative math waveform and then use it as a source for another derivative waveform. The result is the second derivative of the waveform that was first differentiated.

The math waveform, derived from the sampled waveform, is computed based on the following equation:

 $Yn = (X(n + 1) - Xn) 1/T$ 

Where: **X** is the source waveform, **Y** is the derivative math waveform, and **T** is the time between samples.

Since the resultant math waveform is a derivative waveform (see the figure below), its vertical scale is in volts/second (its horizontal scale is in seconds). The source signal is differentiated over its entire record length; therefore, the math waveform record length equals that of the source waveform.

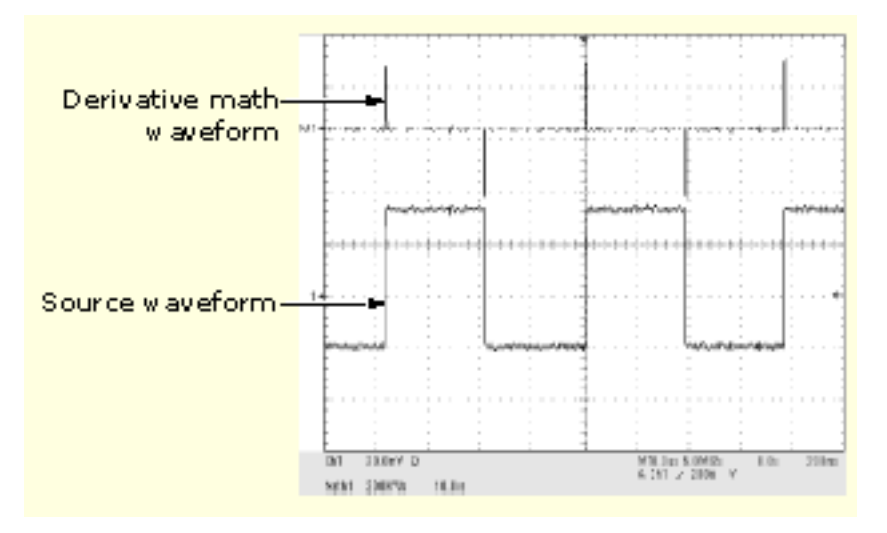

#### **Cursor Measurements**

You can also use cursors to measure derivative waveforms. Use the steps in Taking Cursor [Measurements](#page-343-0). When using that procedure, note that the amplitude measurements on a derivative waveform will be in volts per second rather than in volt-seconds as is indicated for the integral waveform measured in the procedure.

What do you want to do next?

- Learn more about cursor measurements. m.
- Go to a step-by-step procedure for creating math waveforms. m.
- Go to a step-by step procedure for using math waveforms. ш

## **Math Waveform Sources**

You can create Math waveforms from the following:

- Channel waveforms
- Reference waveforms
- Measurement scalars (automated measurements) that measure channel, reference, or math waveforms, or histograms.
- Other math waveforms
- Variables

#### **Dependencies**

In general, math waveforms that include sources as operands are affected by updates to those sources:

- Shifts in amplitude or DC level of input sources that cause the source to clip also clip the waveform data supplied to the math waveform.
- Changes to the vertical offset setting for a channel source that clip its data also clip the waveform data supplied to the math waveform.
- Changes to the acquisition mode globally affects all input channel sources, modifying any math waveforms using them. For example, with the acquisition mode set to Envelope, a  $Ch1 + Ch2$  math waveform will receive enveloped channel 1 and channel 2 data, and will also be an envelope waveform.
- Clearing the data in a waveform source causes a baseline (ground) to be delivered to any math waveform that includes that source until the source receives new data.

What do you want to do next?

- **Learn about math waveform expression syntax.**
- $\overline{\phantom{a}}$ Go to a step-by-step procedure for creating math waveforms.
- Go to a step-by step procedure for using math waveforms.

### **Math Waveform Expression Syntax**

You can build math waveforms using the Predefined Expressions or Equation Editor control window. To help you create valid math waveforms, the following tools will block most illegal entries by disabling any window element that would create an invalid entry in the math waveform expression.

Predefined expressions are performed from the Math Setup control window by selecting an expression.

The following syntax describes the valid math expressions you can use with the Equation Editor:

```
<MathWaveform> := <Expression>
<Expression> := <UnaryExpression> | <BinaryExpression>
<UnaryExpression> := <UnaryOperator> ( <Term> ) | <UnaryOperator> (
<Expression> )
<BinaryExpression> := <Term> <BinaryOperator> <Term> | <Scalar>
<BinaryOperator> <Term> | <Term> <BinaryOperator> <Scalar>
<Term> := <Waveform> | ( <Expression> )
<Scalar> := <Integer> | <Float> | <Meas-Result>
<Waveform> := <ChannelWaveform> | <ReferenceWaveform> | <MathWaveform>
<ChannelWaveform> := Ch1 | Ch2 | Ch3 | Ch4
<ReferenceWaveform> := Ref1 | Ref2 | Ref3 | Ref4
<MathWaveform> := Math1 | Math2 | Math3 | Math4
<UnaryOperator> := Invert | Derivative | Integral | Average | Max | Min |
Filter | Vmag | Exp | log 10 | log e | sqrt | Spectral Magnitude| Spectral
Phase | Spectral Real | Spectral Imag
\langleBinaryOperator> := + | - | / | *
<Meas-Result> := meas1 | meas2 | meas3 | meas4 | meas5 | meas6 | meas7 | meas8
<Variable> = VAR1 |VAR2 |VAR3 |VAR4
What do you want to do next?
```
- $\blacksquare$  Learn about math waveform differentiation.
- Go to a step-by-step procedure for creating math waveforms.
- Go to a step-by step procedure for using math waveforms.

## **Offset, Position, Scale, and Math Waveforms**

The settings that you make for offset, scale, and position affect the math waveform you obtain. Here are some tips for obtaining a good display:

- Scale and position the source waveform so that it is contained on the screen. (Off-screen waveforms may be clipped, resulting in errors in the derivative waveform).
- Use vertical position and vertical offset to position your source waveform. The vertical position and offset will not affect your derivative waveform unless you position the source waveform off screen so that it is clipped.

What do you want to do next?

- Learn about waveform integration.
- Go to a step-by-step procedure for creating math waveforms.
- Go to a step-by step procedure for using math waveforms.

## **Waveform Integration**

The math capabilities of the instrument include waveform integration. This allows you to display an integral math waveform that is an integrated version of the acquired waveform.

Use integral waveforms in the following applications:

- Measuring power and energy, such as in switching power supplies.
- Characterizing mechanical transducers, as when integrating the output of an accelerometer to obtain velocity.

The integral math waveform, derived from the sampled waveform, is computed based on the following equation:

$$
y(n) = scale \sum_{i=1}^{n} \frac{x(i) + x(i-1)}{2}T
$$

Where: **x(i)** is the source waveform, **y(n)** is a point in the integral math waveform, **scale** is the output scale factor, and **T** is the time between samples.

Since the resultant math waveform is an integral waveform, its vertical scale is in volt-seconds (its horizontal scale is in seconds). The source signal is integrated over its entire record length; therefore, the math waveform record length equals that of the source waveform.

#### **Offset and Position**

When creating integrated math waveforms from live channel waveforms, consider the following:

- You should scale and position the source waveform so that it is contained on screen. (Off screen waveforms may be clipped, which will result in errors in the integral waveform.)
- You can use vertical position and vertical offset to position your source waveform. The vertical position and vertical offset will not affect your integral waveform unless you position the source waveform off screen so that it is clipped.

#### **DC Offset**

The source waveforms that you connect to the instrument often have a DC offset component. The instrument integrates this offset along with the time-varying portions of your waveform. Even a few divisions of offset in the source waveform may be enough to ensure that the integral waveform saturates (clips), especially with long record lengths.

What do you want to do next?

- $\overline{\mathbb{R}^n}$ Learn about spectral math waveforms.
- $\blacksquare$ Go to a step-by-step procedure for creating math waveforms.
- $\blacksquare$ Go to a step-by step procedure for using math waveforms.

# **Defining Spectral Math Waveforms**

The math capabilities of the instrument include waveform spectral analysis. This section describes how you can control the analysis intuitively with time domain and frequency domain controls. These controls merge the time domain controls with the frequency domain controls to provide a complete spectral analyzer.

Signals may be represented by their characteristics in both the time and the frequency domain. By combining and transforming source waveforms into spectral math waveforms, you can simultaneously view signal characteristics in both domains.

This spectral analyzer provides a complete set of controls and features that allow you to make time and frequency domain measurements without the need to learn extensive details about FFT algorithms.

- **Figurer Frequency Domain Controls.** Use traditional spectrum analyzer controls to set the center frequency, span, and resolution bandwidth directly.
- **Time Domain Controls**. The time domain controls for the acquired waveform set the time duration and the resolution (time between samples). You can easily set the required sample rate and record length.
- **Gating Controls**. These controls are the bridge that connects the time domain to the frequency domain. You can perform spectral analysis on a gated region of the input waveform. This gating also determines the resolution bandwidth.
- **Window Functions**. Eight different window functions are available to shape the filter response.
- **Magnitude Versus Frequency**. Displays log data in dB, dBm, or linear mode. You can display the real or imaginary parts of the spectral magnitude only. Reference level offset and reference level controls give complete control over the vertical position and offset of the spectrum.
- **Phase Versus Frequency**. Displays phase data as a function of frequency in radians or degrees. You may zero the noise phase for magnitudes below a threshold level. Finally, you may select Phase unwrap and dq/dw, group delay.
- **Spectral Averaging**. You can turn on averaging in the frequency domain for phase and magnitude waveforms.
- **Multiple Analyzer Control Locks**. Up to four spectral analyzers can be used simultaneously. They can all be assigned to different gates on the same source waveform or to different channel sources. The controls of Math1 and Math2 can be locked, and the controls of Math3 and Math4 can be locked. When controls are locked, turning a control on one analyzer changes the control on the other analyzer to the same value. Other combinations of locking, including all four analyzers, are available using GPIB commands.

The same exclusions for math waveforms apply to spectral math waveforms. In addition, sources for spectral math waveforms must be channel waveforms.

What do you want to do next?

- Learn about using the spectral math controls.
- Go to a step-by-step procedure for creating a spectral math waveform.

# **Using the Spectral Math Controls**

The spectral analyzer contains five primary control categories. These are shown in the table below.

Click one of the links for more information on using each type of control.

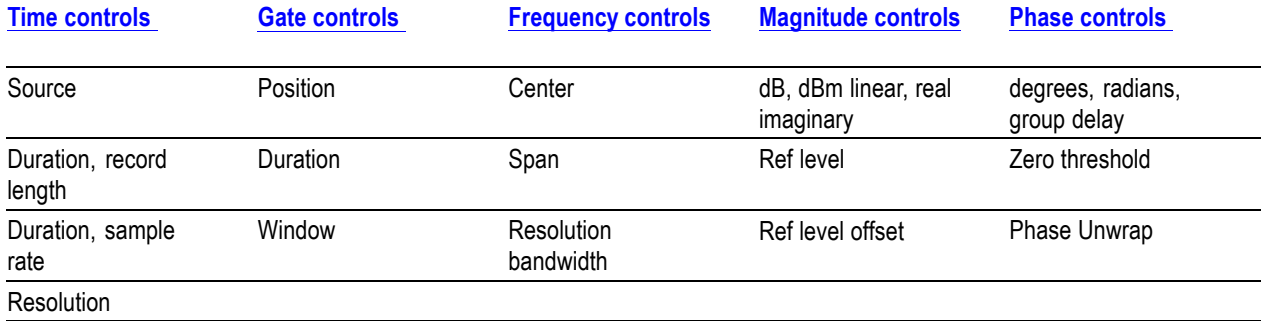

What do you want to do next?

- Learn about using spectral analyzer windows.
- $\mathcal{L}_{\mathcal{A}}$ Learn how to recognize aliasing.
- $\mathcal{L}_{\mathcal{A}}$ Go to a step-by-step procedure for defining a spectral math waveform.

# **Using the Time Controls**

The operation of the time domain controls for the spectral analyzer is summarized by the following rules:

- Duration selects the time from the beginning to the end of the acquired waveform. You may set duration using the record length control or the sample rate control.
- Resolution determines the time between samples. Duration is kept constant as resolution is changed. Therefore, the Resolution control affects both the sample rate and the record length simultaneously.
- Most often, you will want to use a short record length because long record lengths can slow instrument response. However, long record lengths lower the noise relative to the signal and increase the frequency resolution for the spectral math waveform. More importantly, they might be needed to capture the waveform feature that you want to include in the waveform.

Examples of how duration and resolution affect the acquired waveform are shown in the following figure.

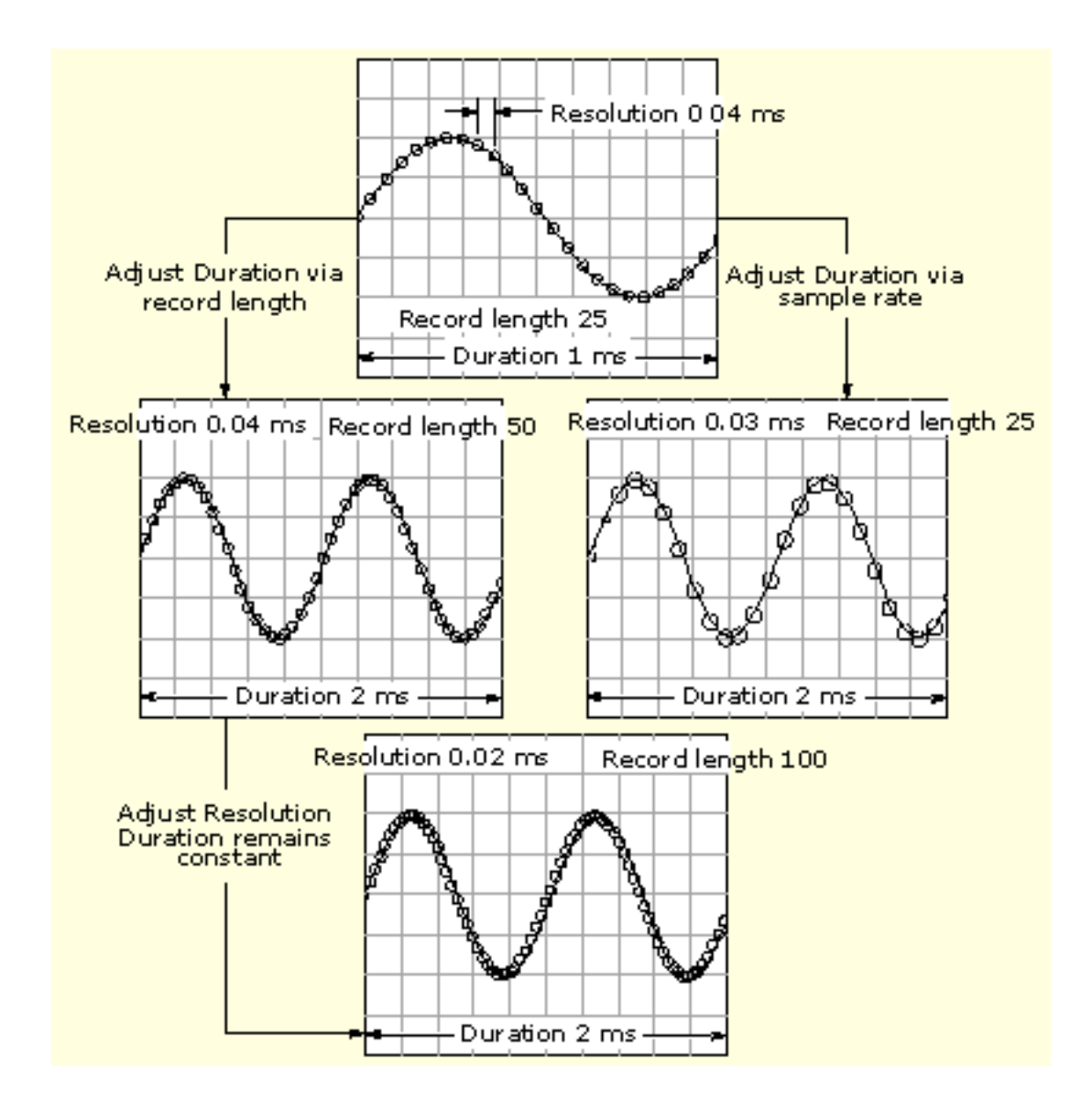

What do you want to do next?

- $\mathcal{L}_{\mathcal{A}}$ Go to a list of all spectral math controls.
- $\Box$ Learn more about spectral math controls.
- $\Box$ Go to a step-by-step procedure for defining a spectral math waveform.

# <span id="page-476-0"></span>**Using the Gating Controls**

Gating determines which portion of the acquired waveform is transformed into the frequency domain. The gate has a position and a width control.

The gate position is the time in seconds from the trigger location to the center 50% position of the gate interval (see the figure below). The position and width units are seconds.

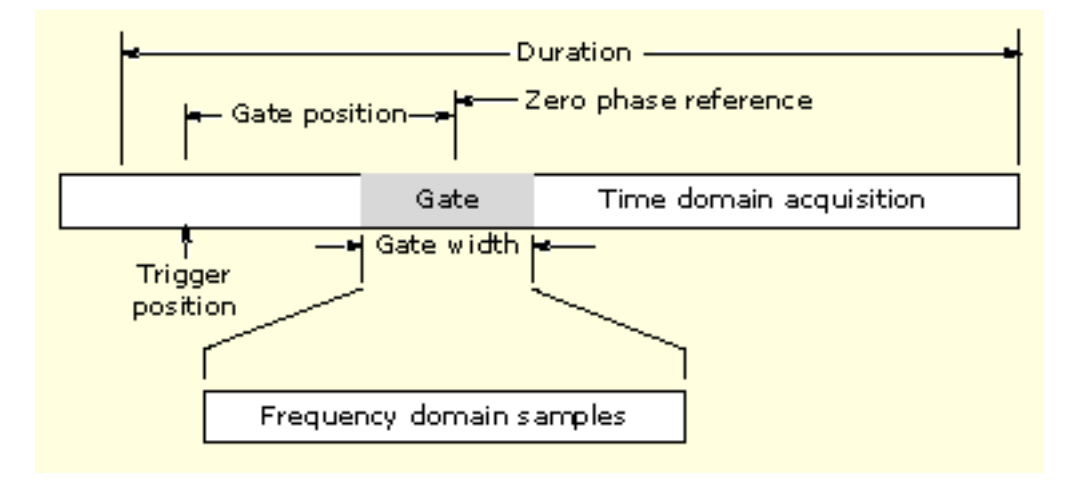

The gate must reside within the duration interval of the source waveform. If the source waveform duration is adjusted, and the gate position and width would result in the gate being outside of that duration, then the gate position or width is set within the limits.

The width of the gate affects the resolution bandwidth of the spectral analyzer. Gate width has units of seconds. The resolution bandwidth directly controls the gate width, but the numerical value is entered in units of hertz. Therefore, the time domain gate markers move as you adjust the resolution bandwidth control.

The data contained in the gated region is transformed into the frequency domain.

The gate is identified on the display using dashed markers (similar to cursors). The default gate width setting is equal to the duration of the source waveform.

What do you want to do next?

.

- $\mathbb{R}^n$ Go to a list of all spectral math controls.
- Learn more about spectral math controls. п
- Go to a step-by-step procedure for defining a spectral math waveform  $\Box$

## <span id="page-477-0"></span>**Using the Frequency Domain Controls**

The gated region of the source waveform is transformed into a spectral phase or magnitude waveform. The horizontal units are always hertz. The vertical units depend on whether phase or magnitude is selected. The frequency domain controls for the spectral waveform are span, center, and resolution bandwidth. The spectrum normally appears on the display fit to a screen width of 10 divisions.

#### **Span**

Span is the frequency at the end of the spectral waveform minus the frequency at the beginning of the waveform. The span control maximum value is equal to the current sample rate divided by two. Therefore, if you are unable to increase the span to the desired value and if you want to keep the same source waveform duration, go to the time base controls and increase the sample rate using the resolution control. Or, if you want to also decrease the source waveform duration, adjust the sample rate control. If you decrease the sample rate, the span setting may decrease, if necessary, to keep the span less than the sample rate divided by two.

#### **Center**

This is the frequency at the center of the spectral waveform. Center is equal to the start frequency plus one half of the span. The adjustment range depends on the sample rate and the current span setting. Remember that the span must always be in the interval of zero to one half of the sample rate. Therefore, if the span is set to full, the center frequency control will not have any adjustment range and will remain at one half of the sample rate. It is necessary to decrease the span before the center will have an adjustment range. If you are unable to increase the center to the desired value, increase the sample rate using either the sample rate or resolution controls. You may also change sample rate by using the HORIZONTAL SCALE knob on the instrument front panel.

#### **Resolution Bandwidth ( RBW)**

This is the 3 dB down bandwidth of the spectral analyzer frequency response to a sine wave input. The resolution bandwidth is affected by two parameters:

- Different window functions produce different filter response shapes in the spectrum and result in different resolution bandwidths.
- $\blacksquare$  The gate width of the input data affects the RBW because the RBW is inversely proportional to the gate width. So, adjusting the gate width changes the RBW. Gate width has units of seconds. The RBW directly controls the gate width, but the numerical value is entered in units of hertz. Therefore, the time domain gate markers move as you adjust the RBW control.

The following figure demonstrates the effects of adjusting the center frequency and span. Center frequency is a horizontal position control for the spectrum. Span is a horizontal scale control. Resolution bandwidth adjusts the bandwidth of the analyzer filters without affecting the span and center frequency.

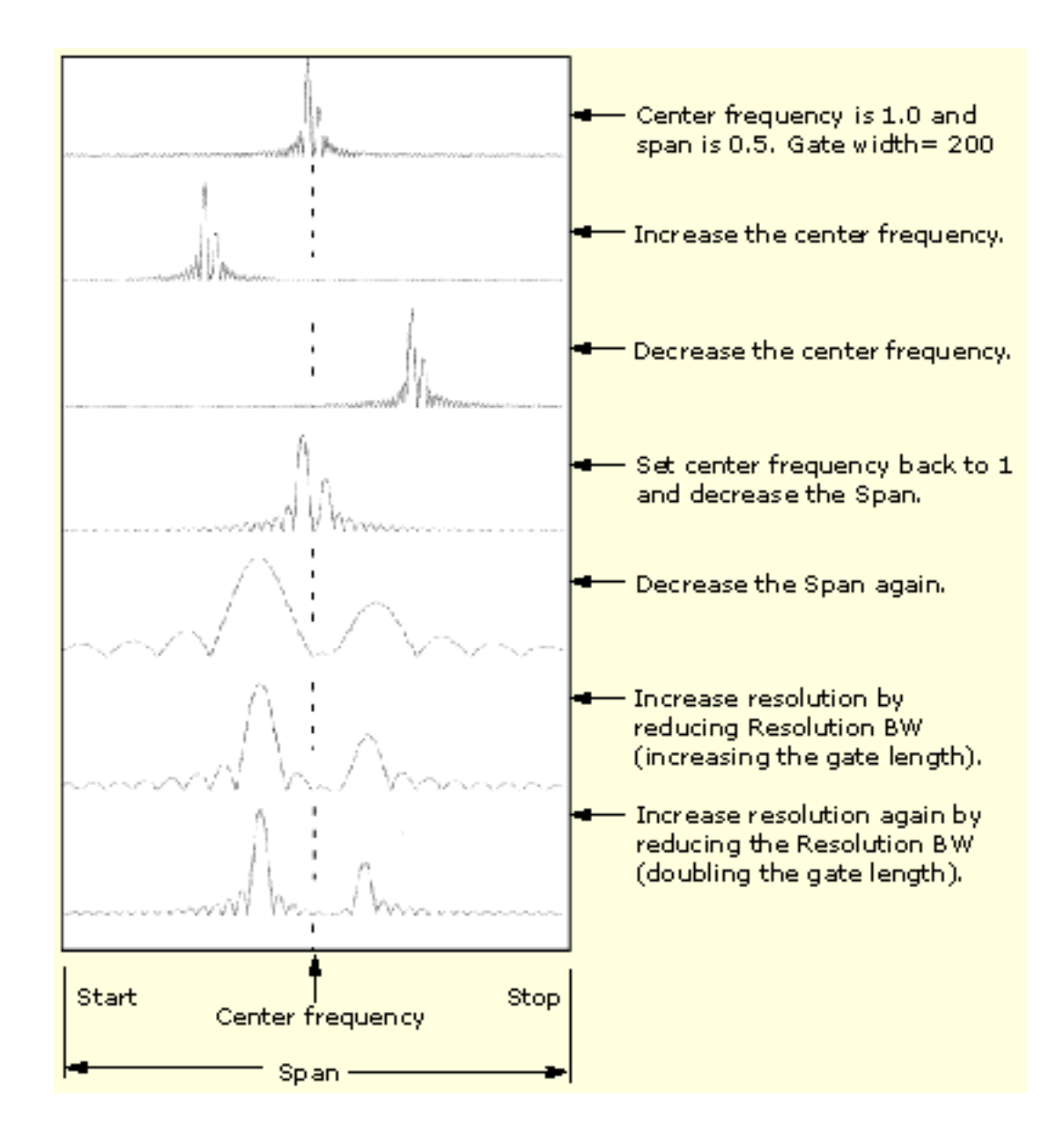

What do you want to do next?

- $\Box$ Go to a list of all spectral math controls.
- Learn more about spectral math controls.  $\mathcal{L}_{\mathcal{A}}$
- Go to a step-by-step procedure for defining a spectral math waveform.  $\mathcal{L}_{\mathcal{A}}$

# <span id="page-479-0"></span>**Using the Magnitude Controls**

Vertical units can be either linear or log. You can select from the following choices by clicking the Math menu button. Then select the Spectral Analysis Setup command.

#### **Mag Tab**

Select the desired scale type, Linear, dB, or dBm:

- **Linear**. When the spectrum is linear magnitude the vertical units are the same as the source waveform. Usually this is volts. However, it may also be watts or amperes.
- **dB**. This sets the vertical scale of the magnitude spectrum to dB. Use the Reference Level Offset to set which vertical position in the magnitude spectrum will be zero dB. The following equation applies:

 $dB = 20 log (|X| - Ref)$ 

Where **X** is a complex data point in the spectrum and **Ref** is the Reference Level Offset value.

**dBm**. This selects dB as described in the above equation, but also sets the Reference Level Offset to a value that is equivalent to 1 mW of power into 50  $\Omega$ s or volts. Therefore, if the input units are volts, then the value is set to 223.6 mV. If the input units are amperes, then the value is set to 40 mA. If the input units are watts, then the value is set to 1 mW.

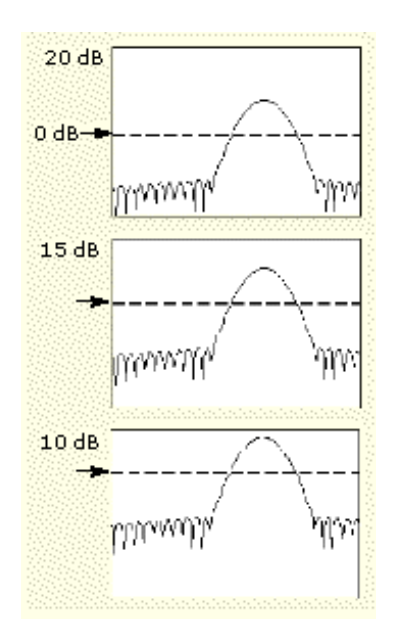

#### **Reference Level**

This sets the vertical position of the displayed spectrum. Its value is the magnitude at the top of the display screen. When this control is adjusted, the spectral waveform along with its zero reference marker move vertically on the screen as shown. This control does not change the spectral data.

#### <span id="page-480-0"></span>**Reference Level Offset**

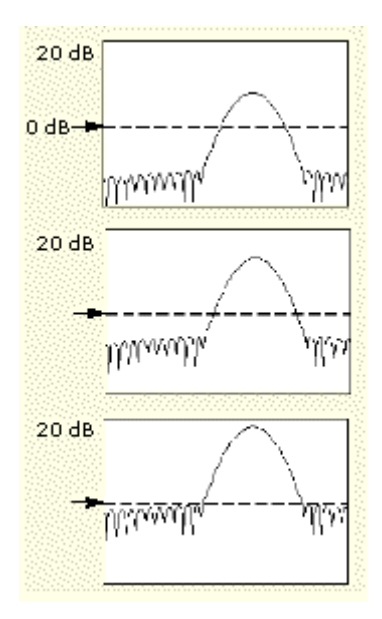

This changes the value of Ref in the equation for dB shown above. Unlike the Reference Level control, this control actually changes the output data values in the spectrum. Zero dB is shown on the display screen by the marker associated with the spectral waveform. Adjusting the Reference Level Offset causes the spectral waveform to move vertically with respect to the waveform reference marker as shown. This moves the waveform without changing the Reference Level control setting. Sometimes it is beneficial to adjust this control so that the peak of a fundamental is at zero dB. Then you can measure other harmonics in terms of how many dB they are away from the fundamental. Click the dBm button to preset this level to the equivalent of 1 mW into 50 ohms.

#### **Real and Imaginary Magnitudes**

You can display the linear magnitude of the real data or the imaginary data in the spectrum. This is useful if you process the spectrum off line and transform it back into a time domain trace. You can save the real and the imaginary spectrum into reference memory, and export the waveforms directly into Mathcad, MATLAB, or Excel documents to update in real time.

To turn on a real or imaginary spectrum, click the Math menu button, select Define/Edit Expression Editor, and select the Freq tab. Click either the Real or the Imag buttons and enter an expression. Click the appropriate channel button, and click Apply.

What do you want to do next?

- Go to a list of all spectral math controls.
- Learn more about spectral math controls. ш
- П Go to a step-by-step procedure for defining a spectral math waveform.

## **Using the Phase Controls**

#### **Using the Phase Controls**

You can set the vertical units to Degrees, Radians, or Group Delay in seconds. To do this, click the Math toolbar button, click Spectral Analysis Setup, and select the Phase tab. Then select the desired scale type from Degrees, Radians, or Group Delay.

#### **Phase Reference Position**

Phase is a relative measurement that must have a time domain reference point. The phase value is specified with respect to this phase reference position.

For the spectral analyzer, the phase reference position is the 50% position of the gate, that is, the middle of the gate interval of the data that is input to the spectral analyzer. This is true for all window functions except for the Tek Exponential window. This window has a reference point at the 20% position of the gate.

#### **Phase Unwrap**

The spectral analyzer produces phase values from  $-\pi$  to  $+\pi$  radians or  $-180$  to 180 degrees. However, when you perform impulse response testing and the phase is continuous, then phase values outside these ranges may occur. The spectral analyzer then wraps the data with discontinuities in the display from  $+180$ to –180 degrees. Phase unwrap will display the correct result by unwrapping the phase.

Phase unwrap is only valid when the phase spectrum is a continuous function of frequency. Therefore, do not use it when analyzing the harmonic content of the typical repetitive signal.

#### **Suppression Threshold**

Random noise in the spectrum may have phase values over the entire range. This could make the phase display unusable. However, you can set the suppression threshold control to a level in dB. The phase of any complex spectral points with a magnitude below this threshold is set to zero. See the following figure for an example.

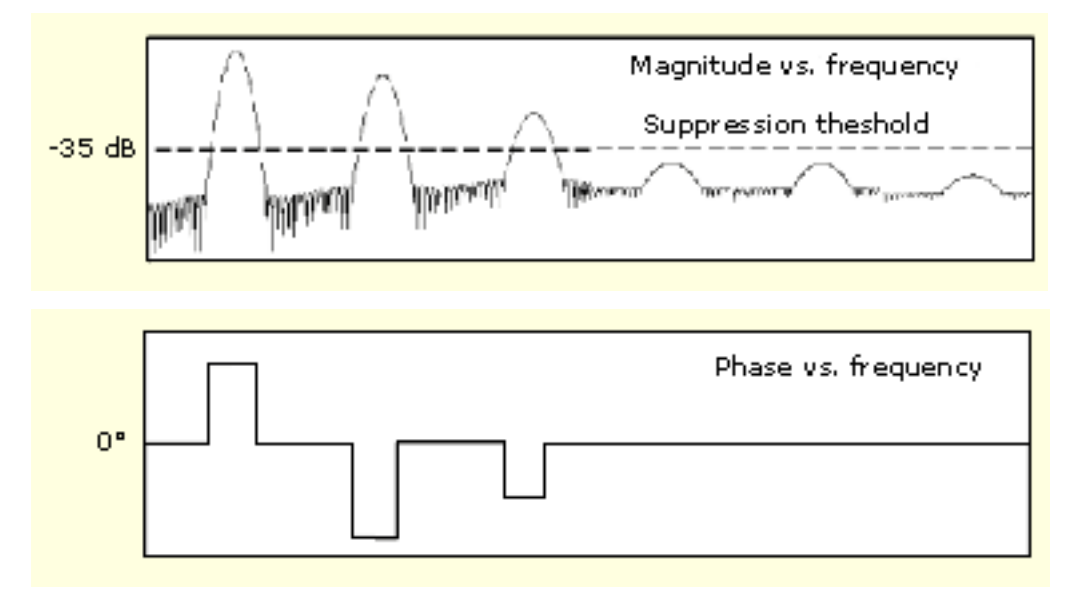

#### **Group Delay**

When the phase spectrum is a continuous function of frequency, group delay may be computed. This is true of impulse response testing where an impulse is fed into the system, and the spectrum of the response of the system output is computed.

Group delay measures how well a system passes a signal in terms of phase distortion. Group delay is the derivative of the phase with respect to frequency.

This feature is not useful for analysis of harmonic content of signals where the phase response is not continuous.

#### **Impulse Response Testing**

When performing impulse response testing of a system, place the impulse at the zero-phase reference position of the acquisition. This produces a correct phase display. Because the Tek Exponential window has its zero phase reference position at the 20% point, more of the impulse response is captured. All other window functions have their phase reference position at the 50% position in the gated region.

There are several ways to adjust the position of the zero phase reference point with respect to your input signal:

- Adjust the spectral analyzer gate position
- **Perform fine adjustment using the front-panel trigger level control**
- Adjust the front-panel horizontal Position control

#### **Using Spectral Analyzer Windows**

In the time domain, a window is a bell-shaped function equal in length to the gate duration.

For most windows, this function tapers to zero at both ends of the gate region. Before computation of the spectral transformation, the window is multiplied, sample by sample, times the input data in the gated region. The window function affects the shape of the spectral analyzer response in the frequency domain.

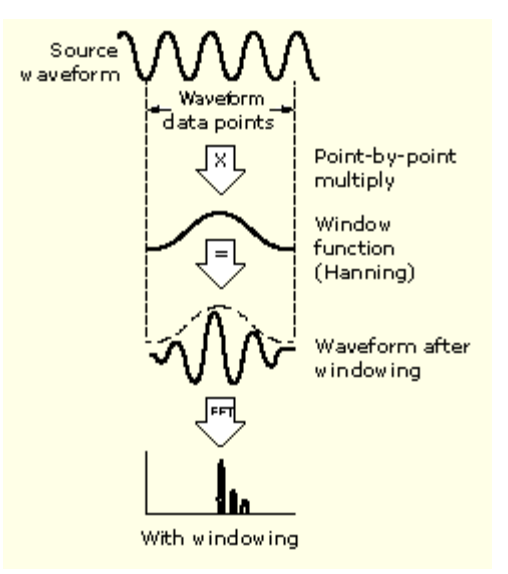

The window functions affect the ability to resolve frequency in the output spectrum and can affect the accuracy of the magnitude and phase measurements. The preceding figure shows how the time domain record is processed.

Accurate magnitude measurements require that the input source waveform be stationary within the gated region. This means that waveform parameters, such as frequency and amplitude, should not change significantly as a function of time within the gate region that is input to the spectral analyzer. Also, the gate width must be greater than or equal to the period of the start frequency of the span of the spectral analyzer. That is, there must be at least one cycle of the harmonic being measured within the gated region.

There are eight different spectral analyzer windows:

- **[Rectangular](#page-493-0)**
- $\overline{\phantom{a}}$ **[Gaussian](#page-489-0)**
- $\overline{\phantom{a}}$ [Hamming](#page-490-0)
- $\overline{\phantom{a}}$ [Blackman-Harris](#page-490-0)
- $\overline{\phantom{a}}$ [Hanning](#page-490-0)
- [Flattop2](#page-488-0) L.
- **[Kaiser-Bessel](#page-490-0)**
- **Tek [Exponential](#page-494-0)**

Your choice of window function will depend on the input source characteristics that you want to observe and the characteristics of the window function. The window characteristics are shown in the following table.

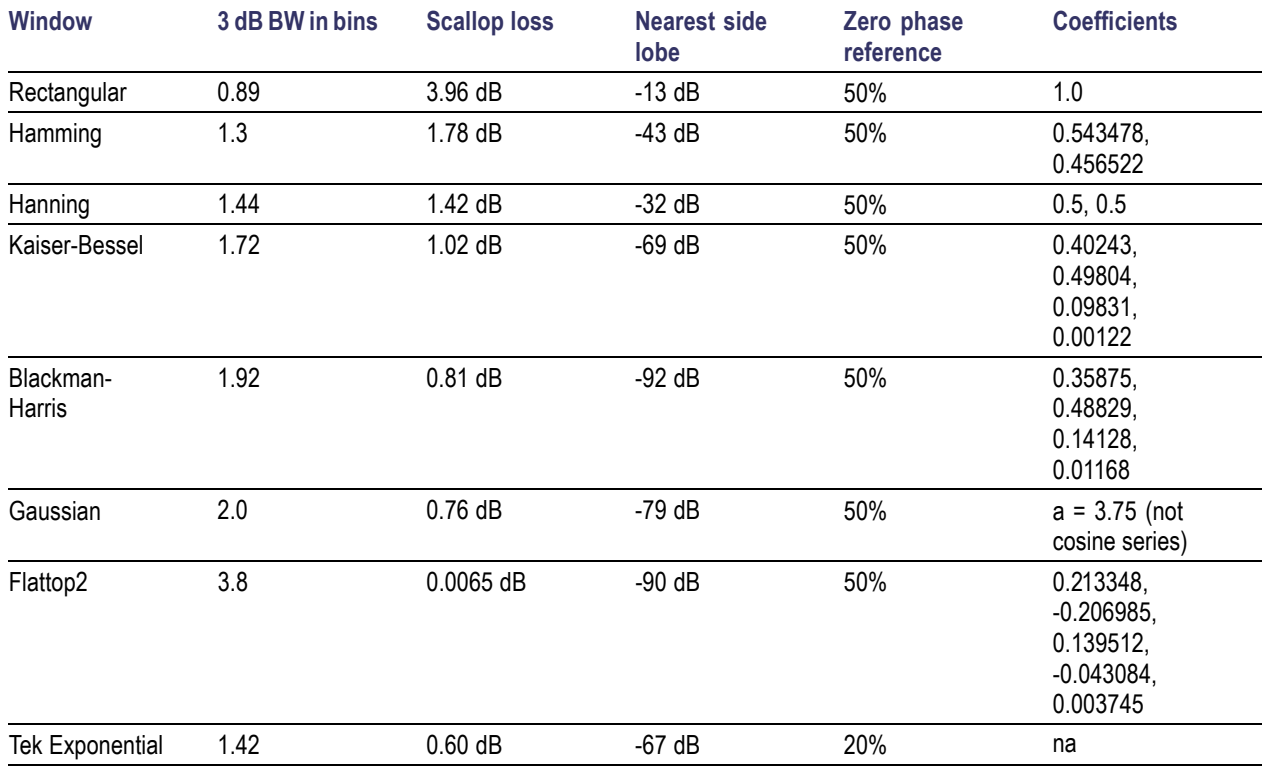

#### **3 dB BW in Bins**

This is the bandwidth in units of bins, which are the intervals between spectral output samples when no zero fill is used. The bandwidth is measured between the points on the lobe that are 3 dB down from the peak of the lobe. The bandwidth in hertz may be computed by dividing the BW in bins by the gate duration in seconds. This is also referred to as resolution bandwidth (RBW).

#### **Coherent gain**

The gain factor normally associated with different window functions is correctly scaled into the magnitude spectrum output. Therefore, the magnitudes in the output spectrum do not change as different windows are selected.

#### **Scallop Loss**

This is the magnitude error of the spectral analyzer when the frequency of the observed signal is exactly half way between two frequency samples of the spectrum when the interpolation ratio due to zero fill of the FFT is one. When zero fill is in effect, scallop loss is essentially eliminated because of the interpolation in the frequency domain due to zero fill. If you work with span settings less than full and you work with larger resolution bandwidth settings, zero fill is in effect most of the time.

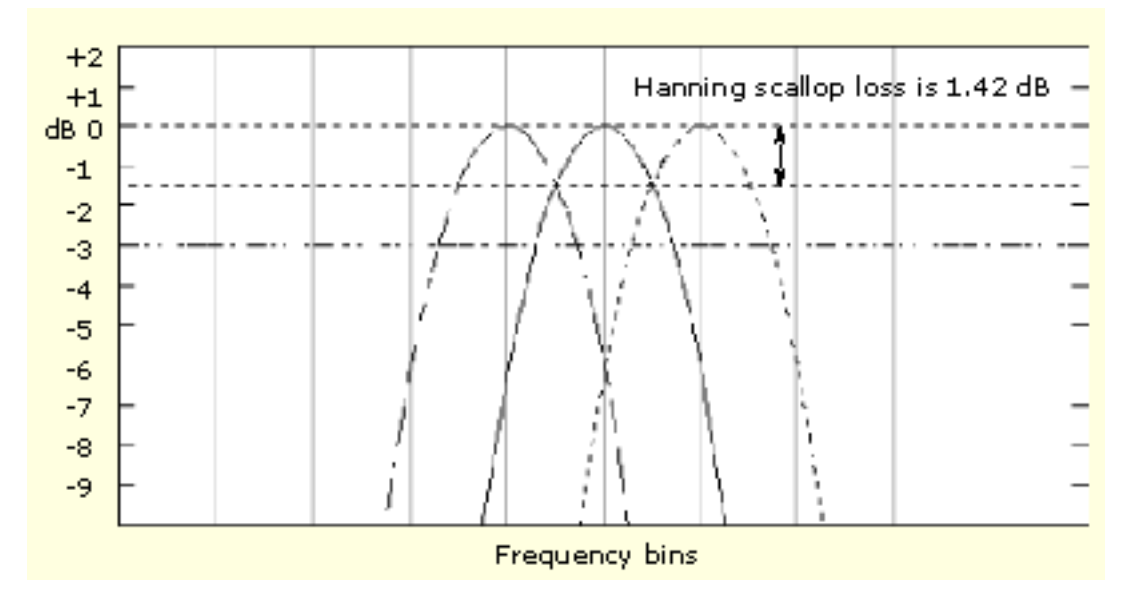

#### **Nearest Side Lobe**

This is the difference in magnitude between the spectral lobe peak in the spectrum and the next side lobe that occurs due to energy leakage. Different windows have different leakage characteristics. The more narrow the resolution bandwidth of the window the more leakage in the spectrum.

#### **Zero Phase Reference**

This is the position in the time domain gate that is the reference point for phase in the output spectrum. That is, if a sine wave input has its peak at the zero phase reference position, then it reads out as zero phase in the spectrum. If the phase is to be correct when doing impulse response testing, the impulse in the time domain must be located at this position in the gate interval.

#### **Coefficients**

These are used to generate the windows that are constructed from a cosine series. For the Gaussian window, the value of "a" is given instead of a set of coefficients. You can find descriptions of cosine series windows in the *Handbook of Digital Signal Processing Engineering Applications* by Elliot. ISBN 0-12-237075-9.

What do you want to do next?

- Go to a list of all spectral math controls.  $\Box$
- Learn about using spectral analyzer windows.  $\mathcal{L}_{\mathcal{A}}$
- Go to a step-by-step procedure for defining a spectral math waveform. П

## **Using Spectral Analyzer Windows**

In the time domain, a window is a bell-shaped function equal in length to the gate duration.

For most windows, this function tapers to zero at both ends of the gate region. Before computation of the spectral transformation, the window is multiplied, sample by sample, times the input data in the gated region. The window function affects the shape of the spectral analyzer response in the frequency domain.

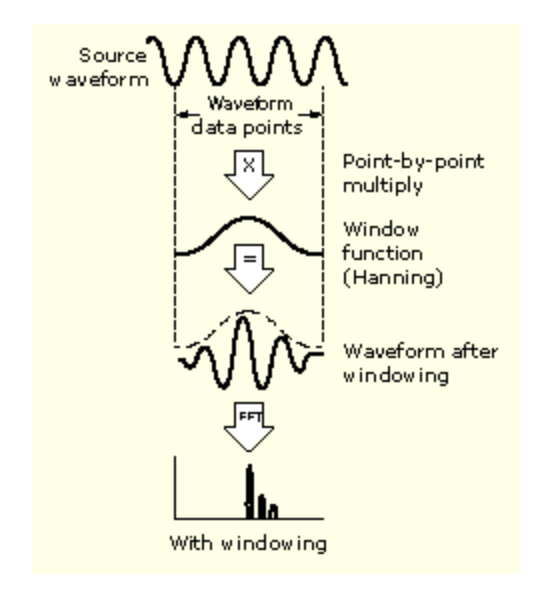

The window functions affect the ability to resolve frequency in the output spectrum and can affect the accuracy of the magnitude and phase measurements. The preceding figure shows how the time domain record is processed.

Accurate magnitude measurements require that the input source waveform be stationary within the gated region. This means that waveform parameters, such as frequency and amplitude, should not change significantly as a function of time within the gate region that is input to the spectral analyzer. Also, the gate width must be greater than or equal to the period of the start frequency of the span of the spectral analyzer. That is, there must be at least one cycle of the harmonic being measured within the gated region.

There are eight different spectral analyzer windows:

- $\mathcal{L}_{\mathcal{A}}$ [Rectangular](#page-493-0)
- п **[Gaussian](#page-489-0)**
- [Hamming](#page-490-0)  $\mathcal{C}$
- **[Blackman-Harris](#page-490-0)**
- п **[Hanning](#page-490-0)**
- [Flattop2](#page-488-0) П
- $\overline{\phantom{a}}$ [Kaiser-Bessel](#page-490-0)
- $\blacksquare$  Tek [Exponential](#page-494-0)

Your choice of window function will depend on the input source characteristics that you want to observe and the characteristics of the window function. The window characteristics are shown in the following table.

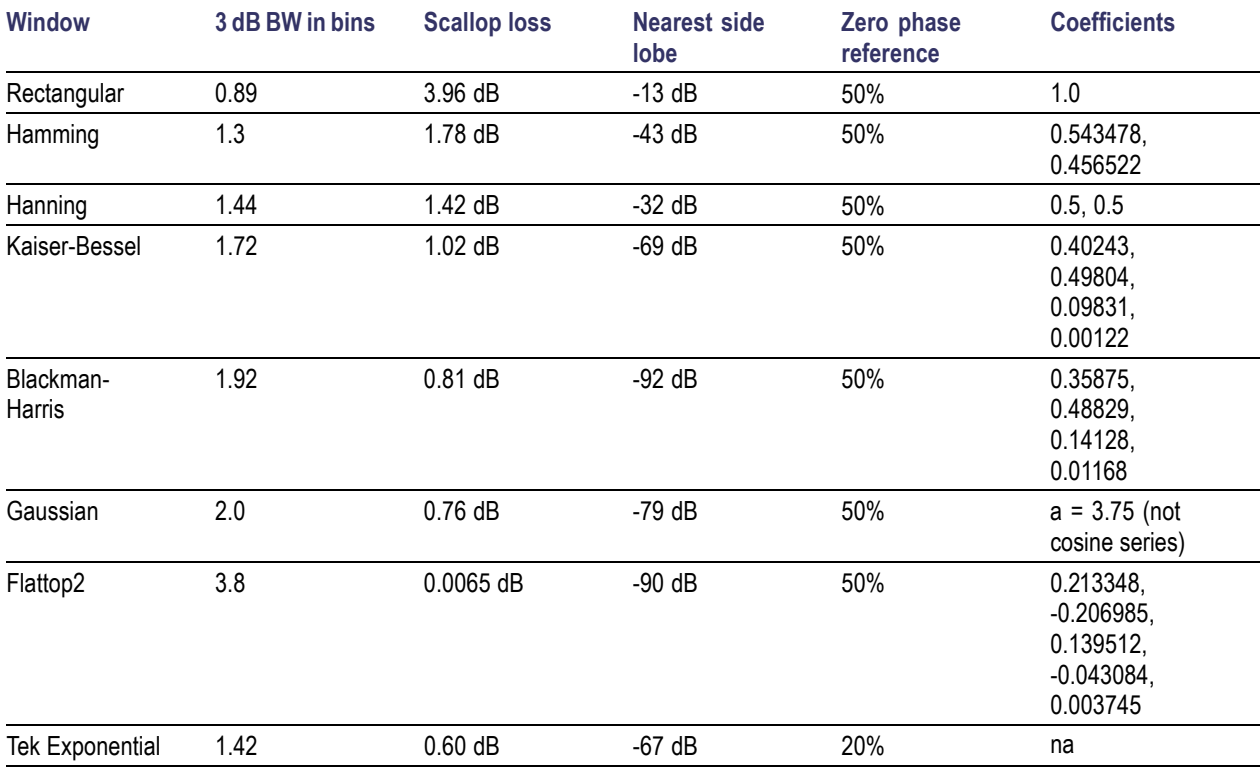

#### **3 dB BW in Bins**

This is the bandwidth in units of bins, which are the intervals between spectral output samples when no zero fill is used. The bandwidth is measured between the points on the lobe that are 3 dB down from the peak of the lobe. The bandwidth in hertz may be computed by dividing the BW in bins by the gate duration in seconds. This is also referred to as resolution bandwidth (RBW).

#### **Coherent gain**

The gain factor normally associated with different window functions is correctly scaled into the magnitude spectrum output. Therefore, the magnitudes in the output spectrum do not change as different windows are selected.

#### **Scallop Loss**

This is the magnitude error of the spectral analyzer when the frequency of the observed signal is exactly half way between two frequency samples of the spectrum when the interpolation ratio due to zero fill of the FFT is one. When zero fill is in effect, scallop loss is essentially eliminated because of the interpolation in the frequency domain due to zero fill. If you work with span settings less than full and you work with larger resolution bandwidth settings, zero fill is in effect most of the time.

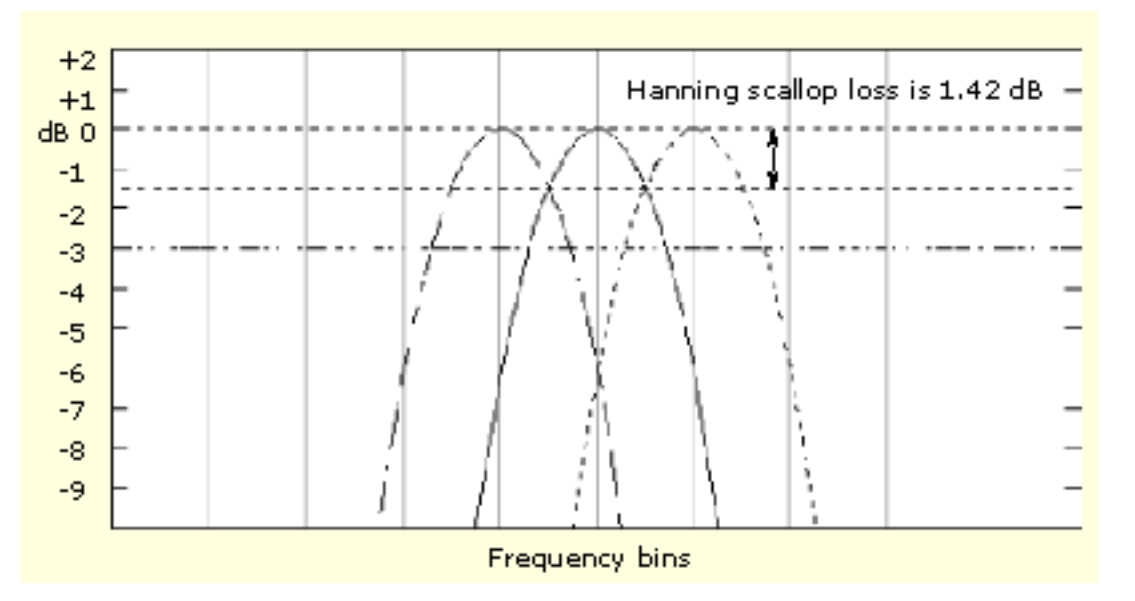

#### **Nearest Side Lobe**

This is the difference in magnitude between the spectral lobe peak in the spectrum and the next side lobe that occurs due to energy leakage. Different windows have different leakage characteristics. The more narrow the resolution bandwidth of the window the more leakage in the spectrum.

#### **Zero Phase Reference**

This is the position in the time domain gate that is the reference point for phase in the output spectrum. That is, if a sine wave input has its peak at the zero phase reference position, then it reads out as zero phase in the spectrum. If the phase is to be correct when doing impulse response testing, the impulse in the time domain must be located at this position in the gate interval.

#### **Coefficients**

These are used to generate the windows that are constructed from a cosine series. For the Gaussian window, the value of "a" is given instead of a set of coefficients. You can find descriptions of cosine series windows in the *Handbook of Digital Signal Processing Engineering Applications* by Elliot. ISBN 0-12-237075-9.

What do you want to do next?

■ Learn about recognizing aliasing.

# <span id="page-488-0"></span>**Flattop2 Window**

This window has the lowest scallop loss of any of the windows. It also has a wider resolution bandwidth but lower side lobe attenuation. Also, it is unique because the time domain shape has negative values.

*NOTE. The Flattop2 window is useful for high accuracy magnitude measurements for signals that do not require very narrow bandwidth.*

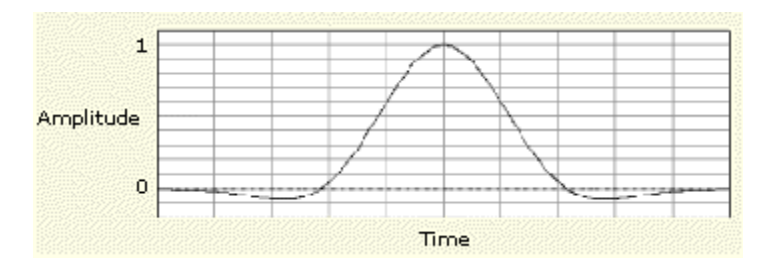

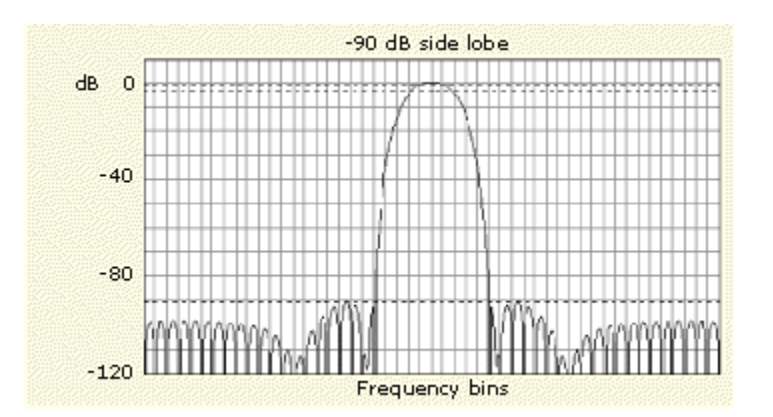

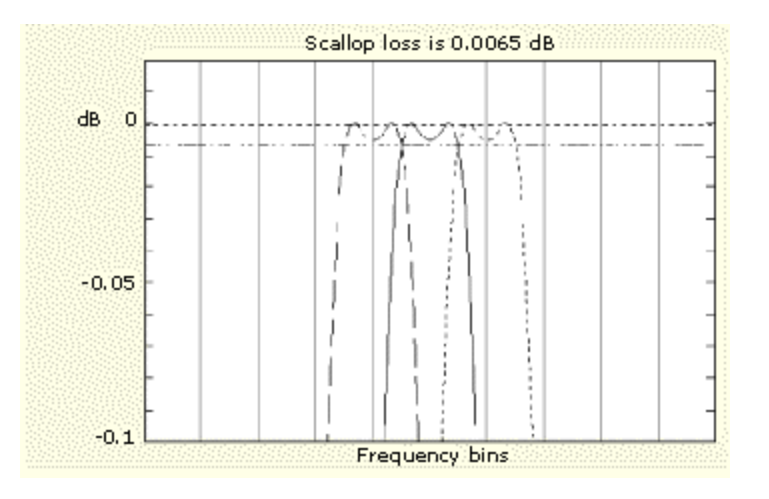

<span id="page-489-0"></span>What do you want to do next?

■ Learn about using spectral analyzer windows.

## **Gaussian Window**

This is the default window function (see the figure below). It is unique in that the time-domain shape of an exponential Gaussian function transforms into a Gaussian exponential shape in the frequency domain.

*NOTE. This window provides optimal localization in both the time and the frequency domain*

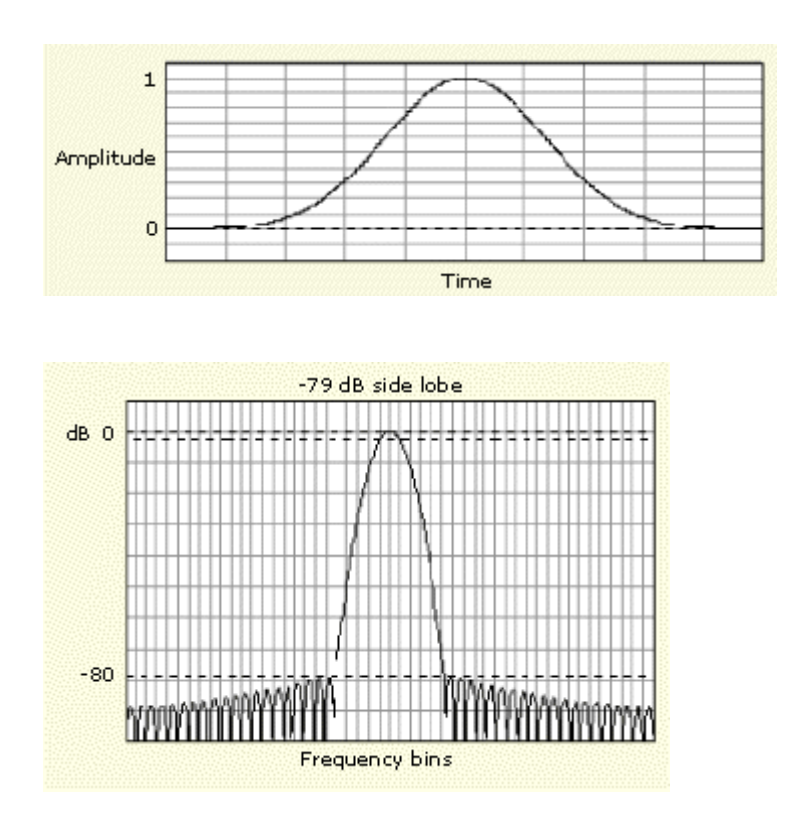

What do you want to do next?

 $\Box$ Learn about using spectral analyzer windows.

# <span id="page-490-0"></span>**Hamming Window**

This window is unique in that the time domain shape does not taper all the way to zero at the ends. This makes it a good choice if you wanted to process the real and imaginary parts of the spectrum off line and inverse transform it back to the time domain. Because the data does not taper to zero, you could remove the effect of the window function from the result.

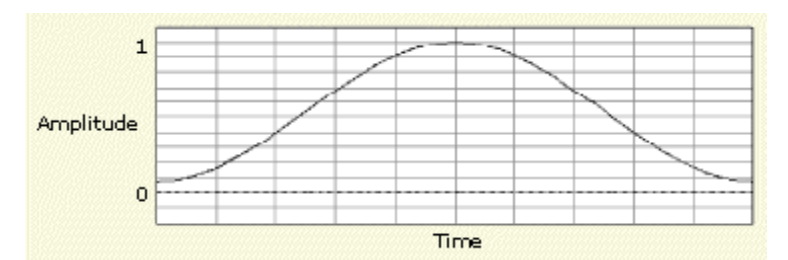

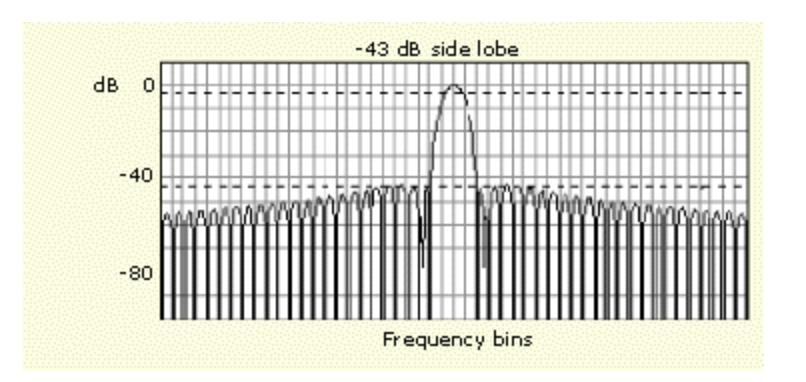

What do you want to do next?

 $\Box$ Learn about using spectral analyzer windows.

### **Hanning, Kaiser-Bessel, and Blackman-Harris Windows**

These windows have various resolution bandwidths and scallop losses (see the figures below). Choose the one that best allows you to view the signal characteristics you are interested in.

*NOTE. The Blackman-Harris window has a low amount of energy leakage compared to the other windows. The Hanning window has the narrowest resolution bandwidth, but higher side lobes.*

#### **Hanning Window**

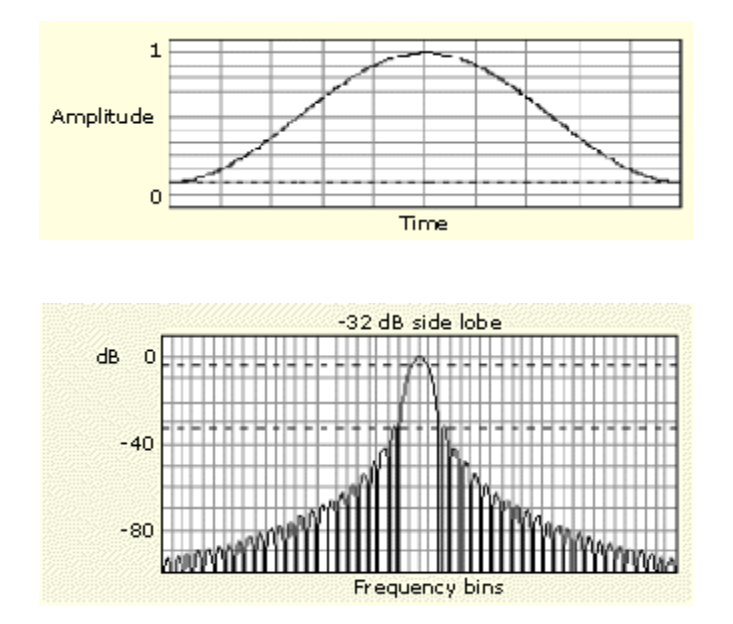

#### **Kaiser-Bessel Window**

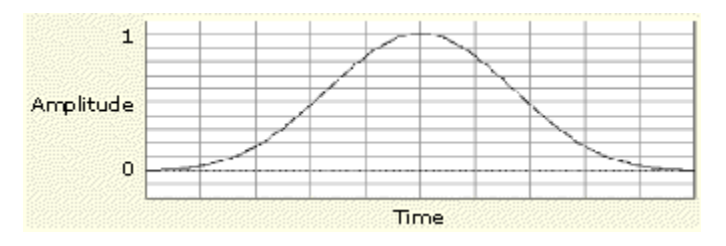

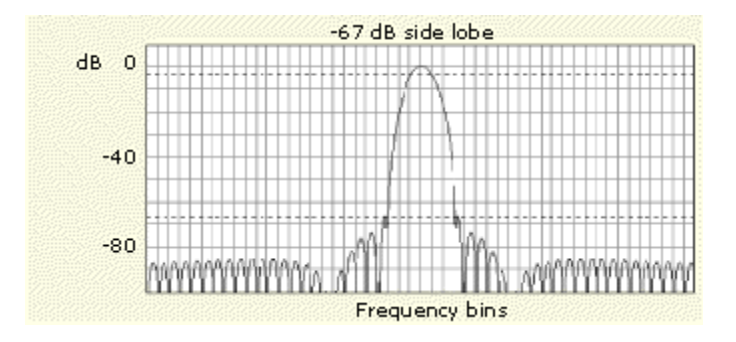

#### **Blackman-Harris Window**

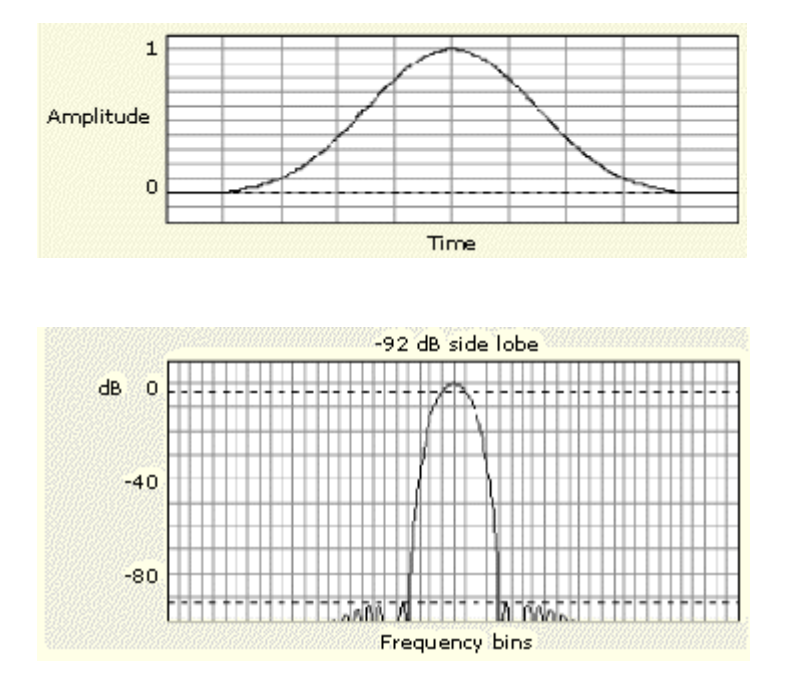

What do you want to do next?

Learn about using spectral analyzer windows.  $\overline{\phantom{a}}$ 

# <span id="page-493-0"></span>**Rectangular Window**

This window is equal to unity (see the figure below). This means the data samples in the gate are not modified before input to the spectral analyzer.

*NOTE. This window has the narrowest resolution bandwidth of any of the windows, but it also has the most spectral leakage and the highest side lobes.*

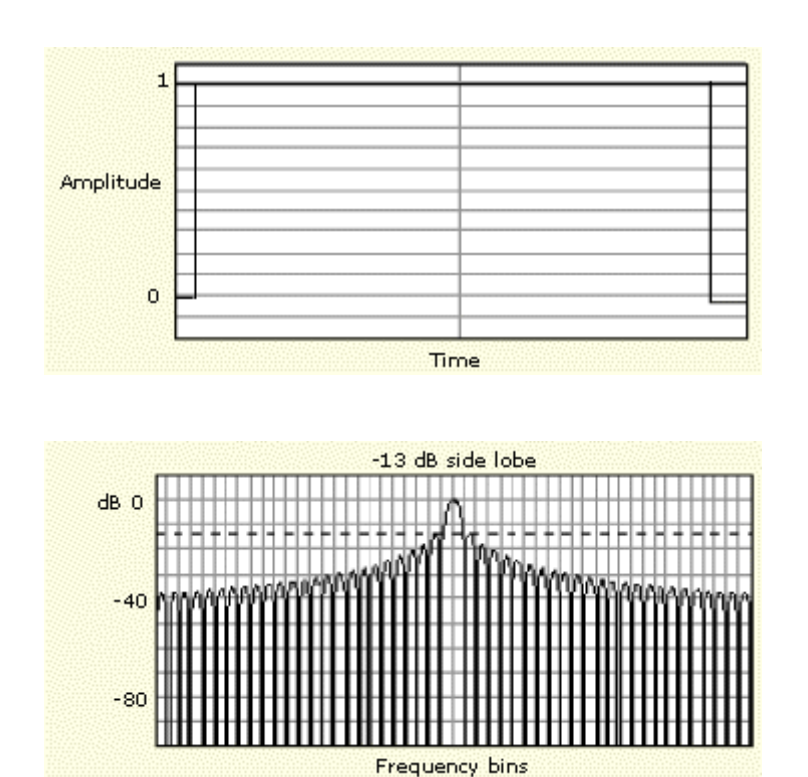

What do you want to do next?

■ Learn about using spectral analyzer windows.

# <span id="page-494-0"></span>**Tek-Exponential Window**

In the time domain, it is not a symmetrical bell shape as is the case with the other windows. Instead, it is exponential with a peak at the 20% position of the time domain gate. The frequency domain shape is triangular.

*NOTE. Use this window for impulse-response testing where the 20% position is the zero phase reference point. More of the acquired data record length is used to capture the impulse response.*

Exact details of how to compute its values were published in the article; *Impulse-Response Testing Lets a Single Test Do the Work of Thousands*, by John Pickerd, EDN magazine, April 27, 1995.

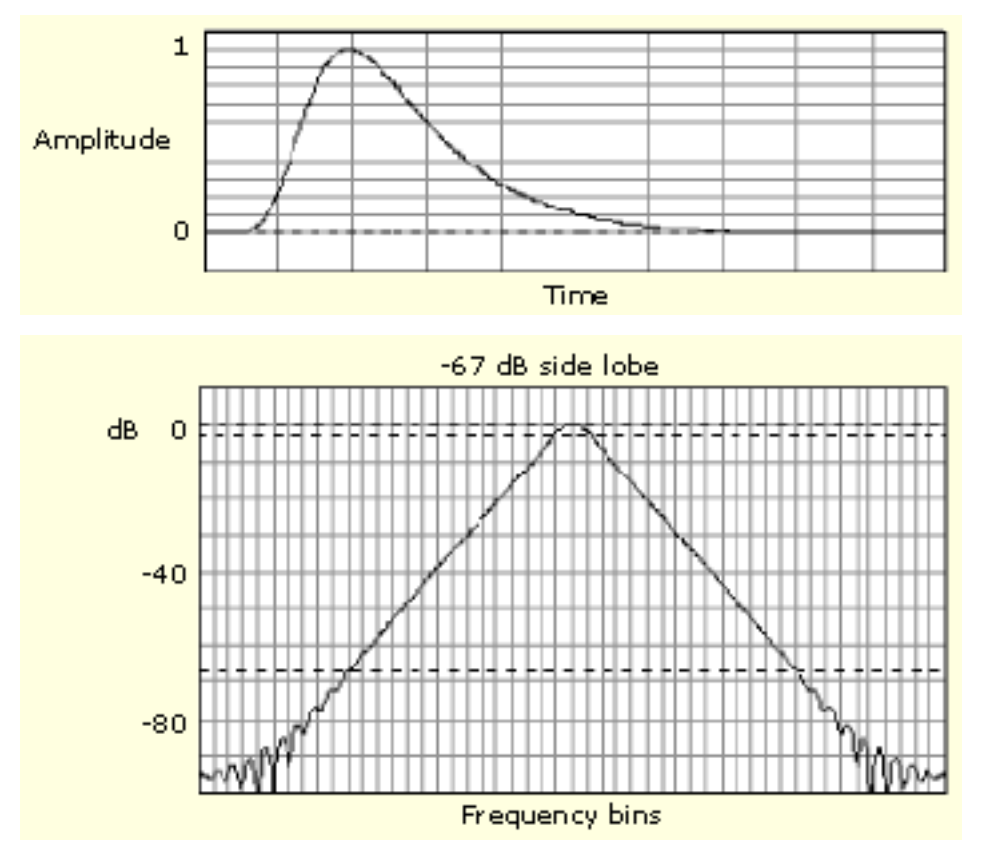

What do you want to do next?

П Learn about using spectral analyzer windows.

# **Recognizing Aliasing**

Aliasing occurs when the input frequency of a signal is greater than one half of the sampling frequency (the sample rate).

Set the sample rate high enough so that the signals in the spectrum appear at their correct frequency as opposed to a lower aliased frequency value. Also, complex signal shapes that have many harmonics in them, such as a triangle or square wave, can appear to be OK in the time domain when in fact many of the harmonics in that signal are aliased.

One way to check for aliasing is to increase the sample rate and observe whether any of the harmonics unwrap to different frequency locations.

Another way to recognize aliasing is to realize that higher order harmonics usually have decreasing magnitudes compared to lower order harmonics. Thus, if you see a series of increasing harmonic magnitude values as frequency increases then you can suspect that they may be aliased. In the spectral math waveform, the actual higher frequency components are undersampled, and therefore they appear as lower frequency aliases that "fold back" around the Nyquist point. (See figure below.) You may test by increasing the sample rate and observing if aliases unwrap to different frequency positions.

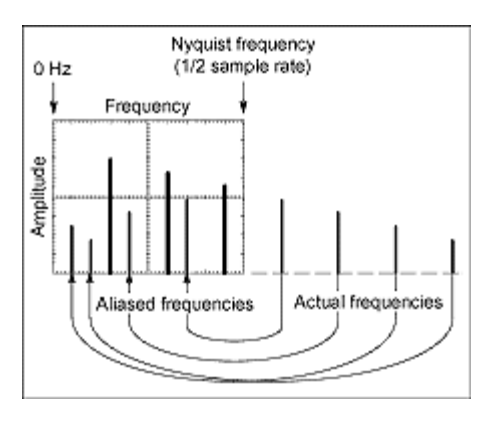

If you have a variable-frequency signal source, another way to observe aliasing is to adjust the frequency slowly while watching the spectral display. If some of the harmonics are aliased, you will see the harmonics decreasing in frequency when they should be increasing or vice versa.

Once you have displayed a spectral math waveform, use cursors to measure its frequency amplitude or phase angle. See Setting Cursor [Sources](#page-341-0) for detailed steps.

You can use automated measurements to measure spectral math waveforms. See Taking [Automati](#page-344-0)c Measurements for step-by-step instructions.

What do you want to do next?

■ Learn about horizontal setup.

## **Mask Key Points**

There are a number of mask test key points to be aware of prior to using, editing, or creating a mask.

#### **Mask Testing**

Only one mask standard is active at any one time. If you have one mask selected or enabled and then select a new mask, the new mask replaces the previous mask. You cannot test to multiple standards simultaneously.

#### **Autofit and Persistence Interaction**

The Autofit function moves the waveform vertically and horizontally in a mask to reduce the number of segment hits within a mask. If persistence is set to infinite or variable, each Autofit waveform movement clears existing persistence data. If Autofit makes frequent waveform movements, there may be little or no displayed waveform persistence data.

#### **Segments and Mask Hits**

Each mask can have a maximum of 16 segments. Segments can overlap. The number of mask hits is the sum of all hits in all segments, regardless of whether or not segments overlap. For example, if a waveform crosses over an area where two segments overlap, both segments will count the waveform hit.

#### **Vertices**

Each segment can have a maximum of 50 vertices. Vertices are numbered counterclockwise, with vertex one generally located at the bottom left of each segment. The active (selected) vertex is indicated by an X. The instrument automatically assigns numbers to vertices during mask creation or editing.

#### **Mask Margin Tolerance**

Mask margin tolerance moves the mask segment boundaries by the specified percentage. Negative margins reduce the size of the segment, making it easier to pass a mask test. Positive numbers make it harder to pass and allow you to perform margin testing on your design. If a user defined mask has more than three segments, turning on mask margins generates an error message. Turning mask margin tolerance off redraws the mask segment margins to their default values, but leaves the numeric value as it is, allowing you to quickly toggle between default and user-set margin values.

#### **Standards and Bandwidth**

When the instrument system bandwidth (which includes the instrument, attached probes, and/or cabling) falls into the range of 1.5 to 1.8 (0.8 for optical signals) times the data signal bit rate, the third harmonic of the data signal is significantly attenuated. The instrument displays useful qualitative information, but quantitative rise-time measurements under these conditions may not be accurate.

For example, a FC531E Elec mask has a bit rate of 531.25 Mb/s; 1.5 to 1.8 times this value is a range of 796.5 MHzBW to 955.8 MHzBW. Therefore, you should not use an instrument with less than 1 GHz measurement system for making quantitative rise-time measurements of this standard.

When just the instrument bandwidth falls within 1.5–1.8 (0.8 for optical signals) times the bit rate of a selected mask standard, the instrument displays the message "Consider system bandwidth when testing at this bit rate." in the status area above the graticule.

What do you want to do next?

- Learn more about eye measurements.
- Learn about communication triggering.
- Go to mask testing setup overview.

### **Serial Mask Testing with Mask Testing**

The Serial Mask [Testing](#page-115-0) option provides electrical mask testing on communication standards and communication triggering.

Mask testing consists of two tasks: signal violation detection and pass/fail testing. Signal violation detection lets you test communications signals for time or amplitude violations against a predefined mask. Each mask consists of one or more polygonal regions called segments. The signal waveform data should stay outside of the segments defined by the mask. Any signal data that occurs inside a mask segment is called a mask segment violation or "hit."

You can select from any of the included standard telecommunications masks, or you can define your own custom masks. Selecting a mask automatically sets the instrument communications triggers to properly display most communication signals in the mask.

Pass/Fail testing defines the mask testing parameters, including the number of waveforms to test, how many mask hits are allowed before failing a test, setting a mask margin tolerance value, and what action to perform upon the completion or failure of a test.

Communication triggering enables you to trigger on and display waveforms for industry-standard communications signals. See Mask Types and [Standards](#page-116-0) for a list of the supported standards on which you can trigger.

Automatic communication signal measurements enable you to make automatic measurements on communications signals. See the [Communication](#page-179-0) Measurement tab in the Measurement setup window for the available measurements.

The following are Serial Mask Testing key features:

- Predefined masks for testing or triggering on industry-standard signals, such as ITU-T G.703, ANSI T1.102, Fibre Channel, Ethernet, Video, SONET , Rapid IO , USB, IEEE 1394b, OIF Standards and their subsets
- Autoset, which quickly adjusts the instrument vertical and horizontal controls to display a waveform in a mask
- $\blacksquare$  Autofit, which positions the signal on each acquisition to minimize mask segment hits
- Mask margins, which allow you to adjust the default mask margin tolerances
- **Pass/Fail testing to continuously test a specified number of waveforms against a mask**
- A mask editor for creating, saving, and recalling user-defined masks
- Waveform database technology to perform mask testing based on waveforms accumulated in a database, rather than a single waveform stored in acquisition memory
- Communications triggers to trigger the instrument on industry-standard communications signals
- Automatic measurements on communications signals

*NOTE. If a standard listed in this manual is not available on your instrument, it is because the configuration or bandwidth of your instrument cannot test that standard.*

Although this oscilloscope is not a calibrated optical reference receiver, you can use it with mask testing to evaluate general optical signal characteristics and wave shape, using an external O/ E converter.

What do you want to do next?

- Learn more about mask testing.  $\Box$
- Learn more about eye measurements. m.
- Learn about communication triggering.  $\mathcal{L}_{\mathcal{A}}$
- Go to mask testing setup.

### **Levels Used in Taking Eye Measurements**

All eye-diagram measurements are based on the power level, the voltage level, or the time locations of edges within each acquisition.

The figure below shows the areas of an eye-diagram used to calculate measurements.

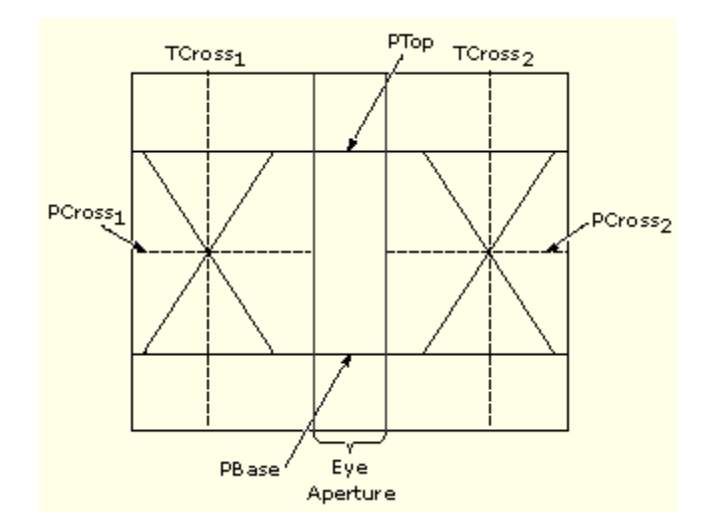

#### **P Values**

The **P** values include the mean and standard deviation of the vertical location of **PTop** and **PBase** . These areas are used with a specified sample size to statistically measure the following values **\***:

- **PTop Mean.** This is the mean value of PTop.
- **PTop Sigma.** This is the standard deviation of PTop.
- **PBase Mean.** This is the mean value of PBase within the Eye Aperture.
- PBase Sigma. This is the standard deviation of PBase within the Eye Aperture.
- The Eye Aperture defaults to the center 20% of the interval from TCross<sub>1</sub> to TCross<sub>2</sub>.

#### **T1 Values**

The **T1** values are vertical and horizontal values associated with the left-most crossing point. These areas are used to establish the following values:

- **TCross**<sup>1</sup> Mean. This is the horizontal mean of the left-crossing point at  $TCross<sub>1</sub>$ .
- TCross<sub>1</sub> Sigma. This is the horizontal standard deviation of the left-crossing point at  $TCross<sub>1</sub>$ .
- TCross<sub>1</sub> Peak-to-Peak. This is the horizontal peak-to-peak deviation of the left-crossing point at TCross<sub>1</sub>.
- **PCross** Mean. This is the vertical mean of the left-crossing point at PCross<sub>1</sub>.

#### **T2 Values**

The **T2** values are vertical and horizontal values associated with the right-most crossing point. These areas are used to establish the following directions:

- TCross<sub>2</sub> Mean. This is the horizontal mean of the right-crossing point at  $TCross<sub>2</sub>$ .
- TCross<sub>2</sub> Sigma. This is the horizontal standard deviation of the right-crossing point at  $TCross<sub>2</sub>$ .
- $\blacksquare$  TCross<sub>2</sub> Peak-to-Peak. This is the horizontal peak-to-peak deviation of the right-crossing point at TCross<sub>2</sub>.

#### **DCD Values**

The duty cycle distortion (DCD ) values are horizontal values associated with the right-most crossing point at 50% of the eye height. These areas are used to establish  $DCD_{pk-pk}$ , the horizontal peak-to-peak deviation of the left-crossing point at half the height of the eye.

What do you want to do next?

- **Learn about communication triggering.**
- $\Box$  Go to mask testing setup overview.

# **Saving and Recalling Setups**

This instrument can save a number of different instrument setups for later recall, limited only by the space that you have to store the setups.

By saving and recalling different setups, you can switch from setup to setup without having to first manually record your settings and then manually set them. This capability is helpful when you want to:

- Save and recall a setup that optimizes the instrument for displaying and analyzing a certain signal
- Save a series of setups to help automate a procedure through recall of a sequence of saved setups as part of performing the procedure
- Save a setup for sharing with a second instrument

If you do not have an attached keyboard, you can still name setup files. The Save and Recall dialog boxes include a pop-up keyboard that you can use with your mouse or the touch screen to enter the setup path name and file name.

The instrument excludes the following items when saving setups:

- Channel waveforms and reference waveforms. Control settings (scale, position, and so on) are saved but not the waveform data. Upon recall of the setup, the settings are applied, but the data is not restored.
- Math waveforms. Control settings and the math expression are retained but not the waveform data. Upon setup recall, however, the math waveform expressions are applied, but math waveform data is not restored.
- User options stored in the Windows registry. These include all options set in the User Preferences control window.
- If you want to save a waveform in a useful format for other applications, such as a spreadsheet, use the save or save as function (see Saving and Copying [Waveform](#page-501-0) Data).

A few other things to remember when saving and recalling setups:

- Recalling a setup replaces the current setup with the recalled setup. If you do not want to lose your current setup, save the setup file for later recall.
- Saved setups may contain settings inappropriate for waveforms currently in your instrument. For example, if you save a setup that displays a math waveform that is the average of reference waveform 1, when you recall the setup, if the reference is empty, the math and reference waveforms are not displayed.

What do you want to do next?

■ Learn about saving and recalling waveforms.

<span id="page-501-0"></span>■ Learn about exporting waveform data.

# **Saving and Recalling Waveforms**

This instrument can save any number of waveforms, limited only by the space that you have to store them.

By saving a waveform, you can recall it at a later time for comparison, evaluation, and documentation. This is helpful when you want to:

- Recall a waveform for further evaluation or comparison with other waveforms.
- $\blacksquare$  Extend the waveform carrying capacity of the instrument. The instrument supports four reference, four channel, and four math waveforms. If you want more than four reference waveforms, you can save additional references to disk for recall later.

The Reference Setup control window contains a Label field for including comments with your saved waveforms.

If you do not have an attached keyboard, you can still enter comments and name reference waveform files. The Reference Setup control window includes a pop-up keyboard that you can use with your mouse or the touch screen to enter the waveform path name, file name, and comments.

The instrument recalls each waveform into one of the reference waveform locations Ref <1–4>. You cannot recall into a channel or a math waveform.

What do you want to do next?

.

- Learn about saving and copying waveform data.
- Learn about saving and recalling setups.

## **Saving and Copying Waveform Data**

This instrument supports saving waveform data to a file. The instrument can save waveforms, images, and measurements in several formats. You can also copy waveform data to the Windows clipboard for use with other applications, such as spreadsheets or math analysis applications.

A few things to remember when saving waveform data:

- $\blacksquare$  Waveform data are saved as a series of comma-separated values (CSV), which are amplitudes without units. There is no timing information, but data is placed in the file in sequence from the first sample in the waveform record to the last.
- $\blacksquare$  Because the waveform data are saved as CSV, without timing and scaling information, the instrument does not save these waveforms directly. (It only saves the data.) If you intend to recall a waveform later, save it (see the procedure Saving A [Waveform](#page-372-0)) using file type .wfm.

■ You may also choose to copy a waveform and paste it directly into an application such as Microsoft Word or Excel. If so, select your waveform, and then select Copy in the Edit menu.

#### **File Formats**

To make saved files more useful, select a file format usable by your analysis tools:

- $\blacksquare$  Numeric. This creates (.txt) files in a numeric format usable by text and word processors.
- $\blacksquare$  Text. This creates (.txt) files in a text format usable by text and word processors.
- Bitmap. This creates (.bmp) files in a bitmap file format usable by many graphic programs. (Available for screen captures.)
- JPEG. This Creates (.jpg) files in a compressed image format usable by many graphic programs. (Available for screen captures.)
- Spreadsheet. This creates (.CSV) files in a format usable by spreadsheets (Excel, Lotus 1-2-3, and Quattro Pro).
- MATLAB. This creates (.DAT) files in a format usable by MATLAB.
- $\blacksquare$  Mathcad. This creates (.DAT) files in a format usable by MathCad. The MathCad file is an ASCII file, the first four values of which contain the following header information:
	- The first header value holds the record length.
	- The second header value holds time, in seconds, between samples.
	- The third header value holds the trigger position (expressed as an index in the data position).
	- The fourth header value refers to the fractional trigger position.

#### *NOTE. The delimiters are carriage returns.*

What do you want to do next?

- m. Learn about saving and recalling setups.
- Learn about saving and recalling waveforms.

### **ACos**

Inserts the text ACOS( into the math expression.

### **Acquisition Interval**

The acquisition interval is the time between sample points. For mathematical purposes, it is the time covered by the waveform record divided by the record length.

# **Acquisition Window**

The acquisition window defines what data are sampled from the input signal to form a waveform record.

#### **Behavior**

- The vertical scale and offset controls set the vertical size and vertical center of this window independently for each channel.
- $\blacksquare$  The horizontal scale and position controls set the horizontal size and position for all channels in unison.

# **Active Probes**

Active voltage probes often contain preamplifiers that provide high resistance and low capacitance at the probe tip. Some active voltage probes contain differential amplifiers that provide high Common Mode Rejection Ratio (CMRR).

Active current probes often contain Hall-effect sensors that extend the probe bandwidth down to DC.

Many active probes, especially high frequency probes, can drive a 50  $\Omega$  instrument input.

# **Amplitude**

This voltage measurement is the high value minus the low value measured over the entire waveform or gated region:

Amplitude  $=$  High  $-$  Low

## **Analog Oscilloscope Sweeps**

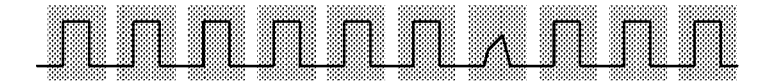
#### **Area**

Area is a voltage-over-time measurement. The measurement is the area over the entire waveform or gated region expressed in volt-seconds. The area above the common reference point is positive while the area below the common reference point is negative.

#### **ASin**

Inserts the text ASIN( into the math expression.

### **ATan**

Inserts the text ATAN( into the math expression.

### **Auto-Increment File Name**

- **1.** Select the Auto-increment file name to save numerous similar files without retyping the entire file name each time.
- **2.** Enter a Base file name.
- **3.** Click Save.

For the initial save the default count is 000, but you can overwrite this number if you choose. Your first file is saved as [Basefilename][count].ext, where ext is the file extension. On subsequent saves, the instrument searches for the highest numbered file name and increases the number by one, as in Basefilename001.ext.

For example, if you are saving a series of rise time data files, you can use "Risetime" as the base file name. Your first file is saved as Risetime000.ext, where ext is the file type extension. The next file will be Risetime001.ext, and so on.

*TIP. If Count reaches 999, it is suggested that you change the base file name to Basefilename1 (for example, Risetime1) on the next save. Your next file will then be saved as Risetime1000.ext. You will receive a warning message if you are going to overwrite any files with the same name.*

# **Auto Trigger Mode**

Auto trigger mode causes the instrument to trigger if a valid trigger event does not occur within a set amount of time.

Auto trigger mode is useful when probing DC signal levels such as power supplies or logic levels that are stuck high or low. It is also useful when looking for activities on signal nodes such as oscillations when you first set up the instrument. The length of time it waits for a trigger event depends on the time base setting.

# **Auxiliary Trigger Input**

The trigger level range for the Auxiliary Input is adjustable from  $+8$  V to  $-8$  V. The maximum input voltage is  $\pm 20$  V.

### **Averages Button**

Closes this window and opens the Adjust Math Parameters control window.

### **A Control Window**

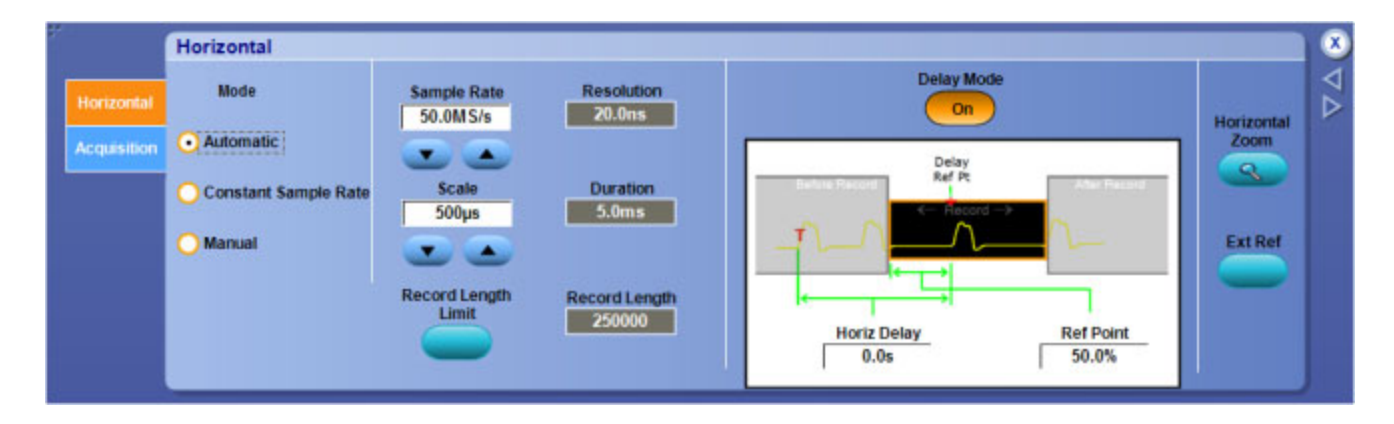

## **Backing Up User Files**

Always back up your user files on a regular basis. Use the Windows Backup tool to back up files stored on the hard disk. The Backup tool is located in the System Tools folder in the Accessories folder.

Use these steps to back up your files:

- **1.** Exit the instrument application by selecting the File menu Exit command.
- **2.** Click the Windows Start button.
- **3.** Select All Programs > Accessories > System Tools > Backup.
- **4.** Use the Backup Wizard to select the items you want to back up and the destination.

#### **Burst Width**

This timing measurement is the duration of a burst (a series of transient events) and is measured over the entire waveform or gated region.

### **Connecting Probes**

Connect the probe tip and the ground lead to the two probe compensation outputs on the instrument as shown.

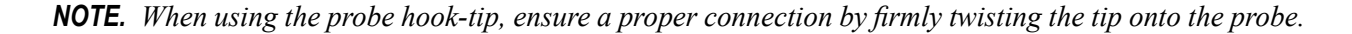

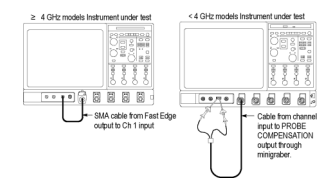

#### **CAN Bit Rate**

- **1.** Click in the Nominal Bit Rate entry box.
- **2.** Use the multipurpose knob to set the bit rate for the trigger.

## **CAN Format**

In the CAN Format drop-down list, specify the format.

# **CAN Signal Type**

In the drop-down Signal Type list, select the type of data to trigger on.

## **Center Frequency**

The center frequency is the frequency at the center of the frequency span. The maximum center frequency is equal to the sample rate divided by two (the Nyquist frequency) minus one half the span. The minimum center frequency is equal to one half of the span.

If the frequency span is set to maximum, then the center frequency will not move. To increase the center frequency beyond the present limits, either reduce the frequency span or increase the sample rate. To decrease the center frequency beyond the present limits, reduce the frequency span.

### **Channel 1 - 4 Inputs**

You can connect up to four probes (two probes for two-channel models) to the inputs of the instrument. Each vertical input channel has its own vertical control settings. Each probe input channel has its own [TekProbe/TekVPI](#page-268-0) interface.

## **Channels Selector**

Specify the Channel <1 - 4> and waveform type (Channel, Math, or Reference) for oscilloscope operations.

- Click Ch and specify a channel to dedicate the controls for use with an input on the front panel.
- Click Math to dedicate the controls for use with the a math waveform.
- Click Ref to dedicate the controls for use with the a reference waveform.
- Shaded buttons Indicate unused or undefined waveforms.

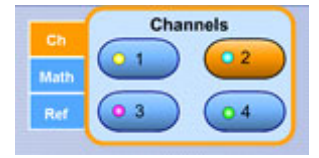

### **Clear Button**

Removes all of the characters from the math expression.

## **Clear Data control**

Access this control from the Edit menu.

Use the Clear Data control to reset waveform, measurement, and histogram data, mask hit data, template violations, persistence, statistics, mask pass/fail test data. The Clear data control only clears the accumulated data; it does not turn off any functions.

## **Clock Edge**

The Clock Edge determines whether the instrument finds the trigger point on the rising edge (left button) or the falling edge (right button) of the clock signal.

Click in the Level entry box and use the multipurpose knob and to set the threshold on which you want to trigger. Different levels are available depending on the code selected:

- $\blacksquare$  The upper level controls the upper level trigger point
- $\Box$ The lower level controls the lower level trigger point
- $\blacksquare$  The clock level sets the clock threshold on which you want to trigger

# **CloseOnJumpToTOC**

Dummy topic. Does not display in any window. Used with macros to close windows when a call is made to the help topics.

## **Communication Trigger Codes and Standards**

The communication trigger standards available for an instrument depend on the bandwidth and or the configuration of that instrument. The following tables list the Communication Trigger Codes and Standards available with Mask Testing.

*NOTE. The Comm Trigger is designed to work with communications mask and standard testing. Mask testing automatically uses Communication triggers. You must install the Serial [Commun](#page-115-0)ications Mask Testing Option on some instruments before you can access the Comm triggers.*

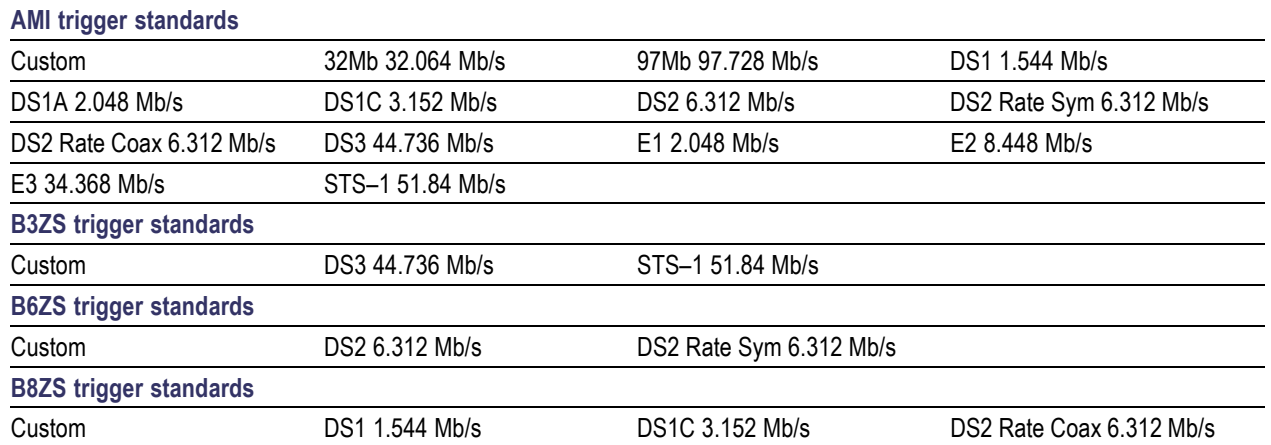

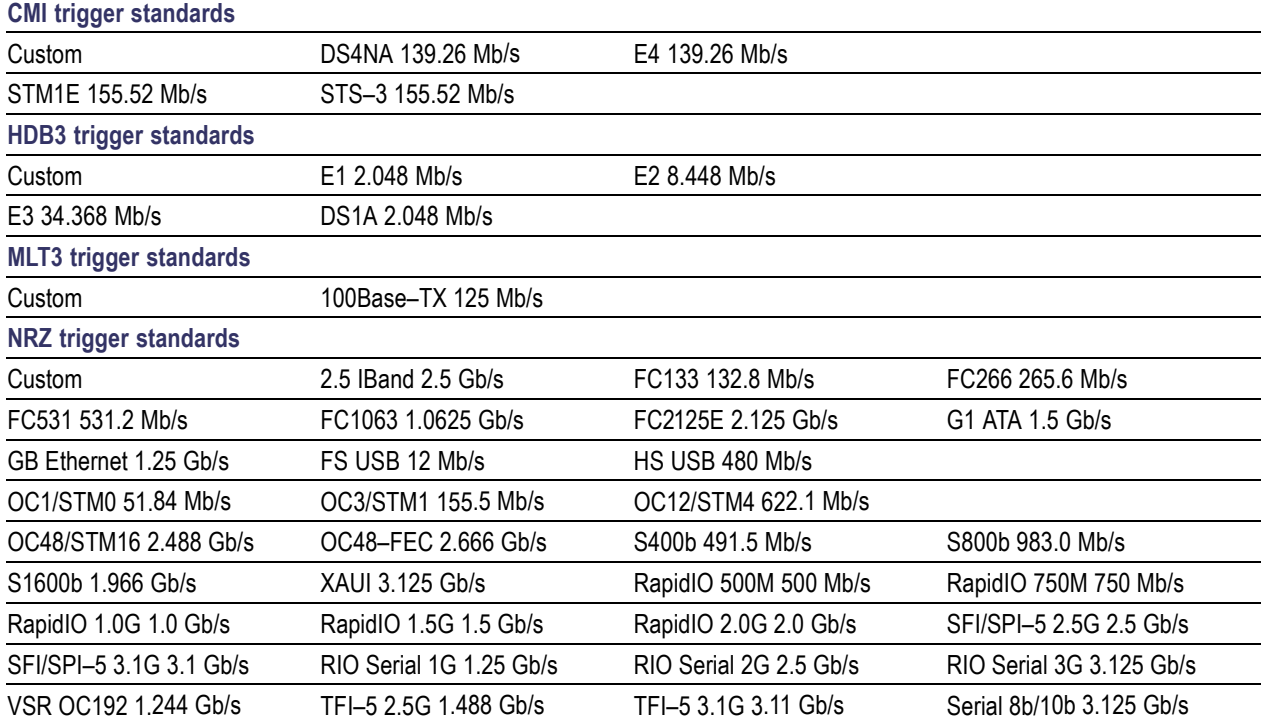

## **Communication Trigger Coding**

From the Trig menu, select Comm Setup.

#### **Overview**

Use these controls to select the coding format for triggering on a communication signal and the standard to use with the coding format.

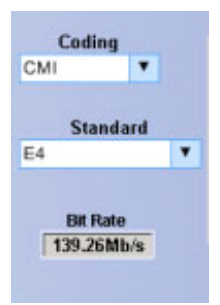

#### **To Use**

- In the Coding drop-down list box, select the coding format for triggering the communication signal.
- In the Standard drop-down list box, select the standard to use with the coding format.
- The Standard sets the bit rate.

#### **Behavior**

The coding format determines which standards are available as well as other parameters, such as trigger threshold and pulse form. The standard selected determines the bit rate. Changing the bit rate causes the standard to change to your own customized standard.

What do you want to do next?

- Learn about Communication Trigger Pulse Form.
- Go to the Communication Trigger control window.

#### **Comm Trigger Pulse Form**

From the Trig menu, select Comm Setup.

#### **Overview**

Pulse Form directs the instrument to trigger on a voltage change from the prior bit. This can be positive, negative, or neutral if there was no change.

Depending on the code used, the pulse form can also indicate that triggering is to occur on an eye diagram.

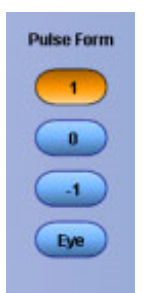

#### **To Use**

Click the pulse form you want the instrument to use for triggering:

- $\blacksquare$  1 triggers the instrument on a positive pulse form.
- 0 triggers the instrument on a neutral pulse form.
- -1 triggers the instrument on a negative pulse form.
- Eye triggers the instrument on an eye diagram.

#### **Behavior**

The available pulse forms are determined by which code is used for the signal. For example, the only pulse form available for NRZ codes is eye diagram.

What do you want to do next?

- Learn about Communication Trigger Coding.
- Go to the Communication Trigger control window.

# **Comm Trigger Source**

- Use the Source drop-down list to select the channel for the comm trigger source.
- Use the Type drop-down list to select the clock source for the trigger.
- Use the Polarity drop-down list to select the polarity of the clock source.

# **Control Window Handle**

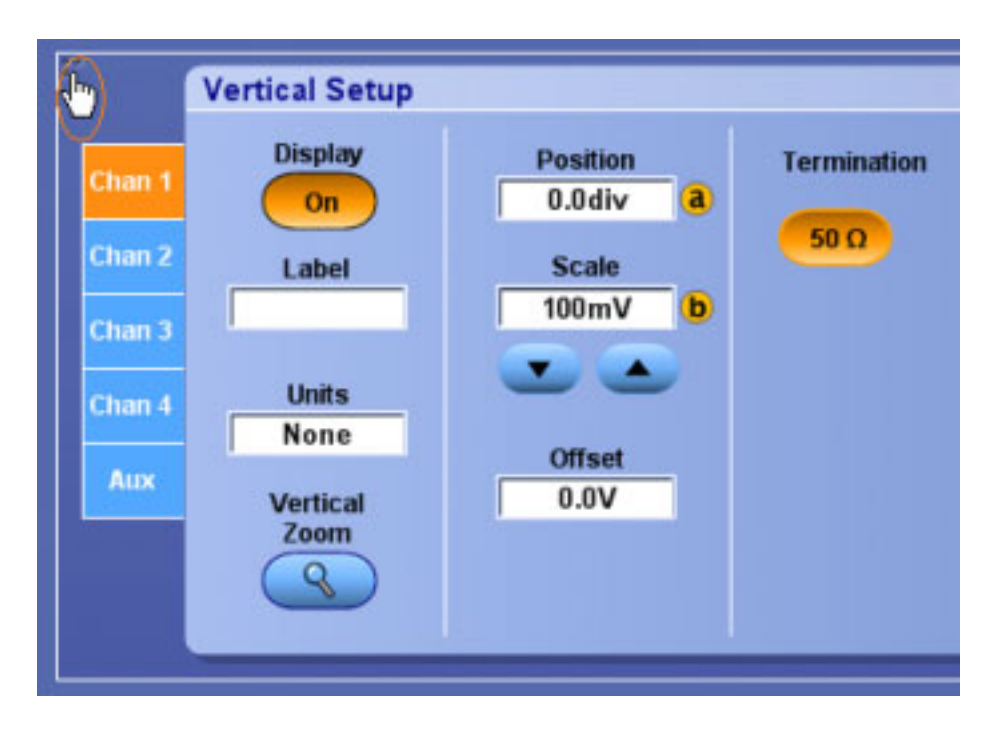

#### **Cos**

Inserts the text <COS> into the math expression.

## **Cosh**

Inserts the text <COSH> into the math expression. The COSH function computes the hyperbolic cosine of x

# **Crossing Percent**

Crossing percent measurement is the eye crossing point expressed as a percentage of eye height.

Crossing Percent = 100 x [(pCross1Mean - pBaseMean)/(pTopMean - pBaseMean)]

## **Cursors Menu**

Use the Cursors menu options to select cursor types, mode, and position, and to turn cursors on and off.

# **Cursor Sources (XY Display)**

From the Cursor menu, select Cursor Setup.

#### **Overview**

Use these controls to define the source for both Cursor 1 and Cursor 2 for any cursor type.

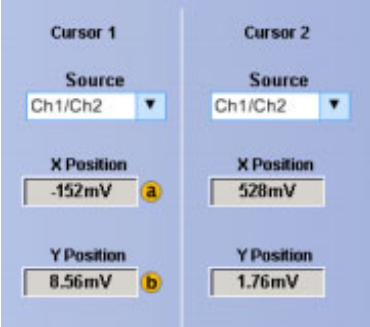

#### **To Use**

- **1.** Click the Source drop-down list to select the measurement source for the cursor.
- **2.** Click in a Position entry box and use a multipurpose knob to adjust the position of the cursor.

#### **Behavior**

If the cursor type is V Bars or H Bars, setting the Cursor 1 source sets the Cursor 2 source to the same value. To have different sources for Cursor 1 and Cursor 2, set the Cursor 1 source first, and then set the Cursor 2 source.

*NOTE. Only Screen Cursors have both an X and Y Position controls.*

The Multi-Purpose Knobs Adj buttons appear only with Screen cursors. Click the Adj buttons to assign the multipurpose knobs to the X-axis and the Y-axis controls.

What do you want to do next?

- Learn about cursor types.
- **Learn about cursor styles.**
- Learn about Cursor Readouts in XY display format.

## **Customizing Color Palettes**

- **1.** Click a User palette button in the Display control window, Colors tab.
- **2.** Click the Edit button.
- **3.** Click in the Hue, Saturation, or Lightness entry boxes; then use the multipurpose knobs to adjust the attributes.

# **Cycle Area**

The cycle area is a voltage over time measurement. The measurement is the area over the first cycle in the waveform or the first cycle in the gated region expressed in volt-seconds. The area above the common reference point is positive while the area below the common reference point is negative.

## **Cycle Mean**

This voltage measurement is the arithmetic mean over the first cycle in the waveform or the first cycle in the gated region.

# **Cycle RMS**

This voltage measurement is the true Root Mean Square voltage over the first cycle in the waveform or the first cycle in the gated region.

### **Data Direction**

In the Data Direction drop-down list, specify the data direction.

# **Data Editor**

From the Trig menu, select RS232, Serial, or SPI Setup.

#### **To Use**

- **1.** Click the Edit button in the trigger control window.
- **2.** Use the data editor to specify the bit on which to trigger.

## **Data Threshold**

- **1.** Click in the Data Threshold entry box.
- **2.** Use a multipurpose knob to set the threshold voltage for the trigger.

## **Dead Time**

Dead time is the time that the instrument requires to process an acquisition.

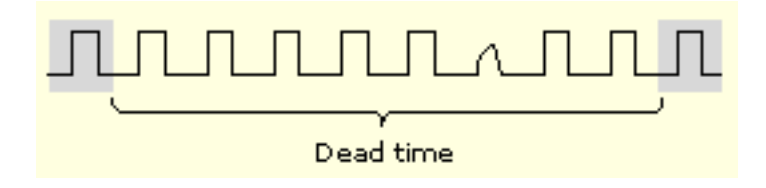

The instrument cannot acquire any new data until the previous data has been processed. If dead time is long, the instrument can miss acquiring infrequent events.

## **"Dead time" Between Acquisitions**

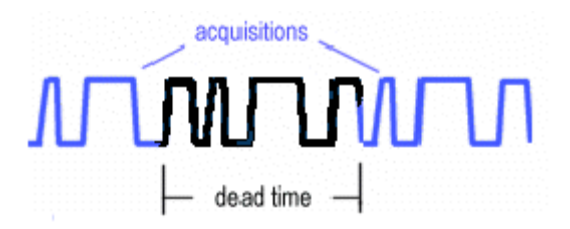

### **Delay Edges**

The Delay Edge buttons determine whether the measurements will be taken on the rising or falling edge of the waveform. After selecting an edge, the graphic in the control window is updated to show the edge from which the measurements will be taken.

#### **Delay**

This timing measurement is the time between the mid reference (default 50%) amplitude point of two different waveforms

## **Trigger Delay**

Use the Trig Delay control to trigger the instrument a specified period of time after the A trigger. After the A trigger arms the trigger system, the instrument triggers on the next B trigger event that occurs after the time that you specify with the Trig Delay control.

■ Click in the Trig Delay entry box, and then use the multipurpose knob to enter the delay time.

### **Trigger Events**

Use the Trig Event control to trigger the instrument a specified number of events after the A trigger. After the A trigger arms the trigger system, the instrument triggers on the nth B trigger event.

- Click Trig Event, and then use the multipurpose knob to enter the number of B trigger events.
- Click the increment/decrement buttons to enter the number of B trigger events.

#### **Display Style**

From the Display menu, select Display Setup; then open the General tab.

#### **To Use**

Click one of the buttons to select the waveform display style.

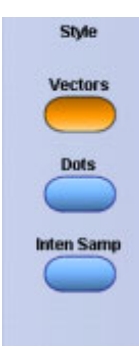

#### **Behavior**

- Vectors displays waveforms with lines drawn between record points.
- Dots displays waveform record points as dots on the screen. Dots are useful when you want to display multivalued waveforms such as eye diagrams.
- Inten Samp (Intensified Samples) shows only the actual samples. When you use intensified samples, you identify the actual sample points in an interpolated waveform.

You can also use the Display menu Display Style submenu to directly access the style options.

*NOTE. The Vectors and Inten Samp selections are not available when using XY Display Formats.*

What do you want to do next?

- Learn about changing the display colors.  $\mathcal{L}_{\mathcal{A}}$
- Learn about using text with screen displays. П
- Learn about changing the appearance of objects in the display.  $\mathcal{L}_{\mathcal{A}}$

#### **Eye diagram**

The eye diagram is a synchronized display of a data stream that shows signal levels and transition regions, typically over one cycle.

The eye diagram has the appearance of an opened eye. Compared to a normal instrument display, the eye diagram generally appears as an untriggered waveform. This is because on successive cycles the signal is high and then low. The areas of interest are the transition regions and eye opening.

## **Math Color**

From the Display menu, select Colors, or open the Colors tab in the Display control window.

#### **To Use**

Click one of the buttons to select the color scheme for math waveforms.

- Click Default to use the default system color for the selected math waveform.
- Click Inherit to use the same color as the waveform the reference function is based on.

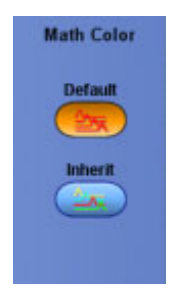

.

What do you want to do next?

- $\overline{\phantom{a}}$ Learn about changing the overall display appearance.
- Learn about changing the appearance of objects in the display.  $\overline{\phantom{a}}$
- П Learn about using text with screen displays

### **Reference Color**

From the Display menu, select Colors, or open the Colors tab in the Display control window.

#### **To Use**

Click one of the buttons to select the color scheme for reference waveforms.

- Click Default to use the default system color for the selected reference waveform.
- Click Inherit to use the same color as the original waveform.

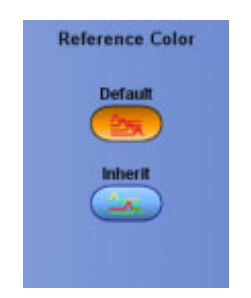

What do you want to do next?

- $\mathcal{L}_{\mathcal{A}}$ Learn about changing the overall display appearance.
- Learn about changing the appearance of objects in the display.  $\mathcal{L}_{\mathcal{A}}$
- Learn about using text with screen displays.

### **Display Menu**

Use Display menu options to change the way that waveforms appear on the instrument. This includes the style, intensity, color, format, text, and persistence. You can also change the graticule type and the items that appear on the display, such as date and time.

## **Trigger Level Marker**

From the Display menu, select Objects, or open the Objects tab in the Display control window.

#### **To Use**

Click one of the buttons to select the trigger level indicator.

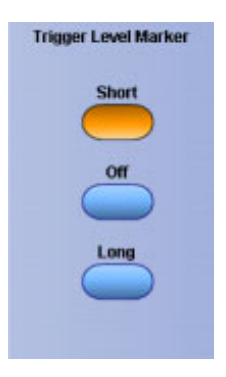

#### **Behavior**

The trigger level [markers](#page-42-0) indicate the voltage level where the trigger or threshold levels of the active waveform occur:

- $\blacksquare$  The Short trigger level marker displays a short arrow on the side of the graticule by the active waveform.
- The Long trigger level marker displays a horizontal line through the active waveform.

*NOTE. The trigger level indicator does not appear on inactive waveforms, reference waveforms, or fast acquisition signals.*

What do you want to do next?

- Learn about changing the overall display appearance.
- Learn about changing the display colors.
- Learn about using text with screen displays.  $\Box$

## **Display Remote**

The instrument is compatible for use with pcAnywhere and VNC (Virtual Network Computing) software.

#### **To Use**

- **1.** Set up the remote PC software on both the instrument and PC.
- **2.** To enable the remote capability, select Display Remote from the Display menu.

# **Duty Cycle Distortion**

Duty cycle distortion is the peak-to-peak time variation of the first eye crossing measured at the MidRef as a percent of the eye period.

 $DCD(sec) = 100% \times TDCDp-p/(TCross2mean - TCross1mean)$ 

## **Editing a User Mask**

Use the Mask Edit Setup to alter a user mask.

- **1.** From the Masks menu, select Mask Edit Setup to display the Mask Edit control window.
- **2.** Under Mask Elements, use the up and down arrows to select the Segment and Vertex you want to edit. The selected segment appears in red and a white X indicates the selected vertex.
- **3.** Click in the Horizontal and or Vertical controls under Mask Value to change the horizontal or vertical values of the mask.
- **4.** Click Save to save your changes to the user mask.

## **Editor Button**

Closes this window and opens the Equation Editor control window so you can edit the math expression.

### **Math Equation Editor: Operands**

From the Math menu, select Equation Editor, or click the Editor button in the Math Setup or Spectral Setup control windows.

#### **To Use**

Click an individual button to enter a character or operator into the math expression.

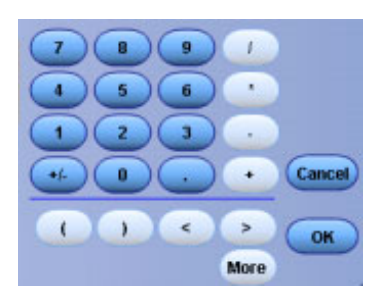

#### **Behavior**

The characters are entered into the math expression one at a time.

What do you want to do next?

- $\overline{\phantom{a}}$ Learn about the Math Setup controls.
- Learn about averaging math waveforms.  $\overline{\phantom{a}}$

#### **Edit Menu**

Use the Edit menu for copying images, waveforms, or measurements to the clipboard for use in other applications. You can select items from the menu or you can select Copy Setup to fine tune the parameters with the Copy control window before copying items to the clipboard.

You can also use the Edit menu to clear data and undo the last [Autoset](#page-100-0).

#### **E-mail on Trigger Setup**

Click Setup to access the E-mail on Event control window where you configure sending e-mail on events.

### **Enhanced Bandwidth Indicator**

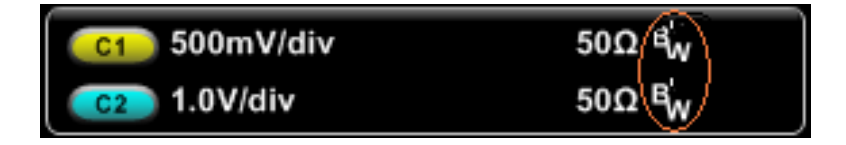

### **Extinction Ratio Percent**

Extinction ratio percent is the ratio of eye base to top expressed as a percentage.

This measurement is only valid when the acquisition mode is set to WfmDB, FastAcq is enabled, or the measurement is taken on a reference waveform saved in FastAcq mode.

Ext Percent=100  $\times$  (pTopMean/pBaseMean)

#### **Extinction Ratio**

Extinction ratio is the ratio of eye top to base. This measurement is only valid when the acquisition mode is set to WfmDB, FastAcq is enabled, or the measurement is taken on a reference waveform saved in FastAcq mode.

Ext Ratio=pTopMean/pBaseMean

#### **Extinction Ratio Decibel**

Extinction ratio decibel is the ratio of eye top to base expressed in decibels.

This measurement is only valid when the acquisition mode is set to WfmDB, FastAcq is enabled, or the measurement is taken on a reference waveform saved in FastAcq mode.

ExtdB=10  $\times$  Log(pTopMean/pBaseMean)

#### **Eye Base**

Eye Base is the base value used in the extinction ratio measurements.

Eye Base = pBaseMean

#### **Eye diagram**

The eye diagram is a synchronized display of a data stream that shows signal levels and transition regions, typically over one cycle.

The eye diagram has the appearance of an opened eye. Compared to a normal instrument display, the eye diagram generally appears as an untriggered waveform. This is because on successive cycles the signal is high and then low. The areas of interest are the transition regions and eye opening.

### **Eye Height**

Eye height is the measurement of the eye height in volts.

```
Eye Height = (pTopMean -3 \times pTopSigma) - (pBaseMean +3 \times pBaseSigma)
```
#### **Eye Top**

Eye Top is the top value used in the extinction ratio measurements.

Eye  $Top = pTopMean$ 

#### **Eye Width**

Eye width is the measurement of eye width in seconds.

Eye Width =  $(tCross2Mean -3 \times program) - (tCross1Mean + *tCross1sigma)$ 

#### **E-mail Configuration Dialog Box**

From the Utilities menu, highlight E-mail on Event; then Select Setup from the submenu. In the E-mail on Event Setup window, click the Config button.

#### **Overview**

Use this dialog box to enter the address of the mail server to use when sending E-mail on events. You must have a server entered in the SMTP Server Address box for your instrument to send e-mail.

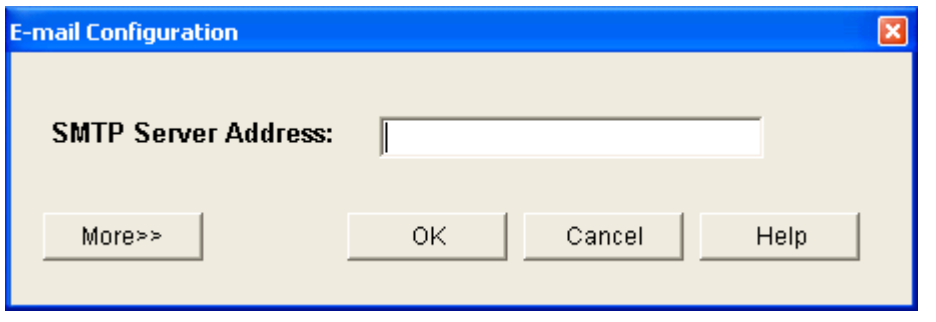

You can customize your e-mail by selecting the number of attempts to make, entering a From address, setting the time out length, entering a login and password if necessary, and entering a host name.

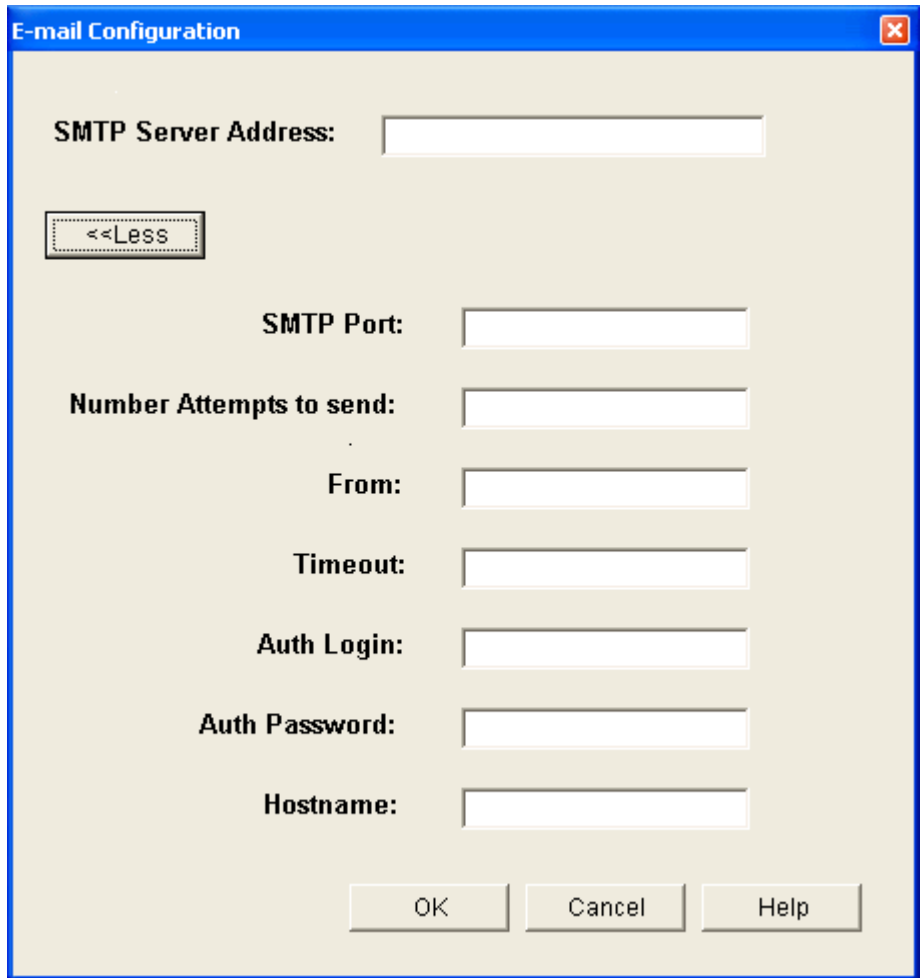

#### **To Use**

■ Enter the SMTP server address.

- Click OK if you want to accept the default values.
- Click More>> if you want to customize your e-mail.
- Enter the appropriate information in each box that you need to change from the default.

#### **Behavior**

The number you enter in the Number Attempts to Send entry box is the number of times the system will try to send the e-mail if it is not successful on the first try. The default is 1.

Entering an address in the From entry box puts that address in the From field of the e-mail. The default value is the instrument model number. Entering your own address allows the instrument to send you e-mail if there is a problem sending to the recipient.

Entering a number in the Timeout entry box will override the default time out for sending e-mail to the server.

If your mail server requires a login or password, enter the login in the AuthLogin entry box and the password in the Auth Password entry box.

Entering a network ID in the Hostname entry box makes the e-mail appear as though it did not come from the instrument.

What do you want to do next?

■ Learn about E-mail on Event Setup.

## **E-mail on Trigger**

To send e-mail on a trigger event, click the E-mail on Trigger button to On.

*NOTE. E-mail on Event must be configured to enable E-mail on Trigger (Use the Utilities > E-mail on Event > Setup window).*

### **Fall Time**

This timing measurement is the time required for the falling edge of the first pulse in the waveform or gated region to fall from the high reference value (default =  $90\%$ ) to the low reference value (default = 10%) of the final value.

## **FastFrame Acquisitions**

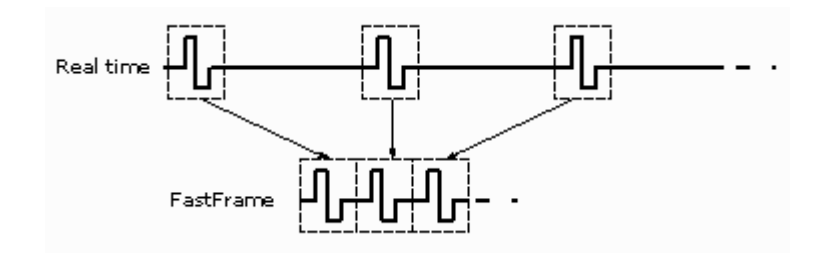

### **File Menu**

Use the File menu for basic file operations such as saving, recalling, and deleting waveforms or setups. You can also use the File menu for standard Windows operations such as printing files and loading the most recent setup.

# **Force Trigger**

Click this button to force the instrument to trigger and complete the current acquisition, regardless of whether any other trigger event occurs.

*NOTE. This command has no effect if the acquisition system is not running.*

#### **Frame**

A frame is a segment of the entire data record. When used with FastFrame, each segment contains all of the data of a single acquisition. Each captured event is stored sequentially in its own frame. Frames appear in the order they were captured.

### **Frequency**

This timing measurement is a measure of the first cycle in a waveform or gated region. Frequency is the reciprocal of the period; it is measured in Hertz (Hz) where one Hz is one cycle per second.

### **Frequency Span**

The frequency span is the range of frequencies over which the spectral analysis is performed. The maximum span is from DC to one half of the sample rate (the Nyquist frequency). A smaller frequency span allows a greater range of center-frequency adjustment. If a larger frequency span is desired, increase the sample rate.

#### **Imaginary Number**

Inserts the text SpectralImag( ) into the math expression. Select one of the waveforms as an argument to the function. This function creates a waveform that displays only the imaginary part of the FFT.

#### **Magnitude**

Inserts the text SpectralMag( ) into the math expression. Select one of the waveforms as an argument to the function. This function creates an FFT magnitude waveform.

#### **Phase**

Inserts the text SpectralPhase( ) into the math expression. Select one of the waveforms as an argument to the function. This function creates an FFT phase waveform.

#### **Real Number**

Inserts the text SpectralReal( ) into the math expression. Select one of the waveforms as an argument to the function. This function creates a waveform that displays only the real part of the FFT.

#### **Maximum Value**

Inserts the text MAX( into the math expression. The MAX function accumulates over time the maximum value at each point in the vector.

### **Minimum Value**

Inserts the text MIN( into the math expression. The MIN function accumulates over time the minimum value at each point in the vector.

## **Getting the Analysis and Connectivity Support Tools**

This instrument offers several tools you can install to support data export for use with data-analysis tools.

These tools ship with the Tektronix instrument that this online help supports. You can find them on the *Product Software CD-ROM* that ships with this instrument. Find the Readme file on the CD-ROM for analysis and connectivity tool installation instructions.

For more information:

- For general information and examples on how each of these tools can help you use your instrument, these tools, see the *Getting Started with OpenChoice Solutions Manual* with CD-ROM (020-2513-xx).
- $\blacksquare$  For online information about the VXIplug&play driver, access the driver online help in from the help system of your software development environment in which you install the driver. The driver online help describes each function of the driver and presents these components in a hierarchical outline corresponding to the standard VXIplug&playmodel.
- For further reference information on TekVISA, read the *TekVISA Programming Manual*. (071-1101-xx).
- For online information on the TekVISA Excel toolbar, access the online help for the TekVISAExcel Toolbar from the Excel Help menu once youhaveinstalled the toolbar.

## **Ground Terminal**

Use this terminal to connect the instrument to the same ground as the unit under test.

## **Guidelines for Working with Math Waveforms**

Use the following guidelines when working with math waveforms:

- $\blacksquare$  Keep math waveforms simple. If the math expression becomes too complex, try separating the expression into more than one math waveform and then combining the waveforms (for example,  $Math1 = Math2 + Math4$ .
- You cannot use math waveforms with Fast Acquisition mode.
- Math waveforms cannot be turned on without a math expression.
- Math waveforms cannot be created from a reference waveform that was saved in Fast Acquisition mode.
- $\blacksquare$  To avoid syntax errors in a math expression, verify the use of operators, parentheses, operands, and the spelling of functions before activating the math waveform.
- When working with reference waveforms, if one or more reference waveforms are used as part of a math waveform, the number of frames in the math waveform is the smallest of all source waveforms (reference, math, or channel waveforms).
- If one or more reference waveforms are used in a math waveform, the record length is equal to the smallest of all the source waveforms (reference, math, or channel waveforms). The math is calculated using the first point from each source, followed by the next point, and so forth. This is true even if the sources have different times between points in the record.

## **High**

The high level measurement is the value used as 100% whenever high reference, mid reference, or low reference values are needed, such as in fall time or rise time measurements. This value can be calculated using either the min/max or histogram method. The min/max method uses the maximum value found. The histogram method uses the most common value found above the midpoint. This value is measured over the entire waveform or gated region.

# **High Impedance Probes**

Most general-purpose probes have high input impedance.

The high input resistance of passive probes (typically 10  $\text{M}\Omega$ ) provides negligible DC loading and provides accurate DC amplitude measurements.

Most passive probes require the instrument input impedance to be 1 M $\Omega$ . However, their 8 pF to 12 pF (over 60 pF for 1X) capacitive loading can distort timing and phase measurements.

Use high resistance passive probes for measurements involving the following:

- Device characterization (above 15 V, thermal drift applications)
- $\blacksquare$  Maximum amplitude sensitivity using 1 X probe
- Large voltage range (between 15 V and 500 V)
- Qualitative or go/no-go measurements

### **High Reference**

The High Reference defines the high reference level of a waveform; the default level is 90%. This reference level is used with the Low Reference level in the calculation of rise and fall times. To change this level, click the control, and then set the level with the multipurpose knob.

# **Histogram Box Limits - Horizontal**

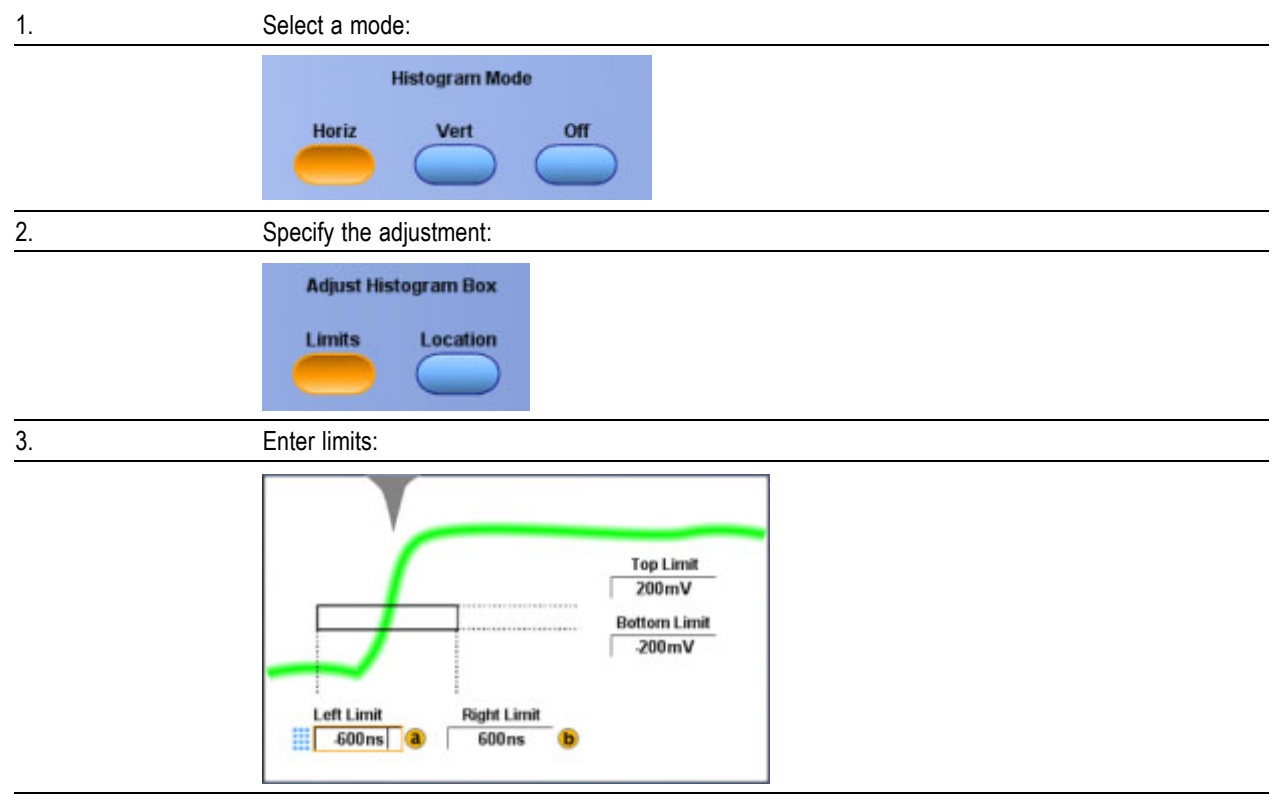

# **Histogram Box Limits - Vertical**

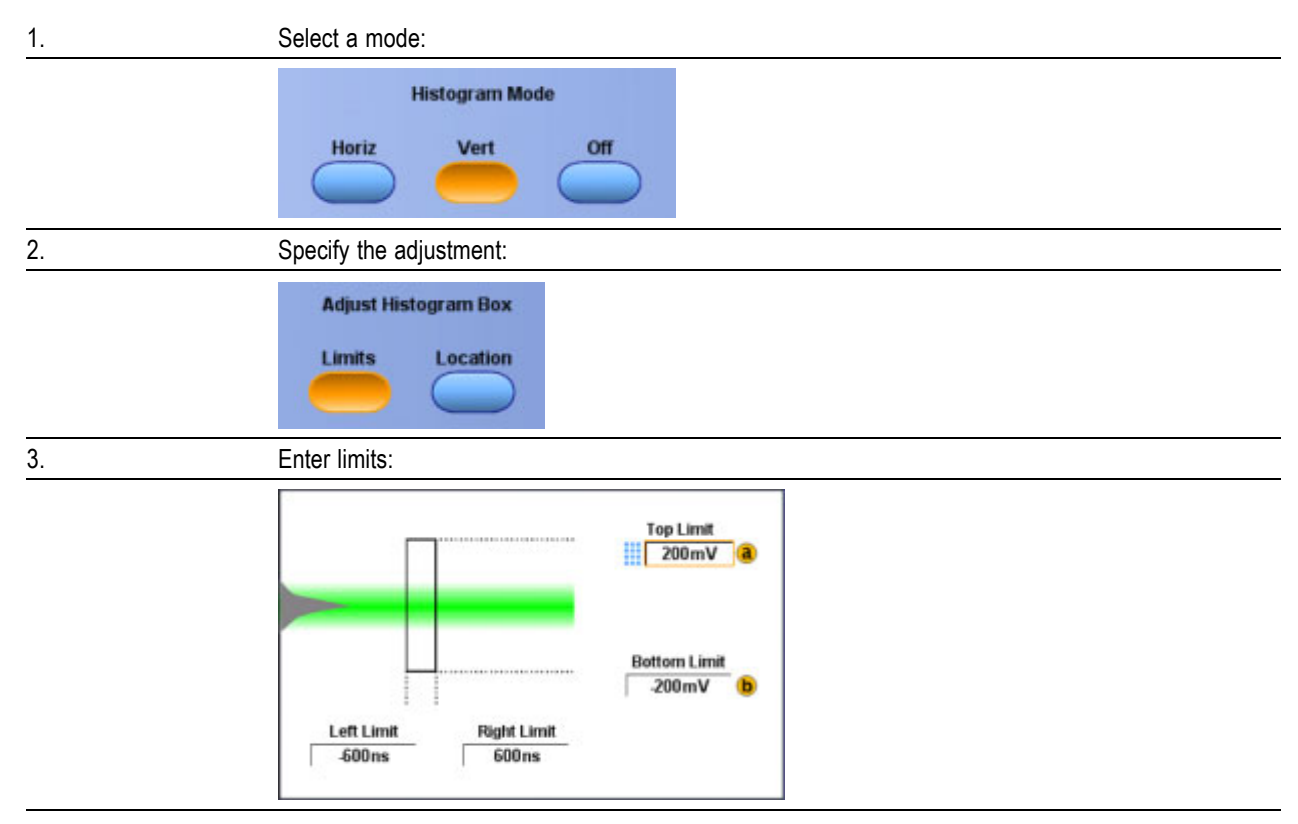

# **Histogram Box Location - Horizontal**

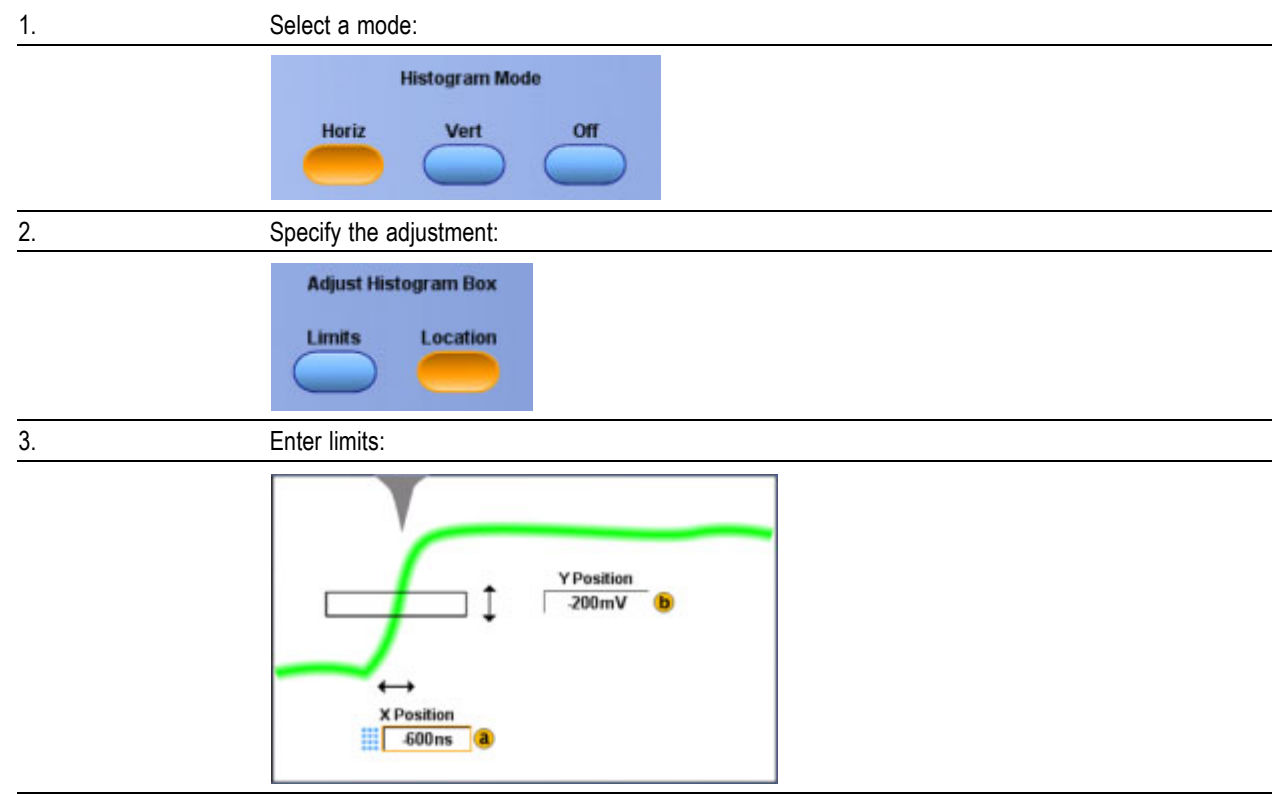

# **Histogram Box Location - Vertical**

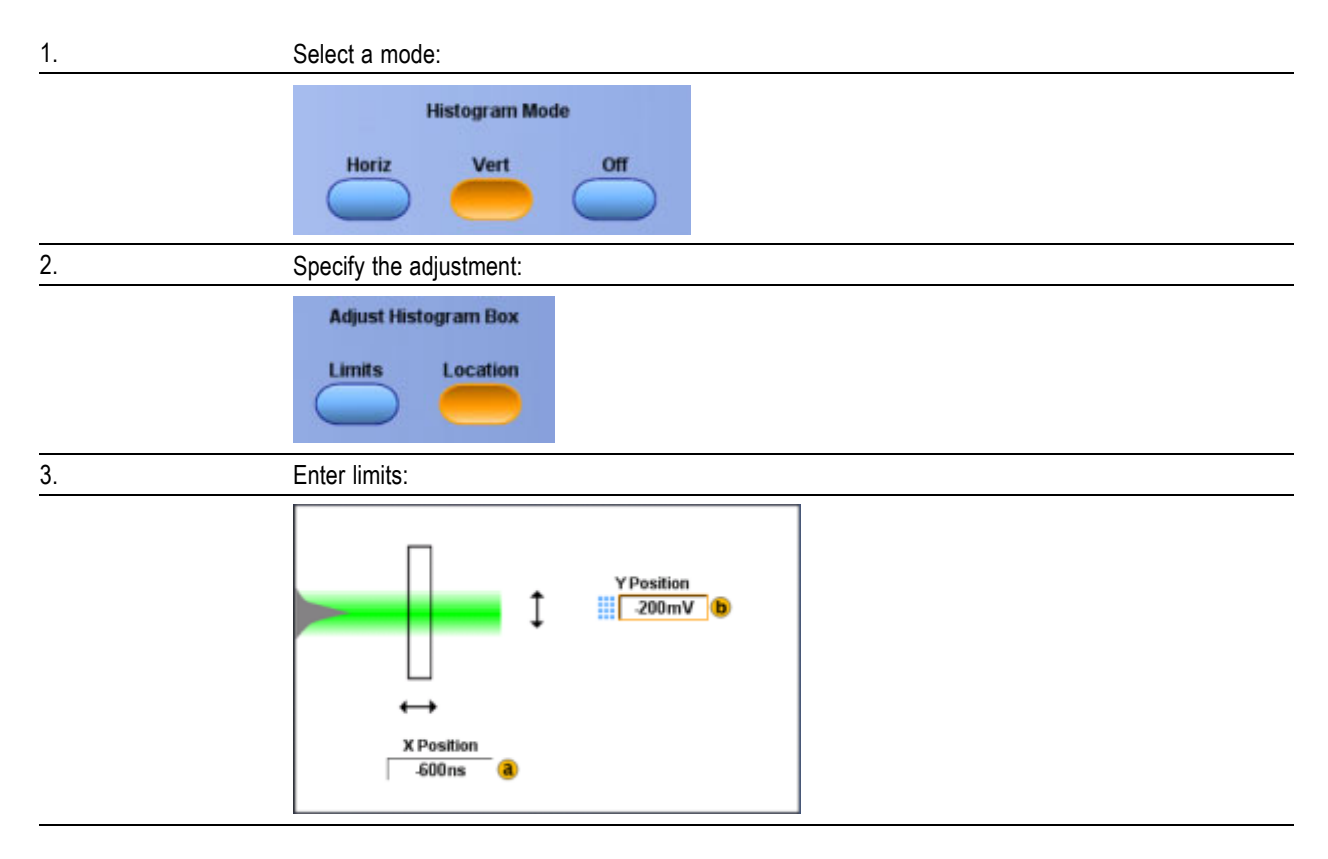

## **Histogram Mean**

Measures the average of all acquired points within or on the histogram box.

# **Hits in Box**

Displays the number of points in or on the histogram box.

## **Histogram Max**

Displays the voltage of the highest nonzero bin in vertical histograms or the time of the right-most nonzero bin in the horizontal histograms.

#### **Mean±1 StdDev**

The percentage of points in the histogram that are within one standard deviation of the histogram mean.

#### **Mean±2 StdDev**

The percentage of points in the histogram that are within two standard deviations of the histogram mean.

#### **Mean±3 StdDev**

The percentage of points in the histogram that are within three standard deviations of the histogram mean.

#### **Histogram Min**

Displays the voltage of the lowest nonzero bin in vertical histograms or the time of the left-most nonzero bin in the horizontal histograms.

#### **Peak Hits**

Displays the number of points in the largest bin of the histogram.

#### **Pk-Pk**

Displays the peak-to-peak value of the histogram.

- Vertical histograms display the "voltage" of the highest nonzero bin minus the "voltage" of the lowest nonzero bin.
- Horizontal histograms display the "time" of the right-most nonzero bin minus the "time" of the left-most nonzero bin.

## **StdDev (Standard Deviation)**

The standard deviation (Root Mean Square deviation) of all acquired points within or on the histogram box.

## **Waveform Count**

Displays the number of waveforms that have contributed to the histogram.

#### **Median**

The middle point of the histogram box. Half of all acquired points within or on the histogram box are less than this value and half are greater than this value.

## **Horizontal/Acquisition Menu**

Use the Horizontal/Acquisition menu options to set the horizontal and acquisition parameters for waveforms. This menu also provides access to the Zoom controls, Autoset, and Fast Acquisitions.

## **Horizontal Delay**

Use the Horizontal Delay Mode control to enter the amount of horizontal delay.

- **1.** Click the Horizontal Delay Mode button to set the horizontal delay to on.
- **2.** Click in the Acquisition Delay entry box and use the multipurpose knob to enter a value.

*NOTE. You can also enter a delay value with the front-panel Horizontal Position knob.*
# **Horizontal Position**

Use the Horizontal Position control to move the trigger point within the acquired waveform.

- To acquire waveform data only after the trigger event, set the Horizontal Position control to zero.
- $\blacksquare$  To acquire waveform data leading up to the trigger event, set the Horizontal Position control to any value greater than zero.
- $\blacksquare$  For some setup control windows, you can click in the position control entry box and use the multipurpose to enter a value (in addition to using the front-panel Horizontal Position knob).

## **Horizontal Position/Scale Control Window: Delay Mode**

From the Horiz /Acq menu, select Position/Scale.

#### **Overview**

Use the Horizontal [Position/Scale](#page-94-0) control window to set the horizontal delay and the horizontal scale of the displayed waveforms when the horizontal delay is on.

#### **To Use**

- $\blacksquare$  When [horizontal](#page-94-0) delay is off, the horizontal position control moves the trigger point within the acquired waveform. The horizontal scale control expands or contracts the waveform around the trigger point.
- When [horizontal](#page-96-0) delay is on, you can delay the acquisition relative to the trigger event.

For more information on horizontal delay, see Horizontal [Position/Scale](#page-96-0) Control Window: Horiz Delay On.

What do you want to do next?

■ Learn more about the Horizontal Position controls.

# **Horizontal Position/Scale Control Window: Position**

From the Horiz /Acq menu, select Position/Scale to open the Horizontal [Position/Scale](#page-94-0) control window.

#### **Overview**

The horizontal position control moves the trigger point within the acquired waveform.

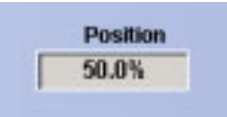

#### **To Use**

■ Click in the Position entry box and use the multipurpose knob or keypad to change the setting.

#### **Behavior**

You can select the amount of data that appears before and after the trigger event. To acquire waveforms leading up to the trigger event, set the horizontal position control to the maximum time setting. To acquire waveforms after the trigger event, set the horizontal position control to the minimum time setting.

The horizontal reference point is shown as a small inverted triangle.

*TIP. Use the dedicated front-panel Position knob to change the horizontal position.*

What do you want to do next?

■ Learn about the Horizontal Scale control.

## **Horizontal Position/Scale Control Window: Scale**

From the Horiz /Acq menu, select Position/Scale to open the Horizontal [Position/Scale](#page-94-0) control window.

#### **Overview**

The Horizontal Scale control adjusts the time base.

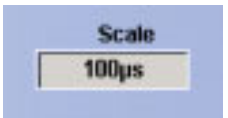

#### **To Use**

■ Click in the Scale entry box and use the multipurpose knob or keypad to change the setting.

#### **Behavior**

The Scale control scales all live displayed waveforms at the same time.

The scale units depend on the waveform type. In most cases the horizontal units will be time. However, the horizontal units can also be frequency.

*TIP. Use the dedicated front-panel Hosizontal Scale knob to change the horizontal scale.*

What do you want to do next?

- Learn about the Horizontal Setup control window.  $\mathcal{L}_{\mathcal{A}}$
- $\Box$ Learn about the Acquisition Setup control window.

## **Horizontal Reference Marker**

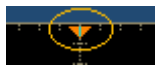

# **Horizontal Delay Mode**

Use the Horizontal Delay Mode button to delay the acquisition relative to the trigger event.

- When Horizontal Delay Mode is On, use the Acquisition Delay control to enter the delay time.
- You can also enter the delay time with the front-panel Horizontal Position knob.

*TIP. The Horizontal Delay Mode button functions identically to the Delay Mode button in the Horizontal/Acquisition control window.*

# **Horizontal Position/Scale Control Window: Horiz Delay**

From the Horiz /Acq menu, select Position/Scale to open the Horizontal [Position/Scale](#page-96-0) control window.

#### **Overview**

The Horiz Delay control delays the acquisition relative to the trigger event.

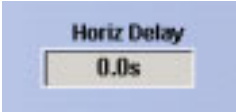

#### **To Use**

- Click Delay Mode On or push the front-panel Delay button to activate horizontal delay.
- Click in the Horiz Delay entry box and use the multipurpose knob or keypad to change the setting. You can also use the dedicated Horizontal Position knob on the front panel.

#### **Behavior**

The horizontal delay feature is useful when you want to acquire waveform details that are separated from the trigger event by a significant interval of time.

For example, you can trigger the instrument on a sync pulse that occurs once every 10 ms, and then look at the high-speed characteristics that occur 6 ms after the pulse.

*TIP. A convenient way to use the horizontal delay is to make quick comparisons between two different points in time. Trigger the instrument on one area of interest and then set the horizontal delay to acquire the other area of interest. You can then toggle the horizontal delay on and off to compare details at the two points in time.*

What do you want to do next?

Learn more about the Horizontal Position controls.

# <span id="page-545-0"></span>**Horizontal Position/Scale Control Window: Scale Delay On**

From the Horiz /Acq menu, select Position/Scale to open the Horizontal [Position/Scale](#page-96-0) control window.

#### **Overview**

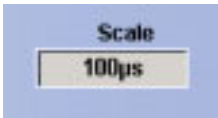

#### **To Use**

Click in the Scale entry box and use the multipurpose knob or keypad to change the setting.

#### **Behavior**

Use the Scale control to adjust the time base. This control scales all live displayed waveforms at the same time. When horizontal delay is on, the scale expands or contracts around the horizontal reference point instead of the trigger point.

The scale units depend on the waveform type. In most cases the horizontal units will be time. However, the horizontal units can also be frequency.

*TIP. Use the dedicated front-panel Horizontal Scale knob to change the horizontal scale.*

What do you want to do next?

- Learn more about the Horizontal Position controls.  $\mathcal{L}_{\mathcal{A}}$
- Learn about the Horizontal Setup control window.
- Learn about the Acquisition Setup control window.

## **Acquisition Mode**

From the Horiz /Acq menu, select Horizontal/Acquisition Setup; then open the [Acquisition](#page-548-0) tab.

The Acquisition Mode controls determine the method of acquisition.

### **To Use**

- $\blacksquare$  If you use Average or Envelope mode, select the number of waveforms for that mode using the multipurpose knob.
- If you use Waveform Database mode, use the multipurpose knob to select the number of samples.

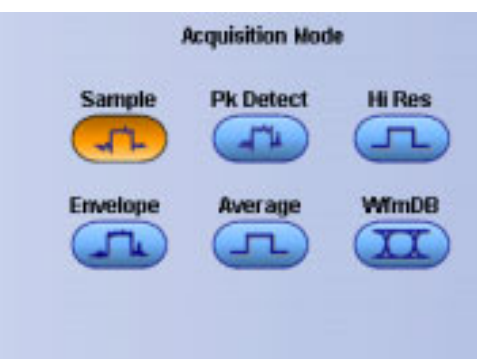

#### **Behavior**

A single waveform data point can be made up of several sequentially acquired data points. The waveform data points can also be created from a composite of sampled data taken from multiple acquisitions. The acquisition modes determine how the waveform data points are produced from the sampled data.

Sample. This mode creates a record point by saving one or more samples during each [acquisition](#page-109-0) interval. Sample mode is the default acquisition mode. The instrument does no post processing of acquired samples in this mode.

**Pk Detect**. Peak Detect mode alternates between saving the highest sample in one acquisition interval and the lowest sample in the next acquisition interval. Peak Detect mode only works with real-time, noninterpolated sampling.

**Hi Res**. High Resolution mode averages all samples taken during an acquisition interval to create a record point. This average results in a higher-resolution, lower-bandwidth waveform. This mode only works with real-time, noninterpolated sampling.

*NOTE. A key advantage of Hi Res mode is its potential for increasing resolution regardless of the input signal. The following table indicates that you can obtain up to 15 significant bits with Hi Res mode. Note that the resolution improvements are limited to speeds slower than 40 ns /div.*

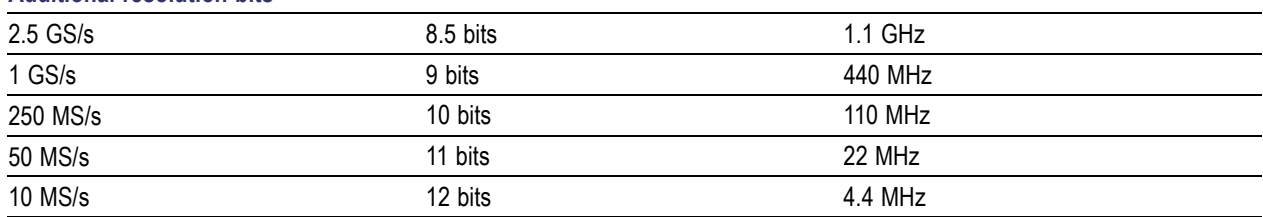

#### **Additional resolution bits**

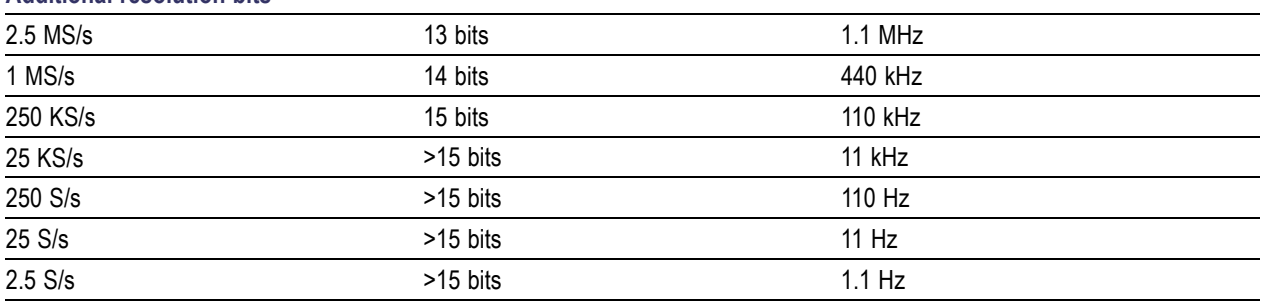

#### **Additional resolution bits**

**Envelope**. This mode acquires and displays a waveform record that shows the extremes in variations over several acquisitions. The instrument saves the highest and lowest values in two adjacent intervals similar to Peak Detect mode. Unlike Peak Detect mode, the peaks are gathered over many trigger events.

After each trigger event, the instrument acquires data and then compares the minimum and maximum values from the current acquisition with those stored from the previous acquisition. The final display shows the most extreme values for all the acquisitions for each point in the waveform record.

Acquiring and displaying a noisy square wave signal illustrates the difference between the modes. Note how Average mode reduces the noise while Envelope mode captures its extremes:

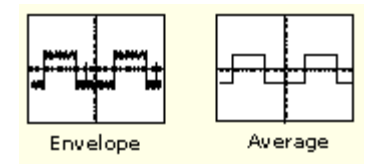

**Average**. This mode acquires and displays a waveform record that is the average result of several acquisitions. This mode reduces random noise. Use the multipurpose knobs to specify the number of waveforms that you want to average.

**WfmDB** . Waveform Database mode acquires and displays a waveform that is the accumulation of several acquisitions. In addition to time and amplitude, the waveform displays a count of the number of times a specific sample point has been acquired. The value at each point on the waveform is a counter that reflects the hit intensity. The instrument acquires data after each trigger event using Sample mode. It then determines the location of each sample point and accumulates it with shared data from previous acquisitions. This is the only mode that can be used when doing mask testing with an optical standard. Fast Acq is inhibited in Waveform Database mode.

- $\mathcal{L}_{\mathcal{A}}$ Learn about Fast Acquisitions mode.
- Learn about Roll mode.

#### <span id="page-548-0"></span>**Horizontal/Acquisition Control Window (Acquisition Tab)**

From the Horiz /Acq menu, select Horizontal/Acquisition Setup; then open the Acquisition tab.

#### **Overview**

Use the Acquisition tab to set the acquisition parameters for all live waveforms. The Acquisition controls are common to all channels. This means that you cannot acquire in Sample mode on channel 1 while channel 2 acquires in Envelope mode.

For information on the controls, click on the buttons.

- [Acquisition](#page-545-0) Mode П
- **[F](#page-101-0)ast [Acquisitions](#page-101-0)** п
- [R](#page-103-0)oll [Mode](#page-103-0) ٠
- [Sampling](#page-104-0) Modes
- [FastFrame](#page-109-0) Control Windows П
- [E](#page-319-0)xternal Signals Control [Window](#page-319-0)

#### **Behavior**

Acquisition is the process of sampling the analog input signal, digitizing the signal to convert it into digital data, and then assembling the signal information into a waveform record. The instrument creates a digital representation of the input signal by sampling the voltage level of the signal at regular time intervals. The sampled and digitized points are stored in memory along with the corresponding timing information. The instrument uses the digital representation of the signal for display, measurements, or for further processing.

Use the controls on this tab to define the sampling method, the acquisition mode, turn Fast Acquisitions on or off, and activate an external reference.

What do you want to do next?

**Learn about Acquisition modes.** 

### **Horizontal Delay and Horizontal Position**

From the Horiz /Acq menu, select Horizontal/Acquisition Setup; then open the [Horizontal](#page-94-0) tab.

#### **Overview**

Use this control to select the amount of data that appears before the trigger event.

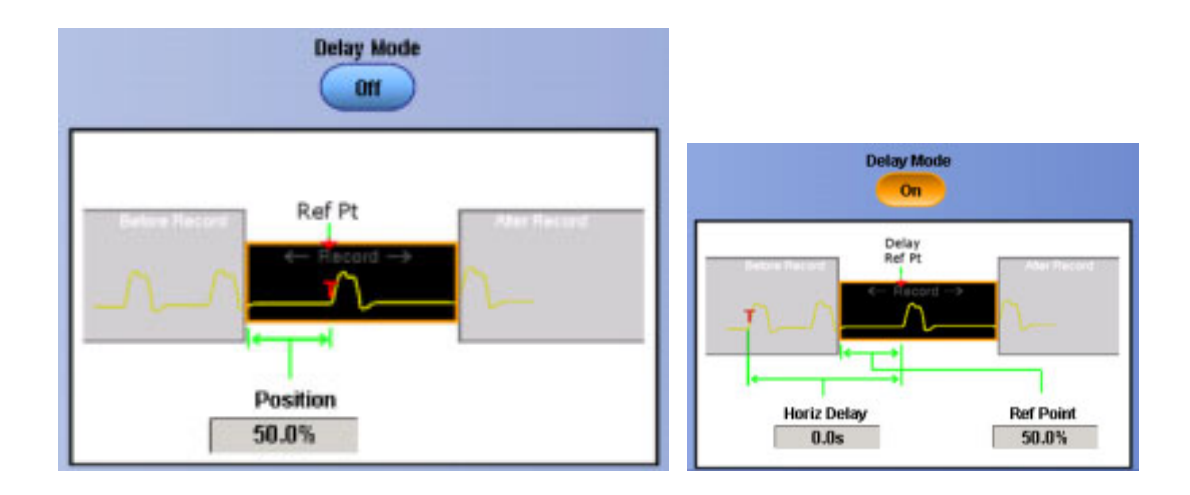

#### **To Use**

- Click to toggle Delay Mode Off, and then click in the Position entry box. Use a multipurpose knob or the front-panel Horizontal Position knob to set the horizontal position.
- Click to toggle Delay Mode On, and then click in the Horiz Delay (Horizontal Delay) or Ref Point (Reference Point) entry boxes. Use a front panel multipurpose knob or the keypad to set these values.

#### **Behavior**

The Position control moves the trigger point within the acquired waveform.

The Horiz Delay and Ref Point controls only appear when the Delay Mode is On. Horiz Delay enables the instrument to look for a trigger and then wait a specified time before acquiring data. This is useful when you know that the data you are interested in occurs a set time after the trigger.

Use the Ref Point control to specify the amount of pretrigger data. The reference point is represented on the screen by a small inverted triangle.

*TIP. Use the dedicated Horizontal Delay button to turn the Horizontal Delay on and off. Or, use the Horiz/ Acq menu Delay Mode On command.*

You can also toggle the Horizontal Delay on and off to quickly compare signal details at two different areas of interest, one near the trigger location and the other centered at the delay time.

- Go to the Horizontal Setup control window.  $\mathcal{L}_{\mathcal{A}}$
- $\mathcal{L}_{\mathcal{A}}$ Return to the Acquisition Setup control window.

# **Horizontal Control Window Readouts**

From the Horiz /Acq menu, select Horizontal/Acquisition Setup; then open the [Horizontal](#page-94-0) tab.

#### **Overview**

Use the horizontal readouts, similar to those shown below, to obtain a quick overview of the horizontal settings.

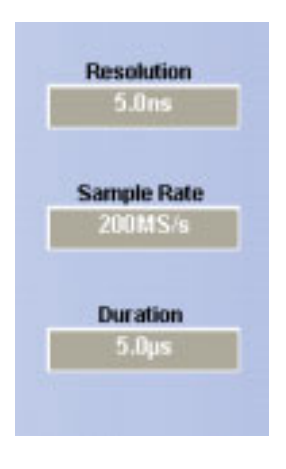

*NOTE. You cannot change the Horizontal controls directly from the readouts.*

#### **To Use**

The readout values are determined by the Horizontal control settings. The type and number of readouts will change depending on the setup of the horizontal controls.

- Resolution Readout. This readout displays the time between sample points. In most cases, the acquisition interval is the same as the resolution.
- Sample Rate Readout. This readout displays the number of acquisition samples per second. The faster the sample rate, the more accurately the instrument can represent fine details in a fast signal.
- Duration Readout. This readout displays the time to cross the 10-division screen.
- Record Length Readout. This readout displays the number of samples that make up the waveform record.

What do you want to do next?

■ Learn more about the Horizontal Setup controls.

# **Horizontal Controls**

From the Horiz /Acq menu, select [Horizontal](#page-94-0)/Acquisition Setup; then open the Horizontal tab.

#### **Overview**

Use the Mode controls to adjust the time base.

#### **To Use**

Click in a Horizontal Controls entry box to map it to one of the multipurpose knobs; then use the knob to change the value. You can also use the pop-up keypad to enter a value.

#### **Horizontal Controls**

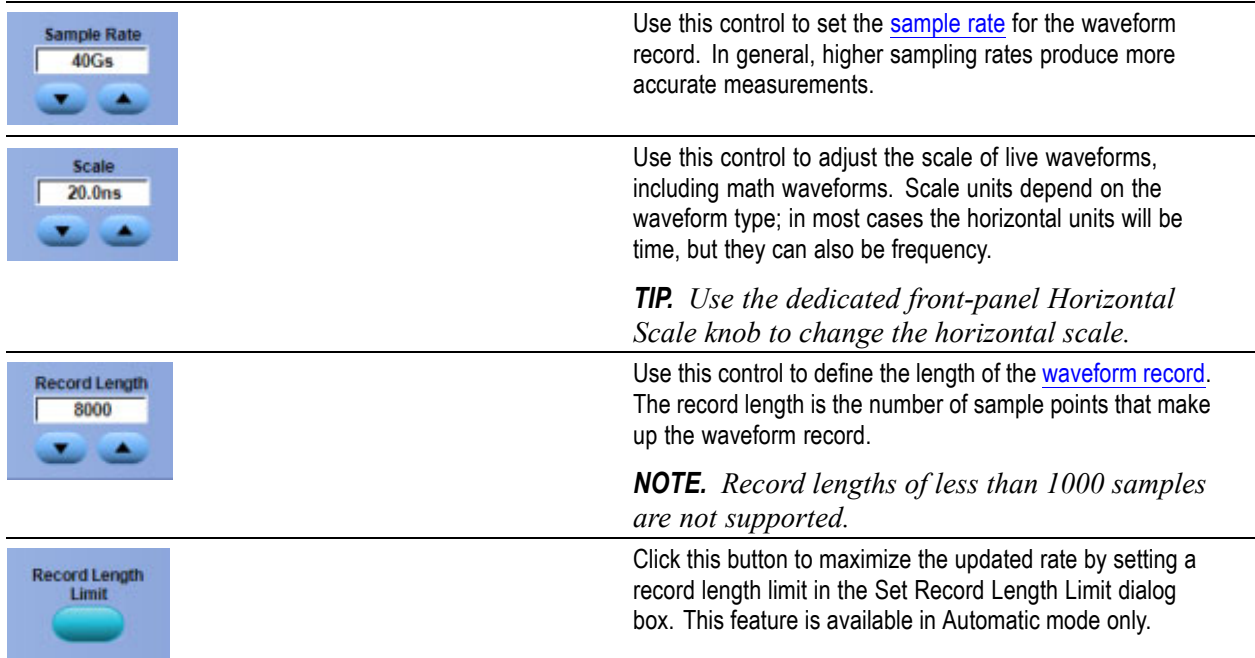

#### **Behavior**

When you change the record length, you can choose to hold either the sample rate or the horizontal scale constant. The remaining variables will change in response to the record length changes.

Maximum record length depends on the following:

- The amount of memory.
- The ability to combine the memory length of unused channels.

*NOTE. Hi Res and Avg modes require twice the acquisition memory of other acquisition modes. When you select these modes, the instrument sets the record length accordingly to keep it from running out of memory.*

#### **Delay Mode.**

- When Delay Mode is Off the scale expands or contracts around the [trigger](#page-429-0) point.
- When Delay Mode is On the scale expands or contracts around the horizontal reference point.

**Horizontal Zoom.** You can use the [Horizontal](#page-111-0) Zoom control window to change the horizontal scale and position of reference waveforms within the Zoom window(s ).

What do you want to do next?

■ Learn more about the Horizontal Setup controls.

### **I2C Addressing Mode**

In the Addressing Mode drop-down list, select the bit addressing mode

### **Increment/Decrement Buttons**

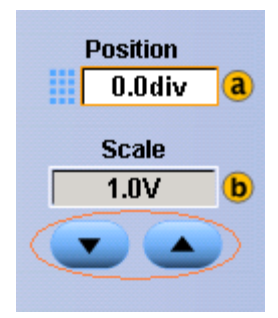

# **Installing Software**

The instrument system and application software is pre-installed at the factory. If you have to reinstall the software for any reason, refer to the instruction manuals that accompanied the product.

#### **Software Release notes**

Read the software release notes (README.TXT) on the product software CD-ROM before performing installation procedures. This file contains additional information that supersedes other product documentation.

To view README.TXT, start the Windows Notepad accessory and open the file from the Product Software CD-ROM that came with your instrument.

#### **Accessory Software**

The Product Software CD-ROM contains accessory software and files that you can install on the instrument or another PC. Refer to the instructions that accompany the CD-ROM for installation information.

#### **Desktop Applications**

You can install desktop application software on the instrument. The instrument has been tested with the following software products installed:

- Microsoft Office (Word, Excel, PowerPoint, etc.)
- MathCad
- MATLAB

Other software products may be compatible but have not been tested by Tektronix. If the instrument malfunctions after you install software, uninstall the software and then reinstall the instrument application to restore proper operation.

Before installing other desktop applications, exit the instrument application. To do this, click Exit on the File menu.

# **Interactions of Roll Mode and Other Instrument Settings**

Roll mode can interact with other instrument settings:

- If Roll mode is on and you turn on Fast Acquisitions, Roll mode will be suppressed until you turn Fast Acquisitions off.
- $\blacksquare$  If Roll mode is on, math waveforms and measurements are updated only after acquisition is stopped (when you manually stop an acquisition). If you stop an acquisition before a record is filled, the math waveform or measurements will be calculated on the partial data.
- Roll mode is only valid for real-time acquisition modes such as Sample, Peak Detect, and Hi Res. Roll mode is ignored in Average or Envelope acquisition modes.
- Deskew values are ignored when Roll mode is on.
- $\blacksquare$  If you attempt to save a waveform when Roll mode is on, only the waveform points in the acquisition memory are saved.

# **IVI Drivers**

IVI drivers conform to specifications produced by the IVI Foundation.

Unlike VXI-plug&play drivers, IVI drivers provide a standard interface to different classes of instruments, including oscilloscopes and spectrum analyzers.

IVI drivers have the ability to simulate instruments, automatically check ranges, and multithread safety features.

# **Jitter 6 Sigma**

Jitter 6 sigma is six times the RMS value of the edge jitter in the current horizontal units.

Jitter 6 sigma =  $6 \times$  (JitterRMS)

### **Jitter Peak-to-Peak**

Jitter p-p is the peak-to-peak value for the edge jitter in the current horizontal units.

Jitter PP = TCross1PP

### **Jitter Root Mean Square**

Jitter RMS is the RMS value of the edge jitter in the current horizontal units.

Jitter RMS = TCross 1sigma

### **Lock Mask**

Lock Mask to Waveform resizes the mask to reflect changes in the horizontal or vertical settings of the instrument.

## **Logic Pattern**

Select the Boolean logic function for the combination of the input channels. The instrument will trigger on a clock edge when the input waveforms match the specified logic pattern.

*NOTE. The Pattern controls do not appear in this control window for two-channel models.*

## **Logic Pattern Inputs**

The instrument input channels represent the data inputs; the channel inputs combine to form a logic pattern. Each channel can have a value of high  $(H)$ , low  $(L)$ , or "don't care"  $(X)$ :

- A value is considered high if the channel input voltage is greater than the specified threshold voltage.
- A value is considered low if the channel input voltage is less than the specified threshold voltage.
- Use the "don't care" selection for any channels that will not be used as part of the pattern.

# **Logic Pattern Trigger Criteria**

Use the Pattern drop-down list to determine when the instrument should trigger.

- Select True to trigger the instrument when the logic patterns are true.
- $\blacksquare$  Select False to trigger the instrument when the logic patterns are false.

You can also specify that the pattern is true (or false) for a specified amount of time before the instrument triggers. To specify the time:

- **Click in the Time entry box.**
- $\blacksquare$  Set the time with the multipurpose knob.

*NOTE. The Time control is unavailable when you select True or False.*

### **Logic State Inputs**

Channels 1, 2, and 3 represent the data inputs. Channel 4 should be connected to the clock signal. The channel inputs combine to form a logic pattern.

Each channel can have a value of high  $(H)$ , low  $(L)$ , or "don't care"  $(X)$ .

- A value is considered high if the channel input voltage is greater than the specified threshold voltage.
- $\blacksquare$  A value is considered low if the channel input voltage is less than the specified threshold voltage.
- Use the "don't care" selection for any channels that will not be used as part of the pattern.

## **Logic State Trigger Criteria**

Use the Trigger When Pattern selection to determine when the instrument should trigger.

- Select True to trigger the instrument when the logic patterns go true.
- Select False to trigger the instrument when the logic patterns go false.

### **Low**

The low level measurement is the value used as 0% whenever high reference, mid reference, or low reference values are needed, such as in fall time or rise time measurements.

This value can be calculated using either the min/max or histogram method. The min/max method uses the minimum value found. The histogram method uses the most common value found below the midpoint. This value is measured over the entire waveform or gated region.

### **Low Impedance Probes**

Most low impedance  $(Z_0)$  passive probes measure frequencies or timing measurements more accurately than general-purpose probes, but they take less accurate amplitude measurements. They offer a higher bandwidth to cost ratio.

The low input impedance passive probes must be terminated in a 50  $\Omega$  instrument input. Input capacitance is much lower than high impedance passive probes, typically 1 pF, but input resistance is also lower (500  $\Omega$  to 5000  $\Omega$  typically). Although that DC loading degrades amplitude accuracy, the lower input capacitance reduces high frequency loading to the circuit under test. That makes low input impedance passive probes ideal for timing and phase measurements when amplitude accuracy is not a major concern. Low input passive impedance probes are useful for measurements up to 40 V.

### **Low Reference**

The Low Reference defines the low reference level of a waveform; the default level is 10%. This reference level is used with the High Reference level in the calculation of rise and fall times. To change this level, click the control and then, set the level with the multipurpose knob.

# **Mask Autoset Autofit Control**

From the Mask menu, highlight Mask Configure; then select Autoset. From the Mask Setup control window, click the Autoset Config button.

#### **Overview**

Use this control to minimize hits.

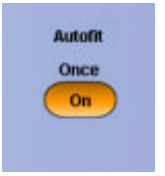

### **To Use**

Click the Autofit Once button to autofit the waveform after autoset is performed.

#### **Behavior**

When Autofit is turned on, the waveform is autofitted once at the end of every autoset. Autoset will take longer but hits will be minimized. Autofit will only move the signal if there are mask hits.

- Learn about trigger level autoset.
- **Learn about vertical autoset.**
- $\blacksquare$  Learn about horizontal autoset.

# **Mask Autoset Horizontal Controls**

From the Mask menu, highlight Mask Configure; then select Autoset. From the Mask Setup control window, click the Autoset Config button.

#### **Overview**

Use these controls to choose whether to have autoset affect the horizontal scale or position.

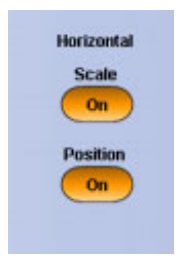

#### **To Use**

Click the Scale and Position controls to turn these horizontal control functions on or off.

#### **Behavior**

Turning on the Scale or Position horizontal control functions sets up these adjustments to align the signal within the mask when autoset is done.

- Learn about vertical autoset.
- $\Box$  . Learn about trigger level autoset.
- Learn about autofit for autoset.

## **Mask Autoset Mode**

From the Mask menu, highlight Mask Configure; then select Autoset. From the Mask Testing control window, click the Autoset Config button.

#### **Overview**

Use these controls to select whether autoset will be done automatically or manually.

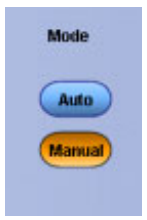

#### **To Use**

- Click Auto to have autoset done automatically after a standard mask is selected.
- Click Manual to make adjustments manually.

#### **Behavior**

If Auto is selected, an autoset is done automatically after a standard mask is selected. The purpose of the manual autoset mode is to adjust everything that can be done without having any waveform data.

- $\mathcal{L}_{\mathcal{A}}$ Learn about trigger level autoset.
- Learn about vertical autoset.  $\mathcal{L}_{\mathcal{A}}$
- $\mathcal{L}_{\rm{max}}$ Learn about horizontal autoset.
- Learn about autofit for autoset.

# **Mask Autoset Trigger Level Control**

From the Mask menu, highlight Mask Configure; then select Autoset. From the Mask Setup control window, click the Autoset Config button.

#### **Overview**

Use this control to choose whether to have autoset affect the trigger level.

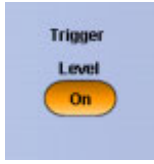

#### **To Use**

Click the Trigger Level button to turn it off or on.

#### **Behavior**

When the Trigger Level control is turned on, the trigger levels are adjusted to match the signal when autoset is performed.

- Learn about autofit for autoset.
- Learn about vertical autoset.  $\Box$
- Learn about horizontal autoset.

# **Mask Autoset Vertical Controls**

From the Mask menu, highlight Mask Configure; then select Autoset. From the Mask Setup control window, click the Autoset Config button.

#### **Overview**

Use these controls to choose whether to have autoset affect the vertical scale or position. You can also choose whether to have autoset affect DC compensation.

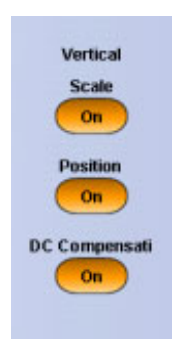

#### **To Use**

Click the Scale, Position, and DC Compensation controls to turn these vertical control functions on or off.

#### **Behavior**

Turning on the Scale, Position, or DC compensation sets these vertical adjustments up to be performed on an autoset.

- $\mathcal{L}_{\rm{max}}$ Learn about horizontal autoset.
- Learn about trigger level autoset.  $\overline{\mathcal{A}}$
- Learn about autofit for autoset. E.

# **Mask Hit Count**

Each mask can have a maximum of 16 segments. Segments can overlap. The number of mask hits is the sum of all hits in all segments, regardless of whether or not segments overlap. If a waveform crosses over an area where two segments overlap, both segments will count the waveform hit.

When you set Hit Count to on, the counts will appear in the Pass/Fail Test [Summary.](#page-134-0)

### **Mask Menu**

Use the Mask menu commands to setup or edit or a user mask.

## **Math Arbitrary Filters**

This section describes the library of FIR filters that are available for use under the ArbFilt  $\langle x \rangle$  ( $\langle$  fsource waveform > ) function in the Tektronix oscilloscope waveform math section. The user may find this under the path: C:\TekScope\Math Arbitrary Filters\<filename>. The filename of each filter identifies its type as low pass, high pass, etc and also identifies its normalized cutoff frequency or other identifying factors. The precise magnitude characteristics of these filters are shown in the following graphs. These are all linear phase filters.

You can use the Math [Equation](#page-169-0) Editor to set up a waveform filter.

### **Low Pass Filters**

The following graphs show the available set of low pass filters. Their normalized frequency response is shown from 0 to  $\frac{1}{2}$  the sample rate. These filters will operate at any sample rate with cutoff frequency scaled as shown below on the graphs. The filters have normalized cutoff frequencies of 0.05, 0.1, 0.15, 0.20, 0.25, 0.3, 0.35, 0.40, and 0.45. Stop band rejection is typically between –50 and –60 dB.

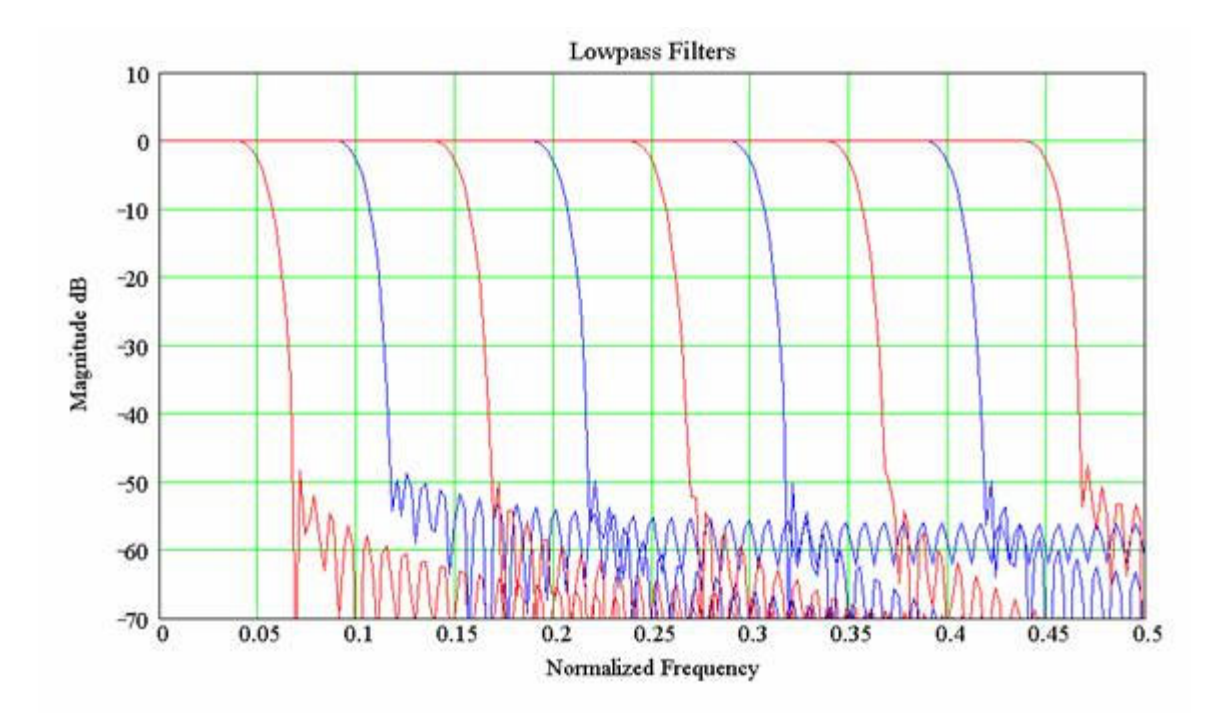

#### **Frequency response of the available low pass filters**

The following table lists the available low pass filters:

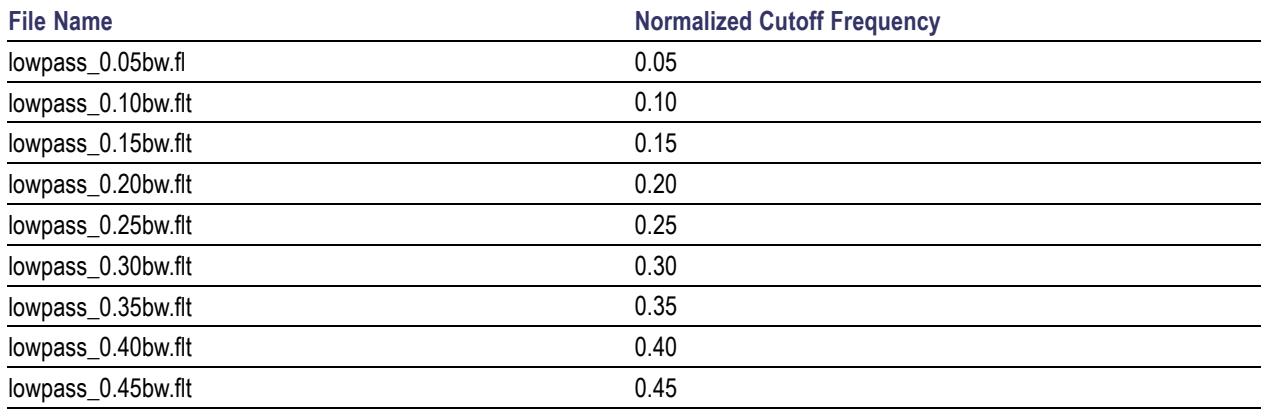

### **High Pass Filters**

The following graphs show the available set of high pass filters. Their normalized frequency response is shown from 0 to ½ the sample rate. These filters will operate at any sample rate with cutoff frequency scaled as shown below on the graphs. The filters have normalized cutoff frequencies of 0.05, 0.1, 0.15, 0.20, 0.25, 0.3, 0.35, 0.40, and 0.45. Stop band rejection is typically between –50 and –60 dB.

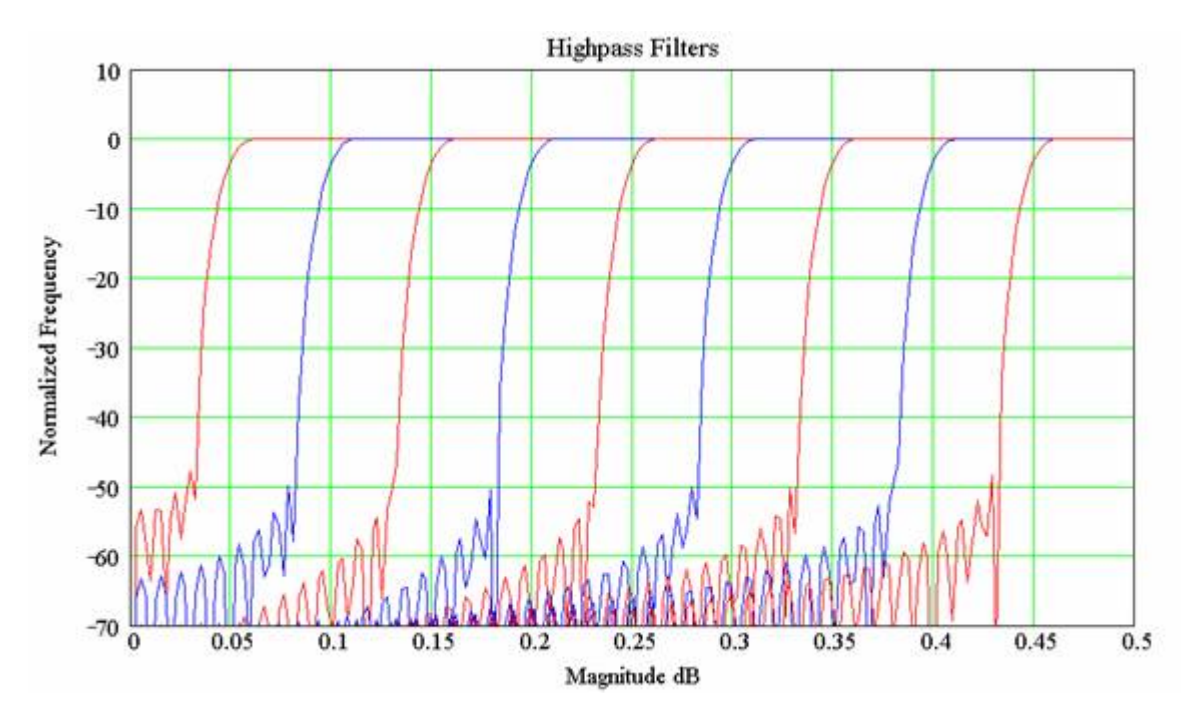

#### **Frequency response of the available high pass filters**

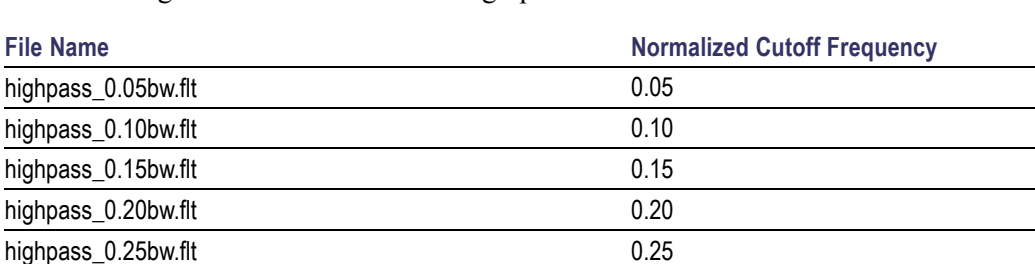

The following table lists the available high pass filters:

highpass\_0.30bw.flt 0.30 highpass\_0.35bw.flt 0.35 highpass\_0.40bw.flt 0.40 highpass\_0.45bw.flt 0.45

### **Band Pass Filters**

Each filter has a bandwidth of 0.05 times the sample rate. They will operate at any sample rate. The available center frequencies are 0.05, 0.10, 0.15, 0.20, 0.25, 0.30, 0.35, 0.40, 0.45. Stop band attenuation is approximately -60 dB and pass band ripple is around 1dB.

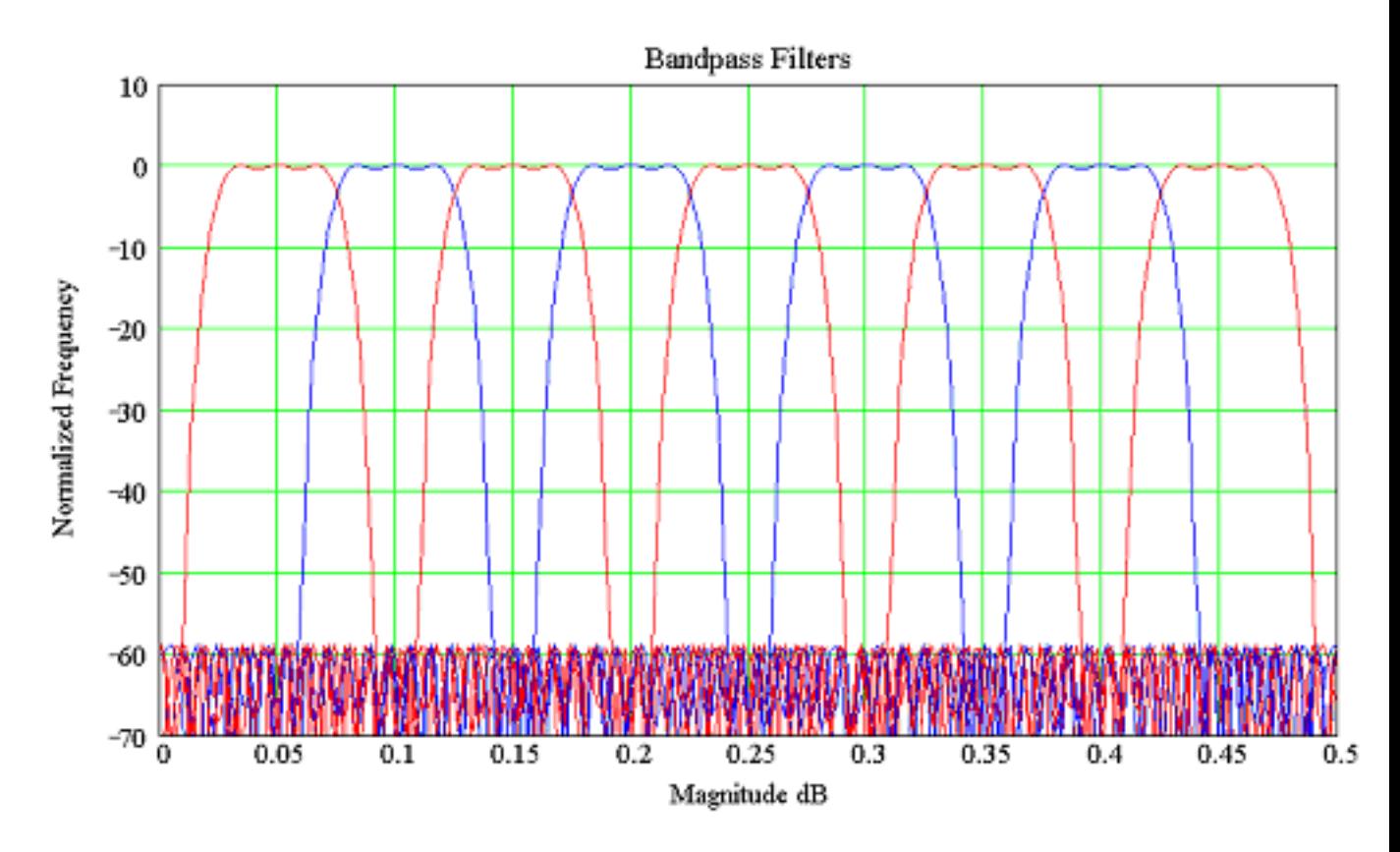

#### **Frequency response of the available band pass filters**

The following table lists the available normalized band pass filters:

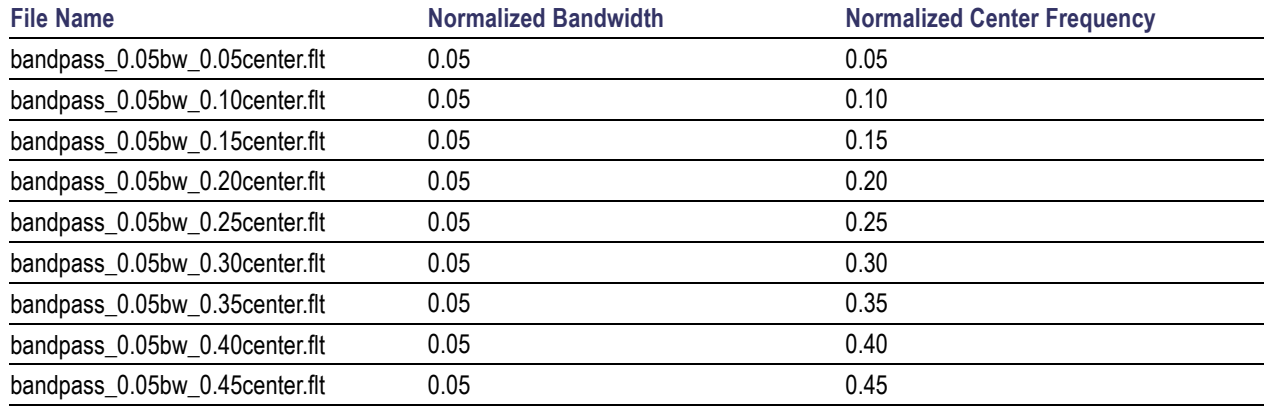

### **Band Stop Filters**

Each filter has a bandwidth of 0.1 times the sample rate. They will operate at any sample rate. The available center frequencies are 0.10, 0.15, 0.20, 0.25, 0.30, 0.35, and 0.40. Stop band attenuation is approximately –110 dB, however, the noise floor of the oscilloscope will not allow for that depth.

With an FFT and long record length, and averaging turned on, one can approach noise floors in the -100 dBm range on an 8-bit oscilloscope. However, the oscilloscope will have some spurious signals above that floor. This is possible because the FFT is an average calculation internally and the averaging function increases the vertical bits of resolution.

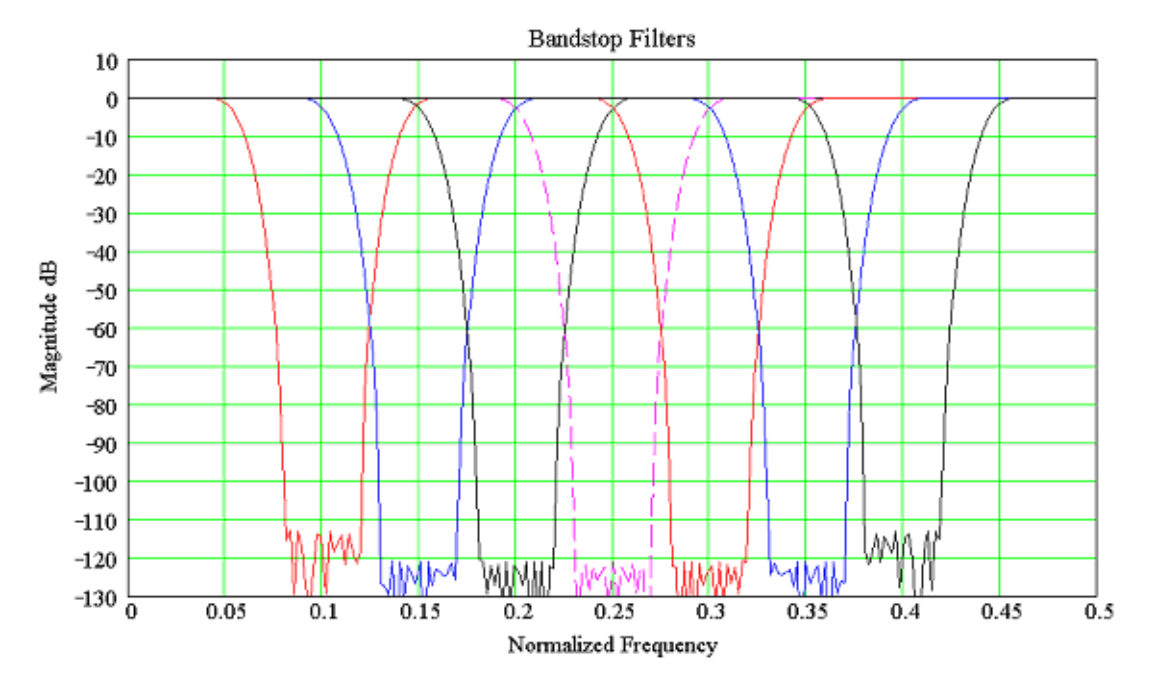

#### **Frequency response of the available band stop filters**

The following table lists the available normalized band stop filters:

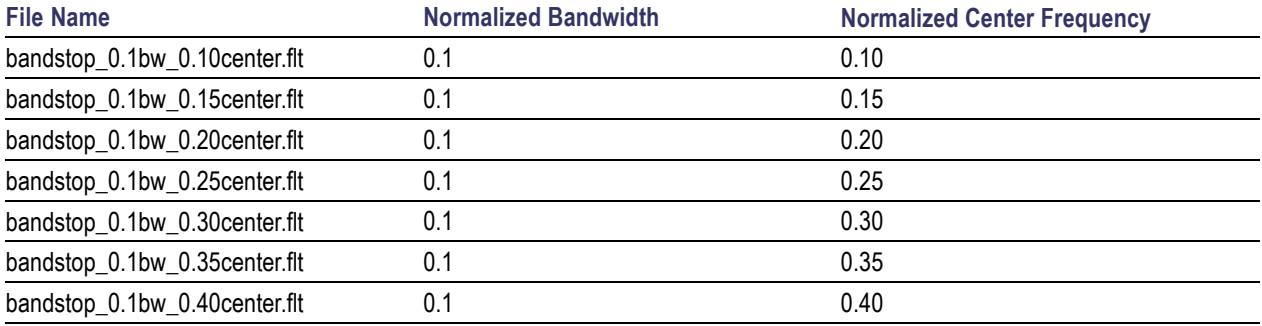

### **Smoothing Filters**

These are sometimes called box car filters. They simply average together adjacent samples along the time record. The filter coefficients for these filters are all equal to 1/ M where M is the length of the filter. The name of the files indicates the length of the smoothing filter.

Smoothing filters are low pass filters with a somewhat less than optimal stop band characteristic. However, they are commonly used to remove high frequency noise from a displayed trace. Take care in using to insure that the pass band of the signal you are filtering is well within the pass band of the filter you

choose. That will insure that only noise is removed. Lengths of 3, 5, 10, 20, 50, 100, and 200 are provided in the library. The red trace is for filter length 3, followed by blue trace at 5, followed by magenta trace for 10, and so on.

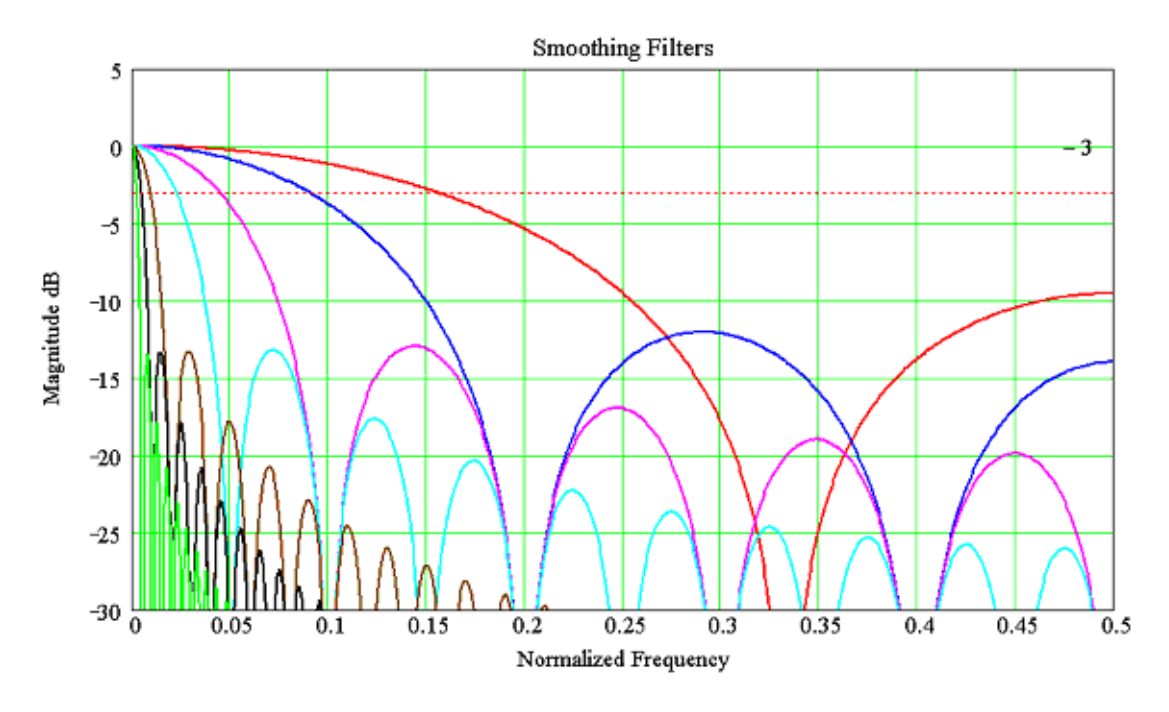

#### **Frequency response of the available smoothing filters**

The following table lists the available smoothing filters:

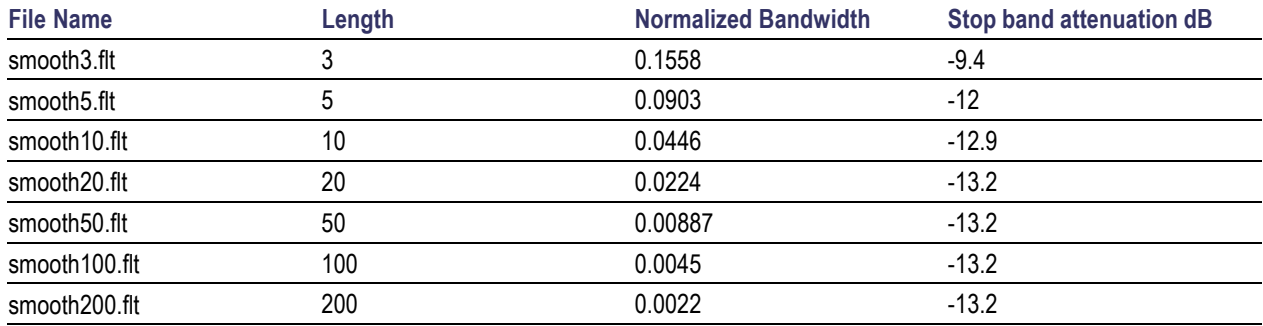

### **Hilbert Transform Filter**

The ideal Hilbert transform filter has a gain of one at all frequencies and shifts the phase of all frequencies by 90 degrees. This type of filter is one of the types that may be specified in the Remez Exchange algorithm. This filter departs from its desired behavior in the frequency range of 0 to 0.025 times the sample rate and also in the range of about 0.475 to 0.5 times the sample rate. This type of filter can be used to create quadrature signals over a wide frequency range. The filename for this filter is HilbertTransform90PhaseShift.flt.

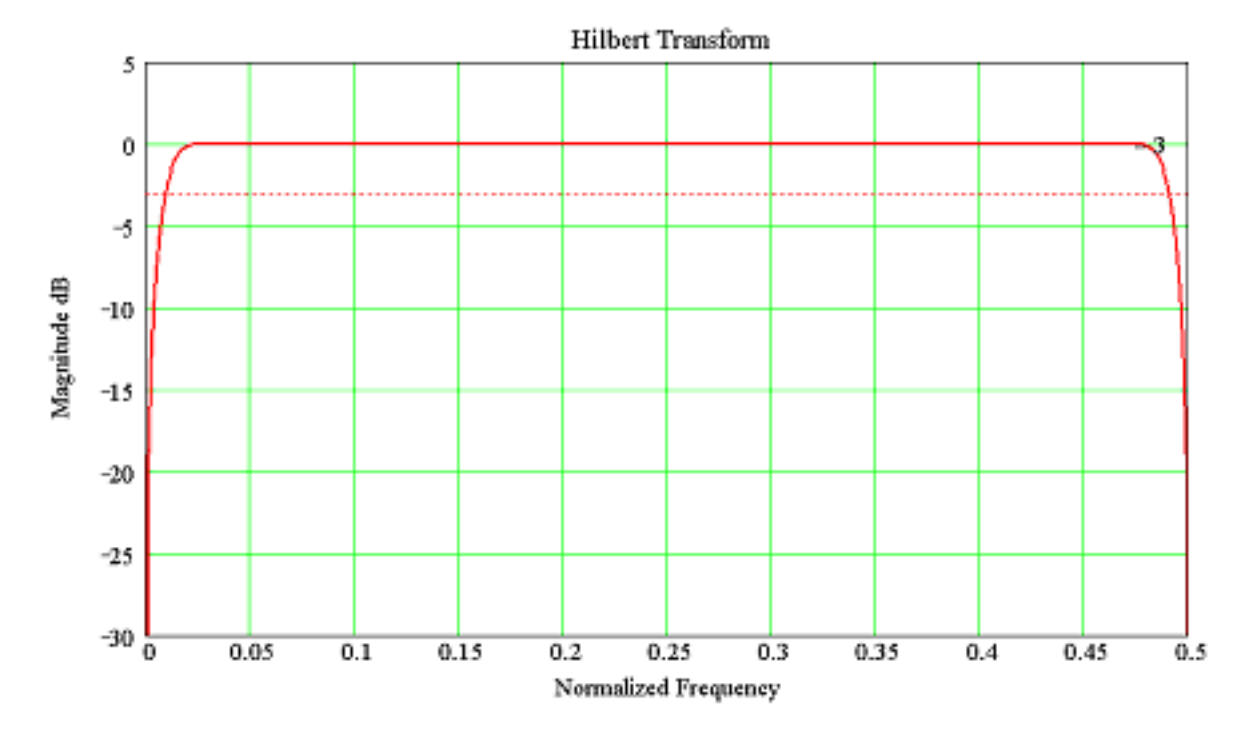

**Frequency response of the Hilbert transform filter**

### **Differentiator**

The ideal differentiator is a high pass filter that shifts phase by 90 degrees and its' frequency response would be linear from DC to 0.5. Since this is not easily realized, the filter provided in the library makes a good differentiator for the frequency range of DC to 0.45.

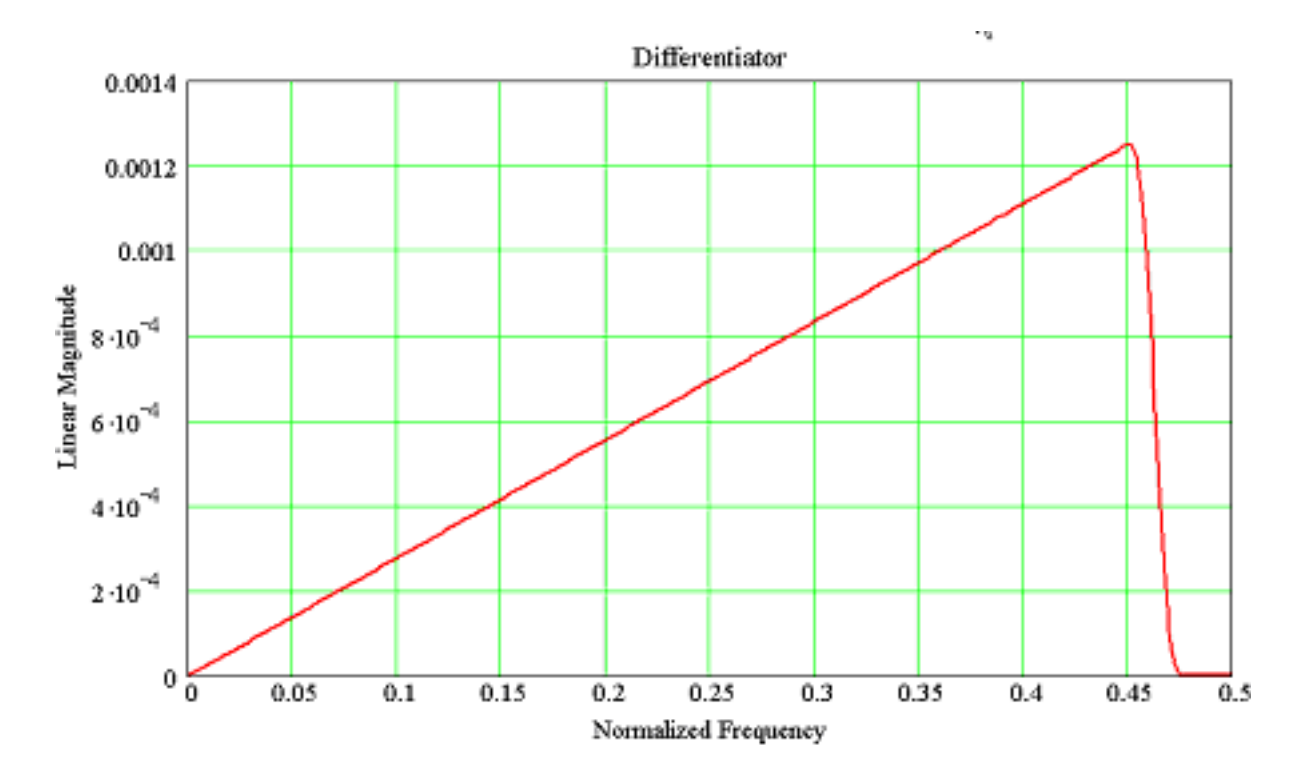

#### **Frequency response of the differentiator filter**

This section describes the ASCII file format for storing filters for use in the Tektronix oscilloscope waveform math section. A filter menu function allows the user to specify a disk file name containing the filter. A single file format allows the user to specify a different set of coefficients for each sample rate that the filter operates at. If the desired sample rate is not in the file list, then the filter will not be applied to the data. The file format also allows the user to specify that the set of filter coefficients is normalized. This allows the same set of filter coefficients to operate at all sample rates.

The ASCII file format is specified as follows:

```
# Comments are preceded by # symbol
< sampleRate > coef1, coef2, …. coefN
< sampleRate > coef1, coef2, …. coefN
| \ \ || \cdot |< sampleRate > coef1, coef2, …. coefN
```
Each set of filter coefficients in a file are specified in one row preceded by the sample rate value at which that set will operate. If the user specifies the  $\omega$  symbol for the sample rate then the filter will operate at all sample rates. If the  $\omega$  symbol is specified then there should only be one set of filter coefficients in the file. However, the user may have other rows with sample rates specified and they will be ignored. There will be a separate row for each sample rate the filter is to operate at. Each row may have a different number of coefficients with a maximum of 1000. The file may contain up to 20 rows.

An example of file content for a normalized filter is shown below. This example is the contents of the smooth5.flt file:

@ 0.2, 0.2, 0.2, 0.2, 0.2

An example of a filter that is setup to operate at a specific sample rate is given as follows. This is the contents of a file named 200MHz mult\_sample\_rates.flt that is included in the library directory on the oscilloscope.

#This is a 4th order Bessel Thompsen low pass filter.

#200MHz bandwidth, will operate at any of the following sample rates:

# 40 GS/s, 20 GS/s, 10 GS/s, 5 GS/s, 2.5 GS/s, 1 GS/s, 500 MS/s

5e8; 1.968e-007,1.008,-0.00978,0.002267,-0.0002208,1.643e-005,-1.397e-006,1.434e-007

1e9; 9.524e-008,0.3899,0.4877,0.1304,-0.004733,-0.004566,………………………….

2.5e9; 3.868e-008,0.01885,0.1081,0.1982,0.2284,0.1981,………………………

5e9; 1.935e008,0.0007332, 0.009428, 0.02874, 0.05408, 0.07921, ………………………. 1e10;

9.673e-009,3.445e-006,0.0003666,0.001831,0.004714,0.008978,0.01437,0……………….

2e10; 4.837e-009, 1.657e-008, 1.723e-006, 4.274e-005, 0.00018334-009, ……………….

4e10; 2.418e-009, -3.524e-009, 8.284e-009, -1.795e-008,8.613e-007, ……………….

## **Math Equation Editor: Controls**

From the Math menu, select Equation Editor, or click the Editor button in the Math Setup or Spectral Setup control windows.

#### **To Use**

- Select a Math $\leq$ 1-4> waveform from the drop-down list.
- Click in the readout field to enter the math expression.
- Click a button to enter its character or operator into the expression.
- Click the Editor button and use the Math Equation Editor controls to insert numerals, math operators, and variables into a math expression.
- Use the Text Edit [Controls](#page-161-0) to move the insertion point (cursor) within the expression.

#### **Behavior**

The characters are entered into the math expression one at a time.

What do you want to do next?

- **Learn about the Math Setup controls.**
- Learn about averaging math waveforms.

### **Math Equation Editor: Display**

From the Math menu, select Equation Editor, or click the Editor button in the Math Setup or Spectral Setup control windows.

#### **To Use**

- Click Off/On to turn the math waveform display on and off.
- Click Avgs to open the Adjust Math [Parameters](#page-144-0) control window. Use this window to define the number of times you want to average the selected math waveform.

#### **Behavior**

These controls only affect the selected math waveform.

What do you want to do next?

Learn about the Equation Editor. **I** 

# **Math Menu**

Math menu options enable you to perform mathematical operations on waveforms, build algebraic expressions, perform math-on-math operations, analyze histograms, or use advanced spectral analysis.

# **Math Display and Vertical Controls**

From the Math menu, select Math Setup.

#### **To Use**

- Click a <1-4> tab to identify a math waveform.
- Click in the Math  $\leq 1-4$  = data entry field to enter the math expression or select a predefined [expression.](#page-605-0)
- Click Off/On to turn the math waveform display on and off.
- Click Avgs to open the Adjust Math [Parameters](#page-144-0) control window. Use the Math Parameter control window to define the number of times that you want to average the selected math waveform.
- Click in the Vertical Control entry boxes and use the multipurpose knobs to change the vertical position and scale of the selected math waveform.
- Use the Label entry box to attach a meaningful label to the waveform.
- Use the Units to assign custom vertical units for each math waveform.

#### **Behavior**

These controls only affect the selected math waveform. The Position control increases or decreases the vertical position of the waveform one pixel at a time. The Scale control changes the displayed waveform only; it has no effect on the acquisition hardware.

What do you want to do next?

■ Learn about the Equation Editor.

### **Maximum**

This voltage measurement is the maximum amplitude. It is typically the most positive peak voltage and is measured over the entire waveform or gated region.

### **Mean**

This voltage measurement is the arithmetic mean over the entire waveform or gated region.

### **Histogram Measurements**

From the Measure menu, select Measurement Setup; then open the Histog tab.

#### **To Use**

Use the Histog tab to select automatic histogram measurements.

- **1.** Select a source with the [Channels](#page-161-0) Selector.
- **2.** Click a Measurements button to add a Histogram measurement to the Measure list:

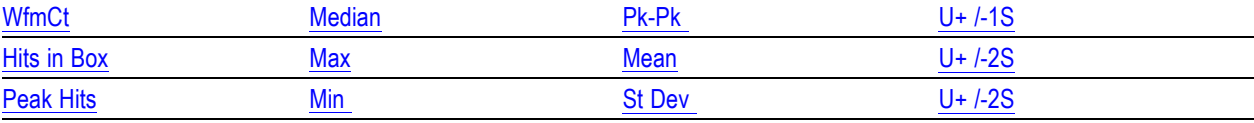

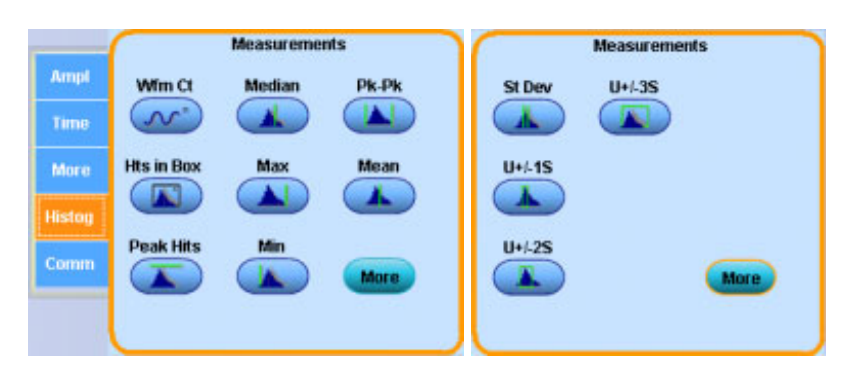

**3.** Click Display On in the upper-right corner of the [Measurement](#page-190-0) Setup Control Window to turn the measurement display on and off.

#### **Behavior**

Measurements are updated approximately three times a second, or less for long record lengths. Measurements are calculated after each acquisition. You can display up to eight automatic measurements.

*TIP. Select the individual measurements directly from the Measure menu Histogram Measurements submenu.*

- <span id="page-575-0"></span>Learn about taking amplitude measurements.  $\mathcal{L}_{\mathcal{A}}$
- Learn about taking timing measurements.  $\mathcal{L}_{\mathcal{A}}$
- Learn about other measurements. m.
- Learn about communications measurements. **COL**
- Learn more about the Measurements list. П
- Learn more about the Measurement controls.  $\Box$

#### **Waveform Count**

Displays the number of waveforms that have contributed to the histogram.

#### **Hits in Box**

Displays the number of points in or on the histogram box.

#### **Peak Hits**

Displays the number of points in the largest bin of the histogram.

#### **Median**

The middle point of the histogram box. Half of all acquired points within or on the histogram box are less than this value and half are greater than this value.

#### **Histogram Max**

Displays the voltage of the highest nonzero bin in vertical histograms or the time of the rightmost nonzero bin in the horizontal histograms.

#### **Histogram Min**

Displays the voltage of the lowest nonzero bin in vertical histograms or the time of the leftmost nonzero bin in the horizontal histograms.

#### **Pk-Pk**

Displays the peak-to-peak value of the histogram.

- Vertical histograms display the "voltage" of the highest nonzero bin minus the "voltage" of the lowest nonzero bin.
- Horizontal histograms display the "time" of the rightmost nonzero bin minus the "time" of the leftmost nonzero bin.
#### **Histogram Mean**

Measures the average of all acquired points within or on the histogram box.

#### **StdDev (Standard Deviation)**

The standard deviation (Root Mean Square (RMS) deviation) of all acquired points within or on the histogram box.

#### **Mean±1 StdDev**

The percentage of points in the histogram that are within one standard deviation of the histogram mean.

#### **Mean±2 StdDev**

The percentage of points in the histogram that are within two standard deviations of the histogram mean.

#### **Mean±3 StdDev**

The percentage of points in the histogram that are within three standard deviations of the histogram mean.

### **Measurement List**

From the Measure menu, select Measurement Setup.

#### **To Use**

- To add a measurement to the list, select the waveform type (Channel, Math, or Reference), and then click one of the Measurements buttons.
- To delete a measurement, select the measurement, and then click Clear Selected.
- To delete all measurements, click Clear All.
- Click Annotations to quickly select a measurement already included in the listed.
- Click Display in the upper-right corner of the control window to turn the measurement displays on and off.

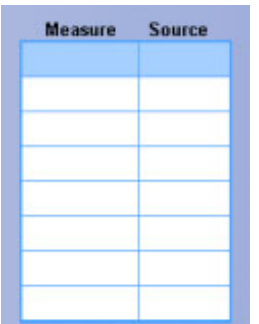

#### **Behavior**

This list contains your selected automatic measurements. You can add up to eight automatic measurements to the list. The measurements appear on the main screen when the Display button is On.

When you click Clear without selecting a measurement, the last measurement in the list is deleted.

*TIP. To quickly move the measurements from one channel to another, select all of the measurements in the list (click the first measurement, hold the left mouse button, and drag the mouse to the last measurement), and then select a new channel from the Source control. Similarly, you can change all of the measurements from one type to another if you select all the measurements in the list and click on a single measurement button.*

What do you want to do next?

- Learn more about the Measurement controls.  $\mathcal{L}_{\mathcal{A}}$
- Return to the Measurement Setup control window overview.

### **Measurement Menu**

Use Measurement menu commands to select from and set up a variety of automatic measurements. Commands are also available on this menu for further in-depth analysis, gating (bounding), statistics, communication, and histograms.

### **Mid2 Reference**

The Mid2 reference defines the middle reference used on the second waveform specified in delay or phase measurements; the default level is 50%. To change this level, click the control, and then set the level with the multipurpose knob.

## **Mid Reference**

The Mid reference defines the middle reference level of a waveform; the default level is 50%. This reference value is primarily used for making measurements between edges such as pulse widths. To change this level, click the control, and then set the level with the multipurpose knob.

## **Minimum**

This voltage measurement is the minimum amplitude. It is typically the most negative peak voltage and is measured over the entire waveform or gated region.

## **Graphic Indicator**

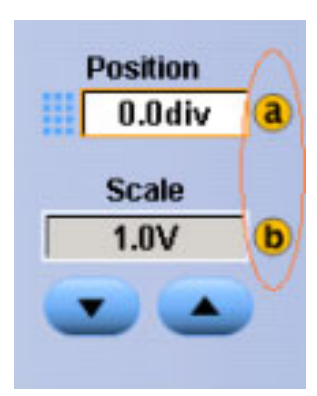

## **MyScope Menu**

Use the MyScope Menu to create a new MyScope control window, open or edit an existing one, display the active MyScope window, or recall recently used ones.

### **Natural Antilog**

**1.** Inserts the text EXP( ) into the math expression.

**2.** Enter an argument to the function.

The natural antilog function raises e to the power of the argument.

### **Negative Duty Cycle**

This timing measurement is the ratio of the negative pulse width to the signal period expressed as a percentage. The duty cycle is measured on the first cycle in the waveform or gated region.

Negative Duty Cycle = ((Negative Width) ÷ Period)  $\times$  100%

### **Negative Overshoot**

This voltage measurement is measured over the entire waveform or gated region and is expressed as:

```
Negative Overshoot = (Low - Minimum) \times Amplitude \times 100%
```
### **Negative Width Measurement**

This timing measurement is the distance (time) between the mid reference (default 50%) amplitude points of a negative pulse.

The measurement is made on the first pulse in the waveform or gated region.

### **Noise Peak-to-Peak**

Noise p-p is the peak-to-peak value of the noise of the top or base of the signal as specified by you. To ensure accurate noise values, be sure to set the signal type to Eye when measuring an Eye signal. Noise Pk-Pk = PToppk-pk or PBasepk-pk

### **Noise Root Mean Square**

Noise RMS is the RMS value of the noise of the top or base of the signal as specified by you.

To ensure accurate noise values, be sure to set the signal type to Eye when measuring an Eye signal.

Noise RMS = PTopsigma or PBasesigma

### **Normal Trigger Mode**

Normal trigger mode causes the instrument to wait for a valid trigger event before displaying waveform data. Normal trigger mode is most useful during single-shot acquisitions.

### **Nyquist frequency**

The highest frequency that any digital oscilloscope can measure without errors is one-half of the sample rate or frequency. This frequency is called the Nyquist frequency.

The FFT waveform displays the input signal frequency components from DC (0 Hz) to the Nyquist frequency.

# **AutoScroll Control Window**

From the Vertical or Horiz /Acq menu, select Zoom Controls; then open the Scroll tab.

#### **Overview**

Use the AutoScroll control window to set the scroll speed and lock zoomed areas together.

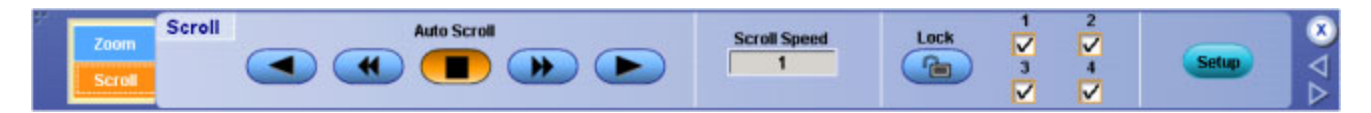

#### **To Use**

- $\Box$  To scroll a single zoomed area, open the Zoom tab and select the zoom area (1–4).
- Open the Scroll tab and click an Auto Scroll arrow button.
- Click in the Scroll Speed entry box, and then use a multipurpose knob to set the scroll speed.
- $\blacksquare$  To scroll multiple zoomed areas simultaneously, click Lock, and then click the zoomed areas (1–4) you want to scroll through. This locks the zoomed areas in their relative horizontal positions.

#### **Behavior**

If the zoom areas are unlocked, the Horizontal Position and Factor controls affect only the selected zoom area. The Horizontal Position and Factor will affect all zoom areas that are locked together, such that a change to one zoom area will change the horizontal position and factor of all the locked zoom areas.

- Learn about the Zoom Setup controls.
- $\overline{\phantom{a}}$ Return to the Vertical Setup control window overview.
- $\Box$ Return to the Horizontal Setup control window.
- Learn about the Zoom Control window.  $\mathcal{L}_{\mathcal{A}}$

# **Cursor Position Control Window: XY Display**

From the Cursor menu, select Cursor Position.

#### **Overview**

Use the Cursor Position control window to position the cursors with the multipurpose knobs.

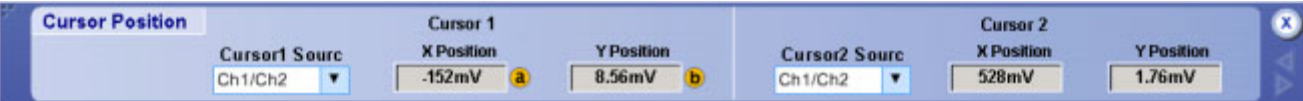

#### **To Use**

- **1.** Click the Source drop-down list to select the measurement source for the cursor.
- **2.** Click in one of the cursor position entry boxes and use a multipurpose knob to enter the cursor position.

#### **Behavior**

The cursor units depend on the cursor type. The cursor position readouts appear on the display graticule. When using the IRE graticule style, amplitude cursor readouts are shown in IRE units.

Cursor position does not change if the cursor source changes or if the waveform is repositioned.

*TIP. Use the pop-up keypad or your external keyboard to specify exact numerical cursor coordinates.*

- $\Box$ Learn about the Cursor Setup controls.
- Learn about the cursor types.  $\mathcal{L}_{\mathcal{A}}$

# **Display Persistence Controls**

From the Display menu, highlight Display Persistence; the select Persistence Controls.

#### **To Use**

Click one of the buttons to select the display persistence.

- Click Infinite (persistence) to continuously accumulate record points on the waveform until you change one of the acquisition display settings.
- Click Variable; then click in the Time entry box and use the multipurpose knobs to set the persistence time.
- Click Reset to clear the persistence.
- Click Controls to activate the Persistence Control window.
- Click Setup to open the Display control window.

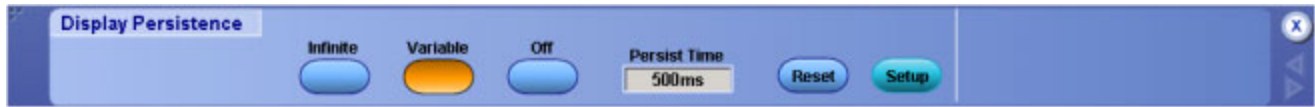

#### **Behavior**

- Use infinite persistence for displaying record points that may occur outside the normal acquisition envelope.
- Use Variable to accumulate record points on the waveform for a specified time interval. Each record point decays independently according to the time interval.
- $\blacksquare$  If you click Off, the waveform record points appear for the current acquisition only.

*TIP. Use the Display menu Display Persistence submenu or right-click in the graticule and select Display Persistence from the shortcut menu to directly access the persistence options.*

- $\mathcal{L}_{\mathcal{A}}$ Learn about changing the display colors.
- Learn about using text with screen displays.  $\mathcal{L}_{\mathcal{A}}$
- Learn about changing the appearance of objects in the display.

### **FastFrame Control Window - Analyze Tab**

From the Horiz /Acq menu, select Fast Frame; then open the Analyze tab.

#### **Overview**

Use the [FastFrame](#page-109-0) Control Window Analyze tab to select the viewing [frame](#page-585-0) (Selected Frame) when FastFrame is turned on. You can also select the reference frame.

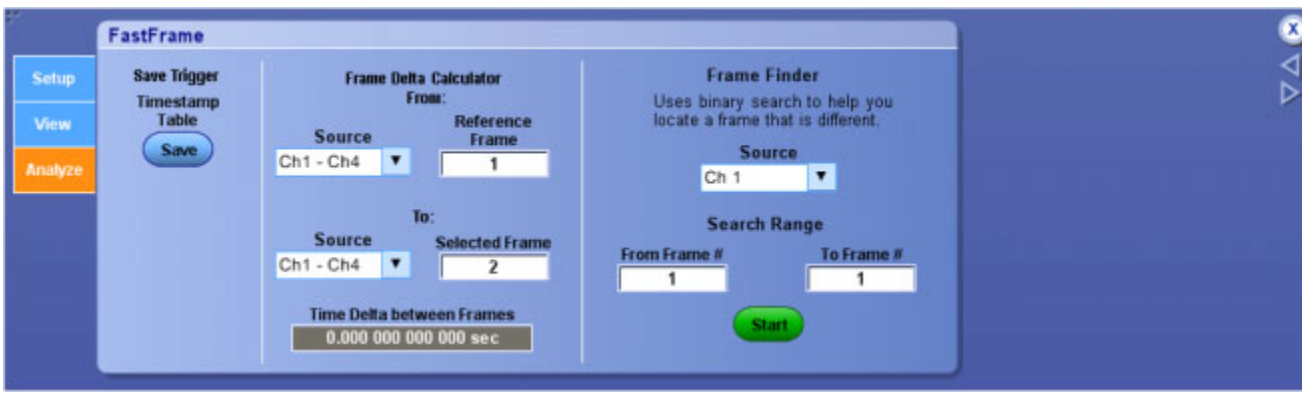

#### **To Use**

- **1.** Select the Source channel from the drop-down list, and then use the multipurpose knob to select the Reference Frame.
- **2.** Select the Source channel from the drop-down list, and then use the multipurpose knob to identify the Selected Frame.
- **3.** Click the [Timestamp](#page-111-0) Table Save button to display the Save As dialog box and save FastFrame time stamps in a table format.

#### **Behavior**

The Selected Frame displays the frame of interest. The Selected Frame can use any Channel, Math, or Reference waveform as the source waveform. The instrument will display one frame at a time. You can use the Selected Frame control to scroll through all of the frames until you find the frame of interest.

*TIP. Use the Reference frame to establish a reference frame when using time stamps. You can view the time stamps by turning on the readouts.*

#### <span id="page-585-0"></span>**Time Delta between Frames**

You can calculate the Time Delta (differences) between Frames and display those differences. These time stamps are displayed in a format that shows the date and time. The Timestamp Table displays the current time stamps and readout information. This table is read-only.

#### **Frame**

A frame is a segment of the entire data record. When used with FastFrame, each segment contains all of the data of a single acquisition. Each captured event is stored sequentially in its own frame. The frames appear in the order they were captured.

#### **Time Stamp Readout Format**

The Time Stamp readouts are displayed in the following format:

Day/Month/Year/ Hours/Minutes/Seconds/ Milliseconds/Microseconds/Nanoseconds/Picoseconds

#### **Frame Finder**

Set up the Frame Finder to search for individual frames; then click Start to initiate the search.

What do you want to do next?

- Go to the Horizontal Setup control window.
- Return to the Acquisition Setup control window.

### **FastFrame Control Window - Setup Tab**

From the Horiz /Acq menu, select Fast Frame Setup; then open the Setup tab.

#### **Overview**

Use the [FastFrame](#page-109-0) Control Window Setup tab to select the event Duration and Frame Size when FastFrame is turned on.

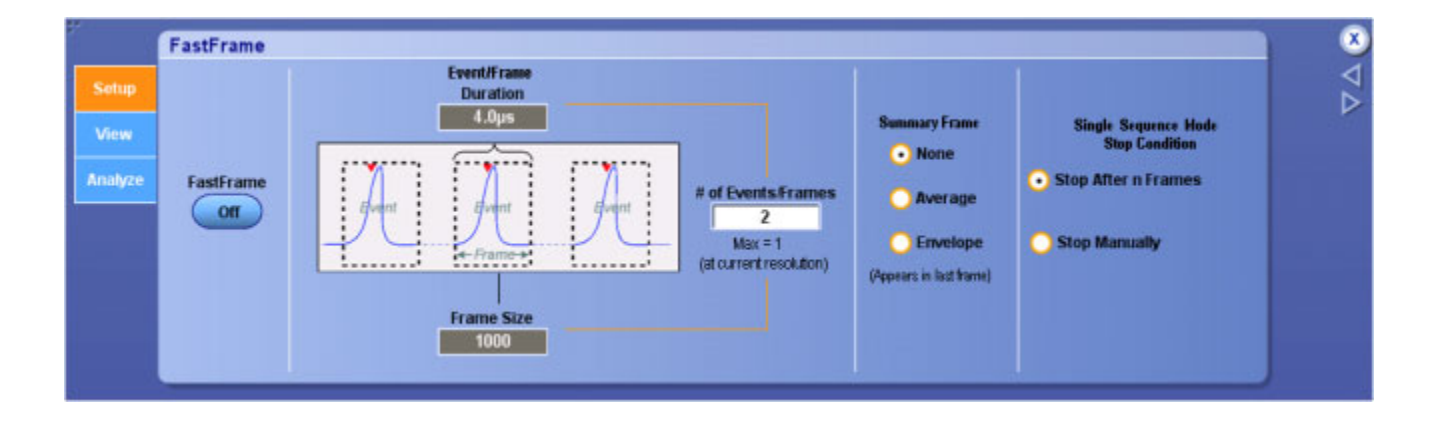

#### **To Use**

- **1.** Click the FastFrame button to turn FastFrame mode On or Off.
- **2.** Click in the Event/Frame entry boxes and use the multipurpose knobs to select the Frame Size, Duration, and the Number of Events/Frames.
- **3.** Click a None, Average, or Envelope option button from the Summary Frame list to replace the last frame with one that is the computed, average or envelope, of all frames in the set.
- **4.** Click a Single Sequence Mode Stop Condition option button to define how to stop FastFrame acquisition.
- **5.** Start the acquisition; it is recommended that you use Single acquisition mode rather than Run/Stop mode.

*NOTE. If you change the oscilloscope controls while Fastframe is running, the controls will be returned to the user and the maximum number of frames may not be captured.*

#### **Behavior**

The Frame Size is the record length and defines the number of samples in each frame.

The Event/Frame Duration defines the number of frames to store in the acquisition memory of a single channel. The product of the frame size and the event/frame duration is constrained within the available memory. If more frames are needed, the instrument will automatically decrease the record length; if more samples are needed, the instrument will automatically decrease the frame count.

*NOTE. Because of the overhead associated with each frame, the maximum number of frames the instrument can capture (from a given record length) is less than the number theoretically possible.*

What do you want to do next?

■ Learn about the Reference Frame and time stamps.

■ Learn some tips for using FastFrame.

### **FastFrame Control Window - View Tab**

From the Horiz /Acq menu, select Fast Frame; then open the View tab.

#### **Overview**

Use the [FastFrame](#page-109-0) Control Window View tab to specify how to view frames when FastFrame is turned On.

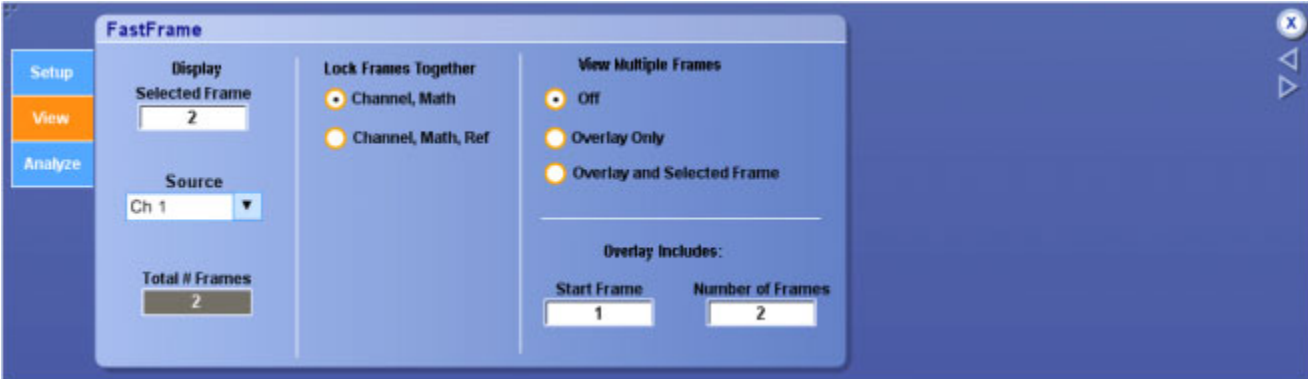

#### **To Use**

- **1.** Select the Source channel from the drop-down list, and then use the multipurpose knob to identify the Selected Frame.
- **2.** Click either the Channel, Math or Channel, Math, Ref option buttons to determine which frames you want to lock together.
- **3.** Click a View Multiple Frames option button to toggle this function between Off, Overlay Only, or Overlay and Selected Frame. When Overlay is selected, two additional fields are displayed: Start Frame and Number of Frames. These fields allow you to select a range of frames that are displayed in the color of the Source channel.

*NOTE. In Overlay Only, the frames are superimposed over each other. The Selected Frame is displayed in blue unless you are using the Spectral or Temperature palette; then the selected waveform is displayed in the same color as the other frames.*

*The instrument does not support Overlay and Selected Frame view when the display format is set to XYZ.*

*TIP. You may find it difficult to distinguish the dark blue Selected Frame if you have previously selected Spectral or Temp for the Color Palette.*

#### **Behavior**

The Selected Frame displays the frame that you want to view. You can use the Multiview Zoom features of the instrument to magnify the waveform of interest. The Selected Frame can use any Channel, Math, or Reference waveform as the source waveform.

When View Multiple Frames is off, the instrument will display one frame at a time. You can use the Selected Frame control to scroll through all of the frames until you find the frame of interest.

When you click a Lock Frame Together <Channel, Math> option button, the channel and math waveforms are locked together. Adjusting a channel waveform also adjusts a related math waveform. All reference waveforms are locked together, but they are separate from channel and math waveforms.

When you set the Selected Frame Source Ch1 to frame 3, then the Selected Frame Ch2, Ch3, Ch4, Math1, Math2, Math3 and Math4 are also set to frame 3. When you set the Selected Frame Source Ref1 to Frame 2, then the Selected Frame Ref2, Ref3, and Ref4 are also set to frame 2.

To lock the reference and all selected frames together, click the Lock Frames Together <Channel, Math, Ref> option button. When these frames are locked, they maintain the same relative distance from each other as you adjust either frame.

When you click the View Multiple Frames < Overlay button, the Start Frame and the Number of Frames fields are displayed. Use the upper multipurpose knob to enter the Start Frame (first frame) in the frame sequence that you want to view. Use the lower multipurpose knob to enter the total number of frames that you want to view.

For example, if you have 1000 frames and you want to view frames 75 through 100, use the upper multipurpose knob to enter 75 in the Start Frame field and the lower multipurpose knob to enter 26 in the  $\#$ of Frames field. The result of these settings is that frames 75 through 100 are displayed superimposed over each other in the color of the selected Source, and the current (selected frame) is displayed superimposed in dark blue, unless you are using the Spectral or Temperature color palette.

What do you want to do next?

- Learn about the reference frame and time stamps.
- Learn some tips for using FastFrame.

## **Waveform Save Options**

From the File menu, highlight Save As; then select Waveform from the submenu. In the Save As dialog box, click the Waveform Options button.

#### **Overview**

Use the Waveform Save Options dialog box to set the parameters for the waveform you want to save.

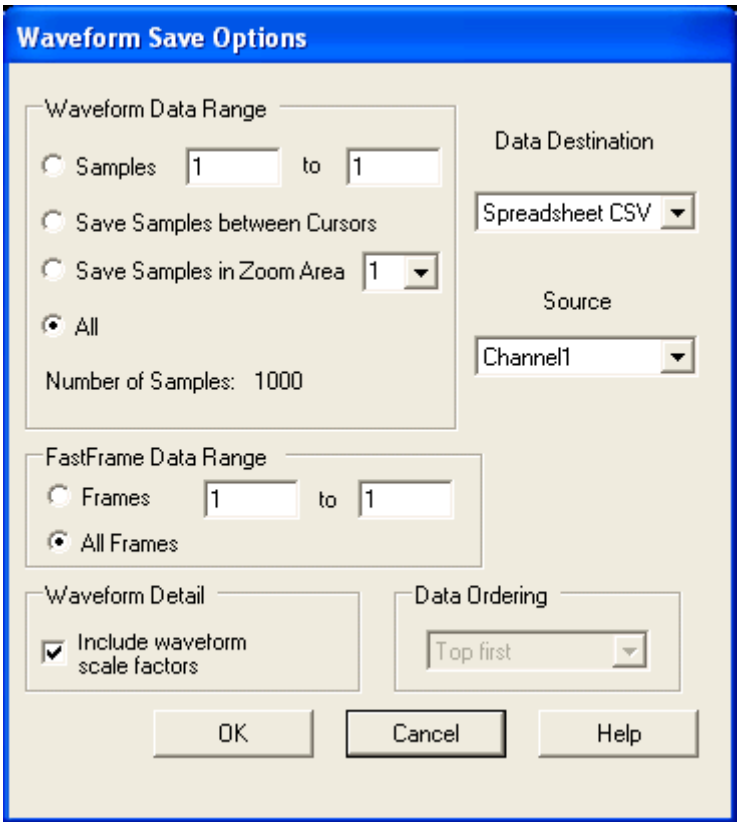

#### **To Use**

- **1.** Select the data format (Data destination) for the waveform you want to save:
	- **a.** Select Spreadsheet (TXT) to include spreadsheet data separated by white space.
	- **b.** Select Spreadsheet (CSV) to include spreadsheet data separated by commas.
	- **c.** Select Mathcad or Matlab.
- **2.** Select a valid waveform from the Source list: Channel  $\langle -4 \rangle$ , Math $\langle -4 \rangle$ , or Ref $\langle -4 \rangle$ .
- **3.** Select the number of samples you want to save under Waveform Data Range:
	- **a.** Select a range of samples.
	- **b.** Select only the Samples between Cursors. If you select Samples between Cursors, you can use the multipurpose knobs to adjust the positions if the cursors are already active. If they are not, the cursors are activated in their most recent positions.
	- **c.** Select only Samples in Zoom Area.
	- **d.** Select All samples.
- **4.** If the waveform is a FastFrame waveform, specify the FastFrame Data Range.
- **5.** Click the Include waveform scale factors check box if you want to include waveform details like header information (record length, sample interval, trigger point information, and so on). If you only want to include the waveform voltage values, clear the selection.
- **6.** If you are saving Fast Acquisition data, select the Data Ordering from the drop-down list.
- **7.** Click OK to return to the Save As [dialog](#page-312-0) box, where you can assign your own file name and save the waveforms to a specified folder. By default, the file is saved to the C: \TekScope\Waveforms folder.

#### **Behavior**

The waveform data is saved as numeric values. The data destination you select here is the file type selection used in the Save As dialog box. Use the Save As dialog box to finalize the selections and to save the waveform to a file.

What do you want to do next?

**Learn about saving waveforms.** 

## **Mask Test Controls Window**

From the Mask menu, select Mask Controls. You can also click the Controls button in the Mask Testing - Pass/Fail Setup or Mask Testing - Pass/Fail Results control windows.

#### **Overview**

Use this control window to run a test and view the results. You can also reset or start the test and return to the Mask Setup control window from this control window.

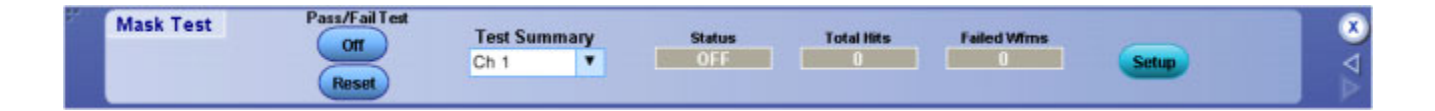

#### **To Use**

- Click On/Off to start and stop the test.
- Click Reset to reset the test.
- Click the drop-down arrow in the Test Summary field to select a different source. Status, Total Hits, and Failed Wfms are read only fields.
- Click Setup to return to the Mask Setup control window.

#### **Behavior**

This control window allows a mask test to run on a full screen and still provide access to the start, stop and reset functions. In addition, you can see the test summary for each input selected.

What do you want to do next?

- **Learn about test summary.**
- Learn about hits per segment.
- Learn about test results.  $\Box$

## **Delay Measurement Setup**

From the Measure menu highlight Time; then select Delay from the submenu, or open the Time tab in the Measurement Setup control window and click the Delay button under Measurements.

#### **Overview**

Use the Delay Measurement control window to set up the instrument to measure the delay between two waveforms.

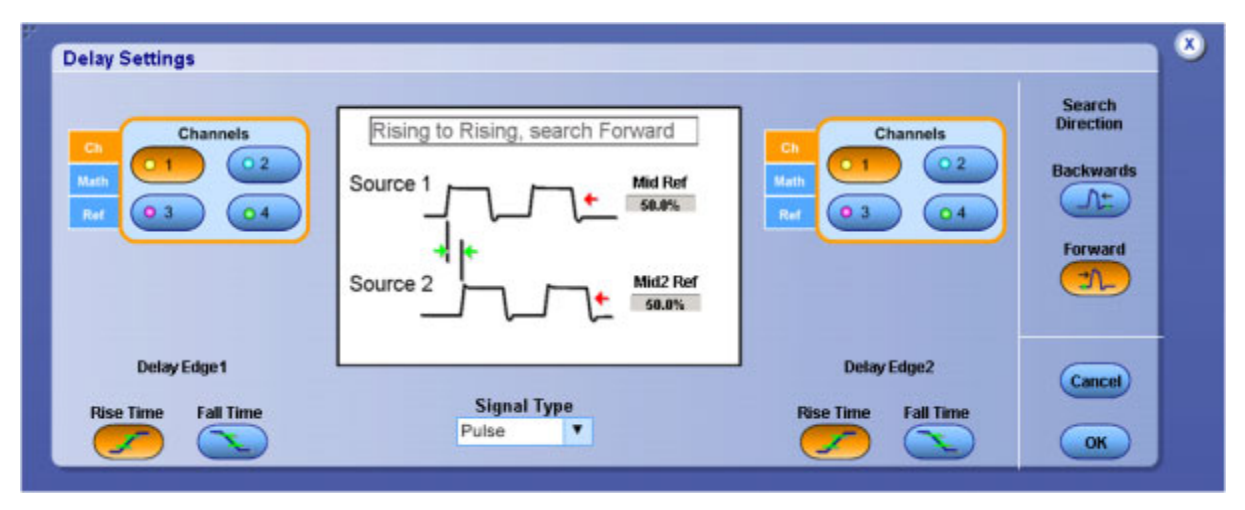

#### **To Use**

- **1.** Select the source waveforms from the [Channels](#page-161-0) Selector.
- **2.** Use the other controls in the control window to select the Delay [Edges](#page-593-0), Mid [Reference](#page-594-0) point, [Mid2](#page-189-0) Reference point, and to specify the Search Direction.
- **3.** Click Ok to add the measurement to the measurement list, or click Cancel to cancel the measurement and return to the Measurement control window.

#### **Behavior**

This timing measurement is the time between the mid reference crossing of two different waveforms, or the gated region of the waveforms.

The graphic in the control window shows the points on the waveforms from which the delay measurement will be taken. The graphic is updated each time you change the control settings. The Delay direction controls only apply to Source 2. When you click Forward, the instrument starts searching for the desired edge at the beginning of the record. When you click Backwards, the instrument starts searching for the desired edge from the end of the record. If the edge for Source 1 is before the edge for Source 2, then the delay is greater than zero. Otherwise the delay is less than zero.

- Learn about taking amplitude measurements.
- $\Box$ Learn about taking histogram measurements.
- $\Box$ Learn about other measurements.
- $\Box$ Learn about taking communications measurements.

<span id="page-593-0"></span> $\blacksquare$  Learn more about the Measurements List.

#### **Delay Edges**

The Delay Edge buttons determine whether the measurements will be taken on the rising or falling edge of the waveform. After selecting an edge, the graphic in the control window is updated to show the edge from which the measurements will be taken.

### **Phase Measurement Setup**

From the Measure menu highlight More; then select Phase from the submenu. You can also open the More tab in the Measurement Setup control window, and then click the Phase button under Measurements

#### **Overview**

Use the Phase Measurement Setup control window to set up the instrument to take phase measurements.

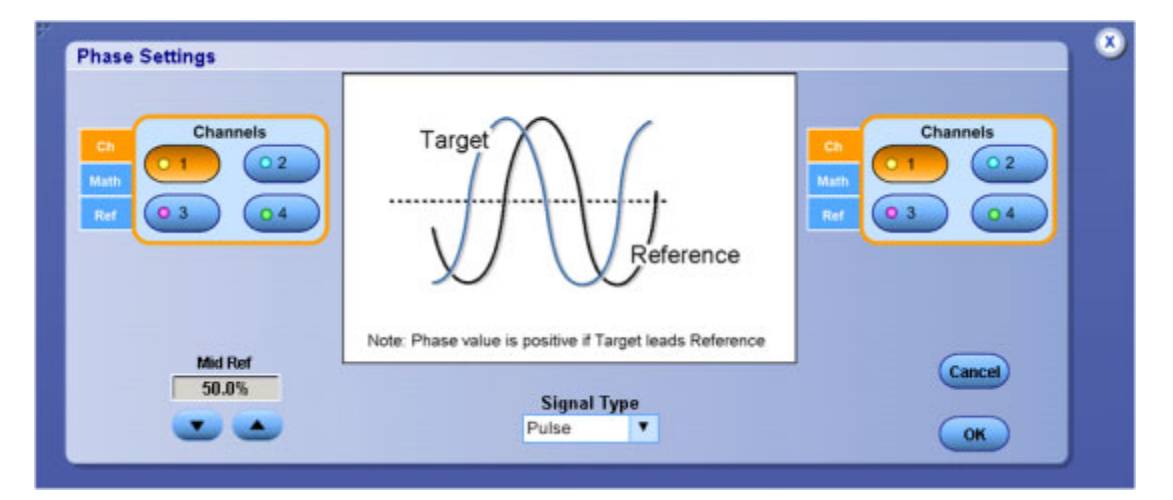

#### **To Use**

- **1.** Use the [Channels](#page-161-0) Selector to select the target and reference source waveforms.
- **2.** Then use the Mid [Reference](#page-594-0) control to specify the voltage reference point in the waveform.
- **3.** Click OK to add the measurement to the measurement list or click to cancel the measurement and return to the Measurement Setup control window.

#### <span id="page-594-0"></span>**Behavior**

This measurement is the amount of time one waveform leads or lags another waveform. Phase is expressed in degrees, where 360° comprise one waveform cycle. The measurement is taken at the voltage level specified by the Mid Reference control.

What do you want to do next?

- $\overline{\phantom{a}}$ Learn about taking amplitude measurements.
- Learn about taking timing measurements.  $\blacksquare$
- E. Learn about taking histogram measurements.
- m. Learn about taking communications measurements.
- Learn more about the Measurements List.  $\overline{\phantom{a}}$

#### **Mid Reference**

The Mid reference defines the middle reference level of a waveform; the default level is 50%. This reference value is primarily used for making measurements between edges such as pulse widths. To change this level, click the control, and then set the level with the multipurpose knob.

# **MyScope Controls**

Click one of links below to access detailed information on the controls in each category:

- $\blacksquare$  [File](#page-308-0)
- [Edit](#page-288-0)  $\mathcal{L}_{\mathcal{A}}$
- $\overline{\phantom{a}}$ **[Vertical](#page-260-0)**
- **[Horizontal](#page-94-0)**  $\overline{\phantom{a}}$
- $\overline{\phantom{a}}$ [Trigger](#page-222-0)
- [Display](#page-80-0)  $\overline{\phantom{a}}$
- $\overline{\phantom{a}}$ **[Cursors](#page-64-0)**
- **[Measure](#page-170-0)**  $\overline{\phantom{a}}$
- $\mathcal{L}_{\mathcal{A}}$ [Mask](#page-114-0)
- [Math](#page-144-0)  $\overline{\phantom{a}}$
- $\mathcal{L}_{\mathcal{A}}$ **[Utilities](#page-645-0)**

*NOTE. Some MyScope controls operate differently than the identical control in the user interface.*

What do you want to do next?

■ Learn about the MyScope Setup and Edit control windows.

## **Timestamp Save Options**

From the File menu, highlight Save As; then select Timestamp Table from the submenu. In the Save As dialog box, click the Timestamp Options button.

#### **Overview**

Use the Timestamp Save Options dialog box to set the parameters for the time stamp you want to save.

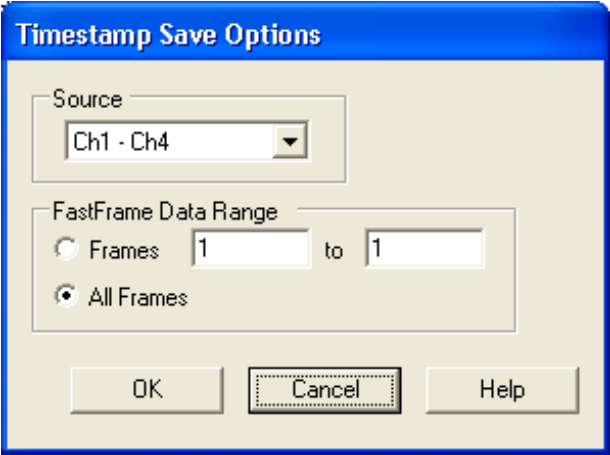

#### **To Use**

- **1.** Select the data Source for the time stamp you want to save.
- **2.** Set the FastFrame Data Range for the time stamp.
- **3.** Click OK to return to the Save As dialog box, where you can assign your own file name and save the time stamp to the specified folder. By default, the file is saved to the  $C:\ \mathsf{P}\xspace$  TekScope\data folder.

#### **Behavior**

The time stamp table data is saved as a .txt file.

# **Graticule Size Control Window**

From the Vertical or Horiz/Acq menus, highlight Zoom Graticule Size; then select Size from the submenu.

#### **To Use**

- Click one of the Graticule Size buttons to set the proportion of the display area for the acquisition window and zoom window.
- Click Setup to access the Zoom Setup control window.

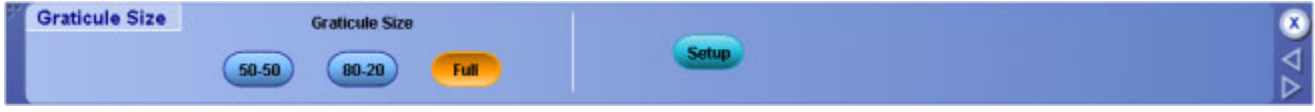

#### **Behavior**

Click the 50-50 button to allocate half of the available display for the zoomed graticule and half of the available display for the acquisition window. Click 80-20 to allocate 80% of the available display for the zoomed graticule and 20% for the acquisition window. Click Full to use the entire display for the zoomed graticule.

- Learn about the Zoom Setup controls.
- Go to the Zoom Setup control window.

# **Termination/Coupling Control Window**

From the Vertical menu, select Termination or Coupling.

#### **Overview**

Use the Termination control window to select channel input resistance or probe coupling parameters.

For information on the controls, click on the buttons.

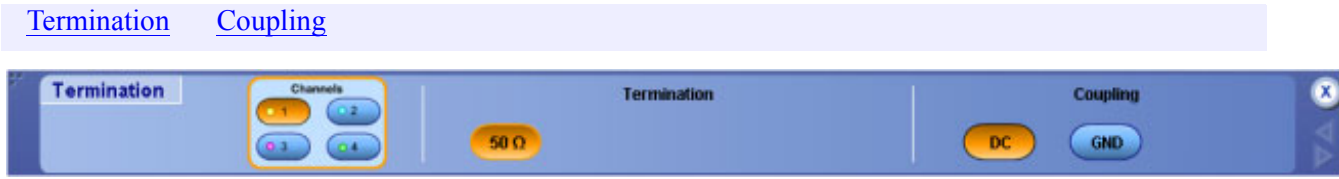

*NOTE. This online help documents features and options available for several instrument models. Your instrument may not have every feature discussed in this online help.*

#### **To Use**

- The correct input termination is set automatically when you attach a probe with a TekProbe or TekVPI interface. For other probes, you must set the input termination manually.
- Select the input coupling for the signal from the attached probe to the instrument.

What do you want to do next?

■ Learn more about the Bandwidth controls.

# **Using Offset to Avoid Clipping Signals**

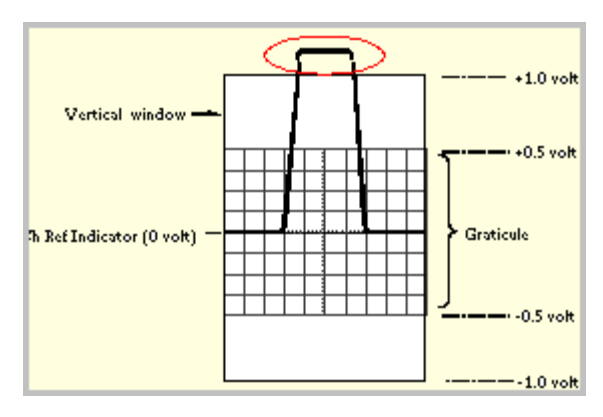

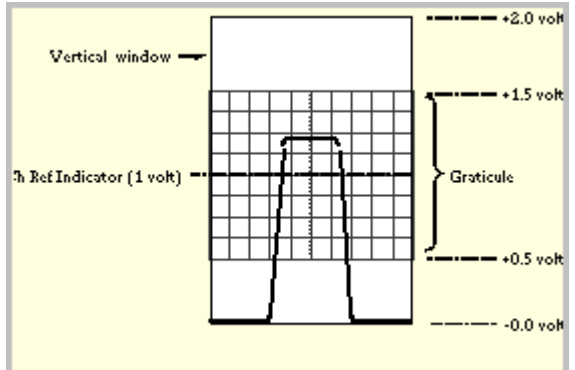

#### **Clipping**

The circled portion of the incoming waveform is clipped, and therefore, is not acquired.

The clipped portion cannot be processed or displayed. Offset can move the acquisition window vertically relative to the incoming waveform.

#### **Offset removes clipping**

By setting an offset to vertically shift the acquisition positive relative to the waveform, the clipped portion can be acquired.

# **The On-Screen MultiView Zoom Menu Item**

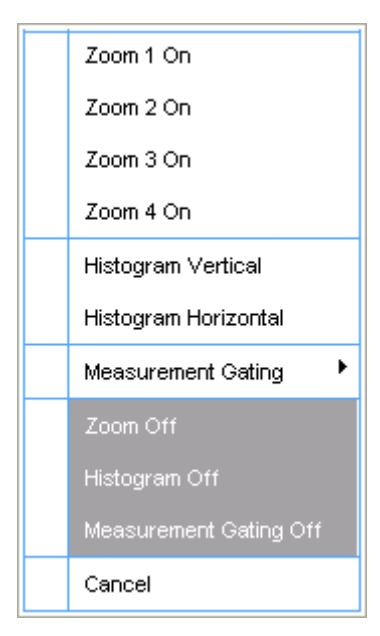

### **Peak to Peak**

This voltage measurement is the absolute difference between the maximum and minimum amplitude in the entire waveform or gated region.

## **Period**

This measurement is the time required to complete the first cycle in a waveform or gated region. Period is the reciprocal of frequency and is measured in seconds.

## **Phase**

This timing measurement is the amount of time that one waveform leads or lags another waveform. The measurement is expressed in degrees where 360° comprise one waveform cycle.

# **Trigger Polarity**

Select the polarity from the drop-down list.

- Click Positive to trigger on a positive-going pulse.
- Click Negative to trigger on a negative-going pulse.
- Click Either to trigger the instrument on either polarity.

# **Pop-up Keypad**

**1.** Click in a data entry box.

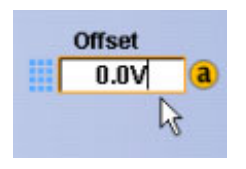

**2.** Click on the keypad icon.

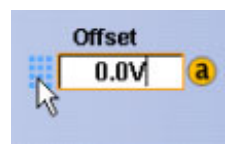

**3.** Use the pop-up keypad to enter data.

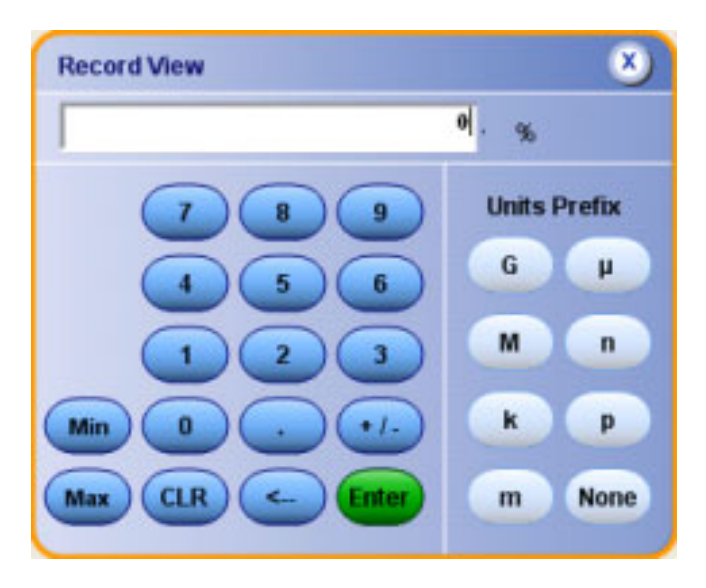

**4.** Click the Enter Button.

## **Positive Duty Cycle**

This timing measurement is the ratio of the positive pulse width to the signal period expressed as a percentage.

The duty cycle is measured on the first cycle in the waveform or gated region.

```
Positive Duty Cycle = ((Positive Width) ÷ Period) \times 100%
```
### **Positive Overshoot**

This voltage measurement is measured over the entire waveform or gated region.

```
Positive Overshoot = (Maximum - High) \times Amplitude \times 100%
```
### **Positive Width**

This timing measurement is the distance (time) between the mid reference (default 50%) amplitude points of a positive pulse.

The measurement is made on the first pulse in the waveform or gated region.

### **Posttrigger Data**

The data acquired and displayed after the trigger event. You can set the amount of pretrigger data with the Horizontal Position control.

# **On / Standby Switch**

Use this button to power the instrument on or to set the instrument to standby.

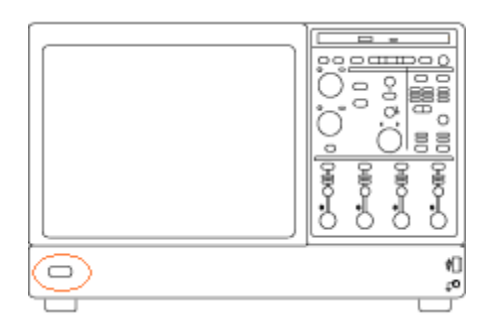

Before shutting down, it is recommended that you first exit the instrument application and any other active Windows applications to avoid error messages on shutdown or the next power up.

*TIP. To exit the instrument application and shut down in one step, select Shutdown in the File menu.*

## **Predefined Functions**

From the Math menu, select Math Setup.

#### **To Use**

Click a button to use one of the predefined math expressions to create the math waveform based on live (channel) waveforms. If the channels are active, you can access each expression directly from the Math menu.

#### **Behavior**

These buttons provide common predefined math expressions.

- Click Ch1-Ch2 and Ch3-Ch4 to create math waveforms that are the difference between two input waveforms. Use these functions to view differential signals.
- $\blacksquare$  Click Ch1\*Ch2 or Ch3\*Ch4 to create math waveforms that are the product of the two input waveforms. For example, you can obtain a power waveform by multiplying a voltage waveform by a current waveform.
- Click Spectral Mag to create a spectral magnitude waveform.
- Click Spectral Phase to create a spectral phase waveform.

The math waveform is based on the last active waveform on the screen. A spectral waveform is created from a channel waveform; you cannot create a spectral waveform from math or reference waveforms.

*NOTE. The Ch3-Ch4 and Ch3\*Ch4 selections are only available with 4-channel models.*

*TIP. Use the [Equation](#page-159-0) Editor to manually create and edit math waveforms.*

What do you want to do next?

■ Learn about the Equation Editor.

## **Pretrigger Data**

The data points of the waveform acquired and displayed before the trigger event. You can set the amount of pretrigger data with the Horizontal Position control.

# **Probe Calibration Output**

Use the Probe Calibration output to calibrate or deskew passive or active voltage probes.

# **Probe Calibration Restrictions**

Some probes cannot be calibrated or compensated. This might be because the probes have an attenuation factor greater than 20X. You will get an error message if you try to compensate such a probe.

The instrument cannot compensate for probes that may have gain and/or offset errors that are too great  $(>=2\% \text{ or }>=50 \text{ mV}$  offset). If these errors are within the specified limits of your probe, you may want to use another probe. If the errors are outside the limits, have your probe checked by service personnel.

Probe calibration is not recommended for the P5050 passive probe. This probe typically has little gain and offset error, and therefore, the performance improvement after a probe calibration is not worth the time needed to do the probe calibration.

# **Probe Compensation**

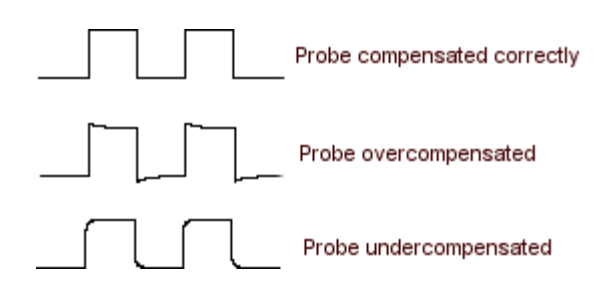

## **Probe Compensation Adjustment**

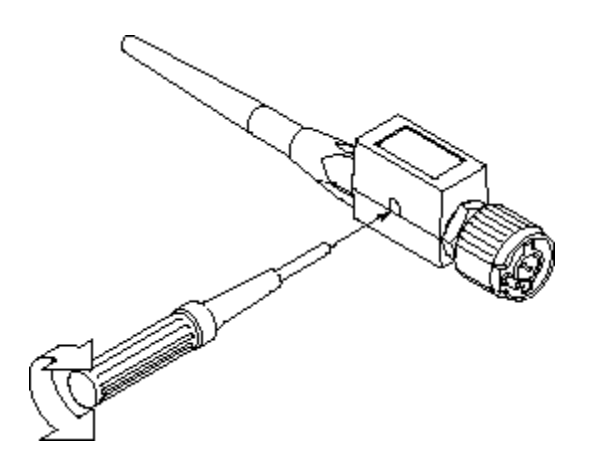

# **Probe Compensation Output**

Use the Probe Compensation output to compensate or deskew passive or active voltage probes.

# **Quality Factor**

Quality factor is the ratio of eye size to noise.

Quality Factor = (PTopmean – PBasemean)/(PTopsigma + PBasesigma)

## **Recalling a Template Waveform**

Use this procedure to recall a template waveform to a reference location.

- **1.** From the File menu click Recall.
- **2.** Under Recall What: click Waveform, and then select the waveform you want to recall.
- **3.** Select Ref<1–4> from the Destination drop-down list.
- **4.** Click Recall.

## **Recalling Masks**

Use the Mask Edit Setup control window to recall a mask.

- **1.** From the Mask menu, select Mask Edit Setup.
- **2.** In the Mask Edit control window, click the Recall button.
- **3.** In the Recall dialog box, click User Mask; then select the mask you want to recall.
- **4.** Click Recall to recall the mask.

*NOTE. The default folder for saving masks is C:\ TekScope\Masks. If you saved masks in a different folder, click the Look in drop-down list to find the folder where your masks are saved.*

## **Horizontal Modes**

From the Horiz /Acq menu, select Horizontal/Acquisition Setup; then open the [Horizontal](#page-94-0) tab.

#### **Overview**

The instrument has three horizontal modes. The default mode is Automatic; the default record length limit is 200, 000 points.

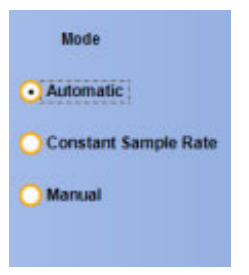

#### **To Use**

Select the mode that works best for your application.

#### **Horizontal Mode**

**Automatic.** Use this mode to set the Scale and Sample Rate; the record length is a dependent variable. If the current time-per-division scale has a record length equal to the record length limit, changing the time-per-division to a larger value will decrease the sample rate to the next available setting. If the current record length is less than the record length limit, the record length can exceed the record length limit by one record length setting. If the sampling mode is real time, and the sample rate is at the real-time limit, attempting to increase the sample rate has no effect.

To set the Record Length Limit, click the Advanced button and enter the limit in the Set Record Length Limit dialog box. You can use the buttons or keypad. The instrument will keep the set record length near this limit to produce the best sequence of reduction in sample rate, as the time-per-division is increased.

Record length limiting takes place when you change the time-per-division setting. You can use the Sample Rate control to temporarily exceed the record length limit by any amount. The default maximum limit depends on the instrument model and record length option you purchased.

*TIP. You can use the front panel Horizontal Resolution knob to change the sample rate in Automatic mode.*

#### *NOTE. The instrument supports Mask testing in Automatic mode only.*

**Constant Sample Rate.** Use this mode to set the Sample Rate and Scale; the record length is a dependent variable. For ≥4 GHz instrument models, the default sample rate supports bandwidth filter operation. The maximum record length for your instrument depends on instrument model and record length option.

*TIP. You can use the front panel Horizontal Resolution knob to change the sample rate in Constant Sample Mode.*

**Manual.** Use this mode to set the Sample Rate and Record Length; the horizontal scale is a dependent variable calculated from the sample rate and record length.

*TIP. You can use the front panel Horizontal Scale knob to change the record length in Manual mode.*

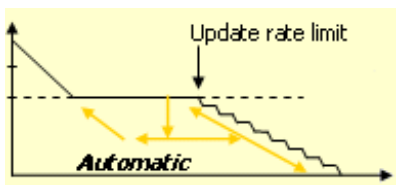

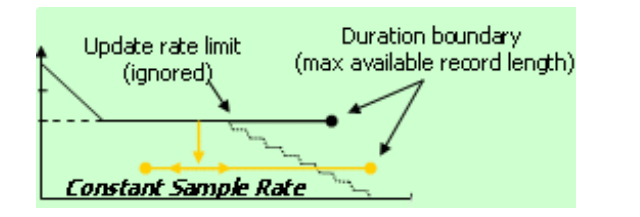

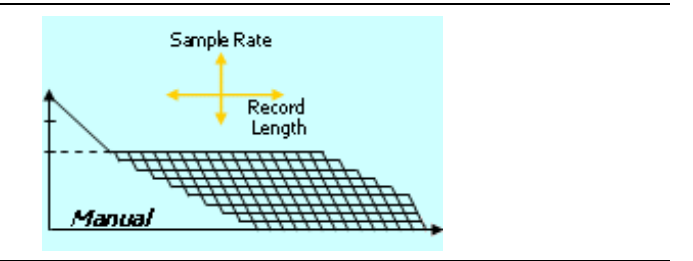

#### **Behavior**

Sample rate, scale, and record length are interactive in all modes. If you increase the scale, the sample rate must decrease if either the maximum record length or the record length limit you set is reached.

Automatic and Constant Sample Rate modes are identical, with the exception that in Constant Sample Rate mode the user cannot set the record length limit. In both cases, the instrument maintains the sample rate constant as set specified by the user.

*NOTE. Manual mode uses the maximum record length available for the instrument you purchased.*

What do you want to do next?

Learn more about the Horizontal Setup controls.

## **Reference Point**

Use the Ref Point control to define the horizontal reference point within the acquired waveform. The horizontal reference point determines the location within the acquired data where the scale controls will expand or contract the waveform.

- When Horizontal Delay is On, the reference point is the trigger point plus the Horizontal Delay time.
- When the horizontal delay is Off, the reference point is the trigger point.

### **Resolution Bandwidth**

The resolution bandwidth controls the bandwidth of the spectral analyzer filters. You can adjust the resolution bandwidth in units of hertz. The resolution bandwidth is measured at the  $-3$  dB points on each side of the peak spectral lobe of the filter.

Resolution bandwidth is inversely proportional to the gate duration in the time domain. Changing the gate duration changes the resolution bandwidth. Changing the spectral analyzer window function also changes the resolution bandwidth but will not affect the gate duration.

To decrease the resolution bandwidth beyond the present limits, increase the time domain gate duration. If this is insufficient, increase the record length and then increase the gate duration again. You can also try the rectangular or Hamming window to maximize the frequency resolution (minimize resolution bandwidth).

# **Rise Time**

This timing measurement is the time required for the leading edge of the first pulse in the waveform or gated region to rise from the low reference value (default =  $10\%$ ) to the high reference value (default = 90%) of the final value.

### **RMS**

This voltage measurement is the true Root Mean Square voltage over the entire waveform or gated region.

## **RS232 Baud Rate**

Click in the Baud Rate entry box and use the multipurpose knob to set the baud rate for the trigger.

# **RS232 Data Parity**

In the Data Parity drop-down list, select the parity for the trigger.

## **Upper and Lower Threshold Values**

The upper and lower threshold levels define the voltage limits of a runt pulse.

- To set the upper threshold, click in the Upper Level entry box, and then use the multipurpose knob to set the voltage level.
- To set the lower threshold, click in the Lower Level entry box, and then use the other multipurpose knob to set the voltage level.
# **Runt Trigger Criteria**

- Select Occurs from the Runt drop-down list to trigger on any runt.
- Select Wider from the Runt drop-down list to trigger on a runt pulse of a minimum width; click in the Width entry box and use the multipurpose knob to set the minimum pulse width.
- $\blacksquare$  Select Logic from the Trigger if Runt drop-down list to trigger on a logic-qualified runt pulse. When the instrument detects that a runt has occurred, it checks the logical state of two other available channels and triggers only if their conditions are met. Each channel can have a value of high (H), low ( L), or "don't care" (X). A value is considered high if the channel input voltage is greater than the specified threshold voltage; a value is considered low if the channel input voltage is less than the specified threshold voltage.
- $\blacksquare$  Use the X "don't care" selection for any channels that will not be used as part of the pattern.

*NOTE. The Logic qualification option is available only on 4-channel models.*

### **Saving Masks**

Use the Mask Edit Setup control window to save a mask:

- **1.** From the Mask menu, select Mask Edit Setup.
- **2.** In the Mask Edit control window, click Save.
- **3.** In the Save As dialog box, select User Mask. You may need to click More to access the User Mask selection.
- **4.** Enter a file name in the Name box. If you do not have a keyboard attached, click the keyboard icon to use the pop-up keyboard to enter the file name.
- **5.** Click Save to save the mask. The default folder for saving masks is  $C:\The$  Scope\Masks. If you want to save the mask in a different folder, click the Save in drop-down list, and then click a folder to select it.

# **Scallop Loss**

Scallop loss is the difference between the actual magnitude and the computed magnitude of a signal that is halfway between two frequency bins in the spectral output data. Scallop loss is only noticeable when the spectral analyzer is not using zero-fill such as when it is set to full span.

If zero-fill is in use, frequency domain interpolation occurs and there is minimal scallop loss. Zero-fill cannot be directly controlled; it is affected by changing settings of resolution bandwidth or gate width. When in use, a minimum of 20% of the FFT input is always zero, effectively removing scallop loss error by interpolating in the frequency domain.

*NOTE. For most settings, descriptions of amplitude accuracy due to scallop loss (as discussed in other publications) do not apply to this oscilloscope when used as a spectral analyzer because of zero-fill. Full span is the most likely setting where scallop loss might occur.*

# **Scan Controls**

These controls are available for the Custom video format. Interlaced and Progressive are the only available Scan Types.

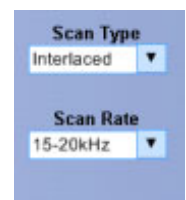

The Scan Rate enables you to trigger on nonbroadcast video signals that have unique scan rates. Select the scan rate range that includes your signal: 15-20 kHz, 20-25 kHz, 25-35 kHz, 35-50 kHz, or 50-65 kHz.

# **Selecting a Spectral Window**

A spectral window determines what the filter shape of the spectral analyzer will be in the frequency domain. It may be described by a mathematical function that is multiplied point-by-point times the input data to the spectral analyzer.

The following spectral windows are available with the instrument:

- **Rectangular**
- Hamming
- Hanning
- Kaiser-Bessel
- **Blackman Harris**
- Gaussian
- $\blacksquare$  Tek Exponential
- Flattop2

The windows are listed in the order of their ability to resolve frequencies (resolution bandwidth). You can easily observe the shape of a window in the frequency domain by feeding a sine wave into the instrument and setting the center frequency of the spectral analyzer to the same frequency. Then reduce the resolution bandwidth to spread out the lobe horizontally. You can then select different window functions and observe their shape.

#### **Window Attributes**

- $\blacksquare$  In the time domain, windows are typically bell shaped and go to zero at the ends of the record. For cases where you may be doing impulse response testing, the impulse should be centered at the zero phase reference point (for most windows, this is the 50% position of the gate and 20% for the Tek Exponential window).
- Different window functions affect the resolution bandwidth of the spectral analyzer.
- Various window shapes affect the scallop loss.
- The shape of the frequency domain lobe is determined by the window function. Some windows have better resolution bandwidth, but they do so at the expense of side lobe attenuation and energy [leakage](#page-615-0) into adjacent bins. For example, a rectangular window typically spills energy into many bins showing signals that don't exist; but it has the best frequency resolution. If you are using a window where leakage is occurring, you may want to use spectral gating to reduce the amplitude errors when measuring a given frequency.

#### **Scallop Loss**

Scallop loss is the difference between the actual magnitude and the computed magnitude of a signal that is halfway between two frequency bins in the spectral output data. Scallop loss is only noticeable when the spectral analyzer is not using zero-fill such as when it is set to full span.

If zero-fill is in use, frequency domain interpolation occurs and there is minimal scallop loss. Zero-fill cannot be directly controlled; it is affected by changing settings of resolution bandwidth or gate width. When in use, a minimum of 20% of the FFT input is always zero, effectively removing scallop loss error by interpolating in the frequency domain.

*NOTE. For most settings, descriptions of amplitude accuracy due to scallop loss (as discussed in other publications) do not apply to this oscilloscope when used as a spectral analyzer because of zero-fill. Full span is the most likely setting where scallop loss might occur.*

#### <span id="page-615-0"></span>**Leakage**

Leakage results when the time domain waveform used to create the FFT function is periodic but contains a noninteger number of waveform cycles. When the record contains a fraction of a cycle, there are discontinuities at the ends of the record.

These discontinuities cause energy from each discrete frequency to leak over on to adjacent frequencies. This results in amplitude errors when measuring any given frequency. Different windows have different leakage characteristics.

### **Selected Waveform versus Deselected Waveform**

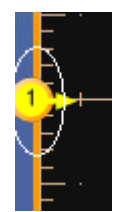

The waveform handle indicates if a waveform is selected or deselected.

The waveform handle is outlined in the same color as the graticule when the waveform is selected. The waveform handle is outlined in black when a waveform is deselected.

# **Sequence Triggering (Horizontal Delay On)**

From the Trig menu, select A - B Trigger Sequence; then open the  $A \rightarrow B$  Seq tab.

#### **Overview**

Select the A-B Seq tab to use the A Event (main) trigger with the B Event trigger to capture complex data. For information on the controls, click on the buttons.

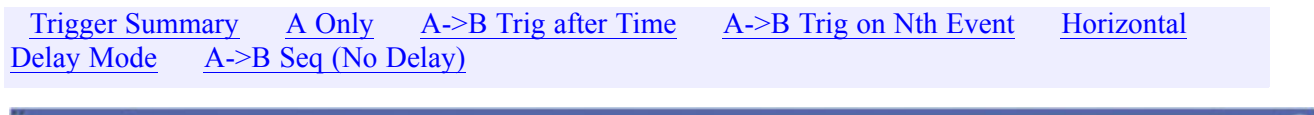

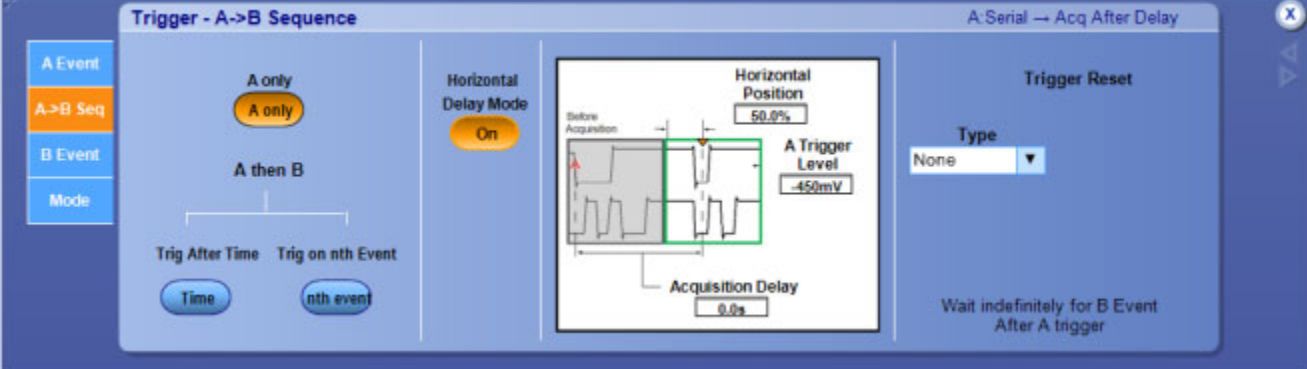

#### **Behavior**

Select A - B Trigger Sequence to use the A Event (main) trigger with the B Event trigger to capture complex data. The A Event trigger arms the trigger system. The instrument then triggers on the B Event trigger defined by events or time. You can also set up the instrument to delay the B Event Trigger by a specified time period by turning Horizontal Delay Mode on.

When you click on the trigger window controls, the trigger [graphic](#page-223-0) shows the trigger sequence.

What do you want to do next?

- Learn about the A Event trigger types. П
- E. Learn about B Event triggers.
- Learn about Trigger Mode and Holdoff. m.
- n. Return to the Trigger Setup control window.

## **Serial Bit Rate**

From the Trig menu, select Serial Pattern Setup.

### **To Use**

In the Bit Rate drop-down list, select the bit rate for the trigger.

### **Behavior**

The Standard you select determines the bit rate range. Adjusting the bit rate will change the standard to Custom.

## **Serial Clock Source**

From the Trig menu, select Serial Pattern Setup.

### **To Use**

 $\blacksquare$  In the Clk Src drop-down list, select the clock source for the trigger. The instrument makes one attempt to recover the clock from the data.

#### **Behavior**

If you are using R Clk as the clock source, and the clock recovery system does not lock to the input signal, the input signal may be missing or the trigger level may be incorrect. In such an event, correct the problem and push the Level control Set 50% knob, to force the instrument to make another attempt at recovering the clock.

### **Serial Coding Standard**

From the Trig menu, select Serial Pattern Setup.

#### **To Use**

In the Coding drop-down list, select the coding standard for the trigger.

#### **Behavior**

The standard sets the bit rate. Changing the bit rate causes the standard to change to your own customized standard.

### **Serial Data Format**

From the Trig menu, Select Serial Pattern Setup.

#### **To Use**

 $\blacksquare$  In the Format drop-down list, select the data format, Binary or Hex, depending on how you want to view the data.

### **Serial Data Source**

From the Trig menu, select Serial Pattern Setup.

#### **To Use**

In the Data Src drop-down list, select the data source for the trigger.

#### **Behavior**

Depending on which clock source you use, the Clk Polarity and Clk Level controls appear. Use these controls to set the clock polarity and clock level threshold.

## **Serial Data Standard**

From the Trig menu, select Serial Pattern Setup.

### **To Use**

In the Standard drop-down list, select the data standard for the trigger.

# **Serial Mask Testing Option**

- Install Option MTM on DPO7000 Series instruments.
- Install Option MTH on DPO70000 Series instruments.

## **Serial Pattern Data Editor**

From the Trig menu, select Serial Pattern Setup; then click the Edit button in the Trigger - Serial Pattern window.

### **To Use**

- **1.** Select either the Binary or Hex format option.
- **2.** Use the editor controls to define the pattern to trigger on:
	- Use the alpha numeric buttons to insert a character in the text box.
	- $\blacksquare$  Click the Home button to place the cursor at the right most position of the text box.
	- Click the Left arrow button to move the cursor one space to the left.
	- Click the Bksp button to delete one character at a time from left to right.
	- Click the Right arrow button to move one space to the right.
	- $\blacksquare$  Click the Clear button to clear the text box.
- **3.** Click Enter to complete the edit.

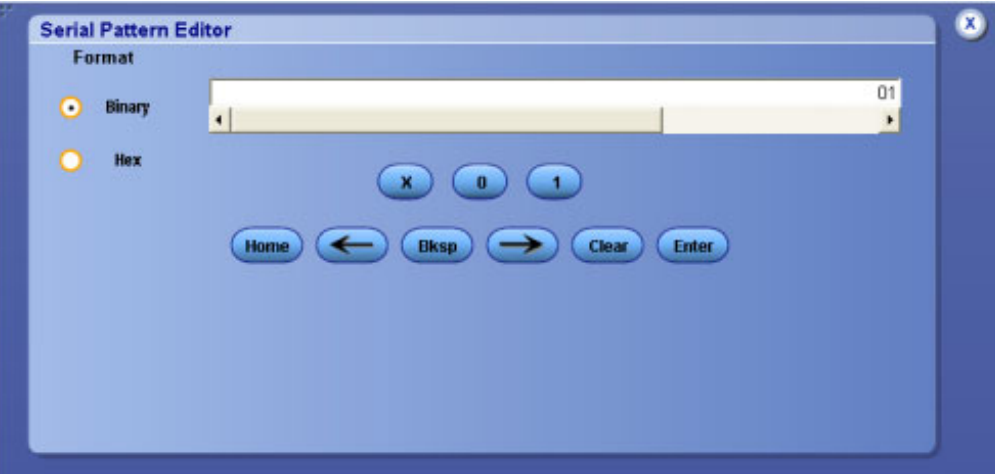

#### **Behavior**

If you select the hexadecimal format and the binary pattern cannot be displayed in hexadecimal format, then the serial pattern data will display a question mark (?) instead of an alpha - numeric character.

Clicking the X, 0, or 1 button inserts that character to the left of the cursor in the text box.

What do you want to do next?

- Learn more about other trigger types.
- Go to the Serial Trigger control window.

# **Serial Trigger On**

From the Trig menu, select Serial Pattern Setup.

### **To Use**

Use these controls to define a NRZ pattern for the instrument to trigger on.

#### **Pattern**

- **1.** In the Format drop-down list box, select Binary or Hex.
- **2.** Click the Edit button and use the Serial Pattern Editor to define the pattern.
- **3.** Click Enter.

#### **Lock**

Lock automatically finds and locks on to a long repeating pseudo-random bit sequence (PRBS). Pattern Lock enables the instrument to take samples at specific locations in a data stream to define the trigger.

- **1.** Click in the Bit Pattern Length entry box and use the multipurpose knobs to define the bit length of a pattern to search for.
- **2.** Click in the Shift Amount entry box and use the multipurpose knobs to define the number of bits to shift from the zero bit position of the initial lock.
- **3.** Click the left or right arrows to increment from bit zero by the Shift Amount to redefine the pattern to be used as the trigger.

# **Setting up for FastFrame Operation**

Follow these steps to use FastFrame mode:

- **1.** Set up the Trigger control window to trigger on the signal of interest.
- **2.** Adjust the horizontal and vertical controls to display a waveform without any clipping.
- **3.** Adjust the Resolution controls to set the number of samples you want to acquire with each acquisition.
- **4.** From the Horiz/Acq menu select FastFrame Setup.
- **5.** Configure the number of frames (Frame Count) you want to capture.
- **6.** Touch the FastFrame button to turn on the FastFrame mode.
- **7.** After the acquisition is complete, select the frame that you want to view under the Frame Viewing section.

## **Setup and Hold Time**

Setup time is the amount of time that data has to be stable after crossing the threshold level prior to a clock edge.

- **1.** Click in the Setup Time entry box.
- **2.** Use the multipurpose knob to set the time.

Hold time is the amount of time that data has to be stable before crossing the threshold level after a clock edge.

- **1.** Click in the Hold Time entry box.
- **2.** Use the multipurpose knob to set the time.

## **Set to 50% with Comm Triggers**

Push the front-panel Level knob.

#### **Overview**

The Set to 50% control sets the trigger threshold to 50% for some Comm triggers, and to a high of 75% with a low of 25% for others.

#### **Behavior**

When either AMI or MLT-3 code is selected with Comm triggers the Set 50% control measures peak-to-peak level and sets an upper threshold value at 75% and a lower threshold value at 25%. Other codes work exactly the same as Edge, Width, Glitch, and Timeout triggers; the threshold is set to 50%.

### **Clock Source Channel**

Use the Clock Source drop-down list to select the input channel that is connected to the clock signal.

# **Clock Threshold Level**

To set the clock threshold voltage level:

- **1.** Click in the Clock Level or Threshold entry box.
- **2.** Use the multipurpose knob to set the voltage level.

## **Data Source Channel**

Use the Source drop-down list to select the input channel that is connected to the data signal.

## **Data Threshold Level**

To set the data threshold voltage level:

- **1.** Click in the Data Level entry box.
- **2.** Use the multipurpose knob to set the data voltage level.

## **Setup and Hold Times**

Use the Setup Time and the Hold Time controls to specify the setup and hold limits.

- **1.** Click in a data entry box.
- **2.** Use the multipurpose knobs to set the limits.

# **Signal Path Compensation Status**

The following table lists the possible calibration status messages for signal path compensation and the recommended action.

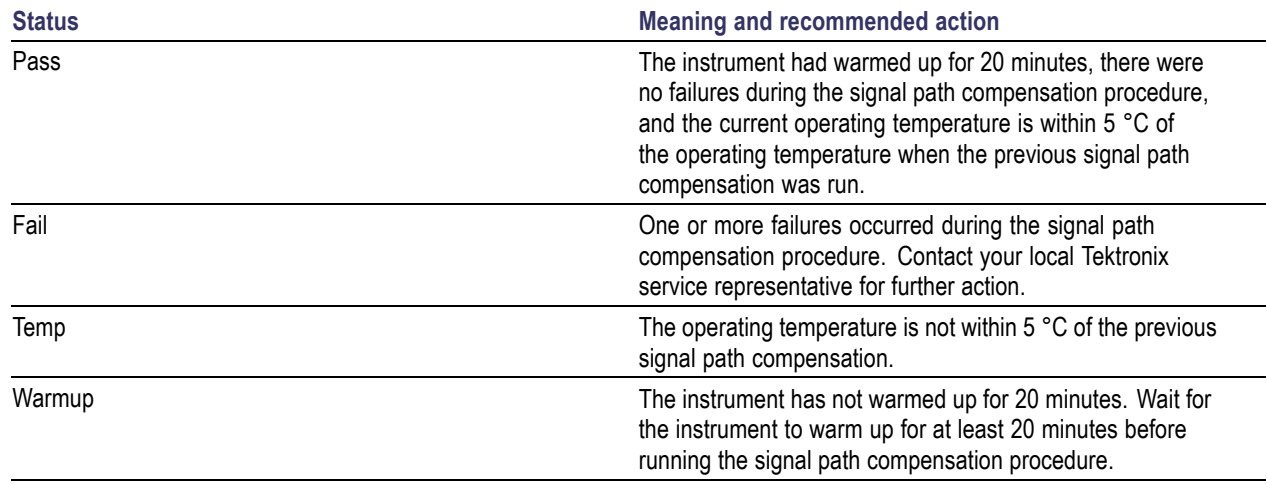

## **Signal to Noise Ratio**

S/N ratio is the ratio of the signal amplitude to the noise of the top or base of the signal as specified by you.

S/N Ratio = (Ptop – Pbase)/(PTopsigma or PBasesigma)

## **Sin**

Inserts the text SIN( into the math expression.

## **SinH**

Inserts the text SINH( into the math expression.

## **Leakage**

Leakage results when the time domain waveform used to create the FFT function is periodic but contains a noninteger number of waveform cycles. When the record contains a fraction of a cycle, there are discontinuities at the ends of the record.

These discontinuities cause energy from each discrete frequency to leak over on to adjacent frequencies. This results in amplitude errors when measuring any given frequency. Different windows have different leakage characteristics.

# **Spectral Controls: Equation Editor**

From the Math menu, select Equation Editor, or click the Editor button in the Math Setup or Spectral Setup control windows.

### **To Use**

- Select a Math <1-4> waveform from the drop-down list.
- Click in the readout field to enter the math expression.
- Click a button to enter its character or operator into the expression.
- Click the **[Editor](#page-159-0)** button and use the Math Equation Editor controls to insert numerals, math operators, and variables into a math expression.
- Use the Text Edit [Controls](#page-161-0) to move the insertion point (cursor) within the expression.

#### **Behavior**

These controls only affect the selected math waveform.

What do you want to do next?

■ Learn about the Equation Editor.

## **Spectral Create/Edit Tab**

From the Math menu, select Advanced Spectral, or click Advanced in the Math Setup control window; then open the Create/Edit tab.

#### **To Use**

Use these controls to insert spectral analysis functions into the math expression.

**1.** Click one of the buttons to insert a function into the math expression.

[Magnitude](#page-166-0)

[Phase](#page-166-0)

[Real](#page-166-0)

[Imaginary](#page-166-0)

Average

- **2.** Use the [Channels](#page-161-0) Selector to select one of the input channel waveforms to create the Math waveform.
- **3.** Click Avgs to open the Adjust Math [Parameters](#page-144-0) control window. Use this window to define the number of times you want to average the selected math waveform.

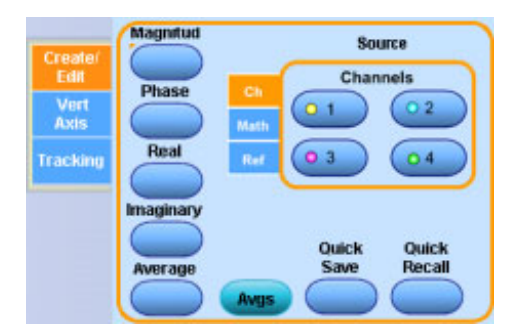

What do you want to do next?

- Learn about the Math Setup controls.  $\Box$
- $\mathcal{L}_{\mathcal{A}}$ Learn about setting up the instrument for spectral magnitude waveforms.

#### **Average**

Inserts the text AVG( ) into the math expression. Enter an argument to the function. The average function produces the average of the argument.

# **Spectral Tracking Tab**

From the Math menu, select Advanced Spectral; then open the Tracking tab.

#### **To Use**

Use these controls to lock two math waveforms together. This is useful when you want to generate both a magnitude waveform and a phase waveform from the same source.

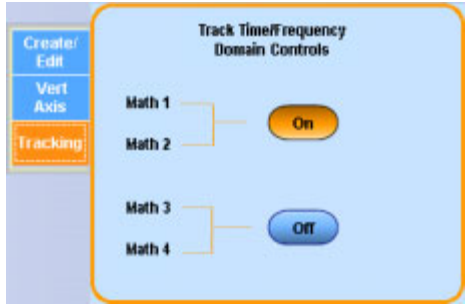

#### **Behavior**

When you lock the spectral controls together, any changes you make to one math waveform are also made to the other math waveform.

You can only lock Math1 with Math2 and Math3 with Math4.

Locking is useful, for example, when Math1 is the spectral magnitude and Math2 is the spectral phase of the same signal. Locking forces the magnitude and phase waveforms to track if you change the spectral controls.

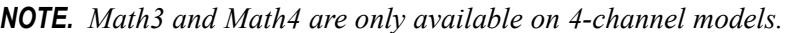

What do you want to do next?

**Learn about the Math Setup controls.** 

# **Spectral Vertical Axis Tab**

From the Math menu, select Advanced Spectral; then open the Vert Axis tab.

#### **To Use**

Use these controls to specify the vertical scale for advanced spectral waveforms. The available selections will vary depending on the settings you make in the Create/Edit tab.

#### **Magnitude Scale**

Use these controls to specify the vertical scale for magnitude waveforms.

- Click one of the Scale buttons to specify the vertical units as linear  $(V, A, W)$ , dBm (1mW into 50 Ω), or dB (logarithmic).
- Click in an entry box and use the multipurpose knobs to set the reference Level at the top of the screen.
- $\blacksquare$  Use the Level Offset control to position the waveform with respect to the 0 dB reference level without changing the reference level at the top of the screen.

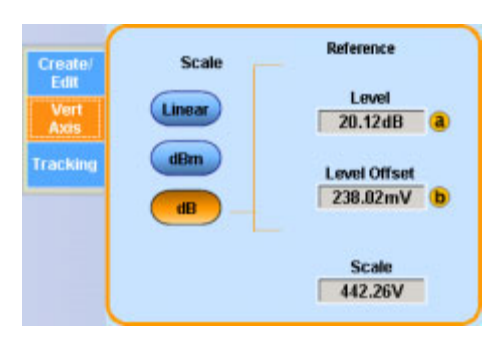

*NOTE. The reference level offset is used to calculate the log magnitude in dB. Adjusting the reference level positions the waveform with respect to the top of the screen but does not change the position of the waveform with respect to the ground reference marker.*

Changing the reference level offset moves the waveform with respect to its ground reference marker.

#### **Phase Scale**

Use these controls to specify the vertical scale for spectral phase waveforms.

Click one of the Scale buttons to specify the vertical units in degrees, radians, or as group delay.

- Group delay unwraps and differentiates the phase. All phase values out of the spectral transformation are between p and **-p** even though the actual phase value may be outside this range.
- Click Unwrap to work on a continuous phase function to unwrap the phase value and show the true range. The phase unwrap begins with a phase value obtained at the first spectral sample after DC.
- Click in the suppression Threshold entry box and use the multipurpose to set the level. Suppression prevents random noise from making the display unusable. Any spectral points with magnitudes less than the threshold will have phase values set to zero (degrees or radians). To set a dB level for the suppression threshold, select dB scale from the magnitude tab, and then set a horizontal bar cursor to

the level on the magnitude spectrum. Read the dB value from the cursor and use the multipurpose knob to enter the value as the suppression threshold.

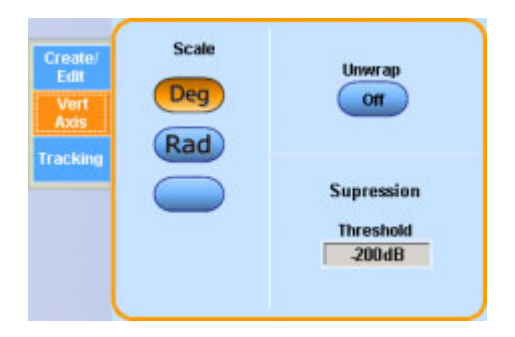

### **Linear Scale**

Click in an entry box and use a multipurpose knob to specify the position and scale for a linear display.

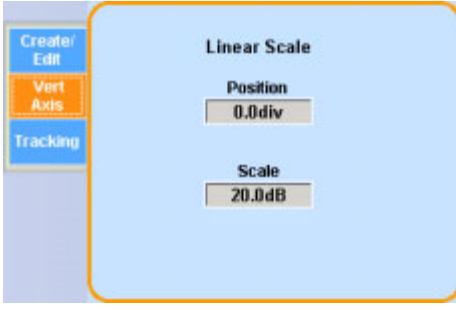

What do you want to do next?

- **Learn about locking math waveforms together.**
- **Learn about the Math Setup controls.**

# **Vertical Controls**

From the Math menu, select Basic Spectral or click Basic in the Math Setup control window.

### **To Use**

Use these controls to specify the vertical scale for magnitude and phase waveforms.

- Click either the Magnitude or Phase button.
- Click one of the Vertical Control buttons to specify the vertical units.
- Click in an entry box and use the multipurpose knobs to adjust the level, scale, position, or offset on screen.
- For Magnitude waveforms, use the Reference Level Offset control to position the waveform with respect to the 0 dB reference level without changing the reference level at the top of the screen.

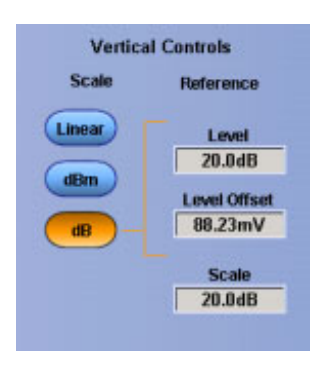

#### **Behavior**

The reference level offset is used to calculate the log magnitude in dB. Adjusting the reference level positions the waveform with respect to the top of the screen but does not change the position of the waveform with respect to the ground reference marker.

Changing the reference level offset moves the waveform with respect to its ground reference marker.

What do you want to do next?

- Learn about setting up the instrument for spectral phase waveforms. п
- $\overline{\phantom{a}}$ Learn about the Math Setup controls.

### **SPI Bus Trigger Polarity**

The SS, MISO, and MOSI Active controls allow you to select when the enable is active.

 $\blacksquare$  Select (H) High or (L) Low from the drop-down menu.

The SCLK Active control provides compensation for inverted signals or synchronization on the falling edge of the clock.

■ Select Rising or Falling from the drop-down menu.

### **SPI Bus Trigger Threshold**

- **1.** Click in the SS Threshold or SCLK Threshold entry boxes.
- **2.** Use the multipurpose knobs to set the threshold voltage levels for the trigger.

### **SPI Data Source**

In the drop-down list box, specify the MISO and or MOSI data source.

### **Supported ADEs**

TekVISA supports these Application Development Environments:

- $\blacksquare$  Microsoft C/C++
- **Microsoft Visual Basic**
- LabVIEW graphics software using the G language
- **MATLAB** analysis software

### **Tan**

Inserts the text TAN( into the math expression.

### **Tanh**

Inserts the text TANH( into the math expression.

# **Fast Acquisition**

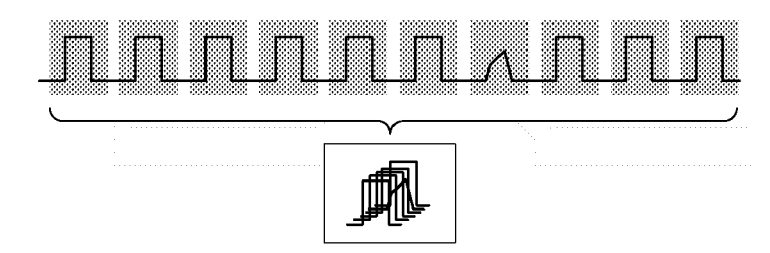

## **TekProbe/TekVPI Interface**

This interface enables the instrument to sense information about the probe such as the serial number and other unique identification information. It also allows the instrument to provide power directly to the probe.

With this information, the instrument can automatically set up its requirements to match the characteristics of the probe, such as termination and attenuation.

# **TekVISA**

TekVISA is a library of industry-standard compliant software components, organized according to the standard VISA model established by the VXIplug&play Systems Alliance. Use TekVISA in software to write interoperable instrument drivers to handle communicating between software applications and your oscilloscope. TekVISA offers the following features and benefits:

- $\blacksquare$  Provides end users with a consistent methodology for using instrument drivers from a variety of vendors
- Provides programmers with language interface libraries for use with multiple application development environments, such as Microsoft C /C++, Microsoft Visual Basic, LabVIEW graphics software using the G language, and MATLAB analysis software.
- Provides a configuration utility for setting up additional VISA resources
- Allows software installation and connectivity on any number of PCs

# **TekVISA Excel Toolbar**

The TekVISA Excel Toolbar allows direct, fast transfer of instrument measurements or captured waveforms to an Excel 97 and/or Excel 2000 worksheets. Transfer is via a toolbar that is integrated into Excel, implemented using the TekVISA ActiveX Control (TVC) and the Visual BASIC for Applications macro editor built into Excel.

Source code for the toolbar is accessible through Excel's built-in VBA editor for use as a learning tool for using the TekVISA ActiveX Control, or to cut-and-paste selected components to new VB applications.

# **TekVISA ActiveX Control (TVC)**

The TekVISA Control (TVC) uses Microsoft Windows ActiveX control technology to simplify access from Microsoft Office and Visual BASIC applications to TekVISA and the underlying instrument.

This is accomplished by providing support for key TekVISA features within an ActiveX control object that is compatible with Excel's Visual BASIC for Applications, Visual BASIC 6.0, and other popular programming environments for Microsoft Windows.

# **Text Edit Controls**

Use the following controls to edit the Math expression.

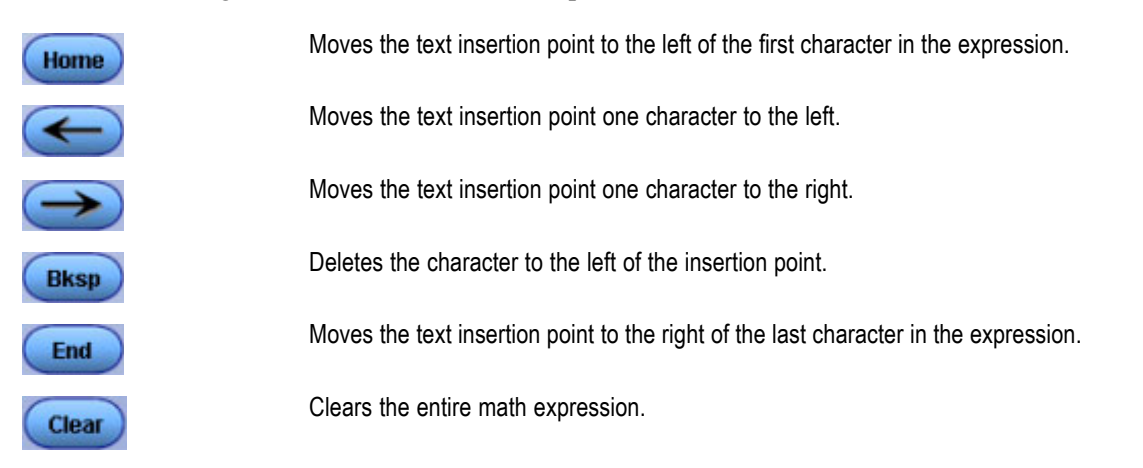

# **The Front-Panel MultiView Zoom Button**

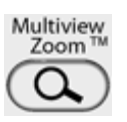

## **The Multipurpose Knobs**

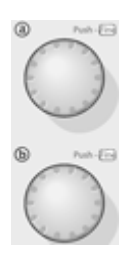

## **Report Generator**

Report Generator, an Microsoft Windows application, lets you create custom reports for displaying your oscilloscope data.

Report Generator enables you to generate and print reports directly from the oscilloscope, enhancing your application capabilities by simplifying the process of creating and maintaining reports.

# **Timeout Trigger Criteria**

- Click Stays High to trigger the instrument when the pulse is high for the specified time.
- Click Stays Low to trigger the instrument when the pulse is low for the specified time.
- Click Either to trigger the instrument if the signal has not crossed the threshold value for the specified time.

### **Time-Out Value**

The time-out value determines when the instrument will trigger.

- **1.** Click in the Timer entry box.
- **2.** Use the multipurpose knob to set the time-out value.

### **Average**

Inserts the text AVG( ) into the math expression. Enter an argument to the function. This function produces the average of the argument.

### **Smallest Integer**

Inserts the text CEIL( into the math expression.

The CEIL function takes the smallest integer > the expression.

### **Derivative**

Inserts the text DIFF( ) into the math expression. Enter an argument to the function.

The derivative function produces the derivative of the argument.

### **Absolute Value**

Inserts the text FABS( into the math expression. The FABS function takes the absolute value of the expression.

### **Largest Integer**

Inserts the text FLOOR( into the math expression. The FLOOR function takes the largest integer < the expression.

### **Integral**

Inserts the text INTG( ) into the math expression. Enter an argument to the function. The integral function produces the integral of the argument.

### **Invert**

Inserts the text INV( ) into the math expression. Enter an argument to the function. The invert function inverts the argument within the parentheses.

### **Base 10 Logarithm**

Inserts the text LOG( ) into the math expression. Enter an argument to the function. The log function produces the base 10 logarithm of the argument.

### **Natural Logarithm**

- **1.** Inserts the text LN( ) into the math expression.
- **2.** Enter an argument to the function.

The LN function produces the natural logarithm of the argument.

### **Square Root**

Inserts the text SQRT( ) into the math expression. Enter an argument to the function. The square root function produces the square root of the argument.

### **Time Stamps**

Time stamps are a convenient way of measuring the time between triggers when using FastFrame.

## **Time Stamp Readout Format**

The Time Stamp readouts are displayed in the following format:

Day/Month/Year/ Hours/Minutes/Seconds/ Milliseconds/Microseconds/Nanoseconds/Picoseconds

## **Upper and Lower Threshold Levels**

Use the upper and lower threshold levels to measure the transition time as shown in the trigger graphic.

- **1.** Click in the Upper Level entry box and use the multipurpose knob to set the voltage level.
- **2.** Click in the Lower Level entry box and use the other multipurpose knob to set the voltage level.

## **Transition Time Trigger Criteria**

- **1.** Click in the Time entry box and use the multipurpose knob to set the target transition time.
- **2.** Click in the Transition entry box.
	- Less Than. Triggers the instrument when the transition time is less than the specified time.
	- Greater Than. Triggers the instrument when the transition time is greater than the specified time.

# **Trigger Coupling**

The trigger coupling determines what part of the signal is passed to the trigger circuitry. All trigger types except edge triggering use DC coupling only. Edge triggering can use all available coupling choices.

- **DC**. This coupling passes all input signals to the trigger circuitry.
- **AC**. This coupling passes the input signals above 60 Hz to the trigger circuitry.
- **HF Reject**. This coupling attenuates signals above 50 kHz before passing the signal to the trigger circuitry.
- **LF Rej**. This coupling attenuates signals below 80 kHz before passing the signal to the trigger circuitry.
- **Noise Rej**. This coupling provides stable triggering by increasing the trigger hysteresis. Increased hysteresis reduces the trigger sensitivity to noise but may require greater signal amplitude.

### **Glitch Width**

These controls specify the action of the glitch width criteria. The trigger graphic displays the criteria you have selected.

- **1.** Click in the Width entry box and set the width with the multipurpose knob.
- **2.** Use the Glitch Width drop-down list box to specify the action:
	- Less Than. Triggers the instrument only on glitches narrower than the specified width
	- Greater Than. Triggers the instrument only on pulses wider than the specified width.

### **Trigger Graphic**

The trigger graphic displays a visual indicator of the trigger criteria. Depending on the trigger type, the instrument will update the graphic as you define the trigger parameters.

### **Trigger Graticule**

All graticule types are available for selection from the drop-down list. The IRE graticule is normally used with the NTSC signals, and the mV graticule is normally used with all other video signals.

### **Trigger Holdoff**

After a trigger event, the instrument will not accept another trigger event until after the holdoff value is exceeded. Holdoff is usually specified in units of time, but other units may be used.

## **Trigger Holdoff: Auto**

When the Trigger Holdoff is set to Auto, the instrument automatically calculates the trigger holdoff time. It is normally equal to five times the current Horizontal Scale setting.

After a trigger event, the instrument will not accept another trigger event until after the holdoff value is exceeded. Holdoff is usually specified in units of time, but other units may be used.

# **Trigger Holdoff: Random**

When Trigger Holdoff is set to Random, the instrument delays the trigger a random amount of time between triggers. This means that successive acquisitions are unrelated to the previous trigger signal.

# **Trigger Holdoff: Time**

After a trigger event, the instrument will not accept another trigger event until after the holdoff value is exceeded. Holdoff is usually specified in units of time, but other units can be used.

When the Trigger Holdoff is set to Time, you can manually adjust the value with the multipurpose knob. Use this option when the signal that you want to trigger on has several possible trigger points. Use the Trigger Holdoff control to delay the trigger system for a specified amount of time between triggers so that you can obtain a stable display.

# **Trigger Level**

The trigger level determines the voltage level where the trigger point occurs.

#### **To Use**

- Adjust the trigger level with the front-panel Trigger Level knob.
- Click in the Level entry box in a Trigger control window and use the multipurpose knob to adjust the level.

## **Trigger Level Marker**

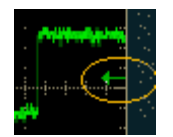

# **Trigger Menu**

Use the Trigger menu to set up the instrument to trigger on live waveforms. Several different types of triggering are available.

# **Trigger On**

Select a value from the Trigger On drop-down list to specify where the trigger will occur on the video signal. The Trigger On drop-down list contains the options Field, All Lines, and Line #.

- If you select Field, use the drop-down list to select Odd, Even, or All.
- If you select Line  $#$ , click in entry field and use the multipurpose knob to set the line number. Line numbers wrap when their limits are reached. The range of line numbers depends on the chosen Format.

*NOTE. If you select the NTSC format, use the multipurpose knob to first scroll through all of the odd lines, and then the even lines.*

# **Trigger On Bus**

In the Trigger On drop-down menu, select the type of data to trigger on. The available selections are different for each bus type.

# **Trigger Polarity**

The Polarity buttons set the glitch polarity.

- Click Pos to trigger on a positive-going pulse.
- Click Neg to trigger on a negative-going pulse.
- Click Either to trigger on positive or negative glitches.

# <span id="page-641-0"></span>**Trigger Reset**

- **1.** In Trigger Reset Type drop-down menu, select a condition for a trigger reset.
- **2.** Use the drop-down menus to set up Time, Transition, State, Source, or Threshold conditions for the specified reset.

# **Trigger Settings (Shared - Independent)**

This feature determines how the instrument applies trigger levels to the input channels:

- **Shared**. Sets the trigger level in common across all input channels. Changing the trigger level of one channel changes the trigger levels of all input channels to the same level.
- **Independent**. Allows you to set a unique trigger level for each input channel. Changing the trigger level on one channel does not affect the trigger level setting of the other input channels.

# **Trigger Slope**

The trigger slope determines whether the instrument finds the trigger point on the rising edge, falling edge, or both edges of the signal.

# **Trigger Source**

The trigger source determines the source of the trigger signal. The input channels are the most commonly used trigger sources and are available for all trigger types.

# **Trigger Summary**

In the upper-right corner of the setup window, the trigger summary provides a one-line summary of the trigger setups. Use this summary to get an overview of the trigger setups without having to look through all of the trigger tabs.

# **Trigger T Marker**

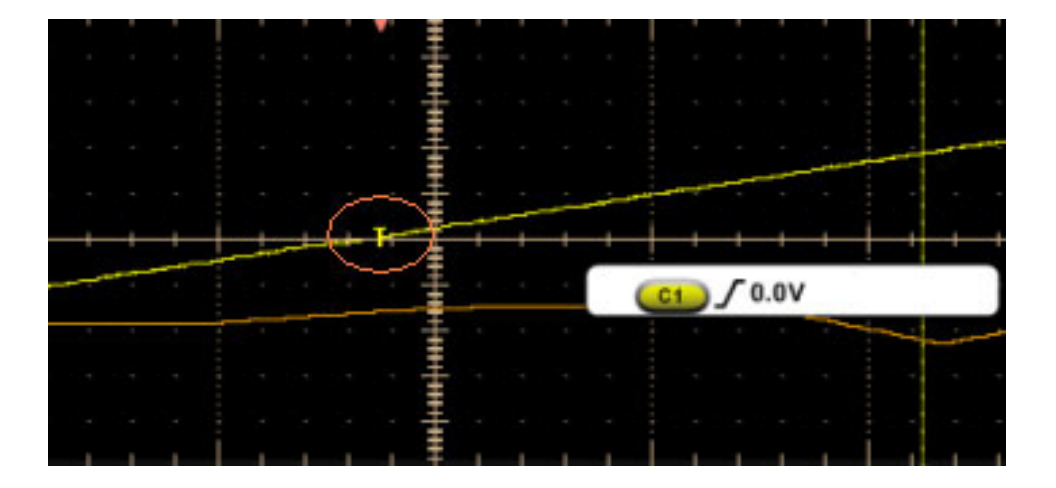

### **Window Event Trigger**

To qualify the trigger for Window triggering, select from these drop-down list selections:

- **Enter Window**. Triggers the instrument when the signal enters the window as defined by the threshold levels.
- **Exit Window**. Triggers the instrument when the signal leaves the window as defined by the threshold levels.
- Inside > **t**. Triggers the instrument when the signal enters the window defined by the threshold levels for the time specified by Width:
	- Click POS to trigger on waveforms with a positive polarity exiting the window.
	- Click NEG to trigger on waveforms with a negative polarity exiting the window.
	- Click EITHER to trigger on either polarity.
- **Outside > t**. Triggers the instrument when the signal leaves the window defined by the threshold levels for the time specified by Width.

# **Trigger Width Limits**

To trigger on a pulse width outside a range of limits:

- **1.** Select Outside from the Pulse Width drop-down list.
- **2.** Set the Upper Limit and Lower Limit with the multipurpose knobs.

To trigger on a pulse width within a range of limits:

- **1.** Select Inside from the Trig When drop-down list and
- **2.** Set Upper Limit and Lower Limit with the multipurpose knobs or pop-up keypad.

## **Trigger Polarity**

The polarity buttons define the polarity of the pulse width.

- Click Pos to trigger on a positive-going pulse.
- Click Neg to trigger on a negative-going pulse.

## **Typical DSO Acquisitions**

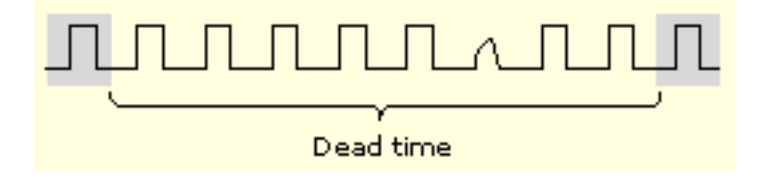

# **USB Port**

Connect the instrument to a USB device using this port.

# **Using FastFrame Acquisitions**

Consider the following operating characteristics when using FastFrame :

- You can push Run/Stop to terminate a FastFrame sequence. If any frames were acquired, they are displayed. If no frames were acquired, the previous FastFrame waveform is displayed.
- Because FastFrame introduces additional processing time into the operation cycle of acquire, process, and display, it is best to use Single Sequence Acquisition (see Acquire menu, Stop After menu). With Single Sequence selected, you will see the current acquisition sequence; otherwise, the display lags the current sequence by one sequence. You can also see the current sequence by pushing the Run/Stop button to stop the acquisition.
- FastFrame greatly reduces the minimum trigger holdoff time, enabling you to acquire and store records at rates of up to 225,000 captures per second (until the number of frames requested has been acquired). FastAcq mode also provides exceptionally fast acquisition rates. Both modes have advantages. FastFrame preserves the actual data associated with each trigger event for further analysis or visual inspection, but only acquires at the fast rate for short bursts of time. FastAcq mode combines the data from all trigger events into a single pixel map, but can acquire at exceptionally fast rates continuously, not just for short bursts.
- In single sequence acquisition mode, statistics are calculated using all frames in the current acquisition except for Average and Envelope frames. If the currently selected frame is the Average or Envelope Frame, measurements are taken on the frame but statistics are still based on all frames excluding the Average and Envelope frames. Statistics reset with each new single sequence acquisition.
- On a reference waveform, statistics are derived from all frames in that reference waveform when FastFrame is on. If Fast Frame is off, the statistics reflect only the first frame that is displayed.

## **Using Print Screen**

If you have an attached keyboard you can use the Print Screen (Prt Sc) key to copy the screen contents to the Windows clipboard. This bitmap does not include the waveforms or graticule. The waveforms and graticule are displayed by the graphics adapter outside of normal Windows mechanisms.

#### **To Use**

To capture the instrument screen with its graticule and waveforms, use the Edit menu Copy command after selecting Image in the Copy Setup menu, or to build a bitmap file, select the File menu Save As command. Click Options under Screen Capture, and then select Full Screen under View. For additional information seeSave As Dialog Box: Screen [Captures](#page-308-0)

You can display the current date and time on screen so that they appear on hard copies you print. To do this, toggle the Display Date/Time button On from the Display Setup control window Objects tab. If you need to reset the date and time for any reason, right-click on the date and time and then select Set Date/Time.

#### **Behavior**

Pressing the Print Screen key on an attached keyboard copies the screen image minus the waveform and graticule to the Windows clipboard. Using the Edit menu Copy command copies the screen image with the waveform and graticule.

### **Utilities Menu**

The Utilities menu provides access to utilities used by the instrument such as instrument calibration, instrument diagnostics, and user preferences. All utilities are accessible from the menu bar only. None of the utilities are directly accessible from the front panel controls or from the toolbar.

### **Vertical Menu**

Use the Vertical menu options to set vertical parameters for waveforms. This menu also provides access to the Zoom controls and the probe calibration, deskew, and attenuation functions.

### **Position/Offset Control Window: Position**

From the Vertical menu, select Position/Scale.

#### **Overview**

Use the Position control to set the vertical position of the selected waveform.

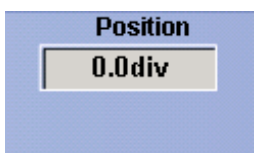

#### **To Use**

- Click in the Position entry box to map it to one of the multipurpose knobs; then use the knob to move the waveform.
- You can also use the up-down arrows to change the value.

#### **Behavior**

The Position control moves the vertical position of the waveform 0.2 divisions (0.02 divisions with FINE control). Increasing the position value moves the waveform up, and decreasing the position value moves the waveform down.

The Position control differs from the Offset control; for information on the Offset control for channel waveforms refer to the Vertical Offset Control [Window.](#page-265-0)

*TIP. Several alternatives are available for adjusting the position of a waveform:*

- Use the dedicated knob on the front panel for the selected waveform.
- Enter a value with the on-screen pop-up keypad.
- Use an attached keyboard to type a value directly into the position field.

What do you want to do next?

- Learn more about offsetting channel waveforms.
- Learn more about the Vertical controls.  $\mathcal{L}_{\mathcal{A}}$
- m. Learn more about the Waveform controls.
- Learn more about the Vertical Scale controls.

## **Position/Offset Control Window: Scale**

From the Vertical menu, select Position/Scale.

#### **Overview**

Use the Scale control to set the vertical scale value of the selected waveform.

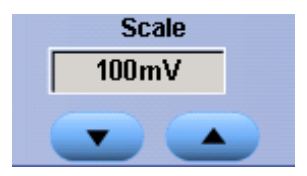

#### **To Use**

- Click in the Scale entry box to map it to one of the multipurpose knobs; then use the knob to move the waveform.
- You can also use the up-down arrows to change the value.

#### **Behavior**

Each waveform has its own vertical scale parameter. For a signal with constant amplitude, increasing the scale causes the waveform to appear smaller. Decreasing the scale causes the waveform to appear larger.

The scale affects all waveforms, but affects channel waveforms differently:

- $\blacksquare$  For channel waveforms, the scale setting controls the vertical size of the [acquisition](#page-54-0) window as well as the display scale. The range and resolution of the scale value depends on the attached probes and any other external factors you may have specified.
- For reference or math waveforms, the scale setting controls the display only. Scaling these waveforms has no affect on the acquisition hardware.
- Use the dedicated knob on the front panel for the selected waveform.
- Enter a value with the on-screen pop-up keypad.
- Use an attached keyboard to type a value directly into the position field.

What do you want to do next?

- $\blacksquare$  Learn more about the Vertical controls.
- Learn more about the Waveform controls.
# <span id="page-648-0"></span>**Bandwidth**

From the Vertical menu, select Vertical Setup.

#### **Overview**

Use the following controls (similar to the example shown below) to set the bandwidth and filter unwanted high-frequency noise from the waveform. You can also use the Bandwidth [Enhancement](#page-272-0) Controls to normalize the bandwidths between selected channels.

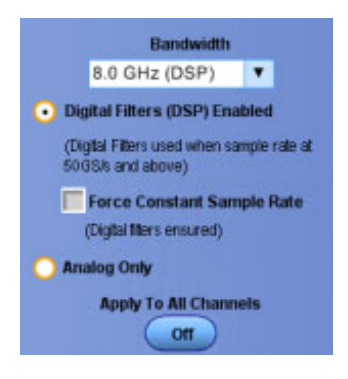

#### **To Use**

Click the appropriate option buttons and use the drop-down list box to specify the bandwidth you want to acquire. The available selections and controls will vary depending on the instrument model and probe you are using.

#### **Behavior**

Bandwidth refers to the range of frequencies the instrument can acquire and display accurately with less than 3 dB attenuation. Each input channel has its own bandwidth selection.

To take accurate measurements, the input frequency should be much less than the rated bandwidth of the instrument. A good rule to follow is to ensure the bandwidth of the instrument system is three to five times the bandwidth of the signal that you want to measure.

What do you want to do next?

- E. Continue to learn about the Vertical Setup controls.
- П Return to the Vertical Setup control window overview.

# <span id="page-649-0"></span>**Coupling Setup**

From the Vertical menu, select Vertical Setup.

#### **Overview**

Use the Coupling controls to couple the signal from the attached probe to the instrument.

For <4 GHz oscilloscopes, the following selections are available:

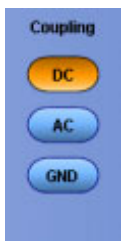

For  $\geq$ 4 GHz oscilloscopes, 50 Ω

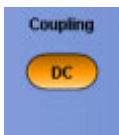

#### **To Use**

- Select DC to display waveforms with AC and DC components.
- Select AC to display waveforms with AC components.  $\overline{\phantom{a}}$
- Select GND to display a zero-volt waveform. Use this selection to establish the ground reference point on the display.

*NOTE. The 50 Ω channel input termination becomes an open circuit when you select GND coupling.*

What do you want to do next?

- $\mathcal{L}_{\mathcal{A}}$ Continue to learn about the Vertical Setup controls.
- Return to the Vertical Setup control window overview.

# <span id="page-650-0"></span>**Display On/Off**

From the Vertical menu, select Vertical Setup.

#### **To Use**

- **1.** Click Display to turn the channel waveform display on and off.
- **2.** Assign a label to the [waveform](#page-265-0) with the pop-up keyboard to make it easier to identify on the screen.
- **3.** Set the units of vertical scale in the Units text box.

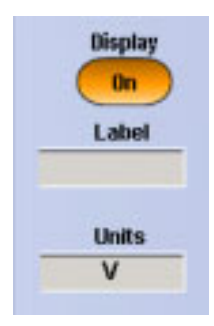

#### **Behavior**

The tab selector on the side of the Vertical Setup control window identifies the channel waveform source. The Display button, the label, and units apply only to the selected waveform.

Each waveform (channel, math, or reference) has its own Display button, label, and units. If you do not enter a label for the selected waveform, the label will be left blank. You can position the label anywhere on the graticule by clicking and dragging it to the desired location.

Any displayed channel waveform can be turned off without impacting any math functions, measurements, or histograms done on that waveform. You may want to turn some waveform displays off to make the remaining waveforms easier to view and analyze.

*TIP. Use the dedicated front-panel Ch <1 - 4> buttons to turn the channel waveforms on or off.*

What do you want to do next?

Continue to learn about the Vertical Setup controls. П

# <span id="page-651-0"></span>**Offset**

From the Vertical menu, select Vertical Setup.

### **To Use**

Use the Offset controls to set the value of the selected Channel vertical offset. This shifts the vertical [acquisition](#page-54-0) window to match the waveform data you want to acquire.

- **1.** Click a channel tab to select the vertical input channel.
- **2.** Click in the Offset entry box and use a multipurpose knob to set the offset value.

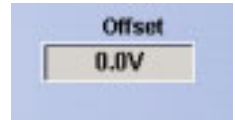

#### **Behavior**

Use the Offset control to eliminate clipping the [waveform.](#page-267-0) The offset control affects the vertical acquisition window by subtracting a DC bias from the waveform. This moves the level at the vertical center of the acquisition window of the selected channel. Visualize offset as scrolling the acquisition window toward the top of a large signal for increased offset values and scrolling toward the bottom for decreased offset values.

The offset control affects the waveform display by defining the channel reference indicator to match the offset rather than the ground level. The offset affects only channel waveforms as compared to the position control that affects all waveforms, including math and reference waveforms.

What do you want to do next?

■ Continue to learn about the Vertical Setup controls.

# **Vertical Position/Scale**

From the Vertical menu, select Vertical Setup.

#### **To Use**

Use the Position control to set the vertical position of the waveform and the Scale control to set the vertical scale.

- **3.** Click a Chan<1–4> tab to select the waveform on screen
- **4.** Click in the Position entry box and use the multipurpose knobs to adjust the position of the waveform.

**5.** Click in the Scale entry box and use the multipurpose knobs to adjust the vertical sensitivity.

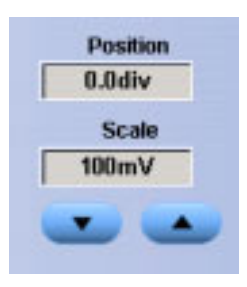

*TIP. You can also use the dedicated Position and Scale knobs on the front panel to control the position and scale of the selected waveform.*

#### **Behavior**

Each waveform has its own vertical Position control. The control increases or decreases the vertical position of the waveform 0.2 divisions (0.02 divisions using the Fine [knob\)](#page-653-0). Increasing the position value of the waveform moves the waveform up, and decreasing the position moves the waveform down.

Each waveform also has its own vertical Scale control. For a signal with a constant amplitude, increasing the scale causes the waveform to appear smaller. Decreasing the scale causes the waveform to appear larger.

For channel waveforms, the scale setting controls the vertical size of the [acquisition](#page-54-0) window as well as the display scale. The range and resolution of the scale value depends on the attached probes and any other external factors that you may have specified.

*NOTE. The vertical system [bandwidth](#page-653-0)*  $(B_W)$  $(B_W)$  $(B_W)$  *[readout](#page-653-0)* will display the probe tip bandwidth if the tip is *limiting the bandwidth of the selected channel. See User [Interface](#page-36-0) Map for the location of the readouts.*

What do you want to do next?

Continue to learn about the Vertical Setup controls.  $\mathcal{L}_{\rm{max}}$ 

#### <span id="page-653-0"></span>**Multipurpose Knobs**

The multipurpose knobs can be used to set screen interface parameters. To use, click a control on the screen to map it to the multipurpose knob(s ).

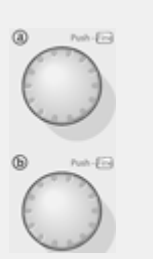

You can undo any mapping by right-clicking the multipurpose knob(s) and selecting Deassign Multipurpose Knobs, or from the Utilities menu, select the Deassign Multipurpose Knobs command. The mapping is deassigned until your perform that function again.

Turn the knob(s ) or scroll with the mouse wheel until the desired selection appears in the readout mapped to the knob. Push the FINE button, or click the mouse wheel to use the knob to make small changes, for example, to add another decimal place for greater accuracy.

When no control windows are open and cursors are turned on, the multipurpose knobs control the cursor positions.

*NOTE. These knobs are automatically mapped when certain functions are performed, for example, when the MultiView Zoom button is pushed.*

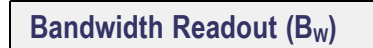

 $\epsilon$ <sub>1</sub> 700mV/div  $B_W:12.5G$ ዙ

Nominal system bandwidth consists of a combination of factors including, but not limited to, probe bandwidth, probe tip bandwidth, and bandwidth selections made in the Vertical Setup Control Window.

## <span id="page-654-0"></span>**Probe Controls**

From the Vertical menu, select Vertical Setup.

#### **Overview**

The Probe controls provide access to the Probe Setup, Calibration, Deskew, and Attenuation control windows.

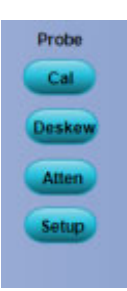

#### **To Use**

Click the Probe buttons to display the Probe Setup control windows:

- Use [Setup](#page-278-0) to configure the attached probe type. The setup will vary depending on the individual probe you connect.
- Use [Cal](#page-280-0) to check the status of the attached probe and to compensate the entire signal path from the probe tip to the digitized signal.
- Use [Deskew](#page-282-0) to compensate the vertical channels for propagation delays of different length probes.
- Use [Atten](#page-283-0) to change the default attenuation or gain for the selected probe channel.

What do you want to do next?

- $\mathcal{L}_{\mathcal{A}}$ Learn more about the Attenuation controls.
- Learn more about the Deskew controls.
- Learn more about the Probe Calibration controls.  $\mathcal{L}_{\rm{max}}$
- ш Return to the Vertical Setup control window overview.

## **Termination**

From the Vertical menu, select Vertical Setup.

#### **To Use**

Use the Termination controls to select the channel input resistance:

For <4 GHz oscilloscopes:

- Select 1 M $\Omega$  for use with high [impedance](#page-269-0) passive probes.
- Select 50  $\Omega$  for use with most active [probes](#page-269-0) and low [impedance](#page-656-0) (Zo ) probes.

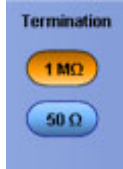

For  $\geq$ 4 GHz oscilloscopes, Termination is fixed at 50  $\Omega$ 

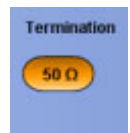

#### **Behavior**

The correct termination is set automatically when you attach a probe with a [TekProbe/TekVPI](#page-268-0) interface to the instrument. However, you may have to set the termination manually if you use a probe without a TekProbe Interface.

Consider the following when using 50  $\Omega$  termination with any channel:

- AC coupling is not available with 50  $\Omega$  termination.
- $\blacksquare$  The instrument reduces the maximum vertical scale setting for the channel to 1 V from 10 V (to 10 V from 100 V with a X10 probe attached, since the amplitudes appropriate for the higher settings would overload the 50  $\Omega$  input.
- The instrument switches to 50  $\Omega$  and disables AC coupling (and switches coupling to DC if AC is selected) if you connect an active probe. The active probes also reduce the maximum vertical scale setting as described above. This behavior results in 50  $\Omega$ , nonalternating current coupling, which is appropriate for active probes.

What do you want to do next?

- Continue to learn about the Vertical Setup controls.
- Return to the Vertical Setup control window overview.  $\Box$

#### <span id="page-656-0"></span>**Low Impedance Probes**

Most low impedance  $(Z_0)$  passive probes measure frequencies or timing measurements more accurately than general-purpose probes, but they take less accurate amplitude measurements. They offer a higher bandwidth to cost ratio.

The low input impedance passive probes must be terminated in a 50  $\Omega$  instrument input. Input capacitance is much lower than high impedance passive probes, typically 1 pF, but input resistance is also lower (500  $\Omega$  to 5000  $\Omega$  typically). Although that DC loading degrades amplitude accuracy, the lower input capacitance reduces high frequency loading to the circuit under test. That makes low input impedance passive probes ideal for timing and phase measurements when amplitude accuracy is not a major concern. Low input passive impedance probes are useful for measurements up to 40 V.

## **Video Trigger Autoset**

Autoset automatically sets the video trigger controls for the selected format and optimizes the vertical sensitivity and time per division for viewing video lines and fields. These controls do not appear if you select the Custom format.

■ Click Lines or Fields to optimize the settings.

## **Video Trigger Format**

Select Custom if you have a nonstandard format, or select one of the predefined video signal formats from the drop-down list:

- 525i/NTSC
- $\blacksquare$  625i/PAL
- SECAM
- $1080i/60$
- $1080i/50$
- $\blacksquare$  720p/60
- $\blacksquare$  480p/60
- $1080p/25$
- 1080/24sF
- Custom

# **Video Trigger Holdoff**

- **1.** Click in the Holdoff field.
- **2.** Specify Holdoff By Time or By Fields.
- **3.** Use the multipurpose knob to change the value.

If you are setting a Custom format, only the By Time control is available.

# **Video Trigger Polarity**

Select either Normal or Inverted polarity.

- Normal. This polarity generally triggers on the negative polarity, since the sync pulse leading edge is negative for most standard formats.
- Inverted. Use this polarity when probing circuitry that inverts the video signal.

# **VXI 11.2 LAN Server**

The VXI 11.2 LAN Server provides software connectivity between your instrument and remote PCs over an Ethernet LAN. This tool is a client-side component built-in with TekVISA on each remote PC, you must install another copy of TekVISA to make use of its client-side component.

The VXI-11 standard specifies a protocol for communication with devices over a network via a network instrument server. This protocol uses the ONC/RPC (Open Network Computing/Remote Procedure Call) standard that, in turn, is based on TCP/IP.

# <span id="page-658-0"></span>**VXI Plug-and-Play Instrument Driver**

The VXIplug&play instrument driver is a collection of software components, organized according to the standard VXIplug&play model established by the VXIplug&play Systems Alliance. Use this VXIplug&play instrument driver to simplify programming tasks when using the following software development environments:

- LabWindows/CVI
- **LabVIEW**
- **MATLAB**
- Visual C++  $6.0$
- Visual Basic  $6.0$
- **HP-VEE**

## **Waveform Handle**

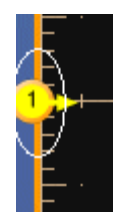

# **Waveform Label**

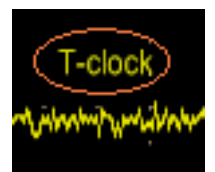

# **Working with Your Oscilloscope**

The following topics describe features of your Tektronix oscilloscope. Even if you are an experienced user, you may want to browse through these topics to learn new ways of doing familiar tasks.

#### **Basic Operations**

- Using the [Instrument](#page-33-0) Interface
- [Changing](#page-38-0) Control Settings ×.
- Moving and Docking Control [Windows](#page-40-0) n.
- $\overline{\phantom{a}}$ [Controlling](#page-41-0) from within the Graticule Area
- $\overline{\phantom{a}}$ [Initializing](#page-44-0) the Instrument
- Choosing and [Connecting](#page-44-0) Probes  $\overline{\phantom{a}}$
- $\mathcal{L}_{\mathcal{A}}$ Creating your Own Control [Windows](#page-43-0)

#### **Waveform Operations**

- Using Time Bases and [Triggering](#page-44-0)  $\overline{\phantom{a}}$
- Looking at [Waveform](#page-45-0) Details ×.
- Using Fast [Acquisition](#page-47-0) and DPO  $\mathcal{L}_{\mathcal{A}}$
- **Using [Waveform](#page-48-0) Math**
- $\Box$ Using Spectral [Analysis](#page-49-0)
- **[Characterizing](#page-49-0) a Signal**
- Adding [Application-Specific](#page-50-0) Measurements

#### **Windows Environment**

- $\overline{\mathbb{R}^n}$ [Connecting](#page-31-0) to a Network
- [Printing](#page-32-0) Hard Copy п
- Using Other PC [Applications](#page-32-0) ×.
- Using a Second [Monitor](#page-33-0)  $\overline{\phantom{a}}$
- Connecting to Other [Instruments](#page-33-0)  $\overline{\phantom{a}}$
- Access Shortcut Menus with [Right-click](#page-43-0) n.

#### **Controlling from within the Graticule Area**

Use the mouse or your finger in the graticule area to click and drag (or touch and drag) the following:

- An on-screen cursor to another position on the waveform.
- A [waveform](#page-42-0) handle to change the vertical position of a waveform.
- A [waveform](#page-42-0) label or other screen text that you have entered to reposition it.
- The [horizontal](#page-42-0) reference marker to set the horizontal position.
- The trigger level [marker](#page-42-0) to set the trigger level. m.

You can also click and drag (or touch and drag) across part of a waveform to select it and investigate it further. Once the selection is made, choose one of the following actions:

- Create a Zoom waveform that covers just the selected area
- Create a histogram to analyze the selected area
- Turn on measurement gates that take measurements only in the selected area
- Cancel the selection

#### **Initializing the Instrument**

After you complete a task, you may want to initialize the instrument settings before using the instrument with your next task. This may be especially important if you share the instrument with others; previous settings may make it difficult for you to perform the required task.

To quickly restore the instrument to its default settings, push the front-panel Default Setup button.

If data security is important to you, use the Tek Secure Erase feature to overwrite all internal waveforms and set up memory with null values.

#### **Choosing and Connecting Probes**

Choose from a wide variety of passive, active, and specialty probes to use with your instrument. The instrument automatically configures the input impedance when you attach a probe that is compatible with the TekProbe or TekVPI interface.

Remember the following when connecting a probe:

- $\blacksquare$  For most passive probes, adjust the low-frequency compensation after you connect them to a channel input.
- To compensate for gain (and offset) error in many probes, connect the probe tip to the probe compensation connectors; then execute the built-in calibration procedure to optimize system accuracy.
- $\blacksquare$  To compensate for propagation delay differences between voltage probes using the probe deskew feature, attach up to two probe tips at a time to the probe compensation terminals; then execute the deskew procedure to time align the display for each channel. The deskew adjustment range is  $\pm 75$  ns.

#### **Creating Your Own Control Windows**

For quick access to the controls that you use most often, you can create your own [MyScope](#page-216-0) control window. Choose from a list of controls to include, and make each control window unique to your needs.

MyScope allows you to have up to eight tabs in a control window, increasing the flexibility and ease of use for your unique MyScope control windows. You can create and save any number of controls windows for future use.

Use the instrument MultiView Zoom function to magnify an acquisition vertically, horizontally, or in both dimensions to let you see the fine detail in your signals. The MultiView Zoom function affects only the display, not the actual waveform that is being acquired.

#### **Zoom Set Up**

The fastest way to set up a Zoom display is to click (or touch) and drag across the segment of the waveform that you want to see in greater detail. Then, when you touch or click the [on-screen](#page-46-0) Zoom menu item, that waveform appears in the Zoom (lower) graticule, while the entire waveform appears in the Acquisition (upper) graticule. Markers in the main graticule give you position context for what you are seeing in the Zoom graticule.

Another way to set up the MultiView Zoom function is to push the front-panel [MultiZoom](#page-46-0) button. Then you can set parameters in a control window to focus your Zoom waveform on the signal segment of interest.

To see more waveform detail you can also use horizontal delay (as described in the [previous](#page-46-0) topic) to focus the acquisition on a segment of a waveform separated from the trigger event by a significant interval of time. This technique lets you increase the horizontal resolution (sample faster) on a segment of a signal, even when you cannot trigger on that particular segment.

#### **Zoom Function**

The multizoom function also allows you to zoom on multiple areas of a waveform or on multiple waveforms simultaneously. You can lock the zoomed areas and scroll through them together or unlock the zoomed areas and scroll through them independently.

#### **Using Fast Acquisition and DPO**

When you turn on [FastAcq](#page-47-0), you can acquire up to 250,000 waveforms per second. In fast acquisition mode, the dead time between acquisitions can be very short, approaching that of the finest analog oscilloscopes. Reduced dead time means that your chances of capturing an infrequent event are greatly improved. More time is spent acquiring and displaying your signal. And with the digital phosphor (DPO) technology, you can easily differentiate between the normal shape of your signal and that infrequent anomaly that you want to capture.

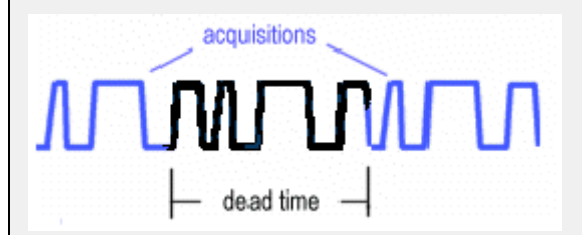

As a comparison, high quality analog real-time [oscilloscopes](#page-47-0) can sweep at high repetition rates with little dead time between sweeps, which makes it possible to capture an infrequent event. Typical digital oscilloscopes (DSOs) have relatively long dead times between acquisitions; infrequent events are much more difficult to capture. With fast acquisition and digital phosphor technology, the oscilloscope acquires at a high repetition rate and then overlays the acquired information into a three-dimensional database that is updated on the display 30 times per second.

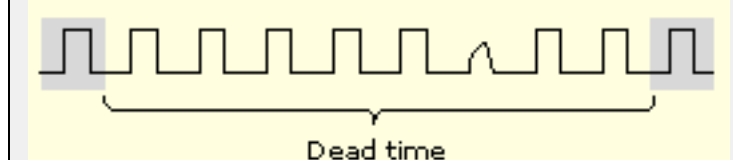

The digital phosphor oscilloscope shows you not only the displayed waveform, but also the sample density. You can choose to see sample density represented in a color palette or as shades of gray or shades of green. The DPO display in monochrome green bears a strong resemblance to the CRT of a high-quality analog oscilloscope. When you increase waveform brightness with the front-panel Intensity knob, areas of lower sample density appear more clearly.

DPO provides display benefits, whether fast acquisition is on or off. When it is on, DPO helps you identify an infrequent anomaly in a repetitive signal, especially when either the spectral or temporal color palettes are used. The repetitive signal appears in one color and the anomalies appear in another. When fast acquisition is off, DPO improves the waveform display quality when long records are compressed for display with the 500 horizontal pixels in the graticule. The compression algorithm works with the intensity-graded display to show brighter pixels where many points have been compressed and dimmer pixels where fewer points have been compressed.

Waveform math in the instrument can be as simple as basic arithmetic or as powerful as building a complicated math expression.

#### **Equation Editor**

You can build a complicated math waveform expression using multiple waveform sources, constants, variables, operators, and functions. The waveform sources can be any channel, reference, or math waveform.

You can enter constants with a keypad. Live results from the measurement system can be used as variables, and there is a full assortment of arithmetic operators and math functions to use. As you enter the waveform expression, you will see it appear as an equation in the control window.

You can define up to four separate math waveforms.

#### **Using Spectral Analysis**

When you are displaying an FFT (spectral) math waveform, you can use either of these two ways to operate the instrument:

- Use the conventional time-domain instrument controls, such as vertical and horizontal position and scale.
- Use the spectrum analyzer controls, such as center frequency, span, resolution bandwidth, and reference level.

When you use the Basic Spectrum Analyzer controls, the instrument automatically sets its time domain parameters, including record length and sample rate, as necessary to give you the view of the spectral waveform that you want to see. You can switch back to using the conventional time-domain controls at any time.

Spectral waveforms can be simple magnitude or phase waveforms calculated from the data acquired on a single channel. Or you can combine spectral operations with other math operations to do complex analysis of your signals.

#### **Characterizing a Signal**

Signal characterization begins with taking measurements. To gain even more insight into your measurements, you can add measurement statistics to calculate the average measurement value, the standard deviation, and the maximum range of the measurement value.

Another way to characterize a signal is to compile a histogram from the acquired waveform. You can set up either a vertical histogram to analyze amplitude values or a horizontal histogram to analyze timing. For example, the vertical histogram is useful for characterizing noise and the horizontal histogram is useful for characterizing jitter.

While the histogram is being compiled from the acquired waveform, you can take continuous measurements on the histogram data to determine its mean value and other useful statistics.

#### **Application-Specific Measurements**

You can load optional measurement extensions as needed to enhance the capabilities of the instrument for specific applications. These applications build on the precision signal acquisition performance of the instrument to address your specific design requirements.

Here are some examples of the application packages:

- **Jitter and Timing Analysis**. Use the TDSJIT3 or TDSJIT3E software to characterize the timing performance of semiconductor systems. Analyze clock jitter, setup and hold times, and many other timing measurements on a cycle-by-cycle basis over long, single-shot acquisitions. Measurement statistics are presented as numerical statistics, or graphically in a histogram, cycle trend, time trend, or spectral plot.
- **Disk Drive Measurements**. Use the TDSDDM2 software to measure disk drive signals according to IDEMA standards.
- **Optical Storage Analysis and Measurements**. Use the TDSDVD software for automatic amplitude and timing measurements.
- **Ethernet Compliance Testing**. Use the TDSET3 software to perform 10/100/1000 Base T Ethernet compliance testing.
- **USB2 Signals**. Use the TDSUSB2 software to characterize USB2 signals including mask testing and parametric testing.
- **Mask and Measurement Compliance**. Use the TDSCPM2 software for mask and measurements compliance testing for ITU-T G.703 and ANSI T1.102 communications standards.
- **Power Measurements**. Use the DPOPWR software to quickly measure and analyze power dissipation in power supply switching devices and magnetic components.

Additional packages may be available. Contact your Tektronix representative for more information.

#### **Connecting to a Network**

The instrument is built on a PC-based platform that runs Microsoft Windows as its operating system. Like any other Windows computer, you can connect the instrument to a network to enable printing, file sharing, Internet access, and other communications functions.

To make a network connection, perform the steps to enable [network](#page-31-0) access.

*TIP. Consult your network administrator for further assistance.*

#### **Printing Hard Copy**

To make hard copies, use a printer attached to one of the rear-panel ports, or connect to a network printer, if your instrument is on a network.

You can print the full screen or just the graticule area.

The instrument uses Windows print drivers, so the process to install printers is the same as it is on any other PC.

The Page Setup dialog box contains some useful options to optimize your printing:

- $\blacksquare$  Choose a print palette that is independent from the display palette. For example, you can print gray-scale images to a black and white laser printer while you choose to view the display in color. The color and gray-scale palettes both render the intensity-graded waveform information generated by the DPO display.
- Choose the Ink Saver feature to print a hard copy with a white background. This function saves printer ink while it preserves the color coding of the waveforms and readouts. Ink Saver also works with the monochrome print palettes.

#### **Using Other PC Applications**

Transferring images and data from the oscilloscope to other PC applications is as simple as a copy/paste operation. With a word processing, spreadsheet, or analysis application running on the built-in PC, you can easily transfer the following items using the familiar Windows clipboard system:

- Copy a full screen or graticule-only image, and paste it into your document in either .BMP, .PNG., PCX, .TIF, or .JPG format.
- Copy a waveform, and paste the waveform data into a spreadsheet in a comma-delimited (.CSV) format.
- Copy a waveform, and paste the waveform data into an analysis program in Mathcad (.DAT) format.
- Copy the displayed measurements of all measurements, and paste them into a document in text (.TXT) format.
- Copy the displayed measurements of all measurements, and paste them into a spreadsheet in a comma-delimited (.CSV) format.

To optimize your access to the PC that is built into the oscilloscope, connect a keyboard, mouse, and monitor to the side panel of the instrument, and then configure Windows for dual-display mode.

In this configuration, the oscilloscope retains full dynamic oscilloscope performance while Windows and other applications such as publishing, analysis, or Web browsing tools reside on the external monitor. You can copy/paste bitmaps and waveform data from the oscilloscope to the locally running application or view Web-based reference information while using the oscilloscope for design work.

#### **Dockable Windows**

You can drag up to five dockable HSCWs (half-screen control windows) from the TekScope application onto the display of a second monitor. For example, this feature allows you to have the Horizontal/Acquisition, the Horizontal Zoom, and the Display Setup Control Windows (half screen) open on the second monitor at the same time.

In addition to the five dockable windows on the second monitor, you can have one dockable window open on the main display. If you open a seventh dockable window, the window that has not been used for the longest amount of time will automatically close.

To drag an HSCW window, click and drag on the left edge of the window.

#### **Connecting to Other Instruments**

- Use the rear-panel vertical signal output (Signal Out) to connect to a buffered version of the signal that is attached to the Channel 3 input (4-channel models only). The typical output amplitude is 50 mV/div  $\pm 20\%$  into a 1 M Ω load, or 25 mV/div  $\pm 20\%$  into a 50 Ω load
- Use the rear-panel auxiliary output (Aux Out) to obtain a TTL-compatible, negative polarity pulse when the oscilloscope triggers.
- Use the rear-panel external reference input (Ext Ref) to synchronize the oscilloscope time base to an external 9.8 MHz to 10.2 MHz reference frequency source. The reference input voltage range is 200 mVp-p to 7 Vp-p.

# **Accessing Shortcut Menus by Right-Clicking** You can right-click to gain quick access to most common commands. Right-click on a graticule, an object, or a readout to access their shortcut menus. The menus are dynamic; their contents will vary, depending on the area or the object you right click. You can right-click on any of the following to open a dynamic shortcut menu: ■ Waveform handle ■ Cursors ■ Labels **Histogram** display  $\blacksquare$  Masks **Templates** Trigger level marker Readouts (the menu varies with the type of readout) Graticule

Regions (Menu bar, Toolbar, Multipurpose Knobs)

# **Window Trigger Levels**

The upper and lower threshold levels define the voltage limits of the window.

To adjust the upper threshold level:

- **1.** Click the Upper Level entry box.
- **2.** Use the multipurpose knob to set the voltage level.
- To adjust the lower threshold level:
- **1.** Click the Lower Level entry box.
- **2.** Use the other multipurpose knob to set the voltage level.

# <span id="page-668-0"></span>**XY Format Pairs**

When you use the XY display format, channel and reference waveforms are assigned to the axis indicated in the following tables.

Pairing for <4 GHz instruments:

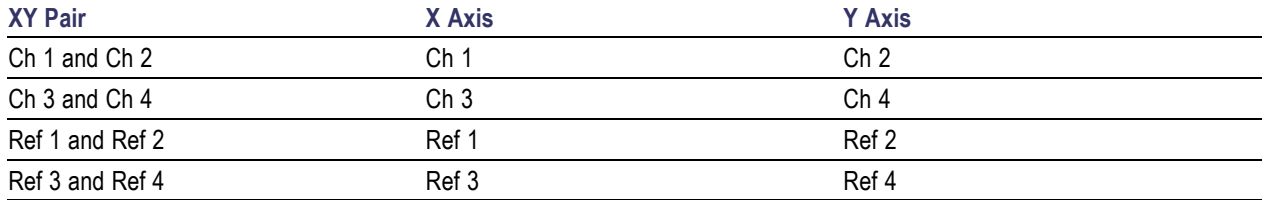

Pairing for  $\geq$  4 GHz instruments:

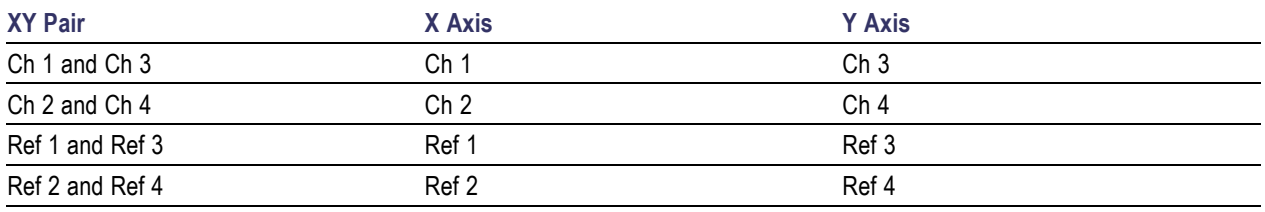

If you only display one source when you enter the XY format, the instrument automatically turns on the other source waveform to complete the XY pair.

*NOTE. You cannot display math waveforms in XY format.*

# **Index**

### **Symbols and Numbers**

[3 dB BW in bins](#page-485-0), [470](#page-485-0)

## **A**

[A event trigger types](#page-222-0), [207](#page-222-0) [Absolute value, 620](#page-635-0) [AC line voltage](#page-432-0), [417](#page-432-0) [Accessories, 4](#page-19-0) [ACos](#page-502-0), [487](#page-502-0) [Acquire data, 400](#page-415-0) [Acquire samples, 398](#page-413-0) [Acquired waveform, 403](#page-418-0) [Acquisition](#page-545-0), [530](#page-545-0) [channels, 399](#page-414-0) [control window, 92](#page-107-0) [dead time, 502](#page-517-0) [hardware](#page-425-0), [410](#page-425-0) [Incompatible features, 409](#page-424-0) [Interval](#page-502-0), [487](#page-502-0) [modes, 530](#page-545-0) [preview, 442](#page-457-0) [run/stop button](#page-58-0), [43](#page-58-0) [setting modes](#page-336-0), [321](#page-336-0) [setup control window, 82](#page-97-0) [single button, 43](#page-58-0) [starting and stopping, 43](#page-58-0) [status lights, 43](#page-58-0) [system, 397](#page-412-0) [window, 636](#page-651-0) [Active probes, 4](#page-19-0) [Adjust](#page-144-0), [129](#page-144-0) [Advanced trigger button, 40](#page-55-0) [Aliasing](#page-495-0), [480](#page-495-0) [recognizing](#page-495-0), [480](#page-495-0) [Amplitude measurements, 488](#page-503-0) [Analog, 32](#page-47-0) [oscilloscopes, 76](#page-91-0) [signal](#page-97-0), [82](#page-97-0) [simulating, 389](#page-404-0) [Analysis tools](#page-27-0), [12](#page-27-0) [DDR](#page-198-0), [183](#page-198-0) [Annotation, 314](#page-329-0)

[Application soft](#page-50-0)ware packages, [35](#page-50-0) [Applications](#page-25-0), [10](#page-25-0) Arbitrary [filters, math, 548](#page-563-0) [ASin, 489](#page-504-0) [ATan](#page-504-0), [489](#page-504-0) [Attenuation](#page-654-0), [639](#page-654-0) [Audio port, 45](#page-60-0) [Auto trigger mode, 490](#page-505-0) [Auto-increment](#page-504-0) file name, [489](#page-504-0) [Autofit](#page-558-0), [543](#page-558-0) [masks, 107](#page-122-0) [Automatic measurements](#page-172-0), [157](#page-172-0) [Autoscroll, 566](#page-581-0) [Autoset](#page-98-0), [83](#page-98-0) [autoset considerations, 410](#page-425-0) [button](#page-59-0), [44](#page-59-0) [horizontal mask controls](#page-559-0), [544](#page-559-0) [input conditioning](#page-415-0), [400](#page-415-0) [mask alignment controls](#page-122-0), [107](#page-122-0) [mask autoset mode, 545](#page-560-0) [mask configurat](#page-119-0)ion control, [104](#page-119-0) [undo](#page-100-0), [85](#page-100-0) [vertical mask controls, 547](#page-562-0) [AUX OUT connector, 18](#page-33-0) [Auxiliary input connector](#page-52-0), [37](#page-52-0) [Auxiliary trigger, 417](#page-432-0) [Averaging,](#page-413-0) [398](#page-413-0) [acquisition mode, 530](#page-545-0) [math waveforms](#page-353-0), [338](#page-353-0)

### **B**

[B event trigger, 240](#page-255-0) [Backing up user](#page-506-0) files, [491](#page-506-0) [Bandwidth](#page-648-0), [633](#page-648-0) [control window, 257](#page-272-0) [enhancement](#page-416-0), [401](#page-416-0) [readout](#page-653-0), [638](#page-653-0) [Blackman-Harris window](#page-490-0), [475](#page-490-0) [defined, 475](#page-490-0)

## **C**

[Calibration, 317](#page-332-0) [instrument](#page-322-0), [307](#page-322-0) [probe](#page-286-0), [271](#page-286-0) [CAN bus, 213](#page-228-0) [bit rate, 491](#page-506-0) [Capturing the screen, 278](#page-293-0) [CD-RW](#page-60-0), [45](#page-60-0) [Center frequency, 492](#page-507-0) [control, 462](#page-477-0) [Changing cursor positions](#page-75-0), [60](#page-75-0) [Channel selector](#page-508-0), [493](#page-508-0) [Checking trigger status, 362](#page-377-0) [Clear data control, 493](#page-508-0) [Clipping, 403](#page-418-0) [Clipping waveforms, 636](#page-651-0) [Coefficients](#page-485-0), [470](#page-485-0) [Coherent gain, 470](#page-485-0) [Color palette, 32](#page-47-0) [black and white](#page-288-0), [273](#page-288-0) [color, 273](#page-288-0) [custom](#page-516-0), [501](#page-516-0) [gray scale, 273](#page-288-0) [gray-scale, 293](#page-308-0) [monochrome gray, 389](#page-404-0) [monochrome green, 389](#page-404-0) [normal, 76](#page-91-0) [spectral, 76](#page-91-0) [temperature, 76](#page-91-0) [Comm trigger c](#page-229-0)ontrol window, [214](#page-229-0) [Comm trigger pulse form, 497](#page-512-0) [Comm triggering, 424](#page-439-0) [Communication](#page-399-0) mask triggering, [384](#page-399-0) [Communication trigger](#page-438-0), [423](#page-438-0) [defined, 423](#page-438-0) [Communication](#page-509-0) trigger codes and standards option, [494](#page-509-0) [Comparing data](#page-376-0), [361](#page-376-0) [Compensation, 319](#page-334-0) [probe](#page-334-0), [319](#page-334-0) [signal path, 317](#page-332-0) [Configure e-mail](#page-526-0), [511](#page-526-0)

[Configure mask, 103](#page-118-0) [Connect](#page-414-0), [399](#page-414-0) [signal](#page-414-0), [399](#page-414-0) [Connecting probes, 491](#page-506-0) [Connection](#page-414-0), [399](#page-414-0) [signal and probes](#page-414-0), [399](#page-414-0) [Connectivity tools, 12](#page-27-0) [Connectors, 18](#page-33-0) [Audio port](#page-60-0), [45](#page-60-0) [AUX TRIG OUT, 45](#page-60-0) [CH3 OUT](#page-60-0), [45](#page-60-0) [COM1](#page-60-0), [45](#page-60-0) [EXT REF](#page-60-0), [45](#page-60-0) [front panel](#page-52-0), [37](#page-52-0) [GPIB, 45](#page-60-0) [LAN](#page-60-0), [45](#page-60-0) [parallel port, 45](#page-60-0) [PS-2 keyboard](#page-60-0), [45](#page-60-0) [rear panel, 18](#page-33-0) [REF OUT, 45](#page-60-0) [serial port](#page-60-0), [45](#page-60-0) [side panel](#page-60-0), [45](#page-60-0) signal out, 45 USB, 45 video port, 45 [Continuous mask testing, 118](#page-133-0) [Control](#page-473-0), [458](#page-473-0) [frequency domain, 458](#page-473-0) [gating](#page-473-0), [458](#page-473-0) [time domain](#page-473-0), [458](#page-473-0) [Control window handle, 498](#page-513-0) [Control windows](#page-114-0), [99](#page-114-0) [acquisition mode](#page-107-0), [92](#page-107-0) [adjust parameters](#page-144-0), [129](#page-144-0) [advanced math setup](#page-144-0), [129](#page-144-0) [attenuation, 268](#page-283-0) [autoset undo](#page-100-0), [85](#page-100-0) [AUX OUT configuration, 304](#page-319-0) [bandwidth](#page-272-0), [257](#page-272-0) [copy setup:images](#page-288-0), [273](#page-288-0) [copy setup:meas](#page-291-0)urements, [276](#page-291-0) [copy setup:waveforms](#page-289-0), [274](#page-289-0)

[coupling](#page-270-0), [255](#page-270-0) [cursor position, 55](#page-70-0) [cursor setup, 49](#page-64-0) [cursor type setup](#page-65-0), [50](#page-65-0) [deskew, 267](#page-282-0) [deskew/attenuation, 255](#page-270-0) [display on-off, 248](#page-263-0) [display setup, 65](#page-80-0) [docking](#page-40-0), [25](#page-40-0) [edge trigger, 216](#page-231-0) [equation editor](#page-159-0), [144](#page-159-0) [gating](#page-189-0), [174](#page-189-0) [glitch trigger](#page-232-0), [217](#page-232-0) [GPIB configuration](#page-318-0), [303](#page-318-0) [histogram, 176](#page-191-0) [horizontal & acq](#page-94-0)uisition setup, [79](#page-94-0) [horizontal position/scale, 79](#page-94-0) [instrument calibration, 307](#page-322-0) [instrument diagnostics](#page-322-0), [307](#page-322-0) [label](#page-265-0), [250](#page-265-0) [logic pattern trigger](#page-234-0), [219](#page-234-0) [logic state trigger](#page-241-0), [226](#page-241-0) [mark](#page-199-0), [184](#page-199-0) [mask setup](#page-114-0), [99](#page-114-0) [measurement setup, 155](#page-170-0) [measurement statistics](#page-186-0), [171](#page-186-0) [moving](#page-40-0), [25](#page-40-0) [page setup dialog box](#page-301-0), [286](#page-301-0) [position-scale, 249](#page-264-0) [probe calibration, 260](#page-275-0) [recall instrument setup](#page-298-0), [283](#page-298-0) [reference levels](#page-187-0), [172](#page-187-0) [reference waveform](#page-296-0), [281](#page-296-0) [resolution, 92](#page-107-0) [run/stop, 87](#page-102-0) [runt trigger, 221](#page-236-0) [save instrument setup](#page-305-0), [290](#page-305-0) [search and mark](#page-213-0), [198](#page-213-0) [setup and hold trigger](#page-238-0), [223](#page-238-0) [spectral setup](#page-148-0), [133](#page-148-0) [termination, 583](#page-598-0) [text properties](#page-82-0), [67](#page-82-0)

[timeout trigger, 227](#page-242-0) [transition time trigger](#page-243-0), [228](#page-243-0) [trigger mode, 210](#page-225-0) [trigger mode & holdoff, 241](#page-256-0) [trigger setup](#page-222-0), [207](#page-222-0) [user preferences](#page-326-0):keypad defaults, [311](#page-326-0) [user preferences](#page-325-0):prompt before action, [310](#page-325-0) [vertical acquisition](#page-418-0), [403](#page-418-0) [vertical offset, 250](#page-265-0) [vertical setup](#page-260-0), [245](#page-260-0) [video trigger, 228](#page-243-0) [waveform display](#page-263-0), [248](#page-263-0) [waveform label, 250](#page-265-0) [width trigger](#page-246-0), [231](#page-246-0) [window trigger, 231](#page-246-0) [zoom](#page-261-0), [246](#page-261-0) [Controls](#page-213-0) [search and mark](#page-213-0), [198](#page-213-0) [Copy setup control window, 273](#page-288-0) [images](#page-288-0), [273](#page-288-0) [measurements, 276](#page-291-0) [waveforms, 274](#page-289-0) [copying](#page-293-0), [278](#page-293-0) [images](#page-32-0), [17](#page-32-0) [measurements, 278](#page-293-0) [screen](#page-32-0), [17](#page-32-0) [waveforms, 274](#page-289-0) [Copying waveform data](#page-501-0), [486](#page-501-0) [Cos, 498](#page-513-0) [Cosh](#page-513-0), [498](#page-513-0) [Coupling, 402](#page-417-0) [control window](#page-270-0), [255](#page-270-0) [controls](#page-649-0), [634](#page-649-0) [Creating, 324](#page-339-0) [create math waveforms, 450](#page-465-0) [custom control windows](#page-43-0), [28](#page-43-0) [math waveforms, 455](#page-470-0) [spectral Waveforms](#page-364-0), [349](#page-364-0) [user masks, 341](#page-356-0)

[Cursor](#page-70-0), [55](#page-70-0) [button](#page-59-0), [44](#page-59-0) [function, 448](#page-463-0) [horizontal, 448](#page-463-0) [limitations](#page-75-0), [60](#page-75-0) [measurements](#page-343-0), [328](#page-343-0) [modes, 49](#page-64-0) [paired, 50](#page-65-0) [position control window, 55](#page-70-0) [XY display](#page-582-0), [567](#page-582-0) [readouts](#page-90-0), [75](#page-90-0) [screen](#page-74-0), [59](#page-74-0) [setup control window, 49](#page-64-0) [split](#page-65-0), [50](#page-65-0) [type control window, 50](#page-65-0) [units, 55](#page-70-0) [vertical](#page-463-0), [448](#page-463-0) [waveform, 58](#page-73-0) [Cursor measurements, 333](#page-348-0) [sources](#page-341-0), [326](#page-341-0) [styles](#page-68-0), [53](#page-68-0) [units, 60](#page-75-0) [XY Display Format, 62](#page-77-0) [Cursor Sources](#page-515-0) [XY display](#page-515-0), [500](#page-515-0) [YT display, 52](#page-67-0) [Cursors menu options, 499](#page-514-0) [controls, 50](#page-65-0) [mode, 60](#page-75-0) [on/off button](#page-64-0), [49](#page-64-0) [position, 55](#page-70-0) [setup](#page-64-0), [49](#page-64-0) [type](#page-65-0), [50](#page-65-0) [Custom control window, 325](#page-340-0) [editing, 325](#page-340-0) [Custom controls, 580](#page-595-0) [Customer feedback, 12](#page-27-0) [Customer support, 11](#page-26-0) [Customize color, 389](#page-404-0) [Customizing color palettes](#page-516-0), [501](#page-516-0)

## **D**

[Date, 301](#page-316-0) [dB, 464](#page-479-0) [dBm, 464](#page-479-0) [DC offset](#page-471-0), [456](#page-471-0) [DDR analysis, 183](#page-198-0) [Dead time](#page-101-0), [86](#page-101-0) [Deassign multip](#page-325-0)urpose knobs, [310](#page-325-0) [Default settings](#page-401-0) for histograms, [386](#page-401-0) [Default setup button](#page-44-0), [29](#page-44-0) [Defining a spect](#page-365-0)ral math waveform, [350](#page-365-0) [Delay button, 40](#page-55-0) [Delay measurement](#page-591-0), [576](#page-591-0) [setup](#page-591-0), [576](#page-591-0) [Delay mode](#page-544-0), [529](#page-544-0) [Delayed trigger](#page-437-0), [422](#page-437-0) [Delete, 285](#page-300-0) [setups, 285](#page-300-0) [waveforms](#page-300-0), [285](#page-300-0) [Deskew, 320](#page-335-0) [control window, 267](#page-282-0) [interaction with](#page-282-0) fast acquisition, [267](#page-282-0) [procedure](#page-654-0), [639](#page-654-0) [Diagnostics](#page-322-0), [307](#page-322-0) [Digital oscilloscopes](#page-47-0), [32](#page-47-0) [Digital signal ac](#page-412-0)quisition system, [397](#page-412-0) [Digitizer](#page-425-0), [410](#page-425-0) [Disk drive signals](#page-50-0), [35](#page-50-0) [Display](#page-118-0), [103](#page-118-0) [format, 65](#page-80-0) [XY format, 71](#page-86-0) [XYZ format](#page-86-0), [71](#page-86-0) [YT format](#page-86-0), [71](#page-86-0) [Display elements, 437](#page-452-0) [customizing](#page-454-0), [439](#page-454-0) [Display format, 439](#page-454-0) [Display format XY, 653](#page-668-0) [Display menu objects, 439](#page-454-0) [Display menu options](#page-521-0), [506](#page-521-0) [appearance, 65](#page-80-0) [colors](#page-85-0), [70](#page-85-0) [date & time, 68](#page-83-0) [format, 71](#page-86-0) [graticule, 75](#page-90-0) [objects, 68](#page-83-0) [palette, 76](#page-91-0) [persistence](#page-85-0), [70](#page-85-0) [remote, 78](#page-93-0) [screen text](#page-80-0), [65](#page-80-0) [setup, 65](#page-80-0) [style](#page-518-0), [503](#page-518-0) [waveform interpolation, 74](#page-89-0) [Display palette, 389](#page-404-0) [Display remote](#page-93-0), [78](#page-93-0) [Display resolution](#page-16-0), [1](#page-16-0) [Display style](#page-454-0), [439](#page-454-0) [Displayed waveform](#page-418-0), [403](#page-418-0) [Displaying waveforms](#page-401-0), [386](#page-401-0) [Displays, 248](#page-263-0) [appearance, 65](#page-80-0) [color palette](#page-85-0), [70](#page-85-0) [colors](#page-521-0), [506](#page-521-0) [contrast](#page-411-0), [396](#page-411-0) [control window, 248](#page-263-0) [intensity](#page-89-0), [74](#page-89-0) [objects, 68](#page-83-0) [on/off](#page-650-0), [635](#page-650-0) [persistence](#page-85-0), [70](#page-85-0) [persistence cont](#page-583-0)rol window, [568](#page-583-0) [screen objects, 68](#page-83-0) [screen text](#page-80-0), [65](#page-80-0) [setup control window, 68](#page-83-0) [styles](#page-518-0), [503](#page-518-0) [trigger marker, 507](#page-522-0) [waveform Displ](#page-263-0)ay control window, [248](#page-263-0) [XY format, 387](#page-402-0) [XYZ format](#page-518-0), [503](#page-518-0) [Dockable windows](#page-33-0), [18](#page-33-0) [Documentation](#page-25-0), [10](#page-25-0) [Dots](#page-518-0), [503](#page-518-0) [DPO](#page-101-0), [86](#page-101-0) [DPOJET, 183](#page-198-0) [DSP memory](#page-413-0), [398](#page-413-0) [Dual display, 18](#page-33-0)

#### [DVD/CD-RW, 45](#page-60-0)

#### **E**

[E-mail configura](#page-526-0)tion dialog box, [511](#page-526-0) [E-mail on, 348](#page-363-0) [event, 348](#page-363-0) [limit test failure](#page-323-0), [308](#page-323-0) [mask test failure, 308](#page-323-0) [trigger](#page-323-0), [308](#page-323-0) [E-mail on event](#page-323-0) control window, [308](#page-323-0) [Edge button, 40](#page-55-0) [Edge trigger control window, 216](#page-231-0) [Edit custom window](#page-220-0), [205](#page-220-0) [Edit mask](#page-138-0), [123](#page-138-0) [Edit menu, 509](#page-524-0) [Edit menu options, 509](#page-524-0) [clear data, 493](#page-508-0) [copy](#page-293-0), [278](#page-293-0) [copy setup](#page-289-0), [274](#page-289-0) [select for copy, 278](#page-293-0) [Undo last autoset, 85](#page-100-0) [Edit MyScope](#page-220-0), [205](#page-220-0) [Editing a user defined mask](#page-360-0), [345](#page-360-0) [Editing a user mask](#page-523-0), [508](#page-523-0) [Editing myScop](#page-340-0)e control windows, [325](#page-340-0) [Eliminating](#page-159-0) aliases, [144](#page-159-0) [Enabling a netw](#page-410-0)ork connection, [395](#page-410-0) [Enhance Bandwidth, 257](#page-272-0) [Envelope mode, 530](#page-545-0) [Enveloping](#page-413-0), [398](#page-413-0) [Equation editor](#page-352-0), [337](#page-352-0) [as an option, 33](#page-48-0) [control window](#page-159-0), [144](#page-159-0) [edit controls, 509](#page-524-0) [spectral analysis](#page-159-0), [144](#page-159-0) [using, 337](#page-352-0) [Equivalent](#page-104-0) time mode, [89](#page-104-0) [Equivalent time sampling](#page-430-0), [415](#page-430-0) [Exiting the application](#page-410-0), [395](#page-410-0) [Exporting, 486](#page-501-0) [files](#page-308-0), [293](#page-308-0) [images, 293](#page-308-0) [measurements, 291](#page-306-0) [waveforms, 573](#page-588-0)

[External reference, 18](#page-33-0) [External signals](#page-319-0) control window, [304](#page-319-0) [external trigger, 37](#page-52-0) [Eye aperture](#page-498-0), [483](#page-498-0) [Eye diagram](#page-498-0), [483](#page-498-0) [eye diagrams](#page-518-0), [503](#page-518-0)

### **F**

[failure log, 118](#page-133-0) [fast acquisition](#page-47-0), [32](#page-47-0) [turning on and off, 322](#page-337-0) [Fast acquisition](#page-101-0), [86](#page-101-0) [FastAcq button, 86](#page-101-0) [FastFrame](#page-584-0) [analyze](#page-584-0), [569](#page-584-0) [overview, 94](#page-109-0) [setup](#page-585-0), [570](#page-585-0) [view](#page-587-0), [572](#page-587-0) [FastFrames](#page-608-0), [593](#page-608-0) [Feedback, 12](#page-27-0) [FFT, 137](#page-152-0) [creating waveforms, 349](#page-364-0) [display, 139](#page-154-0) [features, 136](#page-151-0) [locking waveforms, 612](#page-627-0) [magnitude waveforms, 349](#page-364-0) [phase waveforms, 612](#page-627-0) [process, 138](#page-153-0) [window characteristics, 141](#page-156-0) [windows, 598](#page-613-0) [File, 489](#page-504-0) [File menu options, 514](#page-529-0) [display on/off](#page-263-0), [248](#page-263-0) [exit](#page-410-0), [395](#page-410-0) [export setup](#page-588-0), [573](#page-588-0) [instrument setup](#page-298-0), [283](#page-298-0) [label](#page-265-0), [250](#page-265-0) [page setup, 286](#page-301-0) [position/scale](#page-264-0), [249](#page-264-0) [print, 288](#page-303-0) [print preview](#page-303-0), [288](#page-303-0) [recall default setup, 283](#page-298-0) [recall wfm, 281](#page-296-0) [run application](#page-331-0), [316](#page-331-0) [save wfm, 281](#page-296-0) [shutdown, 589](#page-604-0) [Filters, 548](#page-563-0)

[Fine button, 630](#page-645-0) [Flattop2 window, 473](#page-488-0) [defined](#page-488-0), [473](#page-488-0) [Frequency domain](#page-485-0), [470](#page-485-0) [controls](#page-477-0), [462](#page-477-0) [setup](#page-365-0), [350](#page-365-0) [Front Panel](#page-379-0), [364](#page-379-0) [autoset](#page-59-0), [44](#page-59-0) [channel buttons](#page-54-0), [39](#page-54-0) [connectors, 37](#page-52-0) [controls](#page-54-0), [39](#page-54-0) [cursors, 44](#page-59-0) [default setup, 44](#page-59-0) [fast acquisition](#page-59-0), [44](#page-59-0) [intensity, 32](#page-47-0) [position](#page-54-0), [39](#page-54-0) [print, 44](#page-59-0) [scale, 39](#page-54-0) [termination, 639](#page-654-0) [touch screen](#page-53-0), [38](#page-53-0) [triggering from, 364](#page-379-0) [Functional mode](#page-412-0)l of instrument, [397](#page-412-0)

## **G**

[Gating, 461](#page-476-0) [a localized measurement, 332](#page-347-0) [controls](#page-189-0), [174](#page-189-0) [in frequency](#page-477-0) domain, [462](#page-477-0) [in zoom window](#page-189-0), [174](#page-189-0) [position](#page-476-0), [461](#page-476-0) [with cursors](#page-72-0), [57](#page-72-0) [Gaussian window, 474](#page-489-0) [definition](#page-489-0), [474](#page-489-0) [Glitch trigger, 424](#page-439-0) [control window](#page-232-0), [217](#page-232-0) [Glitch triggering, 370](#page-385-0) [GPIB, 303](#page-318-0) [address, 303](#page-318-0) controller, 45 [GPIB configurat](#page-318-0)ion control window, [303](#page-318-0) [programming, 393](#page-408-0)

[Graticule](#page-90-0), [75](#page-90-0) [and cursors, 58](#page-73-0) [controlling with](#page-41-0)in the graticule area, [26](#page-41-0) [display elements](#page-452-0), [437](#page-452-0) [exporting](#page-308-0), [293](#page-308-0) [labels, 250](#page-265-0) [styles](#page-90-0), [75](#page-90-0) [zoom, 30](#page-45-0) [Graticule size](#page-457-0), [442](#page-457-0) [Graticule split](#page-457-0), [442](#page-457-0) [Graticule style, 439](#page-454-0) [Graticule zoom](#page-597-0) control window, [582](#page-597-0) [Group delay](#page-480-0), [465](#page-480-0)

## **H**

[H Bar cursors, 50](#page-65-0) [Hamming window, 475](#page-490-0) [defined, 475](#page-490-0) [Hanning window](#page-490-0), [475](#page-490-0) [defined, 475](#page-490-0) [Hardware, 410](#page-425-0) [acquisition, 410](#page-425-0) [hardware applications](#page-408-0), [393](#page-408-0) [adding](#page-408-0), [393](#page-408-0) [removing](#page-408-0), [393](#page-408-0) [harmonics, 480](#page-495-0) [Hi Res mode](#page-608-0), [593](#page-608-0) [high input impedance probes](#page-654-0), [639](#page-654-0) [High/low method, 446](#page-461-0) [histogram](#page-49-0), [34](#page-49-0) [Histogram](#page-400-0) [automated meas](#page-400-0)urements, [385](#page-400-0) [control window, 176](#page-191-0) [interaction with](#page-101-0) fast acquisition, [86](#page-101-0) [measurements](#page-191-0), [176](#page-191-0) [reference level](#page-187-0) considerations, [172](#page-187-0) [vertical](#page-400-0), [385](#page-400-0) [Histogram counting](#page-401-0), [386](#page-401-0) [Histogram mode](#page-461-0), [446](#page-461-0) [Histograms, 449](#page-464-0) [saving, 288](#page-303-0) [Hits, 121](#page-136-0) [holdoff](#page-227-0), [212](#page-227-0)

[Horiz/Acq menu options](#page-539-0), [524](#page-539-0) [acqusition mode, 92](#page-107-0) [autoset](#page-98-0), [83](#page-98-0) [delay mode on](#page-548-0), [533](#page-548-0) [equivalent time, 89](#page-104-0) [fast acquisitions, 86](#page-101-0) [horizontal/acquis](#page-94-0)ition setup, [79](#page-94-0) [position/scale, 79](#page-94-0) [resolution](#page-107-0), [92](#page-107-0) [roll mode auto, 88](#page-103-0) [run/stop](#page-102-0), [87](#page-102-0) [zoom controls](#page-261-0), [246](#page-261-0) [zoom graticule](#page-111-0), [96](#page-111-0) [zoom lock, 96](#page-111-0) [zoom setup](#page-111-0), [96](#page-111-0) [Horizontal acquisition](#page-421-0), [406](#page-421-0) [bar cursors](#page-71-0), [56](#page-71-0) [control window readouts](#page-550-0), [535](#page-550-0) [delay](#page-247-0), [232](#page-247-0) [delay off, 433](#page-448-0) [delay on](#page-449-0), [434](#page-449-0) [interrelated parameters](#page-422-0), [407](#page-422-0) [parameters, 407](#page-422-0) [position, 406](#page-421-0) [position & scale](#page-542-0) control window, [527](#page-542-0) [position controls](#page-94-0), [79](#page-94-0) [reference](#page-452-0), [437](#page-452-0) [reference point, 445](#page-460-0) [scale controls, 79](#page-94-0) [scale setting, 400](#page-415-0) [setup control window, 79](#page-94-0) [trigger position, 422](#page-437-0) [window, 408](#page-423-0) [Horizontal position, 525](#page-540-0)

## **I**

[I2C Bus](#page-233-0), [218](#page-233-0) [Impulse-response testing](#page-494-0), [479](#page-494-0) [using the phase controls](#page-480-0), [465](#page-480-0) [Incompatible ac](#page-424-0)quisition features, [409](#page-424-0) [Independent cursor mode](#page-75-0), [60](#page-75-0) [Independent triggers](#page-641-0), [626](#page-641-0) [Indicator](#page-257-0) [trigger correction](#page-257-0), [242](#page-257-0) [Initializing the oscilloscope, 29](#page-44-0)

[Ink saver](#page-32-0), [17](#page-32-0) [Input](#page-417-0), [402](#page-417-0) [resistance, 402](#page-417-0) [termination](#page-417-0), [402](#page-417-0) [Input amplifier](#page-425-0), [410](#page-425-0) [Input channel, 397](#page-412-0) [acquisition hardware](#page-425-0), [410](#page-425-0) [conditioning, 400](#page-415-0) [trigger sources, 417](#page-432-0) [Input signal, 320](#page-335-0) [setting up, 320](#page-335-0) [Installing options](#page-331-0), [316](#page-331-0) [Installing software, 538](#page-553-0) [Instrument calibration, 307](#page-322-0) [calibration contr](#page-322-0)ol window, [307](#page-322-0) [signal path com](#page-322-0)pensation, [307](#page-322-0) [Instrument diagn](#page-322-0)ostics control window, [307](#page-322-0) [Instrument setups](#page-406-0), [391](#page-406-0) [deleting, 392](#page-407-0) [recalling or restoring, 391](#page-406-0) [saving](#page-406-0), [391](#page-406-0) [Intensified samples](#page-518-0), [503](#page-518-0) [Intensity knob, 32](#page-47-0) [Interaction](#page-424-0) of acquisition features, [409](#page-424-0) [Interface](#page-33-0), [18](#page-33-0) [Interleaving](#page-430-0), [415](#page-430-0) [affects on sample rate, 415](#page-430-0) [Interpolation](#page-430-0), [415](#page-430-0)

## **J**

[Jitter](#page-50-0), [35](#page-50-0) [analysis, 164](#page-179-0)

## **K**

[Kaiser-Bessel window, 475](#page-490-0) [defined, 475](#page-490-0) [Key features, 1](#page-16-0) [Keyboard, 4](#page-19-0) connecting, 45 [pop-up, 23](#page-38-0) [use to change c](#page-38-0)ontrol settings, [23](#page-38-0)

## **L**

[Labels](#page-265-0), [250](#page-265-0) [LAN server stat](#page-319-0)us control window, [304](#page-319-0) [Level, 421](#page-436-0) [Level knob, 40](#page-55-0) [Line style cursor](#page-68-0), [53](#page-68-0) [Linear interpolation, 415](#page-430-0) [Linear magnitude, 464](#page-479-0) [Localizing a measurement, 332](#page-347-0) [Lock mask, 103](#page-118-0) [Logic triggers](#page-398-0), [383](#page-398-0) [logic pattern co](#page-234-0)ntrol window, [219](#page-234-0) [logic state contr](#page-241-0)ol window, [226](#page-241-0) [runt control window, 221](#page-236-0) [Low input impedance probes, 39](#page-54-0)

## **M**

[Magnitude controls, 464](#page-479-0) [Magnitude scale](#page-365-0), [350](#page-365-0) [magnitude waveforms, 612](#page-627-0) [manuals](#page-25-0), [10](#page-25-0) [Margin tolerance](#page-495-0), [480](#page-495-0) [Mark](#page-199-0) [clear](#page-199-0), [184](#page-199-0) [set, 186](#page-201-0) [Markers](#page-41-0), [26](#page-41-0) [cursor](#page-64-0), [49](#page-64-0) [enhanced bandwidth, 510](#page-525-0) [horizontal reference](#page-41-0), [26](#page-41-0) [trigger level, 26](#page-41-0) [Mask alignment controls](#page-122-0), [107](#page-122-0) [Mask autoset](#page-497-0), [482](#page-497-0) [autofit control](#page-558-0), [543](#page-558-0) [automatic mode, 545](#page-560-0) [horizontal control](#page-559-0), [544](#page-559-0) [trigger level control](#page-561-0), [546](#page-561-0) [vertical control, 547](#page-562-0) [Mask configuration, 480](#page-495-0) [autofit controls](#page-120-0), [105](#page-120-0) [autoset controls](#page-119-0), [104](#page-119-0) [display control, 103](#page-118-0) [display controls, 103](#page-118-0)

[Mask editing, 345](#page-360-0) [from a defined mask](#page-359-0), [344](#page-359-0) [setup window](#page-123-0), [108](#page-123-0) [Mask hits](#page-495-0), [480](#page-495-0) [per segment, 121](#page-136-0) [Mask margin](#page-495-0), [480](#page-495-0) [controls](#page-125-0), [110](#page-125-0) [Mask pass/fail, 99](#page-114-0) [define source/tolerance, 109](#page-124-0) [set test notification](#page-126-0), [111](#page-126-0) [view results](#page-133-0), [118](#page-133-0) [Mask polarity](#page-132-0), [117](#page-132-0) [Mask segments](#page-136-0), [121](#page-136-0) [Mask setup, 122](#page-137-0) [mask sources co](#page-124-0)ntrol window, [109](#page-124-0) [mask testing co](#page-114-0)ntrol window, [99](#page-114-0) [Mask test, 482](#page-497-0) [controls](#page-591-0), [576](#page-591-0) [repeat test](#page-133-0), [118](#page-133-0) [set limits](#page-141-0), [126](#page-141-0) [set pass/fail parameters, 114](#page-129-0) [start or reset, 122](#page-137-0) [summary, 119](#page-134-0) [Mask testing, 482](#page-497-0) [communication trigger](#page-438-0), [423](#page-438-0) [overview, 480](#page-495-0) [Mask tolerance, 110](#page-125-0) [Mask type](#page-116-0), [101](#page-116-0) [set polarity](#page-115-0), [100](#page-115-0) [set standard](#page-115-0), [100](#page-115-0) [standards](#page-116-0), [101](#page-116-0) [Math equation, 450](#page-465-0) [create waveform, 338](#page-353-0) [expression syntax, 455](#page-470-0) [operations on time base](#page-459-0), [444](#page-459-0) [predefined expressions](#page-605-0), [590](#page-605-0) [Math equation editor](#page-159-0), [144](#page-159-0) [arbitrary](#page-563-0) filters, [548](#page-563-0) [display functions](#page-572-0), [557](#page-572-0) [edit functions](#page-572-0), [557](#page-572-0) [filter functions, 154](#page-169-0) [measurement functions](#page-168-0), [153](#page-168-0) [spectral functions, 150](#page-165-0) [time functions](#page-161-0), [146](#page-161-0) [variables functions](#page-167-0), [152](#page-167-0)

[Math menu options, 558](#page-573-0) [Ch1 \\* Ch2](#page-605-0), [590](#page-605-0) [Ch1 - Ch2](#page-605-0), [590](#page-605-0) [Ch3 \\* Ch4](#page-605-0), [590](#page-605-0) [Ch3 - Ch4](#page-605-0), [590](#page-605-0) [display On/Off](#page-263-0), [248](#page-263-0) [position and scale](#page-264-0), [249](#page-264-0) [set averages, 129](#page-144-0) [setup and control](#page-144-0), [129](#page-144-0) [spectral setup](#page-148-0), [133](#page-148-0) [Math setup control window](#page-144-0), [129](#page-144-0) [Math variables](#page-146-0) control window, [131](#page-146-0) [Math waveform, 517](#page-532-0) [averaging](#page-144-0), [129](#page-144-0) [color](#page-520-0), [505](#page-520-0) [create](#page-352-0), [337](#page-352-0) [defining, 333](#page-348-0) [differentiation, 453](#page-468-0) [entering functions, 146](#page-161-0) [FFT functions, 150](#page-165-0) [guidelines](#page-532-0), [517](#page-532-0) [interactions](#page-465-0), [450](#page-465-0) [label](#page-265-0), [250](#page-265-0) [offset, 456](#page-471-0) [position](#page-471-0), [456](#page-471-0) [properties, 558](#page-573-0) [scale, 333](#page-348-0) [sources, 454](#page-469-0) [spectral](#page-369-0), [354](#page-369-0) [using predefined](#page-605-0) expressions, [590](#page-605-0) [variables, 152](#page-167-0) [Maximum signal level](#page-417-0), [402](#page-417-0) [Mean, 34](#page-49-0) [Measure amplitude, 56](#page-71-0) [Measurement, 332](#page-347-0) [annotation](#page-329-0), [314](#page-329-0) [gating](#page-347-0), [332](#page-347-0) [localizing](#page-347-0), [332](#page-347-0) [snapshot](#page-170-0), [155](#page-170-0)

[Measurement menu options](#page-577-0), [562](#page-577-0) [amplitude measurements](#page-172-0), [157](#page-172-0) [display statistics, 171](#page-186-0) [gating control window, 174](#page-189-0) [histogram measurements](#page-190-0), [175](#page-190-0) [more tab](#page-183-0), [168](#page-183-0) [reference levels, 172](#page-187-0) [reset histograms](#page-191-0), [176](#page-191-0) [setup control window, 155](#page-170-0) [time measurements, 159](#page-174-0) [waveform histograms, 176](#page-191-0) [Measurement save options, 291](#page-306-0) [Measurement setups](#page-593-0), [578](#page-593-0) [delay](#page-591-0), [576](#page-591-0) [phase](#page-593-0), [578](#page-593-0) [Measurements](#page-346-0), [331](#page-346-0) [amplitude](#page-172-0), [157](#page-172-0) [automatic, 331](#page-346-0) [communication, 163](#page-178-0) [control window, 155](#page-170-0) [cursor, 328](#page-343-0) [gating, 57](#page-72-0) [histogram](#page-400-0), [385](#page-400-0) [horizontal, 58](#page-73-0) [horizontal parameters](#page-72-0), [57](#page-72-0) [interaction with](#page-101-0) fast acquisition, [86](#page-101-0) [list, 153](#page-168-0) [mean](#page-186-0), [171](#page-186-0) [miscellaneous, 168](#page-183-0) [reference levels, 172](#page-187-0) [standard deviation](#page-186-0), [171](#page-186-0) [statistics](#page-186-0), [171](#page-186-0) [statistics control window](#page-186-0), [171](#page-186-0) [time, 159](#page-174-0) [using in math waveforms](#page-168-0), [153](#page-168-0) [vertical](#page-74-0), [59](#page-74-0) [Menu bar mode](#page-34-0), [19](#page-34-0) [Min-max mode, 446](#page-461-0) [Minimizing the display](#page-410-0), [395](#page-410-0) [Minimum value](#page-531-0), [516](#page-531-0) [Model numbers, 1](#page-16-0) [Monitor](#page-408-0), [393](#page-408-0) [Mouse](#page-60-0), [45](#page-60-0) connecting, 45 [Moving control windows, 25](#page-40-0) [Multipurpose knobs, 310](#page-325-0)

[Multizoom](#page-461-0), [446](#page-461-0) [using](#page-403-0), [388](#page-403-0) [MyScope controls, 202](#page-217-0) [MyScope setup window, 201](#page-216-0)

### **N**

[Negative pulse testing](#page-132-0), [117](#page-132-0) [Network connections](#page-410-0), [395](#page-410-0) [New features, 643](#page-658-0) [New tab, 201](#page-216-0) [Nyquist frequency](#page-580-0), [565](#page-580-0) [Nyquist point, 480](#page-495-0)

## **O**

[Offset, 456](#page-471-0) [control](#page-651-0), [636](#page-651-0) [math offset and position, 456](#page-471-0) [On/standby switch, 589](#page-604-0) [Open custom window](#page-220-0), [205](#page-220-0) [Open MyScope window](#page-220-0), [205](#page-220-0) [Options](#page-23-0), [8](#page-23-0) [installation](#page-331-0), [316](#page-331-0) [MTM, 482](#page-497-0) [Options waveforms, 573](#page-588-0) [Overview, 397](#page-412-0) [functional, 397](#page-412-0) [process](#page-413-0), [398](#page-413-0)

## **P**

[P value](#page-498-0), [483](#page-498-0) [Page setup dialog box](#page-301-0), [286](#page-301-0) [Paired cursors](#page-73-0), [58](#page-73-0) [Parallel port, 45](#page-60-0) [Pass/fail mask test, 111](#page-126-0) [Pattern trigger, 425](#page-440-0) [control window, 219](#page-234-0) [triggering on a pattern, 379](#page-394-0) [PDF documents](#page-25-0), [10](#page-25-0) [Peak detect mode](#page-545-0), [530](#page-545-0) [Performance verification](#page-25-0), [10](#page-25-0) [Persistence, 439](#page-454-0) [Persistence control window, 568](#page-583-0) [Phase controls](#page-480-0), [465](#page-480-0) [Phase measurement](#page-183-0), [168](#page-183-0) [setup](#page-593-0), [578](#page-593-0) [Phase reference position, 465](#page-480-0)

[Phase scale](#page-365-0), [350](#page-365-0) [Phase unwrap](#page-480-0), [465](#page-480-0) [Phase waveform, 612](#page-627-0) [pop-up](#page-38-0), [23](#page-38-0) [keyboard](#page-38-0), [23](#page-38-0) [keypad](#page-38-0), [23](#page-38-0) [Position](#page-471-0), [456](#page-471-0) [Position control, 403](#page-418-0) [Position correction, trigger, 242](#page-257-0) [Position knob](#page-55-0), [40](#page-55-0) [Position/scale co](#page-264-0)ntrol window, [249](#page-264-0) [position, 630](#page-645-0) [scale](#page-647-0), [632](#page-647-0) [Positive pulse testing](#page-132-0), [117](#page-132-0) [Posttrigger, 422](#page-437-0) [Posttrigger data, 207](#page-222-0) [Power down, 396](#page-411-0) [Power on, 589](#page-604-0) [Predefined math expressions](#page-605-0), [590](#page-605-0) [Preferences,](#page-325-0) [310](#page-325-0) [keypad defaults, 311](#page-326-0) [prompts](#page-325-0), [310](#page-325-0) [trigger level presets](#page-326-0), [311](#page-326-0) [user, 310](#page-325-0) [Presets](#page-326-0), [311](#page-326-0) [Pretrigger](#page-437-0), [422](#page-437-0) [Pretrigger data, 207](#page-222-0) [Preview acquisition, 442](#page-457-0) [Print, 630](#page-645-0) [button](#page-59-0), [44](#page-59-0) [Printer](#page-303-0), [288](#page-303-0) [external, 4](#page-19-0) [internal, 288](#page-303-0) [page setup](#page-301-0), [286](#page-301-0) [selecting](#page-301-0), [286](#page-301-0) [Printing, 288](#page-303-0) [button](#page-294-0), [279](#page-294-0) [capturing the screen](#page-293-0), [278](#page-293-0) [color palette](#page-32-0), [17](#page-32-0) [copying, 278](#page-293-0) [dialog box](#page-303-0), [288](#page-303-0) [Ink saver](#page-32-0), [17](#page-32-0) [page setup dialog box, 286](#page-301-0) [preview, 286](#page-301-0) [the screen, 278](#page-293-0) [to a printer](#page-303-0), [288](#page-303-0)

[Probe calibration procedure](#page-654-0), [639](#page-654-0) [active probes](#page-332-0), [317](#page-332-0) [passive probes](#page-333-0), [318](#page-333-0) [restrictions, 591](#page-606-0) [Probe compensation](#page-280-0), [265](#page-280-0) [adjusting probes](#page-607-0) for compensation, [592](#page-607-0) [low frequency probes](#page-334-0), [319](#page-334-0) [Probe controls, 639](#page-654-0) [Probe setup, 260](#page-275-0) [calibration, 265](#page-280-0) [control window](#page-278-0), [263](#page-278-0) [status, 271](#page-286-0) [Probes, 639](#page-654-0) [attenuation,](#page-654-0) [639](#page-654-0) [connecting](#page-506-0), [491](#page-506-0) [deskew, 639](#page-654-0) [termination, 39](#page-54-0) [types](#page-44-0), [29](#page-44-0) [Probes and signal connection, 399](#page-414-0) [Process overview](#page-413-0), [398](#page-413-0) [Product description, 1](#page-16-0) [Product feedback, 12](#page-27-0) [Product software, 4](#page-19-0) [Programmer guide PDF](#page-25-0), [10](#page-25-0) [Programming](#page-408-0), [393](#page-408-0) [Prompts](#page-325-0), [310](#page-325-0) [Pulse form](#page-512-0), [497](#page-512-0) [Pulse timeout triggering](#page-388-0), [373](#page-388-0) [Pulse triggers](#page-223-0), [208](#page-223-0) [Pulse width trigger, 231](#page-246-0) [Pulse width triggering, 372](#page-387-0)

## **Q**

[Quitting the](#page-410-0) application, [395](#page-410-0)

## **R**

[RBW, 462](#page-477-0) [Readouts, 157](#page-172-0) [Recall dialog bo](#page-298-0)x instrument setups, [283](#page-298-0) [Recall instrumen](#page-298-0)t setup control window, [283](#page-298-0) [Recall user mask](#page-139-0), [124](#page-139-0)

[Recalling, 485](#page-500-0) [masks](#page-608-0), [593](#page-608-0) [Setups](#page-500-0), [485](#page-500-0) [template, 592](#page-607-0) [Waveforms](#page-501-0), [486](#page-501-0) [Recalling a tem](#page-607-0)plate waveform, [592](#page-607-0) [Recalling a user](#page-361-0) mask from disk, [346](#page-361-0) [Recalling masks](#page-608-0), [593](#page-608-0) [recalling saved](#page-406-0) files, [391](#page-406-0) [instrument setups](#page-406-0), [391](#page-406-0) [reference waveforms](#page-297-0), [282](#page-297-0) [Recalling waveforms, 486](#page-501-0) [Recommended accessories](#page-19-0), [4](#page-19-0) [Record, 414](#page-429-0) [Waveform](#page-429-0), [414](#page-429-0) [Record length](#page-429-0), [414](#page-429-0) [Rectangular window](#page-493-0), [478](#page-493-0) [defined](#page-493-0), [478](#page-493-0) [Reference color, 506](#page-521-0) [Reference colors](#page-454-0), [439](#page-454-0) [Reference level, 464](#page-479-0) [Reference level offset](#page-479-0), [464](#page-479-0) [Reference levels](#page-296-0) control window, [281](#page-296-0) [Reference levels method, 446](#page-461-0) [Reference wave](#page-296-0)form controls, [281](#page-296-0) [Reference waveforms](#page-370-0), [355](#page-370-0) [Reset](#page-508-0), [493](#page-508-0) [Resolution](#page-158-0), [143](#page-158-0) [Resolution](#page-477-0) bandwidth, [462](#page-477-0) [Resolution control window, 92](#page-107-0) [Resolution knob](#page-55-0), [40](#page-55-0) [Right-click](#page-43-0), [28](#page-43-0) [Roll mode](#page-377-0), [362](#page-377-0) [interactions with](#page-554-0) other settings, [539](#page-554-0) [setting up](#page-376-0), [361](#page-376-0) [RS232, 220](#page-235-0) [Run/stop button, 43](#page-58-0) [Run/stop control, 398](#page-413-0) [Run/stop control window, 87](#page-102-0) [Runt pulse triggering, 370](#page-385-0)

[Runt trigger, 221](#page-236-0) [control window](#page-236-0), [221](#page-236-0) [definition](#page-441-0), [426](#page-441-0)

### **S**

[Sample density, 415](#page-430-0) [Sample interval](#page-429-0), [414](#page-429-0) [Sample mode](#page-545-0), [530](#page-545-0) [Sample rate and](#page-422-0) user preference, [407](#page-422-0) [Sampling, 413](#page-428-0) [defined](#page-428-0), [413](#page-428-0) [modes, 89](#page-104-0) [Save As dialog box](#page-501-0), [486](#page-501-0) [histogram, 288](#page-303-0) [instrument setup](#page-305-0), [290](#page-305-0) [measurement,](#page-306-0) [291](#page-306-0) [screen capture](#page-308-0), [293](#page-308-0) [timestamp, 299](#page-314-0) [user mask, 296](#page-311-0) [waveform, 297](#page-312-0) [Save custom window](#page-219-0), [204](#page-219-0) [Save MyScope window, 204](#page-219-0) [Saving](#page-501-0), [486](#page-501-0) [masks](#page-612-0), [597](#page-612-0) [setups](#page-500-0), [485](#page-500-0) [waveforms, 486](#page-501-0) [Saving a screen capture](#page-375-0), [360](#page-375-0) [Saving a user](#page-361-0) mask to disk, [346](#page-361-0) [Saving a waveform, 357](#page-372-0) [Saving and copy](#page-501-0)ing waveform data, [486](#page-501-0) [Saving masks, 597](#page-612-0) [Saving measurements](#page-348-0), [333](#page-348-0) [Scale controls](#page-55-0), [40](#page-55-0) [math, 456](#page-471-0) [positioning](#page-418-0), [403](#page-418-0) [Scallop loss](#page-485-0), [470](#page-485-0) [Screen capture dialog box, 293](#page-308-0) [Screen elements, 21](#page-36-0) [control window](#page-82-0), [67](#page-82-0) [cursors, 59](#page-74-0) [display text](#page-80-0), [65](#page-80-0) [objects control window](#page-83-0), [68](#page-83-0)

[Search](#page-205-0) [configure, 190](#page-205-0) [controls, 198](#page-213-0) [count results](#page-210-0), [195](#page-210-0) [parameters, 191](#page-206-0) [place marks aut](#page-206-0)omatically, [191](#page-206-0) [select type](#page-201-0), [186](#page-201-0) [show marks](#page-211-0), [196](#page-211-0) [stop, 197](#page-212-0) [timing results, 194](#page-209-0) [Selecting the sound source, 116](#page-131-0) [Sequential triggering, 433](#page-448-0) [A event only, 233](#page-248-0) [after a delay](#page-384-0), [369](#page-384-0) [B event, 369](#page-384-0) [triggering on a sequence](#page-383-0), [368](#page-383-0) [with horizontal delay on](#page-616-0), [601](#page-616-0) [Serial mask testing](#page-497-0), [482](#page-497-0) [Serial mask testing option, 604](#page-619-0) [Serial pattern data editor, 604](#page-619-0) [Serial port, 45](#page-60-0) [Service manual, 10](#page-25-0) [Set to 50%](#page-622-0), [607](#page-622-0) [Setting acquisition modes](#page-336-0), [321](#page-336-0) [Setting cursor sources, 326](#page-341-0) [Setting the horizontal scale, 400](#page-415-0) [Setting the vertical scale](#page-415-0), [400](#page-415-0) [setting time and date](#page-316-0), [301](#page-316-0) [Setting up mask testing](#page-353-0), [338](#page-353-0) [Setting up roll mode, 361](#page-376-0) [Setting up signal input, 320](#page-335-0) [Setup and hold](#page-441-0) trigger, [426](#page-441-0) [control window, 223](#page-238-0) [Setup window, 366](#page-381-0) [triggering from, 366](#page-381-0) [Setup/hold viola](#page-390-0)tions triggering, [375](#page-390-0) [Setups](#page-500-0), [485](#page-500-0) [recalling, 485](#page-500-0) [saving, 485](#page-500-0) [Shared triggers](#page-641-0), [626](#page-641-0) [Shortcuts, 28](#page-43-0) [Shutting down](#page-411-0) the oscilloscope, [396](#page-411-0) [Side lobe, 470](#page-485-0) [Side panel connectors](#page-60-0), [45](#page-60-0) [Signal characterization](#page-49-0), [34](#page-49-0)

[Signal connection, 399](#page-414-0) [Signal input](#page-335-0), [320](#page-335-0) [Signal path com](#page-332-0)pensation procedure, [317](#page-332-0) [Signal processin](#page-412-0)g and transformation, [397](#page-412-0) [Sin, 609](#page-624-0)  $\sin(x)/x$  interpolation, [415](#page-430-0) [Single button, 43](#page-58-0) [SinH, 609](#page-624-0) [Slope](#page-436-0), [421](#page-436-0) [trigger, 421](#page-436-0) [SMTP server address, 511](#page-526-0) [Snapshot, 155](#page-170-0) [Software, 4](#page-19-0) [adding applications](#page-408-0), [393](#page-408-0) [analysis and con](#page-27-0)nectivity support, [12](#page-27-0) [analysis and con](#page-531-0)nectivity tools, [516](#page-531-0) [installation](#page-553-0), [538](#page-553-0) [Source, 109](#page-124-0) [cursor, 326](#page-341-0) [masks, 109](#page-124-0) [Sources](#page-469-0), [454](#page-469-0) [math waveforms](#page-469-0), [454](#page-469-0) [Sources for auto](#page-461-0)matic measurements, [446](#page-461-0) [Span](#page-477-0), [462](#page-477-0) [Specifications, 10](#page-25-0) [Spectral analysis, 34](#page-49-0) [spectrum analyz](#page-49-0)er controls, [34](#page-49-0) [time domain gating](#page-157-0), [142](#page-157-0) [Spectral analyzer windows, 470](#page-485-0) [Blackman-Harris](#page-485-0), [470](#page-485-0) [Gaussian, 470](#page-485-0) [Hamming](#page-485-0), [470](#page-485-0) [Hanning](#page-485-0), [470](#page-485-0) [Kaiser-Bessel](#page-485-0), [470](#page-485-0) [Rectangular](#page-485-0), [470](#page-485-0) [Tek Exponential, 470](#page-485-0) [using](#page-485-0), [470](#page-485-0) [Spectral averaging, 458](#page-473-0)

[Spectral math controls](#page-474-0), [459](#page-474-0) [frequency](#page-474-0), [459](#page-474-0) [gate, 459](#page-474-0) [magnitude, 459](#page-474-0) [phase](#page-474-0), [459](#page-474-0) [time, 459](#page-474-0) [Spectral math waveforms, 458](#page-473-0) [example, 354](#page-369-0) [frequency domain](#page-473-0), [458](#page-473-0) [gating, 458](#page-473-0) [overview](#page-473-0), [458](#page-473-0) [set up, 350](#page-365-0) [time domain, 458](#page-473-0) [Spectral setups](#page-148-0) [control window](#page-148-0) [advanced, 133](#page-148-0) [basic](#page-147-0), [132](#page-147-0) [frequency](#page-148-0), [133](#page-148-0) [gating, 135](#page-150-0) [Spectral waveforms](#page-148-0), [133](#page-148-0) [creating, 611](#page-626-0) [features](#page-152-0), [137](#page-152-0) [overview](#page-151-0), [136](#page-151-0) [SPI bus, 224](#page-239-0) [Split cursors, 58](#page-73-0) [Standard deviation](#page-49-0), [34](#page-49-0) [Starting an acquisition, 43](#page-58-0) [State trigger, 429](#page-444-0) [control window, 226](#page-241-0) [Status](#page-377-0), [362](#page-377-0) [trigger, 362](#page-377-0) [Stopping an acquisition](#page-58-0), [43](#page-58-0) [Support](#page-26-0) [information](#page-26-0), [11](#page-26-0) [tools, 516](#page-531-0) [Suppression threshold, 465](#page-480-0) [Syntax, 455](#page-470-0) [math waveform](#page-470-0) expression, [455](#page-470-0)

## **T**

[Taking automati](#page-344-0)c measurements, [329](#page-344-0) [Tan, 616](#page-631-0) [Tanh](#page-632-0), [617](#page-632-0) [Technical support, 11](#page-26-0) [Tek exponential window](#page-494-0), [479](#page-494-0) [defined, 479](#page-494-0)

[Tekprobe interface, 617](#page-632-0) [Teksecure erase, 29](#page-44-0) [TekVisa, 617](#page-632-0) [Template](#page-607-0), [592](#page-607-0) [recall](#page-607-0), [592](#page-607-0) [Termination](#page-654-0), [639](#page-654-0) [and coupling](#page-598-0), [583](#page-598-0) [termination cont](#page-598-0)rol window, [583](#page-598-0) [Test notification](#page-127-0), [112](#page-127-0) [Test results, 118](#page-133-0) [Test summary, 119](#page-134-0) [Text properties](#page-82-0) control window, [67](#page-82-0) [Thermal printer](#page-303-0), [288](#page-303-0) [Time and date, 301](#page-316-0) [Time base system, 397](#page-412-0) [Time bases, 29](#page-44-0) [Time controls](#page-474-0), [459](#page-474-0) [duration](#page-474-0), [459](#page-474-0) [resolution, 459](#page-474-0) [Time domain, 350](#page-365-0) [setup](#page-365-0), [350](#page-365-0) [Time domain controls, 459](#page-474-0) [Time domain gating, 142](#page-157-0) [Time duration](#page-422-0), [407](#page-422-0) [Time measurements](#page-174-0), [159](#page-174-0) [Time stamps](#page-584-0), [569](#page-584-0) [Timeout trigger](#page-445-0), [430](#page-445-0) [timeout trigger c](#page-242-0)ontrol window, [227](#page-242-0) [Tolerance, 110](#page-125-0)

[Toolbar mode](#page-35-0), [20](#page-35-0) [Touch screen](#page-30-0), [15](#page-30-0) [button, 38](#page-53-0) [calibrate, 306](#page-321-0) [Tracking cursor mode, 60](#page-75-0) [Transition time trigger](#page-243-0), [228](#page-243-0) [definition, 430](#page-445-0) [setup](#page-389-0), [374](#page-389-0) [Trigger](#page-445-0), [430](#page-445-0) [atorindic, 242](#page-257-0) [codes, 494](#page-509-0) [concepts](#page-430-0), [415](#page-430-0) [considerations](#page-421-0), [406](#page-421-0) [coupling](#page-436-0), [421](#page-436-0) [delayed](#page-437-0), [422](#page-437-0) [event, 415](#page-430-0) [holdoff](#page-435-0), [420](#page-435-0) [level marker](#page-454-0), [439](#page-454-0) [modes, 419](#page-434-0) [point](#page-429-0), [414](#page-429-0) [position](#page-437-0), [422](#page-437-0) [position correction, 242](#page-257-0) [setup window](#page-381-0), [366](#page-381-0) [slope and level](#page-436-0), [421](#page-436-0) [sources, 417](#page-432-0) [standards](#page-509-0), [494](#page-509-0) [status, 362](#page-377-0) [system](#page-412-0), [397](#page-412-0) [threshold, 607](#page-622-0) [transition time](#page-445-0), [430](#page-445-0) [types](#page-432-0), [417](#page-432-0)

[Trigger controls, 40](#page-55-0) [advanced button, 40](#page-55-0) [edge button, 40](#page-55-0) [level knob](#page-55-0), [40](#page-55-0) [mode](#page-55-0), [40](#page-55-0) [slope](#page-55-0), [40](#page-55-0) [source, 40](#page-55-0) [Trigger menu options](#page-640-0), [625](#page-640-0) [A event setup, 208](#page-223-0) [A-B sequence](#page-616-0), [601](#page-616-0) [B event setup](#page-255-0), [240](#page-255-0) [CAN setup](#page-228-0), [213](#page-228-0) [comm setup, 214](#page-229-0) [edge setup, 216](#page-231-0) [glitch setup](#page-232-0), [217](#page-232-0) [holdoff](#page-256-0), [241](#page-256-0) [I2C setup, 218](#page-233-0) [logic pattern](#page-234-0), [219](#page-234-0) [logic state](#page-241-0), [226](#page-241-0) [mode](#page-225-0), [210](#page-225-0) [quick select](#page-223-0), [208](#page-223-0) [RS232 setup](#page-235-0), [220](#page-235-0) [run/stop, 87](#page-102-0) [runt setup, 221](#page-236-0) [serial pattern setup](#page-237-0), [222](#page-237-0) [setup/hold setup, 223](#page-238-0) [SPI setup](#page-239-0), [224](#page-239-0) [timeout setup, 227](#page-242-0) [transition setup, 228](#page-243-0) [video setup, 228](#page-243-0) [width setup](#page-246-0), [231](#page-246-0) [window setup, 231](#page-246-0)

[Triggering, 398](#page-413-0) [a glitch](#page-385-0), [370](#page-385-0) [a pattern, 379](#page-394-0) [a pulse width](#page-387-0), [372](#page-387-0) [a runt pulse](#page-385-0), [370](#page-385-0) [a sequence, 368](#page-383-0) [a video signal, 382](#page-397-0) [advanced, 423](#page-438-0) [communication](#page-399-0) mask, [384](#page-399-0) [coupling, 421](#page-436-0) [from front panel, 364](#page-379-0) [from trigger set](#page-381-0)up window, [366](#page-381-0) [holdoff](#page-435-0), [420](#page-435-0) [logic state](#page-398-0), [383](#page-398-0) [modes, 419](#page-434-0) [overview](#page-430-0), [415](#page-430-0) [pulse timeout](#page-388-0), [373](#page-388-0) [setup/hold violations](#page-390-0), [375](#page-390-0) [sources](#page-432-0), [417](#page-432-0) [transition time](#page-389-0), [374](#page-389-0) [triggering on, 370](#page-385-0) [types](#page-432-0), [417](#page-432-0) [window thresho](#page-394-0)ld violations, [379](#page-394-0) [Triggers](#page-432-0), [417](#page-432-0) [communication, 424](#page-439-0) [coupling, 622](#page-637-0) [edge, 417](#page-432-0) [external, 18](#page-33-0) [holdoff](#page-256-0), [241](#page-256-0) [holdoff control window, 212](#page-227-0) [level, 311](#page-326-0) [level marker, 507](#page-522-0) [logic](#page-432-0), [417](#page-432-0) [markers, 507](#page-522-0) [menu options](#page-222-0), [207](#page-222-0) [mode, 241](#page-256-0) [mode control](#page-225-0) window, [210](#page-225-0) [out signal, 304](#page-319-0) [posttrigger data](#page-222-0), [207](#page-222-0) [pretrigger data, 207](#page-222-0) [pulse](#page-432-0), [417](#page-432-0) [sequential, 232](#page-247-0) [setup control window, 207](#page-222-0) [shared/independent, 626](#page-641-0) [types](#page-222-0), [207](#page-222-0) [video, 417](#page-432-0)

[Troubleshooting](#page-425-0) [autoset](#page-425-0), [410](#page-425-0) [support information](#page-26-0), [11](#page-26-0) [Windows interface](#page-30-0), [15](#page-30-0) [Turn off power](#page-411-0), [396](#page-411-0) [Turning fast acq](#page-337-0)uisition on and off, [322](#page-337-0) [Type of mask, 338](#page-353-0)

### **U**

[Upgrades](#page-23-0), [8](#page-23-0) [User color palette, 389](#page-404-0) [User color palettes](#page-516-0), [501](#page-516-0) [user interface](#page-37-0), [22](#page-37-0) [User interface, 21](#page-36-0) [User mask](#page-356-0), [341](#page-356-0) [creating, 347](#page-362-0) [editing, 345](#page-360-0) [saving](#page-361-0), [346](#page-361-0) [User mask edit, 123](#page-138-0) [User mask setup](#page-137-0), [122](#page-137-0) [User preferences](#page-326-0) control window, [311](#page-326-0) [prompts](#page-325-0), [310](#page-325-0) [readouts, 312](#page-327-0) [trigger level presets](#page-326-0), [311](#page-326-0) [Using Fast Acquisitions](#page-337-0), [322](#page-337-0) [Using mask testing, 348](#page-363-0) [Using math waveforms](#page-348-0), [333](#page-348-0) [Using MyScope](#page-217-0) control windows, [202](#page-217-0) [Using zoom](#page-461-0), [446](#page-461-0) [Using zoom with waveforms](#page-403-0), [388](#page-403-0) [Utilities menu](#page-645-0), [630](#page-645-0) [Utilities menu options](#page-645-0), [630](#page-645-0) [deassign multipu](#page-325-0)rpose knobs, [310](#page-325-0) [external signals](#page-319-0), [304](#page-319-0) [GPIB configuration, 303](#page-318-0) [instrument calibration](#page-322-0), [307](#page-322-0) instrument [diagnostics, 307](#page-322-0) [option installation](#page-331-0), [316](#page-331-0) [set time & date, 301](#page-316-0) [TekSecure erase](#page-316-0), [301](#page-316-0) [user preferences](#page-326-0), [311](#page-326-0)

### **V**

[V Bar cursors, 50](#page-65-0) [Variable List](#page-167-0), [152](#page-167-0) [Variables control window](#page-146-0), [131](#page-146-0) [vectors](#page-518-0), [503](#page-518-0) [Vertical acquisition, 403](#page-418-0) [Vertical acquisition window, 403](#page-418-0) [vertical controls](#page-59-0) [Multiview Zoom button](#page-59-0), [44](#page-59-0) [offset](#page-265-0), [250](#page-265-0) [position, 39](#page-54-0) [scale](#page-651-0), [636](#page-651-0) [V Bar cursors](#page-72-0), [57](#page-72-0) [vertical bar cursors, 57](#page-72-0) [vertical offset c](#page-265-0)ontrol window, [250](#page-265-0) [Vertical controls, 245](#page-260-0) [vertical setup co](#page-260-0)ntrol window, [245](#page-260-0) [aux tab, 260](#page-275-0) [Vertical menu options](#page-645-0), [630](#page-645-0) [attenuation](#page-283-0), [268](#page-283-0) [bandwidth, 257](#page-272-0) [coupling, 255](#page-270-0) [deskew](#page-282-0), [267](#page-282-0) [display on/off, 635](#page-650-0) [label, 250](#page-265-0) [offset](#page-265-0), [250](#page-265-0) [position/scale, 636](#page-651-0) [probe cal](#page-275-0), [260](#page-275-0) [termination](#page-598-0), [583](#page-598-0) [vertical setup, 245](#page-260-0) [zoom controls](#page-261-0), [246](#page-261-0) [zoom graticule](#page-111-0), [96](#page-111-0) [zoom setup](#page-111-0), [96](#page-111-0) [Vertical offset](#page-418-0), [403](#page-418-0) [vertical scale](#page-415-0), [400](#page-415-0) [setting, 400](#page-415-0) [Vertices, 480](#page-495-0) [Video signal triggering, 382](#page-397-0) [video trigger](#page-446-0), [431](#page-446-0) [control window, 228](#page-243-0) [signal types, 228](#page-243-0) [Volts per division](#page-417-0), [402](#page-417-0) [maximum, 402](#page-417-0) [VXI LAN server](#page-319-0), [304](#page-319-0)

### **W**

[Waveform differentiation](#page-468-0), [453](#page-468-0) [Waveform display, 442](#page-457-0) [Waveform displa](#page-263-0)y control window, [248](#page-263-0) [Waveform integration](#page-471-0), [456](#page-471-0) [Waveform intensity, 439](#page-454-0) [Waveform interpolation, 439](#page-454-0) [Waveform Labe](#page-265-0)l control window, [250](#page-265-0) [Waveform optio](#page-588-0)ns dialog box, [573](#page-588-0) [Waveform record, 414](#page-429-0) [Waveforms](#page-312-0), [297](#page-312-0) [averaging](#page-144-0), [129](#page-144-0) [clipping, 636](#page-651-0) [colors, 506](#page-521-0) [display, 248](#page-263-0) [displaying,](#page-401-0) [386](#page-401-0) [handle](#page-41-0), [26](#page-41-0) [histogram, 176](#page-191-0) [intensity, 74](#page-89-0) [interpolation](#page-80-0), [65](#page-80-0) [label](#page-265-0), [250](#page-265-0) [math, 590](#page-605-0) [position](#page-645-0), [630](#page-645-0) [recalling and restoring, 357](#page-372-0) [reference, 506](#page-521-0) [saving](#page-312-0), [297](#page-312-0) [scale, 249](#page-264-0) [spectral magnitude](#page-364-0), [349](#page-364-0) [spectral phase](#page-627-0), [612](#page-627-0)

[WfmDB mode](#page-545-0), [530](#page-545-0) [Width trigger](#page-446-0), [431](#page-446-0) [defined](#page-446-0), [431](#page-446-0) [Width trigger co](#page-246-0)ntrol window, [231](#page-246-0) [Window bin width](#page-477-0), [462](#page-477-0) [Window thresho](#page-394-0)ld violations triggering, [379](#page-394-0) [Window trigger, 231](#page-246-0) [defined](#page-447-0), [432](#page-447-0) [window trigger](#page-246-0) control window, [231](#page-246-0) [Windows, 393](#page-408-0) [dockable, 393](#page-408-0) [Windows interface, 15](#page-30-0) [Working with y](#page-658-0)our oscilloscope, [643](#page-658-0)

## **X**

[X style cursor](#page-68-0), [53](#page-68-0) [XY cursors, 52](#page-67-0) [XY format](#page-86-0), [71](#page-86-0) [XYZ format,](#page-86-0) [71](#page-86-0)

### **Y**

[YT format, 71](#page-86-0)

### **Z**

[Zero phase reference](#page-485-0), [470](#page-485-0)

[Zoom](#page-89-0), [74](#page-89-0) [button, 44](#page-59-0) [control window](#page-261-0), [246](#page-261-0) [graticule](#page-45-0), [30](#page-45-0) [setup window, 96](#page-111-0) [using, 388](#page-403-0)